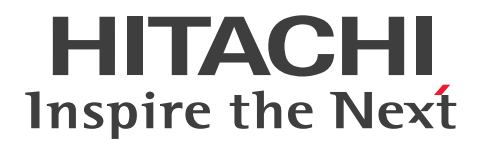

# Hitachi Application Server V10 ユーザーズガイド(Windows<sup>®</sup>用)

3021-3-414-40

# <span id="page-1-0"></span>前書き

### ■ 対象製品

適用 OS:Windows Server 2008 R2、Windows Server 2012、Windows Server 2012 R2

P-2943-5KA4 Hitachi Application Server 10-11

適用 OS:Windows 7 x64、Windows 8 x64、Windows 8.1 x64、Windows 10 x64、Windows Server 2008 R2、Windows Server 2012、Windows Server 2012 R2

P-2943-5FA4 Hitachi Application Server for Developers 10-11

注 このマニュアルで「Windows x86 の場合」と表記している個所については、これらの製品ではサ ポートしていません。

適用 OS については、上記以外にもご利用になれる場合があります。詳細は『リリースノート』でご確認 ください。

### ■ 輸出時の注意

本製品を輸出される場合には、外国為替及び外国貿易法の規制並びに米国輸出管理規則など外国の輸出関 連法規をご確認の上、必要な手続きをお取りください。

なお、不明な場合は、弊社担当営業にお問い合わせください。

### ■ 商標類

HITACHI、Cosminexus、HA モニタ、HiRDB、JP1、uCosminexus、Virtage は、株式会社 日立製作 所の商標または登録商標です。

IBM、POWER は、世界の多くの国で登録された International Business Machines Corporation の商 標です。

IBM、WebSphere は、世界の多くの国で登録された International Business Machines Corporation の商標です。

Internet Explorer は、米国 Microsoft Corporation の米国およびその他の国における登録商標または商 標です。

Microsoft および Excel は、米国 Microsoft Corporation の米国およびその他の国における登録商標ま たは商標です。

Microsoft および Hyper-V は、米国 Microsoft Corporation の米国およびその他の国における登録商標 または商標です。

Microsoft および SQL Server は、米国 Microsoft Corporation の米国およびその他の国における登録商 標または商標です。

Microsoft および Visual C++は、米国 Microsoft Corporation の米国およびその他の国における登録商 標または商標です。

Oracle と Java は、Oracle Corporation 及びその子会社、関連会社の米国及びその他の国における登録 商標です。

RC4 は、米国 EMC コーポレーションの米国およびその他の国における商標または登録商標です。 RSA および BSAFE は、米国 EMC コーポレーションの米国およびその他の国における商標または登録商 標です。

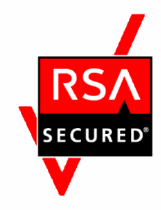

UNIX は、The Open Group の米国ならびに他の国における登録商標です。

W3C は、World Wide Web Consortium の商標(多数の国において登録された)です。

Windows は、米国 Microsoft Corporation の米国およびその他の国における登録商標または商標です。 Windows Server は、米国 Microsoft Corporation の米国およびその他の国における登録商標または商 標です。

その他記載の会社名、製品名などは、それぞれの会社の商標もしくは登録商標です。

本製品は、米国 EMC コーポレーションの RSA BSAFE®ソフトウェアを搭載しています。

This product includes software developed by Ben Laurie for use in the Apache-SSL HTTP server project.

Portions of this software were developed at the National Center for Supercomputing Applications (NCSA) at the University of Illinois at Urbana-Champaign.

This product includes software developed by the University of California, Berkeley and its contributors.

This software contains code derived from the RSA Data Security Inc. MD5 Message-Digest Algorithm, including various modifications by Spyglass Inc., Carnegie Mellon University, and Bell Communications Research, Inc (Bellcore).

Regular expression support is provided by the PCRE library package, which is open source software, written by Philip Hazel, and copyright by the University of Cambridge, England. The original software is available from ftp://ftp.csx.cam.ac.uk/pub/software/programming/pcre/

This product includes software developed by Ralf S. Engelschall  $\leq$ rse@engelschall.com> for use in the mod\_ssl project (http://www.modssl.org/).

This product includes software developed by IAIK of Graz University of Technology.

This product includes software developed by Daisuke Okajima and Kohsuke Kawaguchi (http:// relaxngcc.sf.net/).

This product includes software developed by Andy Clark.

Java is a registered trademark of Oracle and/or its affiliates.

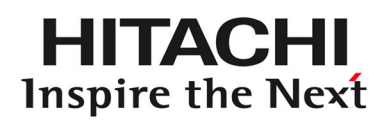

@ 株式会社 日立製作所

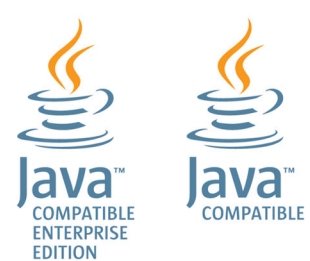

# ■ 発行

2017 年 9 月 3021-3-414-40

### ■ 著作権

Copyright (C) 2014, 2017, Hitachi, Ltd. Copyright (C) 2013, Oracle and/or its affiliates. All rights reserved.

# <span id="page-4-0"></span>変更内容

# 変更内容(3021-3-414-40)

Hitachi Application Server 10-11、Hitachi Application Server for Developers 10-11

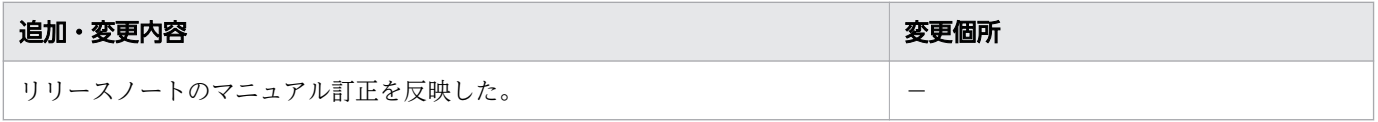

単なる誤字・脱字などはお断りなく訂正しました。

# <span id="page-5-0"></span>はじめに

# ■ マニュアルの目的

このマニュアルは Hitachi Application Server の機能概要、およびシステム開発・運用工程に沿ったユー スケースをベースとして各工程にマッピングした手順について説明します。このマニュアルを利用するこ とで、機能概要や製品アーキテクチャを理解して、インストールから運用までのひととおりの操作ができ るようになることを目的としています。

### ■ 対象読者

このマニュアルは次の方を対象読者としています。

- システム構築者
- アプリケーション開発者

前提知識をそれぞれ次に示します。

- システム構築者
	- Windows または UNIX の操作に関する知識
	- Application Server の構築に関する知識
	- Java EE 標準仕様に関する知識
	- システム構築で使用する周辺環境(データベース、ネットワーク、ジョブ管理など)に関する知識
- アプリケーション開発者
	- Windows の操作に関する知識
	- Java EE 標準仕様に関する知識
	- Java によるプログラム開発に関する知識
	- Eclipse および WTP に関する知識

### ■ 関連マニュアルの表記

関連マニュアル、およびこのマニュアルで使用している関連マニュアル名の表記を次の表に示します。

Hitachi Application Server 関連

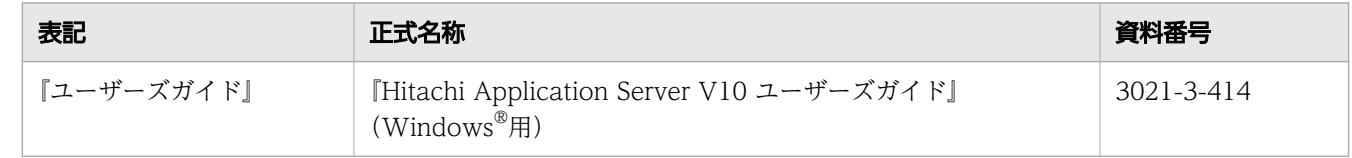

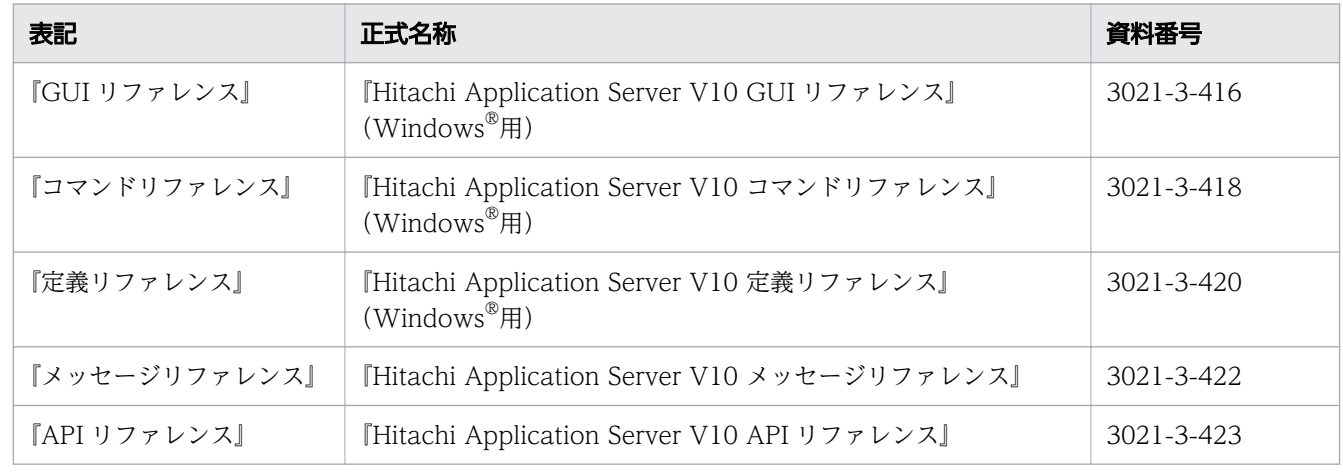

#### HiRDB 関連

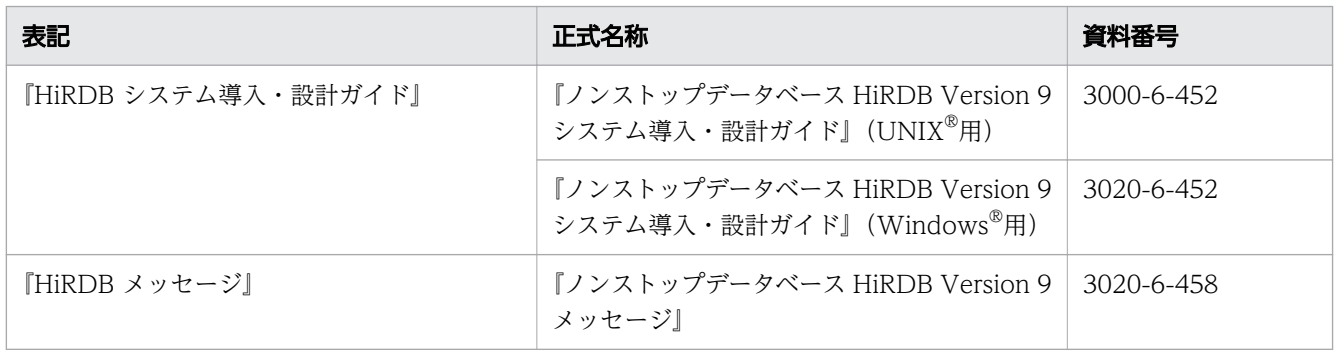

# JP1 関連

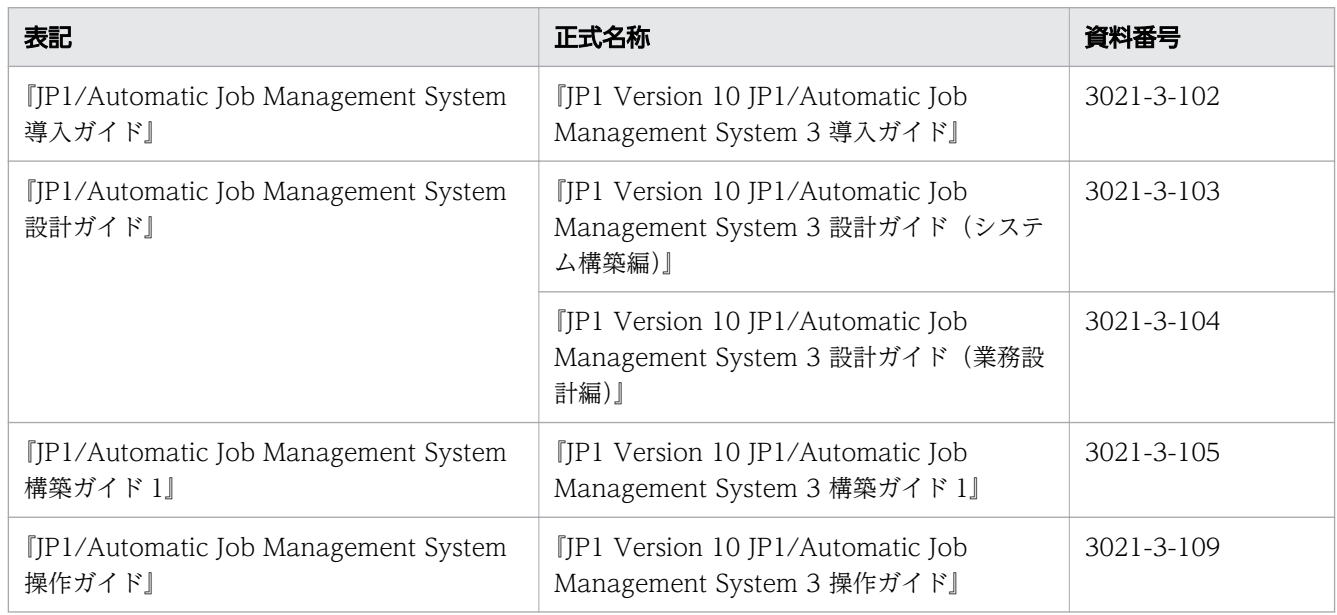

# ■ 製品名と機能名の表記

このマニュアルでは、製品名と機能名を次のように表記しています。

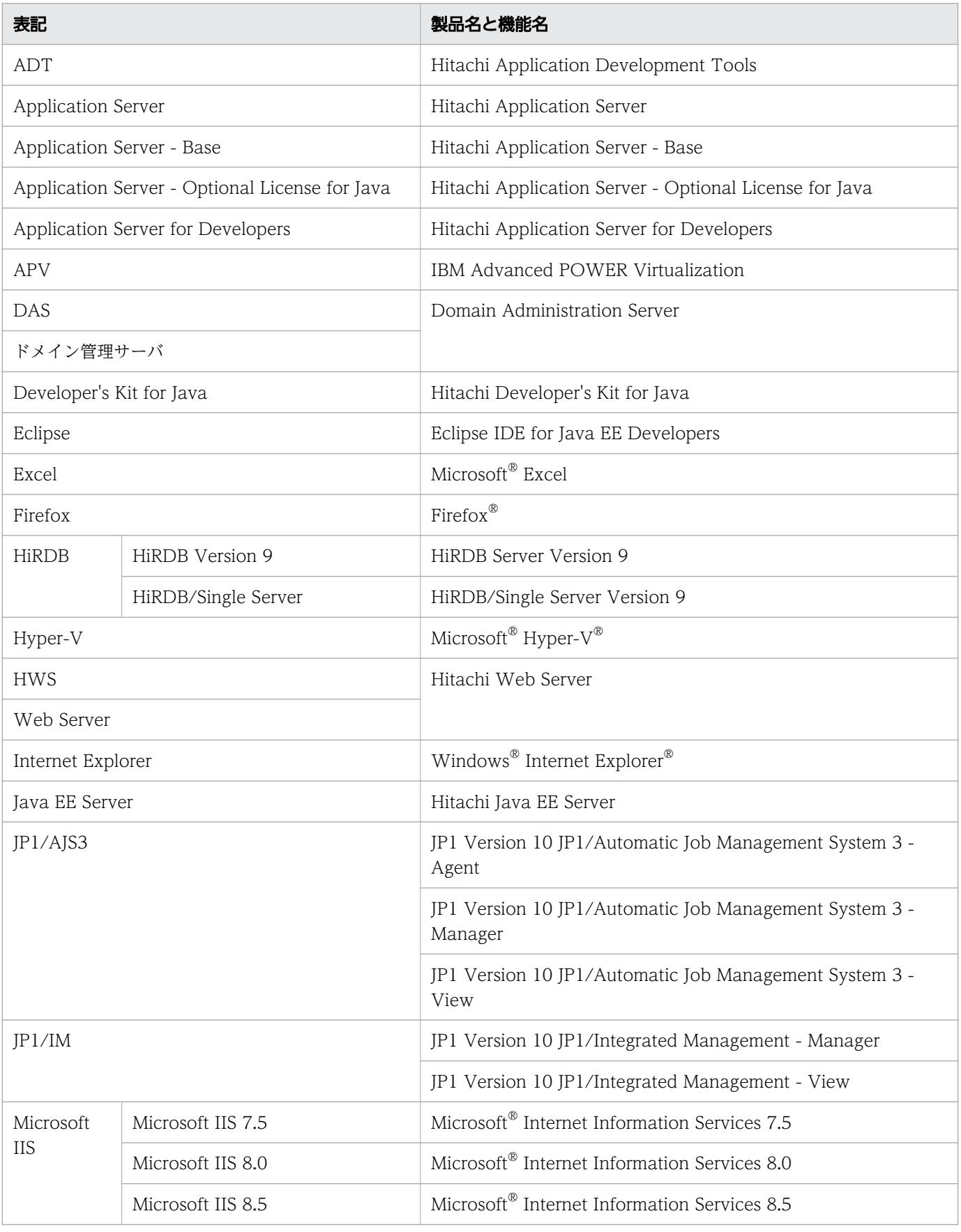

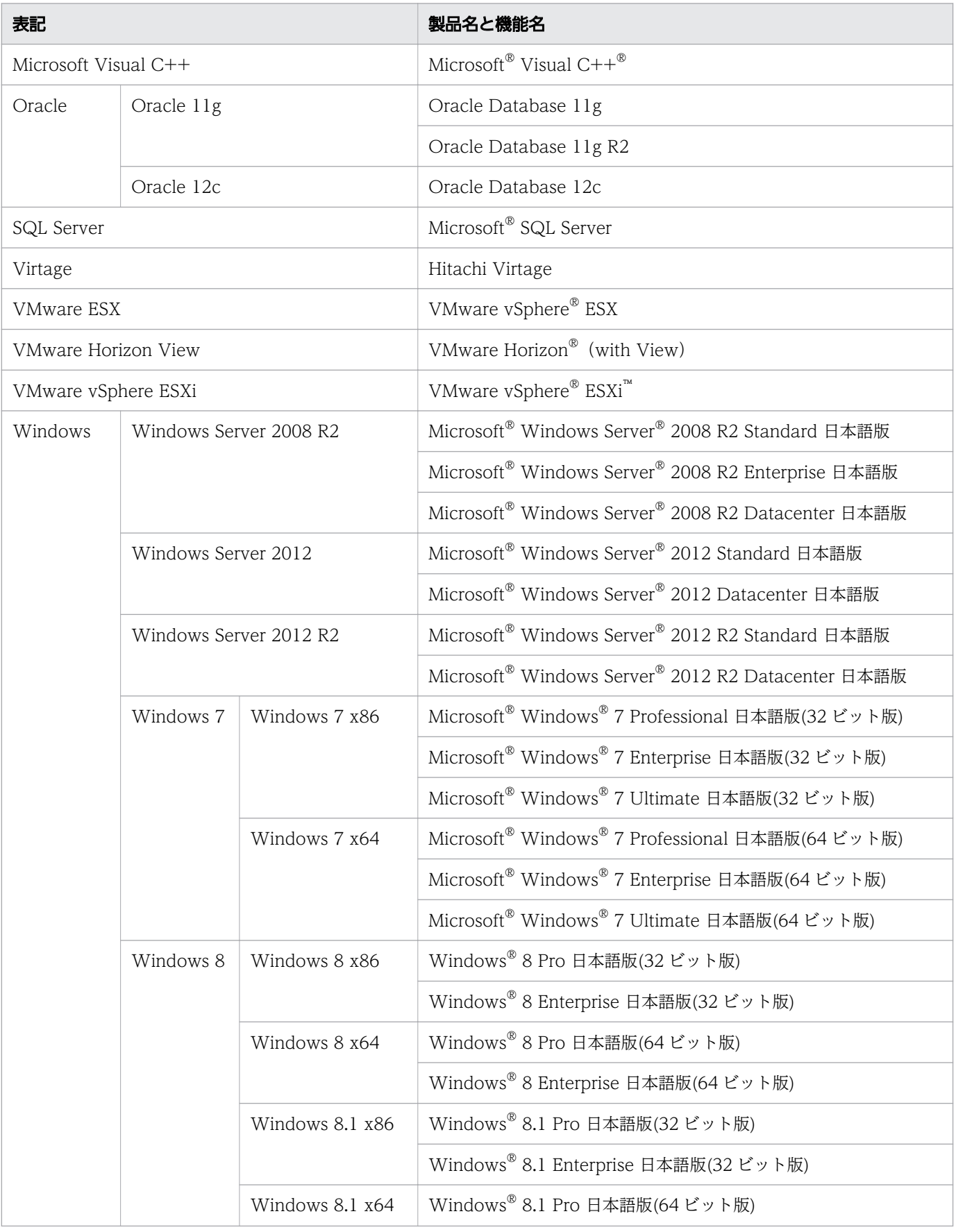

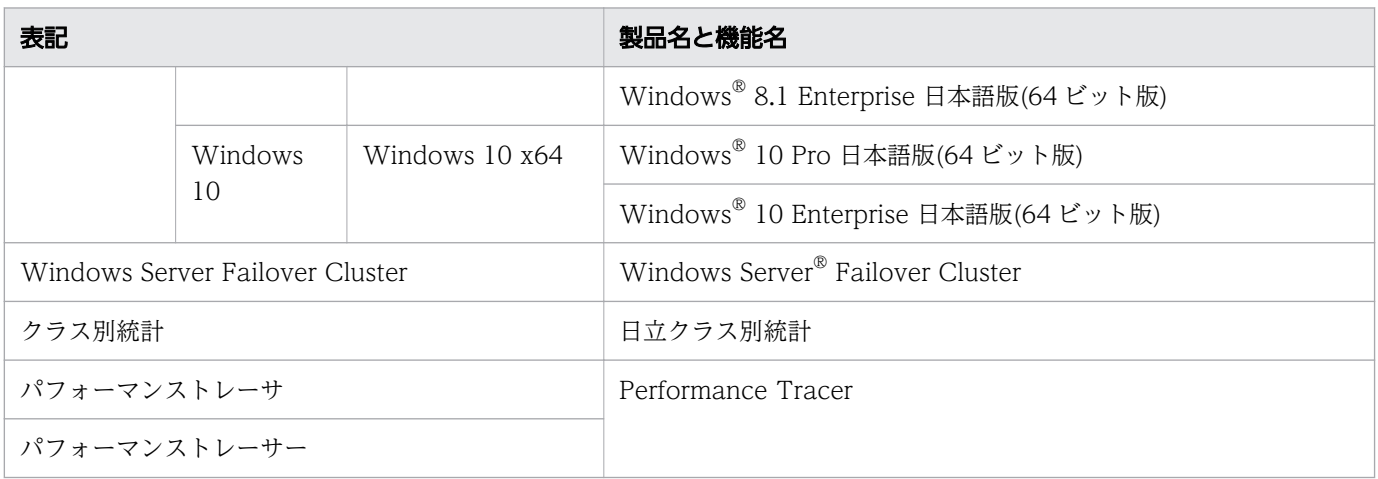

Windows に関しては、32 ビット版の Windows を Windows x86、64 ビット版の Windows を Windows x64 と表記することがあります。

## ■ 英略語

このマニュアルで使用している英略語を次に示します。

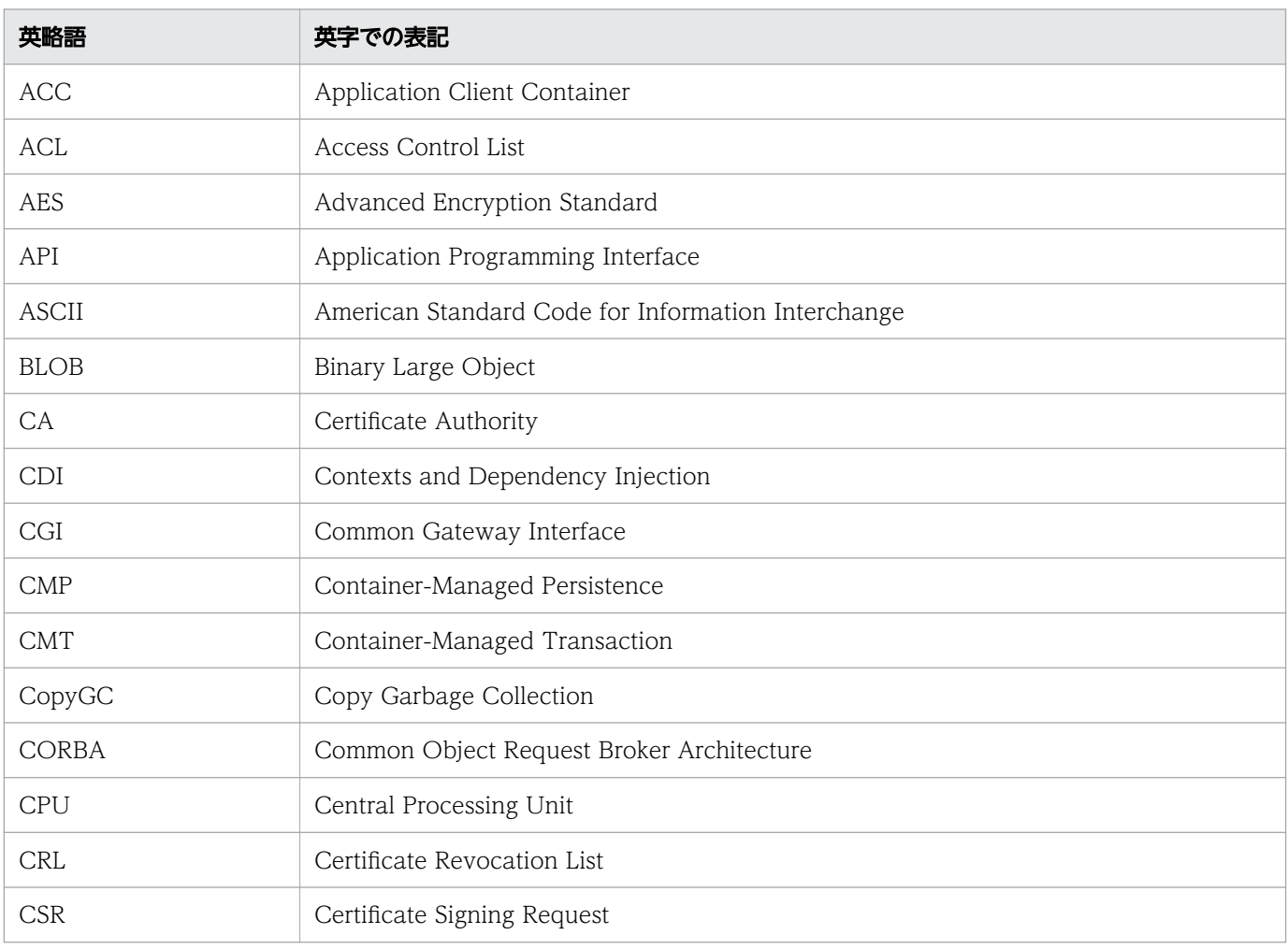

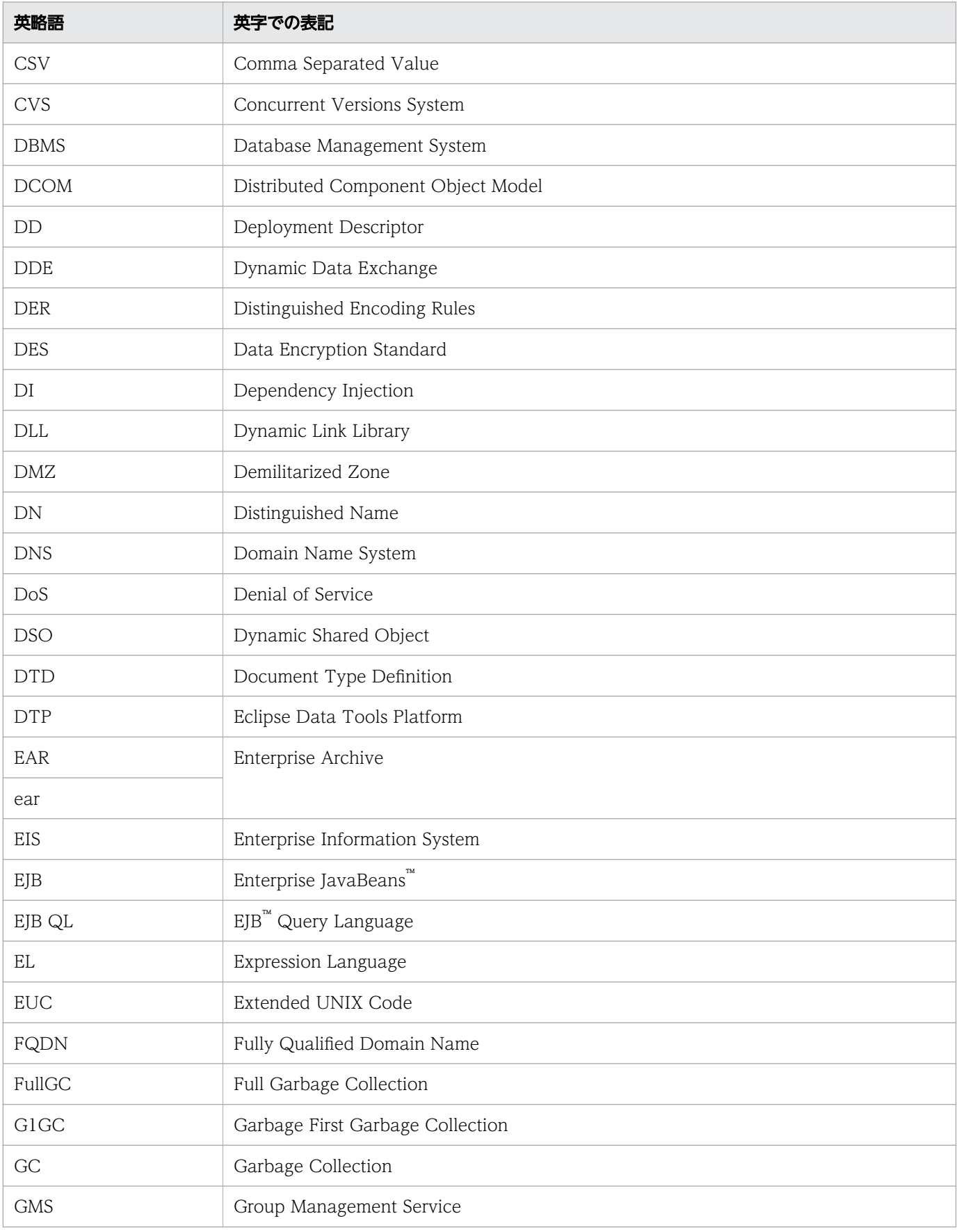

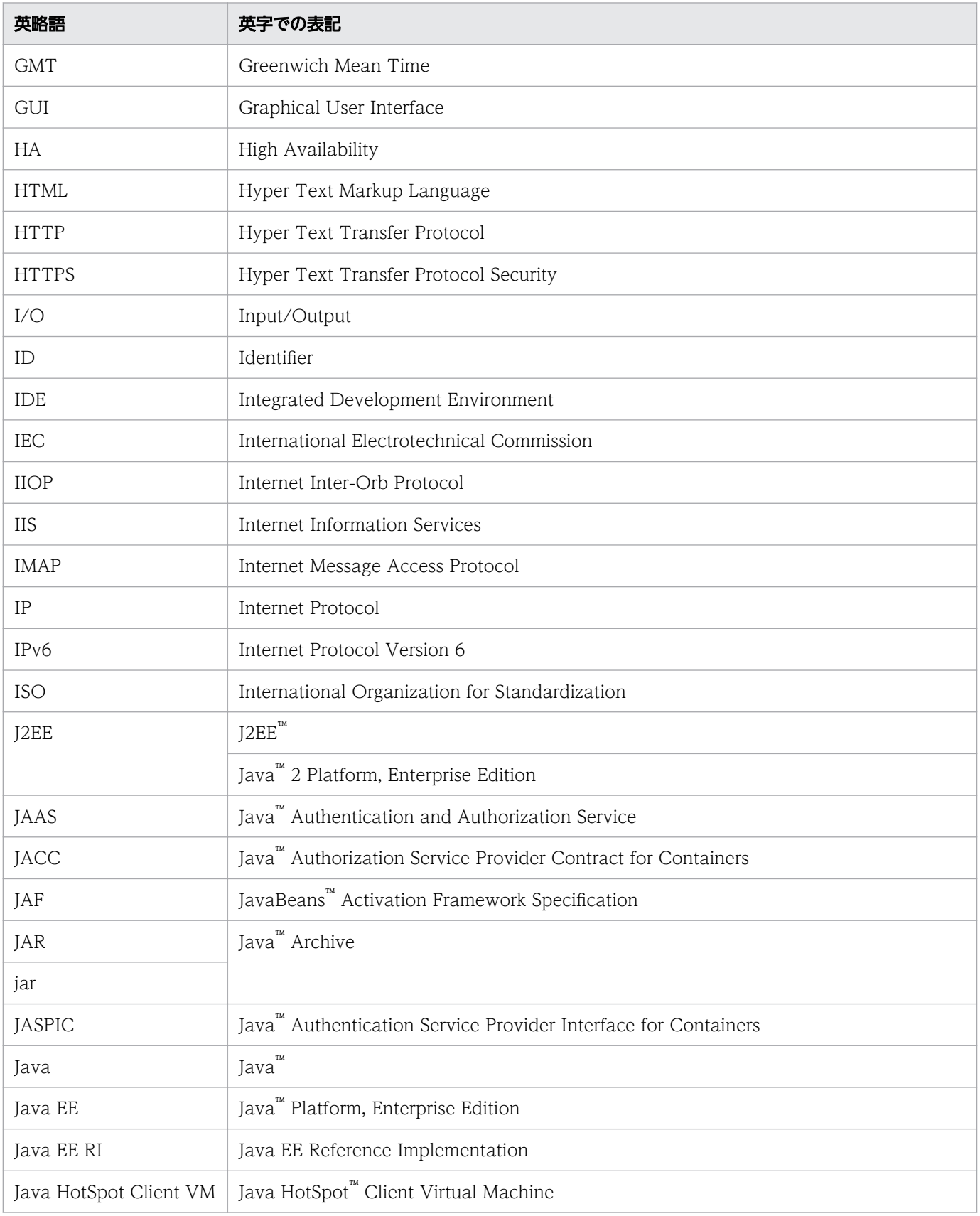

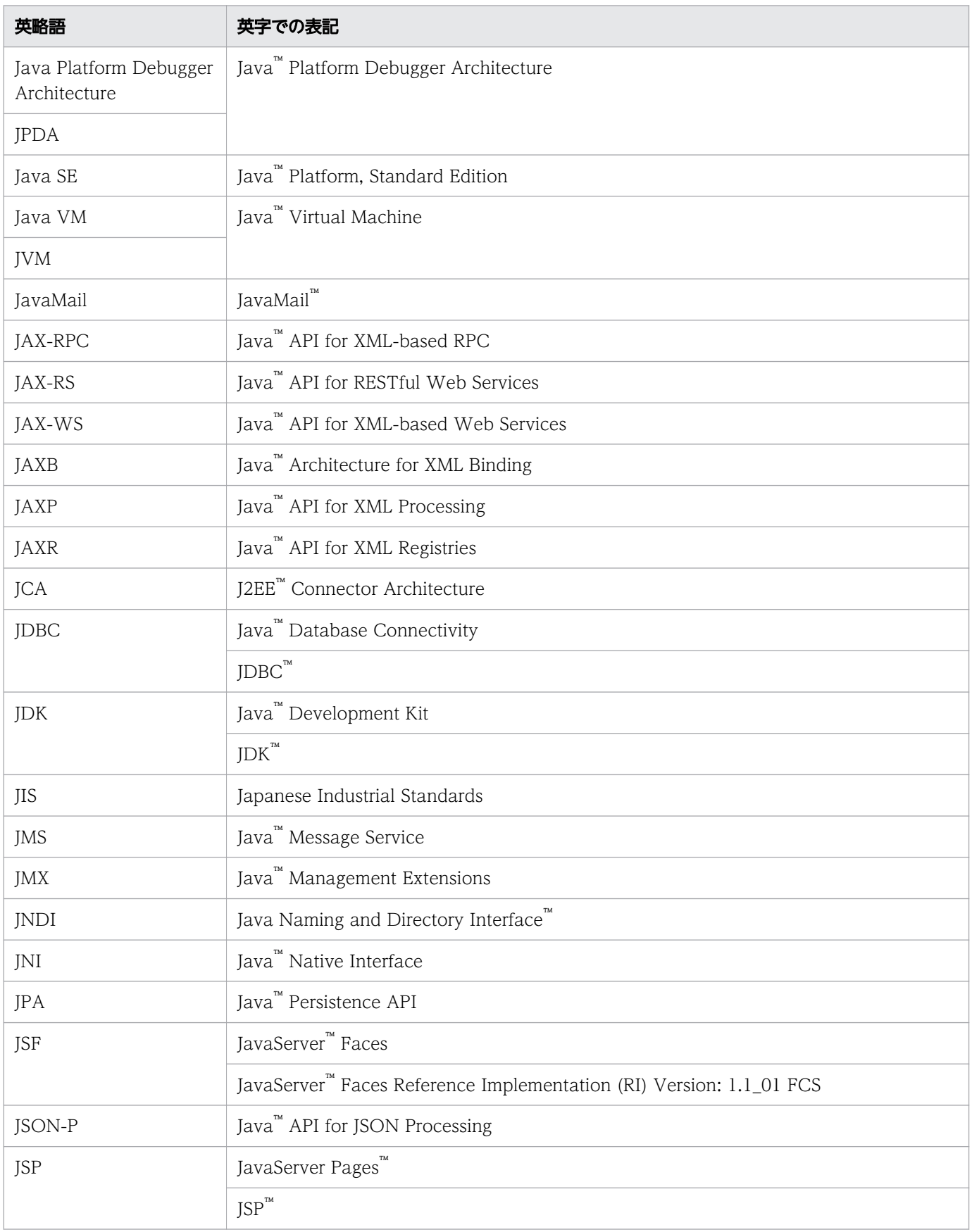

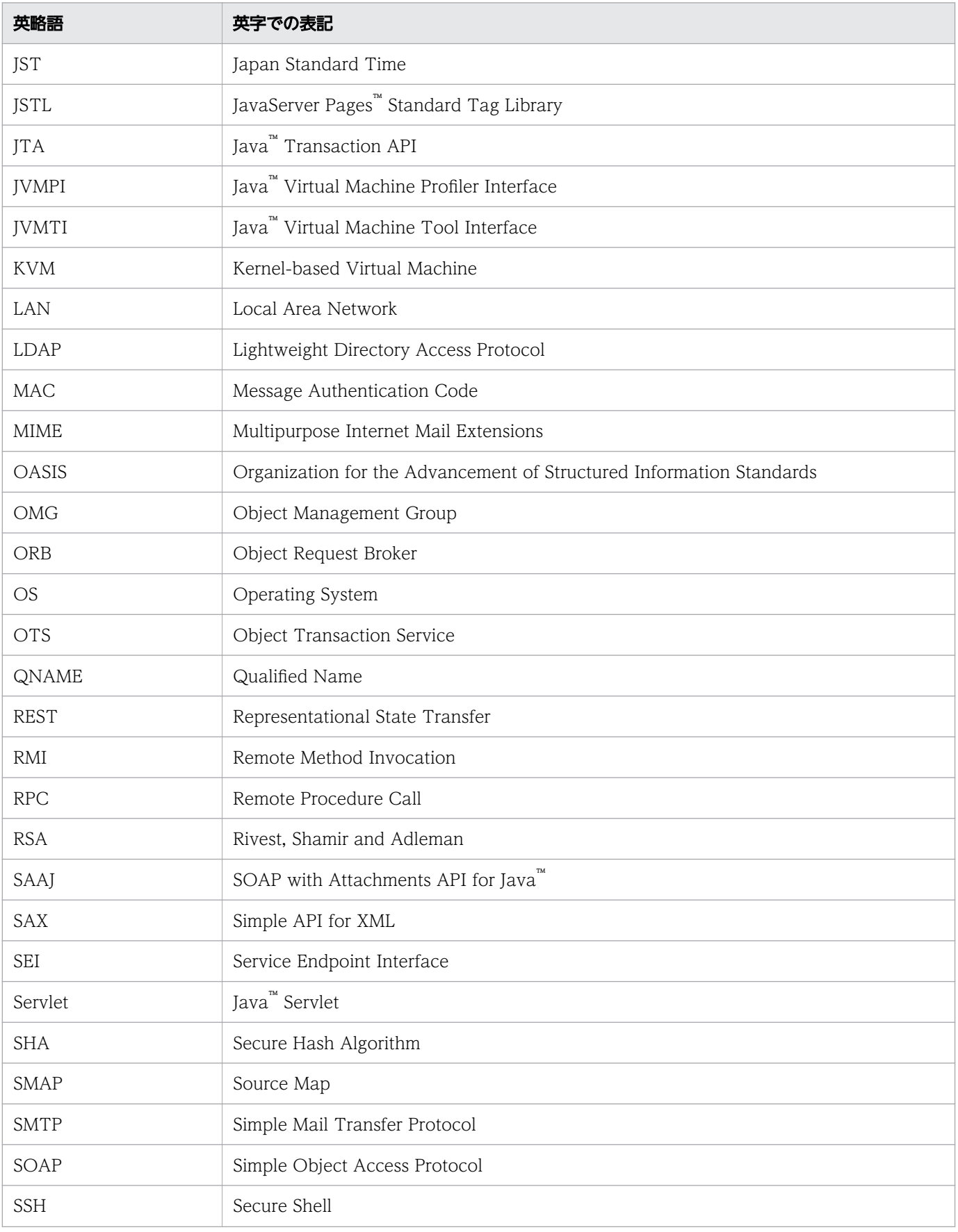

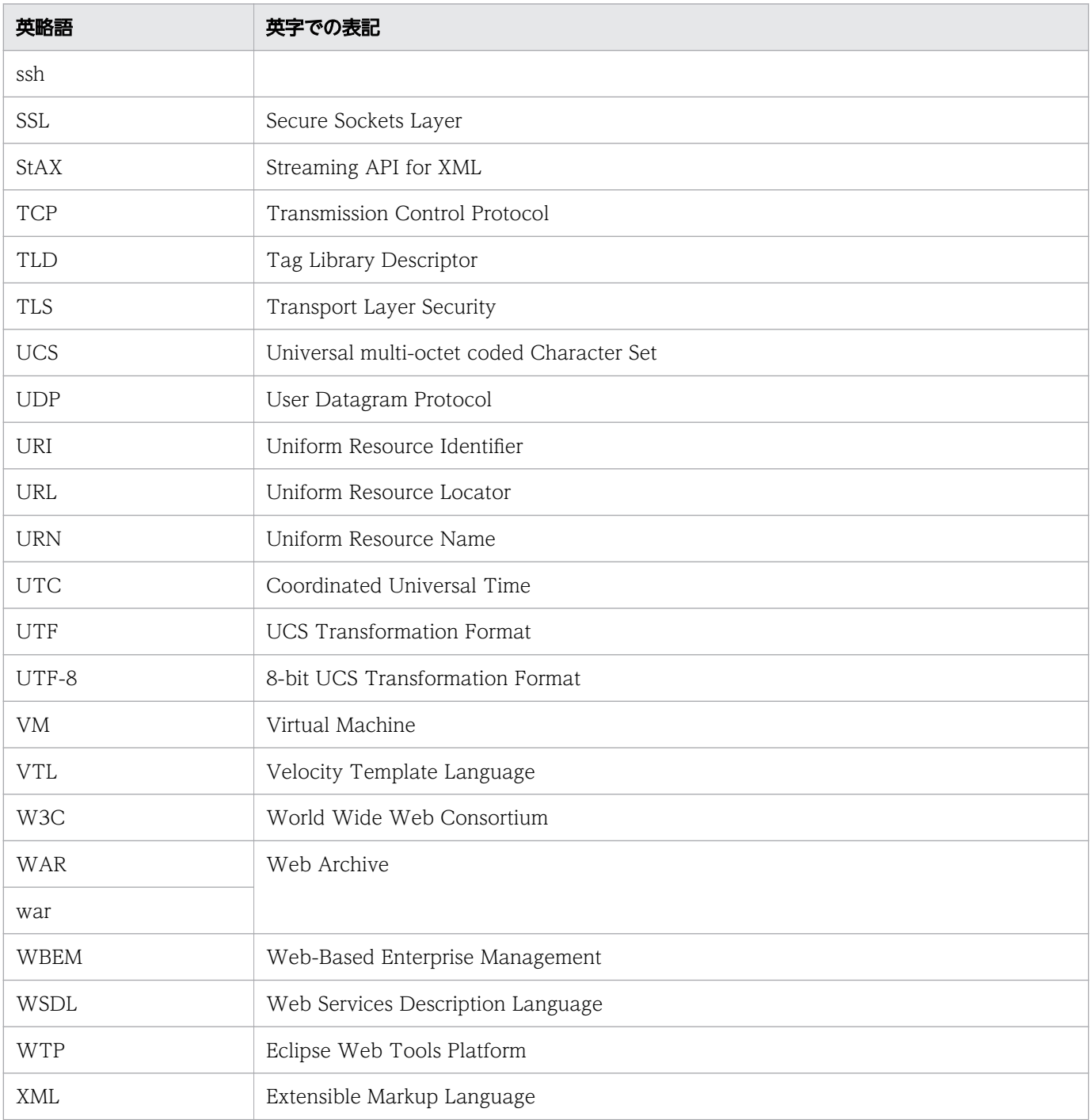

# ■ KB (キロバイト) などの単位表記について

1KB(キロバイト)、1MB(メガバイト)、1GB(ギガバイト)、1TB(テラバイト)、1PB(ペタバイト) はそれぞれ 1,024 バイト、1,024<sup>2</sup> バイト、1,024<sup>3</sup> バイト、1,024<sup>4</sup> バイト、1,024<sup>5</sup> バイトです。

# 目次

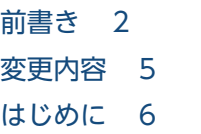

### 1 [マニュアルの読み方 22](#page-21-0)

1.1 [マニュアルの読み方について 23](#page-22-0)

### 2 [Application Server の概要 27](#page-26-0)

- 2.1 [Application Server が対応する標準仕様 28](#page-27-0)
- 2.2 [Application Server の製品構成、前提プログラム、関連製品について 32](#page-31-0)
- 2.3 [Application Server のシステム構成 35](#page-34-0)
- 2.3.1 [最小のシステム構成について 35](#page-34-0)
- 2.3.2 [可用性および性能を確保するためのシステム構成について 35](#page-34-0)
- 2.3.3 [セキュリティーを確保するための構成について 38](#page-37-0)
- 2.3.4 [安定稼働のための構成について 40](#page-39-0)
- 2.3.5 [他システムと連携するための構成について 40](#page-39-0)
- 2.3.6 [マルチテナント構成について 43](#page-42-0)
- 2.4 [Application Server の管理要素とプロセス構成について 45](#page-44-0)
- 2.5 [Application Server の接続構成について 50](#page-49-0)
- 2.6 [インストール後のディレクトリー構成 55](#page-54-0)
- 2.7 [Application Server の運用管理について 56](#page-55-0)
- 2.8 [アプリケーション開発環境について 57](#page-56-0)
- 2.9 [Application Server V9 との互換性・移行性 58](#page-57-0)
- 3 [Application Server の設計項目 59](#page-58-0)
- 3.1 [Java のメモリー管理 60](#page-59-0)
- 3.1.1 [Java のメモリー管理の方式について 60](#page-59-0)
- 3.1.2 [SerialGC のメモリー構造と GC の流れについて 61](#page-60-0)
- 3.1.3 [SerialGC と明示管理ヒープ機能を組み合わせた場合のメモリー構造と GC の流れについて 64](#page-63-0)
- 3.1.4 [G1GC のメモリー構造と GC の流れについて 67](#page-66-0)
- 3.2 [負荷分散について 72](#page-71-0)
- 3.3 [セッション管理について 73](#page-72-0)
- 3.4 [トランザクション管理について 75](#page-74-0)
- 3.5 [コネクション管理について 76](#page-75-0)
- 3.6 [流量制御について 79](#page-78-0)

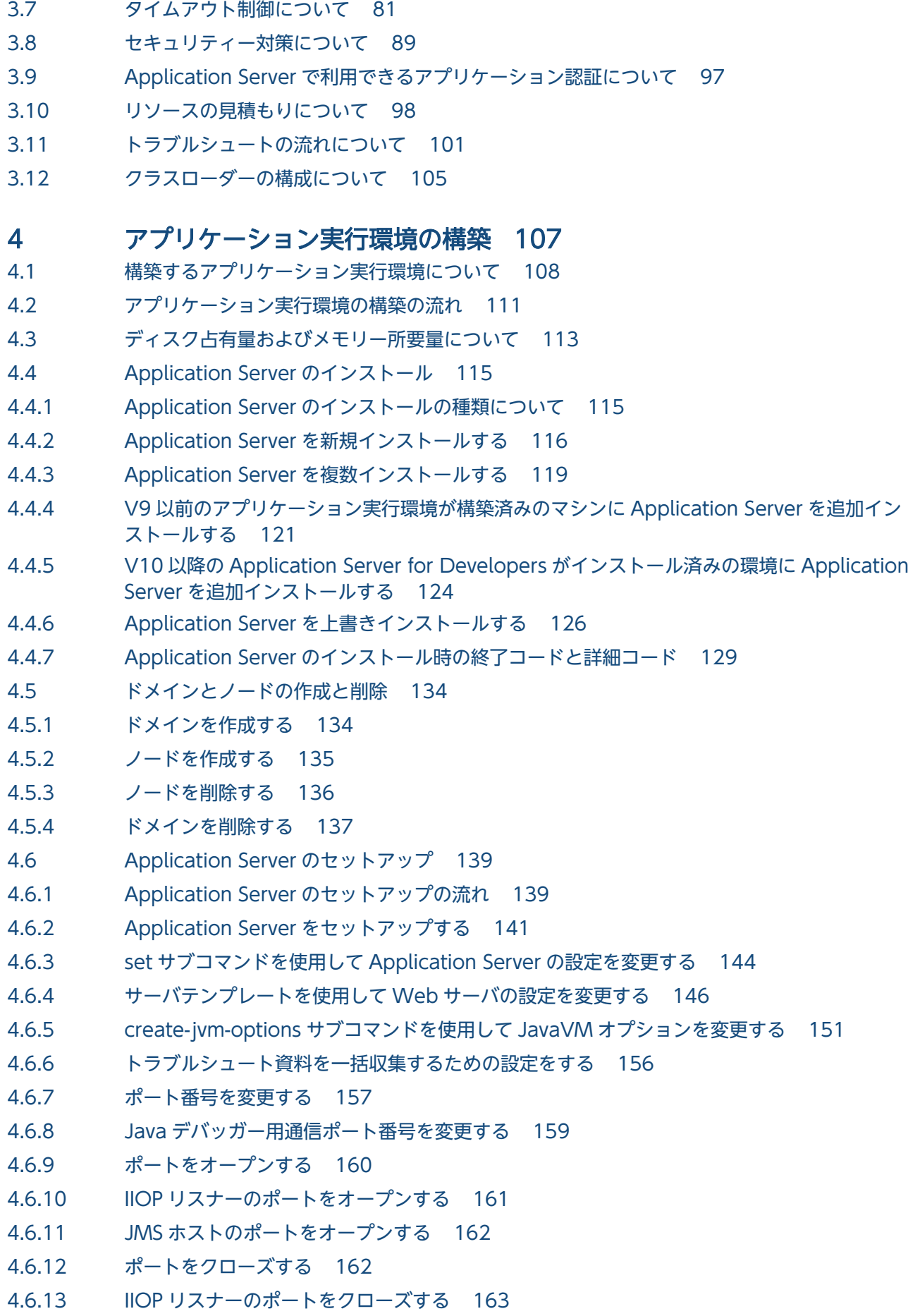

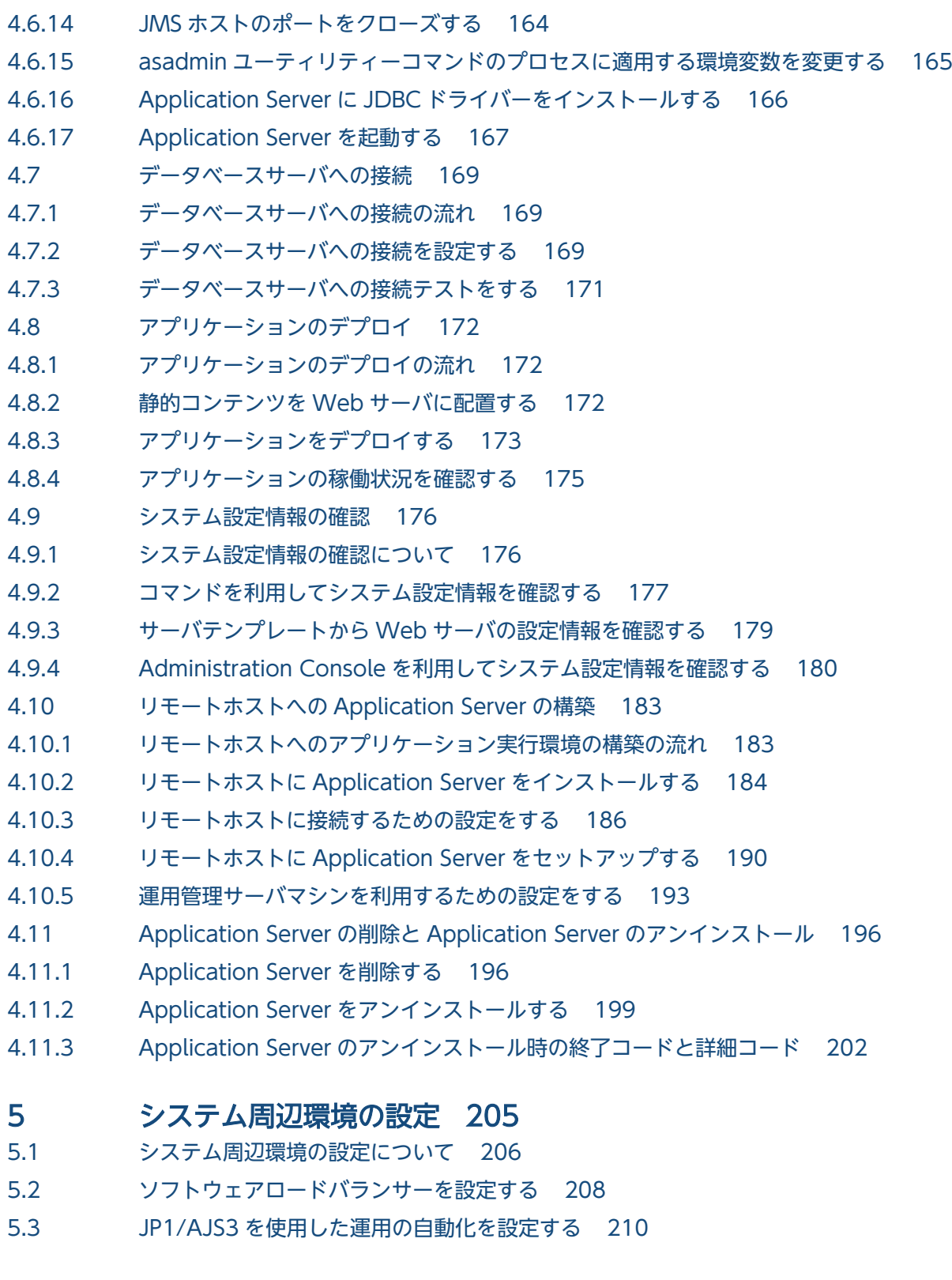

### 6 [高信頼機能の設定 212](#page-211-0)

- 6.1 [障害検知の設定 213](#page-212-0)
- 6.1.1 [プロセス監視について 213](#page-212-0)
- 6.1.2 [メッセージ監視について 217](#page-216-0)
- 6.2 [セキュリティー強化の設定 219](#page-218-0)

6.2.1 [リバースプロキシーを設定する 219](#page-218-0)

6.2.2 [SSL を設定する 219](#page-218-0)

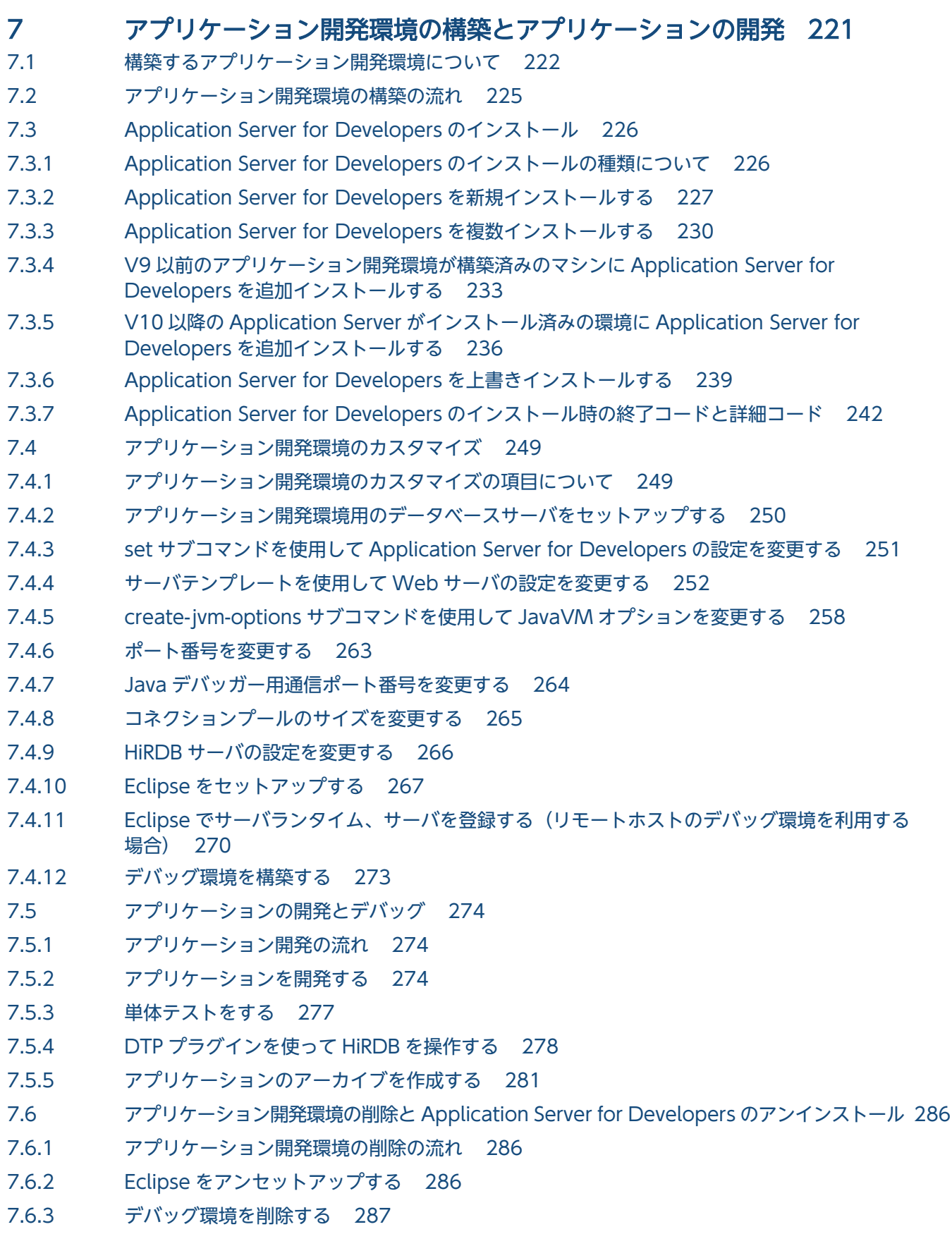

- 7.6.4 [Application Server for Developers をアンインストールする 288](#page-287-0)
- 7.6.5 [Application Server for Developers のアンインストール時の終了コードと詳細コード 290](#page-289-0)

#### 8 [通常運用時の作業 294](#page-293-0)

- 8.1 [通常運用時の作業の流れ 295](#page-294-0)
- 8.2 [コマンドを利用したシステムの開始と停止 296](#page-295-0)
- 8.2.1 [コマンドを利用してシステムを開始する 296](#page-295-0)
- 8.2.2 [コマンドを利用してシステムを停止する 298](#page-297-0)
- 8.3 [コマンドを利用したシステムの稼働状況の確認 301](#page-300-0)
- 8.3.1 [コマンドを利用して Application Server の稼働状況を確認する 301](#page-300-0)
- 8.3.2 [コマンドを利用してデータベースサーバへの接続状況を確認する 302](#page-301-0)
- 8.3.3 [コマンドを利用してアプリケーションの稼働状況を確認する 302](#page-301-0)
- 8.4 [Administration Console を利用したシステムの開始と停止 304](#page-303-0)
- 8.4.1 [Administration Console にログインする 304](#page-303-0)
- 8.4.2 [Administration Console を利用してシステムを開始する 305](#page-304-0)
- 8.4.3 [Administration Console を利用してシステムを停止する 307](#page-306-0)
- 8.5 [Administration Console を利用したシステムの稼働状況の確認 309](#page-308-0)
- 8.5.1 [Administration Console を利用して Application Server の稼働状況を確認する 309](#page-308-0)
- 8.5.2 [Administration Console を利用してデータベースサーバへの接続状況を確認する 310](#page-309-0)
- 8.5.3 [Administration Console を利用してアプリケーションの稼働状況を確認する 311](#page-310-0)
- 8.6 [マシンの起動・停止時のシステムの同時開始・停止 312](#page-311-0)
- 8.6.1 [マシンの起動時にシステムを同時に開始する 312](#page-311-0)
- 8.6.2 [マシンの停止時にシステムを同時に停止する 312](#page-311-0)

### 9 [保守運用時の作業 314](#page-313-0)

- 9.1 [保守運用時の作業の概要について 315](#page-314-0)
- 9.2 [Application Server の環境定義の変更 317](#page-316-0)
- 9.2.1 [set サブコマンドを使用して Application Server の設定を変更する 317](#page-316-0)
- 9.2.2 [サーバテンプレートを使用して Web サーバの設定を変更する 321](#page-320-0)
- 9.2.3 [create-jvm-options サブコマンドを使用して JavaVM オプションを変更する 325](#page-324-0)
- 9.2.4 [asadmin ユーティリティーコマンドのプロセスに適用する環境変数を変更する 331](#page-330-0)
- 9.3 [アプリケーションを入れ替える 335](#page-334-0)
- 9.4 [IP アドレスおよびホスト名を変更する 340](#page-339-0)
- 9.5 [環境情報をバックアップする 345](#page-344-0)
- 9.6 [環境情報をリストアする 346](#page-345-0)
- 9.7 [修正パッチおよび修正版を適用する 347](#page-346-0)
- 9.8 [システムの利用状況を確認する 350](#page-349-0)
- 9.9 [システムの動作状況を確認する 351](#page-350-0)
- 9.10 [システムをスケールアウトする 355](#page-354-0)

9.11 [Application Server または Application Server for Developers をバージョンアップする 361](#page-360-0)

### 10 [トラブルシュート資料の活用 365](#page-364-0)

- 10.1 [Application Server が出力するトラブルシュート資料について 366](#page-365-0)
- 10.2 [ログファイルの出力形式について 377](#page-376-0)
- 10.2.1 [ログファイルのローテーション方式 377](#page-376-0)
- 10.2.2 [Java EE サーバのログの出力形式 378](#page-377-0)
- 10.2.3 [Web サーバのログの出力形式 416](#page-415-0)
- 10.2.4 [パフォーマンストレーサーのログの出力形式 417](#page-416-0)
- 10.2.5 [アプリケーション開発環境のログの出力形式 418](#page-417-0)
- 10.2.6 [性能解析トレースファイルの出力形式 418](#page-417-0)
- 10.3 [トレース取得ポイントについて 421](#page-420-0)
- 10.3.1 [パフォーマンストレーサーのトレース取得ポイントについて 421](#page-420-0)
- 10.3.2 [Web コンテナーのトレース取得ポイント 423](#page-422-0)
- 10.3.3 [EJB コンテナーのトレース取得ポイント 426](#page-425-0)
- 10.3.4 [JNDI のトレース取得ポイント 434](#page-433-0)
- 10.3.5 [JTA のトレース取得ポイント 435](#page-434-0)
- 10.3.6 [JDBC のトレース取得ポイント 438](#page-437-0)
- 10.3.7 [JSF のトレース取得ポイント 450](#page-449-0)
- 10.3.8 [JMS のトレース取得ポイント 460](#page-459-0)
- 10.3.9 [JAX-RS のトレース取得ポイント 467](#page-466-0)
- 10.3.10 [JAX-WS のトレース取得ポイント 470](#page-469-0)
- 10.3.11 [Concurrency Utilities のトレース取得ポイント 477](#page-476-0)
- 10.3.12 [WebSocket のトレース取得ポイント 482](#page-481-0)

### [用語解説 499](#page-498-0)

[索引 503](#page-502-0)

<span id="page-21-0"></span>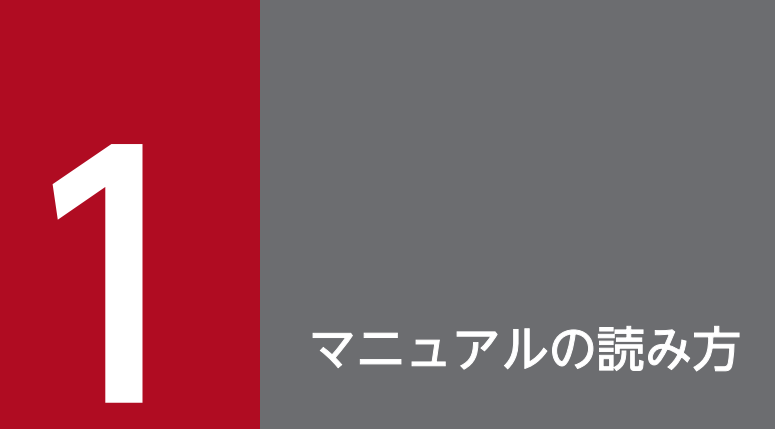

Application Server を利用したシステムの開発から運用までの工程に沿って、このマニュアルの どこを読めばよいかを説明します。

# <span id="page-22-0"></span>1.1 マニュアルの読み方について

Application Server を利用した Web フロントシステムおよび Application Server 上で動作するアプリ ケーションを開発する際に、このマニュアルで参照する章について説明します。Web フロントシステムの 開発から運用までの工程ごとに、このマニュアルでの参照先(章)を示します。また、各章の概要につい ても説明します。なお、アプリケーションを実行する環境をアプリケーション実行環境、アプリケーショ ンを開発する環境をアプリケーション開発環境と呼びます。

このマニュアルで説明する、Application Server を利用した Web フロントシステムの構成を次の図に示 します。

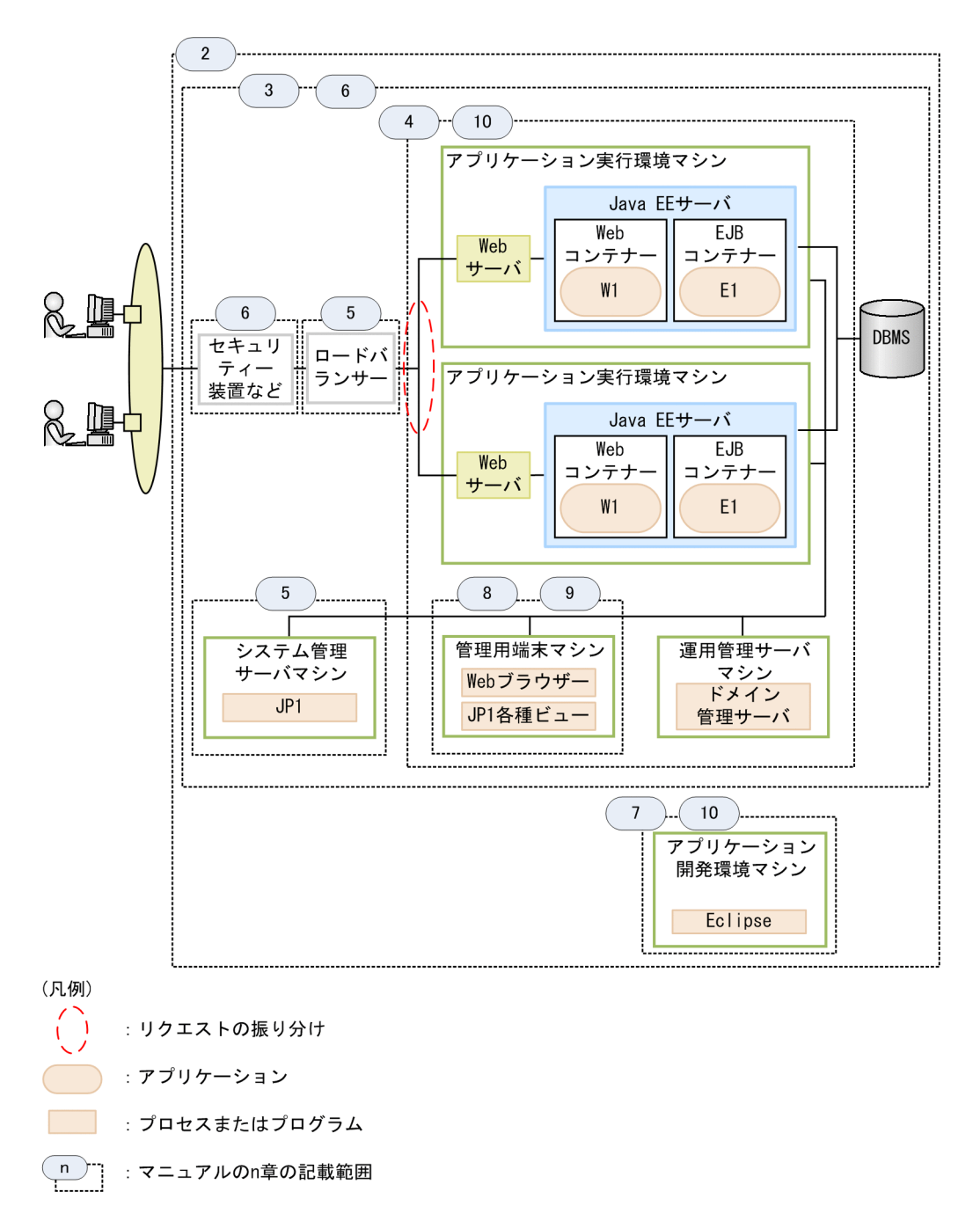

### アプリケーション実行環境の設計・構築・運用時に参照する個所

アプリケーション実行環境の設計・構築・運用の工程ごとに実施する内容と、参照先の章の概要を次の 表に示します。利用目的に合わせて章を選択して読むことができます。なお、システムの構築および運 用で実施する作業は、コマンドまたは Administration Console のどちらも利用できます。

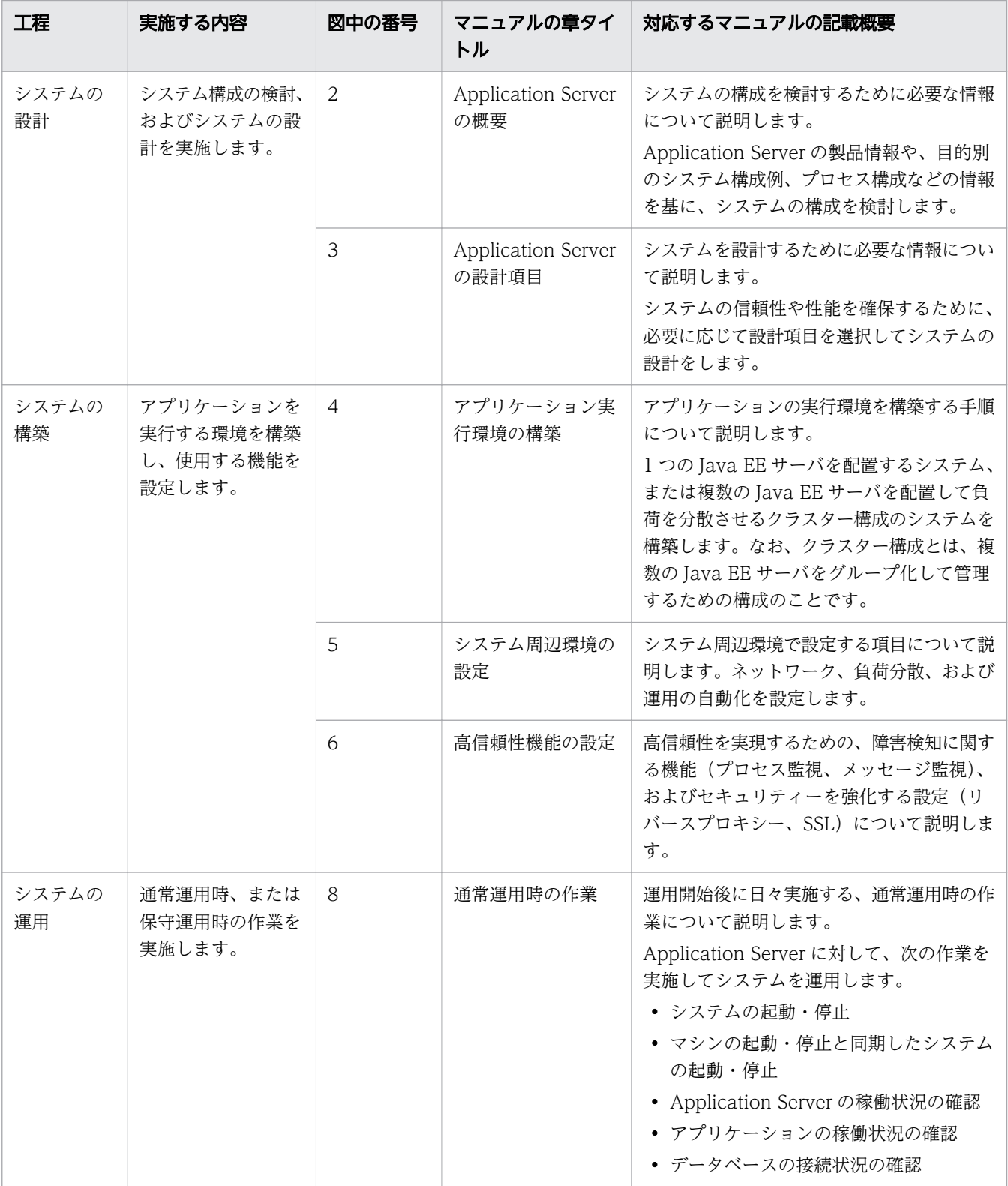

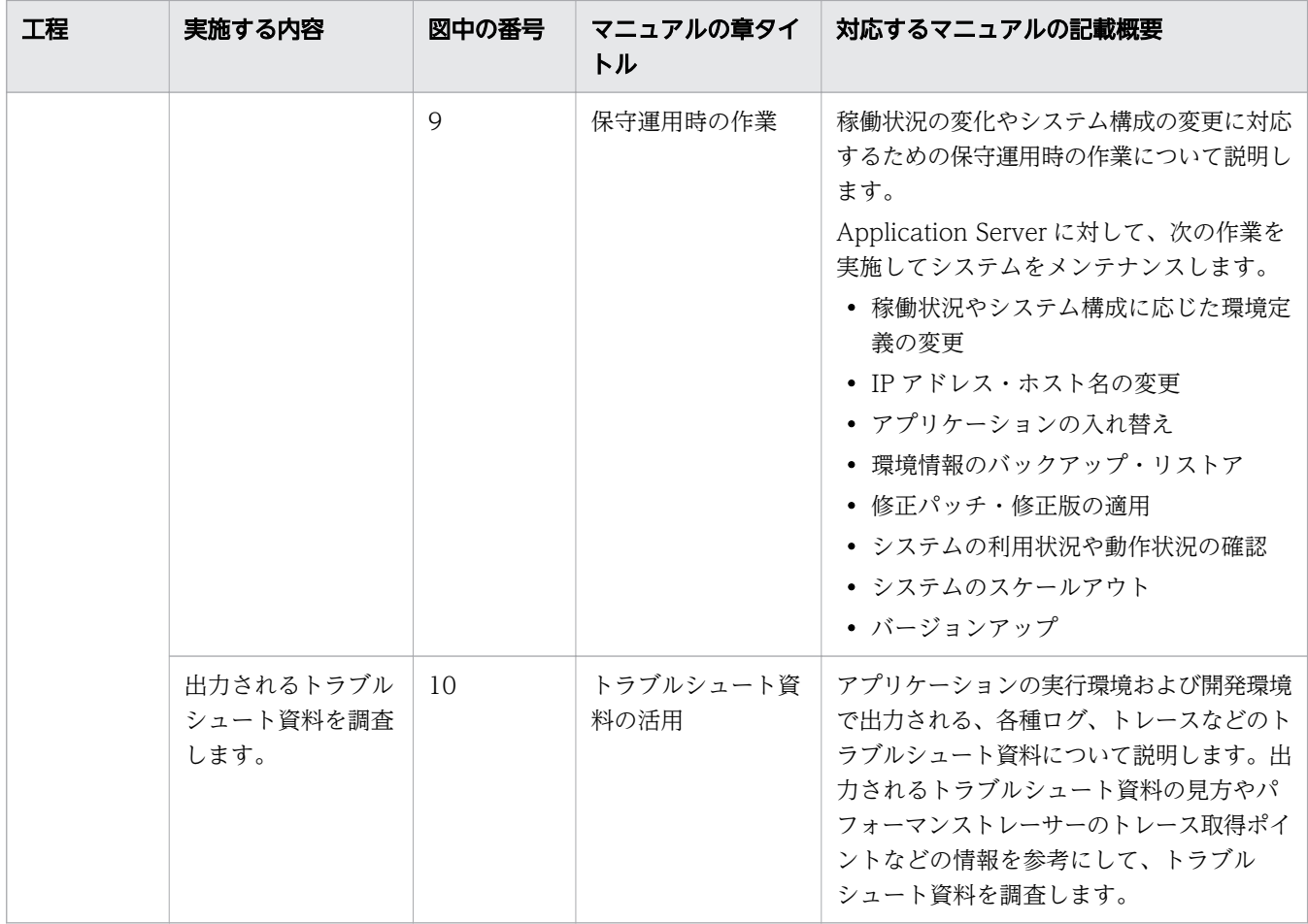

アプリケーションの設計・開発時に参照する個所

アプリケーション実行環境上で動作するアプリケーションの設計・開発の工程ごとに実施する内容と、 参照先の章の概要を次の表に示します。利用目的に合わせて章を選択して読むことができます。なお、 アプリケーションの開発で実施する作業は、コマンドまたは Administration Console のどちらも利用 できます。

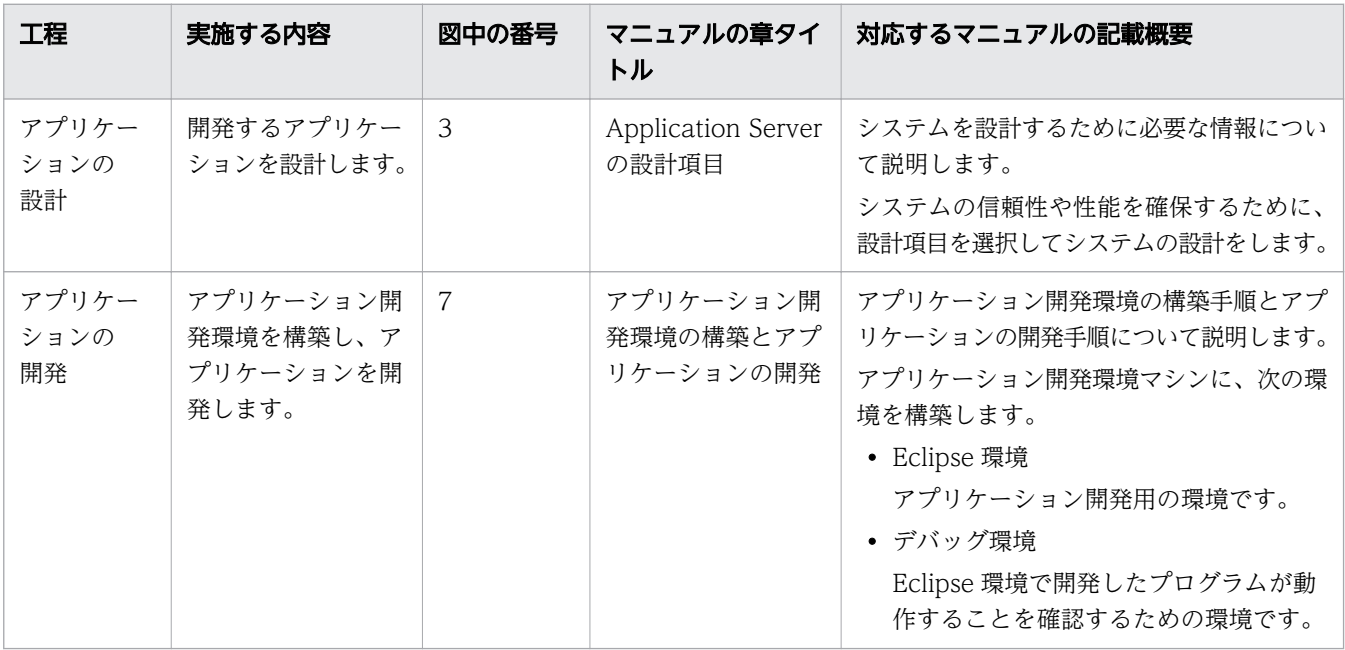

# 重要

このマニュアルでは、1 つのメインパスを想定して、Web フロントシステムの設計、構築、お よび運用を説明しています。Web フロントシステム以外のシステムや、システム設計時に設計 するすべての設計項目、システム構築に関するすべての手順や設定値、およびシステム運用で 実施するすべての運用手順を説明しているわけではありません。

<span id="page-26-0"></span>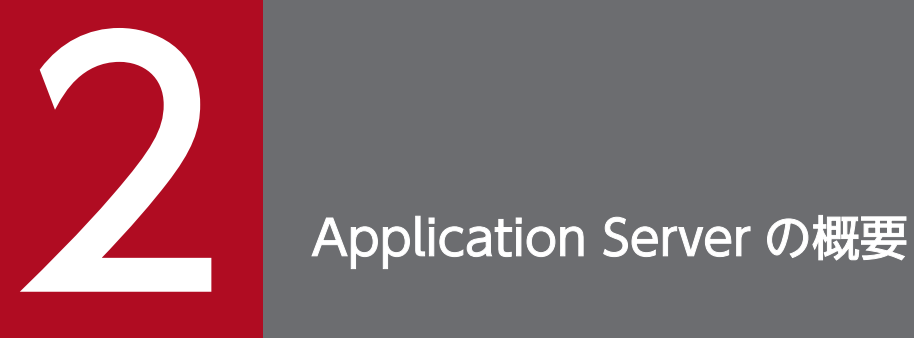

Application Server を利用したシステムの構成を検討するために必要な情報について説明しま す。 Application Server の製品情報や、目的別のシステム構成例、プロセス構成などの情報を 基に、システムの構成を検討します。

# <span id="page-27-0"></span>2.1 Application Server が対応する標準仕様

Application Server は、Java EE 7、Java SE、Web Service、CORBA、およびインターネット関連の 標準仕様に対応しています。Application Server が対応する標準仕様について説明します。

### Java EE 7 仕様

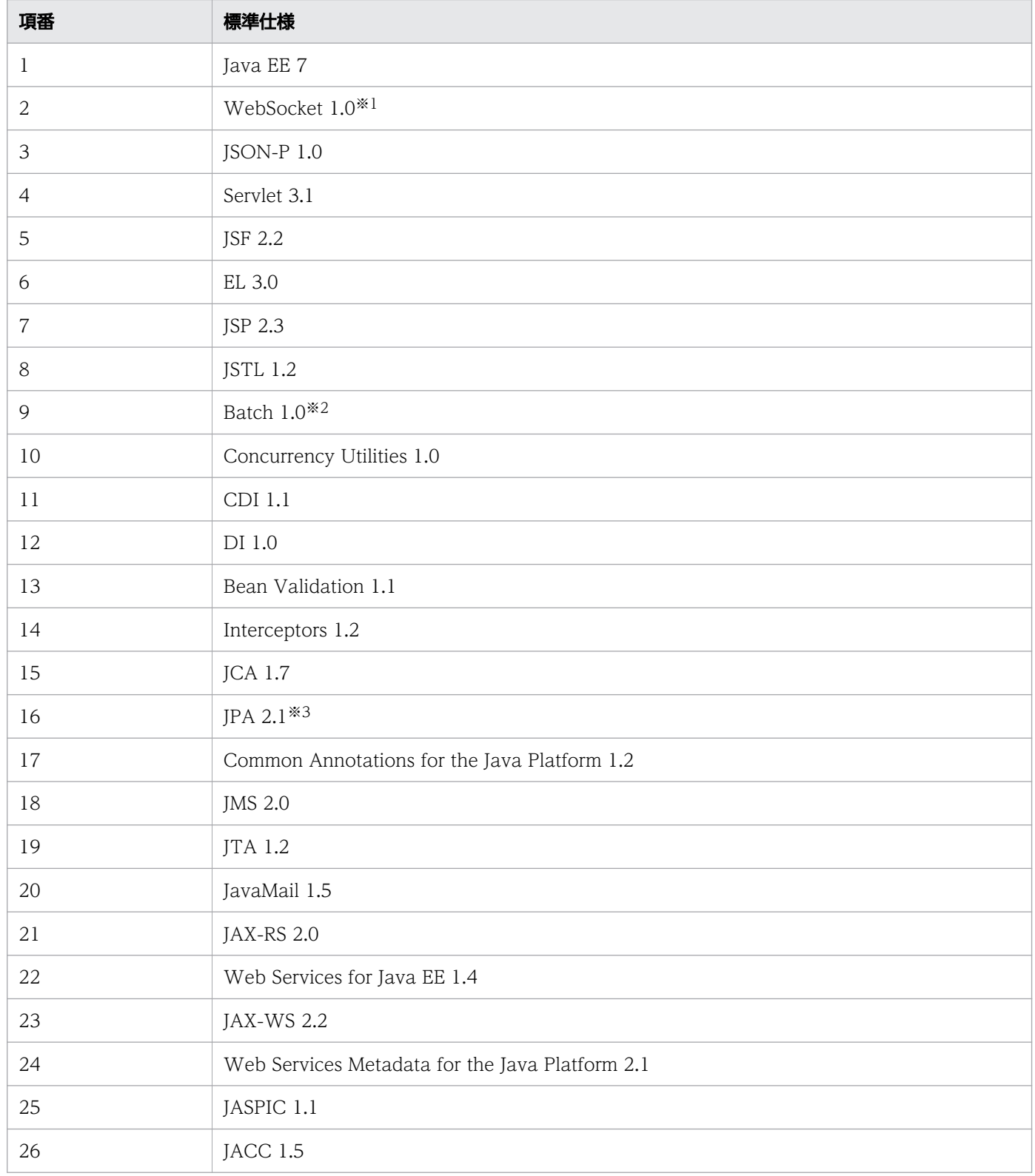

2. Application Server の概要

Hitachi Application Server V10 ユーザーズガイド(Windows®用) 28

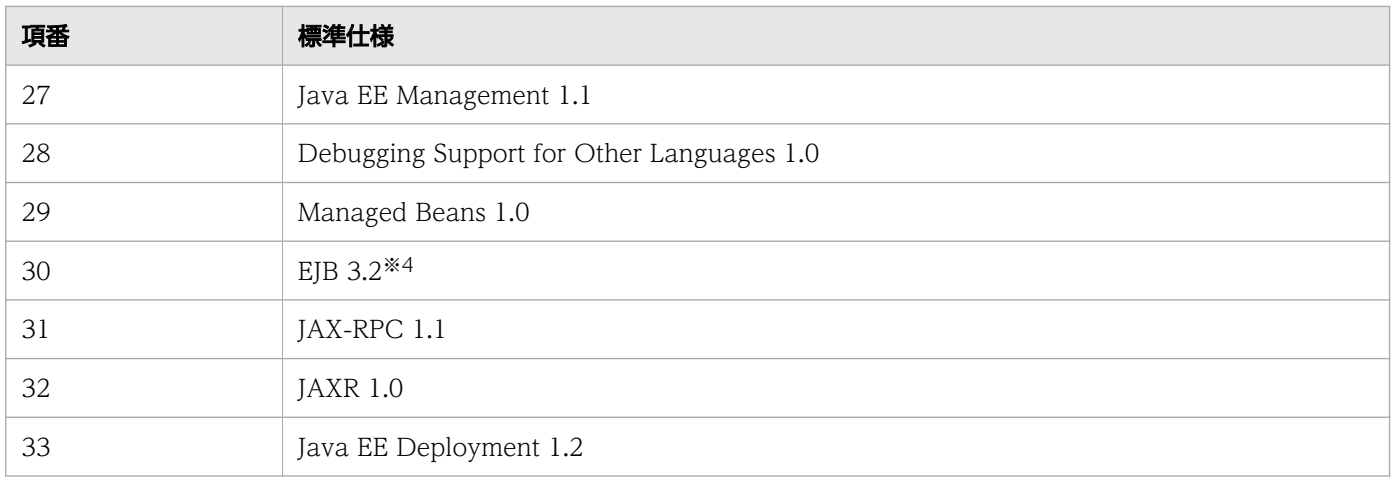

#### 注※1

HTTP サーバとして Microsoft IIS 8.0 以降を使用する場合に対応しています。

#### 注※2

データベースとして HiRDB を使用する場合に対応しています。

#### 注※3

データベースとして HiRDB を使用する場合、Criteria API とストアドプロシージャーの呼び出しには 対応していません。

#### 注※4

CMP および EJB QL には対応していません。

## Java SE 仕様

• Java SE 8

### Java EE7 仕様に関連する Java SE 仕様

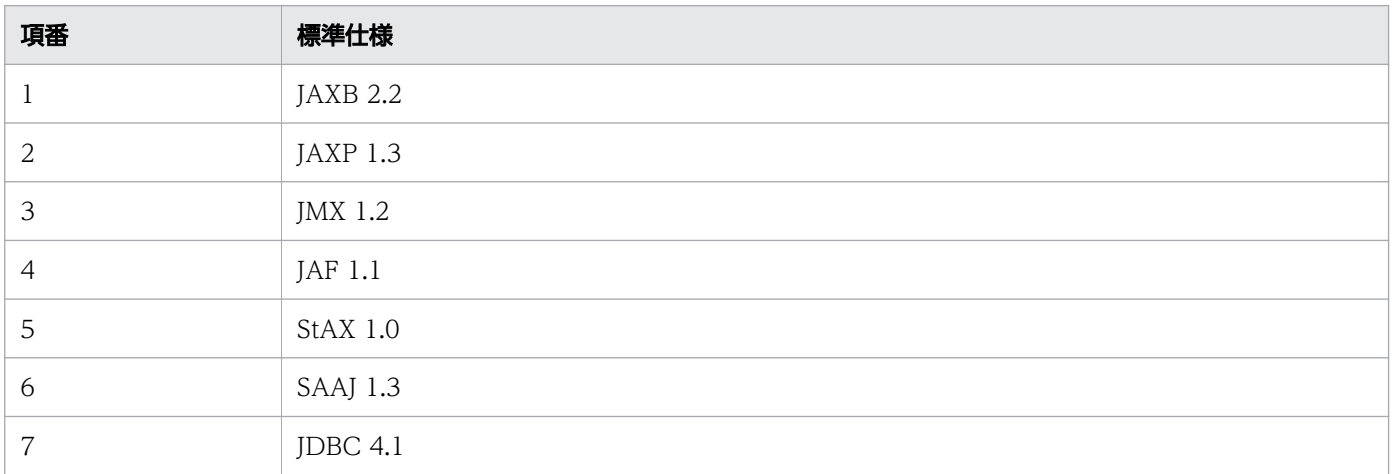

# Web Service 系仕様

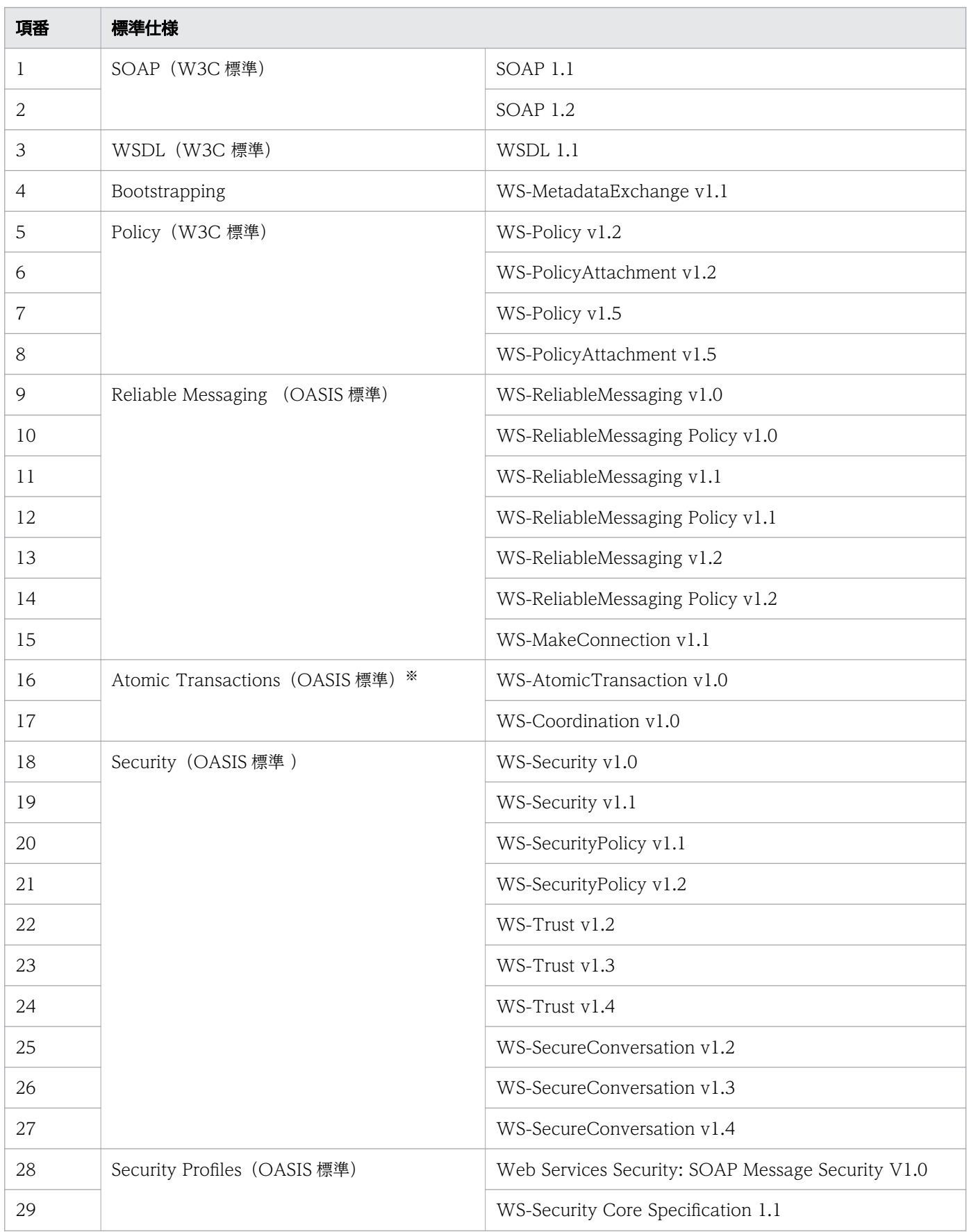

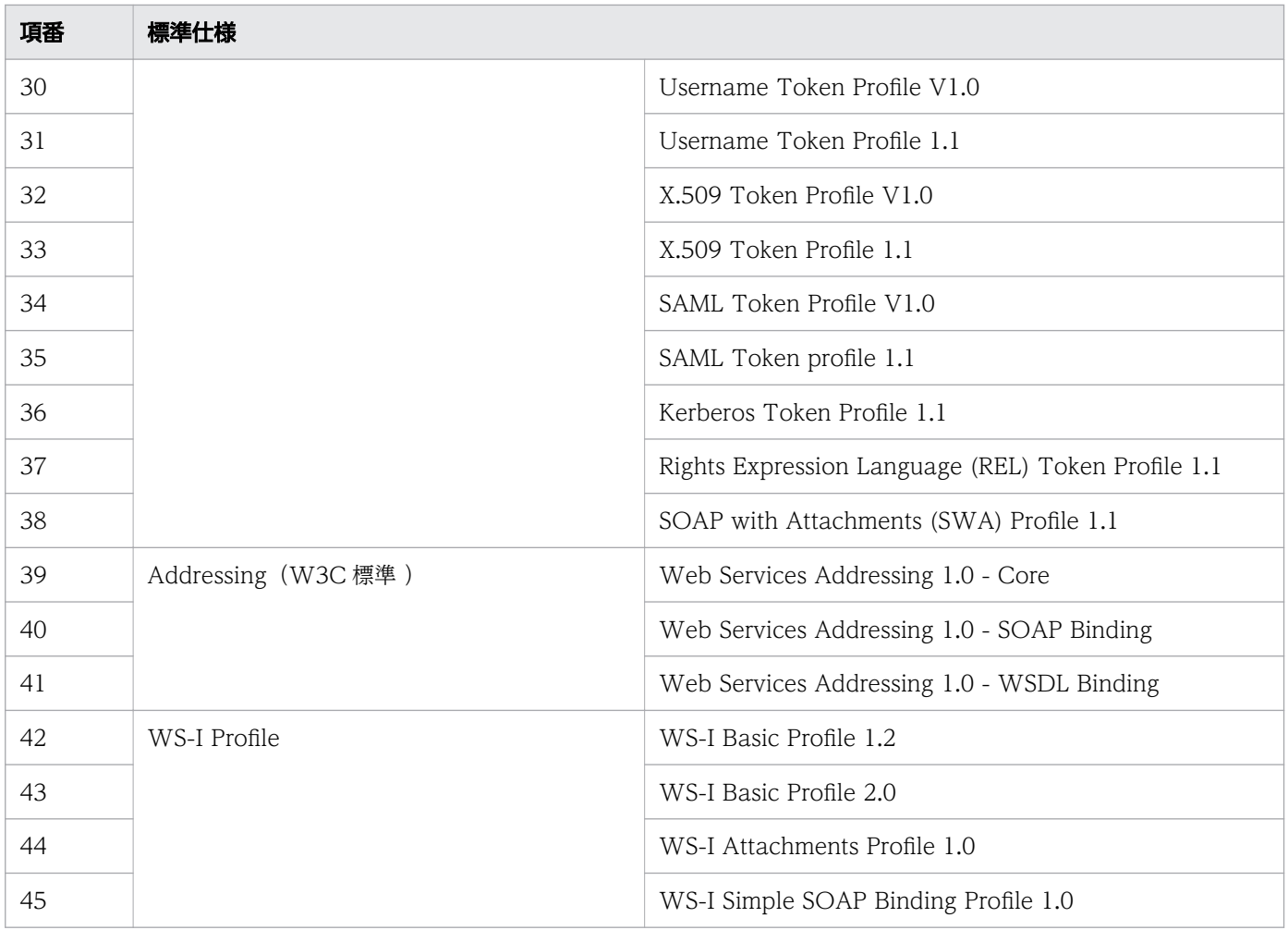

※

Metro がサポートしているのは、標準化前の項番 16、17 のバージョンです。

# CORBA 系仕様

• Common Object Request Broker Architecture (CORBA), Version 3.0

## インターネット関連の標準仕様

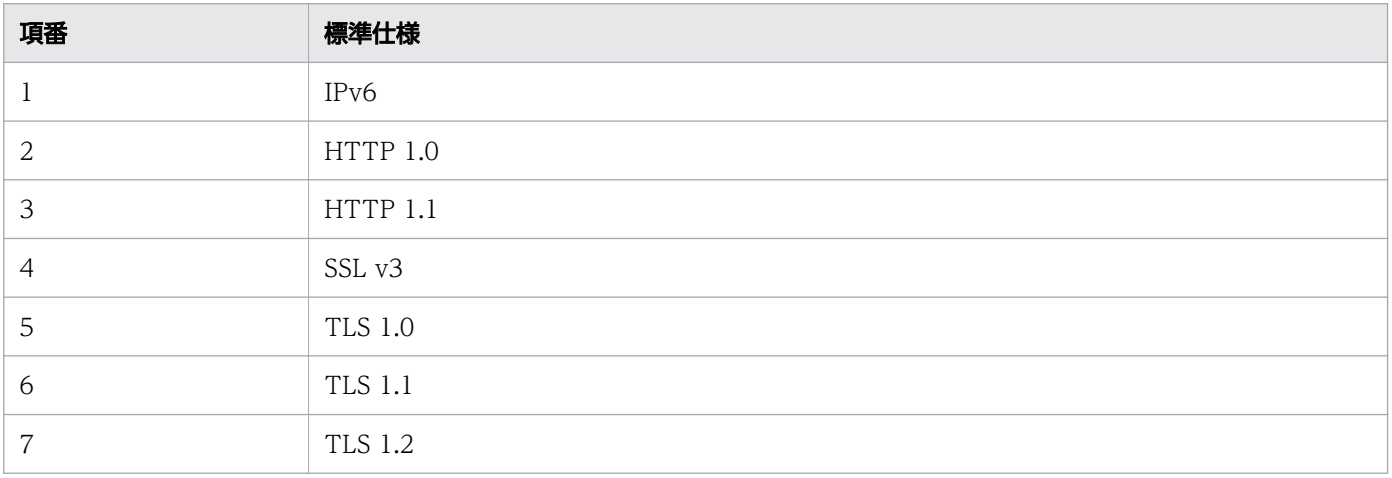

# <span id="page-31-0"></span>2.2 Application Server の製品構成、前提プログラム、関連製品について

Application Server の製品構成や前提 OS について説明します。また、使用できる仮想化プラットフォー ム、DBMS、Web ブラウザー、HTTP サーバ、メールサーバ、関連製品などの、Application Server を 使用する際に前提となる製品情報についても説明します。

### 製品構成

Application Server は、次の製品で構成されます。

Application Server

アプリケーションを実行するための環境(アプリケーション実行環境)を構築する製品です。

Application Server for Developers

Application Server で実行するアプリケーションを開発するための環境(アプリケーション開発環境) を構築する製品です。この製品は Windows 版だけです。

### 前提 OS

Application Server および Application Server for Developers は、次の OS で利用できます。

Application Server の前提 OS

#### OS のバージョン

```
Windows Server 2008 R2
Windows Server 2012
Windows Server 2012 R2
```
Application Server for Developers の前提 OS

#### OS のバージョン

Windows 7 x86 Windows 7 x64 Windows 8 x86 Windows 8 x64 Windows 8.1 x86 Windows 8.1 x64 Windows 10 x64 Windows Server 2008 R2 Windows Server 2012 Windows Server 2012 R2

### 仮想化プラットフォーム

Application Server の仮想化プラットフォームには、次のハイパーバイザーを利用できます。

<sup>2.</sup> Application Server の概要

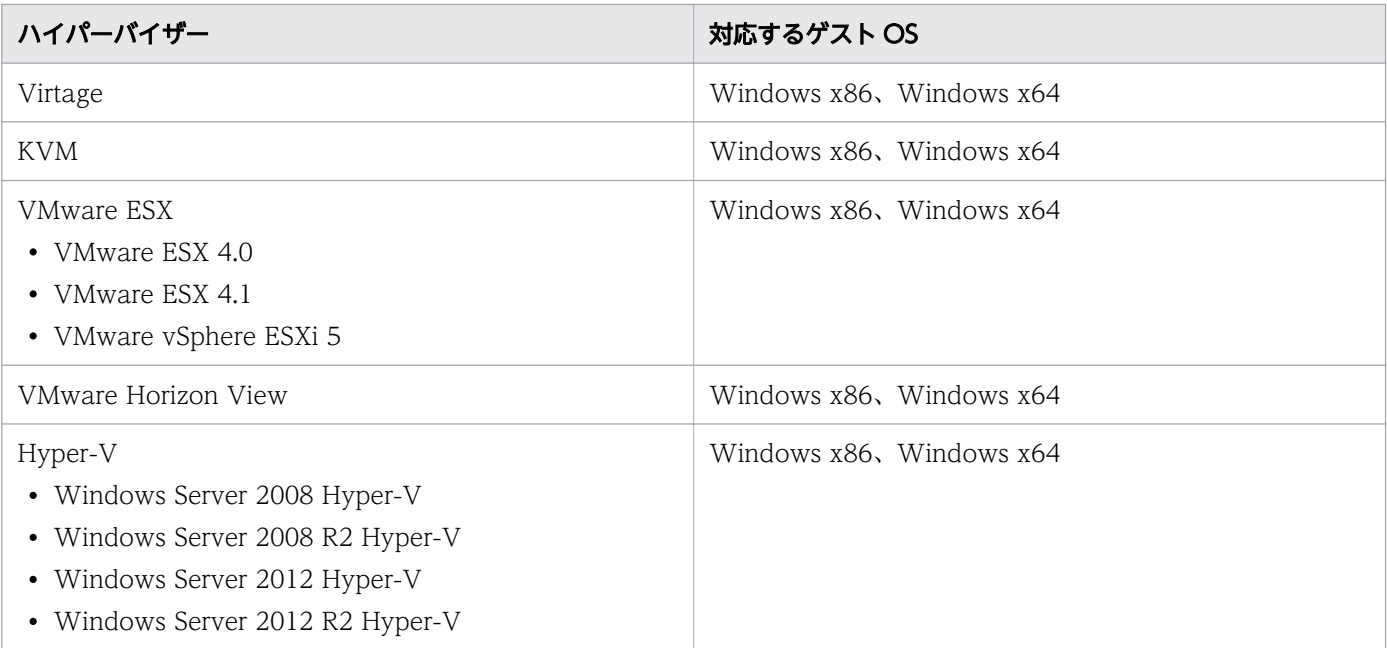

# **DBMS**

Application Server は、次の DBMS と接続できます。

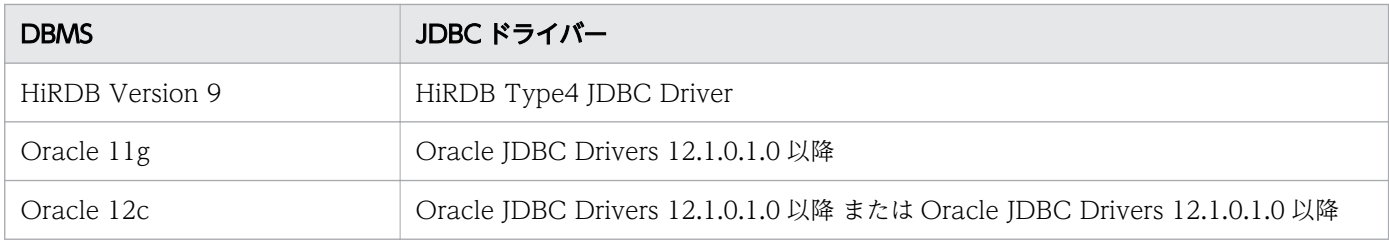

# Web ブラウザー

Application Server は、次の Web ブラウザーから構築および運用の操作が実行できます。

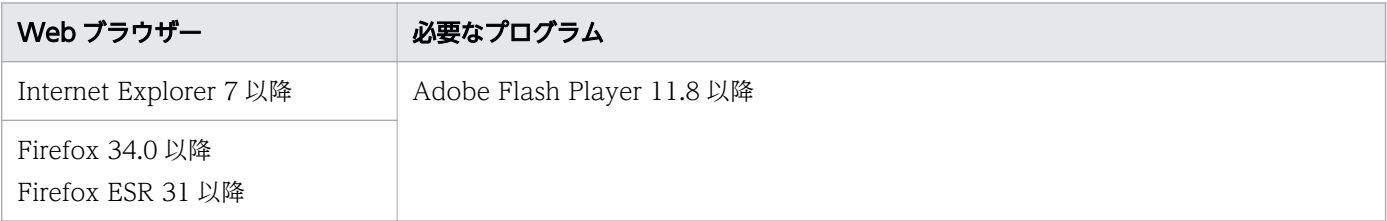

# HTTP サーバ

Application Server は、次の HTTP サーバと接続できます。

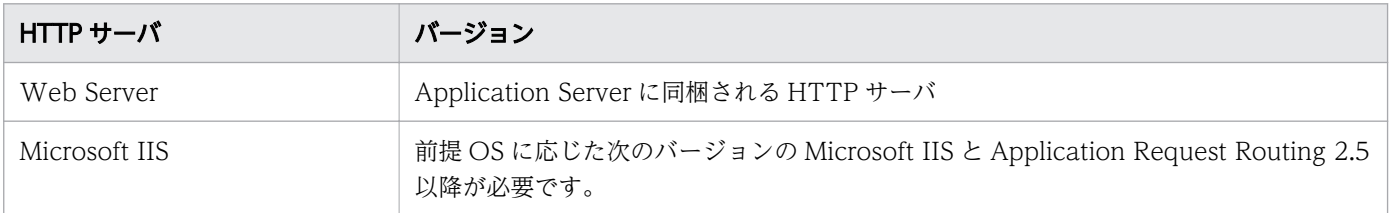

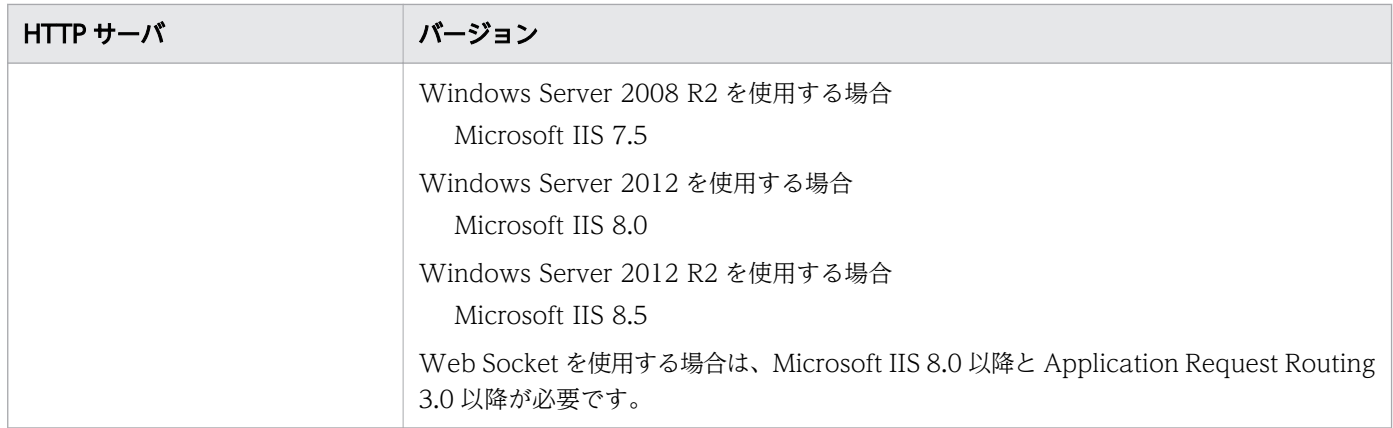

# メールサーバ

Application Server は、次のメールサーバを利用できます。

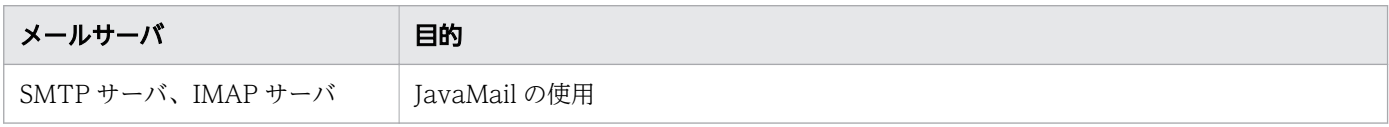

### 関連製品

Application Server は、次の製品と関連してシステムを運用できます。

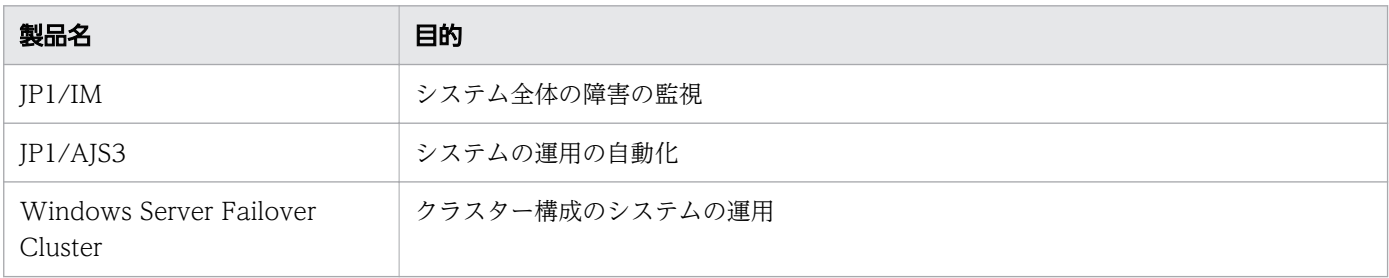

# <span id="page-34-0"></span>2.3 Application Server のシステム構成

Application Server を利用すると、目的とする業務や実行するアプリケーションの要件に応じた構成でシ ステムを構築できます。Application Server と Web サーバを同一マシンに配置する最小構成のほか、可 用性および性能を確保するための構成、セキュリティーを確保するための構成、安定稼働のための構成、 他システムと連携するための構成、マルチテナント構成などを構築できます。

# 2.3.1 最小のシステム構成について

Java EE サーバと Web サーバを同一マシンに配置する、最小の構成例について説明します。

Java EE サーバと Web サーバを同一マシンに配置する、最小の構成です。トランザクション数が少ない システムに適しています。

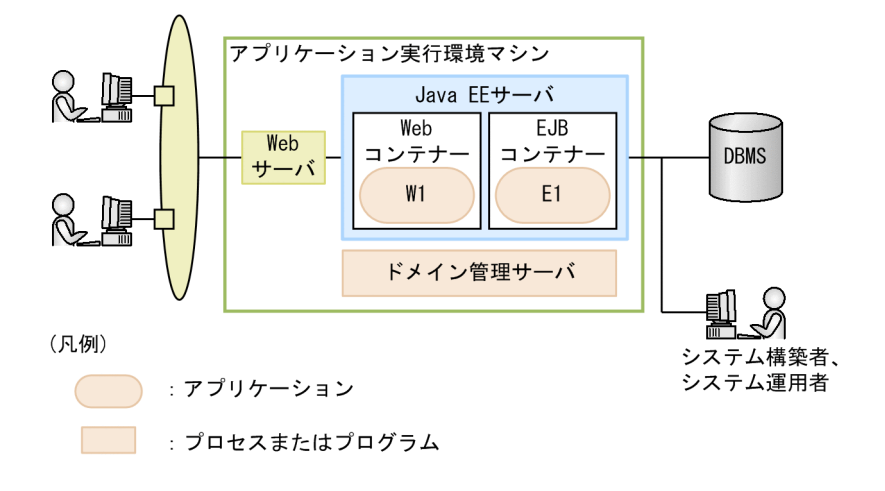

# 2.3.2 可用性および性能を確保するためのシステム構成について

Application Server を利用した、可用性および性能を確保するためのシステム構成について説明します。 代表的なシステム構成の例として、ハードウェアロードバランサーを使用した構成、任意のソフトウェア ロードバランサーを使用した構成、Web Server のロードバランス機能を使用した構成、およびクラスター ソフトウェアを使用した構成とそれぞれの特徴について説明します。

ハードウェアロードバランサーを使用した構成

ハードウェアロードバランサーを使用して、複数の Java EE サーバにリクエストを振り分ける構成で す。トランザクション数が多く、ミッションクリティカルなシステムに適しています。高い信頼性およ び可用性を確保できます。

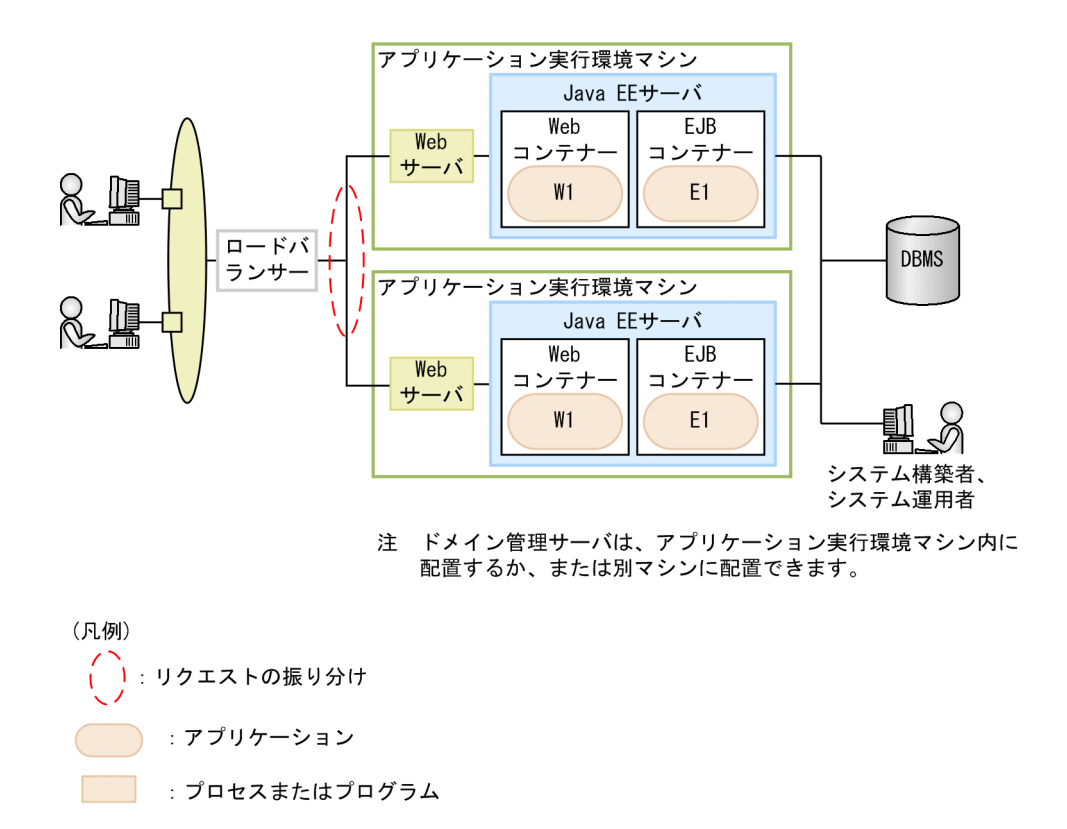

任意のソフトウェアロードバランサーを使用した構成

任意のソフトウェアロードバランサーを使用して、複数の Java EE サーバにリクエストを振り分ける 構成です。トランザクション数が多いシステムに適しています。高価なロードバランサーを使用しない で、信頼性および可用性を確保します。

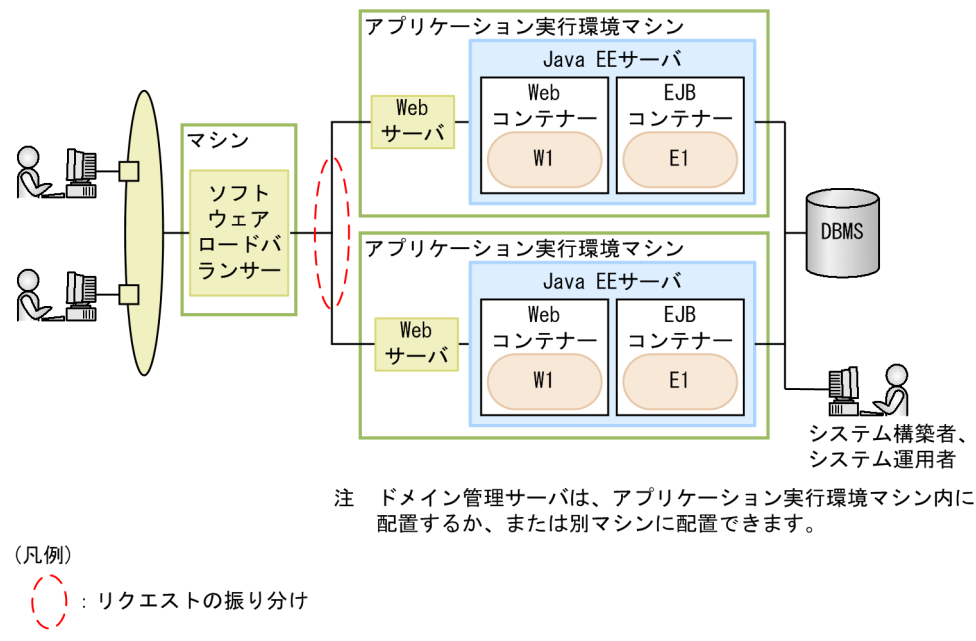

: アプリケーション

: プロセスまたはプログラム
Web Server のロードバランス機能を使用した構成

Web Server のロードバランス機能を使用して、複数の Java EE サーバにリクエストを振り分ける構 成です。トランザクション数が多いシステムに適しています。Web Server の機能を使用することで、 安価で、信頼性および可用性を確保します。

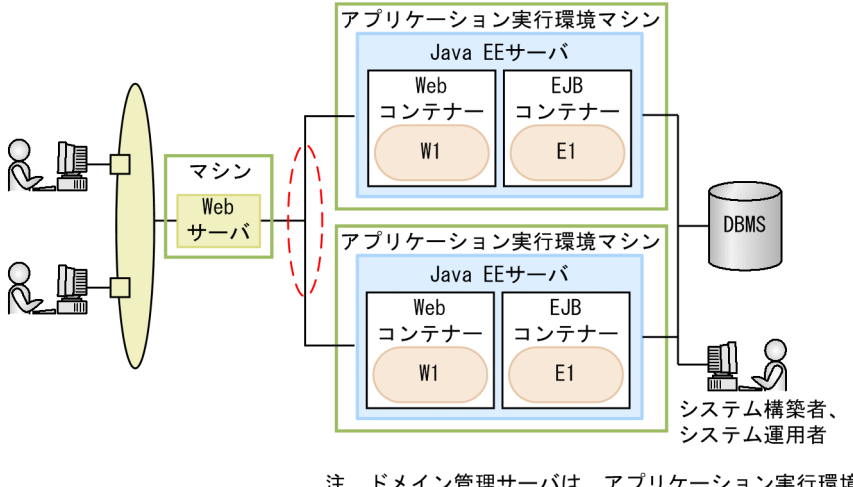

注 ドメイン管理サーバは、アプリケーション実行環境マシン内に 配置するか、または別マシンに配置できます。

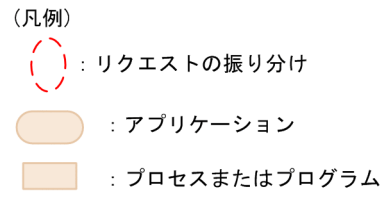

クラスターソフトウェアを使用した構成

クラスターソフトウェアを使用して、複数の Java EE サーバを、現用(Active)/待機(Standby)構 成に配置した構成です。トランザクション数が少なく、マシン 1 台の性能でリクエストを処理できるシ ステムに適しています。また、障害発生時に備えて予備系(待機系)を準備し、通常は開発やテスト環 境として有効活用できます。

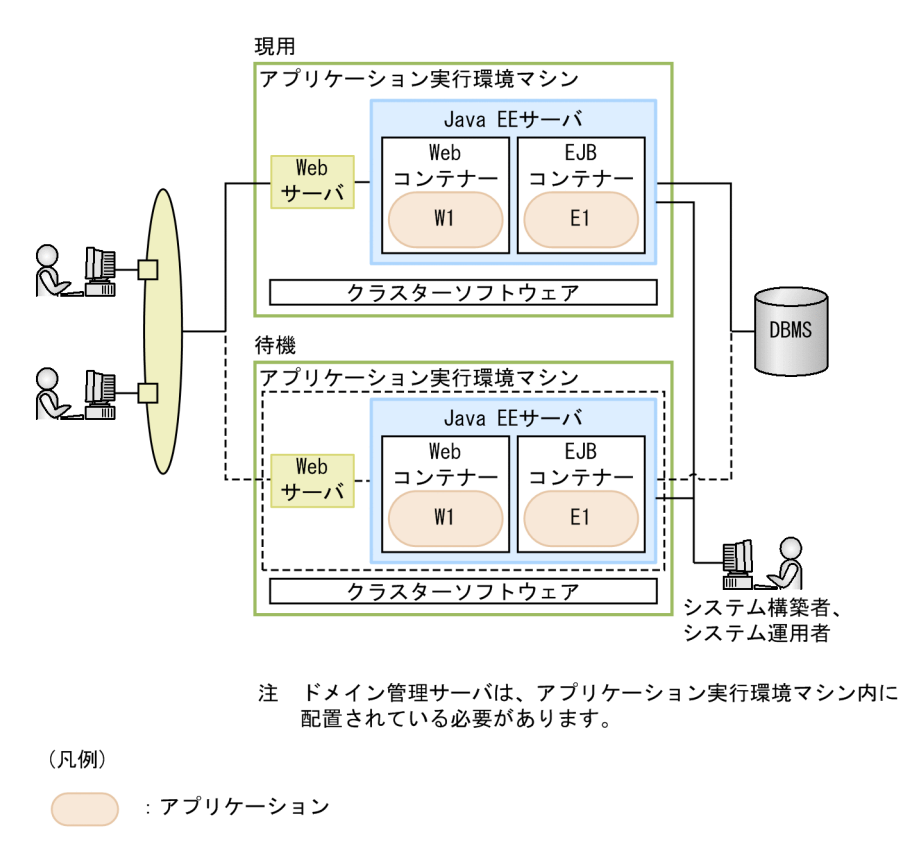

■■■ : プロセスまたはプログラム

# 2.3.3 セキュリティーを確保するための構成について

Application Server を利用した、セキュリティーを確保するためのシステム構成について説明します。代 表的なシステム構成の例として、リバースプロキシーを使用した構成、およびリバースプロキシーを使用 しない構成とそれぞれの特徴について説明します。

リバースプロキシーを使用した構成

DMZ 内にリバースプロキシー、内部ネットワークに Web サーバと Java EE サーバを配置してセキュ リティーを確保する構成です。不正アクセス、盗聴、DoS 攻撃を防止します。また、複数の Java EE サーバを配置して可用性を確保します。

2. Application Server の概要

Hitachi Application Server V10 ユーザーズガイド (Windows®用)  $38$ 

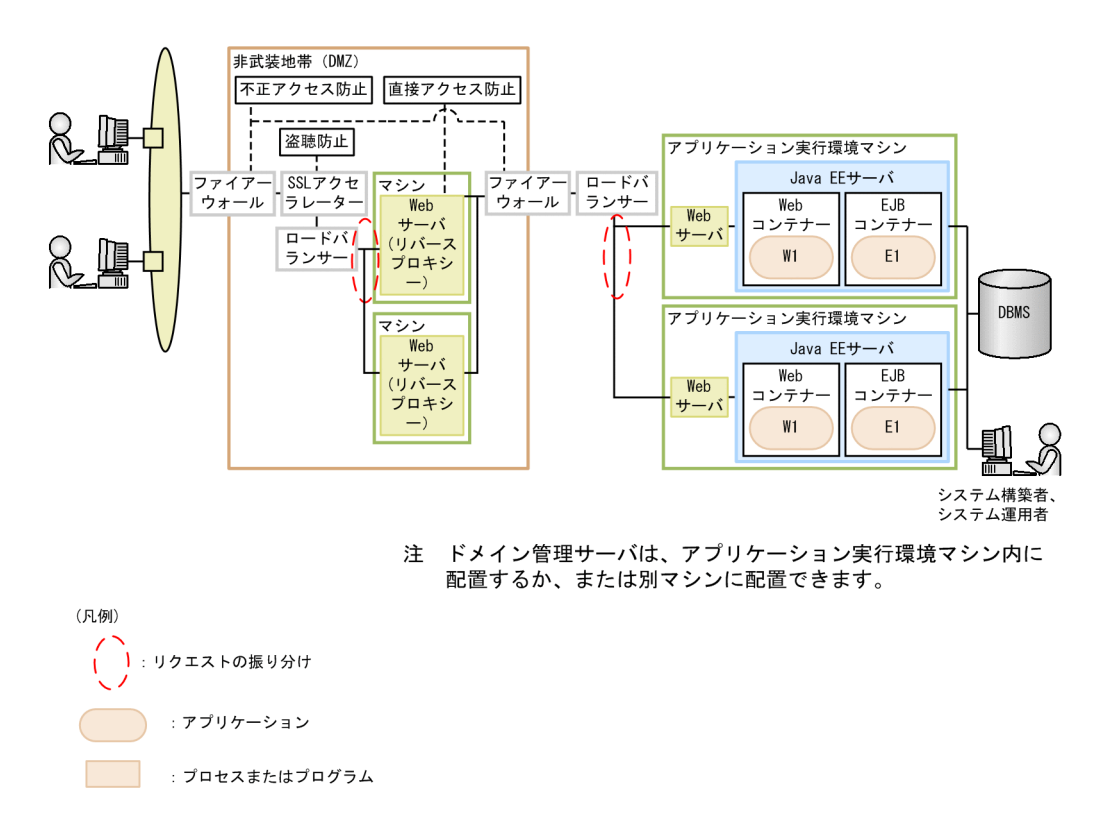

リバースプロキシーを使用しない構成

DMZ 内に Web サーバ、内部ネットワークに Java EE サーバを配置してセキュリティーを確保する構 成です。通信のオーバーヘッドを削減するため、リバースプロキシーは配置しません。不正アクセス、 盗聴、DoS 攻撃を防止します。また、複数の Java EE サーバを配置して可用性を確保します。

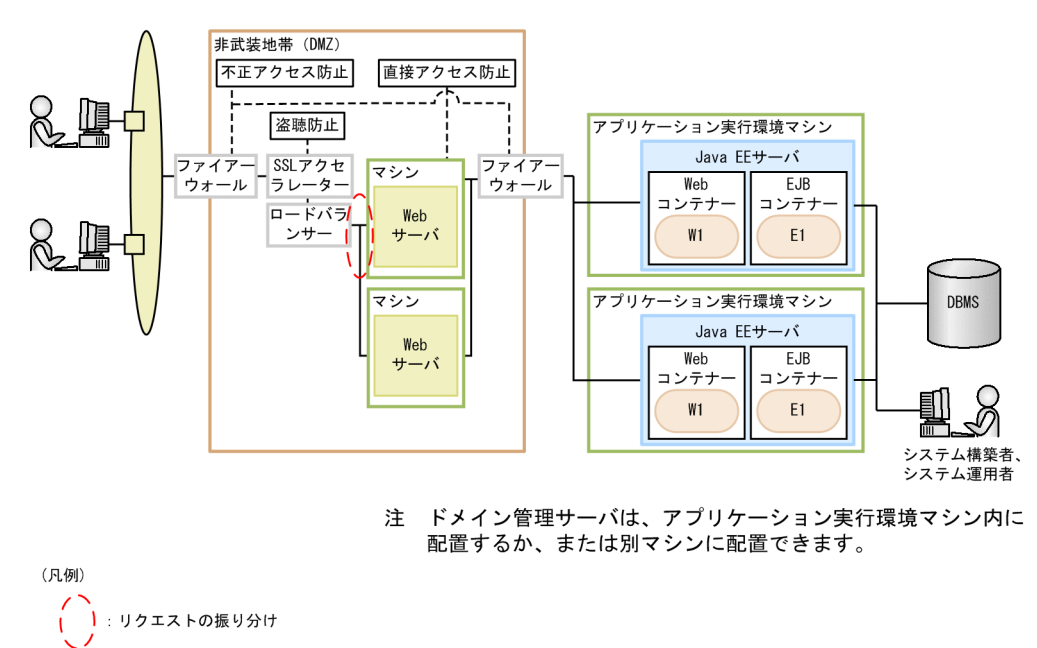

: プロセスまたはプログラム

: アプリケーション

# 2.3.4 安定稼働のための構成について

Application Server を利用した、安定稼働のためのシステム構成について説明します。代表的なシステム 構成の例として、非同期でオンラインバッチ処理を行う構成とその特徴について説明します。

非同期でオンラインバッチ処理を行う構成

負荷の高い処理を JMS のキューにいったん蓄積して、同時実行数を絞った状態で非同期処理をする構 成です。短期間に送信された大量リクエストや、長時間掛る処理などによって発生する同時実行数の増 大を防ぎ、安定稼働ができます。

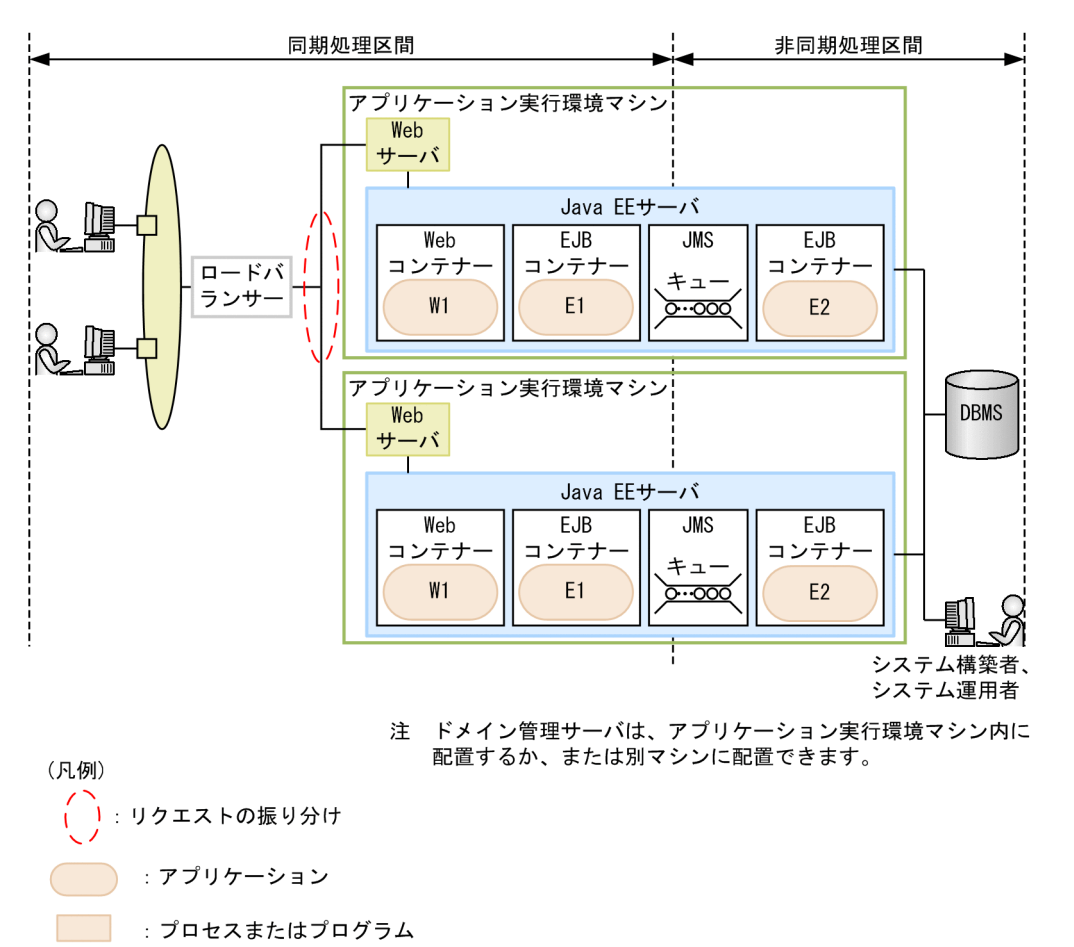

# 2.3.5 他システムと連携するための構成について

Application Server を利用した、他システムと連携するためのシステム構成について説明します。代表的 なシステム構成の例として、バックに他システムと接続する構成、フロントに他システムと接続する構成、 および WebSphere MQ を使用して他システムと接続する構成とそれぞれの特徴について説明します。

バックに他システムと接続する構成

フロントにある Application Server でリクエストを受け付け、そのバックにある業務システムを呼び 出す構成です。SOAP、CORBA、REST といったインターフェースを利用するため、既存システムと 疎結合で連携することができます。

<sup>2.</sup> Application Server の概要

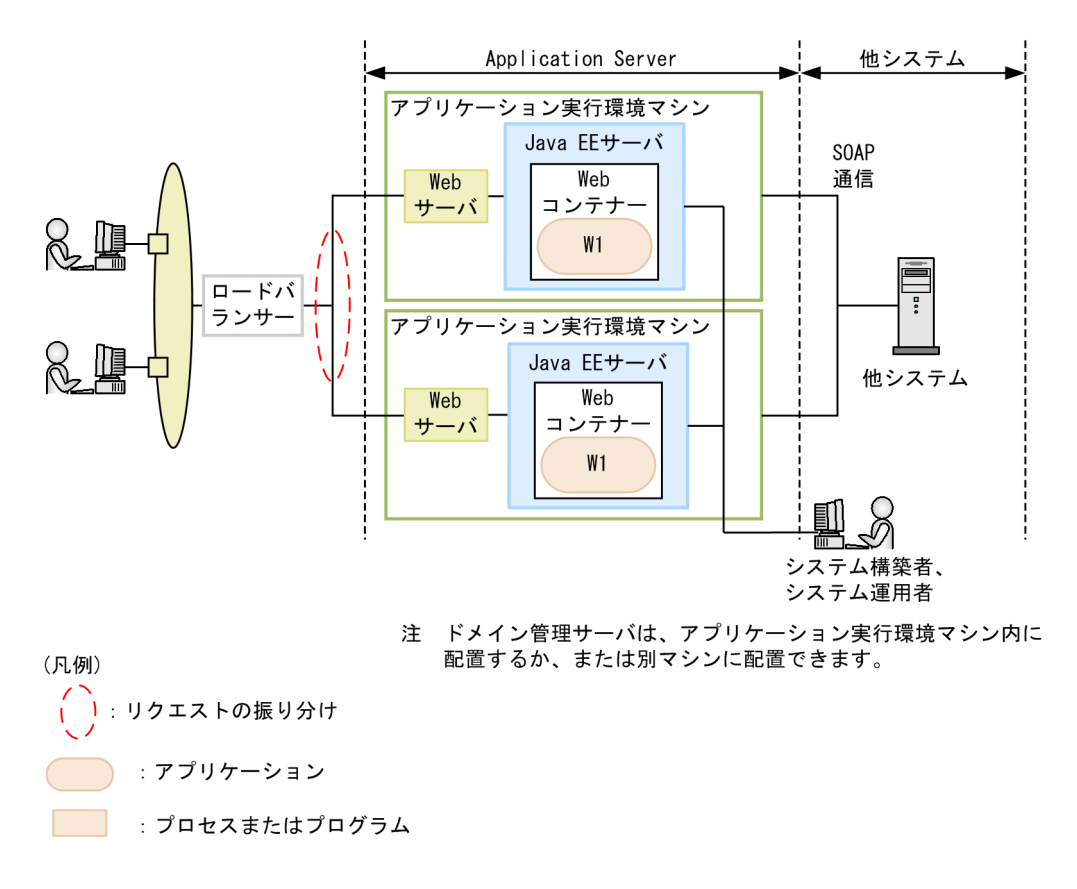

フロントに他システムと接続する構成

既存システムからのリクエストを受け、バックの Application Server で業務を実行する構成です。 SOAP、REST といったインターフェースを利用するため、既存システムと疎結合で連携することがで きます。

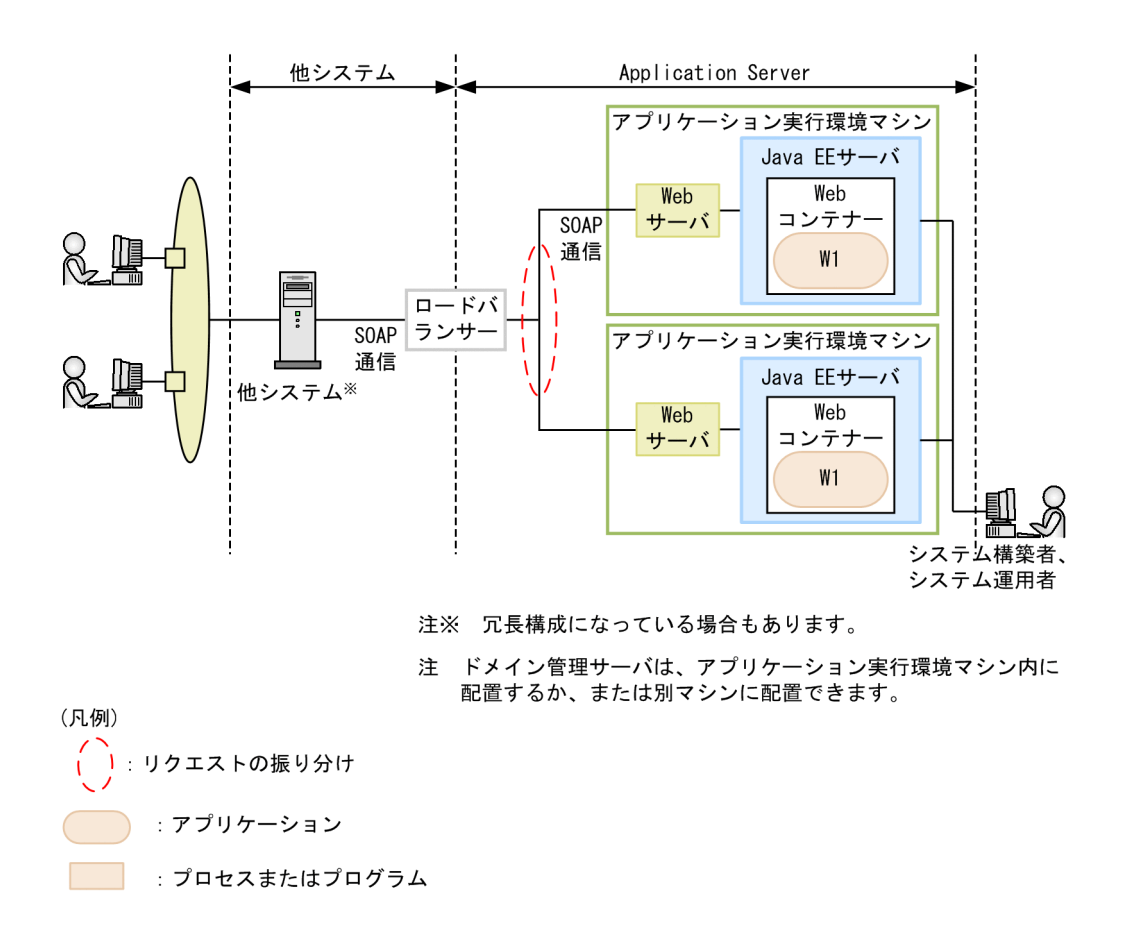

WebSphere MQ を使用して他システムと接続する構成

リソースアダプターである WebSphere MQ アダプターを Application Server 上にデプロイし、 WebSphere MQ と接続する構成です。WebSphere MQ インターフェースを持った既存システムと 連携できます。

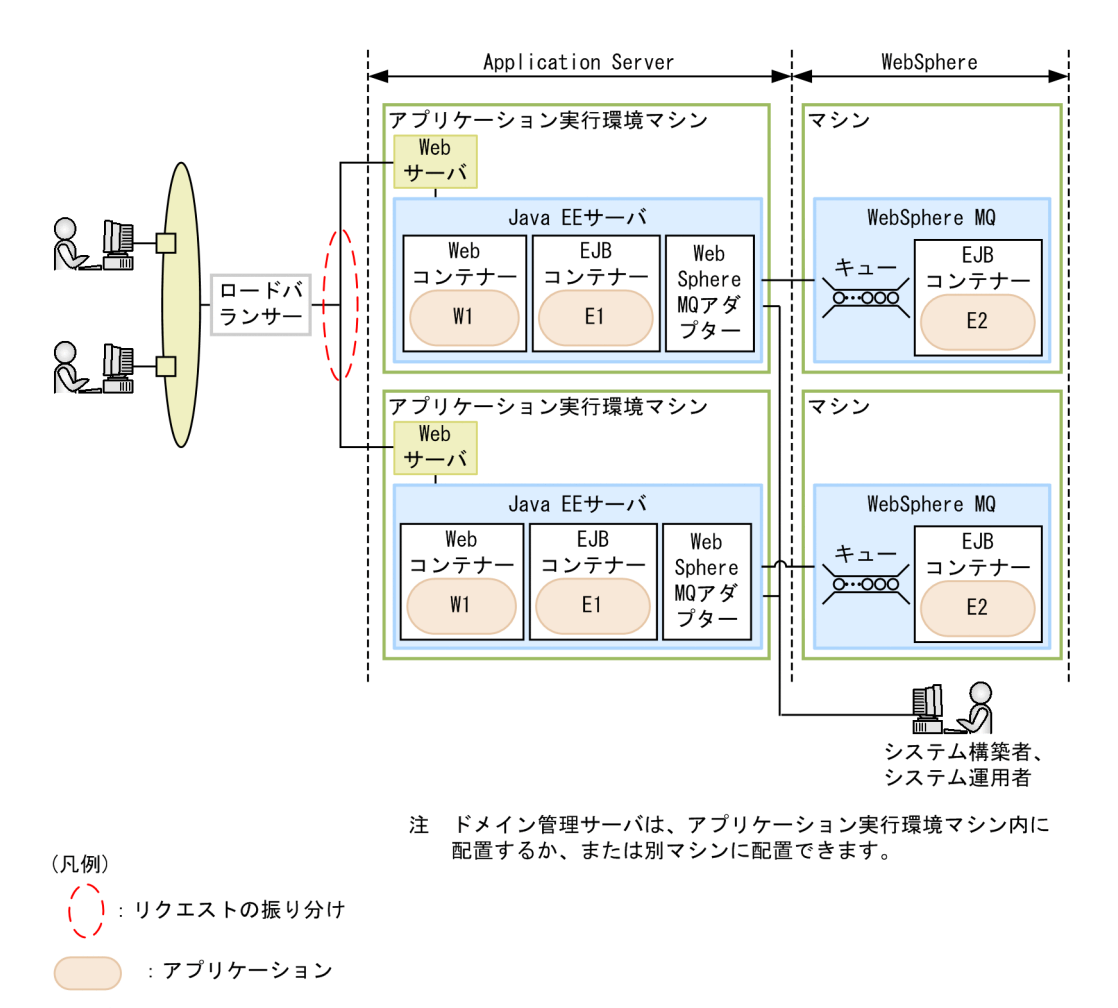

: プロセスまたはプログラム

# 2.3.6 マルチテナント構成について

Application Server を利用した、マルチテナント構成について説明します。代表的なシステム構成の例と して、テナントごとに Java EE サーバを分ける構成とその特徴について説明します。

テナントごとに Java EE サーバを分ける構成

Web サーバのバックの Java EE サーバをテナントごとに分ける構成です。それぞれのテナントのユー ザーは異なる URL でシステムにアクセスします。Web サーバは、URL に応じてそれぞれの Java EE プロセスにリクエストを振り分けます。Java EE サーバを分けることによって、プロセスダウンなどの 障害発生時にほかのテナントへの影響を抑止できます。

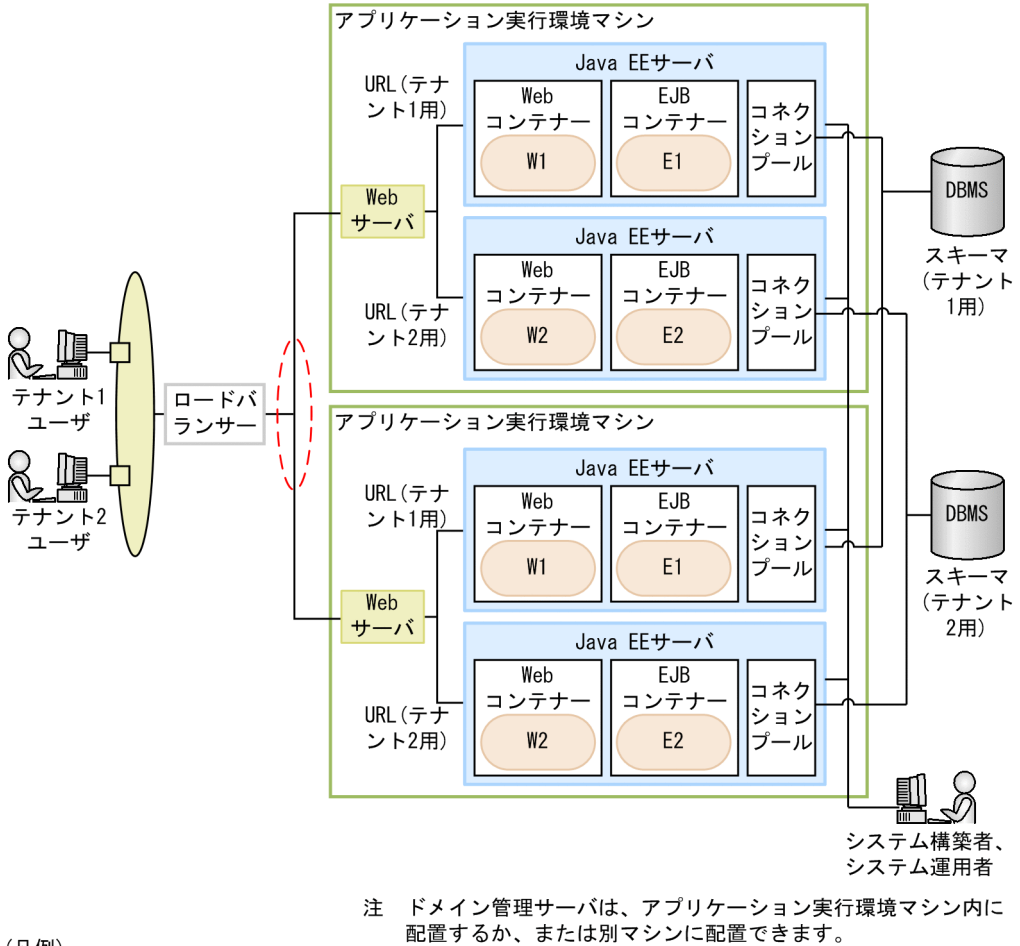

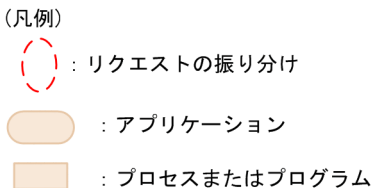

2. Application Server の概要

Hitachi Application Server V10 ユーザーズガイド (Windows<sup>®</sup>用)  $^{\circledR}$ 用) and the contract of the contract of the contract of the contract of the contract of the contract of the contract of the contract of the contract of the contract of the contract of the contract of the contract o

# 2.4 Application Server の管理要素とプロセス構成について

Application Server を利用したシステムは、ドメイン、ノード、サーバ、クラスター、構成、およびサー バ間関連という要素で管理します。ドメインの管理には、ドメイン管理サーバを利用します。また、 Application Server が動作するためのプロセスには、Web サーバ、Java EE サーバ、パフォーマンスト レーサー、ドメイン管理サーバなどがあります。

### Application Server の管理要素

Application Server を利用したシステムでは、システム内の構成要素をドメインという単位で管理しま す。ドメインを管理するためには、ドメイン内に 1 つあるドメイン管理サーバを利用します。ドメイン管 理サーバが管理するドメインは、ノードおよびサーバという管理要素で構成されます。また、クラスター、 サーバ間関連、および構成という要素で、サーバを管理します。

ドメイン

業務システムを構成する複数のサーバを管理する要素です。ドメインは、異なるマシン上のサーバ(Java EE サーバ、Web サーバ、パフォーマンストレーサー)も管理できます。ドメインの管理には、ドメ イン管理サーバを利用します。

ドメイン管理サーバ

ドメイン管理サーバとは、ドメインを管理するために、特別に用意されたサーバインスタンスです。ド メイン管理サーバは 1 つのドメインに対して 1 つ存在し、server という名称で作成されます。なお、 ドメイン管理サーバは、アプリケーション実行環境マシンとは別の運用管理サーバマシン上に構築する ことを推奨します。

ノード

ドメイン内の接続先のホスト(マシン)を定義する要素です。サーバはノードで定義されたホストに構 築されます。ドメイン内に複数のノードを定義できます。複数のドメインから 1 つのノードを共有する ことはできません。

サーバ

ドメインが管理する各種サーバのインスタンス要素です。この要素はサーバの実体を表し、サーバの設 定情報を包含します。サーバ要素には、Java EE サーバ、Web サーバおよびパフォーマンストレーサー があります。サーバは必ず 1 つのドメインに属します。

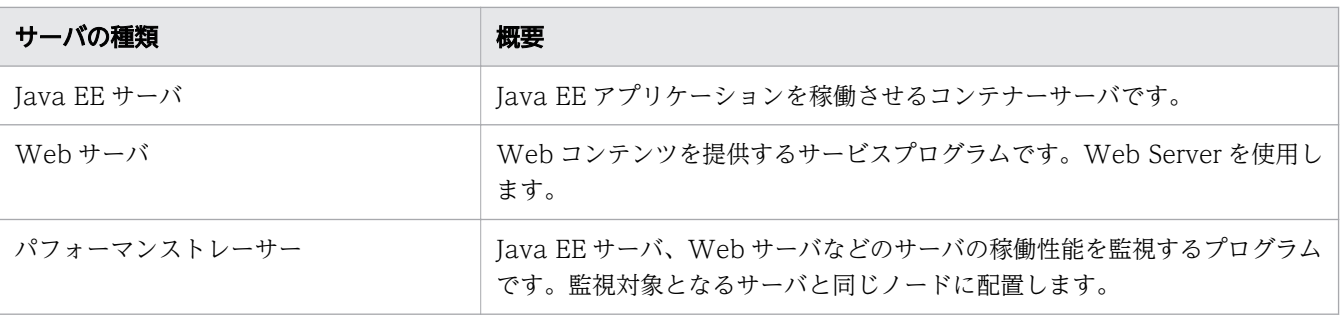

クラスター

同じアプリケーション、リソース、および設定情報を共有する Java EE サーバのグループ要素です。 異なるマシン上の Java EE サーバをグループ化して管理できます。クラスターを利用して、複数の Java EE サーバをグループ化したシステムの構成をクラスター構成と呼びます。クラスターは、スケー ラビリティー、負荷分散、およびフェイルオーバーの保護を目的に使用します。

サーバ間関連

2 つのサーバ間の関連で必要な設定情報をカプセル化したインスタンス要素です。構築したサーバ同士 を連携して動作させるために必要な設定として、関連先のサーバの情報を関連元のサーバに自動的に設 定します。例えば、関連先サーバの待ち受けポート番号を、接続ポートとして関連元のサーバにパラ メーターで自動設定します。サーバ間関連には、リダイレクト関連とパフォーマンストレーサー関連が あります。

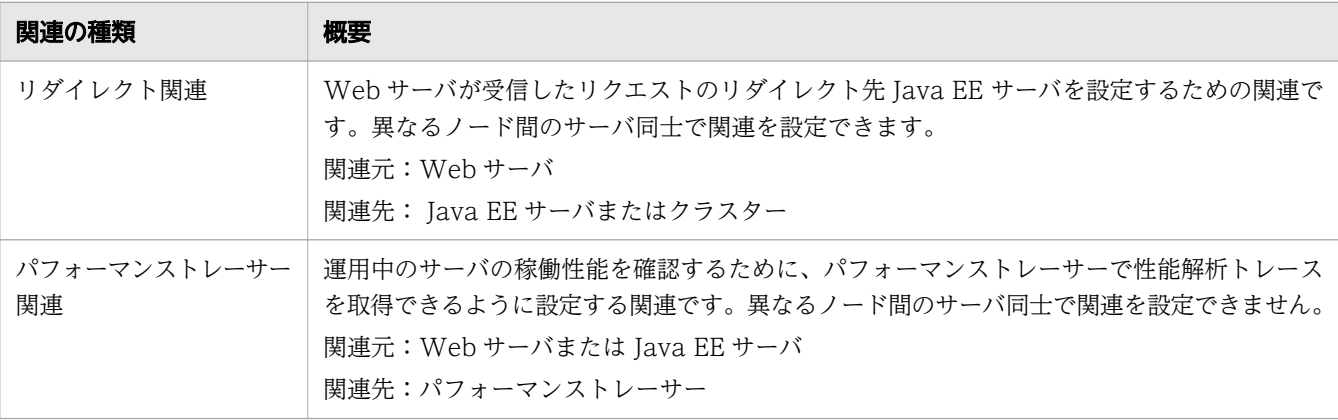

構成

各種サーバの設定情報をカプセル化したインスタンス要素です。サーバやクラスターは、この要素を参 照して設定情報を取得します。ただし、構成と関連づいたサーバに、構成と同じパラメーターで異なる 値が設定されていた場合は、サーバに設定されたパラメーターが有効になります。構成には、Java EE サーバ構成、Web サーバ構成、およびパフォーマンストレーサー構成があります。

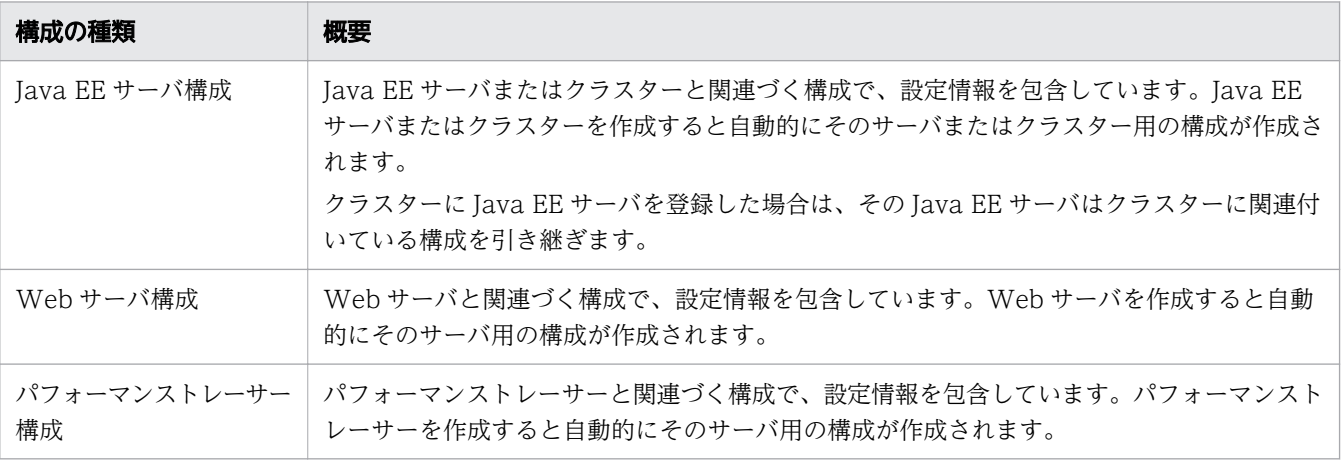

### Application Server のプロセス構成

Application Server のプロセス構成の例を次の図に示します。

<sup>2.</sup> Application Server の概要

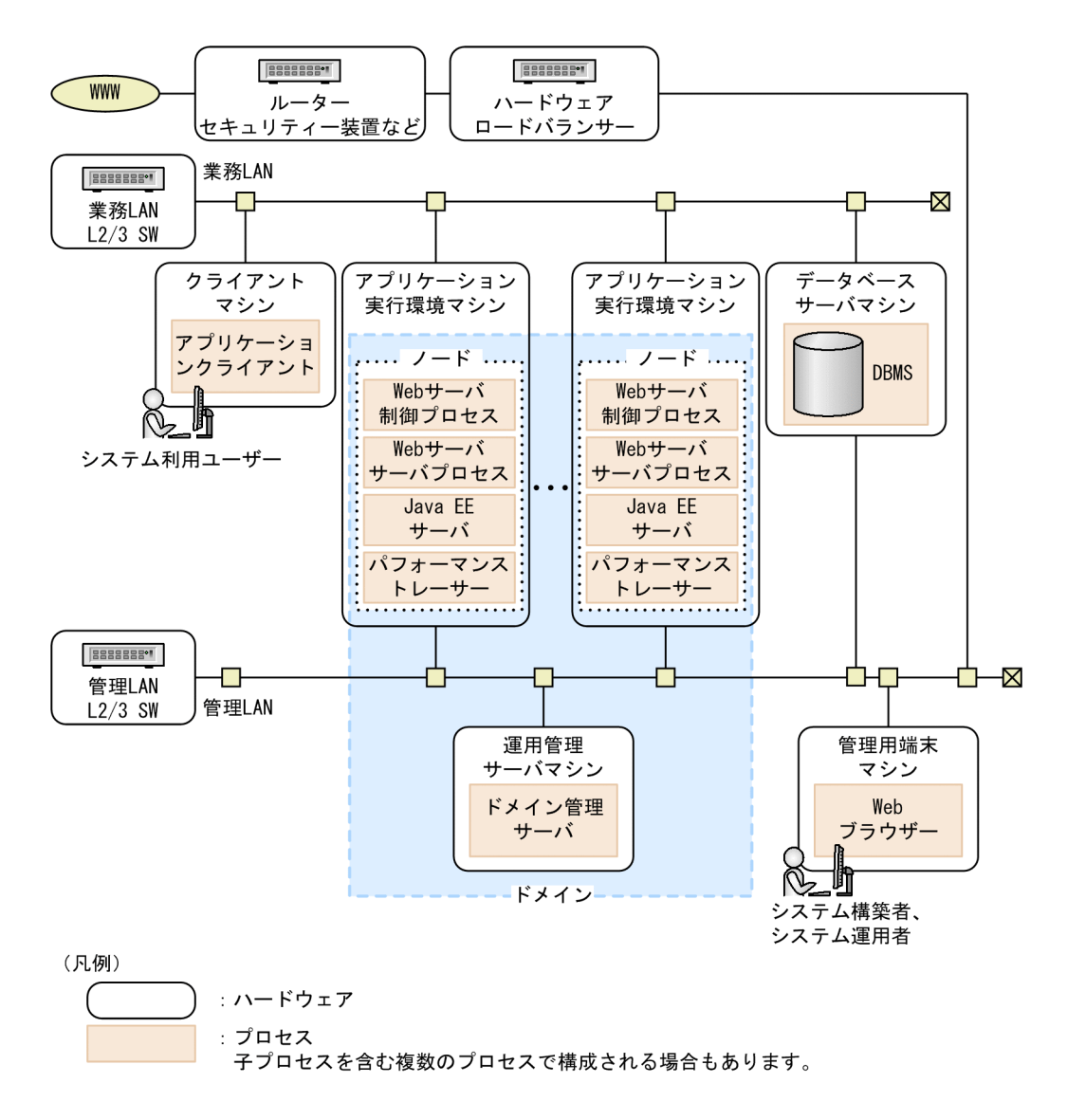

Application Server のプロセスの一覧を次の表に示します。ドメイン管理サーバは、サービスとして OS 起動時に自動で起動されます。

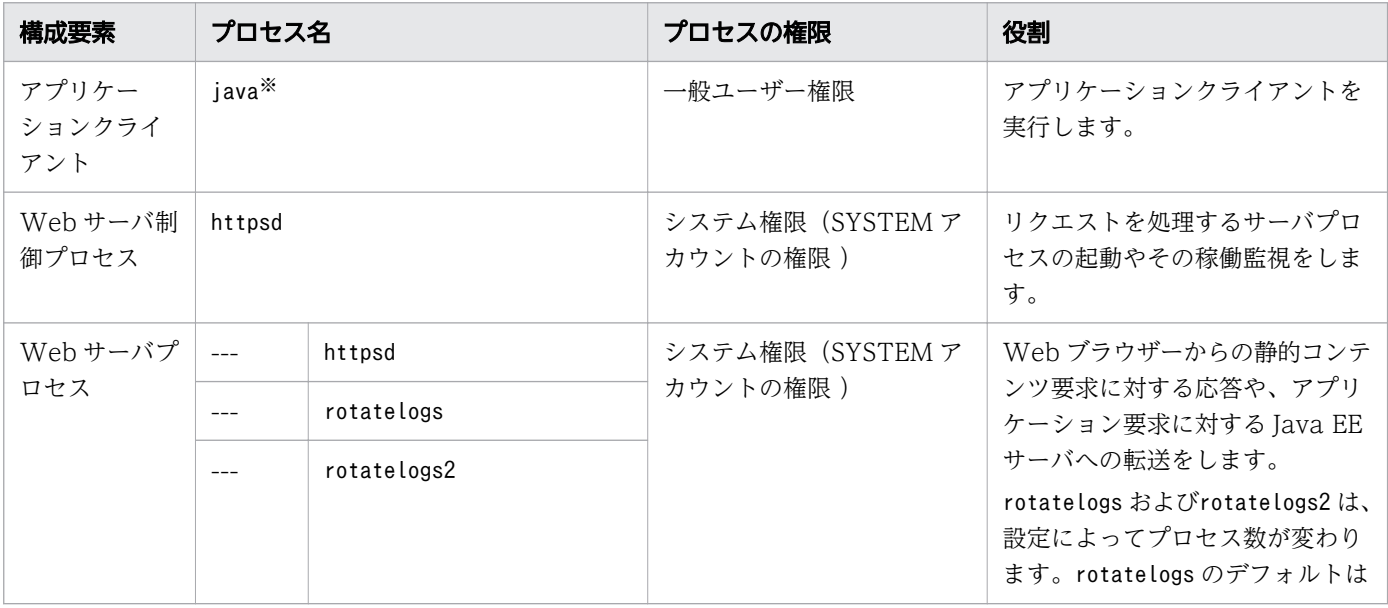

Hitachi Application Server V10 ユーザーズガイド(Windows®用)  $47$ 

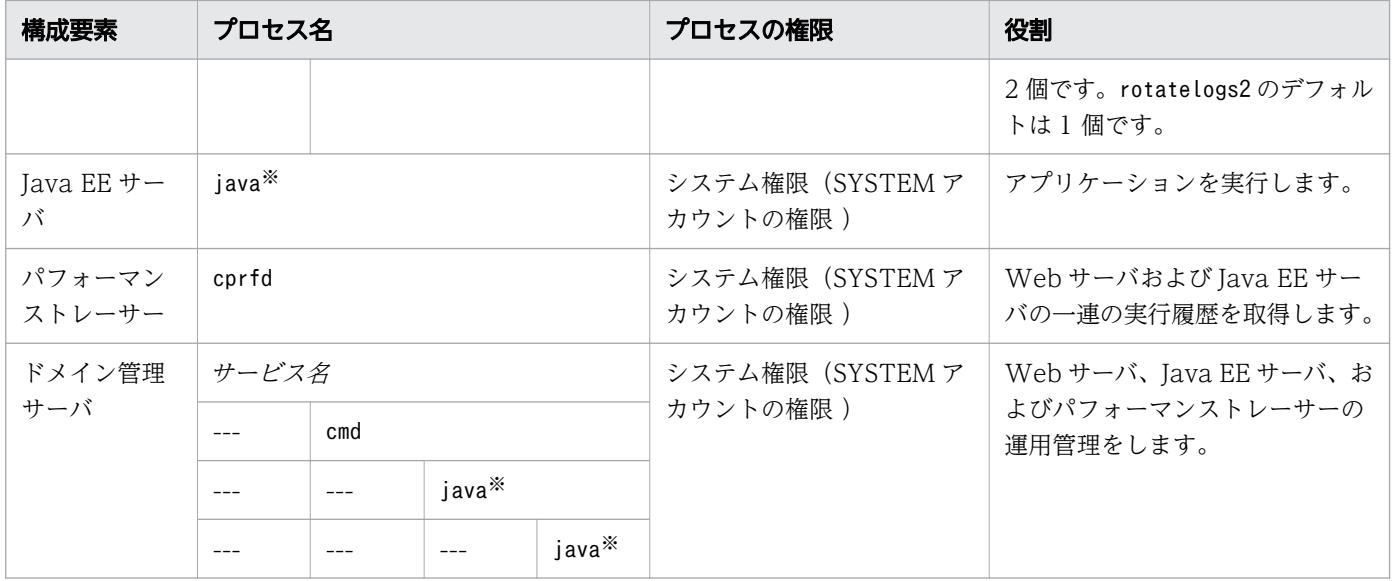

注※

Windows ファイアーウォールでは、ファイアーウォール経由の通信を特定のプログラムに許可するに は、許可するプログラムのプロセス名を指定して設定します。許可するプログラムにjava を指定する と、プロセス名がjava であるすべての構成要素に対して接続が許可されてしまいます。このため、意 図しない通信が行われないように、ほかの規則と組み合わせて設定し、信頼できる接続先との通信だけ が許可されるようにします。

Java EE サーバのプロセスのカレントディレクトリーを次の表に示します。

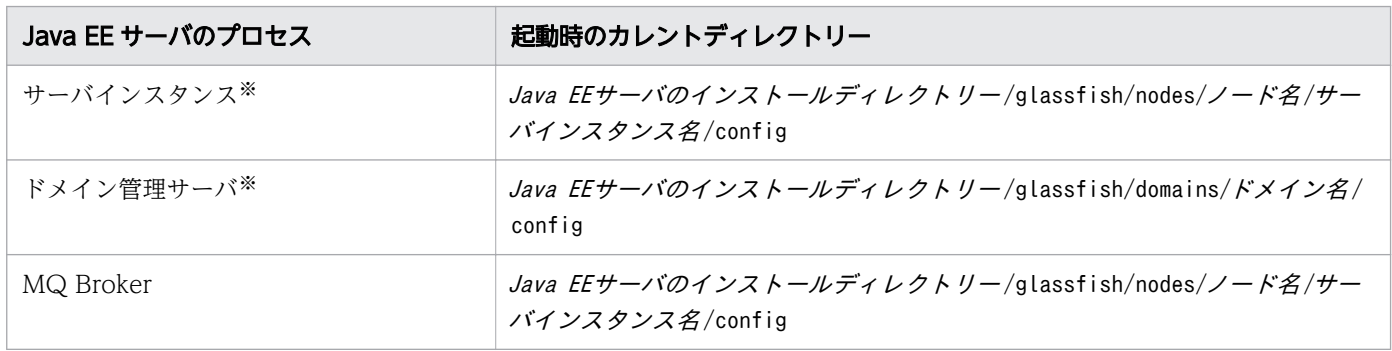

#### 注※

プロセスの起動時、および再起動時には、カレントディレクトリーに出力されているファイルのうち次 のログファイルを除いて、すべて削除されます。ただし、次のログファイルのファイル名を変更した場 合は、削除の対象となります。また、asadmin ユーティリティーコマンドのstart-instance サブコマン ドに、--sync=full オプションを指定して起動すると、カレントディレクトリーのファイルはログファ イルも含めて削除されます。

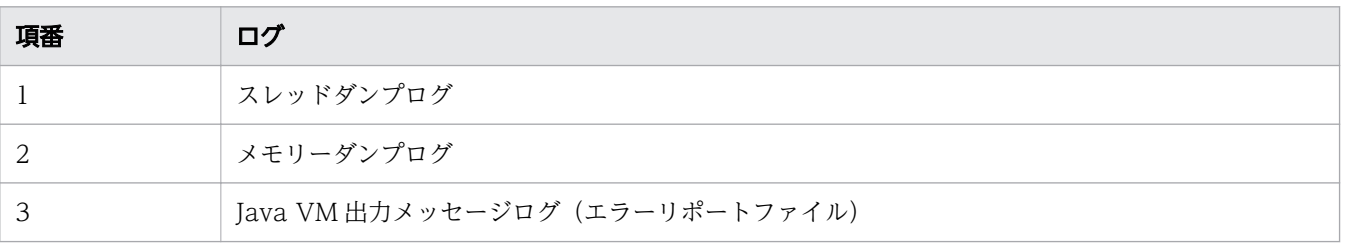

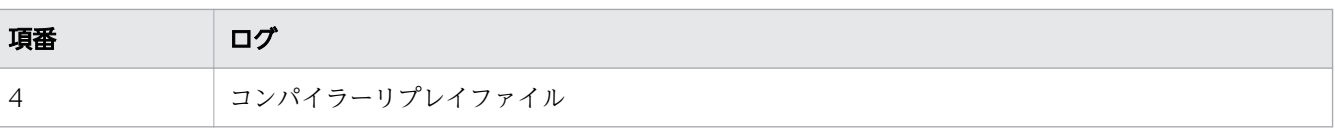

<sup>2.</sup> Application Server の概要

# 2.5 Application Server の接続構成について

Application Server は、Application Server を構成する Java EE サーバ、Web サーバ、ドメイン管理 サーバなどのプロセスや、ロードバランサー、DBMS、クライアントなどの周辺機器の間で通信を行って 動作しています。これらのプロセス間の接続関係と使用するポート番号について説明します。

Application Server の接続関係を次の図に示します。

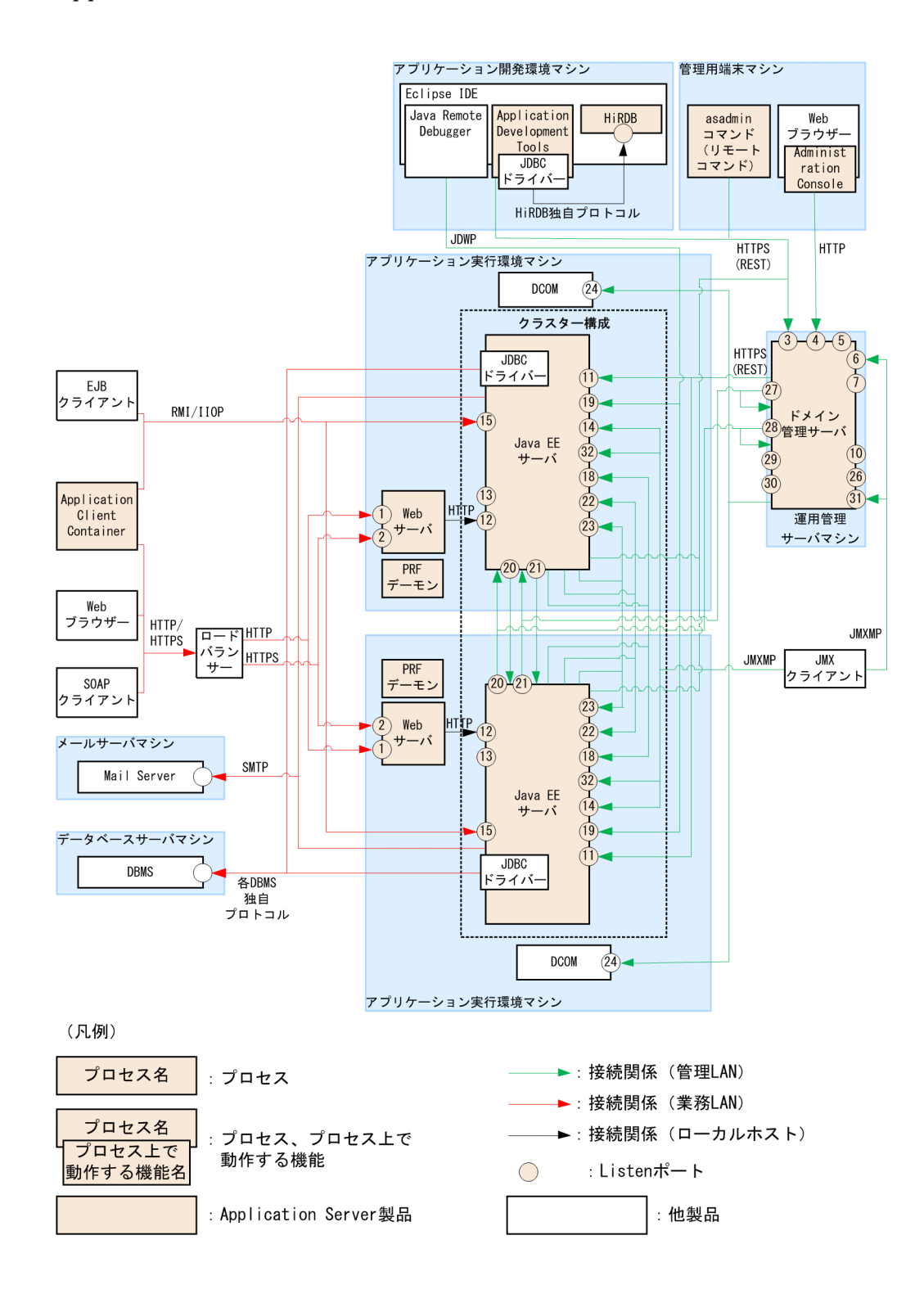

Application Server の各プロセスが使用するポートのポート番号、ポート番号の変更可否、バインドする IP アドレスの指定可否、ポートの開閉可否、および通信のクライアントについて、次の表に示します。

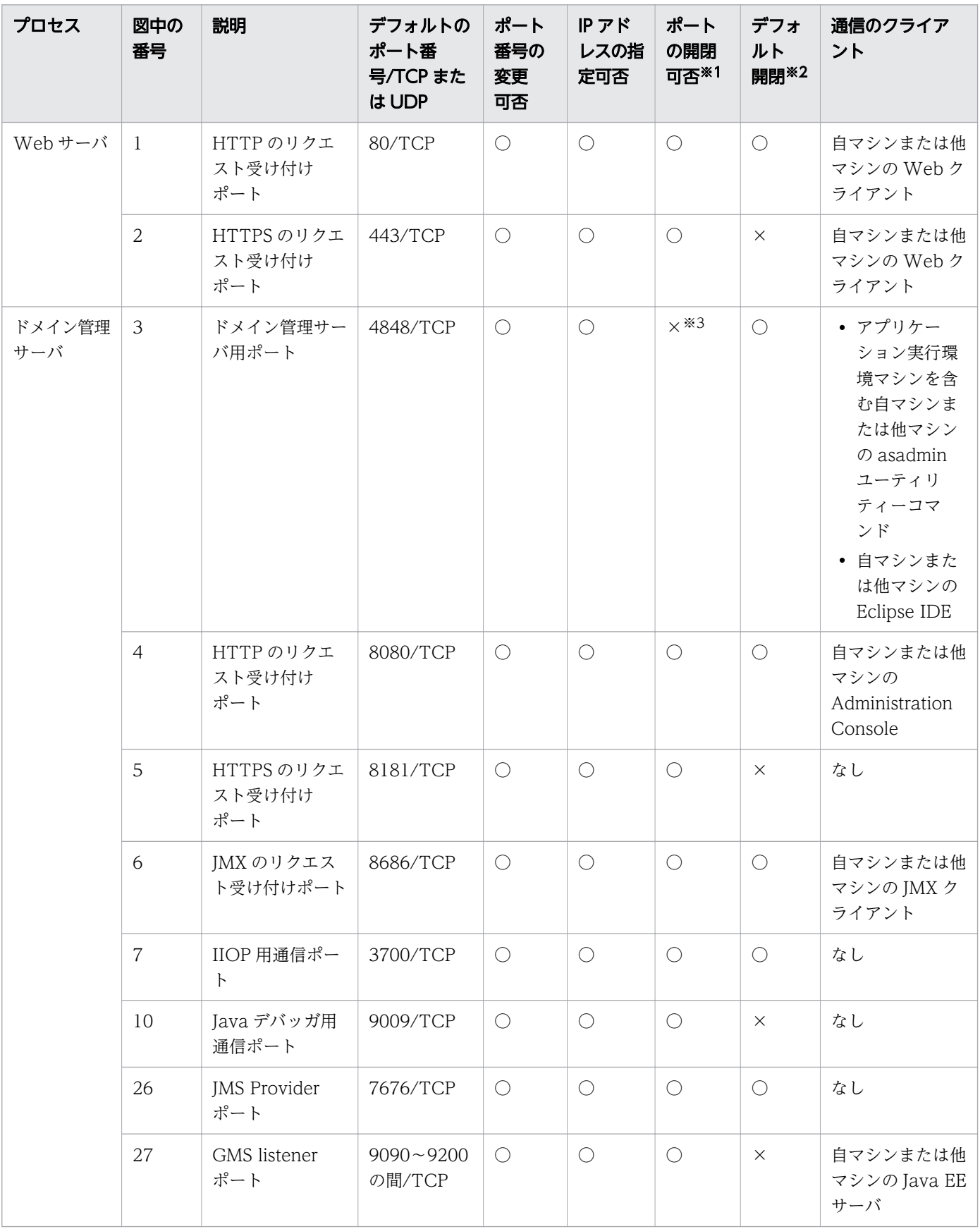

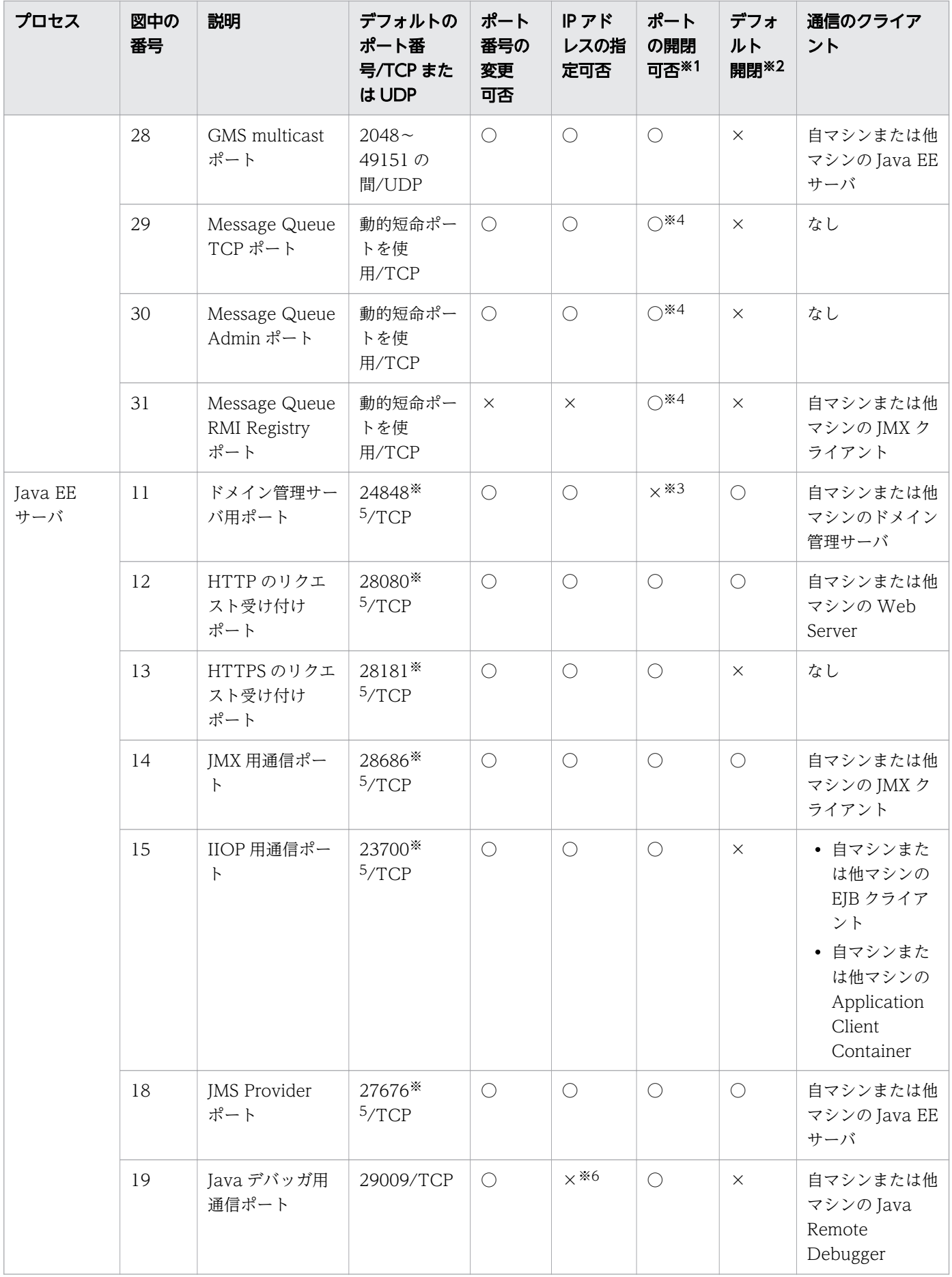

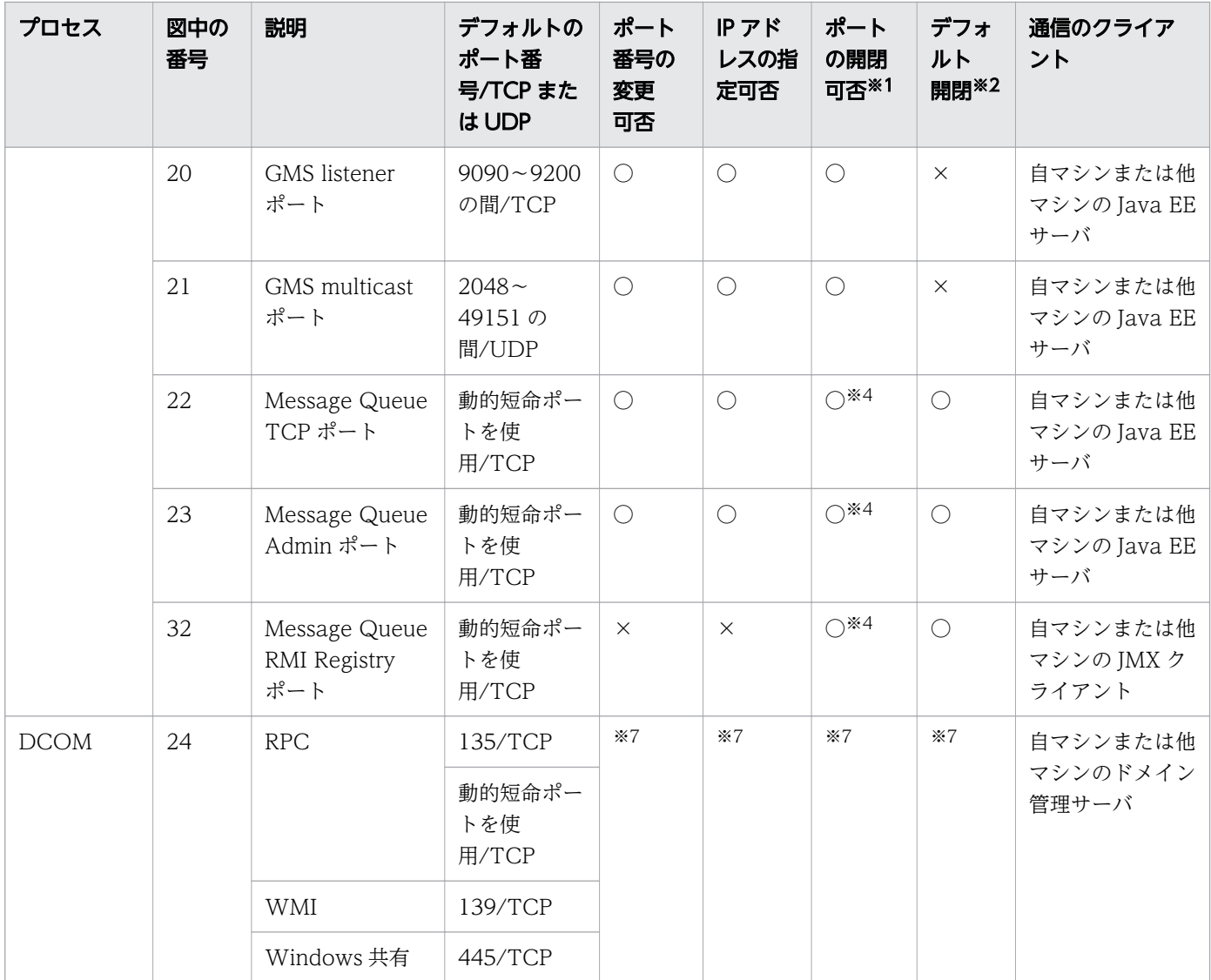

(凡例)

○:ポート番号の変更、IP アドレスの指定、またはポートの開閉ができます。

×:ポート番号の変更、IP アドレスの指定、またはポートの開閉ができません。

注※1

ユーザーがポートを開閉できるかどうか示します。

注※2

○の場合、デフォルトで開いています。×の場合、デフォルトで閉じています。

注※3

このポートは該当するプロセスで必須のため、プロセスを起動すると必ず開きます。

注※4

JMS Provider ポートの開閉と連動します。

#### 注※5

コマンドのオプションで指定できます。指定を省略した場合、1 つ目の Java EE サーバはデフォルト値 で作成されます。2 つ目以降の Java EE サーバは、サーバ作成時に、ドメイン管理サーバによって自動 で設定されます。

#### 注※6

このポートはデフォルトで閉じています。

#### 注※7

Windows の実装によって異なります。

<sup>2.</sup> Application Server の概要

Application Server または Application Server for Developers をインストールした直後のディレクト リー構成を示します。

# Application Server のディレクトリー構成

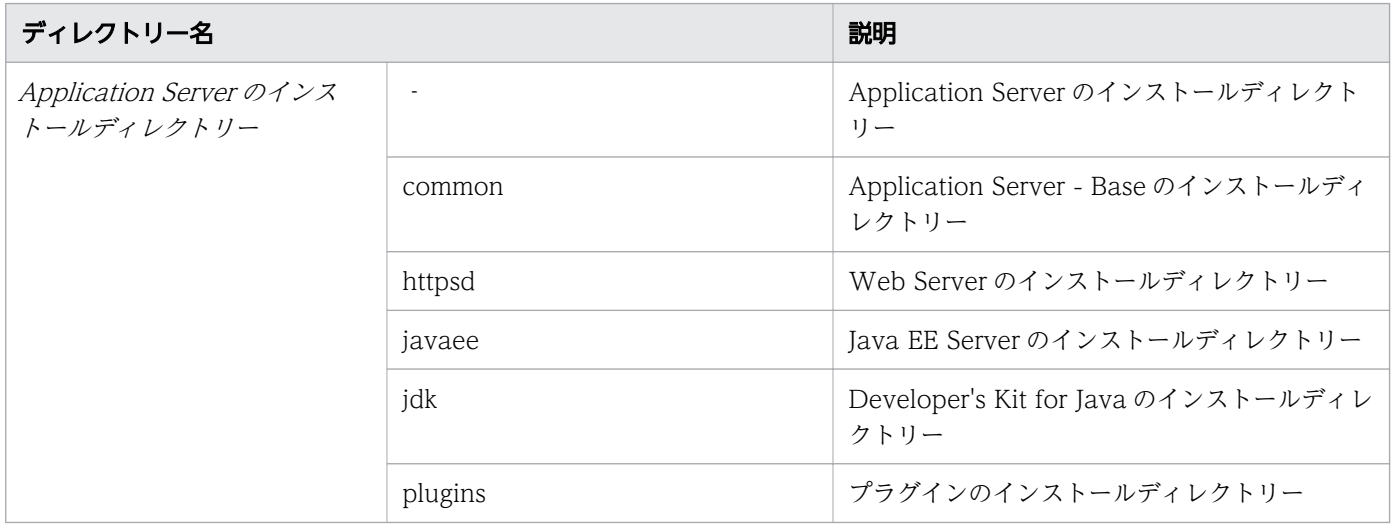

# Application Server for Developers のディレクトリー構成

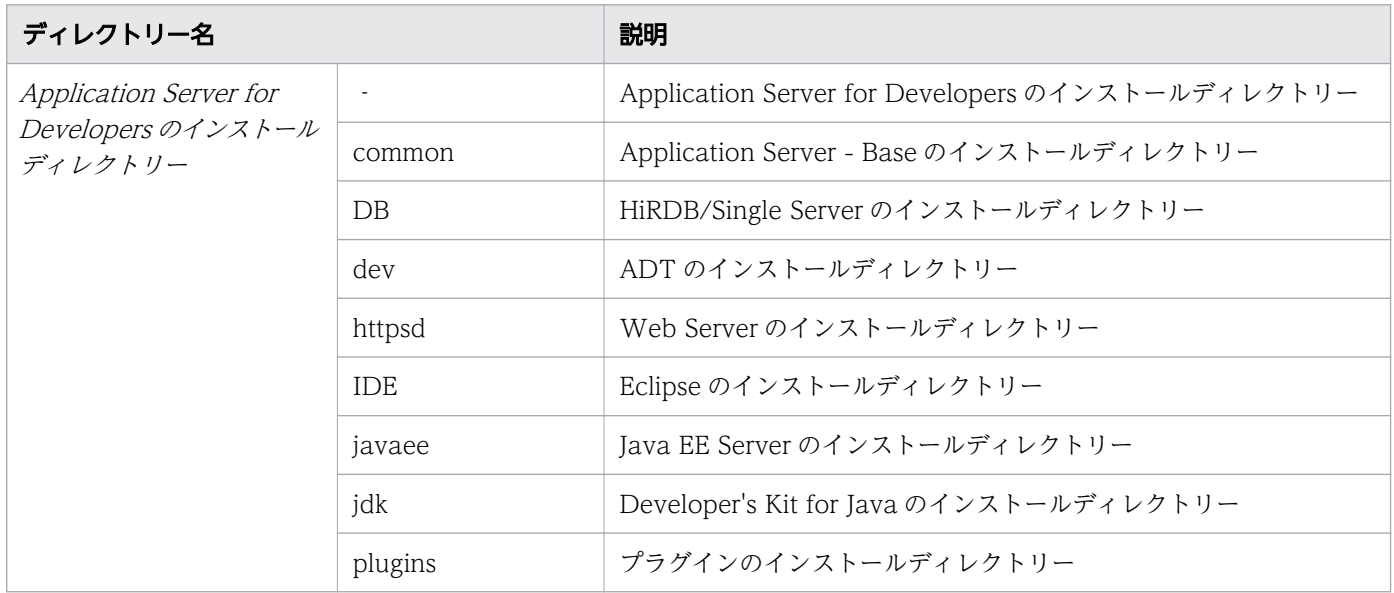

# 2.7 Application Server の運用管理について

Application Server の運用管理とは、ドメイン管理サーバを利用して Application Server を構成する各 要素を管理し、Application Server のシステムを構築および運用することです。Application Server の運 用管理には、コマンドと Administration Console を利用できます。

Application Server の運用管理では、Application Server を構成する Java EE サーバ、Web サーバおよ びパフォーマンストレーサーを、ドメインという単位でグループ化して管理します。業務に応じて、構成 の異なる Application Server をドメイン単位で管理できます。

Application Server の運用管理を実現するドメイン管理サーバとのインターフェースとして、コマンドと Administration Console が利用できます。コマンドと Administration Console のどちらを利用しても、 Application Server の運用管理の各操作を実行できます。

### コマンド

Application Server を構築および運用するための機能を、コマンドで実行するためのインターフェー スです。コマンドの格納先をカレントディレクトリーにして、実行権限のあるユーザーが実行します。

### Administration Console

Application Server を構築および運用するための機能を、Web ブラウザーから実行するためのイン ターフェースです。Web ブラウザーから Administration Console にログインして利用します。

# 2.8 アプリケーション開発環境について

アプリケーション開発環境とは、Application Server で動作するアプリケーションを開発する環境です。 アプリケーション開発環境は、アプリケーションを開発する Eclipse 環境と、単体テストを実施するデバッ グ環境で構成されます。

Eclipse 環境

アプリケーションを開発するための環境です。Eclipse 、Application Server 用の WTP プラグイン、 および HiRDB 用の DTP プラグインで構成されます。Eclipse 環境は、Application Server for Developers のインストール時に、セットアップされます。

Application Server 用の WTP プラグインを利用すると、Eclipse 環境で開発したアプリケーションを デバッグ環境の Java EE サーバにデプロイして、単体テストが実施できます。HiRDB 用の DTP プラ グインを利用すると、デバッグ環境に構築した HiRDB のテーブルなどを参照できます。なお、HiRDB 用の DTP プラグインを利用して接続できるのは、Application Server for Developers に同梱されて いる HiRDB だけです。

デバッグ環境

Eclipse 環境で開発したアプリケーションの単体テストを実施するための環境です。ドメイン管理サー バ、Java EE サーバ、パフォーマンストレーサー、Web サーバ、および HiRDB で構成されます。 Application Server for Developers のインストール時に、デフォルトのドメイン管理サーバ、Java EE サーバ、パフォーマンストレーサー、Web サーバがセットアップされます。

リモートマシン上にデバッグ環境を構築し、ローカルマシンの Eclipse から接続することもできます。

アプリケーション開発環境の構成を次の図に示します。この図では、アプリケーション開発環境マシン上 のデバッグ環境に接続する場合、およびリモートマシン上のデバッグ環境に接続する場合の両方を示して います。

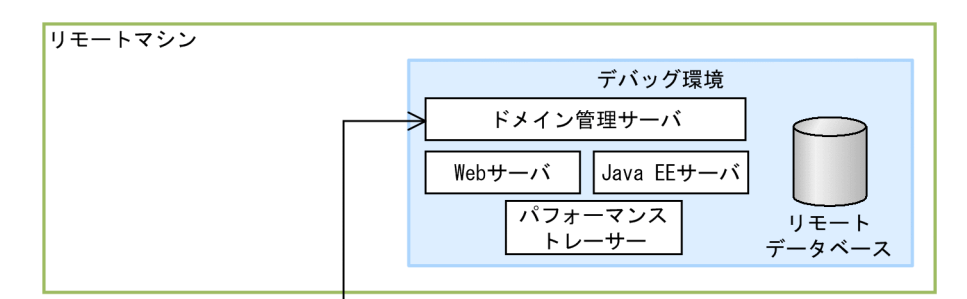

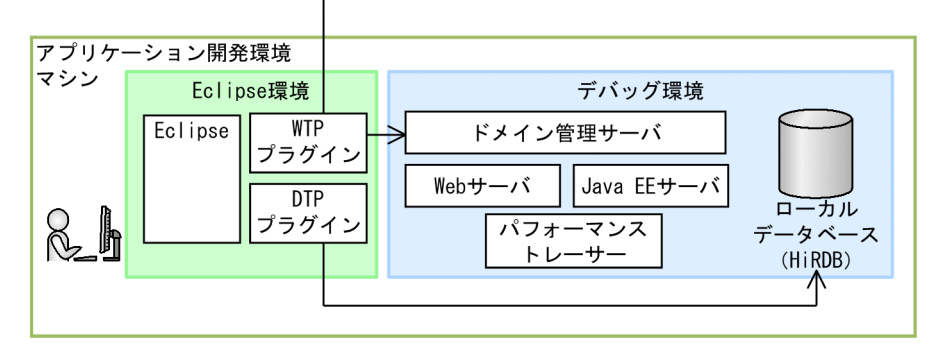

# 2.9 Application Server V9 との互換性・移行性

Application Server V10 では、Application Server V9 で提供していた機能およびインターフェースに ついて、Java EE の標準仕様の範囲内では同様に使用できます。なお、V9 で提供していた製品独自機能 について、V10 で使用できるのは一部の機能に限られます。

### Application Server V9 が提供する機能の使用可否

Application Server V10 では、Java EE 7 に対応するために Java EE RI(GlassFish 4.1)を採用してい ます。Java EE の標準仕様の範囲内では V10 でも同様に使用できますが、Application Server V9 で提供 していた製品独自機能について、V10 で使用できるのは一部の機能に限られます。

# ユーザーインターフェースの互換性・移行性

ユーザーインターフェースについて、Application Server V9、Application Server V10 間の互換性を表 に示します。なお、製品独自部分については、V9 から V10 への移行性を保証していません。

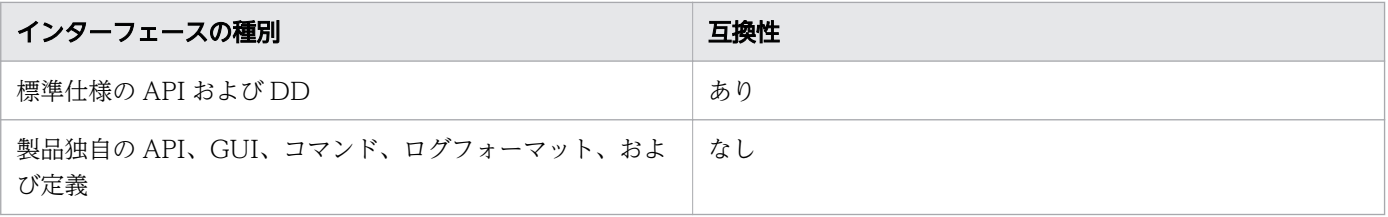

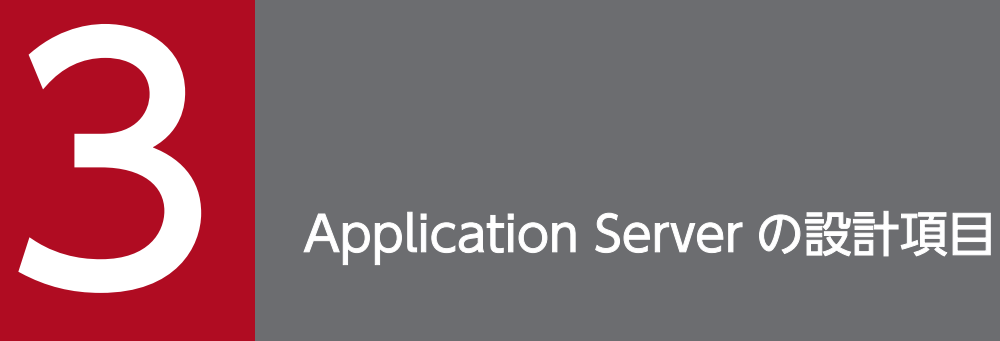

Application Server を利用したシステムを設計するために必要な情報について説明します。 シ ステムの信頼性や性能を確保するために、必要に応じて設計項目を選択してシステムの設計をし ます。

Java のメモリー管理の設計で検討が必要なメモリー管理方式の仕組みや、設定するパラメーターについて 説明しています。

# 3.1.1 Java のメモリー管理の方式について

Java のメモリー管理では、プログラムが使用するメモリー領域を、GC や Application Server の機能を 使用して制御します。適切に Java のメモリー管理をするためには、使用するメモリー領域の構造や GC の処理の流れを理解する必要があります。Java のメモリー管理の方式として、SerialGC、SerialGC と明 示管理ヒープ機能(GC を抑止するための機能)の組み合わせ、および G1GC という 3 種類から選択しま す。システムの要件に合わせた適切なメモリー管理の方式を選択することで、システム処理性能を向上で きます。

Application Server および Application Server 上で動作するアプリケーションのメモリーは、GC を使 用して管理します。GC の実行中にリクエストが送信された場合、GC が終了するまでリクエスト処理が 停止するため、GC を適切に実行できるかどうかが、システムの処理性能に大きく影響します。

Application Server の Java のメモリー管理の方式を示します。メモリー管理の方式によって、GC の動 作が異なるため、システム要件に合わせて Java のメモリー管理の方式を選択する必要があります。

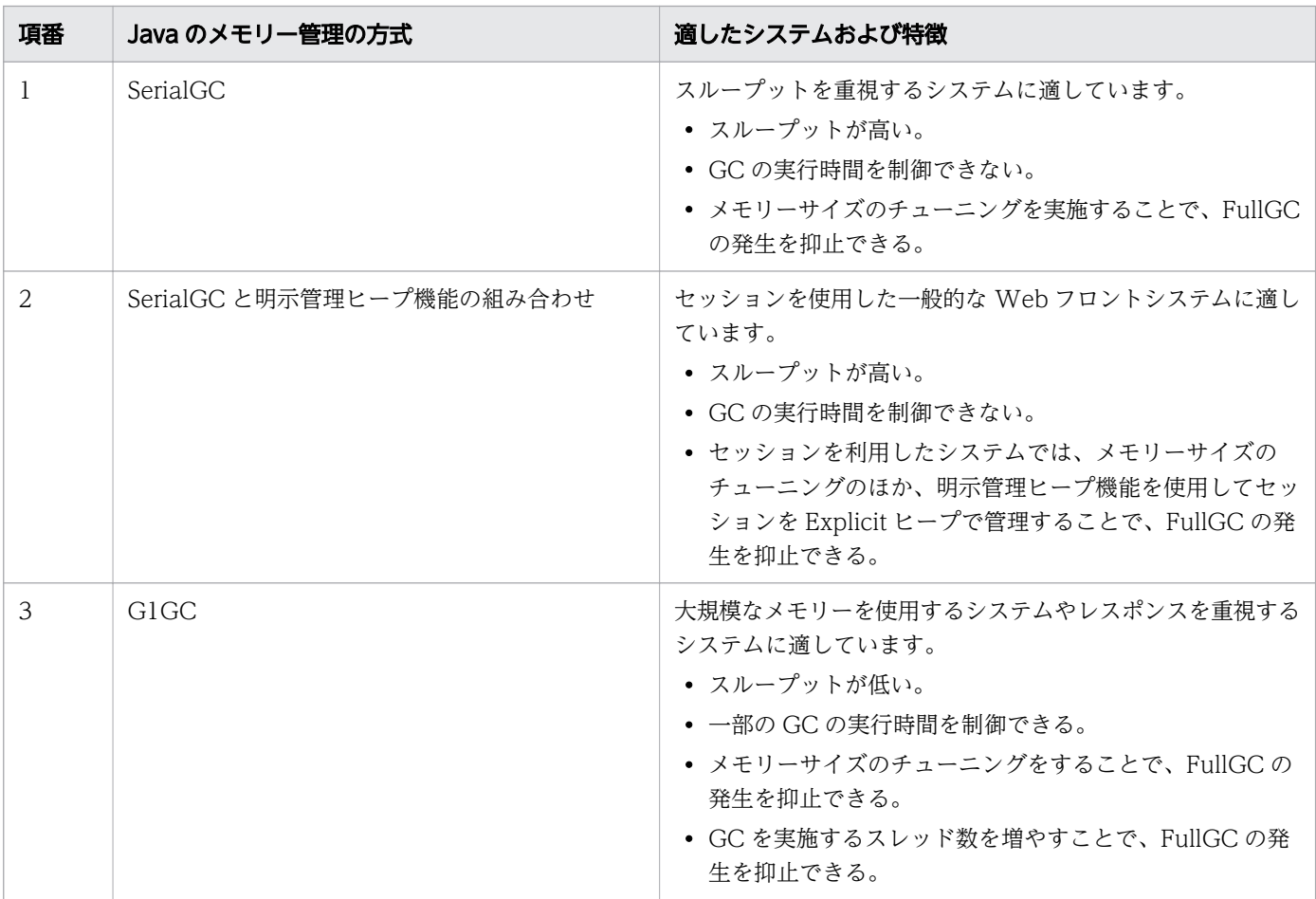

#### 関連項目

- 3.1.2 SerialGC のメモリー構造と GC の流れについて
- [3.1.3 SerialGC と明示管理ヒープ機能を組み合わせた場合のメモリー構造と GC の流れにつ](#page-63-0) [いて](#page-63-0)
- [3.1.4 G1GC のメモリー構造と GC の流れについて](#page-66-0)

# 3.1.2 SerialGC のメモリー構造と GC の流れについて

Java のメモリー管理の方式に SerialGC を選択すると、メモリー領域の使用状況に応じて、CopyGC や FullGC が発生します。SerialGC を選択する場合、-XX:+UseSerialGC オプションのほか、メモリー領域に 関するオプションを指定します。

### SerialGC のメモリー構造

Java のメモリー管理の方式に SerialGC を選択した場合の、メモリー構造を次の図に示します。

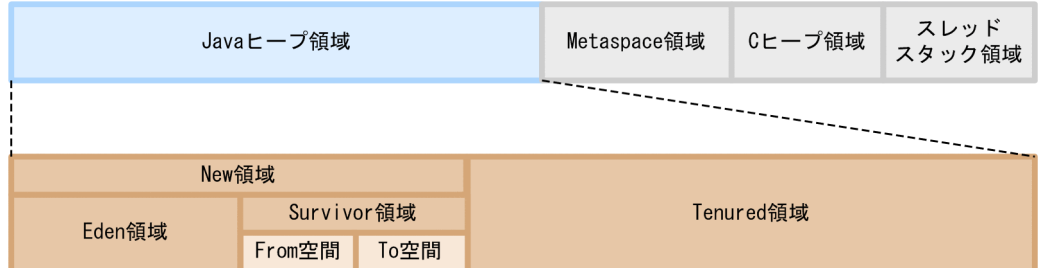

各領域の役割を次の表に示します。

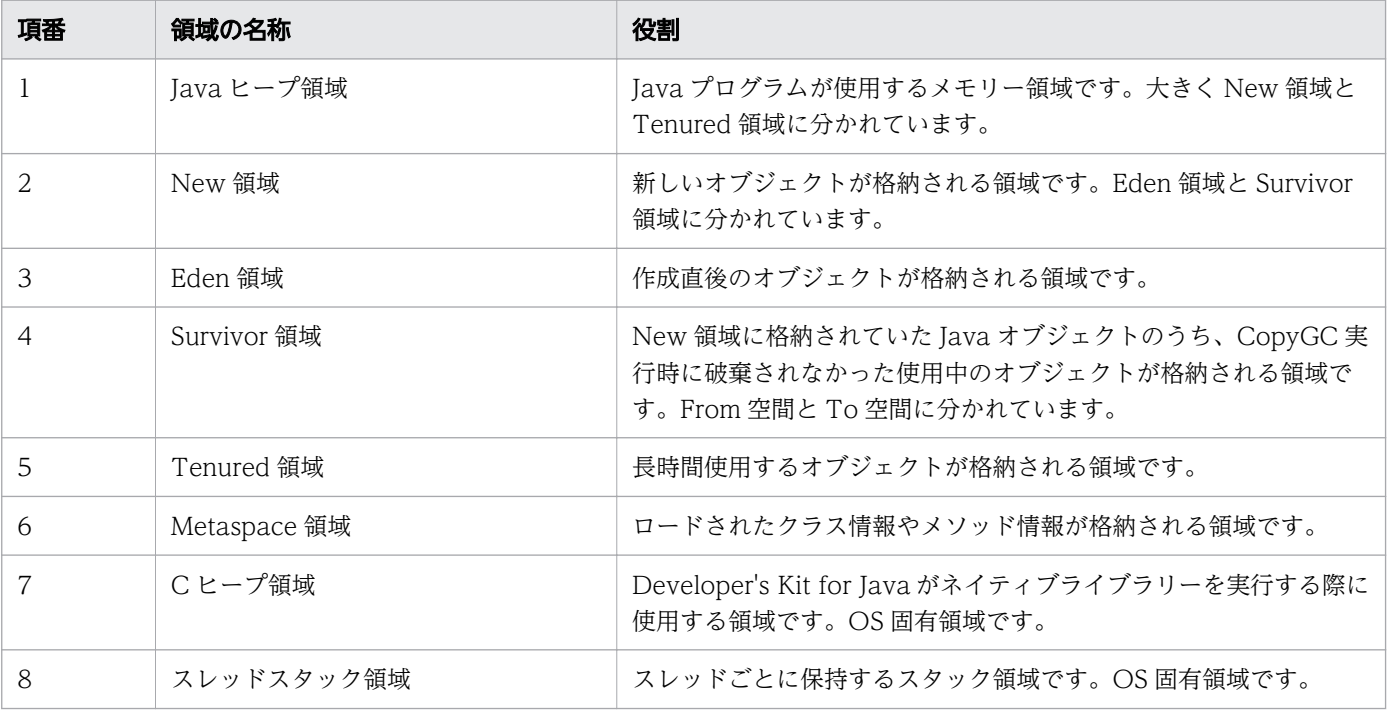

3. Application Server の設計項目

Hitachi Application Server V10 ユーザーズガイド (Windows®用) 61

# SerialGC の場合の GC の流れ

SerialGC の場合の GC の流れを示します。

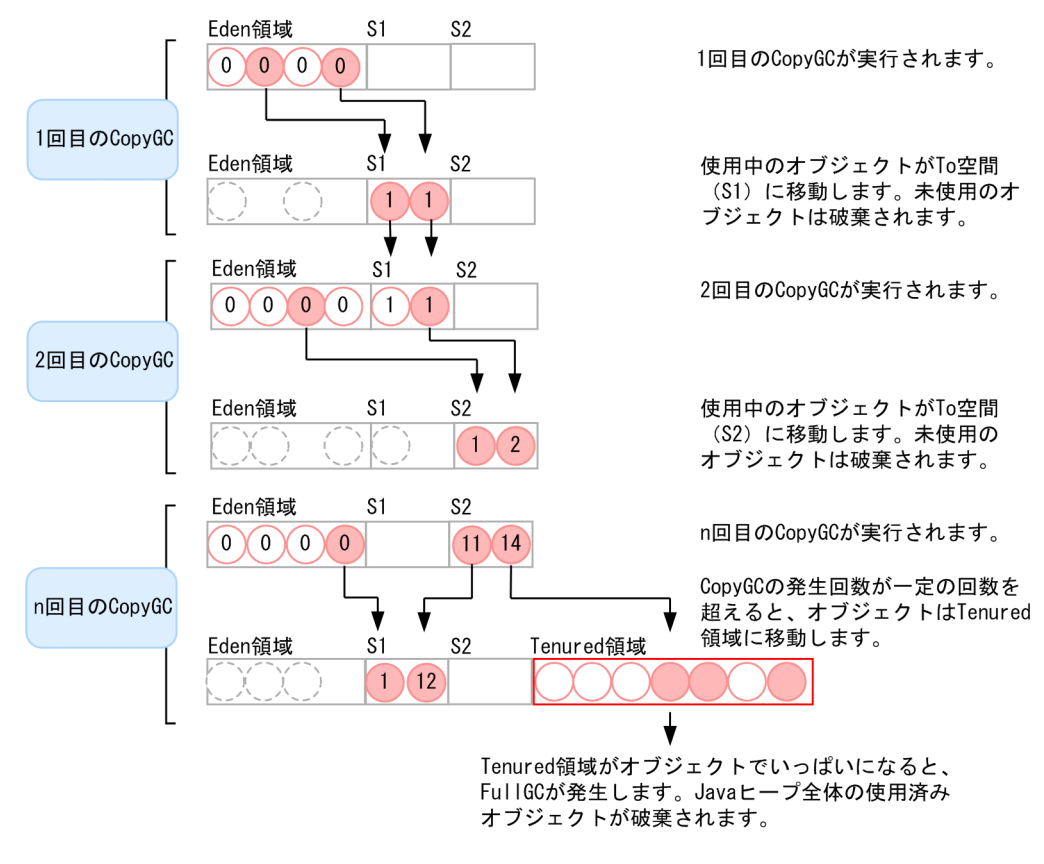

#### (凡例)

- (x) 使用中のオブジェクト (xはCopyGCの対象となった回数)
- (x):使用済み(未使用)のオブジェクト (xはCopyGCの対象となった回数)

:破棄されたオブジェクト

S1、S2: Survivor領域のFrom空間とTo空間を指します。CopyGCのたびに位置 が入れ換わります。

1. 1 回目の CopyGC

生成されたオブジェクトは、 New 領域の Eden 領域に格納されます。Eden 領域にオブジェクトがいっ ぱいになると、1 回目の CopyGC が発生します。CopyGC は New 領域全体を対象としています。 CopyGC が発生すると、使用済みのオブジェクトを削除し、使用中のオブジェクトを Survivor 領域の To 空間 (S1) に移動します。

### 2. 2 回目の CopyGC

1 回目の CopyGC 発生後、再び Eden 領域にオブジェクトがいっぱいになると、2 回目の CopyGC が発生します。CopyGC は New 領域全体を対象とするため、1 回目の CopyGC で Eden 領域から Survivor 領域の To 空間 (S1) に移動したオブジェクトも CopyGC の対象となります。2回目の CopyGC 発生時に Eden 領域に格納されていた使用中のオブジェクトは、To 空間(S2)に移動し、 同じく From 空間(S1)にある使用中のオブジェクトも To 空間(S2)に移動します。

3. n 回目の CopyGC

Survivor 領域に移動したオブジェクトは、CopyGC 発生時に使用中の場合、Survivor 領域内で From 空間と To 空間を交互に移動し続けます。あるオブジェクトについて CopyGC の発生回数が一定の回 数を超えると(図の場合 15 回)、そのオブジェクトは Survivor 領域から Tenured 領域に移動します。

4. FullGC

Tenured 領域がオブジェクトでいっぱいになると FullGC が発生し、Java ヒープ領域全体を対象に使 用済みオブジェクトを削除します。

### SerialGC の場合に設定するパラメーター

SerialGC の場合、長時間アプリケーションを停止する FullGC が必ず発生するため、FullGC を発生でき るタイミングまで FullGC が発生しないようにメモリーの設計・チューニングをする必要があります。 SerialGC の場合に設定するパラメーターを示します。

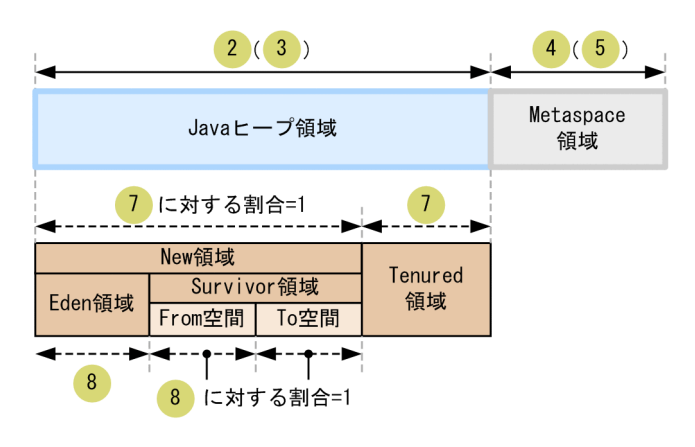

(凡例) ← →: サイズを指定するオプションの対象になる範囲。

→--▶:割合を指定するオプションの対象になる範囲。

:設定するオプションの項番と対応しています。

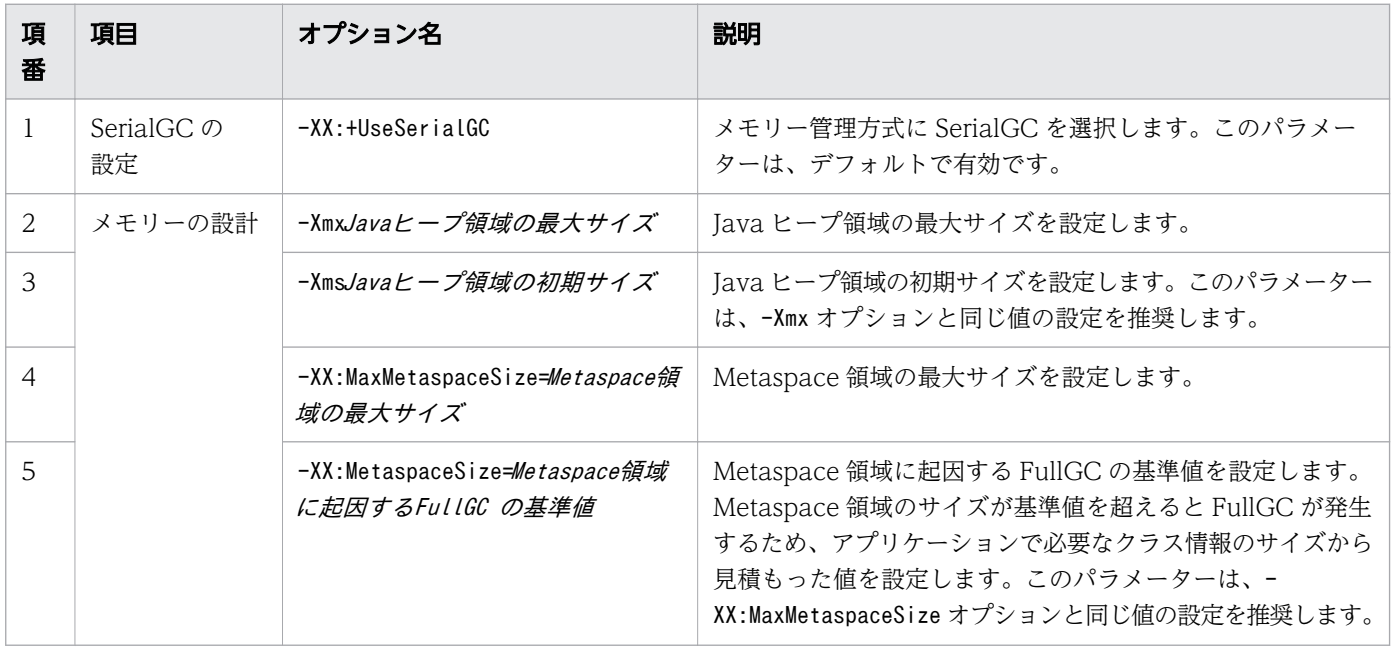

3. Application Server の設計項目

Hitachi Application Server V10 ユーザーズガイド (Windows®用) 63

<span id="page-63-0"></span>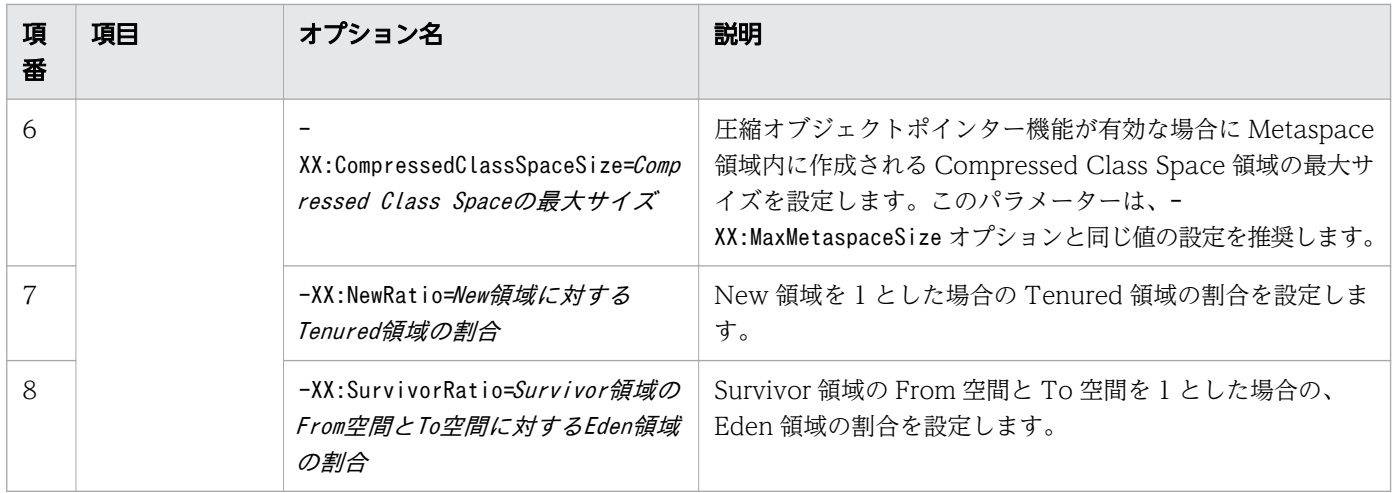

#### 関連項目

- [4.6.5 create-jvm-options サブコマンドを使用して JavaVM オプションを変更する](#page-150-0)
- [7.4.5 create-jvm-options サブコマンドを使用して JavaVM オプションを変更する](#page-257-0)
- [9.2.3 create-jvm-options サブコマンドを使用して JavaVM オプションを変更する](#page-324-0)

# 3.1.3 SerialGC と明示管理ヒープ機能を組み合わせた場合のメモリー構造と GC の流れについて

Java のメモリー管理の方式に、SerialGC と明示管理ヒープ機能を組み合わせた方式を選択すると、 SerialGC で発生する FullGC を明示管理ヒープ機能で抑止できます。SerialGC と明示管理ヒープ機能を 組み合わせた方式を選択する場合、-XX:+UseSerialGC オプションのほか、メモリーに関するオプション、 明示管理ヒープ機能の設定や Explicit ヒープ領域のメモリー設計に関するオプションを指定します。

### SerialGC と明示管理ヒープ機能を組み合わせた場合のメモリー構造

Java のメモリー管理の方式に SerialGC と明示管理ヒープ機能を組み合わせた場合の、メモリー構造を次 の図に示します。

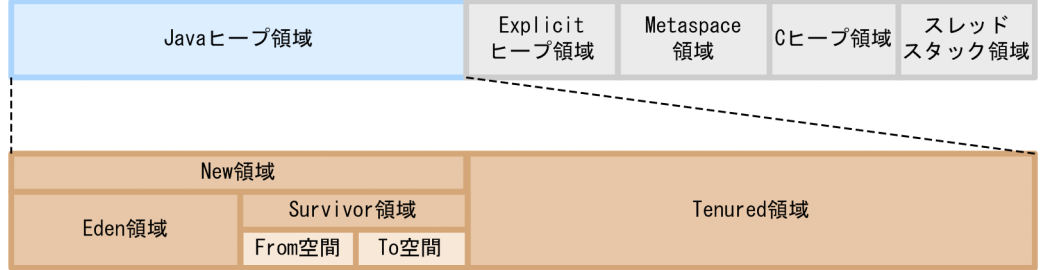

各領域の役割を次の表に示します。

<sup>3.</sup> Application Server の設計項目

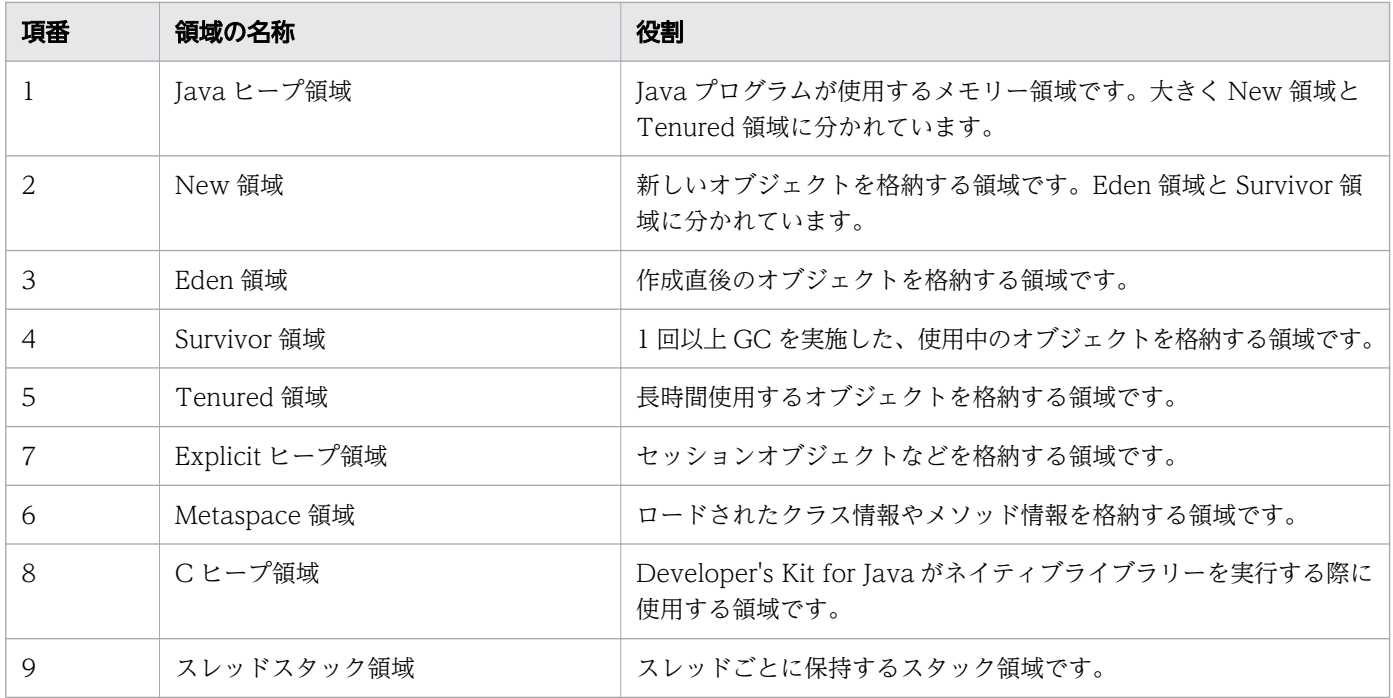

### SerialGC と明示管理ヒープ機能を組み合わせた場合のメモリー管理の仕組み

メモリー管理方式に SerialGC を選択し、Java ヒープ領域を使用していくと FullGC が発生することがあ ります。FullGC の発生を抑えるためには、明示管理ヒープ機能を使用して、Java ヒープ領域とは別の Explicit ヒープ領域に、FullGC の要因となるオブジェクトを格納します。FullGC の対象となる Tenured 領域に、FullGC の要因となるオブジェクトが格納されないため、FullGC の発生を抑止できます。なお、 Explicit ヒープ領域に格納されたオブジェクトは、寿命が切れたタイミングで明示的に解放されます。

#### FullGC の要因となるオブジェクト

長寿命オブジェクトで、かつ、一定期間が経過したあと不要になるオブジェクトが、FullGC の要因と なります。このようなオブジェクトには、例えば、ログインからログアウトまでの一連の処理で使用す るセッション情報に関係するオブジェクトが該当します。セッション情報は複数のリクエストにわたっ て使用するため、長寿命で、一定期間が経過してログアウトすると不要になります。Application Server では、セッション情報に関係するオブジェクトは、Explicit ヒープ領域に格納するオブジェクトとして デフォルトで設定されています。

#### オブジェクトが不要になったときのメモリーの状態

寿命がわかっているオブジェクトが、一定期間が経過したあと不要になったときのメモリーの状態を次 の図に示します。なお、明示管理ヒープ機能を使用した場合の Explicit ヒープ領域は、Explicit メモ リーブロックという、複数のメモリーブロックで構成されています。この Explicit メモリーブロック単 位で、Explicit 領域内のメモリーの初期化や解放が行われます。

#### 明示管理ヒープ機能を使用した場合

Explicit ヒープ内の寿命がわかっているオブジェクト群 A が、一定期間が経過したあと不要になる と、オブジェクト群 A が格納されている Explicit メモリーブロックがブロックごと削除されます。

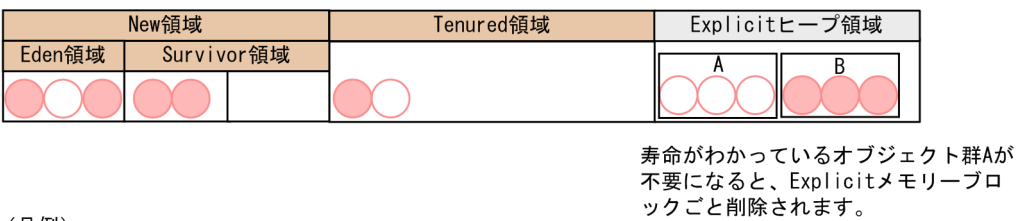

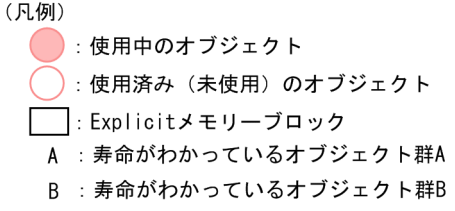

明示管理ヒープ機能を使用しない場合

Tenured 領域内の寿命がわかっているオブジェクト群 A が、一定期間が経過したあと不要になる と、FullGC が発生するまで Tenured 領域に残ります。

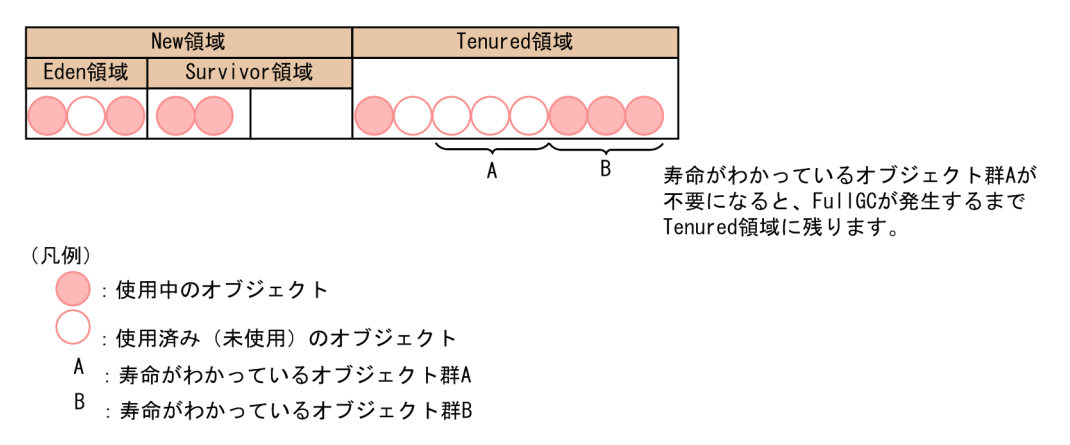

### SerialGC と明示管理ヒープ機能を組み合わせた場合に設定するパラメーター

メモリー管理方式に SerialGC と明示管理ヒープ機能を組み合わせた方式を選択する場合、Java ヒープ領 域と Explicit ヒープ領域のメモリーの設計およびチューニングをする必要があります。SerialGC と明示 管理ヒープ機能を組み合わせた場合に設定するパラメーターを示します。

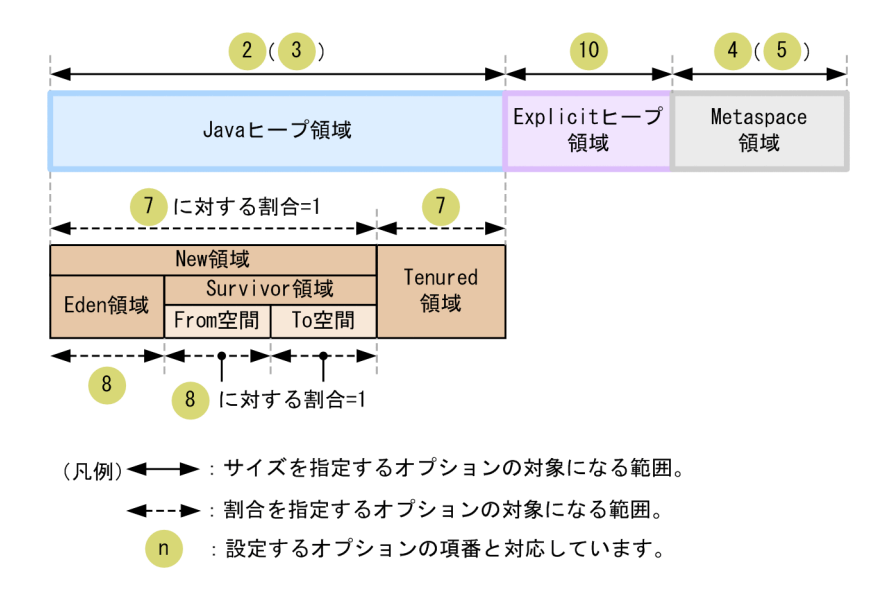

<span id="page-66-0"></span>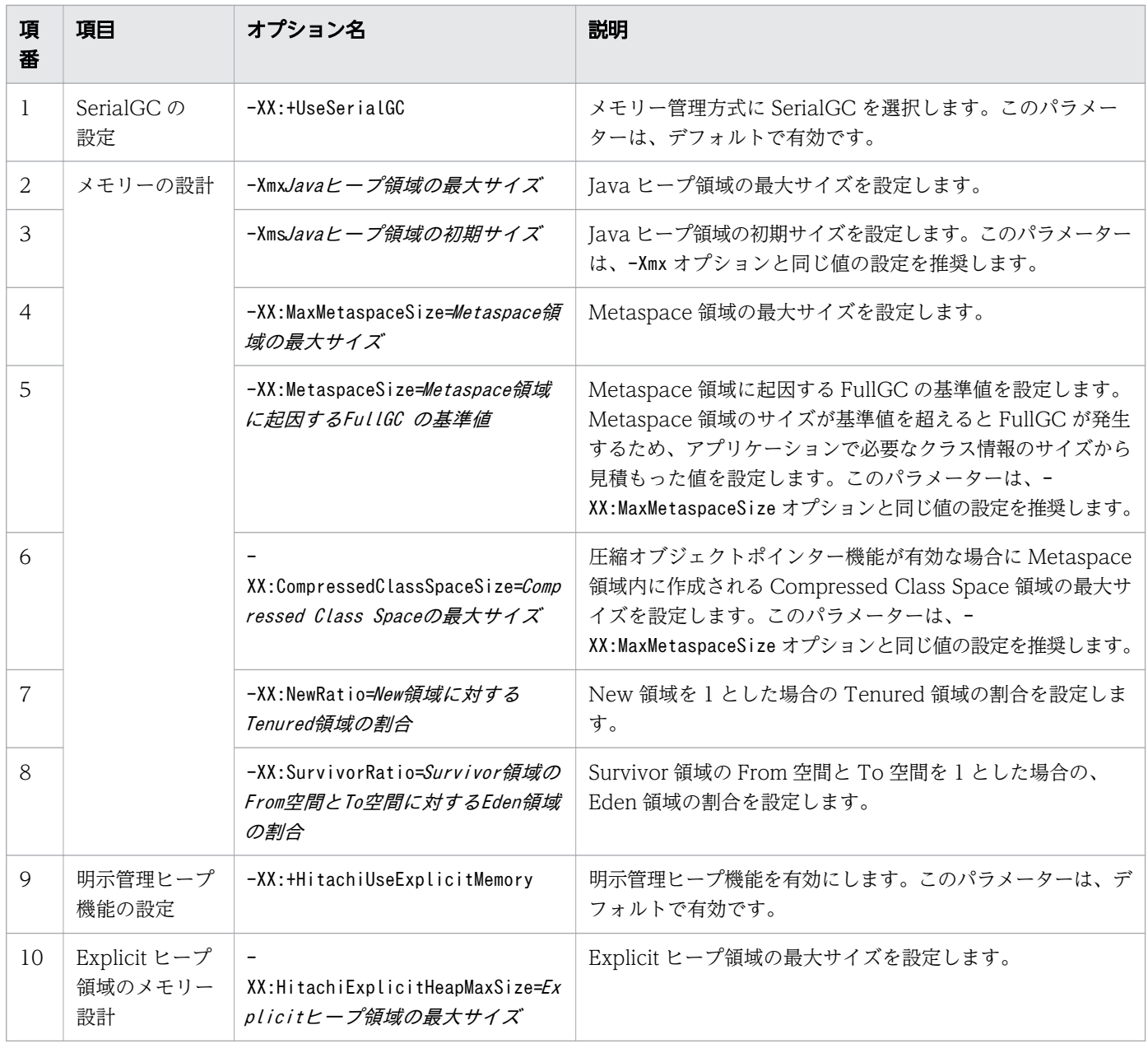

#### 関連項目

- [4.6.5 create-jvm-options サブコマンドを使用して JavaVM オプションを変更する](#page-150-0)
- [7.4.5 create-jvm-options サブコマンドを使用して JavaVM オプションを変更する](#page-257-0)
- [9.2.3 create-jvm-options サブコマンドを使用して JavaVM オプションを変更する](#page-324-0)

# 3.1.4 G1GC のメモリー構造と GC の流れについて

Java のメモリー管理の方式に G1GC を選択すると、メモリー領域に対して YoungGC、MixedGC、およ び FullGC の 3 種類の GC が発生します。このうち、YoungGC と MixedGC については、GC 発生時に アプリケーションが停止する時間を制御できます。G1GC を選択する場合、-XX:+UseG1GC オプションのほ か、GC 発生時の目標の停止時間、メモリーに関するオプションや処理性能のチューニングに関するオプ ションを指定します。

### G1GC のメモリー構造

Java のメモリー管理の方式に G1GC を選択した場合の、メモリー構造を次の図に示します。

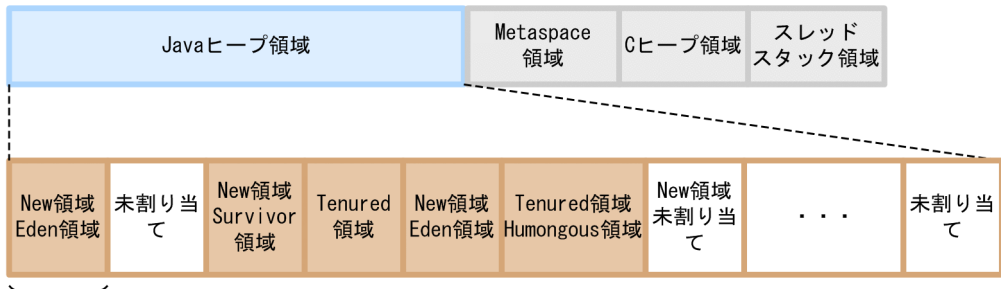

 $19 - 3 = 5$ 

各領域の役割を次の表に示します。

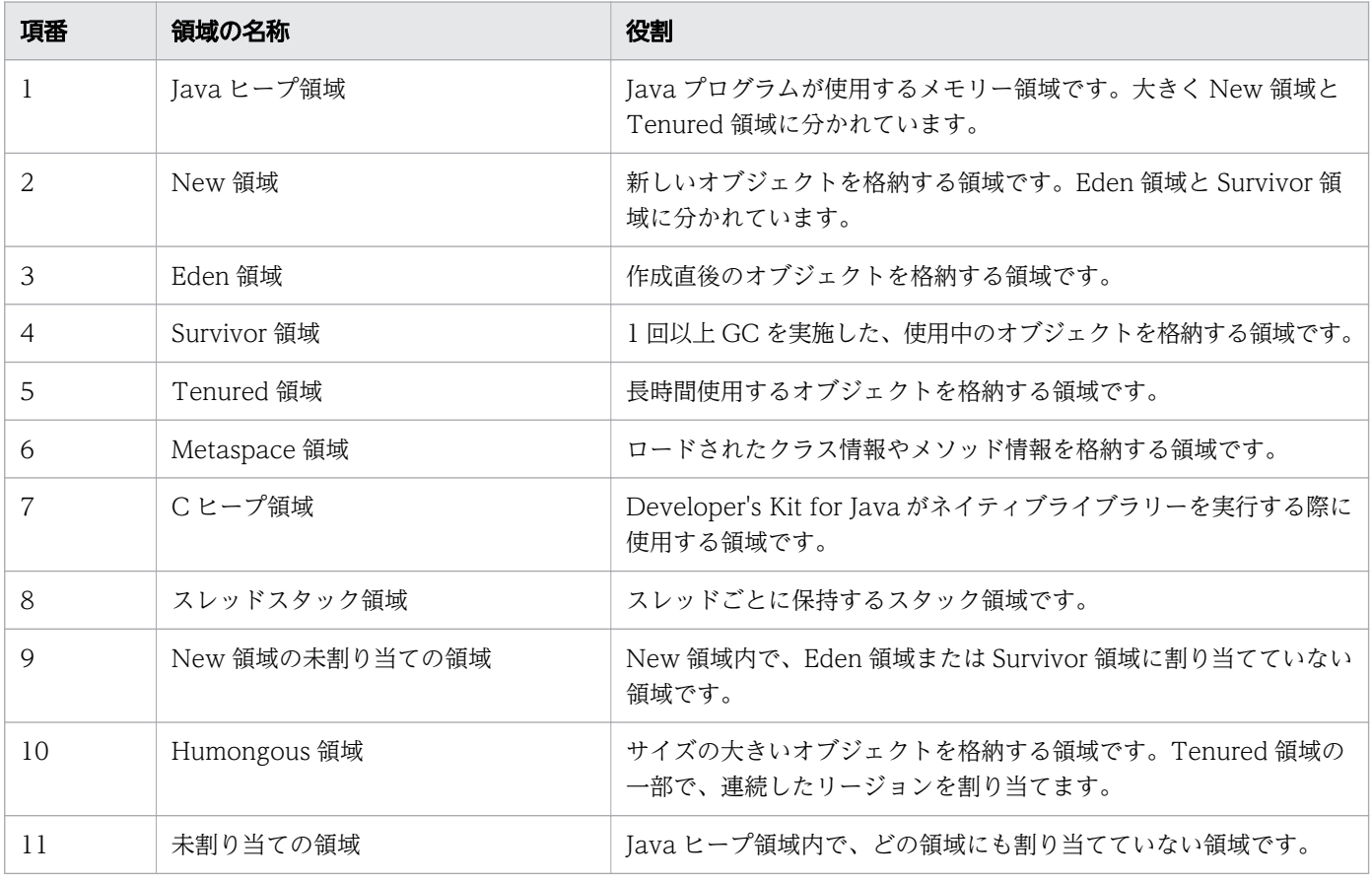

# G1GC の場合の GC の流れ

G1GC では、Java ヒープをリージョンというメモリーブロック単位で管理しているため、New 領域や Tenured 領域を連続領域として確保していません。オブジェクトはリージョン内に格納し、リージョンに 空きがない場合は、未割り当てのリージョンを領域に割り当て、オブジェクトを格納します。

### メモリー管理方式に G1GC を選択した場合の GC の流れを次の図で説明します。

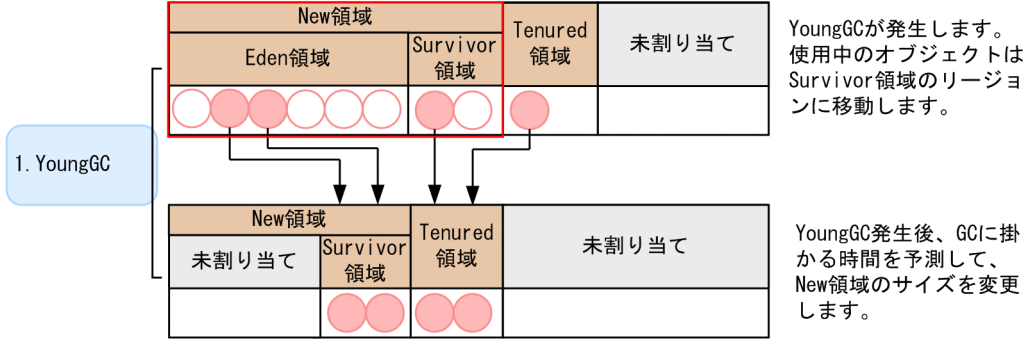

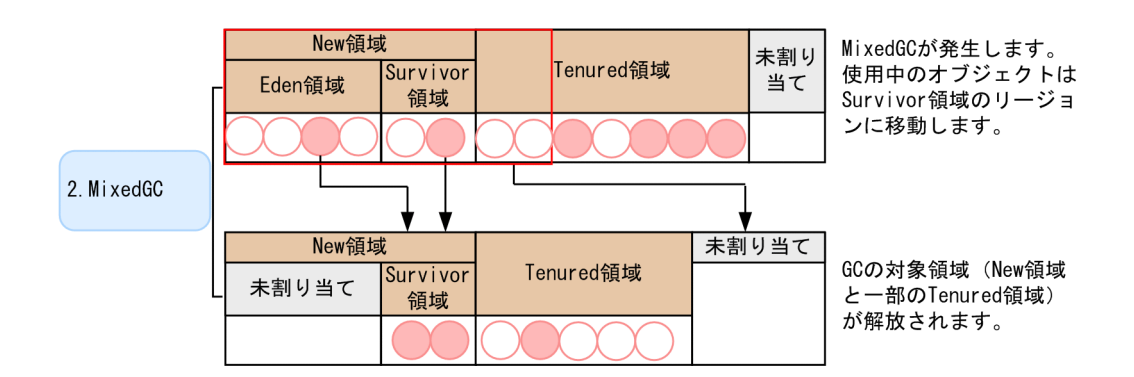

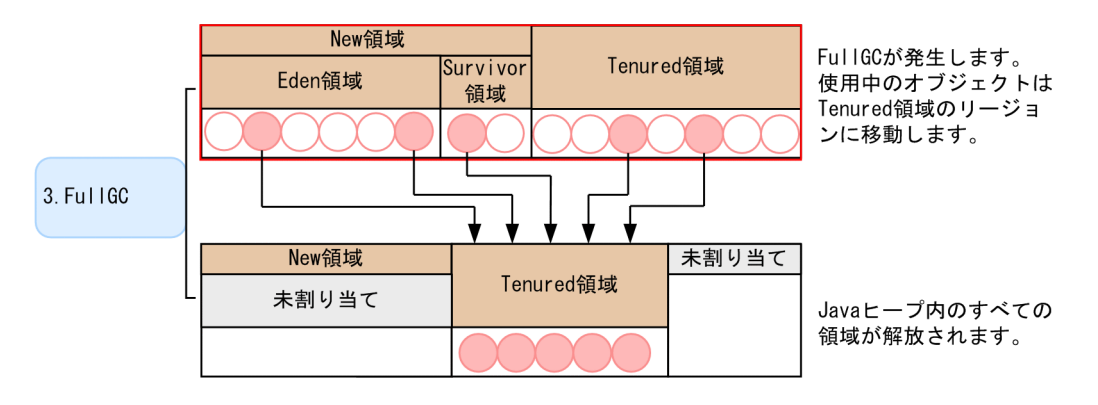

#### (凡例)

: 使用中のオブジェクト : 使用済み (未使用) のオブジェクト : GCの対象

#### 1. YoungGC

New 領域に割り当てたリージョンに空きがなくなると、YoungGC が発生します。YoungGC が発生 すると、使用中のオブジェクトは Survivor 領域に割り当てたリージョンに移動し、使用済みのオブ ジェクトはリージョンごと解放します。また、YoungGC 発生時に使用中のオブジェクトは、Survivor 領域に割り当てたリージョン間を移動し続け、ある一定の回数移動すると Tenured 領域に割り当てた リージョンに移動します。YoungGC 発生後は、GC に掛かった時間から、次の GC に掛かる時間を 予測して、New 領域のサイズを変更します。YoungGC 発生後の図は、予測した時間より長く GC に 時間が掛かったために、New 領域を縮小した場合の例です。

### 2. MixedGC

Tenured 領域の使用率が増加すると、MixedGC が発生します。MixedGC が発生すると、New 領域 に割り当てたリージョンに加えて、目標停止時間内に収まる範囲で、一部の Tenured 領域に割り当て たリージョンが GC の対象となります。この一部の Tenured 領域に割り当てたリージョンは、アプリ ケーションの実行と並行して行っているオブジェクトが使用中かどうかの解析情報に基づいて、解放さ れるサイズが大きいと予測されるリージョンから優先して GC の対象となります。そのため、オブジェ クトの情報解析が十分に実施されていない場合や、解析の結果 MixedGC の効果が低い場合は、 MixedGC は発生しません。

3. FullGC

Java ヒープ内のリージョンに空きがなくなり、MixedGC が発生しない場合、Java ヒープ全体を対象 として FullGC が発生します。

### G1GC の場合に設定するパラメーター

メモリー管理方式に G1GC を選択した場合、GC によるアプリケーションの停止時間とスループットがシ ステム要件を満たすように、メモリーの設計やチューニングをする必要があります。なお、G1GC は FullGC の発生によるアプリケーションの停止時間を制御できません。そのため、FullGC が発生している 場合、FullGC が発生しないようにチューニングをする必要があります。G1GC の場合に設定するパラメー ターを示します。

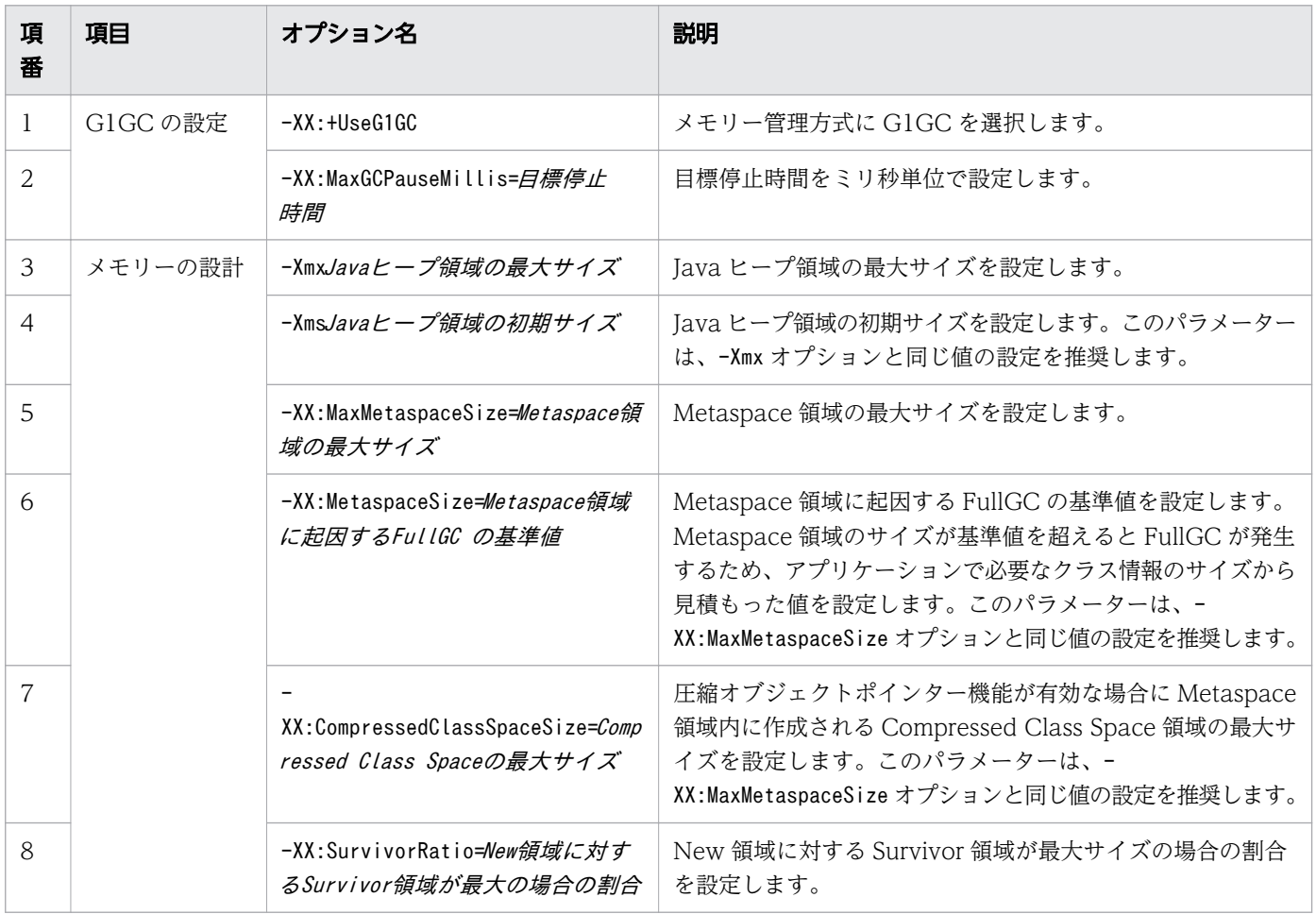

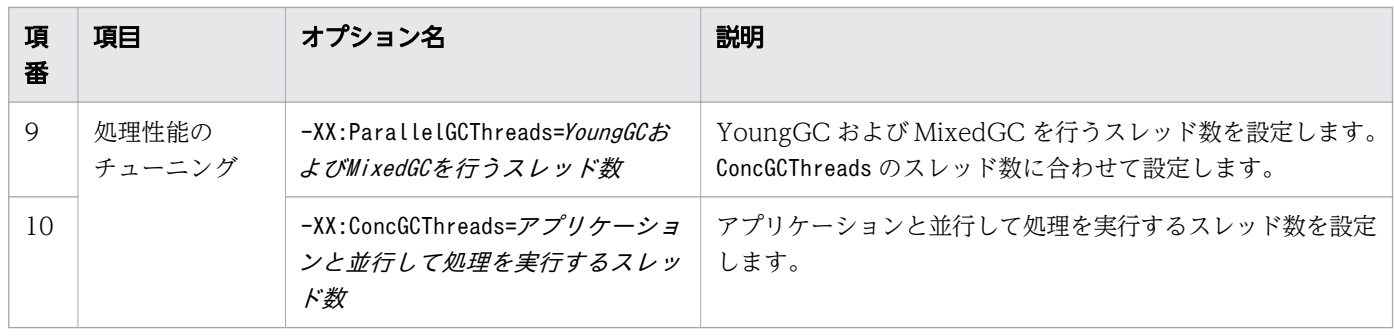

関連項目

- [4.6.5 create-jvm-options サブコマンドを使用して JavaVM オプションを変更する](#page-150-0)
- [7.4.5 create-jvm-options サブコマンドを使用して JavaVM オプションを変更する](#page-257-0)
- [9.2.3 create-jvm-options サブコマンドを使用して JavaVM オプションを変更する](#page-324-0)

<sup>3.</sup> Application Server の設計項目

# 3.2 負荷分散について

負荷分散とは、Application Server で処理するリクエストを複数の Application Server に分散させて、 リクエスト処理に掛かる負荷を分散させることです。負荷分散をするには、ハードウェアロードバランサー またはソフトウェアロードバランサーを使用します。

### 負荷分散の手段の選択

負荷分散には、ハードウェアロードバランサーまたはソフトウェアロードバランサーのどちらかを使用し ます。Application Server では、ソフトウェアロードバランサーとして Web Server を使用した負荷分散 機能を提供しています。この負荷分散機能では、リクエスト数を基に各サーバに処理を振り分けます。

ハードウェアロードバランサーまたはソフトウェアロードバランサーを導入する際の、コストおよび機能 性に関する比較を次の表に示します。

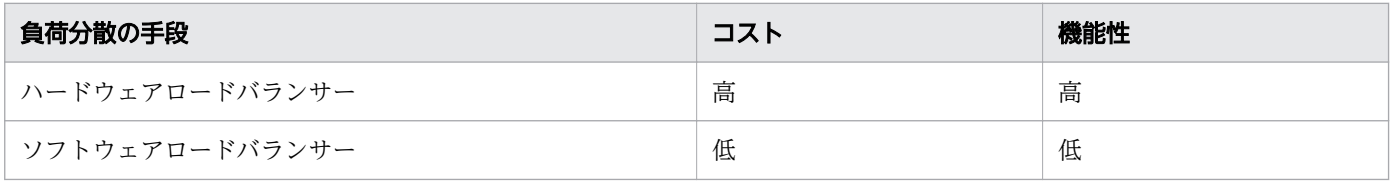

関連項目

- [5.1 システム周辺環境の設定について](#page-205-0)
- [5.2 ソフトウェアロードバランサーを設定する](#page-207-0)

<sup>3.</sup> Application Server の設計項目
# 3.3 セッション管理について

セッション管理とは、リクエストと Web クライアントの対応付けをサーバ ID とセッション ID を使って 管理することです。業務システムの利用者がログインからログアウトまでの一連の業務処理を行う場合に、 リクエストと業務情報を結びつける仕掛けをセッションと呼びます。セッション管理をすることで、ロー ドバランサーを使用したシステムでもセッションを継続できます。

### セッション管理の仕組み

Application Server では、セッション中の一連のリクエストに対して、同一のセッション ID を Cookie やクエリーストリングに付与して、セッションを継続させています。

ロードバランサーを配置するシステム構成で、セッションを維持する仕組みを次の図で説明します。

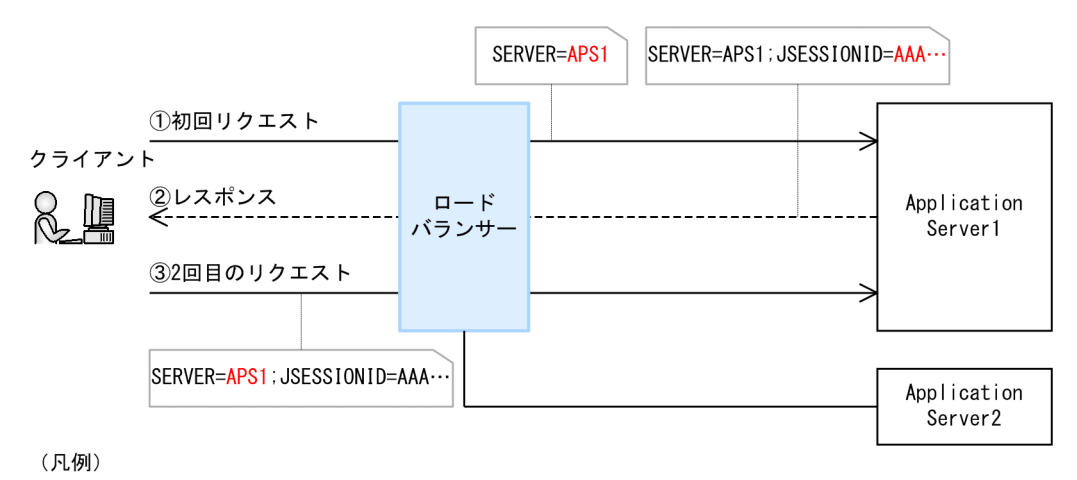

: Cookie

1. クライアントからの初回リクエスト

ロードバランサーが、クライアントから初回リクエストを受け付けると、ロードバランサーは Application Server1 に対してリクエストを転送します。このとき、ロードバランサーは、サーバ識別 用の Cookie をリクエストに含めて Application Server1 に送付します。

2. 初回リクエストに対するレスポンス

Application Server1 は、サーバ識別用の Cookie とセッション ID をレスポンスに含めて、クライア ントに返信します。

3. クライアントからの 2 回目のリクエスト

2 回目のリクエストには、サーバ識別用の Cookie を含めてロードバランサーに送付します。2 回目の リクエストを受け付けたロードバランサーは、リクエストに含まれたサーバ識別用の Cookie からリク エスト転送先を判別し、セッションを確立しているサーバ (Application Server1) にリクエストを送 付します。

# セッション ID の構成

Application Server では、セッションの管理に使用するセッション ID を一意にするため、セッション ID に対してサーバ ID を付与しています。セッション ID の構成を次の図に示します。

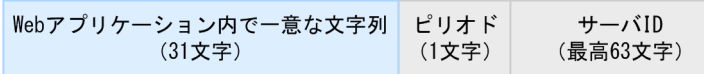

セッション ID の 33 文字目以降に、Java EE サーバごとに異なる識別子であるサーバ ID を含めること で、システム内に存在する複数の Java EE サーバ間で セッション ID が一意であることを保証します。

<sup>3.</sup> Application Server の設計項目

# 3.4 トランザクション管理について

データベースやトランザクションサーバなどの企業内に構築されているバックエンドシステム (EIS) で、 業務取引でのデータの一貫性を保証するためにはトランザクション管理が必要です。Application Server のトランザクションでは、ローカルトランザクションを利用することを推奨します。

## トランザクション管理の仕組み

Application Server で利用できるトランザクション管理の方式には、ローカルトランザクションとグロー バルトランザクションがあります。システム統合などでグローバルトランザクションを使用する必要があ る場合を除いて、ローカルトランザクションを使用することを推奨します。

ローカルトランザクション

単一のリソースが参加するトランザクションです。

グローバルトランザクション

複数のリソースが参加するトランザクションです。グローバルトランザクションは、複数のリソースを 同期して制御する必要があります。なお、同期処理の制御にはコストが掛かります。

# 3.5 コネクション管理について

コネクションの管理とは、JDBC コネクションプールを利用して、データベースサーバに対するコネクショ ンを管理することです。JDBC コネクションプールにプールするコネクション数を管理することで、デー タベースアクセスの処理時間を低減できます。また、コネクション障害検知機能を使用することで、JDBC コネクションプールのコネクションに障害が発生した場合でも、処理を続けることができます。

### コネクション管理の仕組み

データベースサーバへの接続で使用するコネクションの生成は時間が掛かる処理です。そこで、JDBC コ ネクションプールに一定数のコネクションをプールしておきます。コネクションの取得要求を受け取ると、 JDBC コネクションプールにプールしていたコネクションを返して、コネクションを使い回すことで、デー タベースアクセスに掛かる処理時間を低減します。

コネクション管理の仕組みを次の図に示します。

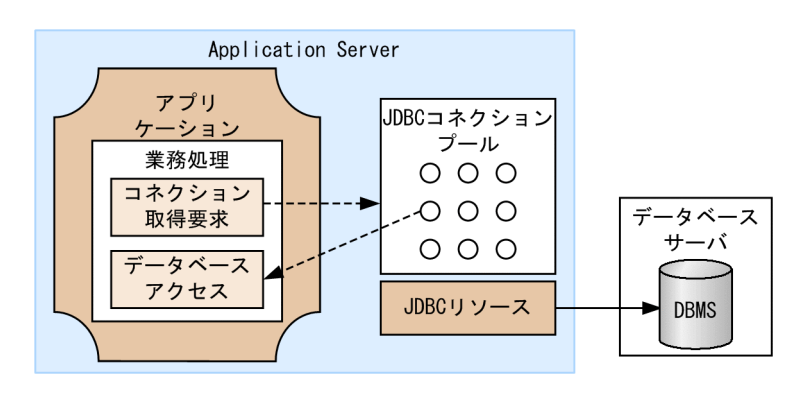

(凡例)<br>○ コネクション

## コネクション障害検知機能

コネクション障害検知機能では、コネクションの取得要求を受け取ると、JDBC コネクションプールのコ ネクションに障害が発生していないかをチェックして、障害が発生していないコネクションを返します。 これによって、リソースダウンやネットワーク障害などでコネクションに障害が発生した場合でも、障害 が発生していないコネクションを利用して処理を続けることができます。

コネクション障害検知機能を次の図に示します。

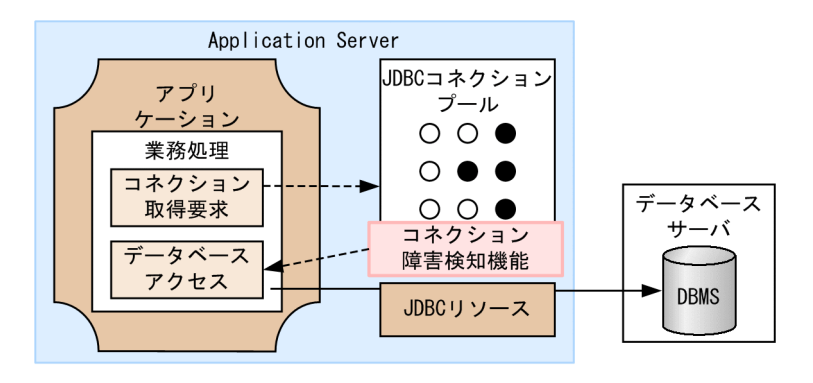

(凡例)

○:障害が発生していないコネクション

●:障害が発生しているコネクション

コネクションプールのコネクション数の最大値が多い場合、メモリを多く必要とします。

サーバ障害やネットワーク障害などが多発した場合、コネクション障害検知を行う際に必要なリソースが 不足し、コネクション取得要求がエラーとなります。この場合、KDKD20004-W のメッセージが出力さ れます。また、コネクション障害検知でタイムアウトが発生してコネクションを破棄する場合も、障害が 多発してコネクションの破棄に必要なリソースが不足すると、コネクションの破棄で応答が返らなくなる おそれがあります。この場合、KDKD20001-W のメッセージが出力されます。

なお、コネクション障害検知機能を使用する場合、障害が発生したコネクションを破棄する前に新たにコ ネクションを確立することで、DBMS の最大同時接続数が一時的にコネクションプールのサイズを超える ことがあります。

### JDBC コネクションプールのチューニング

コネクションプールを作成する際、物理コネクションの接続先データベースで設定されているコネクショ ン数がコネクションプールの最大サイズ以上となるように、値をチューニングする必要があります。

接続先データベースで設定されているコネクション数については、各データベースのマニュアルを参照し てください。

#### DBMS の最大同時接続数の見積もり式

DBMS の最大同時接続数の見積もり式を示します。JDBC コネクションプールを複数利用する場合の最大 同時接続数は、この式の総和になります。

#### DBMSの最大同時接続数=JDBCコネクションプールのサイズ +  $\alpha^{\times}$

注※

+α は、DBMS の最大同時接続数が、一時的に JDBC コネクションプールのサイズを超えるおそれが あることを示します。コネクション障害検知機能を使用する場合、障害が発生したコネクションを破棄 する前に新たにコネクションを確立することで、DBMS の最大同時接続数が一時的にコネクションプー

ルのサイズを超えることがあります。なお、+α は、最大でコネクションプールのサイズと同じにな ります。

3. Application Server の設計項目

# 3.6 流量制御について

流量制御とは、リクエスト処理が集中した状態でもシステムを安定して稼働させるために、システムで処 理するリクエストの数を制御することです。Java EE サーバで一度に実行されるリクエスト処理数の最大 値を制御したり、EJB プールにプールする Bean 数や JDBC コネクションプールにプールする JDBC コネ クション数を制御したりすることで、Java EE サーバの負荷を一定に抑え、安定したスループットを実現 できます。

## 流量制御の仕組み

リクエスト処理の流れと流量制御の対象について次の図に示します。

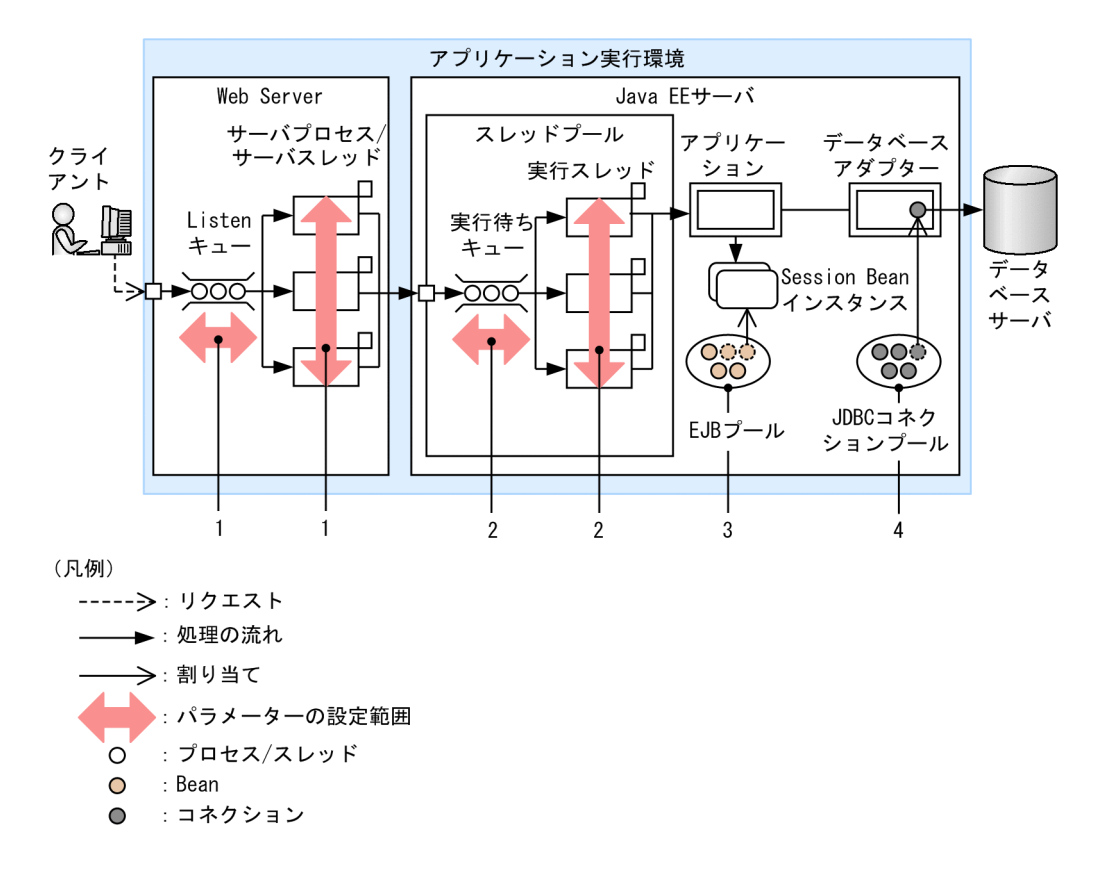

制御対象リソースと設定するパラメーターについて次の表に示します。図中の項番と表の項番が対応して います。

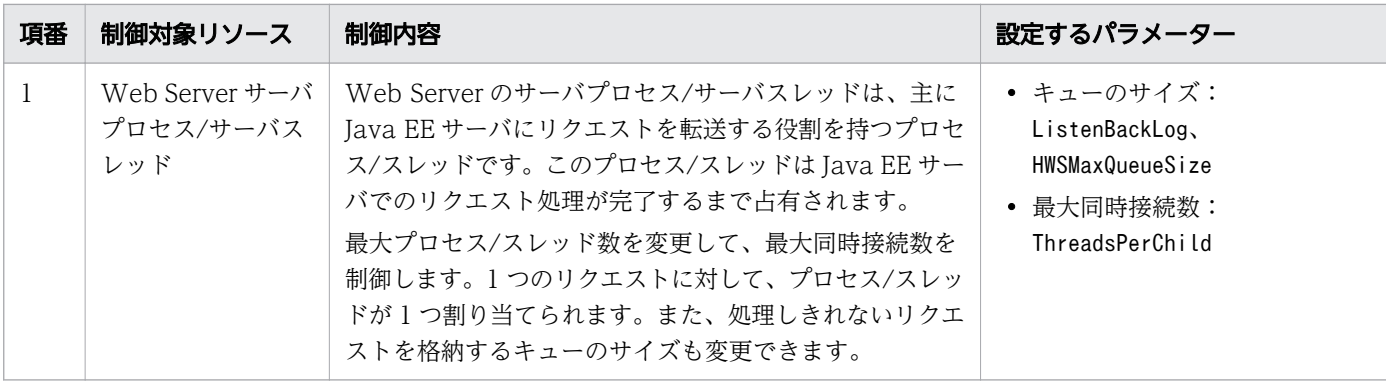

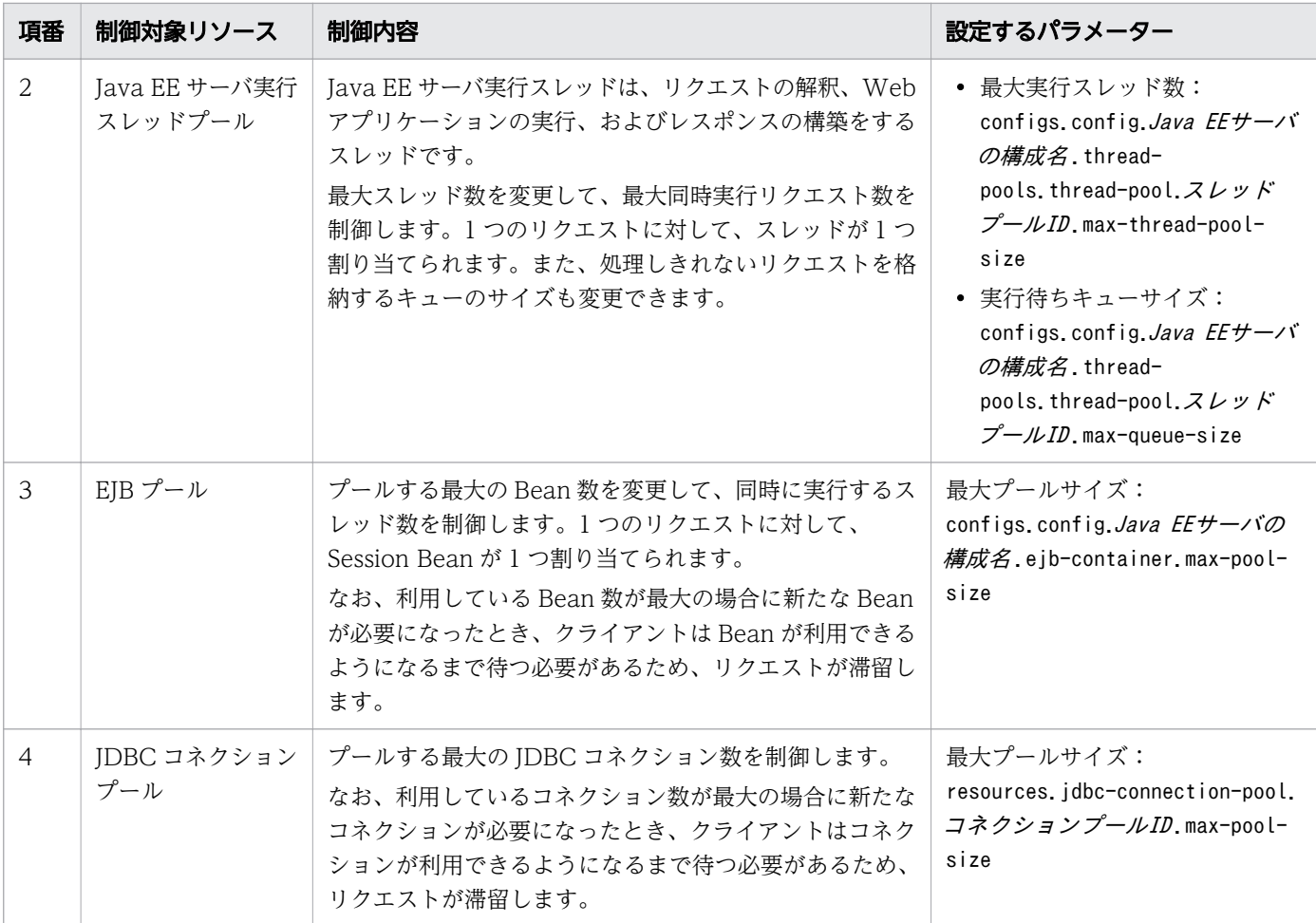

# 3.7 タイムアウト制御について

タイムアウト制御とは、処理に掛かる時間のタイムアウトを設定することです。タイムアウトを設定する と、設定時間を超えた処理は中断されるため、システム構築者にとって意図しないリソースの占有を防い だり、業務システムのユーザーに対してシステムの無反応を回避したりできます。

## タイムアウト制御の仕組み

リクエスト処理の流れとタイムアウト時間の関係について、次の図に示します。

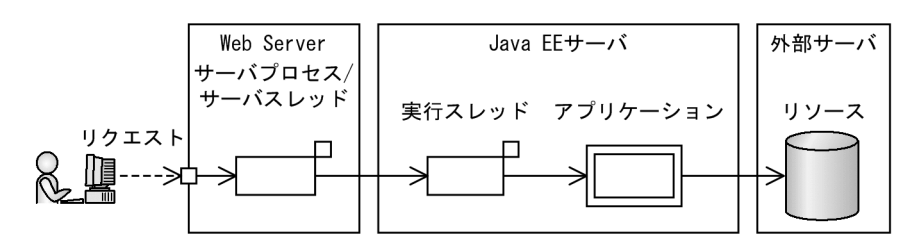

リクエスト処理の流れ

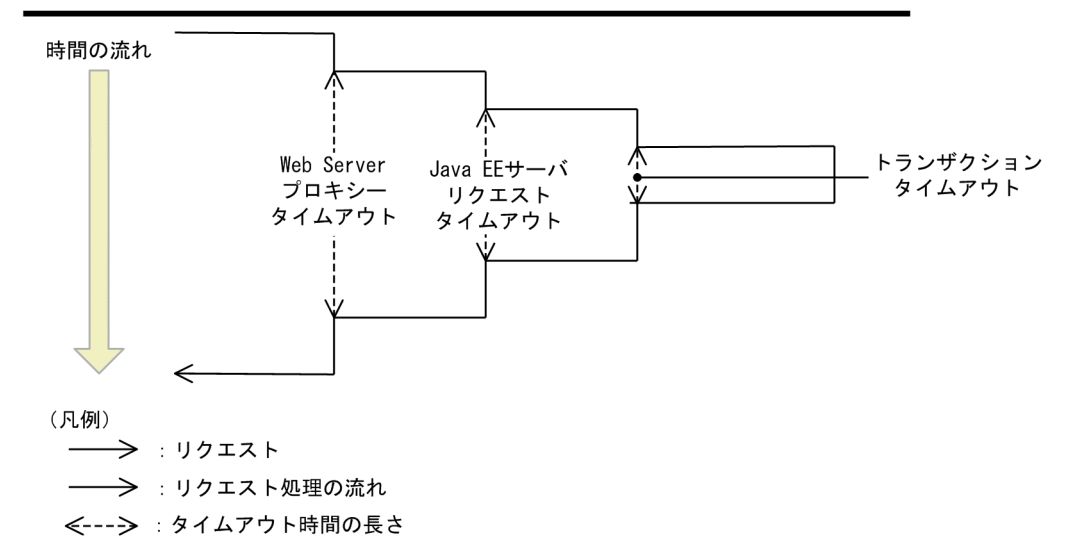

この図の呼び出し関係はすべて同期のため、実行時間はクライアントに近いほど長くなります。このため、 タイムアウト個所を特定しやすいように、呼び出し元のタイムアウトが、呼び出し先のタイムアウトより も長くなるように設定してください(Web Server プロキシータイムアウト> Java EE サーバリクエスト タイムアウト>トランザクションタイムアウト)。

このようなケースのほか、JAX-RS や JAX-WS を使用して、複数のアプリケーションを連携させる場合 も、呼び出し元および呼び出し先で、接続タイムアウトおよびリクエストタイムアウトのタイムアウト時 間を設定できます。

Application Server で設定できる、タイムアウトについて説明します。

サーバ処理のタイムアウト

サーバ処理のタイムアウトの制御内容、設定するパラメーターを次の表に示します。

3. Application Server の設計項目

Hitachi Application Server V10 ユーザーズガイド (Windows®用) 81

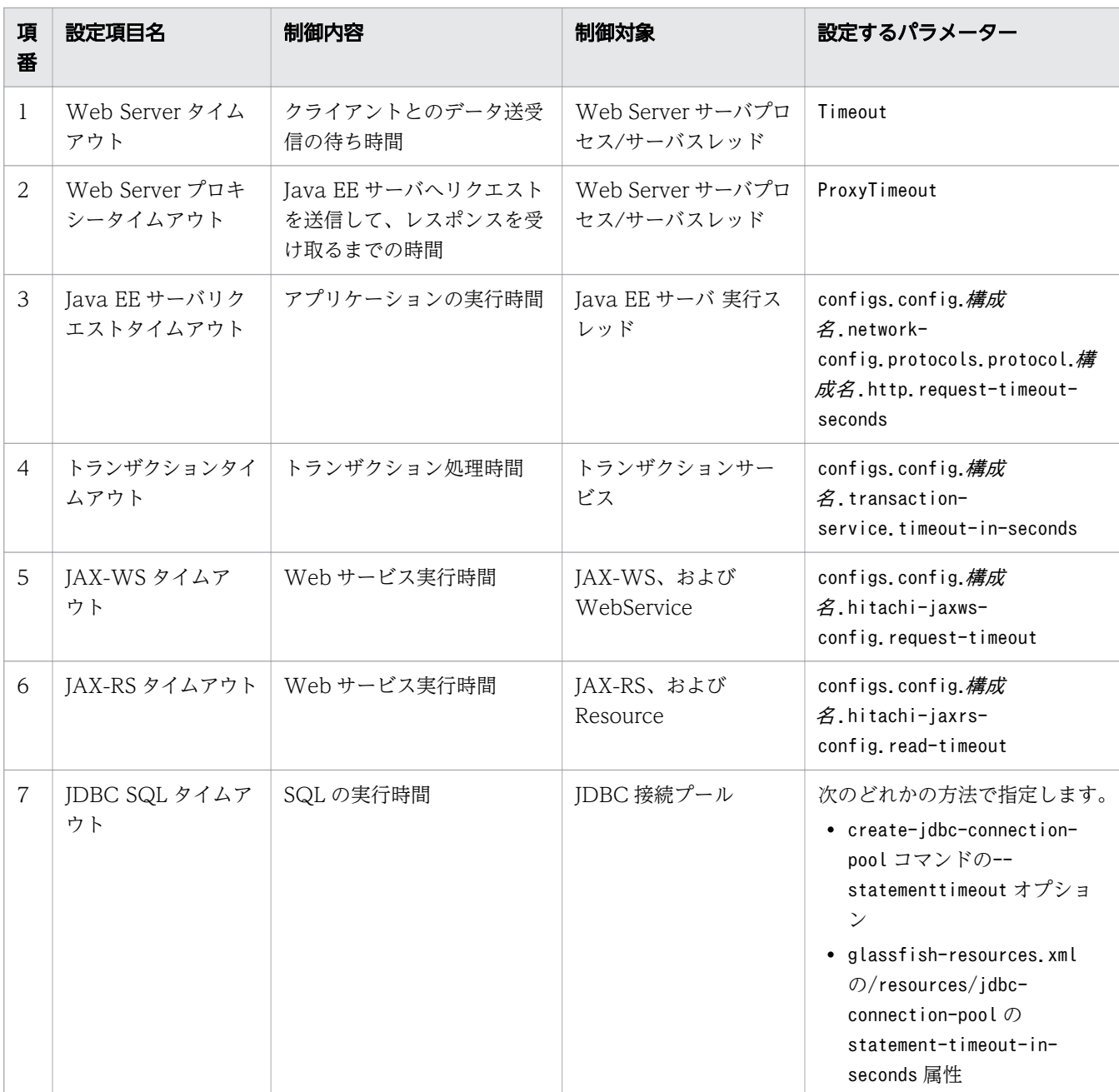

# 重要

トランザクションタイムアウト発生時の対処

トランザクションタイムアウトが発生したとき、システム運用者は、ログに出力された メッセージ(KDKD20033-W)を調査し、タイムアウトの原因を排除する必要があり ます。

なお、メッセージ(KDKD20033-W)は、ローカルトランザクションでタイムアウト が発生した場合だけ出力されます。

### 接続タイムアウト

接続タイムアウトの制御内容、設定するパラメーターを次の表に示します。

3. Application Server の設計項目

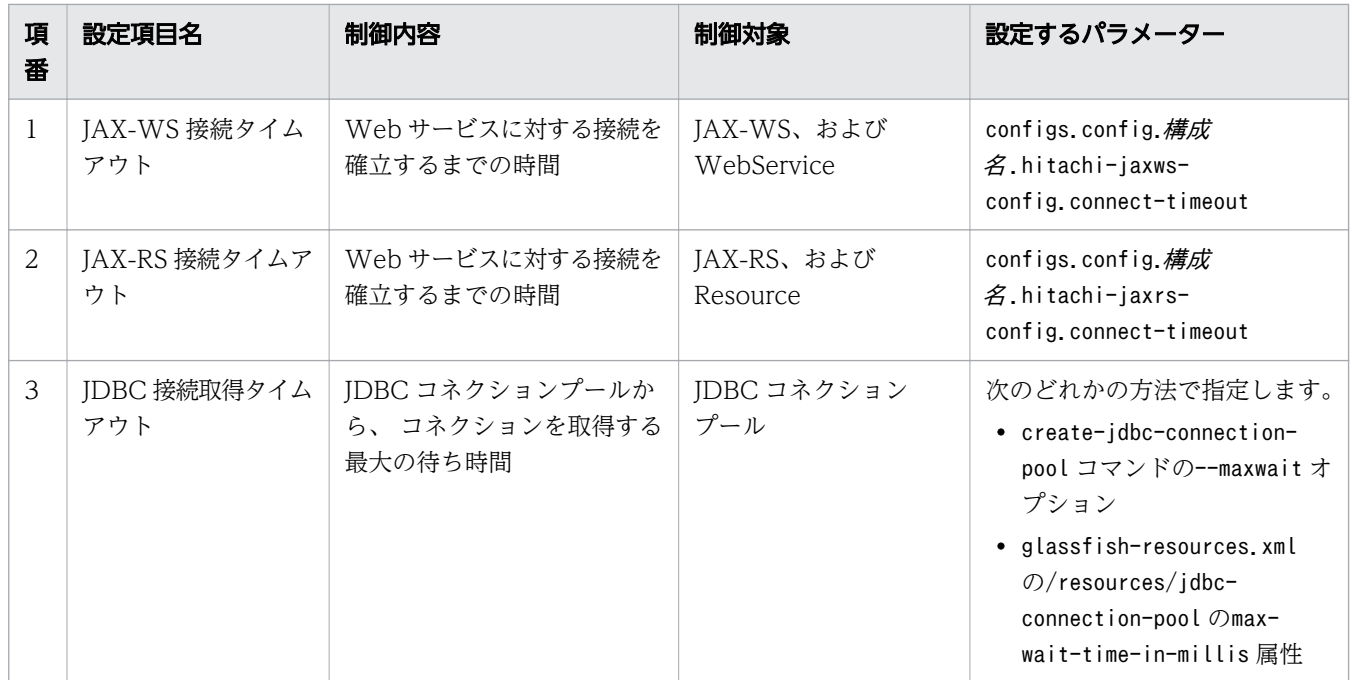

Java EE サーバのサブコマンドのタイムアウト

asadmin ユーティリティーコマンドのサブコマンドの処理は、asadmin ユーティリティーコマンドのプ ロセスやドメイン管理サーバのプロセスなどのプロセス間で HTTP 通信をすることで実現されます。 プロセス間の通信やasadmin ユーティリティーコマンドのサブコマンド自体の処理などに一定以上の時 間を要した場合に、タイムアウトが発生します。asadmin ユーティリティーコマンドのサブコマンドに は、ローカルサブコマンドとリモートサブコマンドがあります。それぞれの場合のタイムアウトについ て説明します。

ローカルサブコマンドの場合

ローカルサブコマンドの場合は、asadmin ユーティリティーコマンドを実行したホスト上でサブコマン ドが処理されるため、通信に関するタイムアウトは発生しません。ただし、サブコマンドによっては、 コマンド処理タイムアウトを設定できるため、設定した値を超えるとタイムアウトが発生します。 リモートサブコマンドの場合

リモートサブコマンドの場合は、ドメイン管理サーバ上でサブコマンドが処理されるため、通信が発生 し、タイムアウトが発生することがあります。 リモートサブコマンドを実行した場合のタイムアウト の発生個所を次の図に示します。

リモートサブコマンドのタイムアウト発生個所(サーバインスタンスの実行なしの場合)

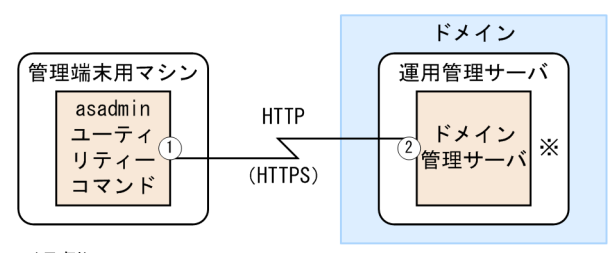

(凡例) ◯ : プロセス

1: asadminユーティリティーコマンドリードタイムアウトが発生する個所

②:ドメイン管理サーバリクエストタイムアウトが発生する個所

注※: asadminユーティリティーコマンドで個別にコマンド処理タイムアウトを 設定している場合は、この個所でタイムアウトが発生します。

リモートサブコマンドを実行したとき、asadmin ユーティリティーコマンドのプロセスはサブコマ ンドの処理をドメイン管理サーバに委譲します。このとき、次の処理に対してタイムアウトが設定 されます。

asadmin ユーティリティーコマンドのプロセスからドメイン管理サーバへの通信に対して設定する HTTP レスポンス読み取り処理

asadmin ユーティリティーコマンドのプロセスから受け取ったサブコマンドを含む HTTP リクエス トの処理

リモートサブコマンドのタイムアウト発生個所(サーバインスタンスの実行ありの場合)

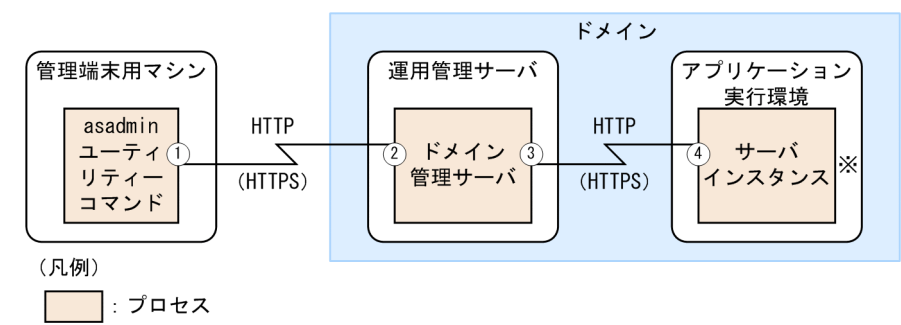

1: asadminユーティリティーコマンドリードタイムアウトが発生する個所

- ②:ドメイン管理サーバリクエストタイムアウトが発生する個所
- 3: ドメイン管理サーバリードタイムアウトが発生する個所
- 4: サーバインスタンスリクエストタイムアウトが発生する個所

注※: asadminユーティリティーコマンドで個別にコマンド処理タイムアウトを 設定している場合は、この個所でタイムアウトが発生します。

リモートサブコマンドを実行したとき、asadmin ユーティリティーコマンドのプロセスはサブコマ ンドの処理をドメイン管理サーバに委譲します。ドメイン管理サーバはasadmin ユーティリティー コマンドのプロセスから受け取ったサブコマンドを処理した後に、サブコマンドやユーザーが指定 したオプションによっては、サーバインスタンス上でも同様のサブコマンドを実行します。このと き、次の処理に対してタイムアウトが設定されます。

asadmin ユーティリティーコマンドのプロセスからドメイン管理サーバへの通信に対して設定する HTTP レスポンス読み取り処理

asadmin ユーティリティーコマンドのプロセスから受け取ったサブコマンドを含む HTTP リクエス トの処理

ドメイン管理サーバプロセスからサーバインスタンスへの通信に対して設定する HTTP レスポンス 読み取り処理

ドメイン管理サーバから受け取ったサブコマンドを含む HTTP リクエストの処理

サブコマンドのタイムアウトの詳細を次の表に示します

| 項<br>番       | 名称                                                   | 発生プロ<br>セス                                   | 対象処理                                                                                                    | タイムアウト時の動作                                                                                                    | 設定方法                                                                                                    |
|--------------|------------------------------------------------------|----------------------------------------------|----------------------------------------------------------------------------------------------------|----------------------------------------------------------------------------------------------------|----------------------------------------------------------------------------------------------------|
| $\mathbf{1}$ | asadmin<br>ユーティ<br>リティー<br>コマンド<br>リードタ<br>イムア<br>ウト | asadmin<br>ユーティ<br>リティー<br>コマンド<br>のプロ<br>セス | asdmin ユー<br>ティリティー<br>コマンドのプ<br>ロセスからド<br>メイン管理<br>サーバへの通<br>信に対して設<br>定する<br>HTTP レス<br>ポンス読み取<br>り処理 | · asadmin ユーティリティー<br>コマンドの実行に失敗しま<br>すが、サブコマンドの処理<br>はドメイン管理サーバで継<br>続します。ドメイン管理<br>サーバでのサブコマンドの<br>実行結果は、ドメイン管理<br>サーバのホストのメッセー<br>ジログにメッセージ (成功<br>時: KDKD10162-I、失<br>敗時: KDKD10163-E)<br>が出力されます。※1<br>· asadmin ユーティリティー<br>コマンドのプロセスの標準<br>出力には、タイムアウトを<br>示すメッセージが出力され<br>ます。※2<br>· asadmin ユーティリティー<br>コマンドのメッセージログ<br>には、エラーメッセージ<br>(KDKD10164-E) が出力<br>されます。 | asadmin ユーティリティーコマンドの実<br>行ホストの環境変数<br>AS ADMIN READTIMEOUT にタイムアウト値<br>を設定します (単位:ミリ秒)。※3                                                                                                    |
| 2            | ドメイン<br>管理サー<br>バリクエ<br>ストタイ<br>ムアウト                 | ドメイン<br>管理サー<br>バプロ<br>セス                    | asadmin ユー<br>ティリティー<br>コマンドから<br>受け取ったサ<br>ブコマンドを<br>含む HTTP<br>リクエストの<br>処理                           | • asadmin ユーティリティー<br>コマンドの実行に失敗しま<br>すが、サブコマンドの処理<br>自体はエラーにならないで<br>継続する場合があります。<br>$*4$<br>● asadmin ユーティリティー<br>コマンドのプロセスの標準<br>出力には、サブコマンドの<br>実行エラーを示すメッセー<br>ジが出力されます。※5<br>• ドメイン管理サーバのメッ<br>セージログには、エラー<br>メッセージ                                                                                                    | set parameter<br>(configs config server-<br>config.network-<br>config.protocols.protocol. $JZJ -$<br>名.http.request-timeout-seconds)で<br>設定します (単位:秒)。<br>リスナー名:<br>admin-listener (secure adminが無効<br>な場合)<br>sec-admin-listener (secure admin が<br>有効な場合) |

表 3-1 サブコマンドのタイムアウト一覧

3. Application Server の設計項目

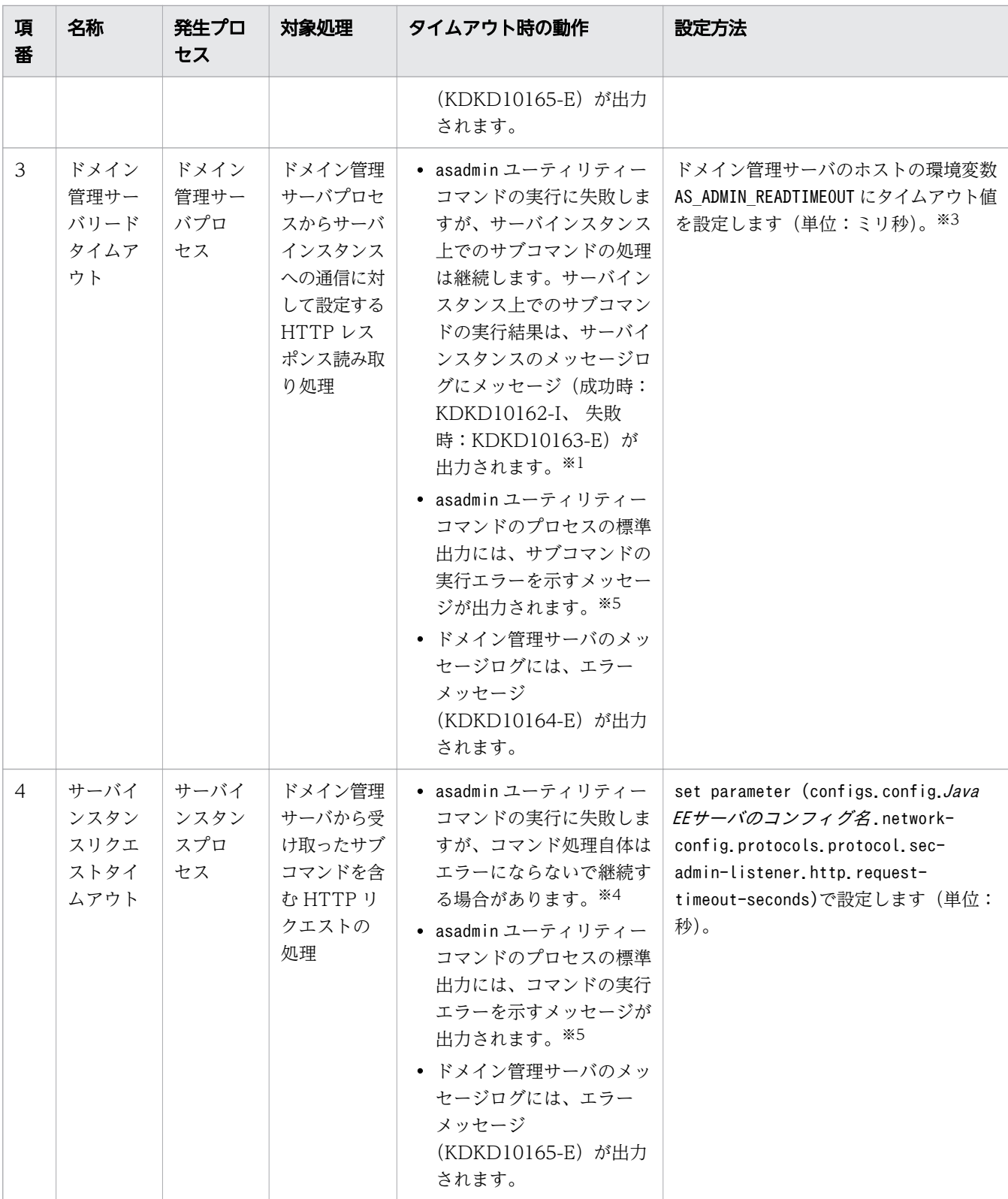

#### 注※1

実行結果ログを出力するサブコマンドと出力しないサブコマンドがあります。実行結果ログの出力 の有無については、処理に時間が掛かるサブコマンドの表を参照してください。

#### 注※2

次のメッセージが出力されます。

3. Application Server の設計項目

No response from Domain Admin Server after タイムアウト値 seconds. The command is either taking too long to complete or the server has failed. Please see the server log files for command status. Command コマンド名 failed.

#### 注※3

asadmin ユーティリティーコマンドリードタイムアウト、ドメイン管理サーバリードタイムアウト の設定値は各サブコマンドで共通の値になります。デフォルトのタイムアウト時間でタイムアウト が発生する場合は、最も処理に時間が掛かるコマンドの時間に合わせて、それらのタイムアウト時 間を設定する必要があります。

#### 注※4

タイムアウト時に処理を継続するサブコマンドについては、処理に時間が掛かるサブコマンドの表 を参照してください。

#### 注※5

次のメッセージが出力されます。

Command コマンド名 failed.

処理に時間が掛かるサブコマンドを次の表に示します。

#### 表 3-2 処理に時間が掛かるサブコマンド

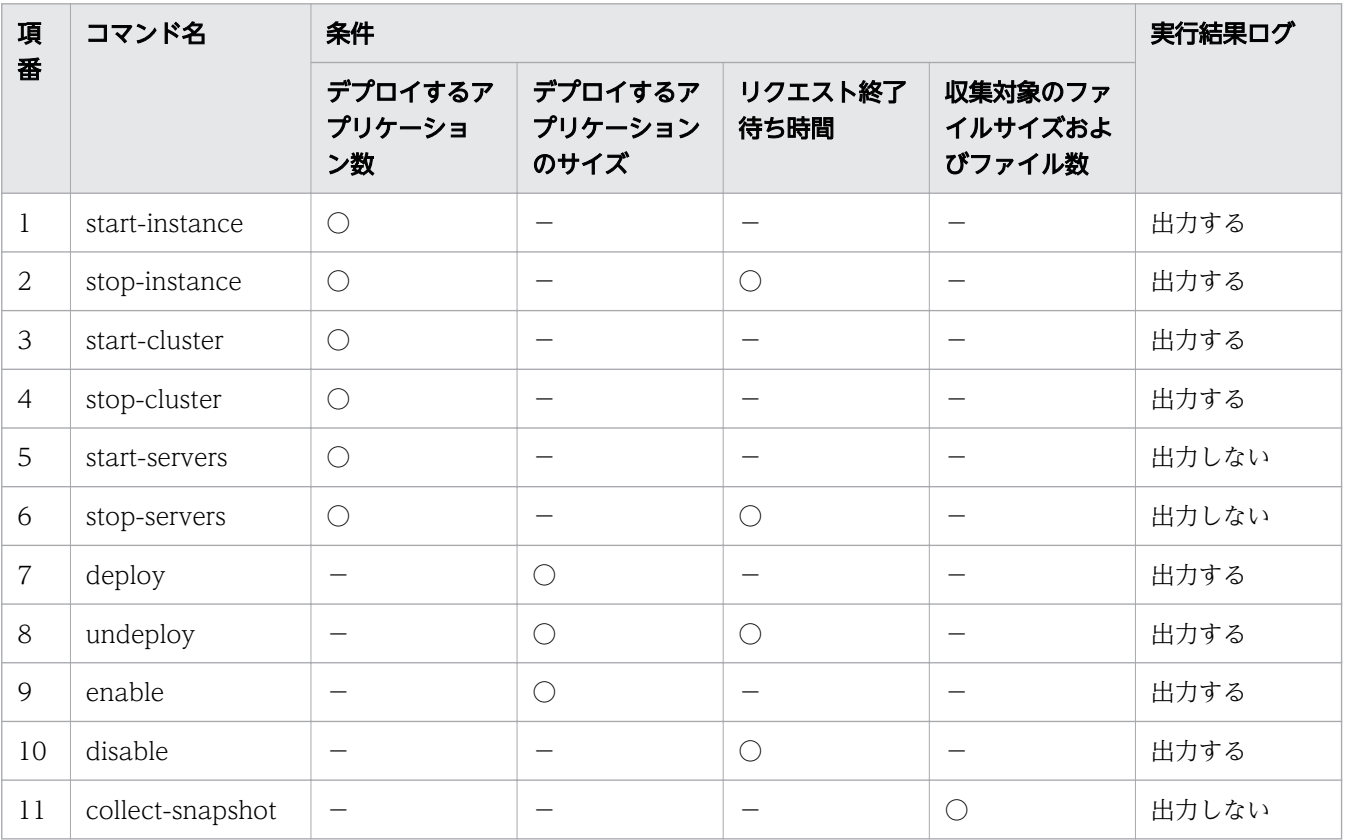

(凡例)

○:条件によってサブコマンドの処理時間が変動します。

−:サブコマンドの処理時間は変動しません。

次のどれかが発生した場合、それらのタイムアウト時間にコマンド処理タイムアウトより十分に大きな 時間を設定し、それらのタイムアウトが発生しないようにしてください。

- asadmin ユーティリティーコマンドリードタイムアウト
- ドメイン管理サーバリクエストタイムアウト
- ドメイン管理サーバリードタイムアウト
- サーバインスタンスリクエストタイムアウト

タイムアウト値を設定する場合、これらのタイムアウト値には、すべて同じタイムアウト時間を設定し てください。

タイムアウト時間は、asadmin ユーティリティーコマンドのサブコマンドごとではなく、すべてのサブ コマンドで同じ値が適用されます。そのため、最も処理時間が掛かるサブコマンドの時間に合わせてタ イムアウト時間を設定してください。

# 目 メモ

処理に時間が掛かるサブコマンドは、デプロイするアプリケーション数に依存して時間が掛 かるなど、条件によってコマンドの処理時間が増加し、タイムアウトになることがあります。

<sup>3.</sup> Application Server の設計項目

# 3.8 セキュリティー対策について

Application Server を使用したシステムのセキュリティー対策とは、暗号化やユーザー認証などの機能 で、データの改ざんやハッキングなどの脅威からデータやシステムを守ることです。Application Server の機能としてのセキュリティー対策のほか、システムの運用方法を規定して脅威からデータやシステムを 守るセキュリティー対策も必要です。

## セキュリティー対策の方針

Application Server を利用した標準的なシステム構成を基に、そこで想定される脅威を挙げ、その脅威へ の対応方針と対策を示します。 なお、Application Server 上で動作するアプリケーションのセキュリティー については、アプリケーションの開発元が考慮する内容のため、ここでは説明の対象外とします。

### Application Server を利用した標準的なシステム構成と想定される脅威

Application Server を利用した標準的なシステム構成を例に、運用シナリオと想定される脅威を次に示し ます。

Application Server を利用した標準的なシステム構成

Application Server を利用した標準的なシステム構成を次の図に示します。

3. Application Server の設計項目

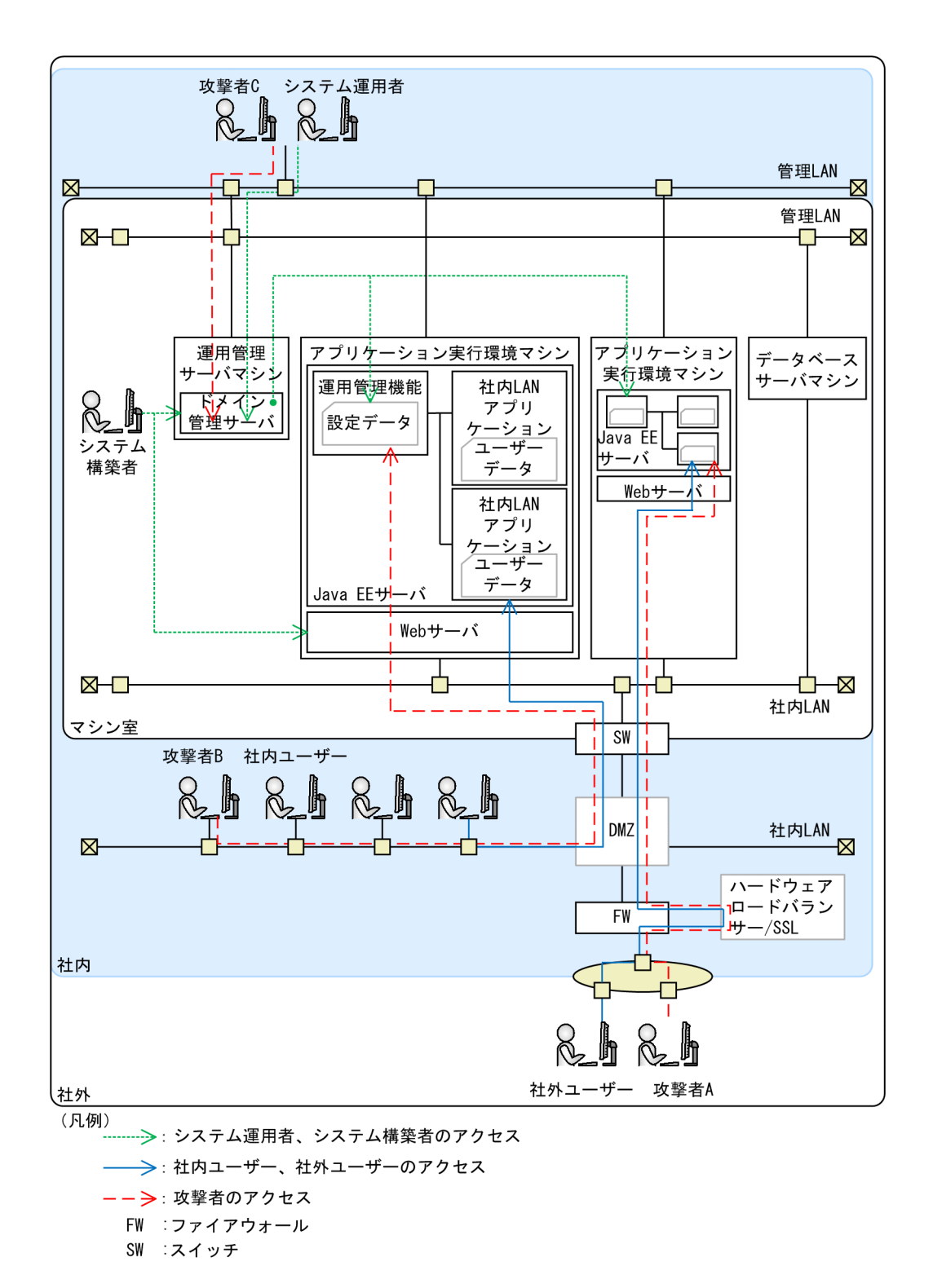

システムの構成要素

Application Server を利用した標準的なシステムの構成要素を次の表に示します。

#### 表 3-3 システムの構成要素

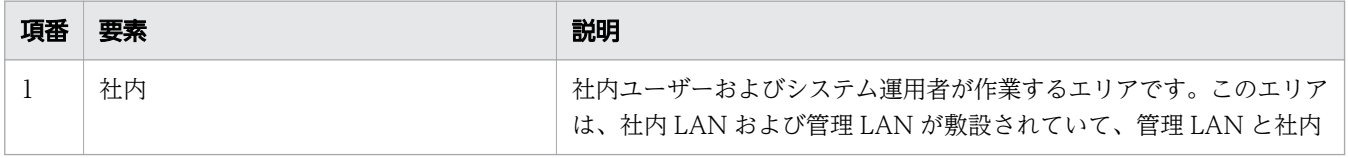

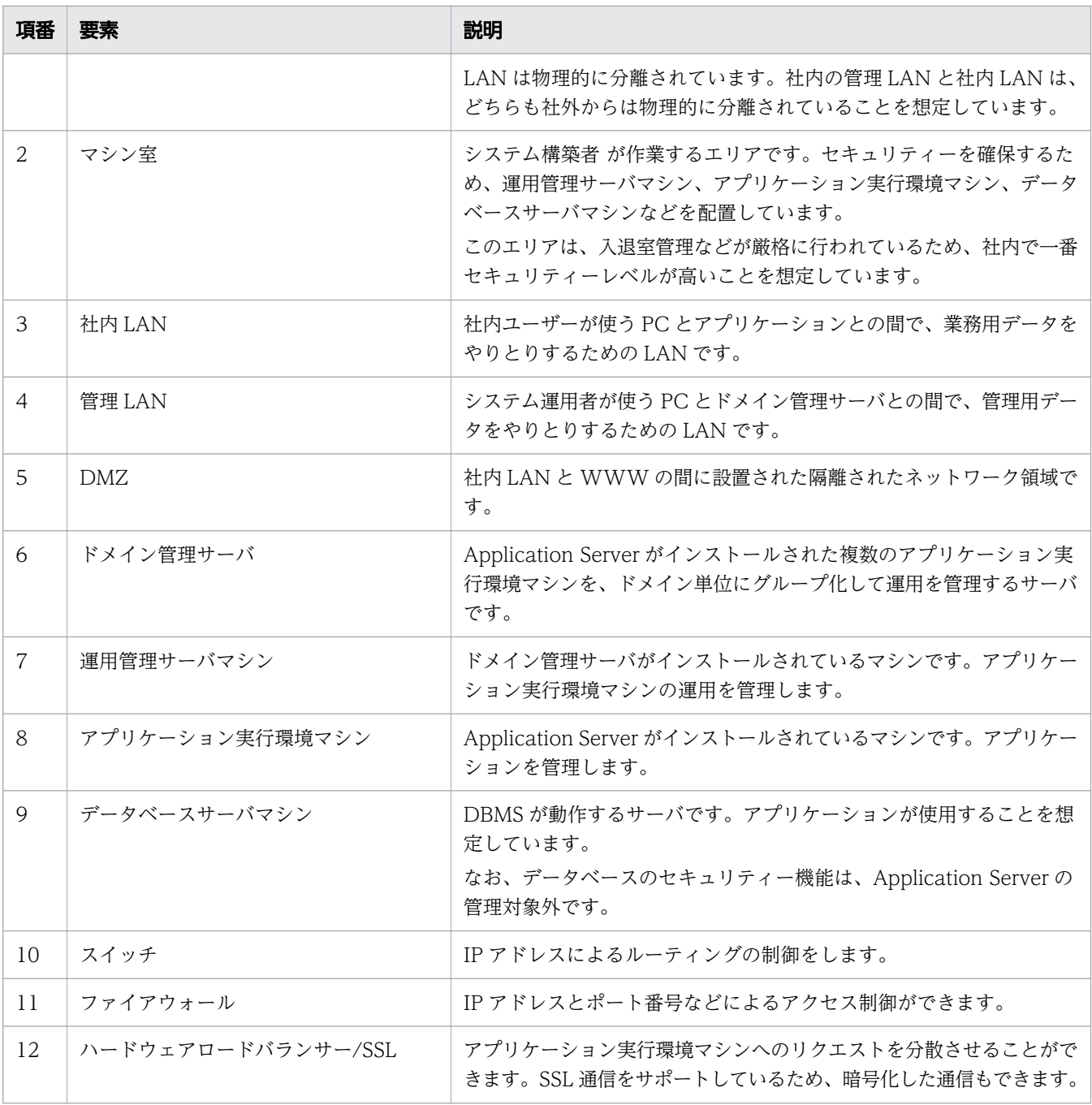

システムの運用シナリオ

Application Server を利用した標準的なシステム構成図を基にした運用シナリオを次に示します。

- 1. 社外ユーザーは、PC にインストールされた Web ブラウザーを使用して HTTP や WebSocket で アプリケーションにアクセスし、インターネット経由でシステムを利用します。 なお、社外ユーザーは、Web サービス (JAX-WS、JAX-RS) や RMI/RMI-IIOP を使用したアク セスはしないと想定します。
- 2. 社内ユーザーは、社内から業務用の PC にインストールされた Web ブラウザーまたはアプリケー ションのクライアントを利用してアプリケーションに HTTP (SOAP/REST 含む) や WebSocket でアクセスし、社内 LAN 経由で業務を行います。

なお、社内ユーザーは、RMI/RMI-IIOP を使用したアクセスはしないと想定します。

- 3. システム運用者は、社内から管理用の PC にインストールされた Web ブラウザーまたは Application Server の管理コマンドを使用してドメイン管理サーバ にアクセスし、管理 LAN 経由で運用時の管 理をします。
- 4. システム構築者 は、運用管理サーバマシン、アプリケーション実行環境マシンおよびデータベース サーバマシンに直接アクセスし、セットアップおよび設定変更をします。
- 5. システム構築者 は、マシン室から、管理用の PC にインストールされた Web ブラウザーまたは Application Server の管理コマンドを使用してドメイン管理サーバ にアクセスし、複数のアプリ ケーション実行環境マシンの管理をします。
- 6. ドメイン管理サーバ はシステム運用者あるいはシステム構築者 から受けた指示を各アプリケーショ ン実行環境マシンに送信し、アプリケーション実行環境マシン上の Application Server プロセスの 起動、停止、および設定変更をします。

想定されるシステムへの攻撃

Application Server を利用したシステムに対する攻撃者による脅威を次に示します。

- 1. 攻撃者 A は、インターネット上からアプリケーション実行環境マシンを直接攻撃します。
- 2. 攻撃者 B は、社内 LAN に接続している業務用の PC から、不正にアプリケーションへアクセスし、 攻撃します。
- 3. 攻撃者 C は、システム運用者になりすまして、管理 LAN に接続している業務用 PC から不正にシ ステムへアクセスし、ドメイン管理サーバやアプリケーション実行環境マシンを攻撃します。

### システム上で想定される脅威に対するセキュリティーポリシー

Application Server を利用したシステムのセキュリティーポリシーの想定を示します。

ネットワークのセキュリティーポリシーの想定

- 1. レイヤー 3 までのネットワークに関するセキュリティーでは、次の内容を考慮して設計します。 社外からのパケットは、ハードウェアロードバランサー/ファイアウォールによって通常使用される ポートに限定したアクセスに制限する。 社内 LAN および社外からのパケットは管理用の LAN に送信されないようにする。
- 2. レイヤー 4 以上のネットワークに関するセキュリティーでは、次の内容を考慮して設計します。 Java EE の標準仕様の範囲内で対応し、そのほかについてはアプリケーション開発者の責任にする。
- 3. 管理 LAN のネットワークに関するセキュリティーでは、次の内容を考慮して設計します。 管理 LAN は社内 LAN とは独立しているが、悪意の有無に関係なく、攻撃者に接続させないように する。

物理的操作のセキュリティーポリシーの想定

- 1. 社外は、次の内容を考慮して設計します。 悪意のある人物がいる可能性があるため、社外からは、社内 LAN および管理 LAN に物理的に接続 させないようにする。
- 2. 社内は、次の内容を考慮して設計します。
- 3. Application Server の設計項目

悪意のある攻撃者がいるため、Application Server への物理的アクセスはネットワーク経由に限定 する。

3. マシン室エリアは、次の内容を考慮して設計します。 悪意の有無に関係なく、攻撃者がエリアに入れないようにする。

開発環境のセキュリティーポリシーの想定

- 1. 社内 LAN 上のマシンでアプリケーションを開発します。
- 2. 開発者が悪意のあるコードをアプリケーションに混入させる恐れがないか確認します。
- 3. 開発したアプリケーションに対して、有識者がレビューを実施します。 開発したアプリケーションがウイルスに感染していないことを確認する。
- 4. 社内 LAN 上で開発したアプリケーションは、システム構築者が管理 LAN を経由してアプリケー ション実行環境マシンにデプロイします。 管理 LAN 上のアプリケーション実行環境マシンに、アプリケーション開発者がアプリケーション を直接デプロイさせない。

Application Server のセキュリティーポリシー

想定する脅威に対する Application Server のセキュリティーポリシーを次に示します。

- 1. 社内 LAN からのアプリケーションに対するアクセスでは、システム構築者が指定した権限の範囲 内で運用します。
	- 社内 LAN からのアプリケーションに対するアクセスでは、システム構築者が指定した権限を逸脱 しないようにします。

指定したファイルアクセス権限を逸脱しないようにします。

- 2. 社内 LAN からのアプリケーションに対するアクセスは盗聴・改ざん防止のための暗号化をサポー トします。
- 3. 社内 LAN からのアプリケーションに対するアクセスは、アプリケーションのログと Application Server のログをそれぞれ取得します。
- 4. 社内 LAN からのアプリケーションに対するアクセスは認証機能を Java EE の標準仕様の範囲内で 提供します。
- 5. 運用管理機能に使用されるポートのセキュリティーは保証しないようにします。
- 6. Application Server のファイルおよびメモリの耐タンパ性は保証しないようにします。
- 7. Application Server のファイルおよびメモリで保護すべきデータの出力は制限しないようにします。
- 8. Application Server からのネットワークを超えた出力については、セキュリティーに関連した設定 データ (Java EE サーバの設定ファイルの domain.xml、パスワード管理ファイルなど)は保護し ます。

Application Server を利用した標準的なシステム構成図を基に、システムで発生するおそれがあるセキュ リティー上の脅威について説明します。

図中の丸付き数字は脅威が想定される個所を示しています。

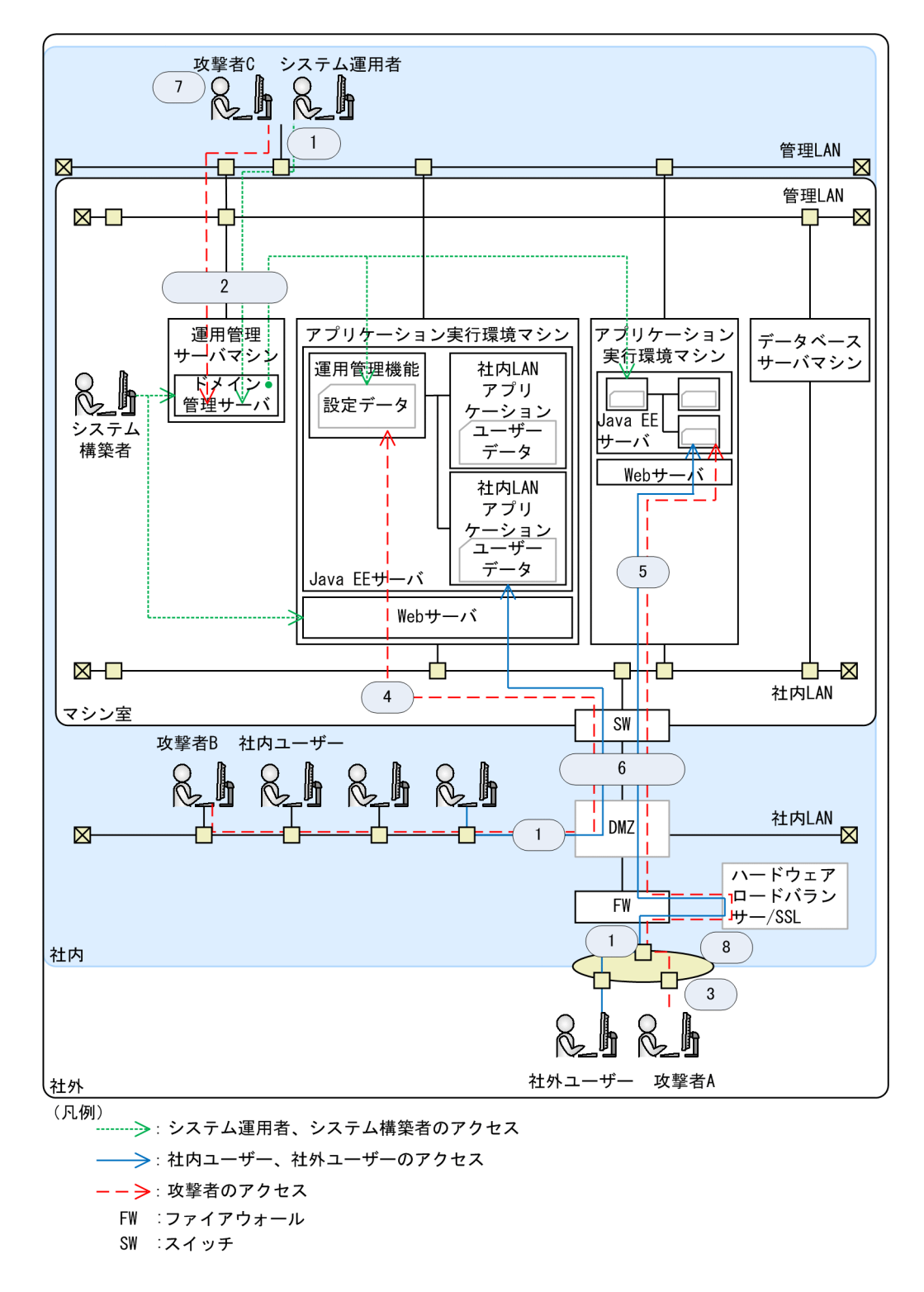

システムに対する脅威への対策を次の表に示します。なお、図中の丸付き数字と表の項番が対応しています。

Hitachi Application Server V10 ユーザーズガイド (Windows®用)  $94$ 

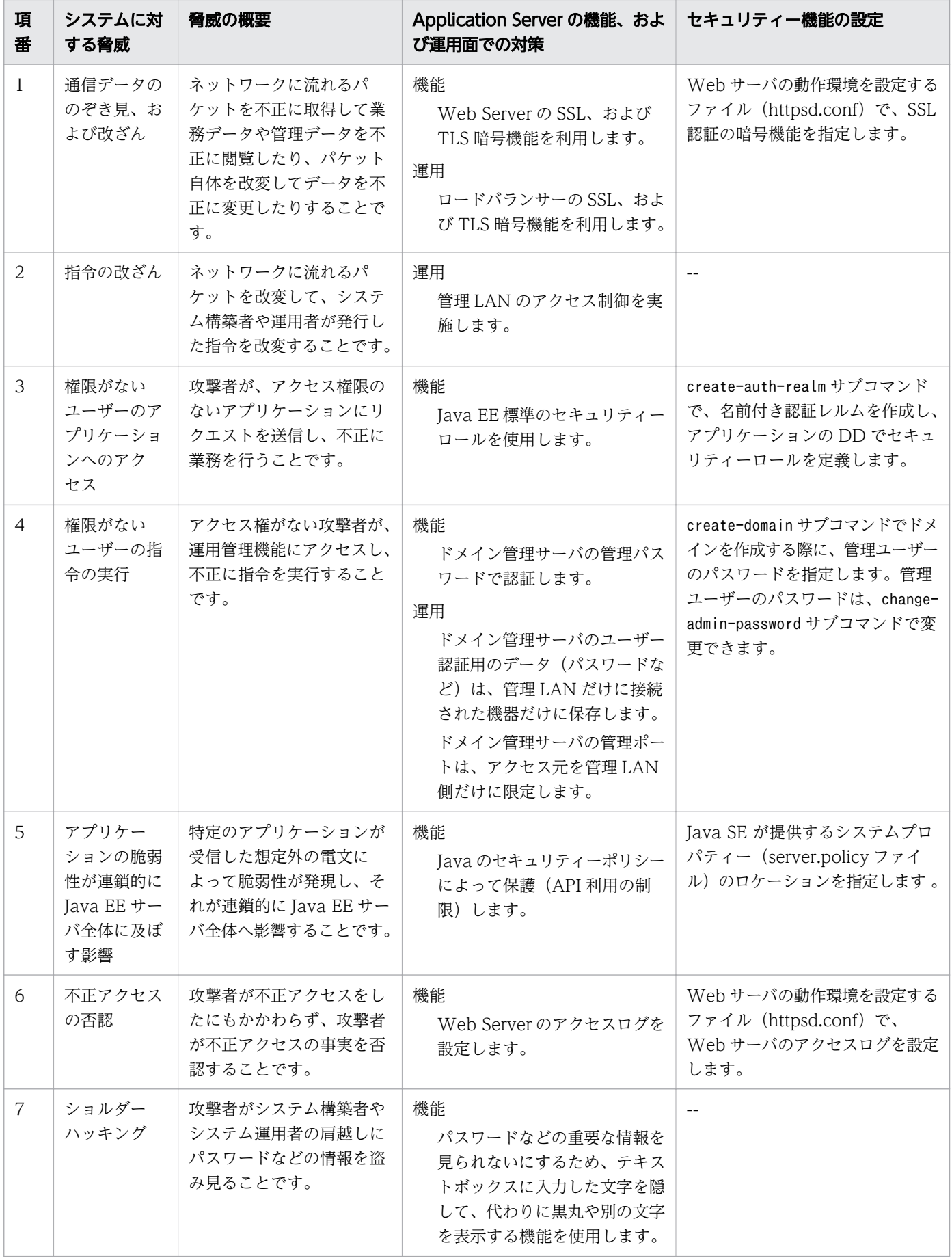

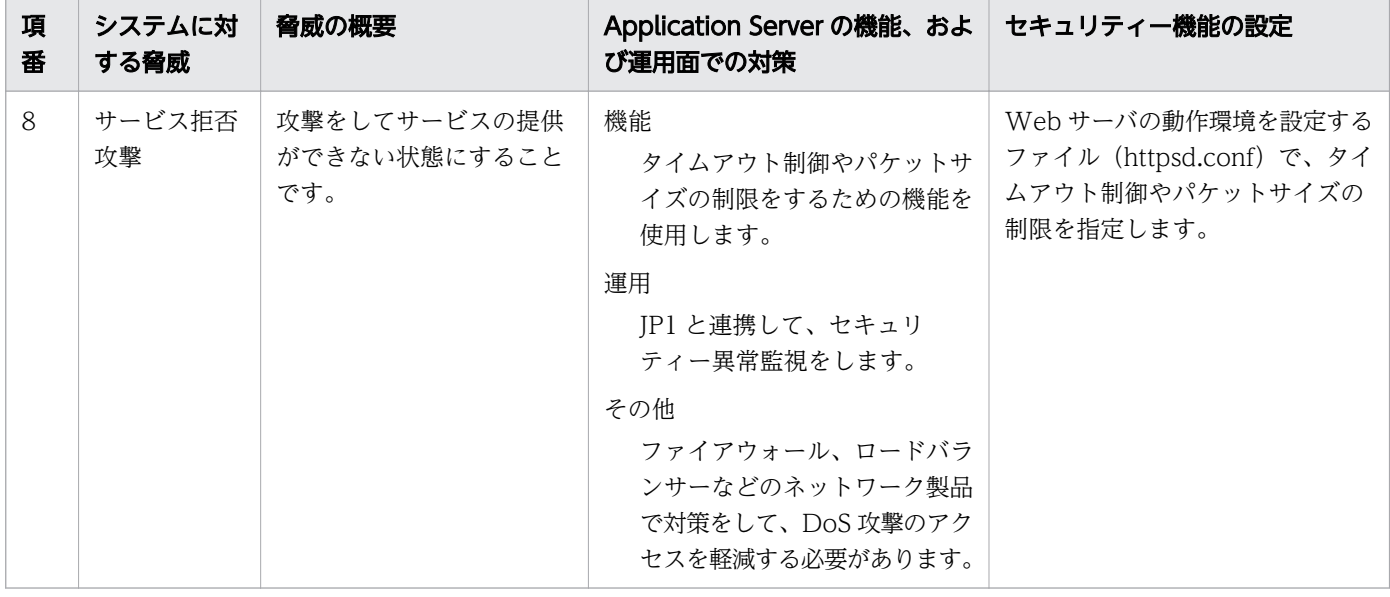

## 関連項目

- [6.2.1 リバースプロキシーを設定する](#page-218-0)
- [6.2.2 SSL を設定する](#page-218-0)

<sup>3.</sup> Application Server の設計項目

# 3.9 Application Server で利用できるアプリケーション認証について

アプリケーション認証とは、セキュリティーを確保するために使用するユーザー認証のことです。 Application Server で利用できるアプリケーション認証の方式には、クライアント認証、BASIC 認証、 FORM 認証、および DIGEST 認証があります。

# アプリケーション認証の分類

Application Server で利用できるアプリケーション認証について次の表に示します。認証を行う個所が複 数ある認証方式については、どれか 1 個所を設定します。

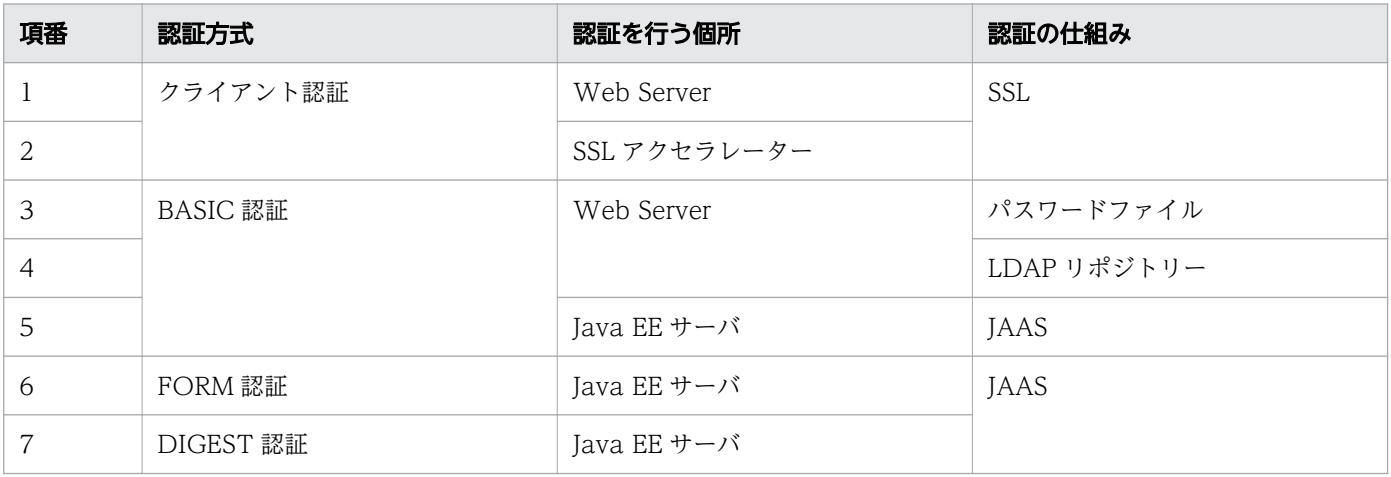

# 3.10 リソースの見積もりについて

リソースは、共用メモリーサイズ、プロセス数、スレッド数、ファイルディスクリプター数、およびデー タベース容量を見積もったあと、それらを集計して全体のリソースを見積もります。

#### 共用メモリーサイズの見積もり

Web サーバ、およびパフォーマンストレーサーが使用する共用メモリーサイズの見積もりを次に示します。

Web サーバが使用する共用メモリーサイズ

Web サーバが使用する共用メモリーサイズは、次の計算式で算出します。

なお、Web サーバが使用する共用メモリーサイズは共用メモリーファイルのサイズです。

Webサーバが使用する共用メモリーサイズ=7,168×ThreadsPerChild

(凡例)

ThreadsPerChild:サーバとして起動するスレッド数(バイト)

パフォーマンストレーサーが使用する共用メモリーサイズ

パフォーマンストレーサーが使用する共用メモリーサイズは、次の計算式で算出します。

なお、パフォーマンストレーサーが使用する共用メモリーサイズは共用メモリーファイルのサイズです。

パフォーマンストレーサーが使用する共用メモリーサイズ=PrfTraceBufferSize指定値×1,024+ 18,496

(凡例)

PrfTraceBufferSize指定値:共用メモリーに確保するパフォーマンストレーサーのトレースバッ ファーサイズ(バイト)

### プロセス数の見積もり

Java EE Server、Web サーバ、およびパフォーマンストレーサーのプロセス数の見積もりを次に示します。

Java EE Server のプロセス数

Java EE Server の常駐プロセス数は、次の計算式で算出します。

Java EE Serverの常駐プロセス数=ドメイン管理サーバ教+サーバインスタンス教

Web サーバのプロセス数

Web サーバのプロセス数は、次の計算式で算出します。

Webサーバのプロセス数=制御プロセス +サーバプロセス +CGIプロセス +rotatelogsプロセス +rotatelogs2プロセス

(凡例)

制御プロセス:1 サーバプロセス:1

3. Application Server の設計項目

CGIプロセス:サーバスレッド数分

rotatelogsプロセス:CustomLog ディレクティブ、ErrorLog ディレクティブ、HWSRequestLog ディ レクティブ、TransferLog ディレクティブに指定した rotatelogs プログラム数×2

rotatelogs2プロセス:CustomLog ディレクティブ、ErrorLog ディレクティブ、HWSRequestLog ディ レクティブ、TransferLog ディレクティブに指定した rotatelogs2 プログラム数×2

パフォーマンストレーサーのプロセス数

パフォーマンストレーサーの常駐プロセス数は 1 です。

#### スレッド数の見積もり

Java EE Server、Web サーバ、およびパフォーマンストレーサーのスレッド数の見積もりを次に示します。

Java EE Server のスレッド数

Java EE Server が使用するスレッド数は、次の計算式で算出します。

Java EE Serverが使用するスレッド数 =  $\sum_{i=1}^{m}$  Dt(i) +  $\sum_{i=1}^{n}$  SIt(i)

(凡例)

Dt: ドメイン管理サーバの1プロセス当たりのスレッド総数

SIt: サーバインスタンスの 1 プロセス当たりのスレッド総数

m:ドメイン管理サーバのプロセス数

n:サーバインスタンスのプロセス数

ドメイン管理サーバの 1 プロセス当たりのスレッド総数Dt と、サーバインスタンスの 1 プロセス当た りのスレッド総数SIt を求める計算式を次に示します。

サーバインスタンスの1プロセス当たりのスレッド総数 =  $\sum_{i=1}^{n} \text{Im(i)} + \sum_{i=1}^{r} (\text{Cm(i)} \times 2) + \text{In}$ 

(凡例)

Tm:スレッドプールの最大値

Cm: IDBC コネクションプールのコネクション最大値(コネクション障害検知機能が有効な場合だ け。コネクション障害検知機能が無効な場合は 0。)

Tn:スレッドプールに属さないスレッド数。ドメイン管理サーバやサーバインスタンスがデフォル トで生成するスレッド数は 44 です。

m:ドメイン管理サーバのスレッドプール数

n:サーバインスタンスのスレッドプール数

r:サーバインスタンスの JDBC コネクションプール数

mとnのスレッドプール数は、list-threadpools コマンドを実行して表示されるスレッドプールの 一覧で確認してください。

Web サーバのスレッド数

Web サーバが使用するスレッド数は、次の計算式で算出します。

Webサーバが使用するスレッド数=3+rotatelogsプロセス数+rotatelogs2プロセス数 +ThreadsPerChildディレクティブ指定値(サーバスレッド数)

#### パフォーマンストレーサーのスレッド数

パフォーマンストレーサーが使用するスレッド数は 10 です。

### ファイルディスクリプター数の見積もり

ファイルハンドル数が OS デフォルトのファイルハンドル数の上限値(16,581,375 個)を超えることがな いため、ファイルディスクリプター数を見積もる必要はありません。

## データベース容量の見積もり

Application Server の機能として EJB タイマーサービスと Java Batch を使用する場合、DBMS を必要と します。DBMS にはテーブル情報が定義されている DDL ファイルが格納されています。この DDL ファ イルのテーブル情報および実測したレコード数を基に、データベース容量の見積もりをしてください。

見積もりに必要な DDL ファイルの格納場所を次に示します。

#### 表 3-4 DDL ファイルの格納場所

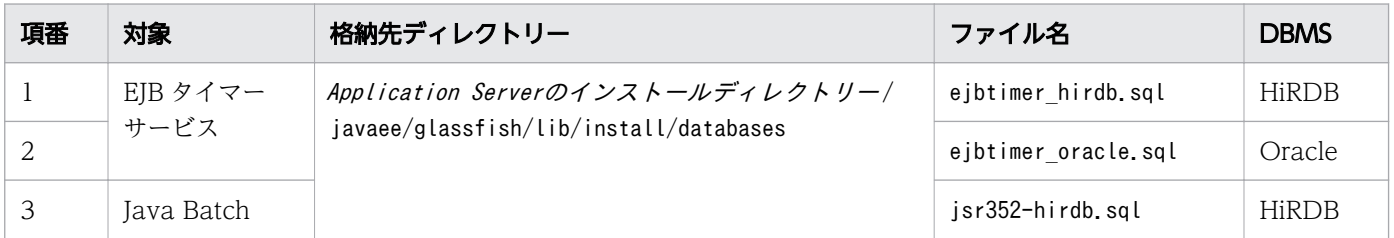

# 3.11 トラブルシュートの流れについて

Application Server のシステムで障害が発生した場合、トラブルシュートの流れに従って障害の調査や対 処を実施します。システム運用時と、アプリケーション開発時・システム構築時とでは、トラブルシュー トの流れが異なります。

# システム運用時のトラブルシュートの流れ

システム運用時のトラブルシュートの流れについて説明します。

Application Server のシステム運用時に、障害が発生した場合のトラブルシュートの流れを次の図に示し ます。

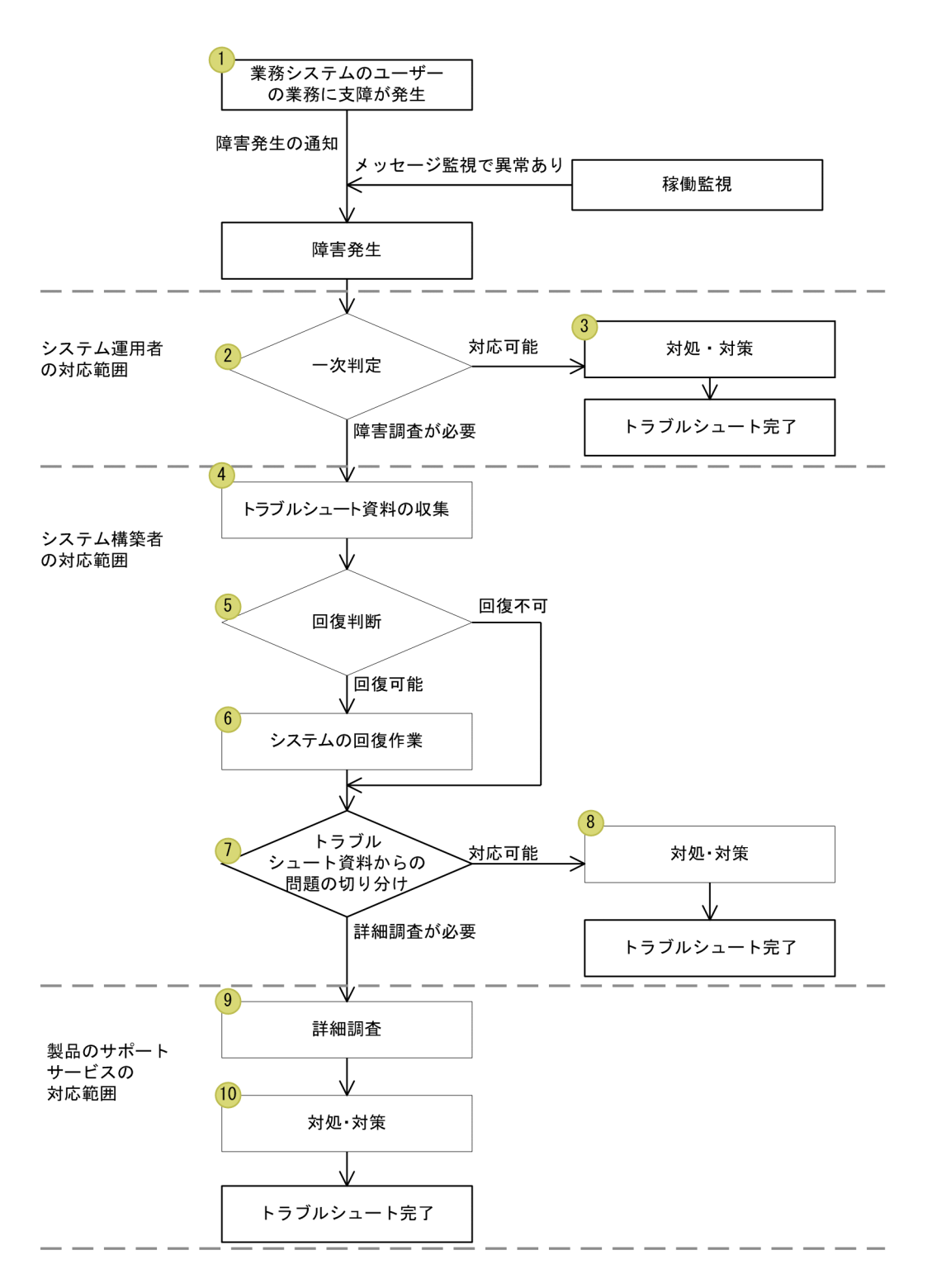

- 1. 業務システムのユーザーの業務に支障が発生した場合、ユーザーからシステム運用者に障害発生が通知 されます。Application Server のメッセージ監視では、障害を知らせるメッセージが出力され、シス テム運用者に障害発生が通知されます。
- 2. 障害発生の通知を受け、システム運用者が障害の一次判定を実施します。
- 3. 一次判定の結果、対応できる場合は、障害の対処および対策を実施します。
- 4. 一次判定の結果、さらに障害調査が必要な場合は、システム構築者がトラブルシュート資料を収集しま す。

5. トラブルシュート資料を利用して、回復できるかどうかの回復判断を実施します。

6. 回復判断の結果、回復できる場合は障害を回復させます。

- 7. 回復判断の結果、回復できない場合、および回復可能で回復作業を実施した場合のどちらの場合も、ト ラブルシュート資料を利用して、問題を切り分けます。
- 8. 問題を切り分けた結果、システム構築者が対応できる場合は、障害の対処および対策を実施します。
- 9. さらに詳細な調査が必要な場合は、製品サポートサービスで詳細な調査を実施します。

10. 詳細な調査の結果、障害への対処および対策を実施します。

#### アプリケーション開発時またはシステム構築時のトラブルシュートの流れ

アプリケーション開発時またはシステム構築時に、障害が発生した場合のトラブルシュートの流れを次の 図に示します。

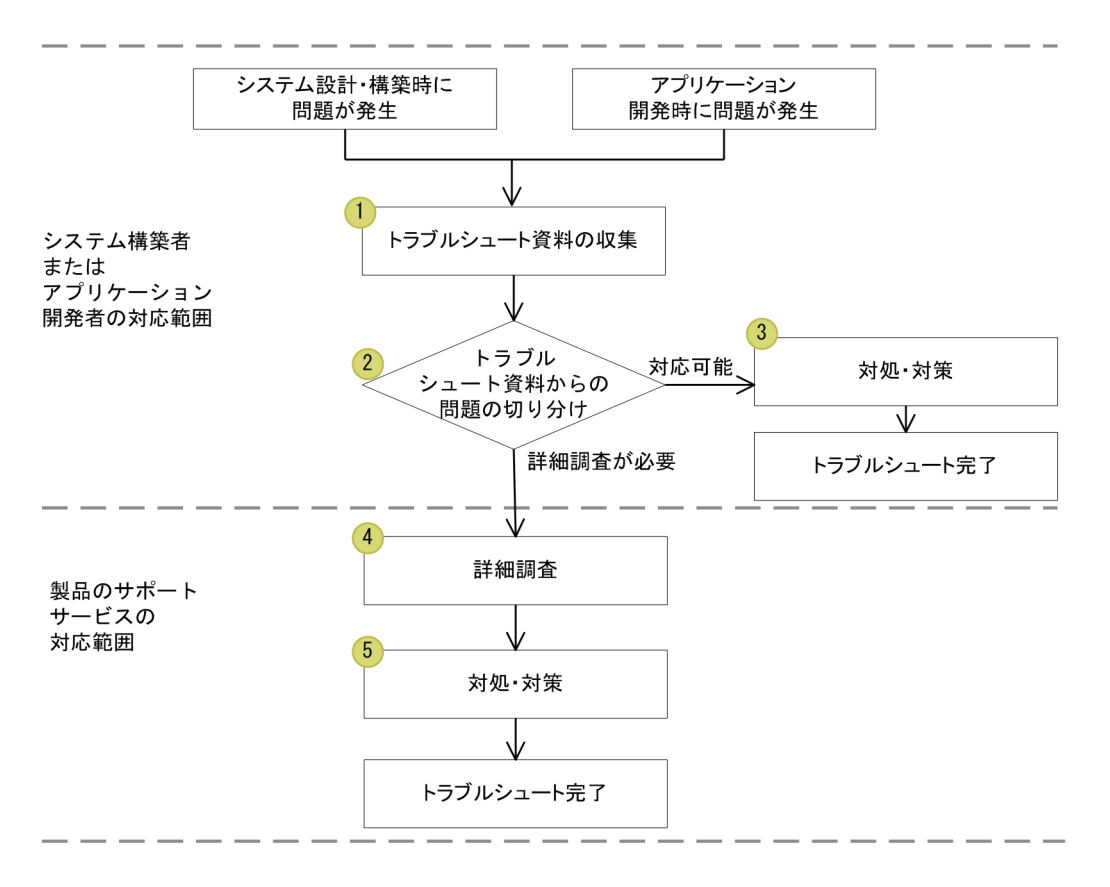

- 1. 発生した障害について、システム構築者またはアプリケーション開発者がトラブルシュート資料を収集 します。
- 2. トラブルシュート資料を利用して、問題を切り分けます。
- 3. 問題を切り分けた結果、システム構築者またはアプリケーション開発者が対応できる場合は、障害の対 処および対策を実施します。
- 4. さらに詳細な調査が必要な場合は、製品サポートサービスで詳細な調査を実施します。
- 5. 詳細な調査の結果、障害への対処および対策を実施します。

## 関連項目

• [10.1 Application Server が出力するトラブルシュート資料について](#page-365-0)

# 3.12 クラスローダーの構成について

クラスローダーとは、クラスをロードするオブジェクトです。アプリケーションで利用するライブラリー を開発するとき、ライブラリーのスコープを定義する必要があります。

## クラスローダーの構成

アプリケーションで利用するライブラリーを開発するとき、ライブラリーのスコープを定義するには、Java EE Server のクラスローダーの階層構造をアプリケーション開発者が把握しておく必要があります。

Java EE Server のクラスローダーの階層構造を次に示します。

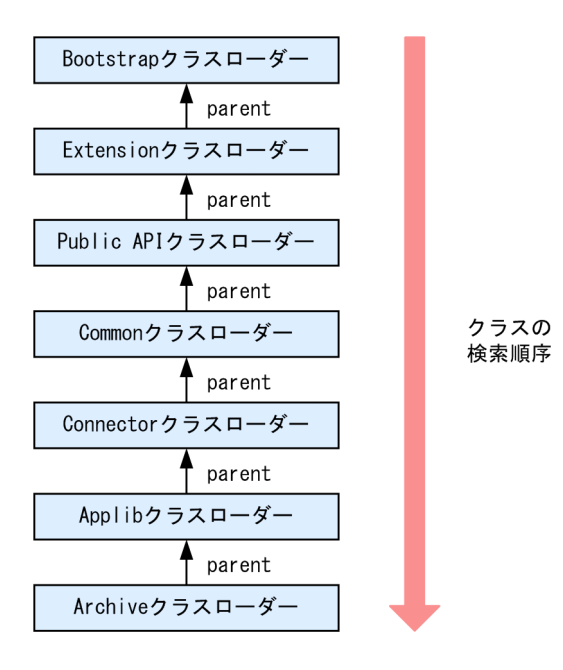

各クラスローダーの内容を次の表に示します。

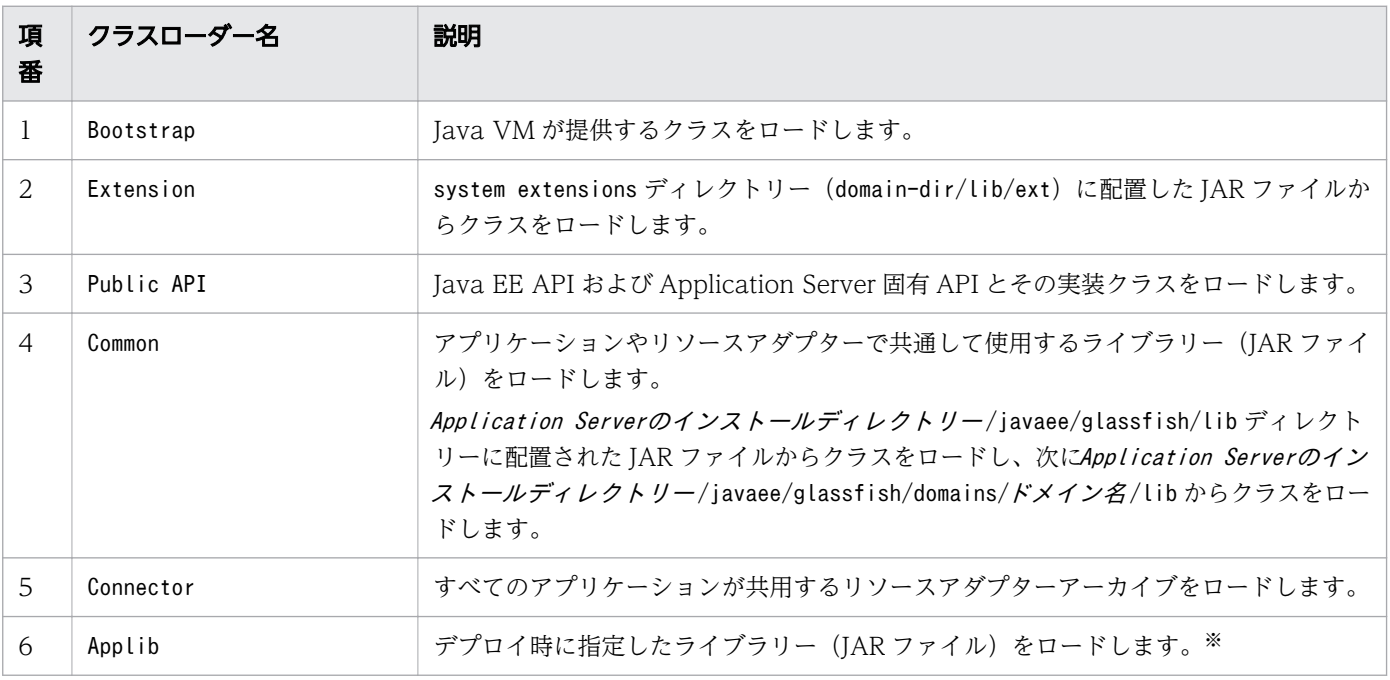

3. Application Server の設計項目

Hitachi Application Server V10 ユーザーズガイド(Windows®用) 105 and the control of the control of the control of the control of the control of the control of the control of the control of the control of the control of the control

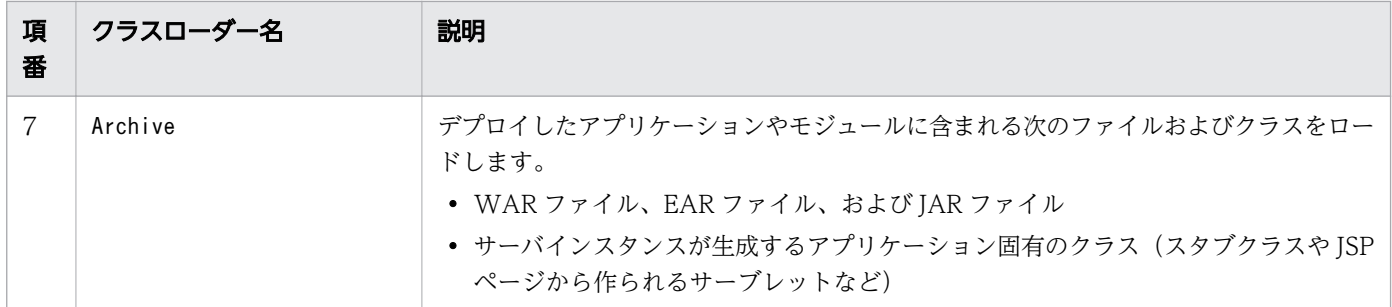

注※

デプロイした複数のアプリケーションで同一ライブラリーを利用する場合、各アプリケーションは同じ ライブラリーのインスタンスを共有します。

ライブラリーからほかのライブラリーのクラスは参照できません。

<sup>3.</sup> Application Server の設計項目

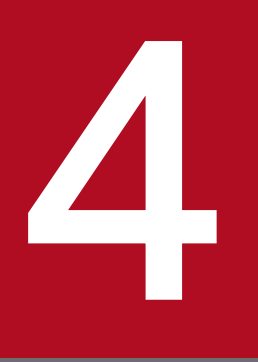

# アプリケーション実行環境の構築

アプリケーション実行環境を構築する手順について説明します。1 つの Java EE サーバを配置す るシステム、または複数の Java EE サーバを配置しロードバランサーを利用するクラスター構成 のシステムを構築します。システムの構築には、コマンドまたは Administration Console を利 用します。なお、クラスター構成とは、複数の Java EE サーバをグループ化して管理するための 構成のことです。

# 4.1 構築するアプリケーション実行環境について

アプリケーション実行環境は、1 つの Java EE サーバを配置する構成、または複数の Java EE サーバを配 置して負荷を分散させるクラスター構成のどちらかの方法で構築できます。構築できるアプリケーション 実行環境の構成や、構築方法の種別など、アプリケーション実行環境の構築の概要について説明します。

### 構築するアプリケーション実行環境の構成

このマニュアルで説明しているアプリケーション実行環境の構築手順では、次のどちらかの構成を構築で きます。

• 1 つの Java EE サーバを配置する構成

Java EE サーバを 1 つ配置する構成です。次のマシンで構成されます。

• アプリケーション実行環境マシン兼運用管理サーバマシン

1 台のマシンに、1 つの Java EE サーバ、Web サーバ、パフォーマンストレーサー、およびドメ イン管理サーバを配置します。各プロセスは、ドメインおよびノードで管理します。

1 つの Java EE サーバを配置する構成の場合のアプリケーション実行環境の論理構成を次に示します。

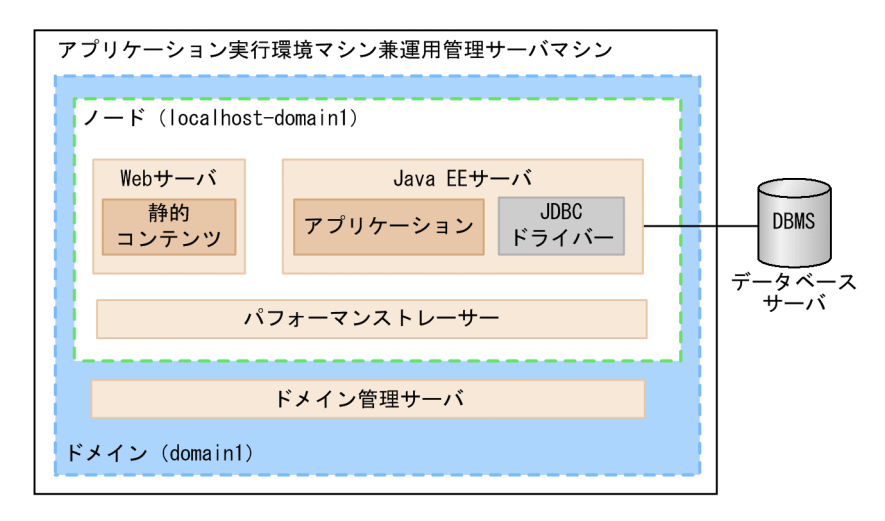

(凡例)

■ : プロセス

• 複数の Java EE サーバを配置する構成

クラスター構成にした複数の Java EE サーバを配置した構成です。別マシン上の複数の Java EE サー バをグループ化し、クラスター内の複数の Java EE サーバにリクエストを振り分けます。リクエスト の振り分けにはロードバランサーを利用します。次のマシンで構成されます。

- アプリケーション実行環境マシン 複数台のアプリケーション実行環境マシンそれぞれに、Java EE サーバ、Web サーバ、およびパ フォーマンストレーサーを配置します。各プロセスは、ドメイン、ノード、およびクラスターで管 理します。
- 運用管理サーバマシン
ドメイン管理サーバを配置します。

複数の Java EE サーバを配置する構成の場合のアプリケーション実行環境の論理構成を次に示します。

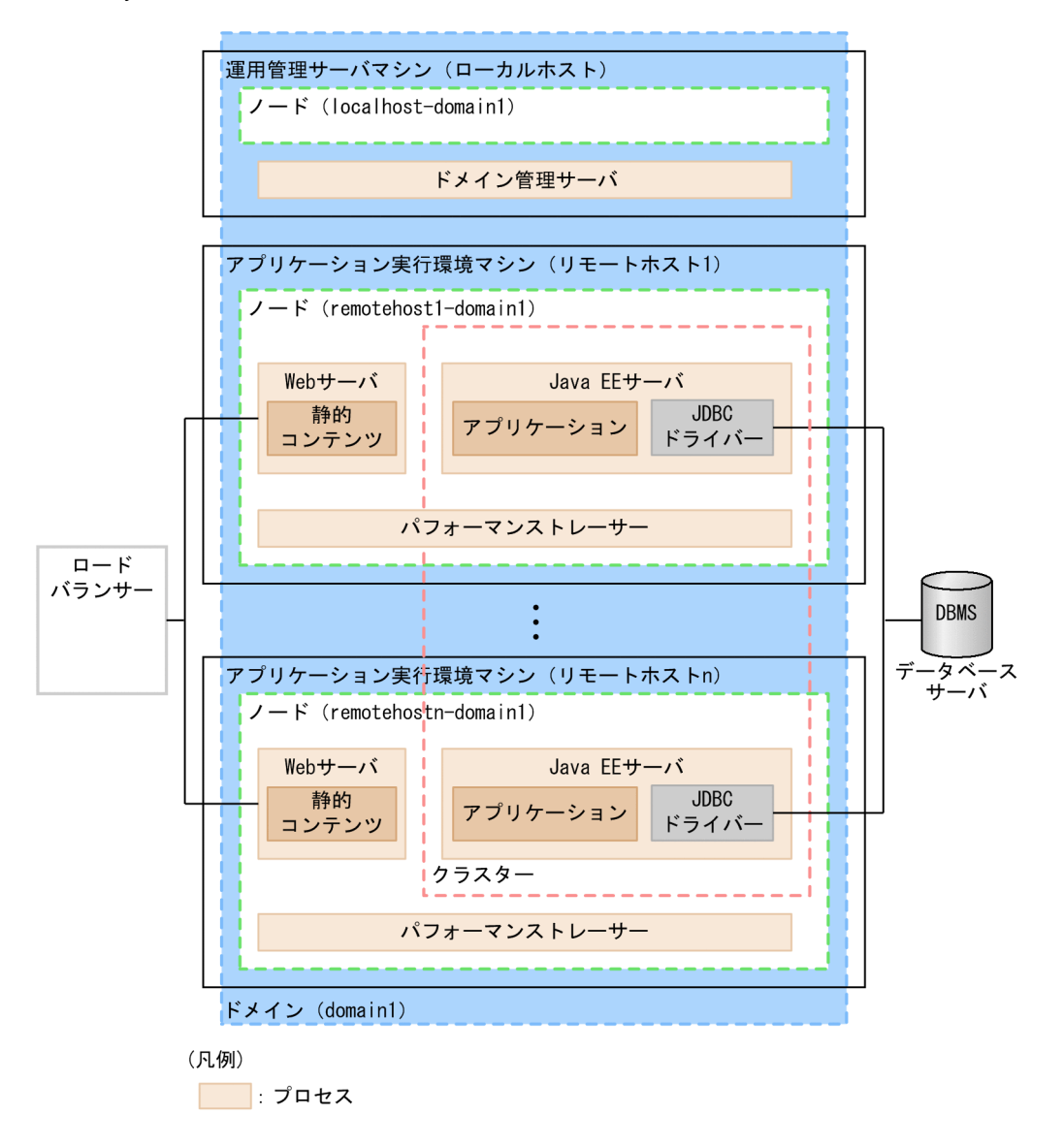

なお、構築するアプリケーション実行環境の構成によって構築手順や指定値などが異なる個所には、「1 つ の Java EE サーバを配置する構成の場合」、または「複数の Java EE サーバを配置するクラスター構成の 場合」と記載しています。

## Application Server のインストールおよびセットアップ後にデフォルトで作成される 要素

Application Server のインストールが完了すると、インストール先のホスト上に、ドメイン管理サーバの プロセスが起動され、次のコンポーネントが作成されます([]内は名称を示します)。なお、ドメイン管理 サーバのサービス名はdomain1 サービス付与名です。サービス付与名には、日立総合インストーラーで自 動生成される 3 桁の数字(識別子)が指定されます。

- デフォルトのドメイン[domain1]
- デフォルトのノード[localhost-domain1]

• ドメイン管理サーバのスレッドプール[admin-thread-pool、 http-thread-pool、 thread-pool-1]

## アプリケーション実行環境の構築方法の種別

アプリケーション実行環境は、次のどちらの方法でも構築できます。このマニュアルでは、コマンドを利 用した方法で構築手順を説明しています。

• コマンド

このマニュアルに記載されている手順のとおりに実行して構築します。コマンドは管理者権限で実行し ます。

• Administration Console

Administration Console にログインして、GUI を利用して構築します。ドメインに関する操作を除 き、コマンドと同様の操作ができます。

### 関連項目

• [8.4.1 Administration Console にログインする](#page-303-0)

<sup>4.</sup> アプリケーション実行環境の構築

# 4.2 アプリケーション実行環境の構築の流れ

アプリケーション実行環境を構築するために実施する作業と、作業の流れについて説明します。アプリケー ション実行環境を構築するには、Application Server をインストールし、アプリケーション実行環境を セットアップします。そのあと、データベースサーバと接続し、アプリケーションをデプロイします。さ らに、リモートホストに Application Server を構築し、運用管理サーバを利用するための設定をします。 すべての設定が完了したら、システムを停止します。コマンドでアプリケーション実行環境を構築する場 合は、管理者権限で実行します。

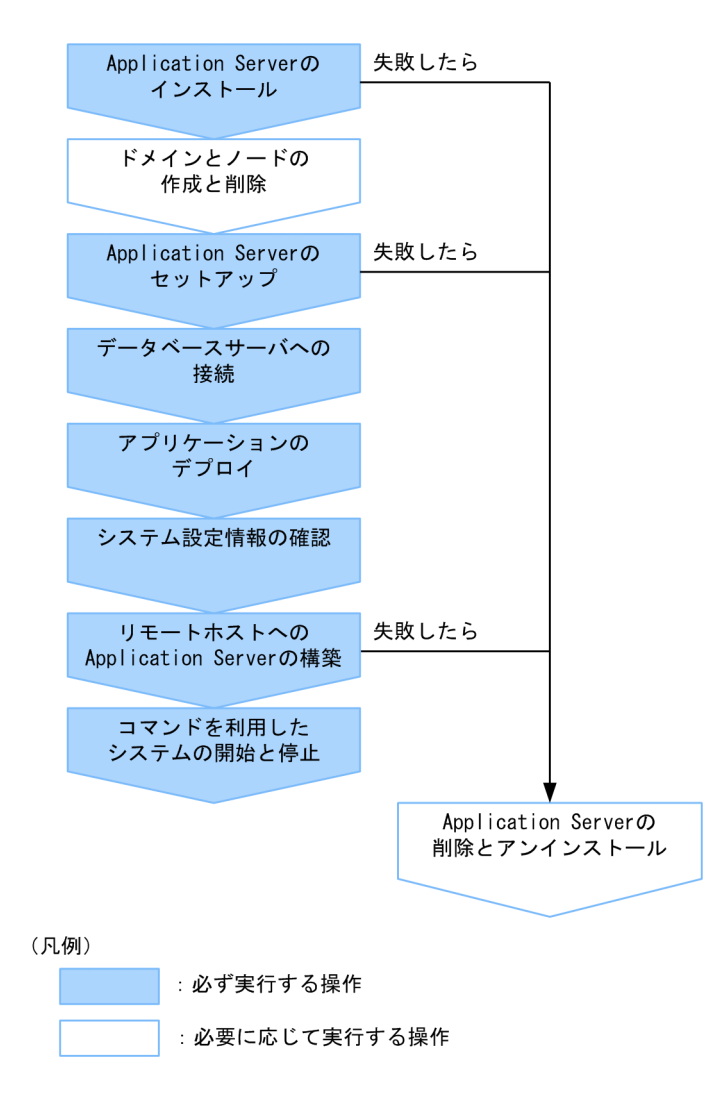

関連項目

- [4.4.1 Application Server のインストールの種類について](#page-114-0)
- [4.5.1 ドメインを作成する](#page-133-0)
- [4.5.2 ノードを作成する](#page-134-0)
- [4.5.3 ノードを削除する](#page-135-0)
- [4.5.4 ドメインを削除する](#page-136-0)
- [4.6.1 Application Server のセットアップの流れ](#page-138-0)

4. アプリケーション実行環境の構築

- [4.7.1 データベースサーバへの接続の流れ](#page-168-0)
- [4.8.1 アプリケーションのデプロイの流れ](#page-171-0)
- [4.9.1 システム設定情報の確認について](#page-175-0)
- [4.10.1 リモートホストへのアプリケーション実行環境の構築の流れ](#page-182-0)
- [8.2.1 コマンドを利用してシステムを開始する](#page-295-0)
- [8.2.2 コマンドを利用してシステムを停止する](#page-297-0)
- [4.11.1 Application Server を削除する](#page-195-0)
- [4.11.2 Application Server をアンインストールする](#page-198-0)

# 4.3 ディスク占有量およびメモリー所要量について

Application Server のディスク占有量、Application Server で使用するメモリー所要量について説明しま す。

# ディスク占有量

Windows x86 の場合

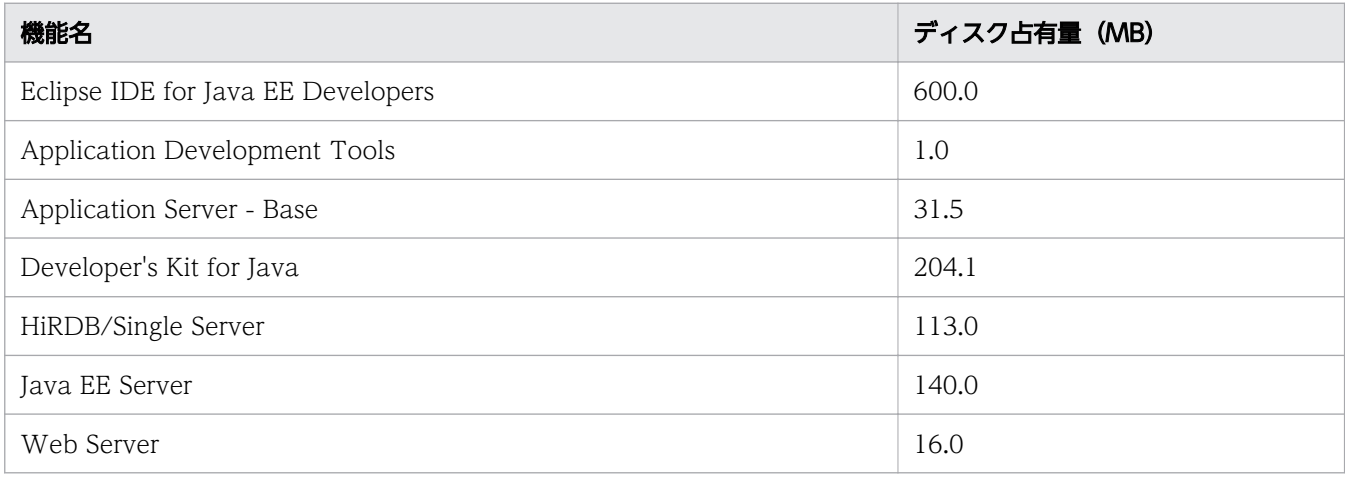

### Windows x64 の場合

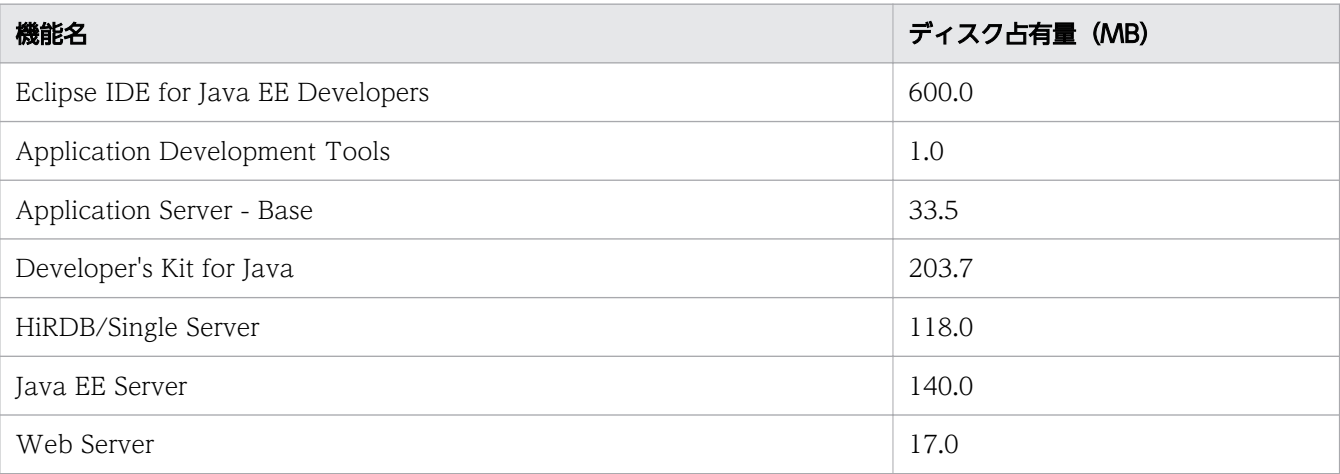

## メモリー所要量

### Windows x86 の場合

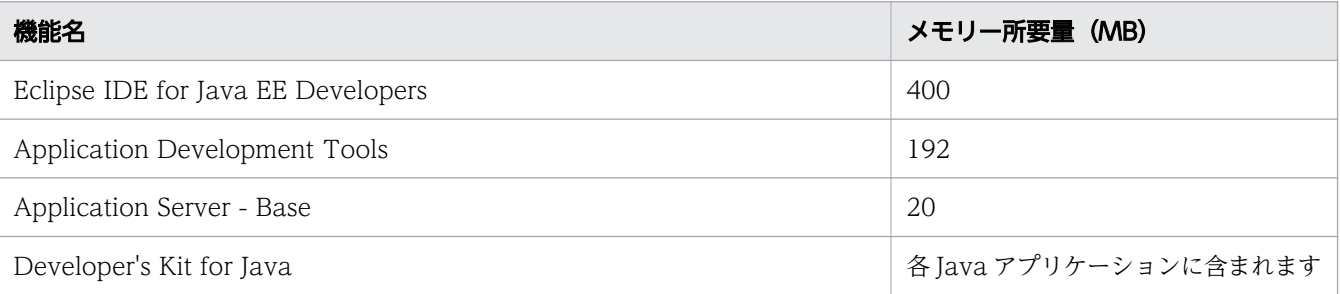

4. アプリケーション実行環境の構築

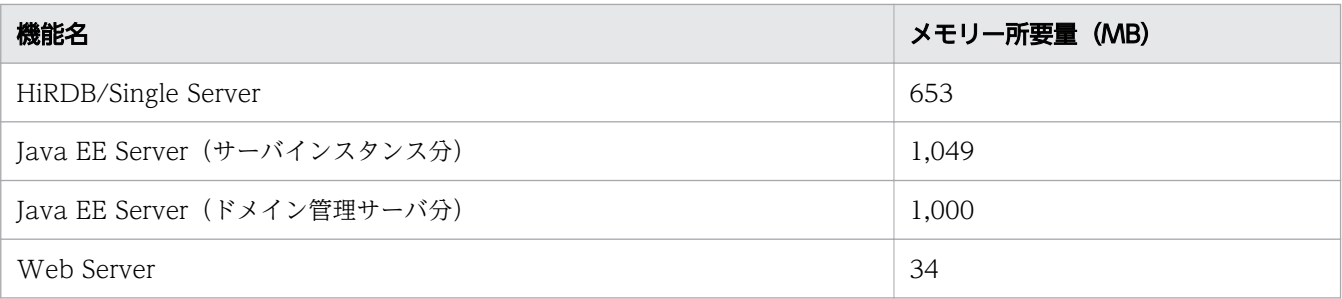

## Windows x64 の場合

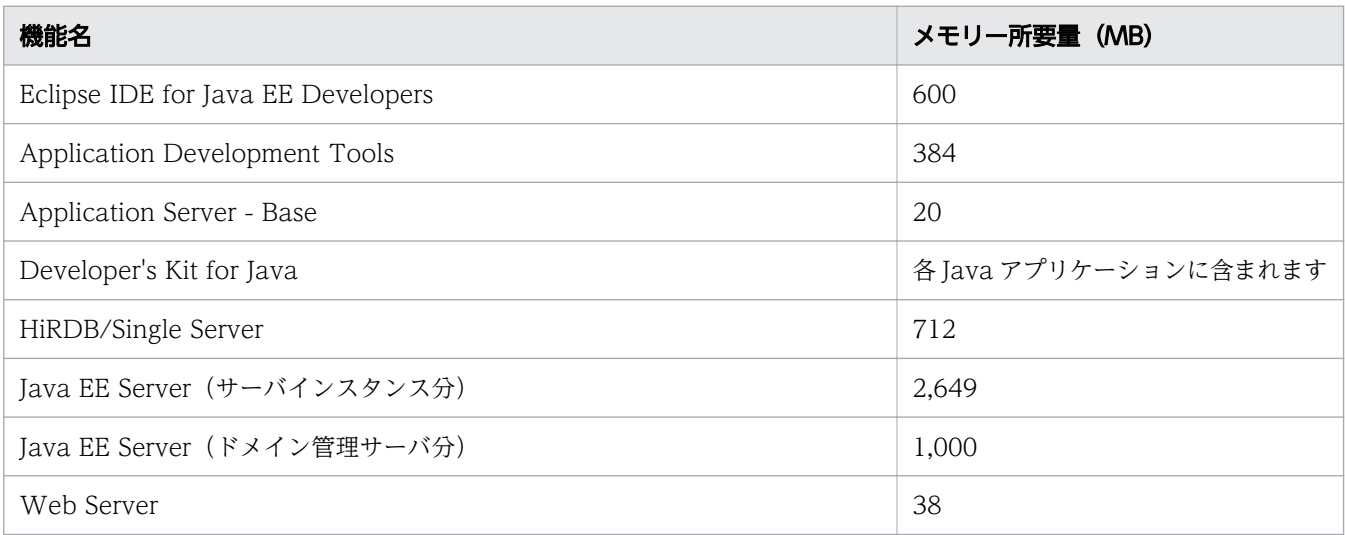

<span id="page-114-0"></span>Application Server のインストール手順について説明します。Application Server は、OS の準備が完了 しているマシンに、製品の提供媒体からインストーラーを利用してインストールします。

# 4.4.1 Application Server のインストールの種類について

インストールの種類には、Application Server がインストールされていないマシンにインストールする新 規インストール、複数の Application Server を別のディレクトリーにインストールする複数インストー ル、V9 以前のアプリケーション実行環境、V9 以前のアプリケーション開発環境、または V10 以降の Application Server for Developers がインストールされているディレクトリーとは別のディレクトリー に Application Server をインストールする追加インストール、および Application Server をアップデー トする上書きインストールがあります。

Application Server のインストールには、次の種類があります。

新規インストール

Application Server または Application Server for Developers がインストールされていないマシン で、Application Server をインストールすることです。インストールするプログラムは、標準、カス タム、Redirector から選択できます。

複数インストール

Application Server がインストール済みのマシンで、Application Server を別のディレクトリーにイ ンストールすることです。インストールするプログラムは、標準、カスタム、Redirector から選択で きます。

マシン内に Application Server を共存させる運用をする場合に使用します。例えば、1 台のマシンに 異なるバージョンの Application Server を共存させて、アップデート前の実行環境を残したまま、アッ プデート後の実行環境へ移行することもできます。

追加インストール

V9 以前のアプリケーション実行環境、V9 以前のアプリケーション開発環境、または V10 以降の Application Server for Developers がインストール済みのマシンで、V10 以降の Application Server を別のディレクトリーにインストールすることです。インストールするプログラムは、標準、カスタ ム、Redirector から選択できます。

マシン内に異なるバージョン、または異なるエディションの Application Server を共存させる運用を する場合に使用します。例えば、1 台のマシンに開発環境(Application Server for Developers)と、 実行環境 (Application Server) を共存させることもできます。また、V9 以前のアプリケーション開 発環境が構築済みのマシンで、V10 以降の Application Server を別ディレクトリーに追加インストー ルできます。

#### 上書きインストール

Application Server がインストール済みのマシンで、アップデートする Application Server を同じ ディレクトリーにインストールすることです。インストール済みの Application Server は上書きされ ます。インストールするプログラムは、標準、カスタム、Redirector から選択できます。

また、インストールするプログラムは、次の種類から選択できます。

#### 標準

すべてのプログラムをインストール対象とします。推奨機能です。

#### カスタム

選択したプログラムをインストール対象とします。Application Server の機能に詳しいユーザーやシ ステム管理者のための機能です。

#### Redirector

Redirector をインストール対象とします。リダイレクター機能をインストールするための機能です。

#### 関連項目

- [4.1 構築するアプリケーション実行環境について](#page-107-0)
- 4.4.2 Application Server を新規インストールする
- [4.4.3 Application Server を複数インストールする](#page-118-0)
- 4.4.4 V9 [以前のアプリケーション実行環境が構築済みのマシンに](#page-120-0) Application Server を追加 [インストールする](#page-120-0)
- [4.4.5 V10 以降の Application Server for Developers がインストール済みの環境に](#page-123-0) [Application Server を追加インストールする](#page-123-0)
- [4.4.6 Application Server を上書きインストールする](#page-125-0)
- [4.4.7 Application Server のインストール時の終了コードと詳細コード](#page-128-0)

## 4.4.2 Application Server を新規インストールする

Application Server を新規インストールするには、製品の提供媒体から [日立総合インストーラ] ダイア ログボックスを起動し、表示される画面の指示に従って実行します。Application Server のインストール が完了すると、サービス化されたドメイン管理サーバが起動され、デフォルトのドメインおよびノードが 作成されます。

## 前提条件

- 管理者特権で実行する
- 前提としている OS(OS のパッチを含む)のインストールが完了している
- Application Server または Application Server for Developers がインストールされていない

• システム構築者

### 操作手順

1. 製品の提供媒体を該当するドライブにセットします。

[日立総合インストーラ]ダイアログボックスが自動起動されます。

[日立総合インストーラ]ダイアログボックスが自動起動されない場合は、[エクスプローラー]を使用 して、該当するドライブ:\HCD\_INST.EXE をダブルクリックしてください。

- 2.インストールする製品(Hitachi Application Server)を選択した状態で、[インストール実行] ボタ ンをクリックします。
- 3.[インストール処理開始の確認]ダイアログボックスでインストール開始のメッセージを確認し、[OK] ボタンをクリックします。

再頒布ライブラリー (Microsoft Visual C++ 2010 Redistributable Package) がインストールされ ていない場合は、[セットアップの準備]ダイアログボックスで、再頒布ライブラリーのインストール を示すメッセージが表示されます。そのまま、再頒布ライブラリーをインストールします。再頒布ライ ブラリーのインストールの失敗を通知するメッセージが出力された場合は、メッセージの内容に従って ください。

4.[インストール先の選択]ダイアログボックスで、[インストール先のフォルダー]を確認し、必要に応 じて[参照]ボタンをクリックして、[フォルダーの選択]ダイアログボックスでインストール先を変 更し、[OK] ボタンをクリックします。

[インストール先のフォルダー]のデフォルト値は、システムドライブ¥Hitachi¥APServer です。 指定できる文字の長さは、半角で 115 文字です。ただし、半角英数字、半角スペース、-、 以外は指 定できません。また、C:/Program Files (x86)の OS のデフォルトのパスについては、半角丸括弧()が 使用できます。

- 5. [インストール先の選択]ダイアログボックスで、[次へ]ボタンをクリックします。
- 6.[表示名]ダイアログボックスで、スタートメニューやアンインストール情報に表示する名称を指定し、 [次へ] ボタンをクリックします。

デフォルト値は、APServer です。

指定できる文字の長さは、半角で 40 文字です。ただし、半角英数字、半角スペース、-、\_以外は指定 できません。

- 7.[機能の選択]ダイアログボックスで、標準のボタンをクリックします。
	- 標準は、すべてのプログラムをインストール対象とします。推奨機能です。 インストールする機能を選択しないで [次へ] ボタンをクリックした場合も、標準と同じ動作にな ります。

• カスタムは、選択したプログラムをインストール対象とします。Application Server の機能に詳し いユーザーやシステム管理者のための機能です。 カスタムのボタンをクリックすると、「プログラムの選択」ダイアログボックスが表示されます。イ

ンストールしないプログラムのチェックを外して、[次へ]ボタンをクリックします。

• Redirector は、Redirector をインストール対象とします。リダイレクター機能をインストールする ための機能です。

Redirector のボタンをクリックすると、「プログラムの選択」ダイアログボックスが表示されます。 [次へ] ボタンをクリックします。

## 8.[インストールの開始]ダイアログボックスで、現在の設定の内容を確認し、[次へ] ボタンをクリック します。

現在の設定には、次の項目が表示されます。

• アプリケーション名

## 目 メモ

標準、およびカスタムの場合、選択したプログラム以外に、Hitachi Application Server - Base、およびHitachi Developer's Kit for Java が必ず表示されます。

Redirector の場合、選択したプログラム以外に、Hitachi Application Server - Base が必ず表示されます。

- 表示名
- インストール先
- プログラムフォルダ
- インストールタイプ

[機能の選択]ダイアログボックスで選択した機能と、インストールするプログラムが表示されま す。標準を選択した場合は標準インストール、カスタムを選択した場合はカスタムインストール、 Redirector を選択した場合はRedirectorインストールと表示されます。

全プログラムのインストール状況を示すダイアログボックスと、各プログラムのインストール状況を示 すダイアログボックスが表示され、インストールが完了すると、[セットアップの完了]ダイアログボッ クスが表示されます。

#### 9. [セットアップの完了] ダイアログボックスで、[完了] ボタンをクリックします。

OS を再起動するかどうかを確認する画面が表示されます。

10. [はい] ボタンをクリックします。

OS が再起動し、Application Server のインストールが完了します。

インストールが完了すると、サービス化されたドメイン管理サーバが起動され、デフォルトのドメイン およびノードが作成されます。

#### <span id="page-118-0"></span>関連項目

- [4.1 構築するアプリケーション実行環境について](#page-107-0)
- [4.4.7 Application Server のインストール時の終了コードと詳細コード](#page-128-0)

## 4.4.3 Application Server を複数インストールする

Application Server を同じマシンの別のディレクトリーに複数インストールするには、製品の提供媒体か ら「日立総合インストーラ]ダイアログボックスを起動し、[検出された製品の確認]ダイアログボックス で、[この製品の新しいコピーをインストールする]ラジオボタンを選択します。

### 前提条件

- 管理者特権で実行する
- 前提としている OS(OS のパッチを含む)のインストールが完了している
- Application Server が 1 つ以上インストールされている

### 想定ユーザー

• システム構築者

### 操作手順

1. 製品の提供媒体を該当するドライブにセットします。

[日立総合インストーラ] ダイアログボックスが自動起動されます。

- [日立総合インストーラ]ダイアログボックスが自動起動されない場合は、[エクスプローラー]を使用 して、該当するドライブ:\HCD\_INST.EXE をダブルクリックしてください。
- 2. インストールする製品 (Hitachi Application Server) を選択した状態で、[インストール実行] ボタ ンをクリックします。
- 3. [インストール処理開始の確認] ダイアログボックスでインストール開始のメッセージを確認し、[OK] ボタンをクリックします。
- 4.[検出された製品の確認]ダイアログボックスで、[この製品の新しいコピーをインストールする]ラジ オボタンを選択して、[次へ]ボタンをクリックします。 再頒布ライブラリー (Microsoft Visual C++ 2010 Redistributable Package) がインストールされ ていない場合は、[セットアップの準備]ダイアログボックスで、再頒布ライブラリーのインストール

を示すメッセージが表示されます。そのまま、再頒布ライブラリーをインストールします。再頒布ライ ブラリーのインストールの失敗を通知するメッセージが出力された場合は、メッセージの内容に従って ください。

5. [インストール先の選択] ダイアログボックスで、「インストール先のフォルダー] を確認し、必要に応 じて「参照]ボタンをクリックして、[フォルダーの選択]ダイアログボックスでインストール先を変 更し、[OK]ボタンをクリックします。

[インストール先のフォルダー]のデフォルト値は、システムドライブ Hitachi ¥APServer n です。n に は、日立総合インストーラによって自動的に採番された半角数字が設定されます。

指定できる文字の長さは、半角で 115 文字です。ただし、半角英数字、半角スペース、-、 以外は指 定できません。また、C:/Program Files (x86)の OS のデフォルトのパスについては、半角丸括弧()が 使用できます。

- 6. 「インストール先の選択」ダイアログボックスで、「次へ】ボタンをクリックします。
- 7.[表示名]ダイアログボックスで、スタートメニューやアンインストール情報に表示する名称を指定し、 [次へ] ボタンをクリックします。

デフォルト値は、APServer n です。n には、日立総合インストーラによって自動的に採番された半角数 字が設定されます。

指定できる文字の長さは、半角で 40 文字です。ただし、半角英数字、半角スペース、-、\_以外は指定 できません。

- 8.[機能の選択]ダイアログボックスで、標準のボタンをクリックします。
	- 標準は、すべてのプログラムをインストール対象とします。推奨機能です。 インストールする機能を選択しないで [次へ] ボタンをクリックした場合も、標準と同じ動作にな ります。
	- カスタムは、選択したプログラムをインストール対象とします。Application Server の機能に詳し いユーザーやシステム管理者のための機能です。 カスタムのボタンをクリックすると、「プログラムの選択」ダイアログボックスが表示されます。イ ンストールしないプログラムのチェックを外して、[次へ]ボタンをクリックします。
	- Redirector は、Redirector をインストール対象とします。リダイレクター機能をインストールする ための機能です。

Redirector のボタンをクリックすると、[プログラムの選択]ダイアログボックスが表示されます。 [次へ] ボタンをクリックします。

9.[インストールの開始]ダイアログボックスで、現在の設定の内容を確認し、[次へ]ボタンをクリック します。

現在の設定には、次の項目が表示されます。

• アプリケーション名

## しょうしょう 自主の子 とうしゃ

標準、およびカスタムの場合、選択したプログラム以外に、Hitachi Application Server - Base、およびHitachi Developer's Kit for Java が必ず表示されます。

Redirector の場合、選択したプログラム以外に、Hitachi Application Server - Base が必ず表示されます。

- <span id="page-120-0"></span>• 表示名
- インストール先
- プログラムフォルダ
- インストールタイプ

[機能の選択]ダイアログボックスで選択した機能と、インストールするプログラムが表示されま す。標準を選択した場合は標準インストール、カスタムを選択した場合はカスタムインストール、 Redirector を選択した場合はRedirectorインストールと表示されます。

全プログラムのインストール状況を示すダイアログボックスと、各プログラムのインストール状況を示 すダイアログボックスが表示され、インストールが完了すると、「セットアップの完了]ダイアログボッ クスが表示されます。

10.[セットアップの完了]ダイアログボックスで、[完了]ボタンをクリックします。

OS を再起動するかどうかを確認する画面が表示されます。

11. [はい] ボタンをクリックします。

OS が再起動し、Application Server のインストールが完了します。

#### 関連項目

- [4.1 構築するアプリケーション実行環境について](#page-107-0)
- [4.4.7 Application Server のインストール時の終了コードと詳細コード](#page-128-0)

# 4.4.4 V9 以前のアプリケーション実行環境が構築済みのマシンに Application Server を追加インストールする

V9 以前のアプリケーション実行環境が構築済みのマシンに、V10 以降の Application Server を同じマシ ンの別のディレクトリーに追加インストールするには、製品の提供媒体から [日立総合インストーラ] ダ イアログボックスを起動し、表示される画面の指示に従って実行します。

## 前提条件

- 管理者特権で実行する
- 前提としている OS(OS のパッチを含む)のインストールが完了している
- V9 以前のアプリケーション実行環境が構築されている

• システム構築者

### 操作手順

1. 製品の提供媒体を該当するドライブにセットします。

[日立総合インストーラ]ダイアログボックスが自動起動されます。

[日立総合インストーラ]ダイアログボックスが自動起動されない場合は、[エクスプローラー]を使用 して、該当するドライブ:\HCD\_INST.EXE をダブルクリックしてください。

- 2.インストールする製品(Hitachi Application Server)を選択した状態で、[インストール実行] ボタ ンをクリックします。
- 3.[インストール処理開始の確認]ダイアログボックスでインストール開始のメッセージを確認し、[OK] ボタンをクリックします。

再頒布ライブラリー (Microsoft Visual C++ 2010 Redistributable Package) がインストールされ ていない場合は、[セットアップの準備]ダイアログボックスで、再頒布ライブラリーのインストール を示すメッセージが表示されます。そのまま、再頒布ライブラリーをインストールします。再頒布ライ ブラリーのインストールの失敗を通知するメッセージが出力された場合は、メッセージの内容に従って ください。

4.[インストール先の選択]ダイアログボックスで、[インストール先のフォルダー]を確認し、必要に応 じて[参照]ボタンをクリックして、[フォルダーの選択]ダイアログボックスでインストール先を変 更し、[OK] ボタンをクリックします。

[インストール先のフォルダー]のデフォルト値は、システムドライブ¥Hitachi¥APServer です。 指定できる文字の長さは、半角で 115 文字です。ただし、半角英数字、半角スペース、-、\_以外は指 定できません。また、C:/Program Files (x86)の OS のデフォルトのパスについては、半角丸括弧()が 使用できます。

- 5. [インストール先の選択]ダイアログボックスで、[次へ]ボタンをクリックします。
- 6.[表示名]ダイアログボックスで、スタートメニューやアンインストール情報に表示する名称を指定し、 [次へ] ボタンをクリックします。

デフォルト値は、APServer です。

指定できる文字の長さは、半角で 40 文字です。ただし、半角英数字、半角スペース、-、\_以外は指定 できません。

- 7.[機能の選択]ダイアログボックスで、標準のボタンをクリックします。
	- 標準は、すべてのプログラムをインストール対象とします。推奨機能です。 インストールする機能を選択しないで [次へ] ボタンをクリックした場合も、標準と同じ動作にな ります。

• カスタムは、選択したプログラムをインストール対象とします。Application Server の機能に詳し いユーザーやシステム管理者のための機能です。 カスタムのボタンをクリックすると、「プログラムの選択」ダイアログボックスが表示されます。イ

ンストールしないプログラムのチェックを外して、[次へ]ボタンをクリックします。

• Redirector は、Redirector をインストール対象とします。リダイレクター機能をインストールする ための機能です。

Redirector のボタンをクリックすると、「プログラムの選択」ダイアログボックスが表示されます。 [次へ] ボタンをクリックします。

## 8.[インストールの開始]ダイアログボックスで、現在の設定の内容を確認し、[次へ] ボタンをクリック します。

現在の設定には、次の項目が表示されます。

• アプリケーション名

## 目 メモ

標準、およびカスタムの場合、選択したプログラム以外に、Hitachi Application Server - Base、およびHitachi Developer's Kit for Java が必ず表示されます。

Redirector の場合、選択したプログラム以外に、Hitachi Application Server - Base が必ず表示されます。

- 表示名
- インストール先
- プログラムフォルダ
- インストールタイプ

[機能の選択]ダイアログボックスで選択した機能と、インストールするプログラムが表示されま す。標準を選択した場合は標準インストール、カスタムを選択した場合はカスタムインストール、 Redirector を選択した場合はRedirectorインストールと表示されます。

全プログラムのインストール状況を示すダイアログボックスと、各プログラムのインストール状況を示 すダイアログボックスが表示され、インストールが完了すると、[セットアップの完了]ダイアログボッ クスが表示されます。

#### 9. [セットアップの完了] ダイアログボックスで、[完了] ボタンをクリックします。

OS を再起動するかどうかを確認する画面が表示されます。

10. [はい] ボタンをクリックします。

OS が再起動し、Application Server のインストールが完了します。

インストールが完了すると、サービス化されたドメイン管理サーバが起動され、デフォルトのドメイン およびノードが作成されます。

- <span id="page-123-0"></span>• [4.1 構築するアプリケーション実行環境について](#page-107-0)
- [4.4.7 Application Server のインストール時の終了コードと詳細コード](#page-128-0)

# 4.4.5 V10 以降の Application Server for Developers がインストール済 みの環境に Application Server を追加インストールする

V10 以降の Application Server for Developers がインストール済みの環境に、Application Server を同 じマシンの別のディレクトリーに追加インストールするには、製品の提供媒体から[日立総合インストー ラ]ダイアログボックスを起動し、[検出された製品の確認]ダイアログボックスで、[この製品の新しい コピーをインストールする]ラジオボタンを選択します。

## 前提条件

- 管理者特権で実行する
- 前提としている OS(OS のパッチを含む)のインストールが完了している
- V10 以降の Application Server for Developers がインストールされている

## 想定ユーザー

• システム構築者

## 操作手順

1. 製品の提供媒体を該当するドライブにセットします。

[日立総合インストーラ] ダイアログボックスが自動起動されます。

[日立総合インストーラ]ダイアログボックスが自動起動されない場合は、[エクスプローラー]を使用 して、該当するドライブ:\HCD\_INST.EXE をダブルクリックしてください。

- 2.インストールする製品 (Hitachi Application Server) を選択した状態で、[インストール実行] ボタ ンをクリックします。
- 3. [インストール処理開始の確認]ダイアログボックスでインストール開始のメッセージを確認し、[OK] ボタンをクリックします。
- 4.[検出された製品の確認]ダイアログボックスで、[この製品の新しいコピーをインストールする]ラジ オボタンを選択して、[次へ]ボタンをクリックします。

再頒布ライブラリー (Microsoft Visual C++ 2010 Redistributable Package) がインストールされ ていない場合は、[セットアップの準備]ダイアログボックスで、再頒布ライブラリーのインストール を示すメッセージが表示されます。そのまま、再頒布ライブラリーをインストールします。再頒布ライ ブラリーのインストールの失敗を通知するメッセージが出力された場合は、メッセージの内容に従って ください。

5.[インストール先の選択]ダイアログボックスで、[インストール先のフォルダー]を確認し、必要に応 じて[参照]ボタンをクリックして、[フォルダーの選択]ダイアログボックスでインストール先を変 更し、[OK]ボタンをクリックします。

[インストール先のフォルダー]のデフォルト値は、システムドライブ Hitachi ¥APServer n です。n に は、日立総合インストーラによって自動的に採番された半角数字が設定されます。

指定できる文字の長さは、半角で 115 文字です。ただし、半角英数字、半角スペース、-、\_以外は指 定できません。また、C:/Program Files (x86)の OS のデフォルトのパスについては、半角丸括弧()が 使用できます。

- 6. [インストール先の選択] ダイアログボックスで、[次へ] ボタンをクリックします。
- 7.[表示名]ダイアログボックスで、スタートメニューやアンインストール情報に表示する名称を指定し、 [次へ] ボタンをクリックします。

デフォルト値は、APServer n です。n には、日立総合インストーラによって自動的に採番された半角数 字が設定されます。

指定できる文字の長さは、半角で 40 文字です。ただし、半角英数字、半角スペース、-、\_以外は指定 できません。

- 8.[機能の選択]ダイアログボックスで、標準のボタンをクリックします。
	- 標準は、すべてのプログラムをインストール対象とします。推奨機能です。 インストールする機能を選択しないで [次へ] ボタンをクリックした場合も、標準と同じ動作にな ります。
	- カスタムは、選択したプログラムをインストール対象とします。Application Server の機能に詳し いユーザーやシステム管理者のための機能です。

カスタムのボタンをクリックすると、「プログラムの選択」ダイアログボックスが表示されます。イ ンストールしないプログラムのチェックを外して、[次へ]ボタンをクリックします。

• Redirector は、Redirector をインストール対象とします。リダイレクター機能をインストールする ための機能です。

Redirector のボタンをクリックすると、[プログラムの選択]ダイアログボックスが表示されます。 [次へ] ボタンをクリックします。

9.[インストールの開始]ダイアログボックスで、現在の設定の内容を確認し、[次へ] ボタンをクリック します。

現在の設定には、次の項目が表示されます。

• アプリケーション名

## <span id="page-125-0"></span>しょうしょう しょうしゃ 心目 火モ

標準、およびカスタムの場合、選択したプログラム以外に、Hitachi Application Server - Base、およびHitachi Developer's Kit for Java が必ず表示されます。

Redirector の場合、選択したプログラム以外に、Hitachi Application Server - Base が必ず表示されます。

- 表示名
- インストール先
- プログラムフォルダ
- インストールタイプ

「機能の選択」ダイアログボックスで選択した機能と、インストールするプログラムが表示されま す。標準を選択した場合は標準インストール、カスタムを選択した場合はカスタムインストール、 Redirector を選択した場合はRedirectorインストールと表示されます。

全プログラムのインストール状況を示すダイアログボックスと、各プログラムのインストール状況を示 すダイアログボックスが表示され、インストールが完了すると、[セットアップの完了]ダイアログボッ クスが表示されます。

- 10. [セットアップの完了] ダイアログボックスで、[完了] ボタンをクリックします。 OS を再起動するかどうかを確認する画面が表示されます。
- 11. [はい] ボタンをクリックします。

OS が再起動し、Application Server のインストールが完了します。

#### 関連項目

- [4.1 構築するアプリケーション実行環境について](#page-107-0)
- [4.4.7 Application Server のインストール時の終了コードと詳細コード](#page-128-0)

# 4.4.6 Application Server を上書きインストールする

Application Server を同じマシンの同じディレクトリーに上書きインストールするには、製品の提供媒体 から [日立総合インストーラ] ダイアログボックスを起動し、[検出された製品の確認] ダイアログボック スで、[下で選択した製品をアップデートする]ラジオボタンを選択します。

### 前提条件

- 管理者特権で実行する
- 前提としている OS(OS のパッチを含む)のインストールが完了している
- アップデートする Application Server と同じ Application Server がインストールされている
- アップデートする Application Server を使用したシステムが停止している

## 想定ユーザー

• システム構築者

## 操作手順

- 1. インストール済みの Application Server 上に、稼働中のサーバやドメインがある場合は、次の手順で 停止します。
	- a. asadmin ユーティリティーコマンドのstop-servers サブコマンドを実行して、Application Server を停止します。

asadmin stop-servers

コマンドの実行結果を次に示します。

Command stop-servers executed successfully.

b. asadmin ユーティリティーコマンドの stop-domain サブコマンドを実行して、ドメインを停止し ます。

asadmin stop-domain ドメイン名

コマンドの実行結果を次に示します。

Command stop-domain executed successfully.

c. asadmin ユーティリティーコマンドの list-domains サブコマンドを実行して、ドメインの一覧を 表示します。

asadmin list-domains

コマンドの実行結果を次に示します。停止したドメインのステータスが not running になっている ことを確認してください。

domain1 not running ドメイン名 not running Command list-domains executed successfully.

#### 2. 製品の提供媒体を該当するドライブにセットします。

[日立総合インストーラ]ダイアログボックスが自動起動されます。

[日立総合インストーラ]ダイアログボックスが自動起動されない場合は、[エクスプローラー]を使用 して、該当するドライブ:\HCD\_INST.EXE をダブルクリックしてください。

- 3.インストールする製品(Hitachi Application Server)を選択した状態で、[インストール実行] ボタ ンをクリックします。
- 4. アプリケーション実行環境の構築
- 4.[インストール処理開始の確認]ダイアログボックスでインストール開始のメッセージを確認し、[OK] ボタンをクリックします。
- 5. 「検出された製品の確認」ダイアログボックスで、表示名の一覧から上書きインストールしたい表示名 を選択し、[下で選択した製品をアップデートする]ラジオボタンを選択して、[次へ]ボタンをクリッ クします。
- 6.[機能の選択]ダイアログボックスで、標準のボタンをクリックします。
	- 標準は、すべてのプログラムをインストール対象とします。推奨機能です。 インストールする機能を選択しないで「次へ」ボタンをクリックした場合も、標準と同じ動作にな ります。
	- カスタムは、選択したプログラムをインストール対象とします。Application Server の機能に詳し いユーザーやシステム管理者のための機能です。 カスタムのボタンをクリックすると、[プログラムの選択]ダイアログボックスが表示されます。上 書きインストールするプログラムをチェックして、[次へ]ボタンをクリックします。
	- Redirector は、Redirector をインストール対象とします。リダイレクター機能をインストールする ための機能です。

Redirector のボタンをクリックすると、[プログラムの選択]ダイアログボックスが表示されます。 上書きインストールするプログラムをチェックして、[次へ]ボタンをクリックします。

7.[インストールの開始]ダイアログボックスで、現在の設定の内容を確認し、[次へ]ボタンをクリック します。

現在の設定には、インストールするプログラムが表示されます。

## 目 メモ

選択したプログラム以外に、Hitachi Application Server - Base が必ず表示されます。

全プログラムのインストール状況を示すダイアログボックスと、各プログラムのインストール状況を示 すダイアログボックスが表示され、インストールが完了すると、[セットアップの完了]ダイアログボッ クスが表示されます。

#### 8.[セットアップの完了]ダイアログボックスで、[完了]ボタンをクリックします。

OS を再起動するかどうかを確認する画面が表示されます。

#### 9.[はい]ボタンをクリックします。

OS が再起動し、Application Server のインストールが完了します。

#### 関連項目

- [4.1 構築するアプリケーション実行環境について](#page-107-0)
- [4.4.7 Application Server のインストール時の終了コードと詳細コード](#page-128-0)

# <span id="page-128-0"></span>4.4.7 Application Server のインストール時の終了コードと詳細コード

Application Server のインストール時の障害を通知する終了コードと詳細コードの意味と、対処を説明し ます。

## 終了コードの意味と対処

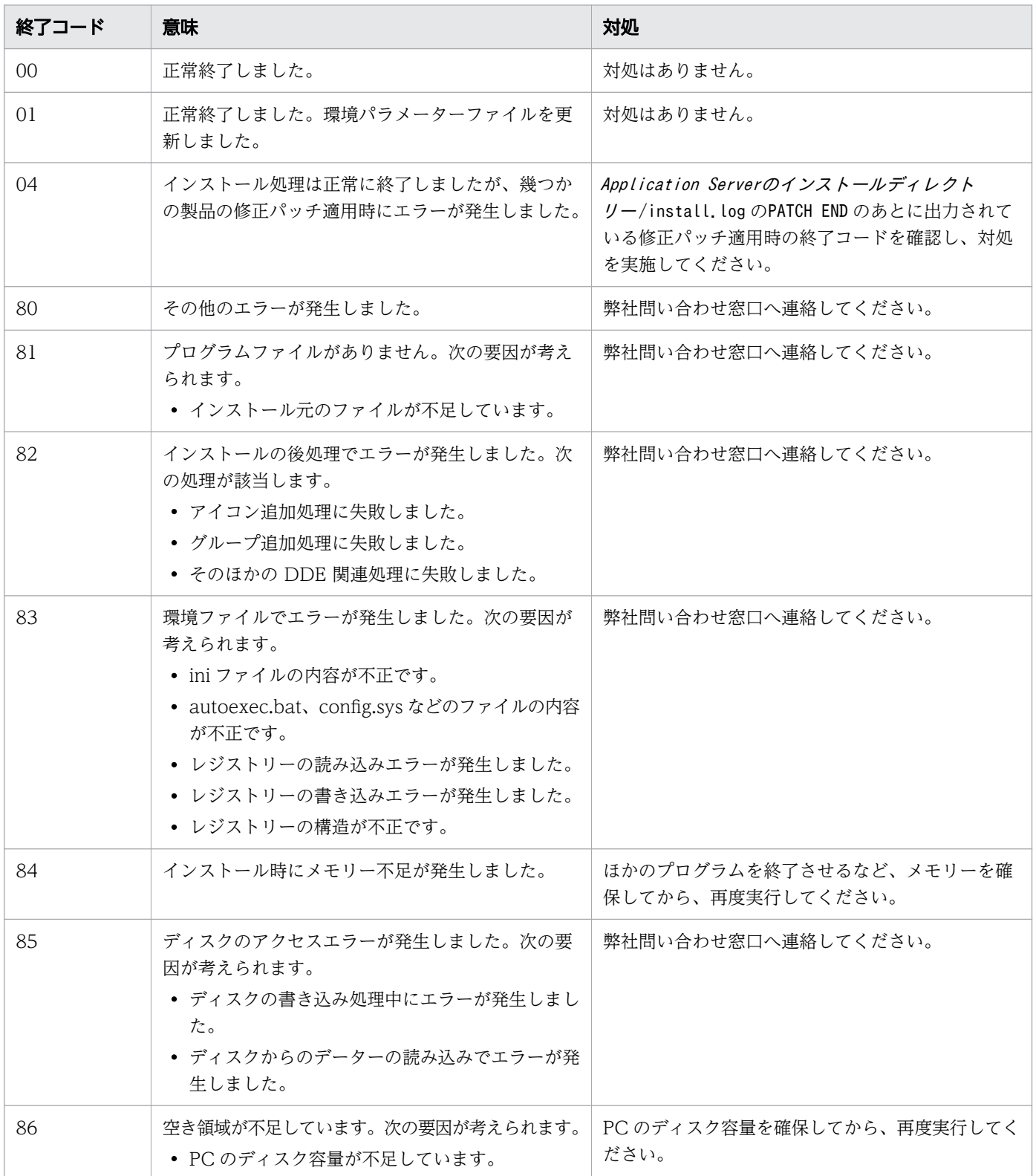

4. アプリケーション実行環境の構築

Hitachi Application Server V10 ユーザーズガイド(Windows®用) 129

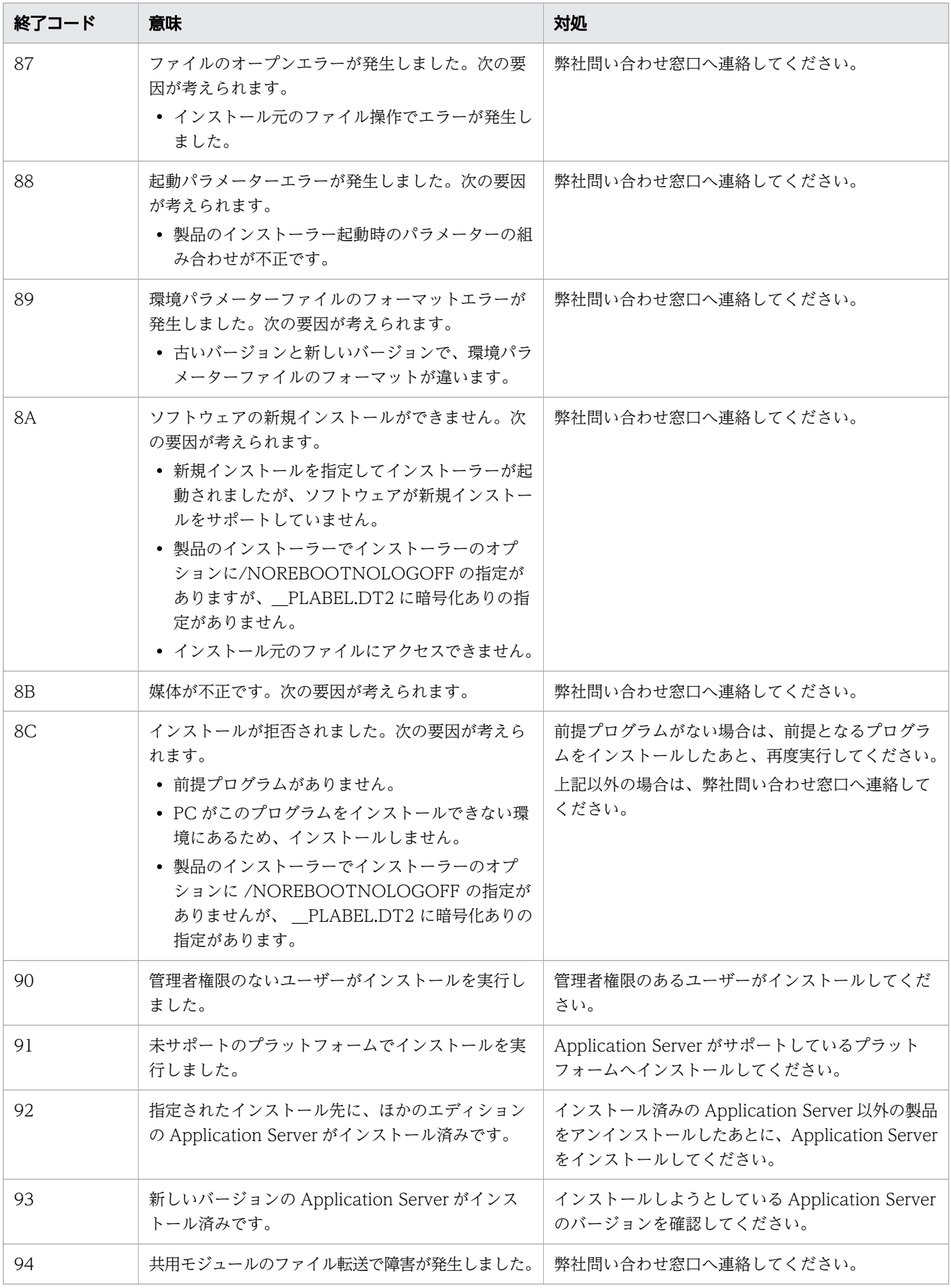

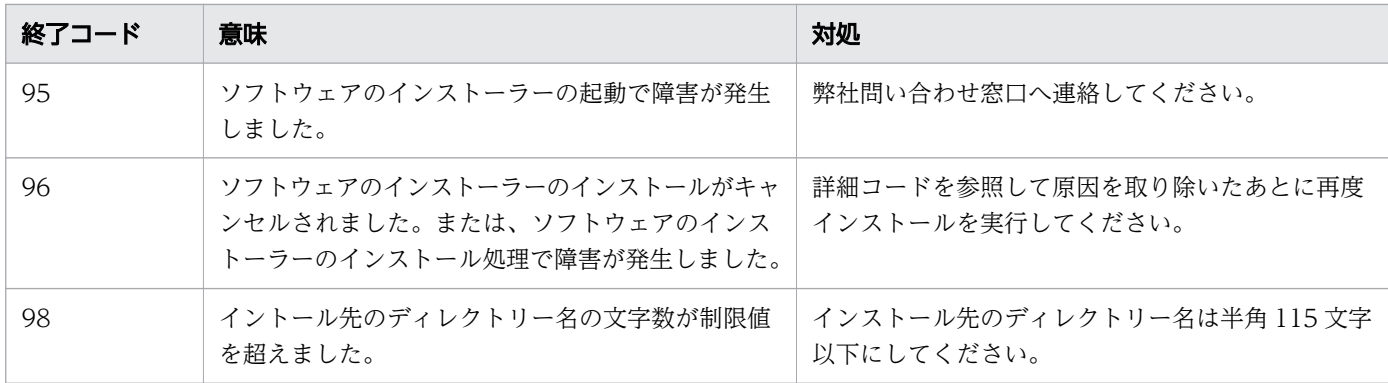

## 詳細コードの意味と対処

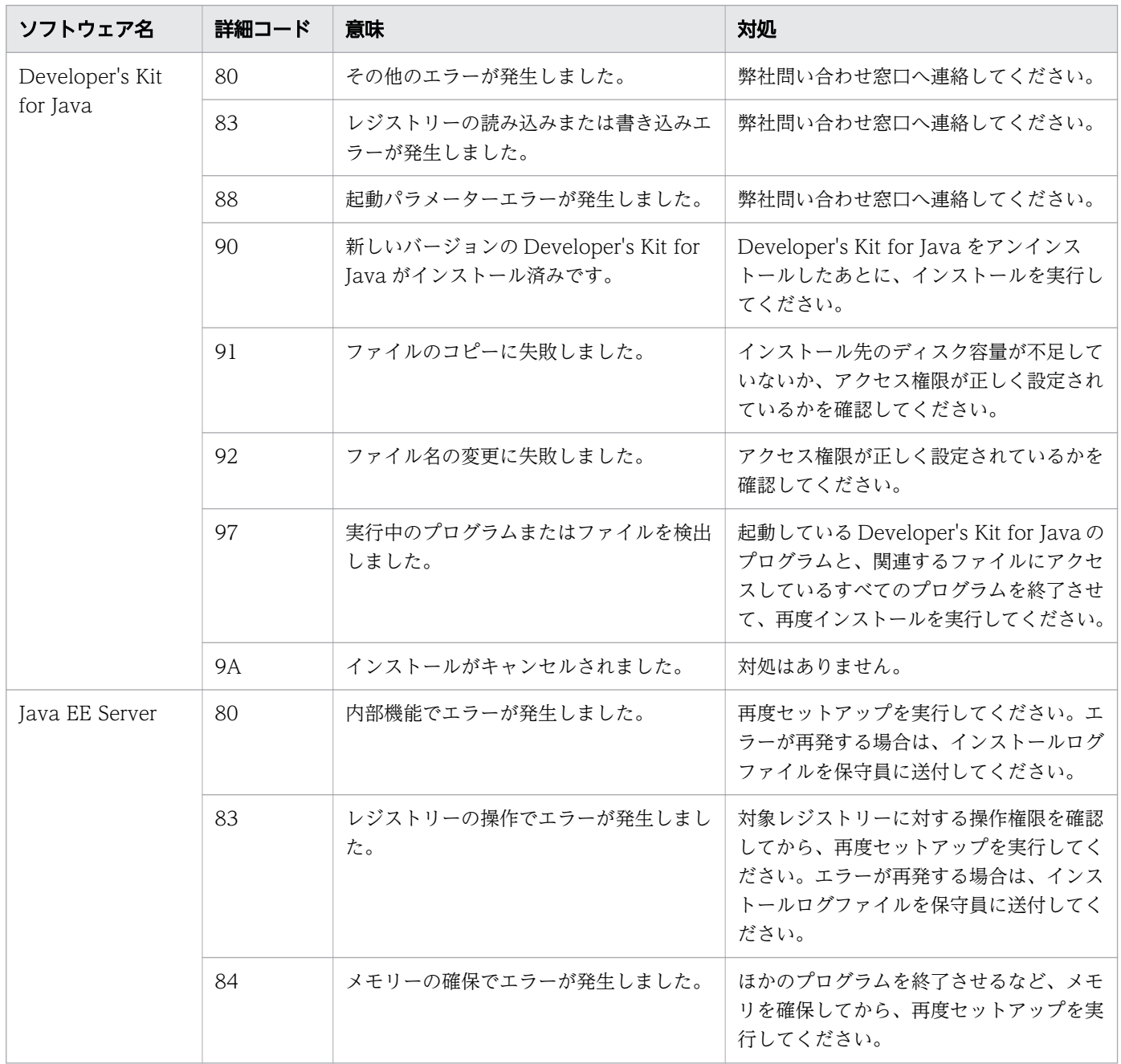

4. アプリケーション実行環境の構築

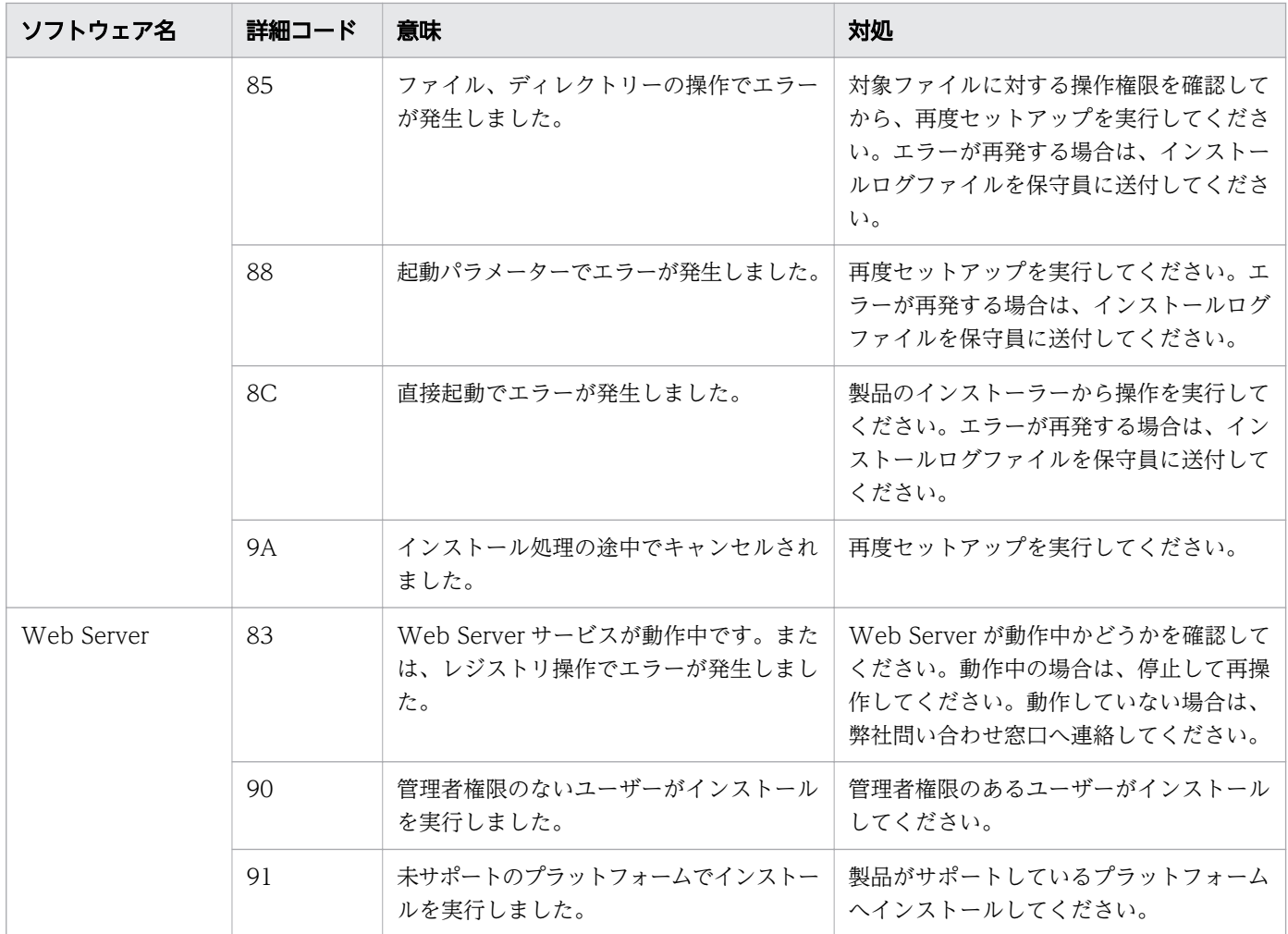

## 修正パッチ適用時の終了コードの意味

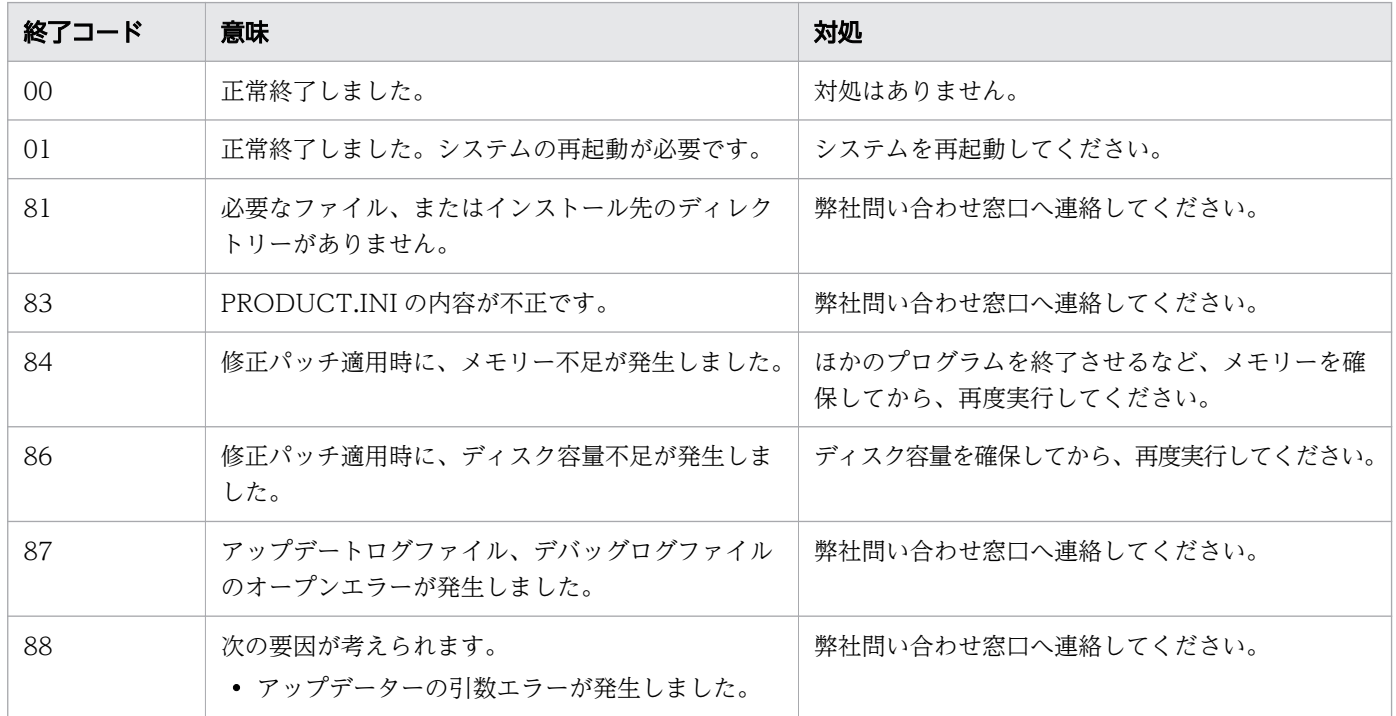

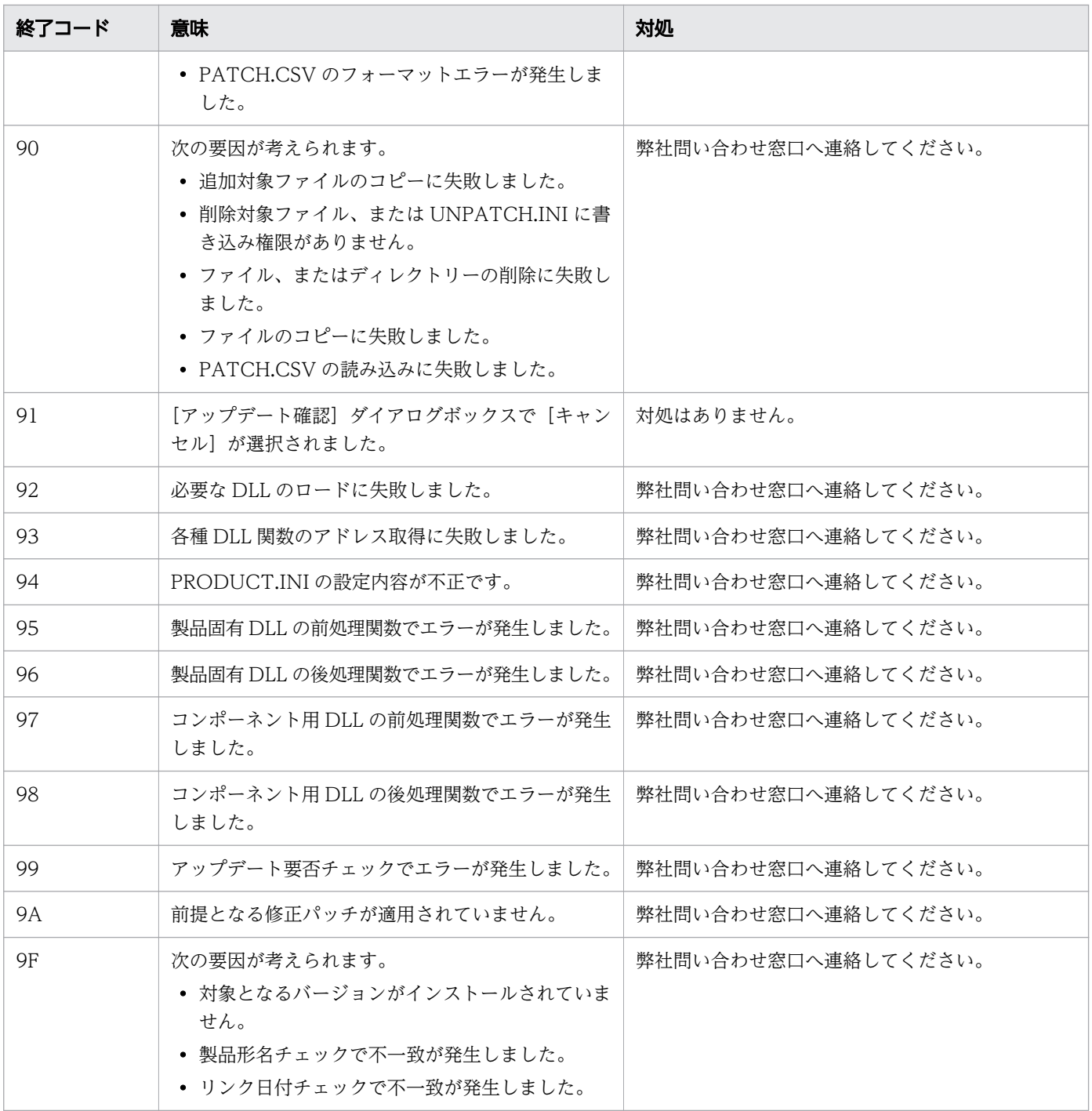

## <span id="page-133-0"></span>4.5 ドメインとノードの作成と削除

コマンドを利用してドメインとノードを作成する手順について説明します。また、コマンドを利用して不 要なドメインとノードを削除する手順についても説明します。なお、デフォルトのドメインとノードは、 Application Server のインストールが完了すると作成されます。

## 4.5.1 ドメインを作成する

ドメインを作成するには、asadmin ユーティリティーコマンドのcreate-domain サブコマンドを実行しま す。なお、デフォルトのドメインはdomain1 です。

### 前提条件

• Application Server のインストールが完了している

### 想定ユーザー

• システム構築者

## 操作手順

1. asadmin ユーティリティーコマンドのcreate-domain サブコマンドを実行して、ドメインを作成します。

asadmin create-domain --adminport  $Admin\mathcal{OH}-\mathcal{F}$  --instanceport  $HITP\mathcal{OH}-\mathcal{F}$ --domainproperties domain.jmxPort=値:http.ssl.port=値:java.debugger.port=値: ims.port=値:orb.listener.port=値:orb.mutualauth.port=値:orb.ssl.port=値: osgi.shell.telnet.port=値 ドメイン名

# 重要

Admin のポート は、作成したドメインに対してasadmin ユーティリティーコマンドのサブ コマンドを実行する際に、asadmin ユーティリティーオプションの--port オプションで指定 する必要があります。

コマンド実行時に、管理ユーザーのユーザー名の入力要求(Enter admin user name [Enter to accept default ""admin"" / no password])に対してユーザー名、管理ユーザーのパスワードの入力要求 (Enter the admin password [Enter to accept default of no password])に対してパスワードを設定 します。なお、管理ユーザーのユーザー名のデフォルト値はadmin、パスワードのデフォルト値はあり ません。

コマンドの実行結果を次に示します。

Command create-domain executed successfully.

<span id="page-134-0"></span>2. asadmin ユーティリティーコマンドのstart-domain サブコマンドを実行して、ドメインを起動します。

asadmin start-domain ドメイン名

コマンドの実行結果を次に示します。

Command start-domain executed successfully.

3. asadmin ユーティリティーコマンドのlist-domains サブコマンドを実行して、ドメインの一覧を表示し ます。

asadmin list-domains

コマンドの実行結果を次に示します。手順 2 で起動したドメインのステータスがrunning になっている ことを確認してください。

domain1 running ドメイン名 running Command list-domains executed successfully.

### 次の作業

• ノードを作成する

#### 関連項目

● 4.5.2 ノードを作成する

## 4.5.2 ノードを作成する

ノードを作成するには、asadmin ユーティリティーコマンドのcreate-node-config サブコマンドを実行し ます。なお、デフォルトのノードはlocalhost-domain1 です。

#### 前提条件

- Application Server のインストールが完了している
- 作成したドメイン管理サーバが起動している

#### 想定ユーザー

• システム構築者

<sup>4.</sup> アプリケーション実行環境の構築

## <span id="page-135-0"></span>操作手順

1. asadmin ユーティリティーコマンドのcreate-node-config サブコマンドを実行して、ノードを作成しま す。

asadmin create-node-config --nodehost ノードに対するホスト名 --installdir Application Serverのインストールディレクトリー/javaeeの絶対パス --nodedir ノードの情報を格納するディレクトリーのパス ノード名

## 重要

デフォルトのドメイン以外にノードを作成する場合は、asadmin ユーティリティーオプショ ンの--port オプションでAdmin のポートを指定して、create-node-config サブコマンドを 実行してください。

コマンドの実行結果を次に示します。

Command create-node-config executed successfully.

## 4.5.3 ノードを削除する

ノードを削除するには、asadmin ユーティリティーコマンドのdelete-node-config サブコマンドを実行し ます。

## 前提条件

- Application Server のインストールが完了している
- 作成したドメイン管理サーバが起動している
- ノードに対するホストで Application Server の削除が完了している

## 想定ユーザー

• システム構築者

## 操作手順

1. asadmin ユーティリティーコマンドのlist-nodes サブコマンドを実行して、ノードの一覧を表示します。

asadmin list-nodes

## <span id="page-136-0"></span>重要

デフォルトのドメイン以外でノードの一覧を表示する場合は、asadmin ユーティリティーオ プションの--port オプションでAdmin のポートを指定して、list-nodes サブコマンドを実 行してください。

コマンドの実行結果を次に示します。

ノード名 CONFIG IPアドレスまたはホスト名 ノード名 CONFIG IPアドレスまたはホスト名 Command list-nodes executed successfully.

2. asadmin ユーティリティーコマンドのdelete-node-config サブコマンドを実行して、ノードを削除しま す。

asadmin delete-node-config ノード名

# 重要

- デフォルトのドメイン以外でノードを削除する場合は、asadmin ユーティリティーオプ ションの--port オプションで Admin のポートを指定して、delete-node-config サブコ マンドを実行してください。
- 削除するノードのノードディレクトリー以下のファイルまたはディレクトリーをほかの プロセス(エクスプローラーなど)が使用していると、ノードの削除に失敗する場合が あります。稼働中のほかのプログラムでノードディレクトリー以下のファイルまたはディ レクトリーを使用していないことを確認してから、ノードの削除を実行してください。

コマンドの実行結果を次に示します。

Command delete-node-config executed successfully.

# 4.5.4 ドメインを削除する

ドメインを削除するには、asadmin ユーティリティーコマンドのstop-domain サブコマンドを実行してドメ インを停止し、delete-domain サブコマンドを実行します。

## 前提条件

- Application Server のインストールが完了している
- 作成したドメイン管理サーバが起動している

## 想定ユーザー

• システム構築者

4. アプリケーション実行環境の構築

## 操作手順

1. asadmin ユーティリティーコマンドのstop-domain サブコマンドを実行して、ドメインを停止します。

asadmin stop-domain *ドメイン名* 

コマンドの実行結果を次に示します。

Command stop-domain executed successfully.

### 2. asadmin ユーティリティーコマンドのlist-domains サブコマンドを実行して、ドメインの一覧を表示し ます。

asadmin list-domains

コマンドの実行結果を次に示します。手順 1 で停止したドメインのステータスがnot running になって いることを確認してください。

domain1 running ドメイン名 not running Command list-domains executed successfully.

3. asadmin ユーティリティーコマンドのdelete-domain サブコマンドを実行して、ドメインを削除します。

asadmin delete-domain ドメイン名

# 重要

削除するドメインのドメインディレクトリー以下のファイルまたはディレクトリーをほかの プロセス(エクスプローラーなど)が使用していると、ドメインの削除に失敗する場合があ ります。稼働中のほかのプログラムでドメインディレクトリー以下のファイルまたはディレ クトリーを使用していないことを確認してから、ドメインの削除を実行してください。

コマンドの実行結果を次に示します。

Command delete-domain executed successfully.

<span id="page-138-0"></span>Application Server をセットアップする手順について説明します。Application Server をセットアップす ると、ホスト上にパフォーマンストレーサー、Java EE サーバ、および Web サーバが構築されます。ま た、コマンドを利用して Application Server を起動する手順についても説明します。

# 4.6.1 Application Server のセットアップの流れ

Application Server をセットアップするために実施する作業と、作業の流れについて説明します。 Application Server のセットアップでは、ホスト上にパフォーマンストレーサー、Java EE サーバ、およ び Web サーバを構築し、各サーバのサーバ間関連を設定します。そのあと、Application Server の設定 を変更して、Application Server を起動します。

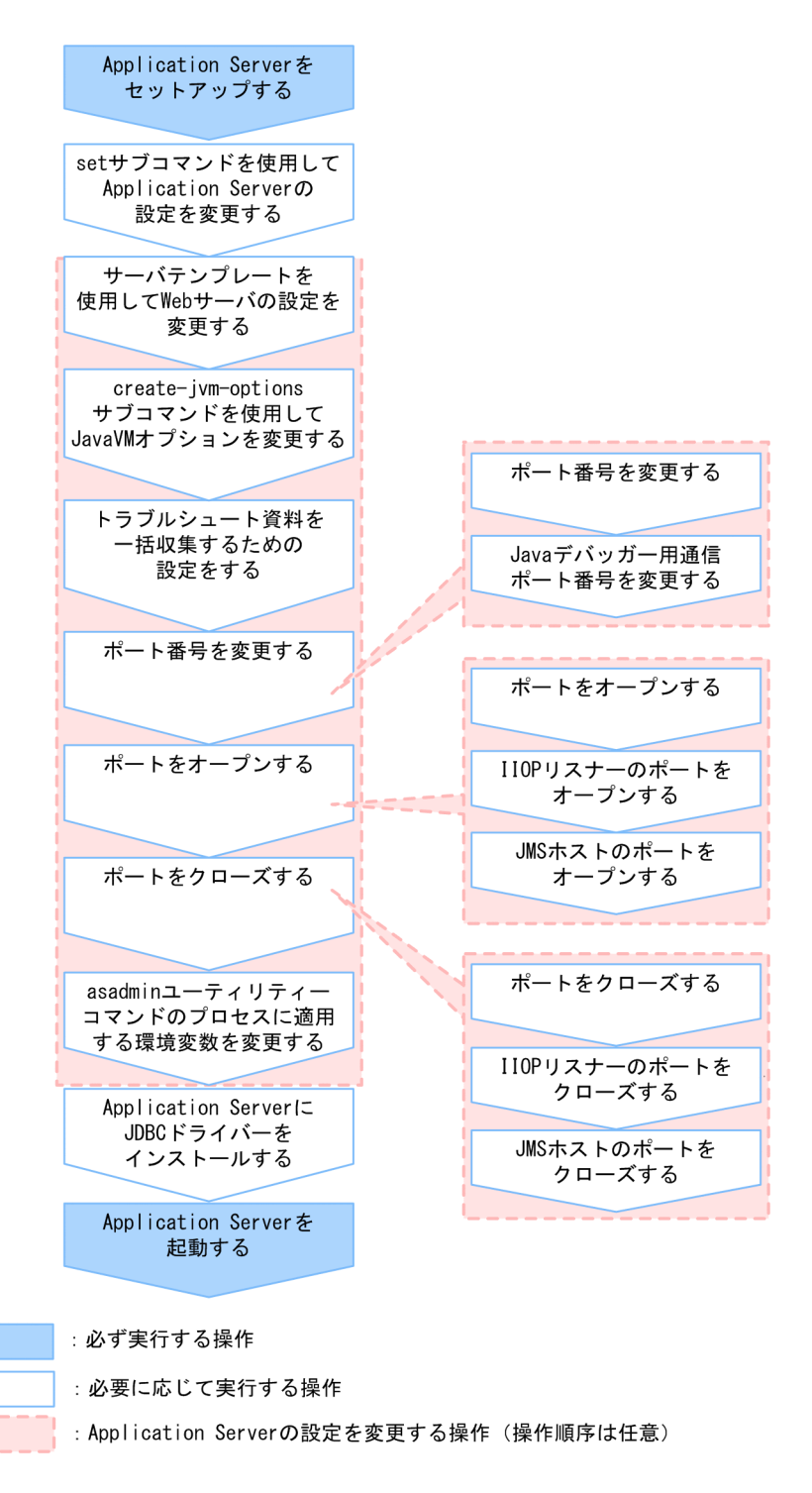

# 関連項目

(凡例)

- [4.6.2 Application Server をセットアップする](#page-140-0)
- [4.6.3 set サブコマンドを使用して Application Server の設定を変更する](#page-143-0)
- [4.6.4 サーバテンプレートを使用して Web サーバの設定を変更する](#page-145-0)
- [4.6.5 create-jvm-options サブコマンドを使用して JavaVM オプションを変更する](#page-150-0)
- [4.6.6 トラブルシュート資料を一括収集するための設定をする](#page-155-0)
- [4.6.7 ポート番号を変更する](#page-156-0)
- <span id="page-140-0"></span>• [4.6.8 Java デバッガー用通信ポート番号を変更する](#page-158-0)
- [4.6.9 ポートをオープンする](#page-159-0)
- [4.6.10 IIOP リスナーのポートをオープンする](#page-160-0)
- [4.6.11 JMS ホストのポートをオープンする](#page-161-0)
- [4.6.12 ポートをクローズする](#page-161-0)
- [4.6.13 IIOP リスナーのポートをクローズする](#page-162-0)
- 4.6.14 IMS ホストのポートをクローズする
- [4.6.15 asadmin ユーティリティーコマンドのプロセスに適用する環境変数を変更する](#page-164-0)
- [4.6.16 Application Server に JDBC ドライバーをインストールする](#page-165-0)
- [4.6.17 Application Server を起動する](#page-166-0)

# 4.6.2 Application Server をセットアップする

Application Server をセットアップするには、asadmin ユーティリティーコマンドのcreate-prf サブコマ ンドでパフォーマンストレーサー、create-cluster サブコマンドとcreate-instance サブコマンドで Java EE サーバ、およびcreate-webserver サブコマンドで Web サーバを構築します。そのあと、createrelation サブコマンドで各サーバのサーバ間関連を設定します。

## 前提条件

- Application Server のインストールが完了している
- ドメイン管理サーバが起動している

## 想定ユーザー

• システム構築者

## 操作手順

1. asadmin ユーティリティーコマンドのcreate-prf サブコマンドを実行して、パフォーマンストレーサー を構築します。

asadmin create-prf --node ノード名 パフォーマンストレーサー名

コマンドの実行結果を次に示します。

Command create-prf executed successfully.

2. asadmin ユーティリティーコマンドのlist-prfs サブコマンドを実行して、パフォーマンストレーサー の一覧を表示します。

asadmin list-prfs

4. アプリケーション実行環境の構築

コマンドの実行結果を次に示します。手順 1 で構築したパフォーマンストレーサー名が表示されている ことを確認してください。

パフォーマンストレーサー名 not running Command list-prfs executed successfully.

3. 複数の Java EE サーバを配置するクラスター構成の場合、asadmin ユーティリティーコマンドのcreatecluster サブコマンドを実行して、Java EE サーバをグループ化するクラスターを構築します。

asadmin create-cluster クラスター名

コマンドの実行結果を次に示します。

Command create-cluster executed successfully.

4. asadmin ユーティリティーコマンドのcreate-instance サブコマンドを実行して、Java EE サーバ(サー バインスタンス)を構築します。

asadmin create-instance --node ノード名 --prf パフォーマンストレーサー名 --cluster クラスター名 サーバインスタンス名

- パフォーマンストレーサー名には、手順1で構築したパフォーマンストレーサー名を指定します。
- 複数の Java EE サーバを配置するクラスター構成の場合、--cluster オプションには、手順 3 で構 築したクラスター名を指定します。
- --prf オプションを指定することで、サーバインスタンスとパフォーマンストレーサーの間に関連 (関連タイプ:prf-relation)が作成されます。

コマンドの実行結果を次に示します。

Command create-instance executed successfully.

5. asadmin ユーティリティーコマンドのlist-instances サブコマンドに--long オプションを指定して実 行し、Java EE サーバの一覧を表示します。

asadmin list-instances --long=true

コマンドの実行結果を次に示します。手順 4 で構築したサーバインスタンス名が表示されていることを 確認してください。

サーバインスタンス名 ホスト名 ポート番号 プロセスID クラスター名 not running Command list-instances executed successfully.

• クラスター名は、複数の Java EE サーバを配置するクラスター構成の場合だけ表示されます。

#### 6. asadmin ユーティリティーコマンドのcreate-webserver サブコマンドを実行して、Web サーバを構築 します。

asadmin create-webserver --node ノード名 --prf パフォーマンストレーサー名 Webサーバ名

4. アプリケーション実行環境の構築

- パフォーマンストレーサー名 には、手順 1 で構築したパフォーマンストレーサー名を指定します。
- --prf オプションを指定することで、Web サーバとパフォーマンストレーサーの間に関連(関連タ イプ:prf-relation)が作成されます。

コマンドの実行結果を次に示します。

Command create-webserver executed successfully.

7. asadmin ユーティリティーコマンドのlist-webservers サブコマンドを実行して、Web サーバの一覧 を表示します。

asadmin list-webservers

コマンドの実行結果を次に示します。手順 6 で構築した Web サーバ名が表示されていることを確認し てください。

Webサーバ名 not running Command list-webservers executed successfully.

8. asadmin ユーティリティーコマンドのcreate-relation サブコマンドを実行して、Web サーバが受信 したリクエストのリダイレクト先となる Java EE サーバ(サーバインスタンス)を関連づけます。

asadmin create-relation --relationtype redirect --from Webサーバ名 --to サーバインスタンス名 [--properties サーバ間関連のプロパティー名=サーバ間関連のプロパティーの値 [:サーバ間関連のプロパティー名 =サーバ間関連のプロパティーの値 ]...] サーバ間関連の関連名

- Web サーバ名には、手順 6 で構築した Web サーバ名を指定します。
- サーバインスタンス名 には、手順 4 で構築したサーバインスタンス名を指定します。
- リダイレクト関連の関連づけを設定する場合、静的コンテンツを Web サーバで処理し、静的コン テンツ以外のリクエストを Java EE サーバで処理するために、--properties オプションにpath、お よびnetwork-listener を指定します。

(例)

path=/apserver/:network-listener=http-listener-1

path には、スラッシュ (/) から始まる URL のパスを指定します。スラッシュだけの指定 (path=/) はしないでください。この例では、http://xxxxxxxxxxx/index.html のように URL のパスの先頭に apserver を含まないリクエストは、Web サーバの静的コンテンツにアクセスされます。また、 http://xxxxxxxxxxx/apserver/sample/index.jsp のように URL のパスの先頭にapserver を含むリ

クエストは、http://yyyyyyyyyyy/sample/index.jsp という URL で Java EE サーバにリダイレク トされます。

network-listener には、リダイレクト先の Java EE サーバの HTTP リスナー、または HTTPS リ スナーを示すネットワークリスナー名を指定します。Java EE サーバには、デフォルトで HTTP リ スナーにhttp-listener-1、HTTPS リスナーにhttp-listener-2 というネットワークリスナーが定 義されています。

<span id="page-143-0"></span>コマンドの実行結果を次に示します。

Command create-relation executed successfully.

9. asadmin ユーティリティーコマンドのlist-relations サブコマンドを実行して、サーバ間関連の一覧を 表示します。

asadmin list-relations

コマンドの実行結果を次に示します。次のサーバ間関連が表示されていることを確認してください。

- サーバインスタンスとパフォーマンストレーサーとのパフォーマンストレーサー関連
- Web サーバとパフォーマンストレーサーとのパフォーマンストレーサー関連
- 手順 8 で設定した Web サーバとサーバインスタンスとのリダイレクト関連

サーバ間関連の関連名 prf-relation サーバインスタンス名 パフォーマンストレーサー名 サーバ間関連の関連名 prf-relation Webサーバ名 パフォーマンストレーサー名 サーバ間関連の関連名 redirect Webサーバ名 サーバインスタンス名 Command list-relations executed successfully.

## 4.6.3 set サブコマンドを使用して Application Server の設定を変更する

Application Server の設定を変更するには、asadmin ユーティリティーコマンドのset サブコマンドを実 行して、Application Server の設定値を変更します。

## 前提条件

- ドメイン管理サーバが起動している
- Application Server のセットアップが完了している

### 想定ユーザー

• システム構築者

### 操作手順

1. asadmin ユーティリティーコマンドのget サブコマンドを実行して、Application Server の設定値を取 得します。

asadmin get "\*"

コマンドの実行結果から、変更対象の設定対象識別子と、変更前の設定値を確認してください。 複数のパラメーターに値が設定されている場合、設定値は次のように扱われます。

4. アプリケーション実行環境の構築

Hitachi Application Server V10 ユーザーズガイド(Windows®用) 144 カランド 15 コンプレート 144
パフォーマンストレーサー関連のパラメーターの場合

「hitachi-prfs.hitachi-prf.パフォーマンストレーサー名.で始まるパラメーター」と「hitachi-prfconfigs.hitachi-prf-config.パフォーマンストレーサーのコンフィグ名で始まるパラメーター」の両 方に値が設定されているときは、「hitachi-prfs.hitachi-prf.パフォーマンストレーサー名.で始まる パラメーター」の値が有効になります。

Web サーバ関連のパラメーターの場合

「hitachi-webservers.hitachi-webserver.Web サーバ名で始まるパラメーター」と「hitachiwebserver-configs.hitachi-webserver-config. Web サーバのコンフィグ名で始まるパラメーター」 の両方に値が設定されているときは、「hitachi-webservers.hitachi-webserver.Web サーバ名で始 まるパラメーター」の値が有効になります。

サーバインスタンス関連のパラメーターの場合

「servers.server.Java EE サーバ名で始まるパラメーター」と「configs.config.Java EE サーバの構 成名で始まるパラメーター」の両方に値が設定されているときは、「servers.server.Java EE サーバ 名で始まるパラメーター」の値が有効になります。

2. asadmin ユーティリティーコマンドのset サブコマンドを実行して、変更対象の設定対象識別子に対し て変更後の設定値を指定します。

asadmin set 設定対象識別子=設定値

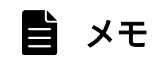

Web サーバの標準プロパティー以外(デイレクティブ)の設定値を変更する場合は、サー バテンプレートを使用して Web サーバの設定を変更してください。

コマンドの実行結果を次に示します。

Command set executed successfully.

3. asadmin ユーティリティーコマンドのget サブコマンドを実行して、Application Server の設定値を再 度取得します。

asadmin get "\*"

コマンドの実行結果から、変更対象の設定対象識別子に、手順 2 で指定した設定値が反映されているこ とを確認してください。

#### 関連項目

• [4.6.4 サーバテンプレートを使用して Web サーバの設定を変更する](#page-145-0)

4. アプリケーション実行環境の構築

# <span id="page-145-0"></span>4.6.4 サーバテンプレートを使用して Web サーバの設定を変更する

Web サーバで標準プロパティー以外の設定値を変更するには、サーバテンプレートを使用します。サーバ テンプレートには、Web サーバの運用に必要な設定を記述しています。Web サーバの設定を変更する場 合は、拡張プロパティーを設定するか、またはディレクティブをサーバテンプレートに直接記述するかの どちらかを実施します。サーバテンプレートを編集する場合は、拡張プロパティーを設定する方法をお勧 めします。

#### 前提条件

- ドメイン管理サーバが起動している
- Application Server のセットアップが完了している

#### 想定ユーザー

• システム構築者

### サーバテンプレートの格納先とファイル名

サーバテンプレートは、初回のドメイン起動後に展開されます。

サーバテンプレートのファイル名を次に示します。

• httpsd.conf@windows.vtl

Web サーバの基本設定用サーバテンプレートです。リクエスト転送と負荷分散以外の基本設定を記述 します。

• reverse\_proxy.conf@.vtl

Web サーバのリクエスト転送設定用サーバテンプレートです。リクエスト転送先サーバインスタンス がクラスター構成でない場合に、設定を記述します。

• proxy\_balancer.conf@.vtl

Web サーバの負荷分散設定用サーバテンプレートです。リクエスト転送先サーバインスタンスがクラ スター構成の場合に、設定を記述します。

初回のドメイン起動時、サーバテンプレートの各ファイルは、Application Serverのインストールディレ クトリー/javaee/glassfish/domains/*ドメイン名*/server\_templates/webserver/conf に展開されます。

### サーバテンプレートの編集方法

サーバテンプレートは、次の方法で編集できます。

- 拡張プロパティーを設定するために、VTL 構文を記述する サーバテンプレートに VTL 構文を記述し、asadmin ユーティリティーコマンドの set サブコマンドの 拡張プロパティーの値を操作することで、Web サーバを設定します。
- ディレクティブを直接記述する

4. アプリケーション実行環境の構築

サーバテンプレートにディレクティブを直接記述することで、Web サーバを設定します。

拡張プロパティーを設定するために、VTL 構文を記述すると、asadmin ユーティリティーコマンドのset サブコマンドで Web サーバの設定を変更し、get サブコマンドで変更内容を確認できるようになります。

サーバテンプレートは、asadmin ユーティリティーコマンドのcreate-webserver サブコマンド、および start-webserver サブコマンド実行時にドメイン管理サーバによって読み込まれ、Web サーバが読み込む 定義ファイルに設定が反映されます。

#### 操作手順

- 1. 拡張プロパティーを設定するために、VTL 構文を記述する場合は、次の手順で設定します。 reverse\_proxy.conf にProxyPreserveHost ディレクティブを設定する例で、手順を説明します。
	- a. テキストエディターなどを利用して、サーバテンプレートのファイル(reverse\_proxy.conf@.vtl) を開いて、拡張プロパティーの VTL 構文を記述します。

拡張プロパティーは、接頭辞にex を付加した名称で設定します。

ProxyPreserveHost ディレクティブの場合、拡張プロパティーはex\_ProxyPreserveHost.value で設 定します。

ProxyPreserveHost \${property.ex ProxyPreserveHost.value}

- b. サーバテンプレートのファイルを保存します。
- c. asadmin ユーティリティーコマンドのset サブコマンドを実行して、Web サーバのコンフィグに対 して、拡張プロパティー ex\_ProxyPreserveHost.value の値にOn を設定します。

asadmin set hitachi-webservers.hitachi-webserver.Webサーバ 名 .property.ex\_ProxyPreserveHost=On

コマンドの実行結果を次に示します。

hitachi-webservers.hitachi-webserver.*Webサーバ名* .property.ex\_ProxyPreserveHost=On Command set executed successfully.

d. asadmin ユーティリティーコマンドのget サブコマンドを実行して、拡張プロパティー

ex ProxyPreserveHost.value の値が設定したとおりになっているかを確認します。

asadmin get hitachi-webservers.hitachi-webserver.Webサーバ 名 .property.ex\_ProxyPreserveHost

コマンドの実行結果を次に示します。

hitachi-webservers.hitachi-webserver.*Webサーバ名* .property.ex ProxyPreserveHost=On Command get executed successfully.

2. ディレクティブを直接記述する場合は、次の手順で直接記述します。

a. テキストエディターなどを利用して、サーバテンプレートのファイルを開いて、Web Server のディ レクティブを直接記述します。

ディレクティブをコメントとする場合は、先頭の#の直後に半角スペースを入れて記述します。

## 重要

サーバテンプレート上で、各種ログの出力先やファイル名を変更しないでください。シ ステム情報収集機能での一括収集の対象外となります。ログの出力先はHJES LOGSDIR 環 境変数で変更できます。ファイル名は変更できません。

b. サーバテンプレートのファイルを保存します。

Web サーバの初期設定値

各サーバテンプレートのファイルから Web サーバを構築した場合にドメイン管理サーバによって読み 込まれる、Web サーバの各定義ファイルの初期設定値を次に示します。

httpsd.conf の場合

Listen 80 HWSMaxQueueSize 8192 ThreadsPerChild 50 Timeout 30 KeepAlive On MaxKeepAliveRequests 100 KeepAliveTimeout 3 HostnameLookups Off ServerRoot "Application Serverのインストールディレクトリー/httpsd" ServerName www.example.com DocumentRoot "Application Serverのインストールディレクトリー/javaee/glassfish/ nodes/localhost-domain1/Web1/root/htdocs" DirectoryIndex index.html UseCanonicalName Off ServerSignature Off ServerTokens ProductOnly TraceEnable Off LogLevel warn ErrorLog "\\"\"Application Serverのインストールディレクトリー/httpsd/sbin/ rotatelogs.exe\" \"App*lication Serverのインストールディレクトリー*/javaee/logs/ nodes/localhost-domain1/Web1/error\" 86400 -fnum 8 -diff 540\"" HWSRequestLog "|\"\"Application Serverのインストールディレクトリー /httpsd/sbin/ rotatelogs.exe\" \"Application Serverのインストールディレクトリー/javaee/logs/ nodes/localhost-domain1/Web1/hwsrequest\" 86400 -fnum 8 -diff 540\" LogFormat "%h %l %u %t \"%r\" %>s %b \"%{Referer}i\" \"%{User-Agent}i\" %I %O" combinedio LogFormat "%h %l %u %t \"%r\" %>s %b \"%{Referer}i\" \"%{User-Agent}i\"" combined LogFormat "%h %l %u %t  $\angle$ "%r $\angle$ " %>s %b" common

```
LogFormat "%{Referer}i -> %U" referer
LogFormat "%{User-agent}i" agent
LogFormat "%h %l %u %t \"%r\" %>s %b %{hws_thread_id}P %{hws_ap_root}n %I %O
%X %D \"%{Referer}i\" \"%{User-Agent}i\"" hws_trace
LogFormat "%h %l %u %t \frac{1}{2}"%r\" %>s %b %T %{hws_thread_id}P %{hws_ap_root}n"
hws_std
HWSLogTimeVerbose On
CustomLog "\\"\"Application Serverのインストールディレクトリー/httpsd/sbin/
rotatelogs.exe\" \"Application Serverのインストールディレクトリー/javaee/logs/
nodes/localhost-domain1/Web1/access\" 86400 -fnum 8 -diff 540\"" hws_std
PidFile "Application Serverのインストールディレクトリー/javaee/logs/nodes/
localhost-domain1/Web1/httpd.pid"
HWSTraceIdFile "Application Serverのインストールディレクトリー/javaee/logs/
nodes/localhost-domain1/Web1/hws.trcid"
HWSTraceLogFile "Application Serverのインストールディレクトリー/javaee/logs/
nodes/localhost-domain1/Web1/hws.trclog"
SSLDisable
TypesConfig "Application Serverのインストールディレクトリー /httpsd/conf/
mime.types"
AddEncoding x-compress .Z
AddEncoding x-gzip .gz .tgz
AddLanguage ca .ca
AddLanguage cs .cz .cs
AddLanguage da .dk
AddLanguage de .de
AddLanguage el .el
AddLanguage en .en
AddLanguage eo .eo
AddLanguage es .es
AddLanguage et .et
AddLanguage fr .fr
AddLanguage he .he
AddLanguage hr .hr
AddLanguage it .it
AddLanguage ja .ja
AddLanguage ko .ko
AddLanguage ltz .ltz
AddLanguage nl .nl
AddLanguage nn .nn
AddLanguage no .no
AddLanguage pl .po
AddLanguage pt .pt
AddLanguage pt-BR .pt-br
AddLanguage ru .ru
AddLanguage sv .sv
AddLanguage tr .tr
AddLanguage zh-CN .zh-cn
AddLanguage zh-TW .zh-tw
BrowserMatch "Mozilla/2" nokeepalive
BrowserMatch "MSIE 4¥.0b2;" nokeepalive downgrade-1.0 force-response-1.0
BrowserMatch "RealPlayer 4\.0" force-response-1.0
BrowserMatch "Java/1\.0" force-response-1.0
BrowserMatch "JDK/1\.0" force-response-1.0
BrowserMatch "Microsoft Data Access Internet Publishing Provider" 
redirect-carefully
```

```
BrowserMatch "MS FrontPage" redirect-carefully
BrowserMatch "^WebDrive" redirect-carefully
BrowserMatch "^WebDAVFS/1.[01234]" redirect-carefully
BrowserMatch "^gnome-vfs/1.0" redirect-carefully
BrowserMatch "^XML Spy" redirect-carefully
BrowserMatch "^Dreamweaver-WebDAV-SCM1" redirect-carefully
BrowserMatch " Konqueror/4" redirect-carefully
Alias /icons/ "Application Serverのインストールディレクトリー /httpsd/icons/"
IndexOptions FancyIndexing
AddIconByEncoding (CMP,/icons/compressed.gif) x-compress x-gzip
AddIconByType (TXT,/icons/text.gif) text/*
AddIconByType (IMG,/icons/image2.gif) image/*
AddIconByType (SND,/icons/sound2.gif) audio/*
AddIconByType (VID,/icons/movie.gif) video/*
AddIcon /icons/binary.gif .bin .exe
AddIcon /icons/binhex.gif .hqx
AddIcon /icons/tar.gif .tar
AddIcon /icons/world2.gif .wrl .wrl.gz .vrml .vrm .iv
AddIcon /icons/compressed.gif .Z .z .tgz .gz .zip
AddIcon /icons/a.gif .ps .ai .eps
AddIcon /icons/layout.gif .html .shtml .htm .pdf
AddIcon /icons/text.gif .txt
AddIcon /icons/c.gif .c
AddIcon /icons/p.gif .pl .py
AddIcon /icons/f.gif .for
AddIcon /icons/dvi.gif .dvi
AddIcon /icons/uuencoded.gif .uu
AddIcon /icons/script.gif .conf .sh .shar .csh .ksh .tcl
AddIcon /icons/tex.gif .tex
AddIcon /icons/bomb.gif core
AddIcon /icons/back.gif ..
AddIcon /icons/hand.right.gif README
AddIcon /icons/folder.gif ^^DIRECTORY^^
AddIcon /icons/blank.gif ^^BLANKICON^
DefaultIcon /icons/unknown.gif
ReadmeName README.html
HeaderName HEADER.html
IndexIgnore .??* *<sup>*</sup> *# HEADER* README* RCS CVS *, v *, t
<Directory />
          Options None
         AllowOverride None
</Directory>
<Directory "Application Serverのインストールディレクトリー /httpsd/htdocs">
          Options None
         AllowOverride None
</Directory>
\langleFilesMatch "^\\\times_{\sigma_{\sigma_{\sigma_{\sigma_{\sigma_{\sigma_{\sigma_{\sigma_{\sigma_{\sigma_{\sigma_{\sigma_{\sigma_{\sigma_{\sigma_{\sigma_{\sigma_{\sigma_{\sigma_{\sigma_{\sigma_{\sigma_{\sigma_{\sigma_{\s
         Order allow,deny
         Deny from all
</FilesMatch>
Include "Application Serverのインストールディレクトリー /javaee/glassfish/nodes/
localhost-domain1/Web1/root/conf/reverse_proxy.conf"
```
HWSGracefulStopLog On HWSGracefulStopTimeout 0

HWSPrfId PRF1 HWSPrfSpool "Application Serverのインストールディレクトリー/javaee/logs/nodes/ localhost-domain1/PRF1" SendBufferSize 131072

reverse\_proxy.conf の場合

LoadModule proxy\_module modules/mod\_proxy.so LoadModule proxy\_http\_module modules/mod\_proxy\_http.so HWSSuppressModuleTrace mod\_proxy.c hook ProxyVia Off ProxyTimeout 200 ProxyPass / http://ホスト名 :28080/ connectiontimeout=2 ProxyPassReverse / http://ホスト名 :28080/ HWSProxyPassReverseCookie /

proxy\_balancer.conf の場合

LoadModule proxy\_module modules/mod\_proxy.so LoadModule proxy\_http\_module modules/mod\_proxy\_http.so LoadModule proxy balancer module modules/mod proxy balancer.so LoadModule lbmethod\_byrequests\_module modules/mod\_lbmethod\_byrequests.so LoadModule slotmem shm module modules/mod slotmem shm.so HWSSuppressModuleTrace mod\_proxy.c hook HWSSuppressModuleTrace mod\_proxy\_balancer.c ProxyVia Off ProxyTimeout 200

# 4.6.5 create-jvm-options サブコマンドを使用して JavaVM オプションを 変更する

JavaVM オプションは、サーバインスタンスと、ドメイン管理サーバに対して指定できます。すでに指定 されている JavaVM オプションを変更するには、asadmin ユーティリティーコマンドのdelete-jvm-options サブコマンドで削除してから、create-jvm-options サブコマンドで変更後の JavaVM オプションを指定 します。

### 前提条件

- ドメイン管理サーバが起動している
- Application Server のセットアップが完了している

## 想定ユーザー

• システム構築者

## 操作手順

1. asadmin ユーティリティーコマンドのlist-jvm-options サブコマンドを実行して、クラスター内のすべ てのサーバインスタンスのオプションの一覧を表示します。

asadmin list-jvm-options --target サーバインスタンス名またはクラスター名

- 1 つの Java EE サーバを配置する構成の場合は、--target オプションにサーバインスタンス名を指 定します。複数の Java EE サーバを配置するクラスター構成の場合は、--target オプションにクラ スター名を指定します。
- 2. 手順 1 で表示した一覧に変更するオプションがある場合は、asadmin ユーティリティーコマンドの delete-jvm-options サブコマンドを実行して、変更するオプションを削除します。

asadmin delete-jvm-options --target サーバインスタンス名またはクラスター名 [オプション名 [=オプションの値 ][:オプション名 [=オプションの値 ]]...]

- 1 つの Java EE サーバを配置する構成の場合は、--target オプションにサーバインスタンス名を指 定します。複数の Java EE サーバを配置するクラスター構成の場合は、--target オプションにクラ スター名を指定します。
- オプションを複数指定する場合は、コロン(:)で区切って指定します。

## 重要

オプション入力時、記号に対するエスケープ処理が必要になります。

例えば、-XX:MaxMetaspaceSize=192m を指定する場合は、:に対して\を付けてエスケープ処 理し、-XX\:MaxMetaspaceSize=192m と入力します。

コマンドの実行結果を次に示します。

Deleted  $n$  option(s) Command delete-jvm-options executed successfully.

<sup>n</sup> には、指定したオプションの数に応じて数字が埋め込まれます。

3. asadmin ユーティリティーコマンドのcreate-jvm-options サブコマンドを実行して、すべてのサーバイ ンスタンスに対して、オプションで Java ヒープなどの Java メモリーの値を設定します。

asadmin create-ivm-options --target サーバインスタンス名またはクラスター名 [オプション名 [=オプションの値 ][:オプション名 [=オプションの値 ]]...]

- 1 つの Java EE サーバを配置する構成の場合は、--target オプションにサーバインスタンス名を指 定します。複数の Java EE サーバを配置するクラスター構成の場合は、--target オプションにクラ スター名を指定します。
- オプションには、JavaVM のデフォルト値と、Java EE Server の初期値とが異なるものがありま す。サーバインスタンスで JavaVM のデフォルト値と初期値が異なるオプションを次に示します。

### 表 4-1 サーバインスタンスで JavaVM のデフォルト値と初期値が異なるオプション

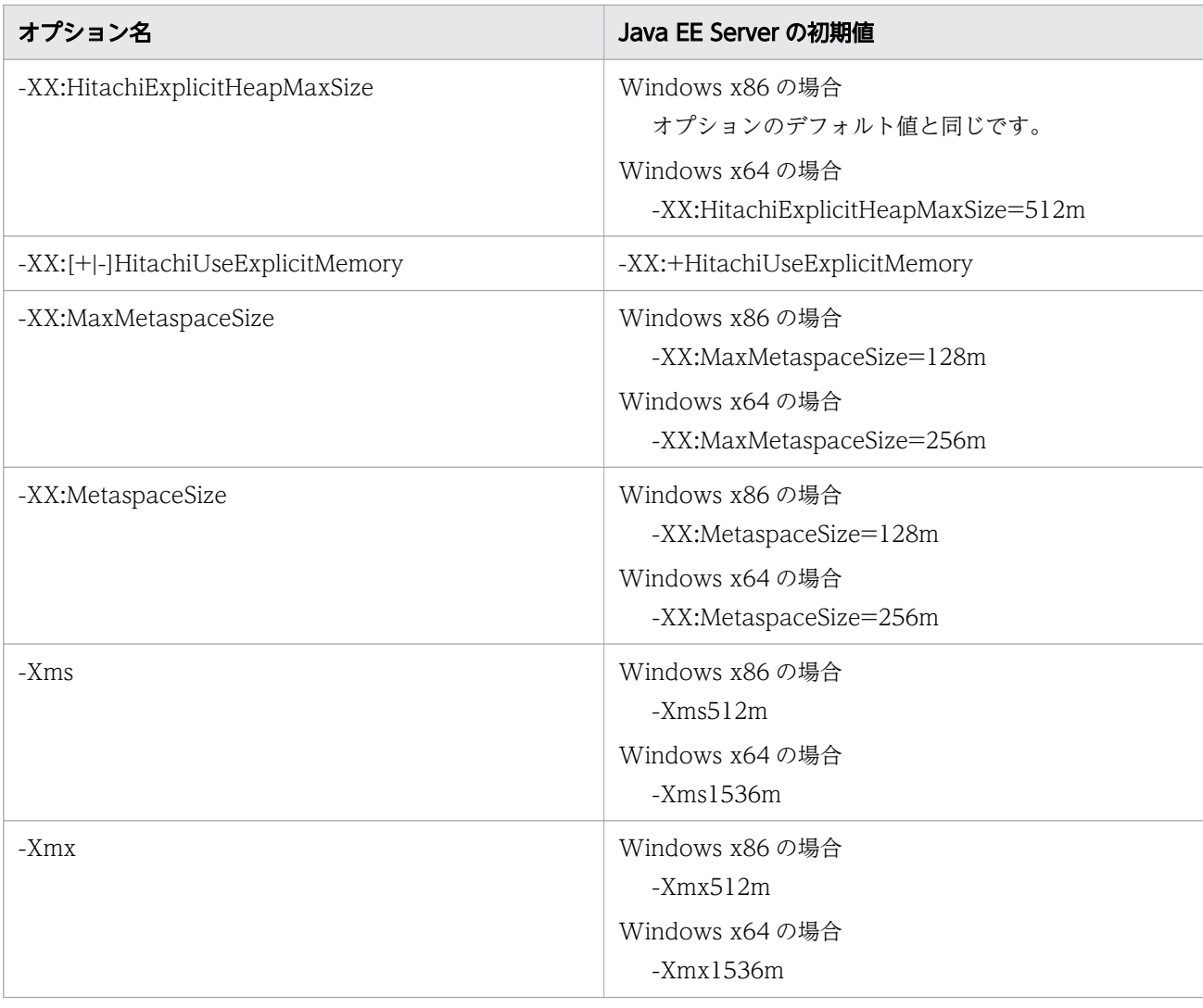

## 重要

- すでに指定されているオプションを変更する場合は、delete-jvm-options サブコマンド で変更するオプションを削除してください。削除しないまま、create-jvm-options サブ コマンドでオプションを指定した場合は、警告が表示され、同じオプションが複数登録 されます。警告が表示された場合は、list-jvm-options サブコマンドで指定されている オプションを確認し、不要なオプションを削除してください。
- ドメイン管理サーバは 1 時間ごと、サーバインスタンスは 24 時間ごとに SystemGC を 実行します。SystemGC の実行間隔は、sun.rmi.dgc.server.gcInterval と、 sun.rmi.dgc.client.gcInterval で変更できます。これらのシステムプロパティーで FullGC の発生間隔を広げても GC 発生回数が削減されない場合、Java ヒープが不足し ていることがあります。この場合は、Java ヒープのチューニングを実施することで改善 することがあります。

コマンドの実行結果を次に示します。

Created  $n$  option(s) Command create-jvm-options executed successfully.

<sup>n</sup> には、指定したオプションの数に応じて数字が埋め込まれます。

4. asadmin ユーティリティーコマンドのlist-jvm-options サブコマンドを実行して、すべてのサーバイン スタンスのオプションの一覧を表示します。

asadmin list-ivm-options --target サーバインスタンス名またはクラスター名

• 1 つの Java EE サーバを配置する構成の場合は、--target オプションにサーバインスタンス名を指 定します。複数の Java EE サーバを配置するクラスター構成の場合は、--target オプションにクラ スター名を指定します。

手順 3 で指定したオプションの値が変更されていることを確認してください。

5. asadmin ユーティリティーコマンドのlist-jvm-options サブコマンドを実行して、ドメイン管理サーバ のオプションの一覧を表示します。

asadmin list-jvm-options

6. 手順 5 で表示した一覧に変更するオプションがある場合は、asadmin ユーティリティーコマンドの delete-jvm-options サブコマンドを実行して、変更するオプションを削除します。

asadmin delete-ivm-options 「オプション名「=オプションの値] [:オプション名 [=オプションの値 ]]...]

コマンドの実行結果を次に示します。

Deleted  $n$  option(s) Command delete-jvm-options executed successfully.

<sup>n</sup> には、指定したオプションの数に応じて数字が埋め込まれます。

7. asadmin ユーティリティーコマンドのcreate-jvm-options サブコマンドを実行して、ドメイン管理サー バに対して、オプションで Java ヒープなどの Java メモリーの値を設定します。

asadmin create-jvm-options [オプション名[=オプションの値] [:オプション名[=オプションの値]]...]

オプション名 [=オプションの値 ]には、オプションとして、-Xms1024m、-Xmx1024m などを設定します。

オプションには、JavaVM のデフォルト値と、Java EE Server の初期値とが異なるものがあります。 ドメイン管理サーバで JavaVM のデフォルト値と初期値が異なるオプションを次に示します。

#### 表 4-2 ドメイン管理サーバで JavaVM のデフォルト値と初期値が異なるオプション

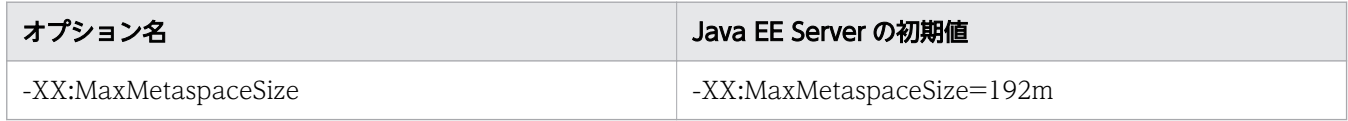

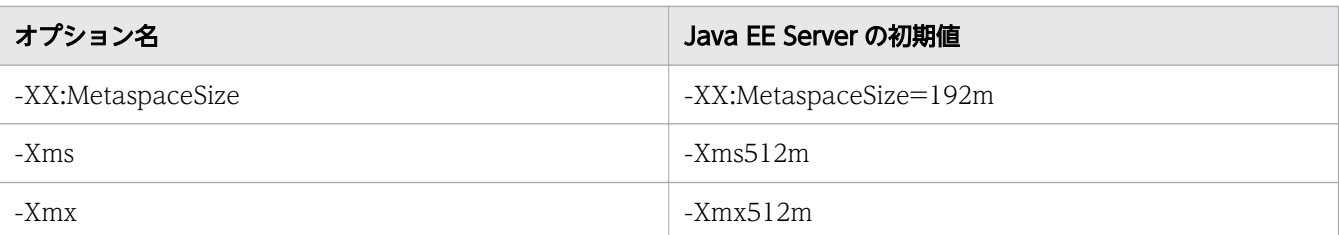

# 重要

ドメイン管理サーバの Java ヒープサイズは、デプロイするアプリケーションのアーカイブ のサイズに応じて調整してください。アプリケーションのアーカイブのサイズによっては、 ドメイン管理サーバの Java ヒープサイズが枯渇し、メモリー不足となることがあります。

また、ドメイン管理サーバの Java ヒープサイズに不適切な値(極端に小さい値や大きい値 など)を指定した場合、ドメイン管理サーバが起動しなくなり、ドメインの再構築が必要に なることがあります。

このような事態を避けるために、ドメイン管理サーバのオプションを変更する場合は、あら かじめ、backup-domain コマンドを実行して、ドメインのバックアップを取得しておくこと をお勧めします。

コマンドの実行結果を次に示します。

Created  $n$  option(s) Command create-jvm-options executed successfully.

<sup>n</sup> には、指定したオプションの数に応じて数字が埋め込まれます。

8. asadmin ユーティリティーコマンドのlist-jvm-options サブコマンドを実行して、ドメイン管理サーバ のオプションの一覧を表示します。

asadmin list-jvm-options

手順 7 で指定したオプションの値が変更されていることを確認してください。

9. サーバインスタンス、およびドメイン管理サーバに対して、Java メモリー以外のオプションを指定す る場合は、手順 1 から手順 8 までを繰り返します。

オプションには、JavaVM のデフォルト値と、Java EE Server の初期値とが異なるものがあります。 JavaVM のデフォルト値と初期値が異なるオプションを次に示します。

#### 表 4-3 JavaVM のデフォルト値と初期値が異なるオプション

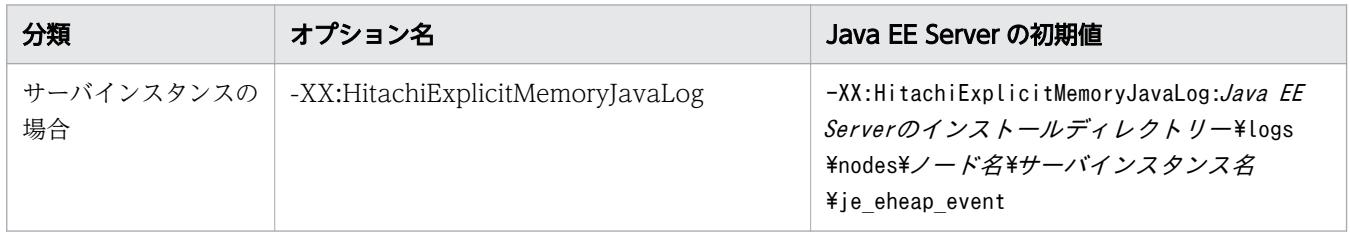

4. アプリケーション実行環境の構築

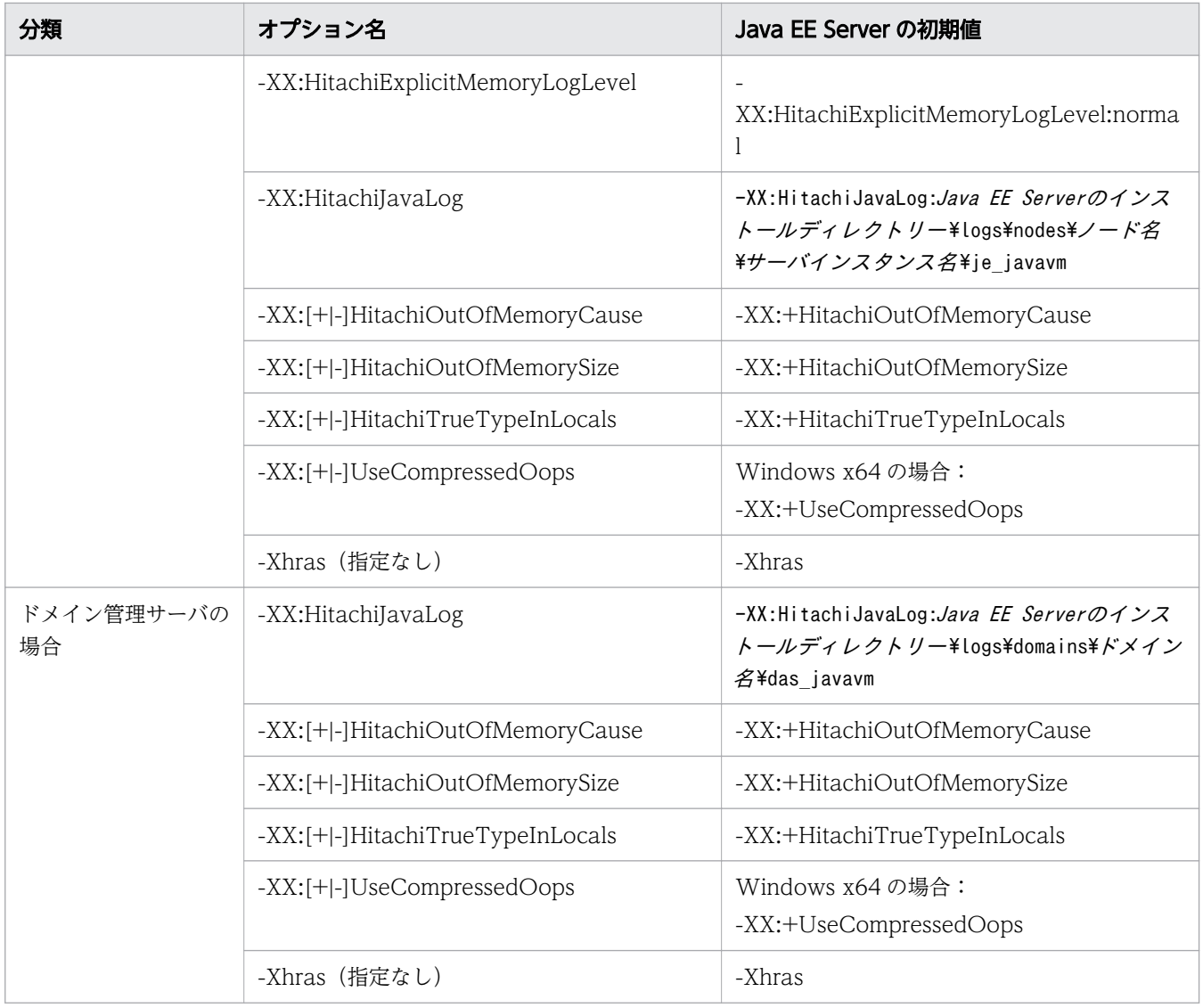

# 4.6.6 トラブルシュート資料を一括収集するための設定をする

障害の原因究明に必要なトラブルシュート資料は、システム情報収集機能を使用して一括収集できます。 システム情報収集機能を使用してトラブルシュート資料を一括収集するためには、トラブルシュート資料 を収集するコマンドのスクリプトファイルを編集します。障害発生時には、このコマンドが自動で実行さ れて、トラブルシュート資料が収集されます。なお、ドメインのデフォルトの管理ユーザーおよびパスワー ドを変更していない場合は、編集する必要はありません。

### 前提条件

- ドメイン管理サーバが起動している
- Application Server のセットアップが完了している

### 想定ユーザー

- システム構築者
- 4. アプリケーション実行環境の構築

## 操作手順

1. トラブルシュート資料を一括収集するコマンドのスクリプトファイルを編集します。

ドメインのデフォルトの管理ユーザーおよびパスワードを変更していない場合は、編集する必要はあり ません。

編集するスクリプトファイル

Java EE Serverのインストールディレクトリー/glassfish/config/manager/snapshot\_eventhook.bat

編集する内容

スクリプトファイルをテキストエディタで開いて、次の設定値を編集します。

set ADMIN HOST=ドメイン管理サーバのホスト名 set USER ID=ドメイン管理サーバのユーザー名 set PWDFILE=パスワードファイルのパス※

注※ AS ADMIN PASSWORD=ドメイン管理サーバのパスワードを記述したパスワードファイルのファイ ルパスを指定してください。パスワードを設定していない場合は、PWDFILE の値に空文字を指定し てください。

(例) パスワードを設定していない場合

PWDFILE=

関連項目

• [10.1 Application Server が出力するトラブルシュート資料について](#page-365-0)

## 4.6.7 ポート番号を変更する

ポート番号を変更するには、asadmin ユーティリティーコマンドのset サブコマンドで、ポート関連パラ メーターに変更後のポート番号を設定します。

#### 前提条件

- ドメイン管理サーバが起動している
- Application Server のセットアップが完了している

#### 想定ユーザー

• システム構築者

<sup>4.</sup> アプリケーション実行環境の構築

## ポート番号の変更で指定するポート関連パラメーター

ポート番号を変更するときに、asadmin ユーティリティーコマンドのget サブコマンド、およびset サブコ マンドで指定するポート関連パラメーターを次に示します。

- configs.config.*Java EEサーバのコンフィグ名*.iiop-service.iiop-listener.*ID*.port
- configs.config.*Java EEサーバのコンフィグ名*.network-config.network-listeners.networklistener.リスナー名.port
- configs.config.*Java EEサーバのコンフィグ名* .admin-service.imx-connector.system.port
- configs.config.*Java EEサーバのコンフィグ名.*jms-service.jms-host*.JMSホスト名*.port
- hitachi-webservers.hitachi-webserver.*Webサーバ名* .property.listen-port
- hitachi-webservers.hitachi-webserver.*Webサーバ名* .property.listen-add-portn
- hitachi-webservers.hitachi-webserver.*Webサーバ名* .property.server-name
- hitachi-webserver-configs.hitachi-webserver-config.*Webサーバのコンフィグ名*.property.listenport
- hitachi-webserver-configs.hitachi-webserver-config.*Webサーバのコンフィグ名*.property.listenadd-port<sup>n</sup>
- hitachi-webserver-configs.hitachi-webserver-config.*Webサーバのコンフィグ名* .property.servername

### 操作手順

1. asadmin ユーティリティーコマンドのget サブコマンドを実行して、ポート関連パラメーターの設定値 を取得して、変更前のポート番号を確認します。

asadmin get ポート関連パラメーター名

コマンドの実行結果を次に示します。

Command get executed successfully.

2. asadmin ユーティリティーコマンドのset サブコマンドを実行して、変更後のポート番号を設定します。

asadmin set ポート関連パラメーター名=変更後のポート番号

コマンドの実行結果を次に示します。

Command set executed successfully.

# 4.6.8 Java デバッガー用通信ポート番号を変更する

Java デバッガー用通信ポート番号を変更するには、asadmin ユーティリティーコマンドのdelete-systemproperty サブコマンドで変更前のポート番号を削除してから、create-system-properties サブコマンドで 変更後のポート番号を設定します。

### 前提条件

- ドメイン管理サーバが起動している
- Application Server のセットアップが完了している

#### 想定ユーザー

• システム構築者

### 操作手順

1. asadmin ユーティリティーコマンドのlist-system-properties サブコマンドを実行して、Java デバッ ガー用通信ポート番号のシステムプロパティー(JAVA\_DEBUGGER\_PORT)の設定値を取得して、変更前の ポート番号を確認します。

asadmin list-system-properties サーバインスタンス名またはクラスター名

• 1 つの Java EE サーバを配置する構成の場合は、サーバインスタンス名を指定します。複数の Java EE サーバを配置するクラスター構成の場合は、クラスター名を指定します。

コマンドの実行結果を次に示します。

JAVA\_DEBUGGER\_PORT=29009

 : Command list-system-properties executed successfully.

## 目 メモ

システムプロパティー(JAVA DEBUGGER PORT)が設定されている場合には、手順2、および 手順 3 を実行してください。設定されていない場合には、手順 3 を実行してください。

2. asadmin ユーティリティーコマンドのdelete-system-property サブコマンドを実行して、システムプロ パティーJAVA\_DEBUGGER\_PORT を削除します。

asadmin delete-system-property --target サーバインスタンス名またはクラスター名 JAVA\_DEBUGGER\_PORT

• 1 つの Java EE サーバを配置する構成の場合は、--target オプションにサーバインスタンス名を指 定します。複数の Java EE サーバを配置するクラスター構成の場合は、--target オプションにクラ スター名を指定します。

コマンドの実行結果を次に示します。

Command delete-system-property executed successfully.

3. asadmin ユーティリティーコマンドのcreate-system-properties サブコマンドを実行して、システムプ ロパティーJAVA\_DEBUGGER\_PORT に変更後のポート番号を設定します。

asadmin create-system-properties --target サーバインスタンス名またはクラスター名 JAVA DEBUGGER PORT=*変更後のポート番号* 

• 1 つの Java EE サーバを配置する構成の場合は、--target オプションにサーバインスタンス名を指 定します。複数の Java EE サーバを配置するクラスター構成の場合は、--target オプションにクラ スター名を指定します。

コマンドの実行結果を次に示します。

Command create-system-properties executed successfully.

## 4.6.9 ポートをオープンする

クローズしているポートをオープンするには、asadmin ユーティリティーコマンドのset サブコマンドで、 ポート関連パラメーターの設定を有効にします。

#### 前提条件

- ドメイン管理サーバが起動している
- Application Server が起動している

### 想定ユーザー

• システム構築者

### ポートのオープンで指定するポート関連パラメーター

ポートをオープンするときに、asadmin ユーティリティーコマンドのget サブコマンド、およびset サブコ マンドで指定するポート関連パラメーターを次に示します。

• configs.config.*Java EEサーバのコンフィグ名*.network-config.network-listeners.networklistener. *. enabled* このパラメーターでは、configs.config.Java EEサーバのコンフィグ名.network-config.networklisteners.network-listener.リスナー名.port でポート番号を指定したポートをオープンします。

## 操作手順

1. asadmin ユーティリティーコマンドのget サブコマンドを実行して、ポート関連パラメーターの設定値 を取得して、ポートがクローズしていること(設定値がfalse であること)を確認します。

asadmin get ポート関連パラメーター名

コマンドの実行結果を次に示します。

Command get executed successfully.

2. asadmin ユーティリティーコマンドのset サブコマンドを実行して、クローズしているポートをオープ ンします。

asadmin set ポート関連パラメーター名=true

ポート関連パラメーターの値にtrue を指定し、ポート関連パラメーターの設定を有効にすることで、 ポートをオープンします。

コマンドの実行結果を次に示します。

Command set executed successfully.

## 4.6.10 IIOP リスナーのポートをオープンする

IIOP リスナーのポートをオープンするには、asadmin ユーティリティーコマンドのcreate-iiop-listener サブコマンドで IIOP リスナーを作成します。

#### 前提条件

- ドメイン管理サーバが起動している
- Application Server が起動している
- 使用できるポート番号を確認済みである

#### 想定ユーザー

• システム構築者

#### 操作手順

1. asadmin ユーティリティーコマンドのcreate-iiop-listener サブコマンドを実行して、IIOP リスナー を作成してポートをオープンします。

asadmin create-iiop-listener --listeneraddress 0.0.0.0 --iiopport ポート番号 --target サーバインスタンス名またはクラスター名 IIOPリスナー名

• 1 つの Java EE サーバを配置する構成の場合は、--target オプションにサーバインスタンス名を指 定します。複数の Java EE サーバを配置するクラスター構成の場合は、--target オプションにクラ スター名を指定します。

コマンドの実行結果を次に示します。

Command create-iiop-listener executed successfully.

## 4.6.11 JMS ホストのポートをオープンする

JMS ホストのポートをオープンするには、asadmin ユーティリティーコマンドのcreate-jms-host サブコマ ンドで JMS ホストを作成します。

#### 前提条件

- ドメイン管理サーバが起動している
- Application Server が起動している
- 使用できるポート番号を確認済みである

#### 想定ユーザー

• システム構築者

#### 操作手順

1. asadmin ユーティリティーコマンドのcreate-jms-host サブコマンドを実行して、JMS ホストを作成し てポートをオープンします。

asadmin create-jms-host --mqhost JMSサービスのホスト名 --mqport JMSサービスのポート番号 --mquser JMSサービスのユーザー名 --mqpassword JMSサービスのパスワード --target サーバインスタンス名またはクラスター名 JMSホスト名

• 1 つの Java EE サーバを配置する構成の場合は、--target オプションにサーバインスタンス名を指 定します。複数の Java EE サーバを配置するクラスター構成の場合は、--target オプションにクラ スター名を指定します。

コマンドの実行結果を次に示します。

Command create-jms-host executed successfully.

## 4.6.12 ポートをクローズする

オープンしているポートをクローズするには、asadmin ユーティリティーコマンドのset サブコマンドで、 ポート関連パラメーターの設定を無効にします。

Hitachi Application Server V10 ユーザーズガイド(Windows®用) 162

### 前提条件

- ドメイン管理サーバが起動している
- Application Server が起動している

#### 想定ユーザー

• システム構築者

### ポートのクローズで指定するポート関連パラメーター

ポートをクローズするときに、asadmin ユーティリティーコマンドのget サブコマンド、およびset サブコ マンドで指定するポート関連パラメーターを次に示します。

• configs.config.*Java EEサーバのコンフィグ名*.network-config.network-listeners.networklistener. ソスナー名.enabled このパラメーターでは、configs.config.*Java EEサーバのコンフィグ名* .network-config.networklisteners.network-listener. リスナー名.port でポート番号を指定したポートをクローズします。

### 操作手順

1. asadmin ユーティリティーコマンドのget サブコマンドを実行して、ポート関連パラメーターの設定値 を取得して、ポートがオープンしていること(設定値がtrue であること)を確認します。

asadmin get ポート関連パラメーター名

コマンドの実行結果を次に示します。

Command get executed successfully.

2. asadmin ユーティリティーコマンドのset サブコマンドを実行して、オープンしているポートをクロー ズします。

asadmin set ポート関連パラメーター名=false

ポート関連パラメーターの値にfalse を指定して、ポート関連パラメーターの設定を無効にすること で、ポートをクローズします。

コマンドの実行結果を次に示します。

Command set executed successfully.

## 4.6.13 IIOP リスナーのポートをクローズする

IIOP リスナーのポートをクローズするには、asadmin ユーティリティーコマンドのdelete-iiop-listener サブコマンドで IIOP リスナーを削除します。

## 前提条件

- ドメイン管理サーバが起動している
- Application Server が起動している

#### 想定ユーザー

• システム構築者

### 操作手順

1. asadmin ユーティリティーコマンドのlist-iiop-listeners サブコマンドを実行して、ポートをクロー ズする IIOP リスナーを確認します。

asadmin list-iiop-listeners サーバインスタンス名またはクラスター名

• 1 つの Java EE サーバを配置する構成の場合は、サーバインスタンス名を指定します。複数の Java EE サーバを配置するクラスター構成の場合は、クラスター名を指定します。

コマンドの実行結果を次に示します。

Command list-iiop-listeners executed successfully.

2. asadmin ユーティリティーコマンドのdelete-iiop-listener サブコマンドを実行して、IIOP リスナー を削除してポートをクローズします。

asadmin delete-iiop-listener --target サーバインスタンス名またはクラスター名 IIOPリスナー 名

• 1 つの Java EE サーバを配置する構成の場合は、--target オプションにサーバインスタンス名を指 定します。複数の Java EE サーバを配置するクラスター構成の場合は、--target オプションにクラ スター名を指定します。

コマンドの実行結果を次に示します。

Command delete-iiop-listener executed successfully.

# 4.6.14 JMS ホストのポートをクローズする

JMS ホストのポートをクローズするには、asadmin ユーティリティーコマンドのdelete-jms-host サブコマ ンドで JMS ホストを削除します。

#### 前提条件

- ドメイン管理サーバが起動している
- Application Server が起動している

#### 想定ユーザー

• システム構築者

#### 操作手順

1. asadmin ユーティリティーコマンドのlist-jms-hosts サブコマンドを実行して、ポートをクローズする JMS ホストを確認します。

asadmin list-jms-hosts --target サーバインスタンス名またはクラスター名

• 1 つの Java EE サーバを配置する構成の場合は、--target オプションにサーバインスタンス名を指 定します。複数の Java EE サーバを配置するクラスター構成の場合は、--target オプションにクラ スター名を指定します。

コマンドの実行結果を次に示します。

Command list-jms-hosts executed successfully.

2. asadmin ユーティリティーコマンドのdelete-jms-host サブコマンドを実行して、JMS ホストを削除し てポートをクローズします。

asadmin delete-jms-host --target サーバインスタンス名またはクラスター名 JMSホスト名

• 1 つの Java EE サーバを配置する構成の場合は、--target オプションにサーバインスタンス名を指 定します。複数の Java EE サーバを配置するクラスター構成の場合は、--target オプションにクラ スター名を指定します。

コマンドの実行結果を次に示します。

Command delete-jms-host executed successfully.

# 4.6.15 asadmin ユーティリティーコマンドのプロセスに適用する環境変数 を変更する

asadmin ユーティリティーコマンドのプロセスに適用する環境変数を変更するには、Java EE Server の環 境変数定義ファイル(asenv.bat)を編集します。asadmin ユーティリティーコマンドのプロセスに適用す る環境変数には、Java ヒープなどの Java メモリーの値や、asadmin ユーティリティーコマンドのログな どを設定します。例えば、デプロイしたアプリケーション数やアプリケーション中のファイル数が多く、 Java EE サーバの起動時にメモリー不足になる場合は、asadmin ユーティリティーコマンドのプロセスに 適用する Java ヒープ領域のサイズを変更します。

#### 前提条件

• ドメイン管理サーバが起動している

• Application Server のセットアップが完了している

### 想定ユーザー

• システム構築者

### 操作手順

1. Java EE Server の環境変数定義ファイル(asenv.bat)を編集して、asadmin ユーティリティーコマン ドのプロセスに適用する環境変数を変更します。

複数の Java EE サーバを配置するクラスター構成の場合は、リモートホストおよびローカルホストの それぞれに対して、環境変数を変更します。

Java EE Server の環境変数定義ファイル

Application Serverのインストールディレクトリー/javaee/glassfish/config/asenv.bat

編集の例

例えば、Java ヒープ領域の最大サイズを変更する場合は、環境変数 HJES\_ASADMIN\_JVM\_OPTIONS に値を指定します。

set HJES ASADMIN JVM OPTIONS=-Xmx256m

# 4.6.16 Application Server に JDBC ドライバーをインストールする

Application Server に JDBC ドライバーをインストールするには、データベースのベンダーが提供する JDBC ドライバーの JAR ファイルを、Application Server にコピーします。JDBC ドライバーを有効にす るために、asadmin ユーティリティーコマンドのrestart-domain サブコマンドでドメイン管理サーバを再 起動します。

#### 前提条件

• ドメイン管理サーバが起動している

### 想定ユーザー

• システム構築者

#### 操作手順

1. Application Server に JDBC ドライバーの JAR ファイルをコピーします。

JDBC ドライバーの JAR ファイルは、データベースのベンダーから提供されているものを使用します。 コピー先ディレクトリーは、Application Serverのインストールディレクトリー/javaee/glassfish/ domains/ドメイン名/lib です。

2. asadmin ユーティリティーコマンドのrestart-domain サブコマンドを実行して、ドメイン管理サーバを 再起動します。

asadmin restart-domain

コマンドの実行結果を次に示します。

Command restart-domain executed successfully.

#### 関連項目

• [4.7.2 データベースサーバへの接続を設定する](#page-168-0)

## 4.6.17 Application Server を起動する

Application Server を起動するには、asadmin ユーティリティーコマンドのstart-servers サブコマンド を実行します。

#### 前提条件

- ドメイン管理サーバが起動している
- Application Server のセットアップが完了している

#### 想定ユーザー

• システム構築者

### 操作手順

1. asadmin ユーティリティーコマンドのstart-servers サブコマンドを実行して、Application Server を 一括で起動します。

asadmin start-servers

コマンドの実行結果を次に示します。

Command start-servers executed successfully.

2. asadmin ユーティリティーコマンドのlist-prfs サブコマンドを実行して、パフォーマンストレーサー の一覧を表示します。

asadmin list-prfs

コマンドの実行結果を次に示します。パフォーマンストレーサーのステータスがrunning になっている ことを確認してください。

```
4. アプリケーション実行環境の構築
```
パフォーマンストレーサー名 running Command list-prfs executed successfully.

3. asadmin ユーティリティーコマンドのlist-instances サブコマンドに--long オプションを指定して実 行し、サーバインスタンスの一覧を表示します。

asadmin list-instances --long=true

コマンドの実行結果を次に示します。サーバインスタンスのステータスがrunning になっていることを 確認してください。

サーバインスタンス名 ホスト名 ポート番号 プロセスID クラスター名 running Command list-instances executed successfully.

- クラスター名は、複数の Java EE サーバを配置するクラスター構成の場合だけ表示されます。
- サーバインスタンスの起動に成功したかどうかは、Java EE サーバ(サーバインスタンス)のメッ セージログに KDKD20031-I が出力されているかどうか、または Administration Console の Java EE サーバ(サーバインスタンス)のステータスでも確認できます。
- 4. asadmin ユーティリティーコマンドのlist-webservers サブコマンドを実行して、Web サーバの一覧 を表示します。

asadmin list-webservers

コマンドの実行結果を次に示します。Web サーバのステータスがrunning になっていることを確認し てください。

 $WebH - \check{K}Z$  running Command list-webservers executed successfully.

4. アプリケーション実行環境の構築

<span id="page-168-0"></span>Application Server とデータベースサーバを接続する手順について説明します。データベースサーバと接 続するためには、Application Server にデータベースサーバと接続するための設定が必要です。

# 4.7.1 データベースサーバへの接続の流れ

Application Server とデータベースサーバを接続するために実施する作業と、作業の流れについて説明し ます。Application Server にデータベースサーバと接続するための設定をします。データベースサーバと 接続できるかどうかを確認するために、接続テストを実施します。

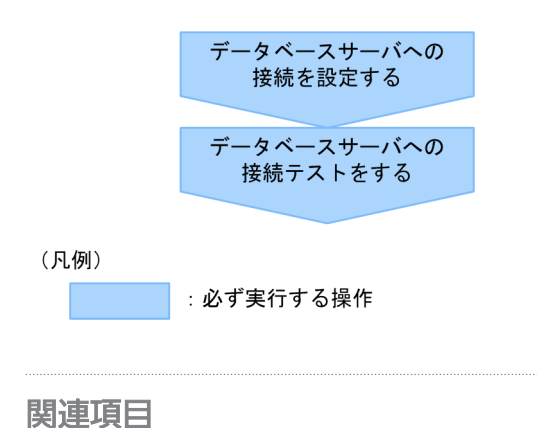

- 4.7.2 データベースサーバへの接続を設定する
- [4.7.3 データベースサーバへの接続テストをする](#page-170-0)

# 4.7.2 データベースサーバへの接続を設定する

データベースサーバへの接続を設定するには、asadmin ユーティリティーコマンドのcreate-jdbcconnection-pool サブコマンドで JDBC コネクションプールを作成し、create-jdbc-resource サブコマン ドで JDBC リソースを作成します。

## 前提条件

- ドメイン管理サーバが起動している
- Application Server が起動している
- データベースサーバ(DBMS)が起動している
- Application Server で JDBC ドライバーのインストールが完了している

### 想定ユーザー

• システム構築者

4. アプリケーション実行環境の構築

## 操作手順

1. asadmin ユーティリティーコマンドのcreate-jdbc-connection-pool サブコマンドを実行して、JDBC コネクションプールを作成します。

asadmin create-jdbc-connection-pool コネクションプールの設定 接続先ベンダー固有の設定 コネクションプールID

- *コネクションプールの設定*には、コネクションプールサイズや、コネクション障害検知機能の使用 などをサブコマンドのオプションで設定します。
- 接続先ベンダー固有の設定には、データベースのベンダーが提供しているドライバー固有情報をサ ブコマンドのオプションで設定します。
- コネクションプール ID には、JDBC コネクションプールを識別するための名称を設定します。

(例 1) Oracle の場合

asadmin create-jdbc-connection-pool --datasourceclassname oracle.jdbc.pool.OracleDataSource --restype javax.sql.DataSource --property user=ユーザー名:password=パスワード: url="idbc\:oracle\:thin\:@IPアドレス\:ポート番号\:Oracle SID" コネクションプールID

(例 2) HiRDB の場合

asadmin create-jdbc-connection-pool --datasourceclassname JP.co.Hitachi.soft.HiRDB.JDBC.PrdbDataSource --restype javax.sql.DataSource --property user=ユーザー名:password=パスワード:DBHostName=IPアドレス: description=ポート番号 コネクションプールID

コマンドの実行結果を次に示します。

JDBC connection pool コネクションプールID created successfully. Command create-jdbc-connection-pool executed successfully.

2. asadmin ユーティリティーコマンドのcreate-jdbc-resource サブコマンドを実行して、クラスター内の すべてのサーバインスタンスに対して JDBC リソースを作成します。

asadmin create-jdbc-resource --connectionpoolid コネクションプールID --target サーバインスタンス名またはクラスター名 JNDI名

- 1 つの Java EE サーバを配置する構成の場合は、--target オプションにサーバインスタンス名を指 定します。複数の Java EE サーバを配置するクラスター構成の場合は、--target オプションにクラ スター名を指定します。
- JNDI 名 には、データベースサーバ(DBMS)の接続を取得するための名称を指定します。

コマンドの実行結果を次に示します。

<span id="page-170-0"></span>JDBC resource *JNDI名* created successfully. Command create-jdbc-resource executed successfully.

## 次の作業

• データベースサーバへの接続テストをする

#### 関連項目

● 4.7.3 データベースサーバへの接続テストをする

# 4.7.3 データベースサーバへの接続テストをする

データベースサーバへの接続テストをするには、asadmin ユーティリティーコマンドのping-connectionpool サブコマンドで、サーバインスタンスからデータベースサーバへ接続できていることを確認します。

#### 前提条件

- ドメイン管理サーバが起動している
- Application Server が起動している
- データベースサーバ (DBMS) が起動している
- データベースサーバへ接続するための設定が完了している

#### 想定ユーザー

• システム構築者

## 操作手順

1. asadmin ユーティリティーコマンドのping-connection-pool サブコマンドを実行して、サーバインスタ ンスからデータベースサーバに接続できるかどうかを確認します。

asadmin ping-connection-pool --target サーバインスタンス名 コネクションプールID

コマンドの実行結果を次に示します。

Command ping-connection-pool executed successfully.

# 4.8 アプリケーションのデプロイ

アプリケーションをデプロイする手順について説明します。アプリケーションから静的コンテンツを切り 分けて、Web サーバに配置します。アプリケーション(動的コンテンツ)は、Java EE サーバ(サーバイ ンスタンス)にデプロイします。デプロイすると、アプリケーションは開始されます。

## 4.8.1 アプリケーションのデプロイの流れ

アプリケーションをデプロイするために実施する作業と、作業の流れについて説明します。システムのパ フォーマンスを向上させる場合は、アプリケーションから静的コンテンツを切り分けて Web サーバに配 置します。アプリケーション(動的コンテンツ)は、Java EE サーバ(サーバインスタンス)にデプロイ します。アプリケーションが開始しているかどうかを稼働状況で確認します。

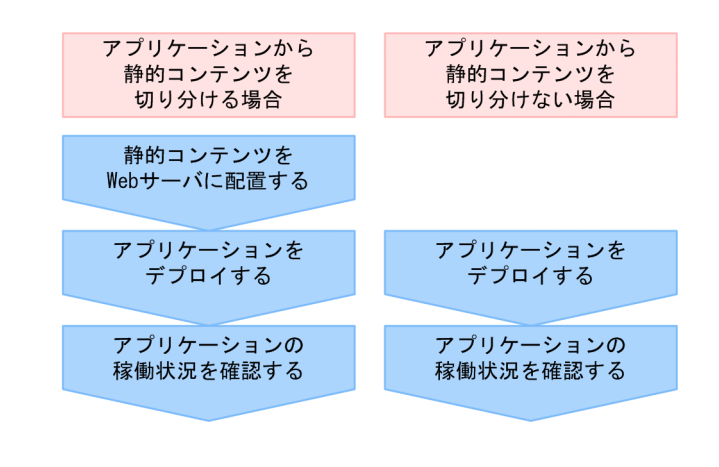

(凡例)

: 必ず実行する操作

#### 関連項目

- 4.8.2 静的コンテンツを Web サーバに配置する
- [4.8.3 アプリケーションをデプロイする](#page-172-0)
- [4.8.4 アプリケーションの稼働状況を確認する](#page-174-0)

## 4.8.2 静的コンテンツを Web サーバに配置する

静的コンテンツを Web サーバに配置するには、Web サーバのドキュメントルートディレクトリーに格納 します。Web サーバに静的コンテンツを配置し、ネットワークアクセスの回数や、やり取りするデータの サイズを減らすことで、パフォーマンスを向上できます。

#### 前提条件

• ドメイン管理サーバが起動している

- <span id="page-172-0"></span>• Application Server が起動している
- アプリケーション開発者からアプリケーションを入手済みである

### 想定ユーザー

• システム構築者

#### 操作手順

1. 静的コンテンツを Web サーバのドキュメントルートディレクトリーに格納します。 Web サーバのドキュメントルートディレクトリーは、Application Serverのインストールディレクト リー /javaee/glassfish/nodes/ノード名 /Webサーバ名 /root/htdocs です。

#### 次の作業

• アプリケーションをデプロイする

#### 関連項目

• 4.8.3 アプリケーションをデプロイする

## 4.8.3 アプリケーションをデプロイする

アプリケーションをデプロイするには、asadmin ユーティリティーコマンドのdeploy サブコマンドを実行 します。アプリケーションは、Java EE サーバ(サーバインスタンス)にデプロイすると開始されます。

#### 前提条件

- ドメイン管理サーバが起動している
- Application Server が起動している
- アプリケーション開発者からアプリケーションを入手済みである

#### 想定ユーザー

• システム構築者

#### 操作手順

1. asadmin ユーティリティーコマンドのdeploy サブコマンドを実行して、アプリケーションをサーバイン スタンスにデプロイします。

asadmin deploy --target サーバインスタンス名またはクラスター名 アプリケーションのファイルパス

• 1 つの Java EE サーバを配置する構成の場合は、--target オプションにサーバインスタンス名を指 定します。複数の Java EE サーバを配置するクラスター構成の場合は、--target オプションにクラ スター名を指定します。

コマンドの実行結果を次に示します。

Application deployed with name アプリケーション名. Command deploy executed successfully.

2. アプリケーションごとに、手順 1 を繰り返します。

#### 注意事項

- 1. デプロイするアプリケーションの文字の範囲について 次の項目に設定する文字には、英数字、ハイフン(-)、アンダースコア()、ピリオド(.)だけが使 用できます。また、これらの文字列の先頭には、英数字またはアンダースコア(\_)だけが使用できます。
	- deploy サブコマンドとredeploy サブコマンドに指定する、--name オプションのcomponent\_name
	- deploy サブコマンドとredeploy サブコマンドに指定するアーカイブファイル名
	- DD のapplication-name 要素またはmodule-name 要素
	- クラスファイルなど、Java SE 仕様に準拠するファイル以外の、アプリケーション内のすべてのファ イル名およびディレクトリー名
- 2. デプロイするアプリケーションに含めるモジュールのファイルパスについて デプロイするアプリケーションに含めるモジュール(WAR、RAR、EJB-JAR、アプリケーションクラ イアント JAR)のファイルパスは、次の置換規則に従って置換されるため、各モジュールのファイルパ スが置換された結果がアプリケーション内で重複しないように、各モジュールのファイルパスを設定し てください。
	- ファイルパスに含まれるディレクトリー区切り文字を""(アンダースコア2つ)に変換します。
	- 末尾が".war"、".jar"、".rar"であるファイルパスに対して次の処理をします。 末尾が".war"の場合:「最初に現れる".war"の手前までの文字列| と" war"を結合 末尾が".jar"の場合:「最初に現れる".jar"の手前までの文字列」と"\_jar"を結合 末尾が".rar"の場合:「最初に現れる".rar"の手前までの文字列」と"rar"を結合
	- (例1)次のファイルパスは、置換された結果がすべて重複します。 ファイルパス 1:EARのトップディレクトリー/war/war1 /sample-web.war ファイルパス2:EARのトップディレクトリー/war/war1/ sample-web.war ファイルパス3:EARのトップディレクトリー/war/war1 sample-web.war 置換された結果:war\_war1\_\_sample-web\_war
	- (例2)次のファイルパスは、置換された結果がすべて重複します。 ファイルパス 1:EARのトップディレクトリー /war/sample-web.war ファイルパス 2:EARのトップディレクトリー /war/sample-web.war.war

4. アプリケーション実行環境の構築

Hitachi Application Server V10 ユーザーズガイド(Windows®用) 174

<span id="page-174-0"></span>ファイルパス 3:EARのトップディレクトリー /war/sample-web.war.web.war

置換された結果:war\_\_sample-web\_war

## 次の作業

• アプリケーションの稼働状況を確認する

#### 関連項目

• 4.8.4 アプリケーションの稼働状況を確認する

## 4.8.4 アプリケーションの稼働状況を確認する

アプリケーションの稼働状況を確認するには、asadmin ユーティリティーコマンドのlist-applications サ ブコマンドでアプリケーションの一覧を表示します。

#### 前提条件

- ドメイン管理サーバが起動している
- Application Server が起動している
- アプリケーションのデプロイが完了している

#### 想定ユーザー

• システム構築者

#### 操作手順

1. asadmin ユーティリティーコマンドのlist-applications サブコマンドに--long オプションを指定して 実行し、サーバインスタンスにデプロイしたアプリケーションの一覧を表示します。

asadmin list-applications --long=true サーバインスタンス名またはクラスター名

• 1 つの Java EE サーバを配置する構成の場合は、サーバインスタンス名を指定します。複数の Java EE サーバを配置するクラスター構成の場合は、クラスター名を指定します。

コマンドの実行結果を次に示します。デプロイしたすべてのアプリケーションのステータスがenabled になっていることを確認してください。

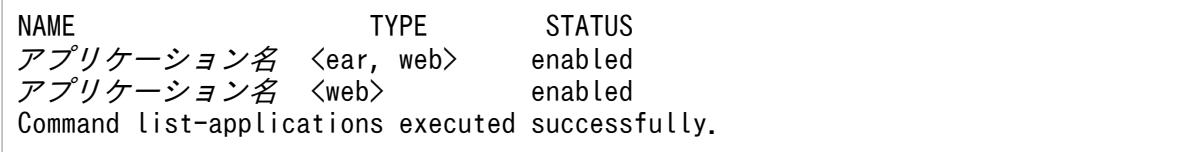

# 4.9 システム設定情報の確認

システム設定情報を確認する手順について説明します。システム設定情報とは、Application Server を構 築したホストや、Application Server 内の各サーバの構成、各サーバの設定値などのことです。これらの 情報は、コマンドで出力するファイル、または Administration Console で表示するペインで確認できます。

## 4.9.1 システム設定情報の確認について

システム設定情報とは、Application Server を構築したホストや、Application Server 内の各サーバの構 成、各サーバの設定値などのことです。システム設定情報の種類と確認方法、および Application Server のセットアップ、データベースサーバへの接続、およびアプリケーションのデプロイを実施したあとのシ ステム構成について説明します。

#### システム設定情報の種類と確認方法

システム設定情報の種類には、次のものがあります。

- サーバで設定しているシステムプロパティー、プロパティー、ファイルの定義項目などの名称とその設 定値
- サーバの構成情報と稼働状況
- ドメイン管理サーバおよびサーバの構成情報と、名前、種別、ノードなどの基本情報

これらの情報は、コマンド、または Administration Console の画面を利用して確認できます。Web サー バの設定情報は、サーバテンプレートから確認します。コマンドの場合はファイルに出力することもでき ます。

## アプリケーションのデプロイ後のシステム構成

Application Server のインストール後、次の作業を実施したあとのシステム構成を示します。

- 1. Application Server のセットアップ
- 2. データベースサーバへの接続
- 3. アプリケーションのデプロイ

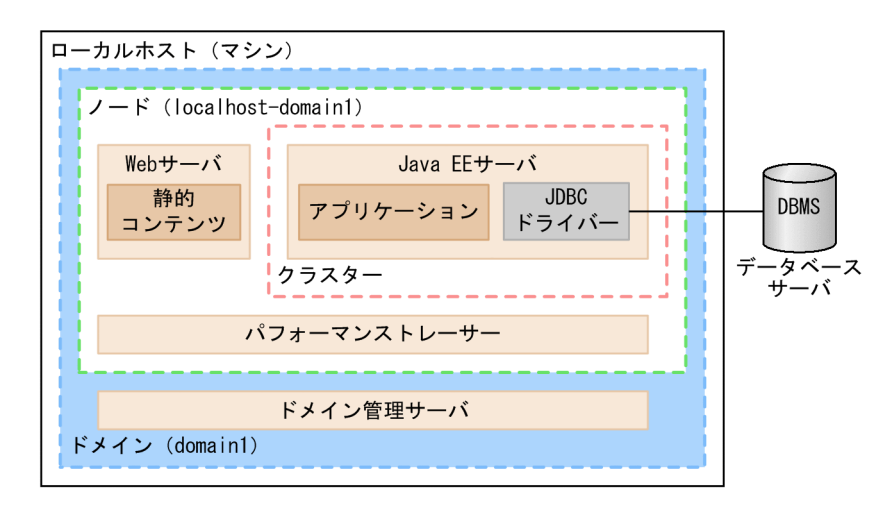

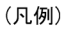

**□■**: プロセス

# 4.9.2 コマンドを利用してシステム設定情報を確認する

コマンドを利用してシステム設定情報を確認するには、asadmin ユーティリティーコマンドの list-から始 まるサブコマンドやget サブコマンドで一覧をファイルに出力します。ファイルの内容が、設定したとお りになっているかを確認します。すべての標準プロパティー、および拡張プロパティーの設定値は、get サブコマンドで参照できます。これらのプロパティー以外でテンプレートに設定した情報は、サーバテン プレートで確認してください。

#### 前提条件

• Application Server のセットアップが完了している

#### 想定ユーザー

• システム構築者

#### 操作手順

1. asadmin ユーティリティーコマンドのlist-instances サブコマンドを実行して、ドメイン内のすべての Java EE サーバと、その詳細情報(ホスト名、ポート番号などの情報)の一覧をファイルに出力します。

asadmin list-instances --long=true >> 出力ファイルのファイルパス

2. asadmin ユーティリティーコマンドのlist-prfs サブコマンドを実行して、ドメイン内のすべてのパ フォーマンストレーサーと、その詳細情報(ホスト名、プロセス ID などの情報)の一覧をファイルに 出力します。

asadmin list-prfs --long=true >> 出力ファイルのファイルパス

3. asadmin ユーティリティーコマンドのlist-webservers サブコマンドを実行して、ドメイン内のすべて の Web サーバと、その詳細情報(ホスト名、プロセス ID などの情報)の一覧をファイルに出力します。

asadmin list-webservers --long=true >> 出力ファイルのファイルパス

4. asadmin ユーティリティーコマンドのlist-clusters サブコマンドを実行して、ドメイン内のすべての クラスターの一覧をファイルに出力します。

asadmin list-clusters >> 出力ファイルのファイルパス

5. asadmin ユーティリティーコマンドのlist-relations サブコマンドを実行して、ドメイン内のすべての サーバ間関連と、その詳細情報(関連の種類、関連元、関連先などの情報)の一覧をファイルに出力し ます。

asadmin list-relations --long=true >> 出力ファイルのファイルパス

6. asadmin ユーティリティーコマンドの list-から始まるサブコマンドを実行して、設定されている情報の 一覧をファイルに出力します。

(例)

list-jvm-options サブコマンド、list-system-properties サブコマンドを実行して、JavaVM オ プションとシステムプロパティーの一覧をファイルに出力します。

asadmin list-jvm-options --target サーバインスタンス名またはクラスター名 >> 出力ファイルのファイルパス asadmin list-jvm-options --target 構成名 >> 出力ファイルのファイルパス asadmin list-system-properties サーバインスタンス名またはクラスター名 >> 出力ファイルのファイルパス asadmin list-system-properties 構成名 >> 出力ファイルのファイルパス

- 1 つの Java EE サーバを配置する構成の場合は、サーバインスタンス名を指定します。複数の Java EE サーバを配置するクラスター構成の場合は、クラスター名を指定します。
- 7. asadmin ユーティリティーコマンドのget サブコマンドを実行して、各サーバの設定内容をファイルに 出力します。

asadmin get "\*" >> 出力ファイルのファイルパス

8. 手順 1〜手順 7 で出力したファイルの内容が、設定したとおりのシステム設定情報になっているかを確 認します。

#### きょうしょう ゴルフ 当 メモ

すべての標準プロパティー、および拡張プロパティーの設定値は、get サブコマンドで参照 できます。ただし、サーバテンプレートを使用して設定した、標準プロパティーおよび拡張 プロパティー以外の情報は、サーバテンプレートから確認してください。

# 4.9.3 サーバテンプレートから Web サーバの設定情報を確認する

Web サーバの設定情報は、サーバテンプレートのファイルの内容から、設定したとおりになっているかを 確認します。

### 前提条件

- ドメイン管理サーバが起動している
- Application Server のセットアップが完了している

### 想定ユーザー

• システム構築者

## 操作手順

1. asadmin ユーティリティーコマンドのget サブコマンドを実行して、Web サーバのコンフィグ名を取 得します。

asadmin get hitachi-webservers.hitachi-webserver.*Webサーバ名*. hitachi-webserver-config-ref

2. 手順 1 で取得した Web サーバのコンフィグ名を指定し、asadmin ユーティリティーコマンドのget サ ブコマンドを実行して、サーバテンプレートのファイルパスを取得します。

asadmin get hitachi-webserver-configs.hitachi-webserver-config. Webサーバのコンフィグ名.hitachi-manage-info.template-path

取得したファイルパスに含まれる\${com.sun.aas.instanceRoot} は、Appl*ication Serverのインストー* ルディレクトリー/iavaee/glassfish/domains/ドメイン名を示しています。

- 3. 手順 2 で取得したファイルパスにあるサーバテンプレートを開いて次のファイルの内容と比較し、設 定したとおりになっているかを確認します。
	- httpsd.conf
	- reverse\_proxy.conf
	- proxy\_balance.conf

これらのファイルは次のディレクトリーに格納されています。

Application Serverのインストールディレクトリー/javaee/glassfish/nodes/ノード名/Webサーバ名/ root/conf/

4. アプリケーション実行環境の構築

# 4.9.4 Administration Console を利用してシステム設定情報を確認する

Administration Console を利用してシステム設定情報を確認するには、[構成管理]タブを使用します。 画面の内容が、設定したとおりになっているかを確認します。

## 前提条件

• Application Server のセットアップが完了している

### 想定ユーザー

• システム構築者

### 操作手順

1. Web ブラウザーを起動し、次に示す URL に接続して Administration Console を起動します。

http://ドメイン管理サーバのIPアドレス:ドメイン管理サーバのHTTPポート番号/admin/

## き メモ

ドメイン管理サーバの IP アドレス のデフォルト値は127.0.0.1、ドメイン管理サーバの HTTP ポート番号のデフォルト値は8080 です。どちらもデフォルトの場合は、スタートメ ニュー/スタート画面から Administration Console を起動できます。

ただし、Windows Server 2012、Windows Server 2012 R2、または Windows 8 でビ ルトイン Administrator アカウントを使用している場合は、セキュリティ上の理由で Modern UI 版 Internet Explorer を起動できないため、別のアカウントでサインインしてやり直すよ うに促すエラーメッセージが表示されることがあります。 その場合は、Internet Explorer の「ツール]メニューから「インターネット オプション]を選択し、「プログラム]タブの 「リンクの開き方を選択]で「常にデスクトップ用 Internet Explorer で開く]を選択して、 Administration Console を再度起動してください。
2.[ユーザ ID]テキストボックスにユーザ ID、[パスワード]テキストボックスにパスワードを入力し て、[ログイン]ボタンをクリックします。

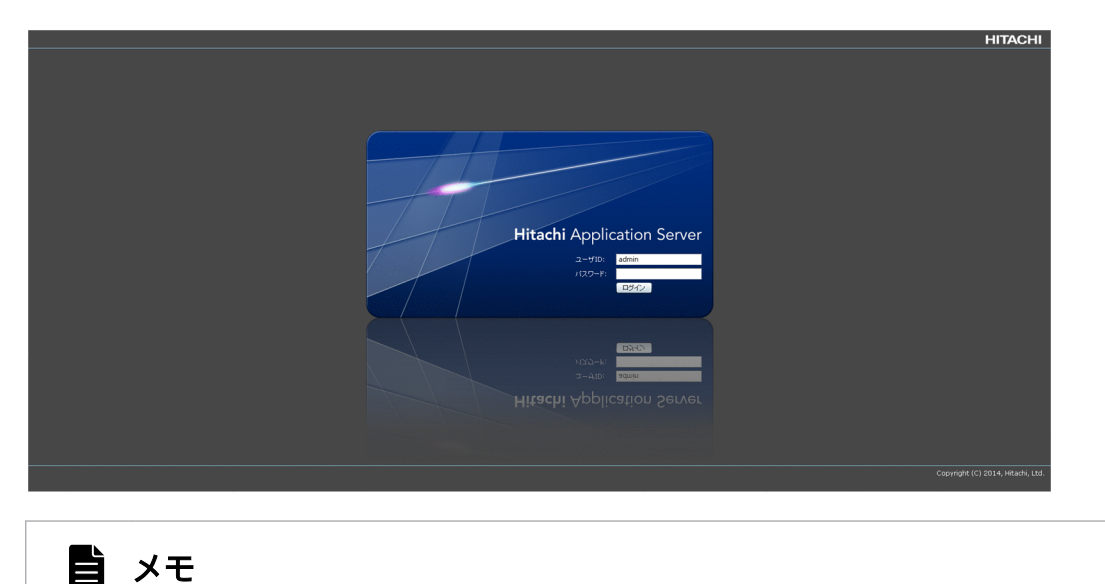

ユーザ ID のデフォルト値はadmin、パスワードのデフォルト値はありません。

 $\sim$   $\sim$   $\sim$ 

3. Administration Console の「構成管理]タブを開きます。

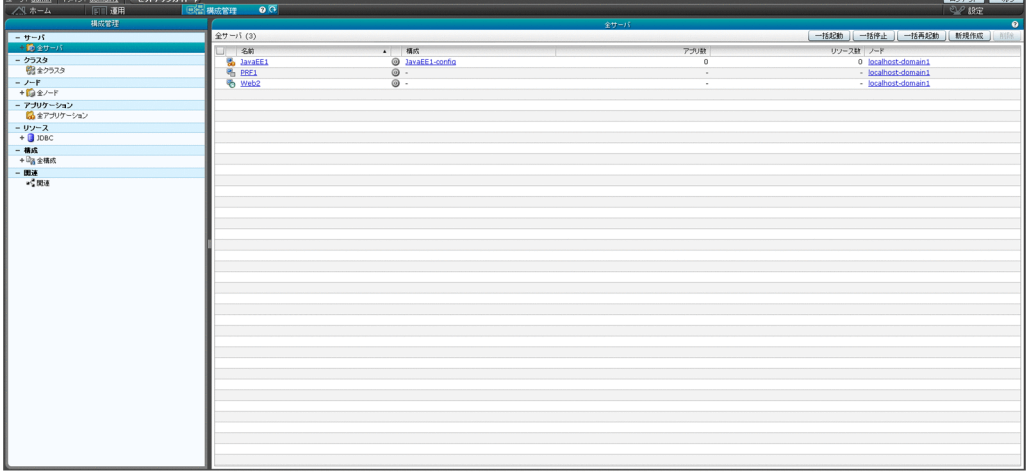

- 4. Java EE サーバ、パフォーマンストレーサー、および Web サーバの設定情報を確認する場合は、次の 手順で実施します。
	- a. [構成管理] タブのナビゲーションペインのツリーから、[全サーバ] をクリックします。
	- b. [全サーバ] ペインの [名前] カラムで、サーバの名称のリンクをクリックします。
	- c.[基本情報]タブで、サーバのシステム設定情報が設定したとおりになっているかを確認します。
- 5. クラスターの設定情報を確認する場合は、次の手順で実施します。
	- a. [構成管理] タブのナビゲーションペインのツリーから、[全クラスタ] をクリックします。
	- b. [全クラスタ] ペインの [名前] カラムで、クラスター名のリンクをクリックします。

c.[基本情報]タブで、クラスターのシステム設定情報が設定したとおりになっているかを確認します。

6. サーバ間関連の設定情報を確認する場合は、次の手順で実施します。

a. [構成管理] タブのナビゲーションペインのツリーから [関連] をクリックします。

b.[関連]ペインで、サーバ間関連のシステム設定情報が設定したとおりになっているかを確認します。

# 4.10 リモートホストへの Application Server の構築

ドメイン管理サーバを Application Server と切り分けて、運用管理サーバマシンとして利用するための設 定手順、およびクラスター構成のシステムを構築する手順について説明します。クラスター構成とは、複 数の Java EE サーバをグループ化して管理するための構成のことです。Application Server をクラスター 構成にすると、リクエストが複数の Application Server へ振り分けられるようになり、システムの信頼性 や可用性を確保できます。負荷分散には、ソフトウェアロードバランサー、またはハードウェアロードバ ランサーを利用します。

# 4.10.1 リモートホストへのアプリケーション実行環境の構築の流れ

運用管理サーバマシンおよびクラスター構成のシステムを構築するために実施する作業と、作業の流れに ついて説明します。クラスター構成とは、複数の Java EE サーバをグループ化して管理するための構成の ことです。運用管理サーバマシンおよびクラスター構成のシステムを構築するには、リモートホストに Application Server をインストール、およびセットアップします。また、ローカルホストを運用管理サー バマシンとして利用するための設定をします。

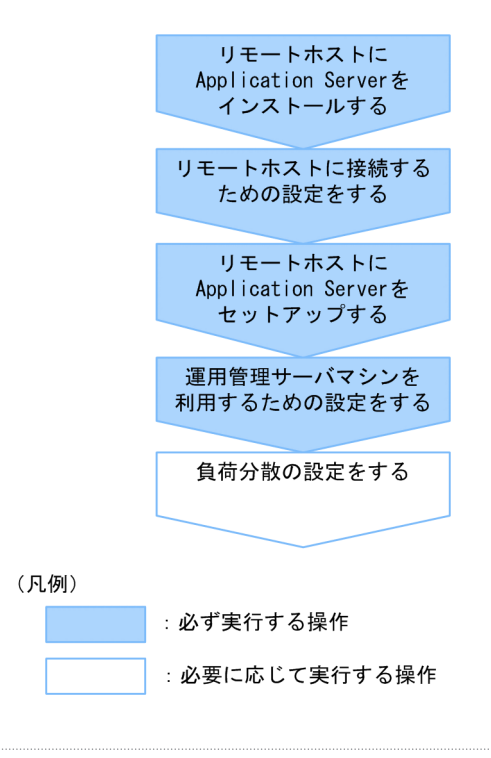

関連項目

- [4.10.2 リモートホストに Application Server をインストールする](#page-183-0)
- [4.10.3 リモートホストに接続するための設定をする](#page-185-0)
- [4.10.4 リモートホストに Application Server をセットアップする](#page-189-0)
- [4.10.5 運用管理サーバマシンを利用するための設定をする](#page-192-0)
- [5.1 システム周辺環境の設定について](#page-205-0)

# <span id="page-183-0"></span>4.10.2 リモートホストに Application Server をインストールする

新たに用意したリモートホストに Application Server をインストールするには、製品の提供媒体から [日 立総合インストーラ】ダイアログボックスを起動し、表示される画面の指示に従って実行します。

# 前提条件

- 管理者特権で実行する
- リモートホストが起動している
- リモートホストで前提としている OS(OS のパッチを含む)のインストールが完了している

### 想定ユーザー

• システム構築者

### 操作手順

1. 製品の提供媒体を該当するドライブにセットします。

[日立総合インストーラ] ダイアログボックスが自動起動されます。

[日立総合インストーラ]ダイアログボックスが自動起動されない場合は、[エクスプローラー]を使用 して、該当するドライブ:\HCD\_INST.EXE をダブルクリックしてください。

- 2.インストールする製品(Hitachi Application Server)を選択した状態で、「インストール実行]ボタ ンをクリックします。
- 3. [インストール処理開始の確認] ダイアログボックスでインストール開始のメッセージを確認し、[OK] ボタンをクリックします。

再頒布ライブラリー (Microsoft Visual C++ 2010 Redistributable Package) がインストールされ ていない場合は、[セットアップの準備]ダイアログボックスで、再頒布ライブラリーのインストール を示すメッセージが表示されます。そのまま、再頒布ライブラリーをインストールします。再頒布ライ ブラリーのインストールの失敗を通知するメッセージが出力された場合は、メッセージの内容に従って ください。

4.[インストール先の選択]ダイアログボックスで、[インストール先のフォルダー]を確認し、必要に応 じて「参照]ボタンをクリックして、「フォルダーの選択]ダイアログボックスでインストール先を変 更し、[OK] ボタンをクリックします。

[インストール先のフォルダー]のデフォルト値は、システムドライブ¥Hitachi¥APServer です。 指定できる文字の長さは、半角で 115 文字です。ただし、半角英数字、半角スペース、-、\_以外は指 定できません。また、C:/Program Files (x86)の OS のデフォルトのパスについては、半角丸括弧()が 使用できます。

5. 「インストール先の選択」ダイアログボックスで、「次へ】ボタンをクリックします。

4. アプリケーション実行環境の構築

6.[表示名]ダイアログボックスで、スタートメニューやアンインストール情報に表示する名称を指定し、 「次へ」ボタンをクリックします。

デフォルト値は、APServer です。 指定できる文字の長さは、半角で 40 文字です。ただし、半角英数字、半角スペース、-、\_以外は指定 できません。

- 7. [機能の選択] ダイアログボックスで、標準のボタンをクリックします。
	- 標準は、すべてのプログラムをインストール対象とします。推奨機能です。 インストールする機能を選択しないで [次へ] ボタンをクリックした場合も、標準と同じ動作にな ります。
	- カスタムは、選択したプログラムをインストール対象とします。Application Server の機能に詳し いユーザーやシステム管理者のための機能です。 カスタムのボタンをクリックすると、「プログラムの選択」ダイアログボックスが表示されます。イ ンストールしないプログラムのチェックを外して、「次へ」ボタンをクリックします。
	- Redirector は、Redirector をインストール対象とします。リダイレクター機能をインストールする ための機能です。

Redirector のボタンをクリックすると、[プログラムの選択]ダイアログボックスが表示されます。 [次へ] ボタンをクリックします。

8.[インストールの開始]ダイアログボックスで、現在の設定の内容を確認し、[次へ]ボタンをクリック します。

現在の設定には、次の項目が表示されます。

• アプリケーション名

# 目 メモ

標準、およびカスタムの場合、選択したプログラム以外に、Hitachi Application Server - Base、およびHitachi Developer's Kit for Java が必ず表示されます。

Redirector の場合、選択したプログラム以外に、Hitachi Application Server - Base が必ず表示されます。

- 表示名
- インストール先
- プログラムフォルダ
- インストールタイプ

[機能の選択]ダイアログボックスで選択した機能と、インストールするプログラムが表示されま す。標準を選択した場合は標準インストール、カスタムを選択した場合はカスタムインストール、 Redirector を選択した場合はRedirectorインストールと表示されます。

<span id="page-185-0"></span>全プログラムのインストール状況を示すダイアログボックスと、各プログラムのインストール状況を示 すダイアログボックスが表示され、インストールが完了すると、「セットアップの完了]ダイアログボッ クスが表示されます。

- 9.[セットアップの完了]ダイアログボックスで、[完了]ボタンをクリックします。 OS を再起動するかどうかを確認する画面が表示されます。
- 10. [はい]ボタンをクリックします。

OS が再起動し、Application Server のインストールが完了します。 インストールが完了すると、サービス化されたドメイン管理サーバが起動され、デフォルトのドメイン およびノードが作成されます。

# 次の作業

● リモートホストに接続するための設定をする

#### 関連項目

● 4.10.3 リモートホストに接続するための設定をする

# 4.10.3 リモートホストに接続するための設定をする

クラスター構成にするためには、ローカルホストとリモートホストが DCOM で接続できるようにします。 ローカルホストとリモートホストで分散 COM を有効にします。そのあと、リモートホストでasadmin ユー ティリティーコマンドのsetup-local-dcom サブコマンドの実行や、ローカルホストでasadmin ユーティリ ティーコマンドのcreate-password-alias サブコマンドの実行などをして、DCOM 接続をするための準備 をします。ローカルホストからリモートホストに DCOM で接続できるかどうかは、validate-dcom サブ コマンドを実行して確認します。

# 前提条件

- ドメイン管理サーバが起動している
- ローカルホストで Application Server のセットアップが完了している
- リモートホストが起動している
- リモートホストで Application Server のインストールが完了している
- リモートホストとローカルホストが DCOM で接続できる

# 想定ユーザー

• システム構築者

# 操作手順

1. ローカルホストとリモートホストで、DCOM を有効にする設定をします。

- a. スタートメニューの[ファイル名を指定して実行]にdcomcnfg.exe と入力して、[OK]ボタンをク リックします。
- b. [コンポーネントサービス]画面で [コンポーネントサービス] [コンピューター] をクリックし て、ツリーを展開します。
- c.[マイコンピューター]を右クリックして、[プロパティ]を選択します。
- d.[マイコンピューターのプロパティ]画面の [既定のプロパティ] タブで、[このコンピュータ上で 分散 COM を有効にする]をチェックします。
- e. リモートホストの場合は、[COM セキュリティ]タブで [アクセス許可]の[制限の編集] ボタン をクリックして、リモートホストに接続するユーザ、またはユーザが属するグループについて、[リ モートアクセス]の[許可]をチェックします。
- f. リモートホストの場合は、[COM セキュリティ]タブで [起動とアクティブ化のアクセス許可]の [制限の編集]ボタンをクリックして、リモートホストに接続するユーザ、またはユーザが属するグ ループについて、[リモートからの起動]と[リモートからのアクティブ化]の[許可]をチェック します。
- g.[OK]ボタンをクリックして、マシンを再起動します。マシン再起動後は、Application Server を 起動してください。なお、すでに DCOM が有効だった場合、再起動は不要です。
- 2. リモートホストで、Windows のサービスのWindows Management Instrumentation、およびRemote Registry を自動起動するように設定します。また、それぞれのサービスが起動していない場合は起動 します。
- 3. リモートホストでnet share コマンドを実行して、管理共有が有効になっていることを確認します。

net share

コマンドの実行結果を次に示します。次のように共有名に「ドライブ名\$」の行が表示されていれば、 管理共有は有効になっています。

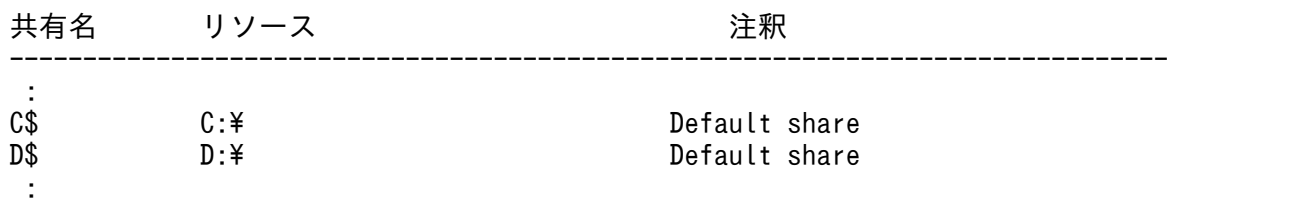

リモートホストの管理共有が無効になっている場合は、次のレジストリーキーの値を変更します。レジ ストリーキーの値の変更後は、マシンを再起動します。

Windows 7、Windows 8、Windows 8.1の場合 キー: HKEY LOCAL MACHINE¥SYSTEM\CurrentControlSet\Services\Lanmanserver\parameters 値:AutoShareWks=0 (無効) 値:AutoShareWks=1 (有効)

Windows Server 2008 R2、Windows Server 2012、Windows Server 2012 R2の場合 キー: HKEY LOCAL MACHINE\SYSTEM\CurrentControlSet\Services\Lanmanserver\parameters 値:AutoShareServer=0 (無効) 値:AutoShareServer=1 (有効)

- 4. リモートホストで、次のポートを開放してファイアウォールの設定をします。
	- DCOM のポート (135 または 139)
	- Windows Shares のポート (445)
	- 動的ポート
	- a. コントロールパネルから「Windows ファイアウォール]を起動して、[詳細設定] を選択します。
	- b. [セキュリティが強化された Windows ファイアウォール]画面で、「受信の規則]の「新しい規 則...]を選択します。
	- c.[新規の受信の規則ウィザード]画面の[規則の種類]で、[ポート]を選択します。また、[プロト コルおよびポート]で、[TCP]を選択し、[特定のローカルポート]に開放するポート番号を入力 します。

開放するポートの範囲を指定する場合は、ハイフンをつけて5000-5010 のように入力します。

- d.[操作]で、[接続を許可する]を選択します。
- e.[プロファイル]で、環境に応じて、適用するプロファイルを [ドメイン]、[プライベート]、[パ ブリック]の中から選択します。
- f.[名前]で、任意の名前を入力して、[完了]ボタンをクリックします。

なお、動的ポートを確認する場合は、次のコマンドを実行します。

IPv4 の場合:netsh int ipv4 show dynamicport tcp

IPv6 の場合:netsh int ipv6 show dynamicport tcp

5. リモートホストで、asadmin ユーティリティーコマンドのsetup-local-dcom サブコマンドを実行して、 DCOM を有効にします。

asadmin setup-local-dcom

# 重要

setup-local-dcom サブコマンドは Windows のレジストリー情報を更新するため、コマン ド実行前にレジストリーのバックアップを取得しておくことを推奨します。

コマンドの実行結果を次に示します。

Command setup-local-dcom executed successfully.

6. Windows 8、Windows 8.1、Windows Server 2012、または Windows Server 2012 R2 の場合 は、リモートホストで Windows のサービスのRemote Registry を再起動します。

4. アプリケーション実行環境の構築

- 7. リモートホストで、ドメイン管理サーバ(ローカルホスト)のホスト名を解決できるように hosts ファ イルを編集します。
- 8. ローカルホストで、asadmin ユーティリティーコマンドのcreate-password-alias サブコマンドを実行 して、DCOM 接続するためのパスワードに対するエイリアスを設定します。

asadmin create-password-alias パスワードエイリアス名

パスワードが求められた場合は、リモートホストのパスワードを入力してください。

コマンドの実行結果を次に示します。

Command create-password-alias executed successfully.

9. ドメイン管理サーバを再起動します。

asadmin restart-domain

コマンドの実行結果を次に示します。

Command restart-domain executed successfully.

10. ローカルホストで、接続するノード上にあるホストの Windows パスワードを記述したパスワードファ イルを作成します。

AS ADMIN WINDOWSPASSWORD=\${ALIAS=パスワードエイリアス名}

11. ローカルホストで、asadmin ユーティリティーコマンドのvalidate-dcom サブコマンドを実行して、 DCOM 経由でリモートホストに接続できるかどうかを確認します。

asadmin --user ドメイン管理サーバのユーザー名 --passwordfile パスワードファイルのパス validate-dcom --windowsuser リモートホストのユーザー名 リモートホスト名

ドメイン管理サーバのユーザー名 のデフォルト値は、admin です。

コマンドの実行結果を次に示します。

Command validate-dcom executed successfully.

12. リクエストの振り分け先として必要なリモートホストごとに、手順 1 から手順 11 までを繰り返します。

# 次の作業

• リモートホストに Application Server をセットアップする

#### 関連項目

• [4.10.4 リモートホストに Application Server をセットアップする](#page-189-0)

# <span id="page-189-0"></span>4.10.4 リモートホストに Application Server をセットアップする

リモートホストに Application Server をセットアップするには、create-node-dcom サブコマンドでリモー トホストに対するノードを作成します。そのあと、create-prf サブコマンドでパフォーマンストレー サー、create-instance サブコマンドで Java EE サーバ(サーバインスタンス)をリモートホストに構築 します。ハードウェアロードバランサーを利用する場合は、create-webserver サブコマンドでリモートホ ストに Web サーバを構築します。ソフトウェアロードバランサーを利用する場合は、delete-webserver サブコマンドでローカルホストの Web サーバを削除します。これらのコマンドは、ドメイン管理サーバ が起動しているローカルホストで実行します。

### 前提条件

- ドメイン管理サーバが起動している
- ローカルホストで Application Server のセットアップが完了している
- リモートホストで Application Server のインストールが完了している
- リモートホストとローカルホストが DCOM で接続できる

### 想定ユーザー

• システム構築者

### 操作手順

1. ローカルホストで、asadmin ユーティリティーコマンドのcreate-node-dcom サブコマンドを実行して、 リモートホストに対するノードを追加します。

asadmin --user ドメイン管理サーバのユーザー名 --passwordfile パスワードファイルのパス create-node-dcom --nodehost リモートホストのアドレス --installdir Application Serverのインストールディレクトリー/javaeeの絶対パス --nodedir Application Serverのノードディレクトリーのパス --windowsuser リモートホストのユーザー名 リモートホストのノード名

コマンドの実行結果を次に示します。

Command create-node-dcom executed successfully.

2. ローカルホストで、asadmin ユーティリティーコマンドのcreate-prf サブコマンドを実行して、リモー トホストにパフォーマンストレーサーを構築します。

asadmin create-prf --node リモートホストのノード名 リモートホストのパフォーマンストレーサー名

コマンドの実行結果を次に示します。

Command create-prf executed successfully.

3. ローカルホストで、asadmin ユーティリティーコマンドのcreate-instance サブコマンドを実行して、 リモートホストに Java EE サーバ(サーバインスタンス)を構築します。

asadmin create-instance --node リモートホストのノード名 --prf リモートホストのパフォーマンストレーサー名 --cluster クラスター名 リモートホストのサーバインスタンス名

クラスター名には、ローカルホストで Application Server をセットアップした際に構築したクラスター を指定します。

コマンドの実行結果を次に示します。

Command create-instance executed successfully.

- 4. ハードウェアロードバランサーを利用する場合は、リモートホストに Web サーバを構築します。
	- a. ローカルホストで、asadmin ユーティリティーコマンドのcreate-webserver サブコマンドを実行し て、リモートホストに Web サーバを構築します。

asadmin create-webserver --node リモートホストのノード名 --prf パフォーマンストレーサー名 リモートホストのWebサーバ名

コマンドの実行結果を次に示します。

Command create-webserver executed successfully.

b. ローカルホストの Web サーバに拡張プロパティーを設定している場合は、ローカルホストで、 asadmin ユーティリティーコマンドのset サブコマンドを実行して、リモートホストに作成する Web サーバに拡張プロパティーを設定します。

# 目 メモ

前の手順で実行したcreate-webserver サブコマンドでは、リモートホストに作成する Web サーバに、ローカルホストのサーバテンプレートの設定は適用されますが、拡張プ ロパティーの設定は適用されません。

asadmin set hitachi-webservers.hitachi-webserver. リモートホストのWebサーバ名 .property.拡張プロパティー名 =値

コマンドの実行結果を次に示します。

hitachi-webservers.hitachi-webserver.リモートホストのWebサーバ名.property. 拡張プロパティー名 =値 Command set executed successfully.

c. ローカルホストで、asadmin ユーティリティーコマンドのcreate-relation サブコマンドを実行し て、Web サーバが受信したリクエストのリダイレクト先となる Java EE サーバ(サーバインスタ ンス)を関連づけます。

asadmin create-relation --relationtype redirect --from リモートホストのWebサーバ名

--to リモートホストのサーバインスタンス名 --properties サーバ間関連のプロパティー名=サーバ間関連のプロパティーの値 リモートホストのサーバ間関連の関連名

リダイレクト関連の関連づけを設定する場合、サーバ間関連のプロパティー名=サーバ間関連のプ ロパティーの値には、path とnetwork-listener を指定します。

(例)

path=/:network-listener=http-listener-1

コマンドの実行結果を次に示します。

Command create-relation executed successfully.

d. ローカルホストで静的コンテンツを Web サーバに配置しているときは、リモートホストの Web サーバのドキュメントルートディレクトリーに静的コンテンツを格納します。

リモートホストの Web サーバのドキュメントルートディレクトリーは、リモートホストの Application Serverのインストールディレクトリー /javaee/glassfish/nodes/リモートホストの ノード名 /リモートホストのWebサーバ名 /root/htdocs です。

- 5. リクエストの振り分け先として必要なリモートホストごとに、手順 1 から手順 4 までを繰り返します。
- 6. Web Server をソフトウェアロードバランサーとして利用する場合は、ローカルホストの Web サーバ を削除します。
	- a. ローカルホストで、asadmin ユーティリティーコマンドのstop-webserver サブコマンドを実行して、 ローカルホストの Web サーバを計画停止します。

asadmin stop-webserver --graceful true ローカルホストのWebサーバ名

コマンドの実行結果を次に示します。

Command stop-webserver executed successfully.

b. ローカルホストで、asadmin ユーティリティーコマンドのdelete-relation サブコマンドを実行し て、不要なリダイレクト関連の関連づけを削除します。

asadmin delete-relation ローカルホストのサーバ間関連の関連名

リクエストの受信先の Web サーバがソフトウェアロードバランサーとなるため、ローカルホスト に構築した Web サーバは不要になります。ローカルホストのサーバ間関連の関連名には、ローカ ルホストの Application Server をセットアップした際に作成したサーバ間関連を指定します。

コマンドの実行結果を次に示します。

Command delete-relation executed successfully.

<span id="page-192-0"></span>c. ローカルホストで、asadmin ユーティリティーコマンドのdelete-webserver サブコマンドを実行し て、不要な Web サーバを削除します。

asadmin delete-webserver ローカルホストのWebサーバ名

ローカルホストの Web サーバ名には、ローカルホストの Application Server をセットアップした 際に構築した Web サーバ名を指定します。

コマンドの実行結果を次に示します。

Command delete-webserver executed successfully.

# 次の作業

• 運用管理サーバマシンを利用するための設定をする

関連項目

• 4.10.5 運用管理サーバマシンを利用するための設定をする

# 4.10.5 運用管理サーバマシンを利用するための設定をする

運用管理サーバマシンは、ドメイン管理サーバだけが動作するマシンです。運用管理サーバマシンを利用 するためには、ローカルホストから Application Server の各サーバを削除して、ドメイン管理サーバだけ が動作するマシンに変更します。Application Server の各サーバは、asadmin ユーティリティーコマンド のdelete-instance サブコマンド、delete-webserver サブコマンド、およびdelete-prf サブコマンドで削 除します。

### 前提条件

- ドメイン管理サーバが起動している
- リモートホストとローカルホストで Application Server のセットアップが完了している
- リモートホストとローカルホストが DCOM で接続できる

### 想定ユーザー

• システム構築者

### 操作手順

1. ローカルホストで、asadmin ユーティリティーコマンドのstop-instance サブコマンドを実行して、ロー カルホストの Java EE サーバ(サーバインスタンス)を停止します。

asadmin stop-instance ローカルホストのサーバインスタンス名

コマンドの実行結果を次に示します。

Command stop-instance executed successfully.

2. ローカルホストで、asadmin ユーティリティーコマンドのstop-prf サブコマンドを実行して、ローカル ホストのパフォーマンストレーサーを停止します。

asadmin stop-prf ローカルホストのパフォーマンストレーサー名

コマンドの実行結果を次に示します。

Command stop-prf executed successfully.

3. ハードウェアロードバランサーを利用する場合は、ローカルホストで、asadmin ユーティリティーコマ ンドのdelete-relation サブコマンドを実行して、ローカルホストの Application Server で設定して いる関連づけを削除します。

asadmin delete-relation ローカルホストのサーバ間関連の関連名

コマンドの実行結果を次に示します。

Command delete-relation executed successfully.

4. ローカルホストで、asadmin ユーティリティーコマンドのdelete-instance サブコマンドを実行して、 ローカルホストの Java EE サーバ(サーバインスタンス)を削除します。

asadmin delete-instance ローカルホストのサーバインスタンス名

コマンドの実行結果を次に示します。

Command delete-instance executed successfully.

- 5. ハードウェアロードバランサーを利用する場合は、ローカルホストの Web サーバを削除します。
	- a. ローカルホストで、asadmin ユーティリティーコマンドのstop-webserver サブコマンドを実行して、 ローカルホストの Web サーバを計画停止します。

asadmin stop-webserver --graceful true *ローカルホストのWebサーバ名* 

コマンドの実行結果を次に示します。

Command stop-webserver executed successfully.

b. ローカルホストで、asadmin ユーティリティーコマンドのdelete-webserver サブコマンドを実行し て、ローカルホストの Web サーバを削除します。

asadmin delete-webserver ローカルホストのWebサーバ名

コマンドの実行結果を次に示します。

Command delete-webserver executed successfully.

6. ローカルホストで、asadmin ユーティリティーコマンドのdelete-prf サブコマンドを実行して、ローカ ルホストのパフォーマンストレーサーを削除します。

asadmin delete-prf ローカルホストのパフォーマンストレーサー名

コマンドの実行結果を次に示します。

Command delete-prf executed successfully.

構成例を次に示します。

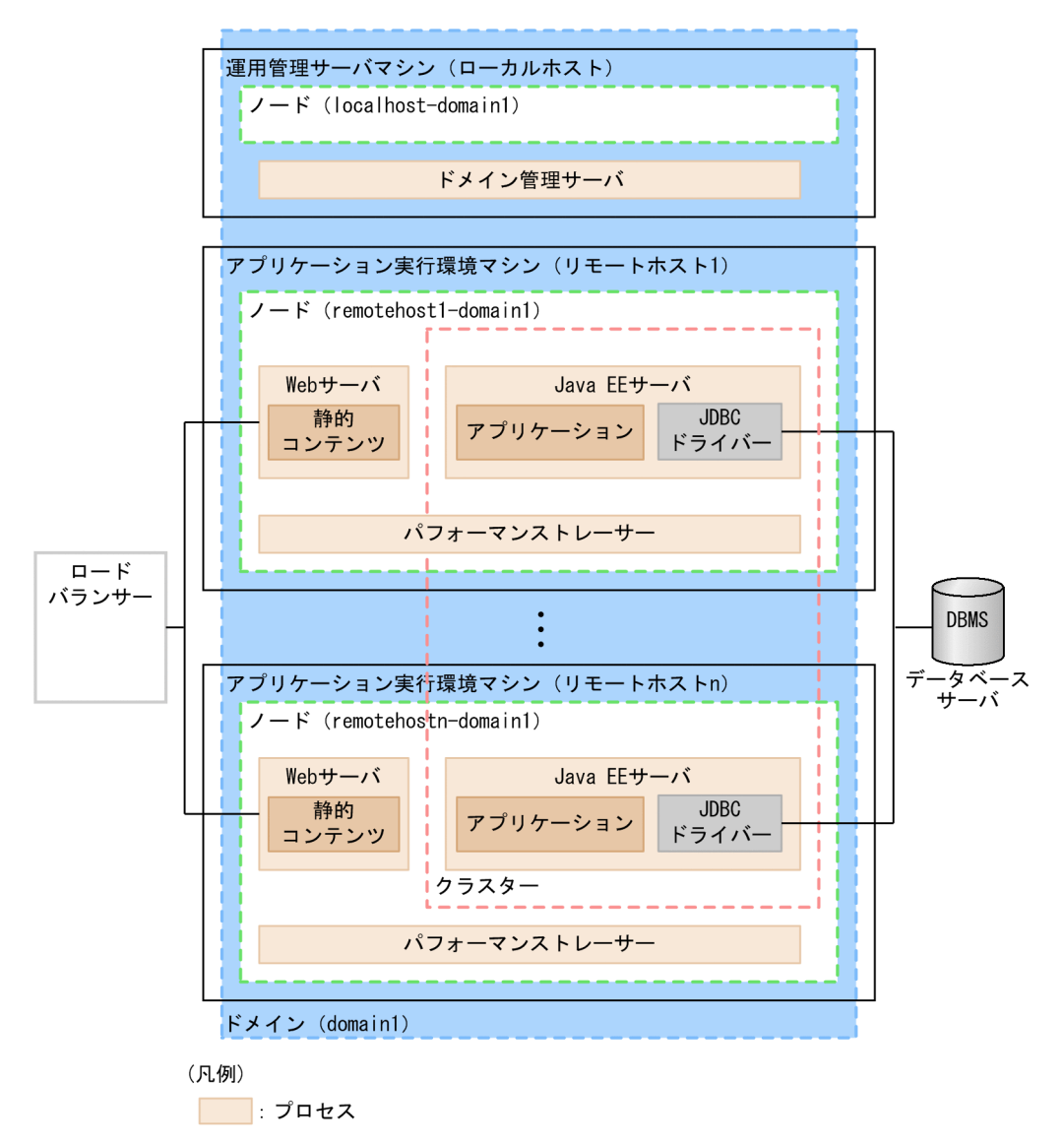

# 4.11 Application Server の削除と Application Server のアンインストー ル

Application Server の削除手順、および Application Server のアンインストール手順について説明します。

# 4.11.1 Application Server を削除する

Application Server を削除するには、各サーバを停止してから、asadmin ユーティリティーコマンドの delete-relation サブコマンド、delete-instance サブコマンド、delete-webserver サブコマンド、およ びdelete-prf サブコマンドを実行します。各コマンドでは、サーバ間関連、Java EE サーバ、Web サー バ、およびパフォーマンストレーサーを削除します。削除前に、必要に応じて、環境情報のバックアップ ファイルを取得します。

# 前提条件

• Application Server のセットアップが完了している

# 想定ユーザー

• システム構築者

# 操作手順

1. asadmin ユーティリティーコマンドのstop-servers サブコマンドを実行して、パフォーマンストレー サー、サーバインスタンス、および Web サーバを一括停止します。

asadmin stop-servers

コマンドの実行結果を次に示します。

Command stop-servers executed successfully.

2. asadmin ユーティリティーコマンドのlist-prfs サブコマンドを実行して、パフォーマンストレーサー の一覧を表示します。

asadmin list-prfs

コマンドの実行結果を次に示します。パフォーマンストレーサーのステータスがnot running になって いることを確認してください。

パフォーマンストレーサー名 not running Command list-prfs executed successfully.

3. asadmin ユーティリティーコマンドのlist-instances サブコマンドに--long オプションを指定して実 行し、サーバインスタンスの一覧を表示します。

asadmin list-instances --long=true

コマンドの実行結果を次に示します。サーバインスタンスのステータスがnot running になっているこ とを確認してください。

サーバインスタンス名 ホスト名 ポート番号 プロセスID クラスター名 not running Command list-instances executed successfully.

- クラスター名 は、複数の Java EE サーバを配置するクラスター構成の場合だけ表示されます。
- 4. asadmin ユーティリティーコマンドのlist-webservers サブコマンドを実行して、Web サーバの一覧 を表示します。

asadmin list-webservers

コマンドの実行結果を次に示します。Web サーバのステータスがnot running になっていることを確 認してください。

 $WebH - \check{S}$  not running Command list-webservers executed successfully.

- 5. 必要に応じて、次の手順で環境情報のバックアップを取得します。
	- a. asadmin ユーティリティーコマンドのstop-domain サブコマンドを実行して、ドメイン管理サーバを 停止します。

asadmin stop-domain

コマンドの実行結果を次に示します。

Command stop-domain executed successfully.

b. asadmin ユーティリティーコマンドのbackup-domain サブコマンドを実行して、環境情報のバック アップを取得します。

asadmin backup-domain --backupdir バックアップファイルの保存先のディレクトリー ドメイン名

出力されたバックアップファイルを確認してください。

c. asadmin ユーティリティーコマンドのstart-domain サブコマンドを実行して、ドメイン管理サーバ を起動します。

asadmin start-domain

コマンドの実行結果を次に示します。

Command start-domain executed successfully.

- 6. ドメインディレクトリー以外で管理しているファイル(サーバテンプレートなど)をバックアップしま す。
- 7. asadmin ユーティリティーコマンドのdelete-relation サブコマンドを実行して、サーバ間関連を削除 します。

asadmin delete-relation サーバ間関連の関連名

コマンドの実行結果を次に示します。

Command delete-relation executed successfully.

8. asadmin ユーティリティーコマンドのdelete-instance サブコマンドを実行して、Java EE サーバ(サー バインスタンス)を削除します。

asadmin delete-instance サーバインスタンス名

コマンドの実行結果を次に示します。

Command delete-instance executed successfully.

9. asadmin ユーティリティーコマンドのdelete-webserver サブコマンドを実行して、Web サーバを削除 します。

asadmin delete-webserver *Webサーバ名* 

コマンドの実行結果を次に示します。

Command delete-webserver executed successfully.

10. asadmin ユーティリティーコマンドのdelete-prf サブコマンドを実行して、パフォーマンストレーサー を削除します。

asadmin delete-prf パフォーマンストレーサー名

コマンドの実行結果を次に示します。

Command delete-prf executed successfully.

11. asadmin ユーティリティーコマンドのdelete-node-dcom サブコマンドを実行して、ノードを削除します。

asadmin delete-node-dcom ノード名

コマンドの実行結果を次に示します。

Command delete-node-dcom executed successfully.

# 4.11.2 Application Server をアンインストールする

Application Server をアンインストールするには、サーバとドメインを停止してから、コントロールパネ ルの「プログラムと機能]からアンインストールする製品名と表示名を選択して削除します。

# 前提条件

- 管理者特権で実行する
- Application Server のセットアップが完了している

# 想定ユーザー

• システム構築者

# 操作手順

1. asadmin ユーティリティーコマンドのstop-servers サブコマンドを実行して、パフォーマンストレー サー、サーバインスタンス、および Web サーバを一括停止します。

asadmin stop-servers

コマンドの実行結果を次に示します。

Command stop-servers executed successfully.

2. asadmin ユーティリティーコマンドのlist-prfs サブコマンドを実行して、パフォーマンストレーサー の一覧を表示します。

asadmin list-prfs

コマンドの実行結果を次に示します。パフォーマンストレーサーのステータスがnot running になって いることを確認してください。

パフォーマンストレーサー名 not running Command list-prfs executed successfully.

3. asadmin ユーティリティーコマンドのlist-instances サブコマンドに--long オプションを指定して実 行し、サーバインスタンスの一覧を表示します。

asadmin list-instances --long=true

コマンドの実行結果を次に示します。サーバインスタンスのステータスがnot running になっているこ とを確認してください。

サーバインスタンス名 ホスト名 ポート番号 プロセスID クラスター名 not running Command list-instances executed successfully.

• クラスター名は、複数の Java EE サーバを配置するクラスター構成の場合だけ表示されます。

### 4. asadmin ユーティリティーコマンドのlist-webservers サブコマンドを実行して、Web サーバの一覧 を表示します。

asadmin list-webservers

コマンドの実行結果を次に示します。Web サーバのステータスがnot running になっていることを確 認してください。

Webサーバ名 not running Command list-webservers executed successfully.

#### 5. asadmin ユーティリティーコマンドのstop-domain サブコマンドを実行して、ドメインを停止します。

asadmin stop-domain ドメイン名

コマンドの実行結果を次に示します。

Command stop-domain executed successfully.

6. 必要に応じて、asadmin ユーティリティーコマンドのbackup-domain サブコマンドを実行して、環境情 報のバックアップを取得します。

asadmin backup-domain --backupdir バックアップファイルの保存先のディレクトリー ドメイン名

出力されたバックアップファイルを確認してください。

- 7. ドメインディレクトリー以外で管理しているファイル(サーバテンプレートなど)をバックアップしま す。
- 8. 分散 COM を有効にしていた場合、リモートホストとローカルホストで DCOM を無効にします。
	- a. スタートメニューの [ファイル名を指定して実行] にdcomcnfg.exe と入力して、[OK] ボタンをク リックします。
	- b. [コンポーネント サービス] 画面で [コンポーネント サービス] [コンピューター] をクリック して、ツリーを展開します。
	- c.[マイコンピューター]を右クリックして、[プロパティ]を選択します。
	- d.[マイ コンピューターのプロパティ]画面の[既存のプロパティ]タブで、[このコンピューター上 で分散 COM を有効にする]のチェックを外します。
	- e.[OK]ボタンをクリックして、マシンを再起動します。なお、すでに DCOM が無効だった場合、 再起動は不要です。
	- f. マシンの再起動によってドメイン管理サーバが起動している場合は、asadmin ユーティリティーコ マンドのstop-domain サブコマンドを実行して、ドメインを停止します。

4. アプリケーション実行環境の構築

9. リモートホストで、asadmin ユーティリティーコマンドのsetup-local-dcom サブコマンドを実行して、 DCOM を無効にします。

asadmin setup-local-dcom --unsetup

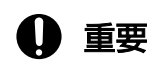

setup-local-dcom サブコマンドは Windows のレジストリー情報を更新するため、コマン ド実行前にレジストリーのバックアップを取得しておくことを推奨します。

コマンドの実行結果を次に示します。

Command setup-local-dcom executed successfully.

- 10. Windows8、Windows8.1、Windows Server 2012、または Windows Server 2012 R2 の場合 は、リモートホストで Windows のサービスのRemote Registry を再起動します。
- 11. コントロールパネルの [プログラムと機能]から、アンインストールする [Hitachi Application Server - *表示名*] を選択して 、右クリックで表示される [アンインストールと変更] ボタンをクリックします。 アンインストールする対象を確認する画面(Hitachi Application Serverをすべてアンインストールし ますか?)が表示されます。
- 12. [はい]ボタンをクリックします。

[アンインストールの開始]ダイアログが表示されます。

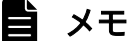

プログラムを選択してアンインストールすることもできます。この場合は、「いいえ]ボタ ンをクリックし、表示される「プログラムの選択]ダイアログで、アンインストールするプ ログラムを選択して、「次へ」ボタンをクリックします。

#### 13. 設定内容を確認して、問題がなければ [次へ] ボタンをクリックします。

アンインストールが開始されます。アンインストールが完了すると、[セットアップの完了]ダイアロ グが表示されます。

14. [完了] ボタンをクリックします。

Application Server のアンインストールが完了します。

#### 関連項目

• [4.11.3 Application Server のアンインストール時の終了コードと詳細コード](#page-201-0)

4. アプリケーション実行環境の構築

# <span id="page-201-0"></span>4.11.3 Application Server のアンインストール時の終了コードと詳細 コード

Application Server のアンインストール時の障害を通知する終了コードと詳細コードの意味と、対処を説 明します。

# 終了コードの意味と対処

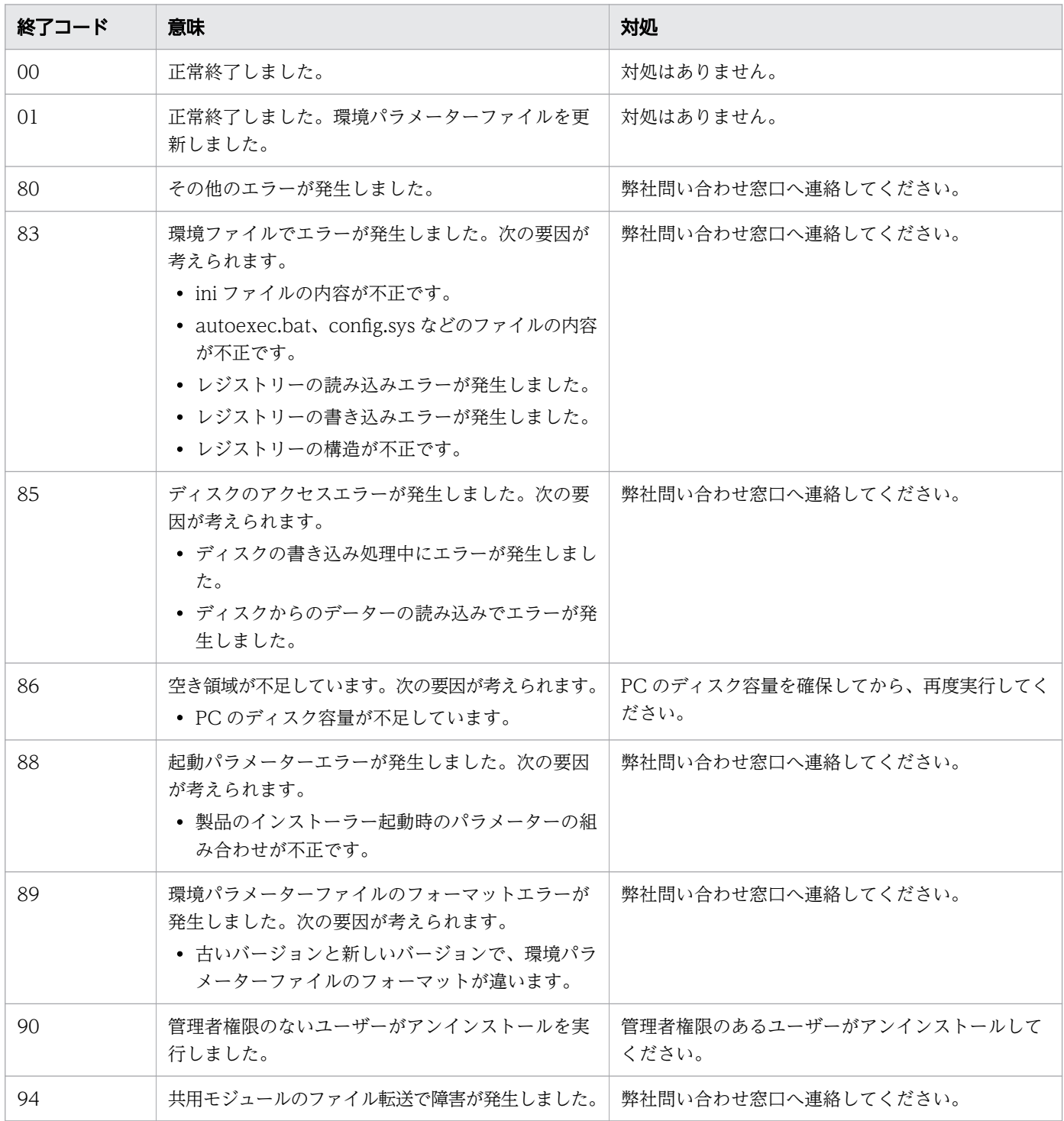

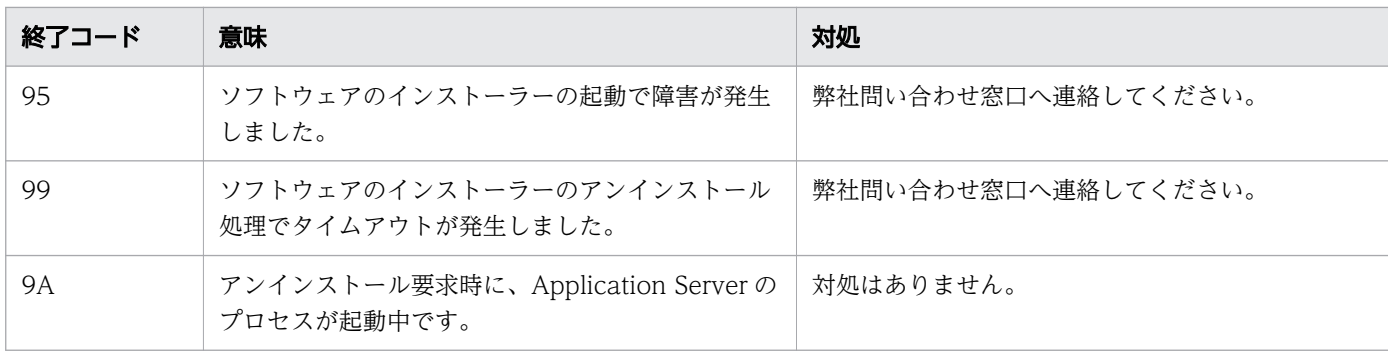

# 詳細コードの意味と対処

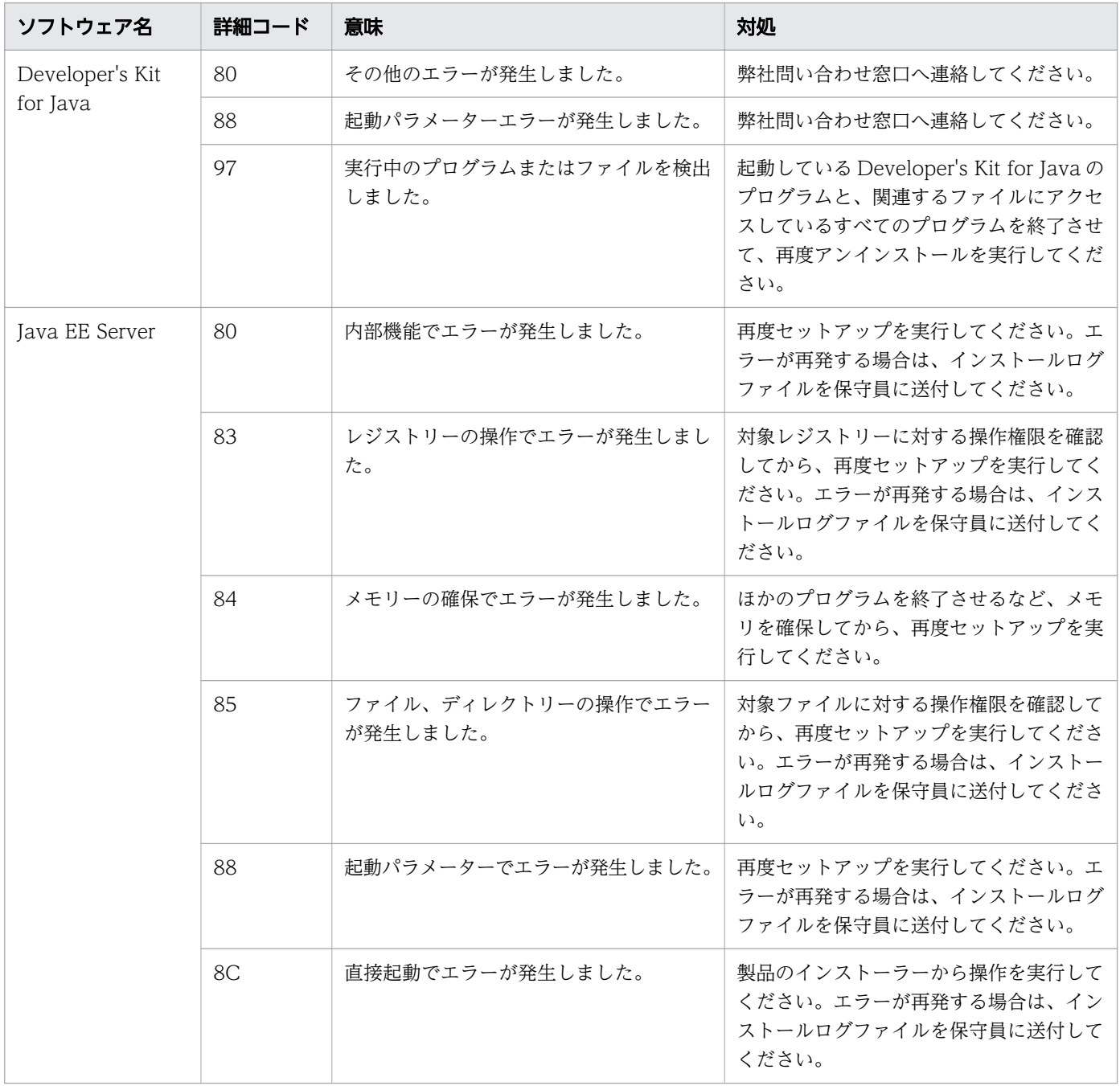

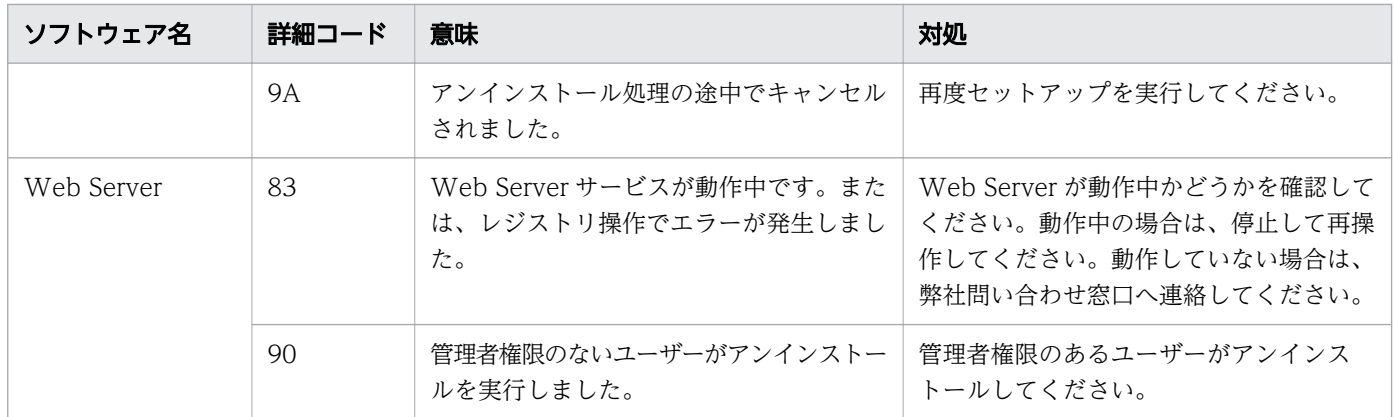

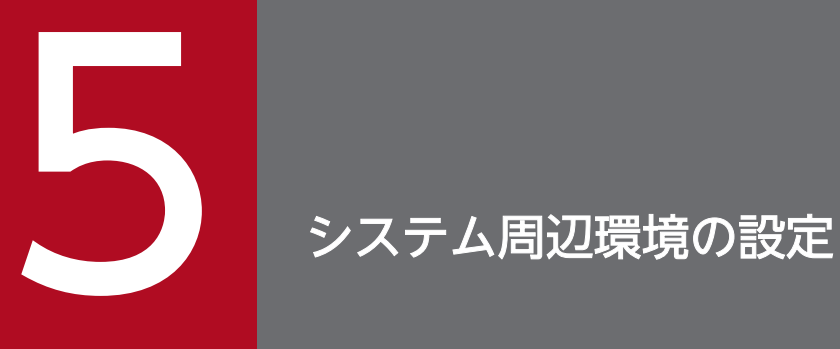

システム周辺環境で必要に応じて設定する項目について説明します。設定する項目は、ネットワー ク、負荷分散、および運用の自動化です。

# <span id="page-205-0"></span>5.1 システム周辺環境の設定について

システム周辺環境で設定が必要な項目は、ネットワーク、負荷分散、および運用の自動化です。ネットワー ク設定時の注意事項、負荷分散の種類(ハードウェアロードバランサー、ソフトウェアロードバランサー) ごとの設定内容、および JP1/AJS3 を使用した運用の自動化(ジョブ化)について説明します。

### ネットワーク設定時の注意事項

# 重要

Application Server とデータベースとの間でファイアーウォールの無通信監視機能が有効に なっている場合、通信速度が低下するおそれがあるため、無通信監視機能を無効にしてください。

無通信監視機能が有効になっている場合、コネクションプールに確保されているコネクション を使用するときより通信速度が低下することがあります。コネクションプールに確保されてい るデータベースとのコネクションが無通信監視機能によって切断され、データベースへの操作 をするたびに接続が必要となるためです。

# 負荷分散の設定

- ハードウェアロードバランサーを使用する場合
	- ハードウェアロードバランサー上で、Application Server へのリクエスト振り分け、およびセッショ ン維持を設定します。設定の方法については、使用しているハードウェアロードバランサーのマニュア ルを参照してください。
		- ドメイン管理サーバと実行環境を別のホストに配置する構成の場合 構築したリモートホストの Application Server だけにリクエスト振り分けを設定します。ドメイン 管理サーバのホストに対するリクエスト振り分けは設定しません。
		- ドメイン管理サーバと実行環境を同じホストに配置する構成の場合 ドメイン管理サーバのホストに対するリクエスト振り分けを設定します。
- ソフトウェアロードバランサーを使用する場合

リモートホストのノード上に Web サーバを構築して、ローカルホストと、リモートホストのクラス ターとのサーバ間関連を作成することで負荷分散を設定します。

# JP1/AJS3 を使用した運用の自動化の設定

Application Server の起動、停止、稼働状況の確認、稼働情報の収集、および障害情報の収集をジョブと して定義し、JP1/AJS3 に登録します。稼働状況の確認、稼働情報の収集、および障害情報の収集につい ては、バッチプログラムの作成も必要です。

#### 関連項目

• [5.2 ソフトウェアロードバランサーを設定する](#page-207-0)

5. システム周辺環境の設定

# <span id="page-207-0"></span>5.2 ソフトウェアロードバランサーを設定する

リクエストの負荷分散をするために、Web Server をソフトウェアロードバランサーとして使用する場合 に必要な設定をします。リモートホストにノードを作成して(create-node-dcom)、ノード上に Web サー バを構築します(create-webserver)。リモートホストの準備が完了したら、ローカルホストと、リモート ホストに構築した関連先のクラスターとのサーバ間関連を作成します(create-relation)。

### 前提条件

- ドメイン管理サーバが起動している
- ソフトウェアロードバランサー用のリモートホストに Application Server がインストールされている
- ソフトウェアロードバランサー用のリモートホストに接続するための設定が完了している

### 想定ユーザー

• システム構築者

### 操作手順

1. asadmin ユーティリティーコマンドのcreate-node-dcom サブコマンドを実行して、リモートホストに ノードを作成します。

asadmin --user ドメイン管理ユーザー --passwordfile パスワードファイルのパス create-node-dcom --windowsuser Windowsのユーザー名 --installdir *Application Serverのインストールディレクトリー/javaeeの絶対パス* --nodehost リモートホストのIPアドレス --nodedir 作成するノードのディレクトリーパス 作成するノード名

コマンドの実行結果を次に示します。

Command create-node-dcom executed successfully.

2. asadmin ユーティリティーコマンドのcreate-webserver サブコマンドを実行して、リモートホストに作 成したノードに Web サーバを構築します。

asadmin create-webserver --node 作成したノード名 構築するWebサーバ名

コマンドの実行結果を次に示します。

Command create-webserver executed successfully.

3. asadmin ユーティリティーコマンドのcreate-relation サブコマンドを実行して、サーバ間関連を作成 します。

asadmin create-relation --relationtype redirect --from 構築したWebサーバ名 --to 構築済みの関連先のクラスター名

--properties path=/:network-listener=http-listener-1 作成するサーバ間関連の関連名

コマンドの実行結果を次に示します。

Command create-relation executed successfully.

4. 性能を考慮して静的コンテンツを Web サーバに配置する場合は、Web サーバのドキュメントルート ディレクトリーに静的コンテンツを格納します。

Web サーバのドキュメントルートディレクトリーは、Application Serverのインストールディレクト リー/javaee/glassfish/nodes/ノード名/Webサーバ名/root/htdocs です。

5. 複数のリクエストを送信して、Application Server に正しく振り分けられているかを Web サーバの リクエストログの転送先 IP アドレスとポート番号で確認します。

次のファイルを参照してください。ファイル名の<sup>x</sup> には可変値が付与されます。

Application Serverのインストールディレクトリー/javaee/logs/nodes/ノード名/Webサーバ名/ hwsrequest.<sup>x</sup>

Web サーバのリクエストログの出力例を次に示します。

[時刻 ] (サーバスレッドID ) proxy : 転送先IPアドレス :ポート番号 : req send(メッセージテキス ト )(メッセージテキスト )

# <span id="page-209-0"></span>5.3 JP1/AJS3 を使用した運用の自動化を設定する

Application Server の起動、停止、稼働状況の確認、稼働情報の収集、および障害情報の収集をジョブと して定義し、JP1/AJS3 に登録します。

# 前提条件

• JP1/AJS3 の環境が構築されている

# 想定ユーザー

• システム構築者

### 操作手順

- 1. JP1/AJS3 に Application Server の起動をジョブとして定義します。
	- a. ドメイン管理サーバ、パフォーマンストレーサー、サーバインスタンス、および Web サーバを起 動するコマンドを、ジョブとして定義します。
	- b. 作成したジョブを JP1/AJS3 に登録します。
- 2. JP1/AJS3 に Application Server の停止をジョブとして定義します。
	- a. Web サーバ、サーバインスタンス、パフォーマンストレーサー、およびドメイン管理サーバを停 止するコマンドを、ジョブとして定義します。
	- b. 作成したジョブを JP1/AJS3 に登録します。
- 3. JP1/AJS3 に Application Server の稼働状況の確認をジョブとして定義します。
	- a. 稼働状況を確認するバッチプログラムを作成します。

b. 作成したバッチプログラムをジョブとして JP1/AJS3 に登録します。

4. JP1/AJS3 に Application Server の稼働情報の収集をジョブとして定義します。 a. 稼働情報ファイルを収集するバッチプログラムを作成します。

b. 作成したバッチプログラムをジョブとして JP1/AJS3 に登録します。

- 5. JP1/AJS3 に Application Server の障害情報の収集をジョブとして定義します。
	- a. 障害情報ファイルを収集するバッチプログラムを作成します。

b. 作成したバッチプログラムをジョブとして JP1/AJS3 に登録します。

#### 関連項目

- [4.6.6 トラブルシュート資料を一括収集するための設定をする](#page-155-0)
- [8.2.1 コマンドを利用してシステムを開始する](#page-295-0)
- [8.2.2 コマンドを利用してシステムを停止する](#page-297-0)
- [8.3.1 コマンドを利用して Application Server の稼働状況を確認する](#page-300-0)
- [8.3.2 コマンドを利用してデータベースサーバへの接続状況を確認する](#page-301-0)
- [8.3.3 コマンドを利用してアプリケーションの稼働状況を確認する](#page-301-0)
- [9.8 システムの利用状況を確認する](#page-349-0)
- [9.9 システムの動作状況を確認する](#page-350-0)
- [10.1 Application Server が出力するトラブルシュート資料について](#page-365-0)

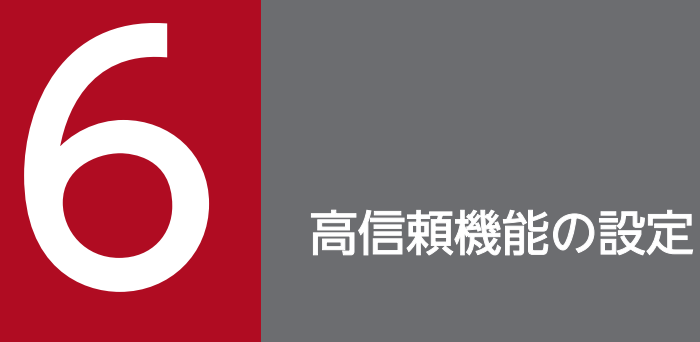

高信頼性を実現するための、障害検知に関する機能(プロセス監視、メッセージ監視)、およびセ キュリティーを強化する設定(リバースプロキシー、SSL)について説明します。

# 6.1 障害検知の設定

システムの障害を検知するために必要な、プロセスの監視とメッセージの監視について説明します。

# 6.1.1 プロセス監視について

ドメイン管理サーバで起動したプロセスは、起動状況、稼働状況、および停止処理が自動的に監視されま す。そのほかのプロセスは監視アプリケーションや監視システムで監視できます。

Application Server で障害が発生した場合に短時間で安全に復旧するためには、各プロセスの監視が必要 です。ドメイン管理サーバのプロセス監視機能と、監視アプリケーションや監視システムを併用すること で、Application Server 全体のプロセスを監視できます。また、ドメイン管理サーバ自体も監視する必要 があるため、その方法についても説明します。

# ドメイン管理サーバのプロセス監視機能

ドメイン管理サーバが起動している場合は、ドメイン管理サーバのプロセス監視機能によって Java EE サーバ、Web サーバ、パフォーマンストレーサーのプロセスが監視されます。そのため、汎用的なプロセ ス監視製品や監視システムでプロセスを監視する場合、それぞれのプロセスを監視するのではなく、ドメ イン管理サーバだけを監視対象にしてください。ドメイン管理サーバのプロセス監視機能について、次の 図にプロセスの流れと、監視のために任意で設定できる時間、および間隔を示します。

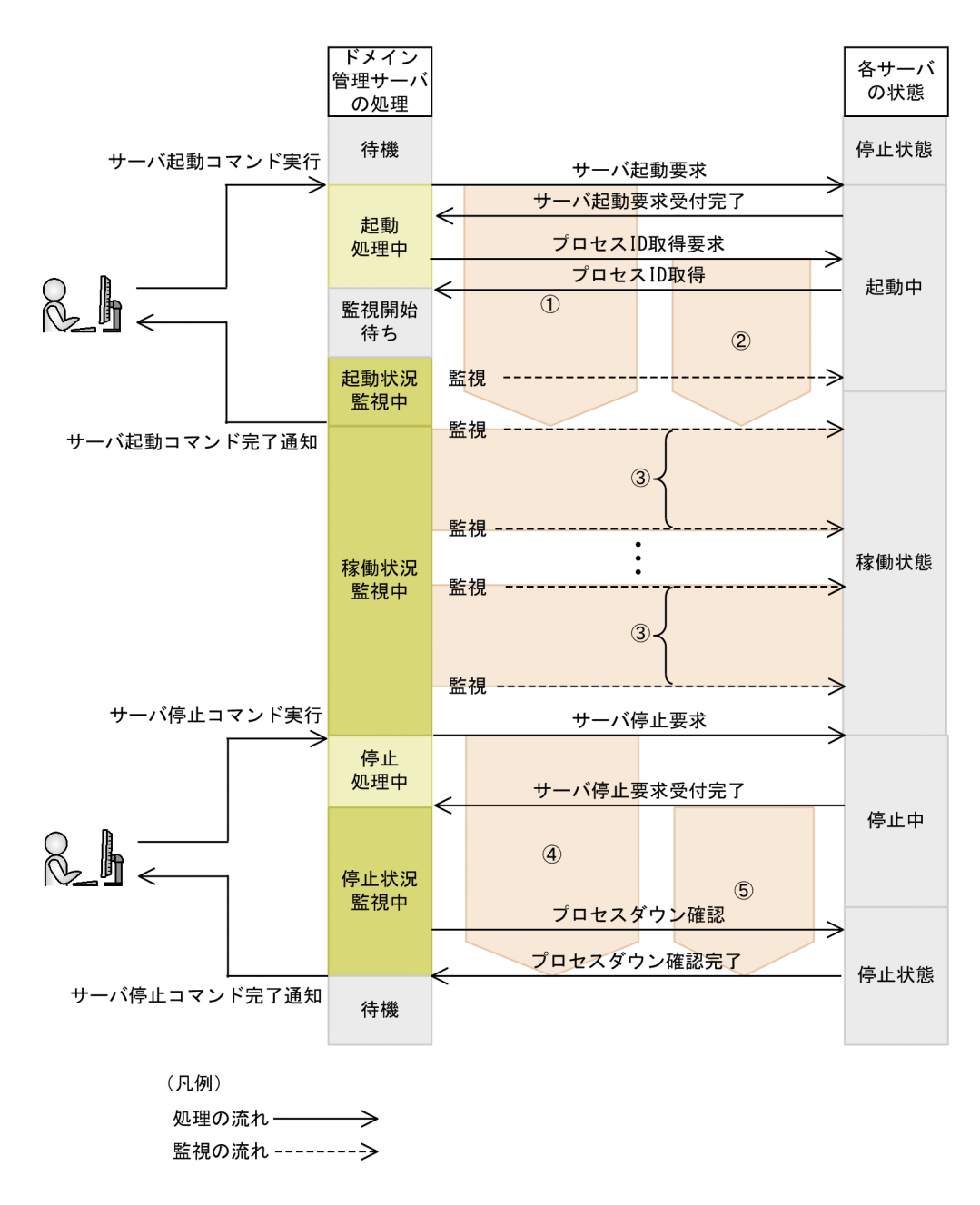

図中の設定項目について次の表で説明します。なお、それぞれパラメーターで任意の時間を設定できます。

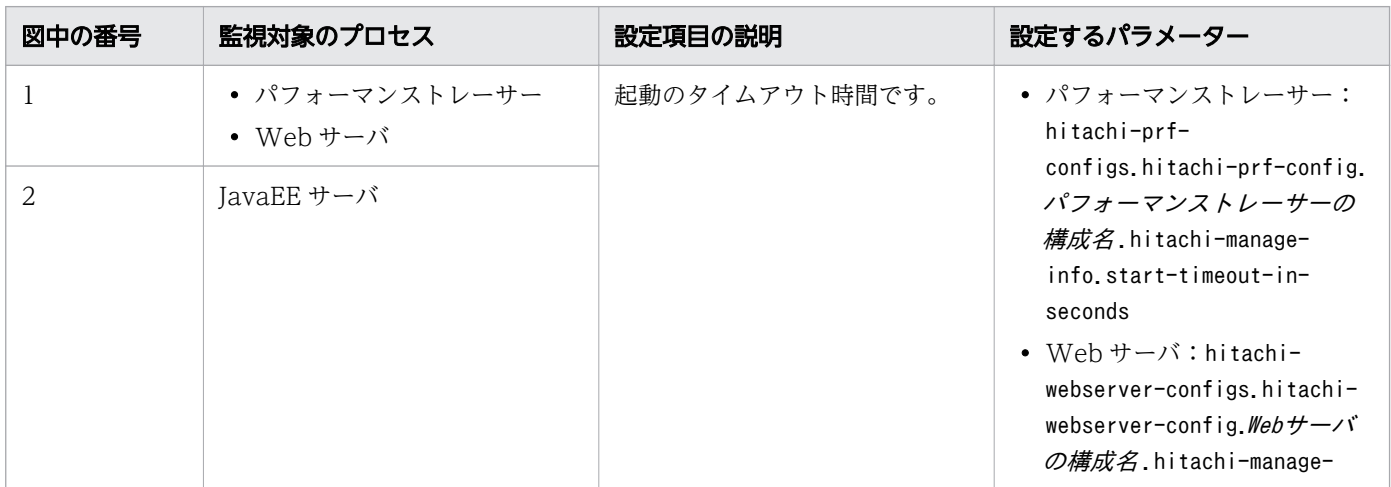

6. 高信頼機能の設定

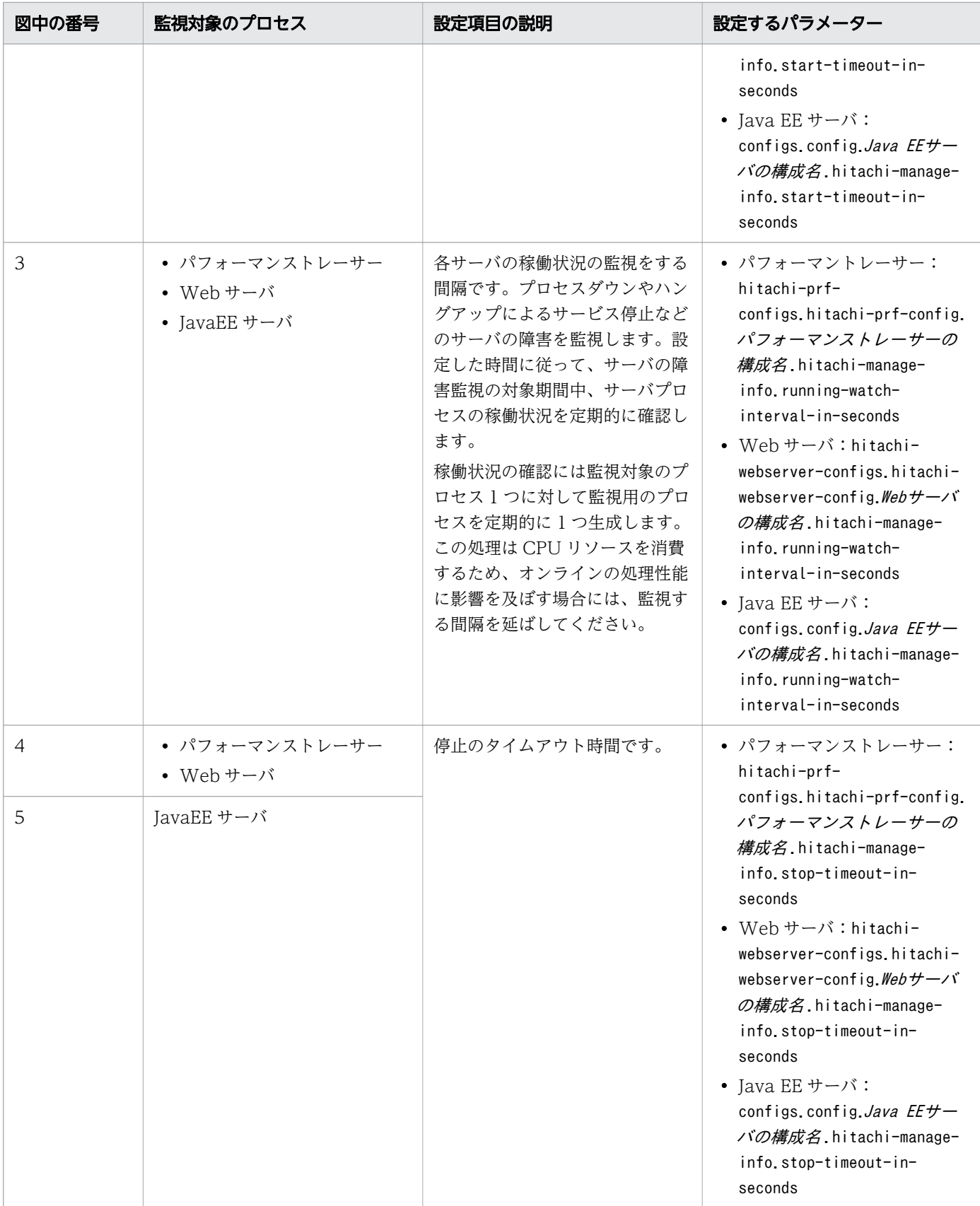

# プロセスの監視可否

監視対象となるプロセスと、プロセスの監視可否を次の表に示します。ドメイン管理サーバで監視できな いプロセスは、必要に応じてほかの監視アプリケーションや監視システムで監視できます。

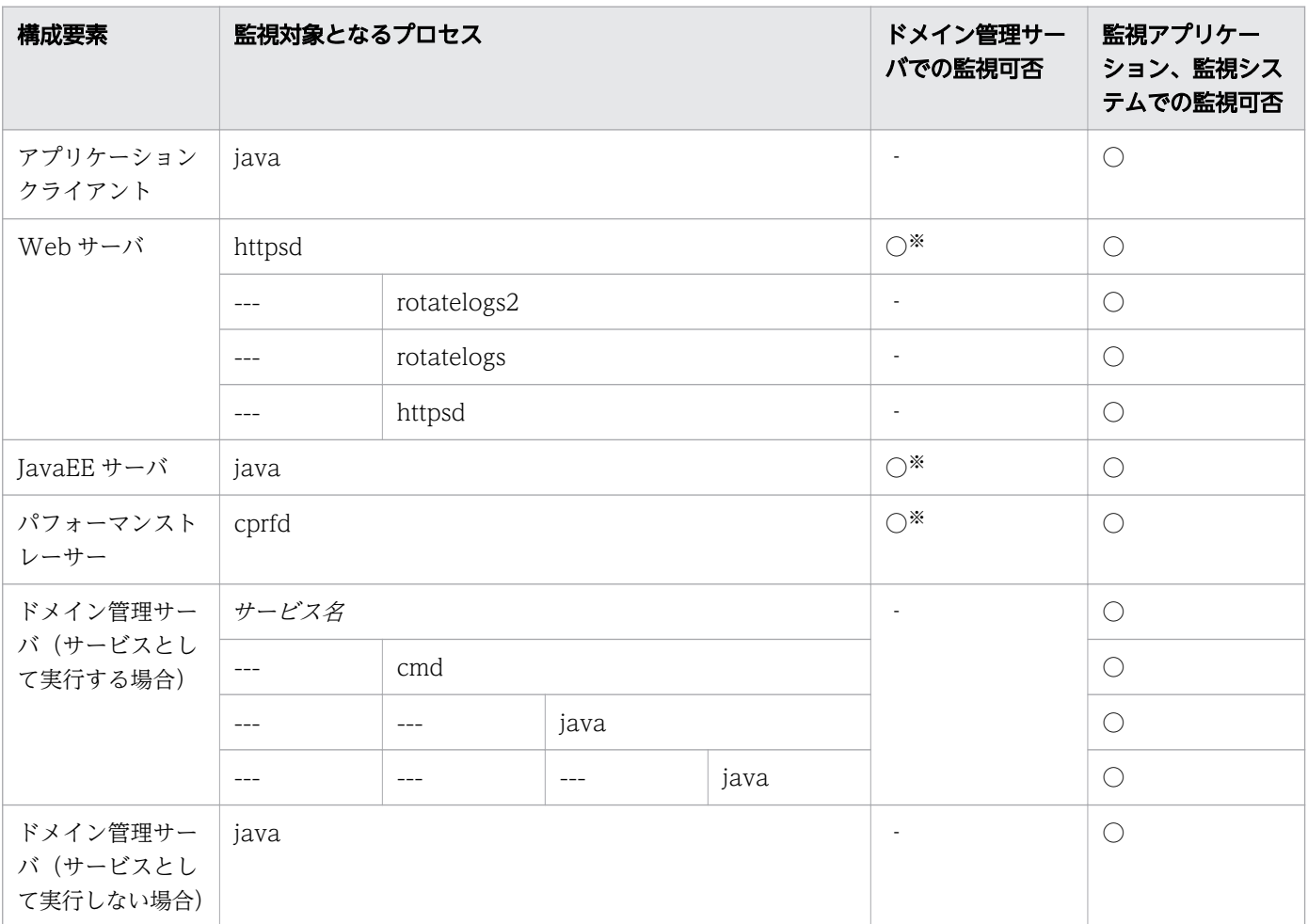

#### (凡例)

○:監視対象にできます。

‐:監視対象にできません。

注※

asadmin ユーティリティーコマンドを使用しないで、直接起動した場合はドメイン管理サーバでの監視 対象になりません。

# ドメイン管理サーバおよび Java EE サーバの監視

ドメイン管理サーバおよび Java EE サーバのプロセス名はjava であるため、ほかの java プロセスと区別 できるよう、コマンドのオプションを含めて監視します。コマンドの実行例を次に示します。

(例)ドメイン管理サーバのプロセス監視

wmic process where "(name='java.exe')" get name,processid,commandline | find "domainname domain1"

6. 高信頼機能の設定
wmic process where "(name='java.exe')" get name,processid,commandline | findstr /r /c:"instancedir .\*/localhost-domain1/JavaEE1"

## 6.1.2 メッセージ監視について

Application Server は、障害発生時に特定のメッセージをログファイルに出力します。監視アプリケー ションや監視システムを利用して、出力されるメッセージを監視し、メッセージ出力を契機に障害発生を 通知するように設定できます。

メッセージは、次の表に示すログファイルに出力されます。監視アプリケーションや監視システムで、ロ グファイル中の監視対象キーを監視の対象に設定できます。

ログファイルの格納先は、HJES LOGSDIR 環境変数で変更できます。HJES LOGSDIR 環境変数のデフォルト値 は、"Application Serverのインストールディレクトリー /javaee/logs"です。

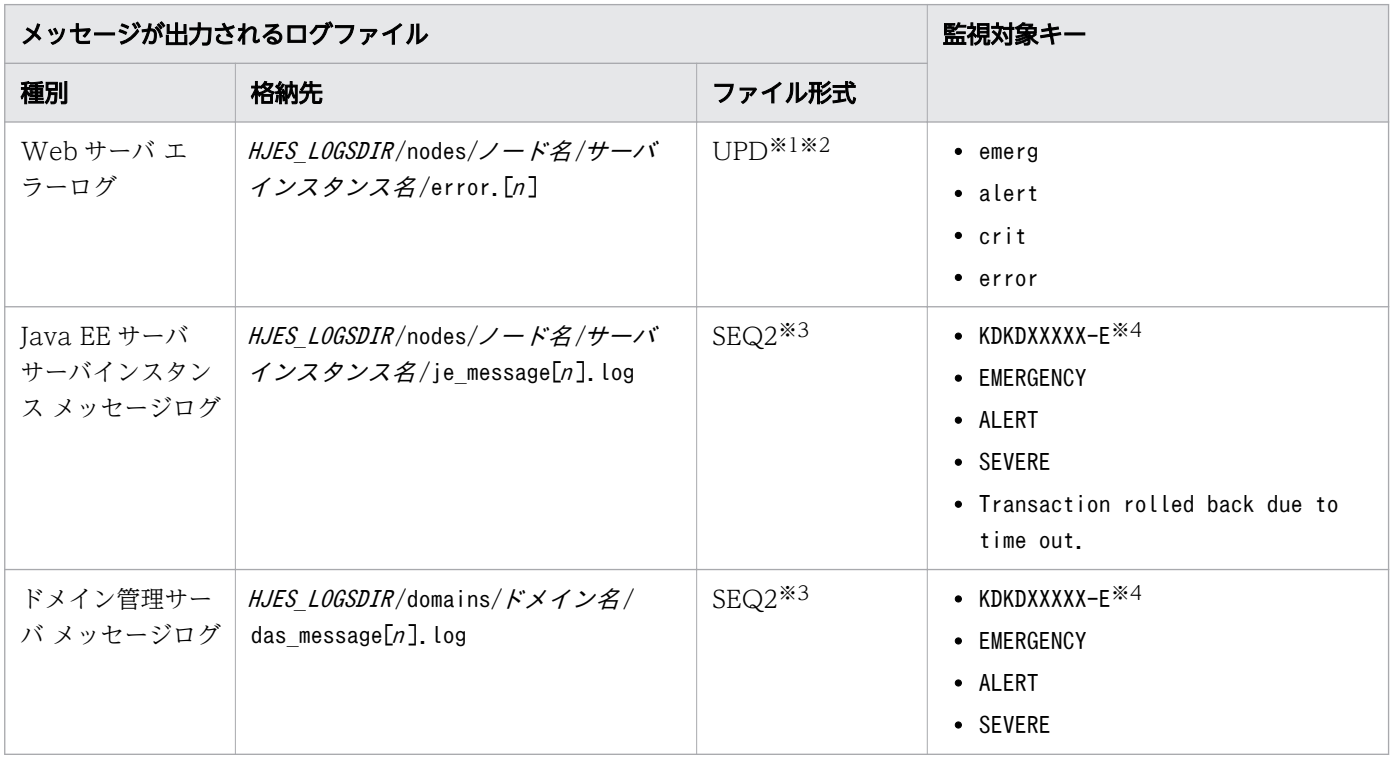

注※1

ファイル名に日付など不定な文字列が設定されるファイル形式です。1 つのログファイルに連続して書 き込み続け、ログファイルが一定の容量に達すると、別のファイル名で新たにログファイルを作成して 書き込みます。

注※2

ログの分割方法にrotatelogs を使用した場合のファイル形式です。rotatelogs2 を利用した場合のファ イル形式は、「WRAP2/新規出現タイプ」です。「WRAP2」は JP1/Base のログファイルトラップ機 能のファイル形式です。ラップラウンドするとき、データを削除して再び先頭からログを書き込みま

6. 高信頼機能の設定

す。「新規出現タイプ」は監視対象ファイルの出現タイプです。監視対象ファイルが順に出現します。 そのため、監視開始時にすべてのファイルが存在しているわけではありません。

注※3

JP1/Base のログファイルトラップ機能のファイル形式です。ファイル名を変更して保存、またはファ イルをいったん削除したあと、同じ名称のファイルを作成して新たにログを書き込みます。

#### 注※4

「XXXXX」の部分はメッセージを出力したプログラムで管理する 5 桁の固有の番号(メッセージ番号) を表します。

#### 関連項目

• [10.1 Application Server が出力するトラブルシュート資料について](#page-365-0)

<sup>6.</sup> 高信頼機能の設定

## 6.2 セキュリティー強化の設定

システムのセキュリティーを高めるために、Web サーバに対してリバースプロキシーと SSL の設定をし ます。なお、この設定方法は、運用管理サーバを経由しないで Web サーバを直接起動する場合に適用す る設定方法です。

## 6.2.1 リバースプロキシーを設定する

セキュリティーの強化のために、httpsd.conf ファイルとreverse\_proxy.conf ファイルにリバースプロキ シーに関連するパラメーターを設定して、Web サーバをリバースプロキシーとして設置します。

#### 前提条件

• システムのセキュリティー要件が決定している

#### 想定ユーザー

• システム構築者

#### 操作手順

- 1. リバースプロキシー用のホストに Application Server をインストールします。
- 2. httpsd.conf ファイルとreverse\_proxy.conf ファイルにリバースプロキシーに関連するパラメーターを 設定します。
	- httpsd.conf ファイルの定義例 Include "Application Serverのインストールディレクトリー/httpsd/conf/reverse proxy.conf"

• reverse\_proxy.conf ファイルの定義例 LoadModule proxy\_module modules/mod\_proxy.so LoadModule proxy http module modules/mod proxy http.so ProxyPass パス名 バックエンドサーバのURL キー=値 ProxyPassReverse パス名 URL HWSProxyPassReverseCookie パス名

## 6.2.2 SSL を設定する

セキュリティーの強化のために、Web サーバを SSL アクセラレーターとして設置します。httpsd.conf ファイルに SSL アクセラレーターに関連するパラメーターを設定して、Web サーバのコマンド (hwskeygen、 hwscertutil reqgen)で、Web サーバの秘密鍵、および証明書発行要求(CSR)を作成します。秘密鍵、 および証明書を格納して、設置を完了します。

<sup>6.</sup> 高信頼機能の設定

### 前提条件

• システムのセキュリティー要件が決定している

### 想定ユーザー

• システム構築者

### 操作手順

- 1. SSL アクセラレーター用のホストに Web サーバをインストールします。
- 2. httpsd.conf ファイルに SSL アクセラレーターに関連するパラメーターを設定します。
	- httpsd.conf ファイルの定義例 **SSLEnable** SSLCertificateFile "Application Serverのインストールディレクトリー /httpsd/conf/ssl/ server/httpsd.pem" SSLCertificateKeyFile "Application Serverのインストールディレクトリー /httpsd/conf/ssl/ server/httpsdkey.pem"
- 3. hwskeygen コマンドを使用して、Web サーバの秘密鍵を作成します。
	- hwskeygen コマンドの指定例 hwskeygen -rand 任意のファイル名 -out 秘密鍵ファイル名 -bits 秘密鍵のビット長
- 4. hwscertutil reqgen コマンドを使用して、証明書発行要求 (CSR)を作成します。
	- hwscertutil reqgen コマンドの指定例 hwscertutil reqgen -sign *署名アルゴリズム -*key 秘密*鍵ファイル名 -*out *CSRファイル名*
- 5. 証明機関に Web サーバの証明書発行を依頼して、証明書を取得します。
- 6. 秘密鍵、および証明書をhttpsd.conf ファイルで指定した配置先に格納します。

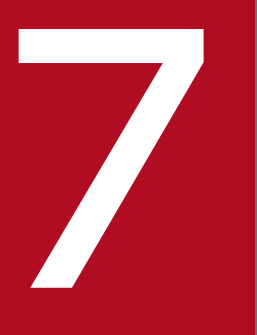

# アプリケーション開発環境の構築とアプリケーショ ンの開発

アプリケーション開発環境の構築および削除と、アプリケーションの開発およびデバッグの手順 について説明します。アプリケーション開発環境マシンに、アプリケーション開発用の Eclipse 環境、および 1 台の Java EE サーバを配置するデバッグ環境を構築します。開発したプログラム は、デバッグ環境で動作することを確認します。アプリケーション開発環境の構築には、コマン ドまたは Administration Console を利用します。

## <span id="page-221-0"></span>7.1 構築するアプリケーション開発環境について

アプリケーション開発環境は、1 台のアプリケーション開発環境マシンに、Eclipse、1 つの Java EE サー バ、およびドメイン管理サーバなどを配置して構築できます。構築できるアプリケーション開発環境の構 成や、構築方法の種別など、アプリケーション開発環境の構築の概要について説明します。

### 構築するアプリケーション開発環境の構成

このマニュアルで説明しているアプリケーション開発環境の構築手順では、1 台のアプリケーション開発 環境マシンに、アプリケーション開発用の Eclipse 環境、および開発したアプリケーションの単体テスト を実施するためのデバッグ環境を配置する構成を構築できます。

• Eclipse 環境

Eclipse 、Application Server 用の WTP プラグイン、 および HiRDB 用の DTP プラグインを配置し ます。

Application Server 用の WTP プラグイン:Eclipse 環境で開発したアプリケーションをデバッグ用の Java EE サーバにデプロイして単体テストができます。

HiRDB 用の DTP プラグイン:デバッグ環境に構築した HiRDB のテーブルなどを参照できます。

• デバッグ環境

ドメイン管理サーバ、Java EE サーバ、Web サーバ、パフォーマンストレーサー、および HiRDB の 各プロセスを配置し、ドメインで管理します。

アプリケーション開発環境の論理構成を次に示します。

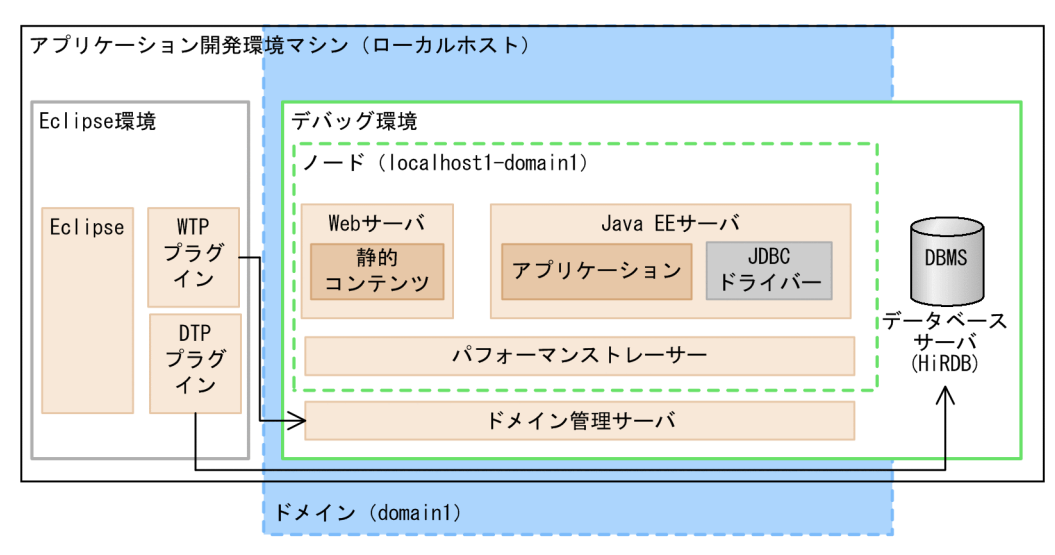

(凡例)

■ : プロセス

### Application Server for Developers のインストール後にデフォルトで作成される要素

Application Server for Developers のインストールが完了すると、インストール先のホスト上に、Eclipse とデフォルトのデバッグ環境がセットアップされます。デフォルトのデバッグ環境には、サービス化され

たドメイン管理サーバのプロセスが自動で起動され、次のコンポーネントが作成されます(日内は名称を 示します)。なお、ドメイン管理サーバのサービス名はdomain1 サービス付与名です。サービス付与名に は、日立総合インストーラーで自動生成される3桁の数字(識別子)が指定されます。

- デフォルトのドメイン[domain1]
- デフォルトのノード[localhost-domain1]
- Web サーバ[Web1\_domain1\_*サービス付与名*]
- パフォーマンストレーサー[PRF1]
- Java EE サーバ[JavaEE1]
- JDBC コネクションプール[HiRDBPool]※1※2
- JDBC リソース[jdbc/HiRDB]※1
- 注※1

HiRDB をインストールしない場合はセットアップされません。

注※2

認可識別子およびパスワードはUSER1 です。

### 目 メモ

次のパラメーターについては、アプリケーション実行環境のデフォルト値とデバッグ環境のデ フォルト値が異なります。

パフォーマンストレーサーのファイルサイズ

hitachi-prf-configs.hitachi-prf-config.PRF1-config.property.trace-file-size アプリケーション実行環境:262,144

デバッグ環境:32,768

JDBC コネクションプールサイズの最小値

resources.jdbc-connection-pool.HiRDBPool.steady-pool-size

アプリケーション実行環境:24

デバッグ環境:5

JDBC コネクションプールサイズの最大値

resources.jdbc-connection-pool.HiRDBPool.max-pool-size アプリケーション実行環境:24

デバッグ環境:5

### アプリケーション開発環境の構築方法の種別

アプリケーション開発環境は、次のどちらの方法でも構築できます。このマニュアルでは、コマンドを利 用した方法で構築手順を説明しています。

• コマンド

このマニュアルに記載されている手順のとおりに実行して構築します。コマンドは管理者権限で実行し ます。

• Administration Console

Administration Console にログインして、GUI を利用して構築します。ドメインに関する操作を除 き、コマンドと同様の操作ができます。

#### 関連項目

• [8.4.1 Administration Console にログインする](#page-303-0)

## 7.2 アプリケーション開発環境の構築の流れ

アプリケーション開発環境には、Application Server for Developers と Eclipse をインストールします。 そのあと、データベースサーバと Eclipse のセットアップや設定変更など、デバッグ環境のカスタマイズ をします。

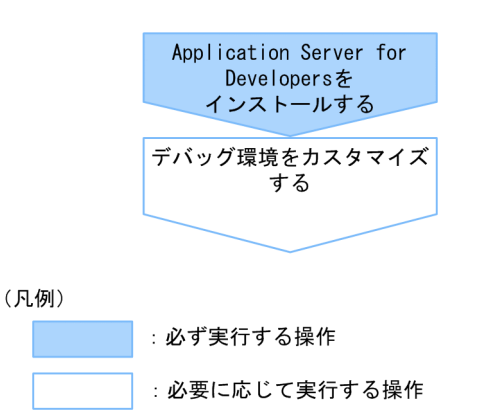

#### 関連項目

- [7.3.1 Application Server for Developers のインストールの種類について](#page-225-0)
- [7.4.1 アプリケーション開発環境のカスタマイズの項目について](#page-248-0)

## <span id="page-225-0"></span>7.3 Application Server for Developers のインストール

Application Server for Developers のインストール手順について説明します。Application Server for Developers は、OS の準備が完了しているマシンに、製品の提供媒体からインストーラーを利用してイン ストールします。

## 7.3.1 Application Server for Developers のインストールの種類について

インストールの種類には、Application Server for Developers がインストールされていないマシンにイ ンストールする新規インストール、複数の Application Server for Developers を別のディレクトリーに インストールする複数インストール、Application Server がインストールされているディレクトリーとは 別のディレクトリーに Application Server for Developers をインストールする追加インストール、およ び Application Server for Developers をアップデートする上書きインストールがあります。

Application Server for Developers のインストールには、次の種類があります。

新規インストール

Application Server または Application Server for Developers がインストールされていないマシン で、Application Server for Developers をインストールすることです。インストールするプログラム は、標準、カスタムから選択できます。

複数インストール

Application Server for Developers がインストール済みのマシンで、Application Server for Developers を別のディレクトリーにインストールすることです。インストールするプログラムは、標 準、カスタムから選択できます。

マシン内に Application Server for Developers を共存させる運用をする場合に使用します。例えば、 1 台のマシンに異なるバージョンの Application Server for Developers を共存させて、アップデート 前のアプリケーション開発環境を残したまま、アップデート後のアプリケーション開発環境へ移行する こともできます。

追加インストール

V9 以前のアプリケーション実行環境、V9 以前のアプリケーション開発環境、または V10 以降の Application Server がインストール済みのマシンで、V10 以降の Application Server for Developers を別のディレクトリーにインストールすることです。インストールするプログラムは、標準、カスタム から選択できます。

マシン内に異なるエディションの Application Server を共存させる運用をする場合に使用します。例 えば、1 台のマシンにアプリケーション開発環境(Application Server for Developers)と、アプリ ケーション実行環境(Application Server)を共存させることもできます。また、V9 以前のアプリ ケーション開発環境が構築済みのマシンで、V10 以降の Application Server for Developers を別ディ レクトリーに追加インストールできます。

上書きインストール

Application Server for Developers がインストール済みのマシンで、アップデートする Application Server for Developers を同じディレクトリーにインストールすることです。インストール済みの Application Server for Developers は上書きされます。インストールするプログラムは、標準、カス タムから選択できます。

また、インストールするプログラムは、次の種類から選択できます。

#### 標準

すべてのプログラムをインストール対象とします。推奨機能です。

#### カスタム

選択したプログラムをインストール対象とします。Application Server for Developers の機能に詳し いユーザーやアプリケーション開発者のための機能です。

#### 関連項目

- [7.1 構築するアプリケーション開発環境について](#page-221-0)
- 7.3.2 Application Server for Developers を新規インストールする
- [7.3.3 Application Server for Developers を複数インストールする](#page-229-0)
- [7.3.4 V9 以前のアプリケーション開発環境が構築済みのマシンに Application Server for](#page-232-0) [Developers を追加インストールする](#page-232-0)
- [7.3.5 V10 以降の Application Server がインストール済みの環境に Application Server for](#page-235-0) [Developers を追加インストールする](#page-235-0)
- [7.3.6 Application Server for Developers を上書きインストールする](#page-238-0)
- [7.3.7 Application Server for Developers のインストール時の終了コードと詳細コード](#page-241-0)

## 7.3.2 Application Server for Developers を新規インストールする

Application Server for Developers を新規インストールするには、製品の提供媒体から[日立総合イン ストーラ]ダイアログボックスを起動し、表示される画面の指示に従って実行します。Application Server for Developers をインストールすると、Eclipse 環境(同梱の Eclipse をインストールした場合)、および デフォルトのデバッグ環境(ドメイン管理サーバ、サーバインスタンス、Web サーバ、パフォーマンスト レーサー)がセットアップされます。

### 前提条件

- 管理者特権で実行する
- 前提としている OS(OS のパッチを含む)のインストールが完了している
- Application Server または Application Server for Developers がインストールされていない

<sup>7.</sup> アプリケーション開発環境の構築とアプリケーションの開発

• アプリケーション開発者

#### 操作手順

1. 製品の提供媒体を該当するドライブにセットします。

[日立総合インストーラ]ダイアログボックスが自動起動されます。 [日立総合インストーラ]ダイアログボックスが自動起動されない場合は、[エクスプローラー]を使用 して、該当するドライブ:\HCD\_INST.EXE をダブルクリックしてください。

- 2. インストールする製品(Hitachi Application Server for Developers)を選択した状態で、[インス トール実行]ボタンをクリックします。
- 3. [インストール処理開始の確認] ダイアログボックスでインストール開始のメッセージを確認し、[OK] ボタンをクリックします。

再頒布ライブラリー (Microsoft Visual C++ 2010 Redistributable Package) がインストールされ ていない場合は、[セットアップの準備]ダイアログボックスで、再頒布ライブラリーのインストール を示すメッセージが表示されます。そのまま、再頒布ライブラリーをインストールします。再頒布ライ ブラリーのインストールの失敗を通知するメッセージが出力された場合は、メッセージの内容に従って ください。

4.[インストール先の選択]ダイアログボックスで、[インストール先のフォルダー]を確認し、必要に応 じて[参照]ボタンをクリックして、[フォルダーの選択]ダイアログボックスでインストール先を変 更し、[OK] ボタンをクリックします。

[インストール先のフォルダー]のデフォルト値は、システムドライブ¥Hitachi¥APServer です。 指定できる文字の長さは、半角で 115 文字です。ただし、半角英数字、半角スペース、-、 以外は指 定できません。また、C:/Program Files (x86)の OS のデフォルトのパスについては、半角丸括弧()が 使用できます。

- 5. [インストール先の選択]ダイアログボックスで、[次へ]ボタンをクリックします。
- 6.[表示名]ダイアログボックスで、スタートメニューやアンインストール情報に表示する名称を指定し、 [次へ] ボタンをクリックします。

デフォルト値は、APServer です。

指定できる文字の長さは、半角で 40 文字です。ただし、半角英数字、半角スペース、-、\_以外は指定 できません。

- 7.[機能の選択]ダイアログボックスで、標準のボタンをクリックします。
	- 標準は、すべてのプログラムをインストール対象とします。推奨機能です。 インストールする機能を選択しないで [次へ] ボタンをクリックした場合も、標準と同じ動作にな ります。
- 7. アプリケーション開発環境の構築とアプリケーションの開発

• カスタムは、選択したプログラムをインストール対象とします。Application Server for Developers の機能に詳しいユーザーやシステム管理者のための機能です。

カスタムのボタンをクリックすると、「プログラムの選択」ダイアログボックスが表示されます。イ ンストールしないプログラムのチェックを外して、[次へ]ボタンをクリックします。

#### 8. 製品同梱の Eclipse をインストールする場合は [Eclipse をインストールする。]をチェックして [次 へ]ボタンをクリックします。

注

Application Server for Developers が提供する Eclipse のプラグイン機能以外の Eclipse に関する サポートはしていません。Eclipse の使用方法や Eclipse が表示するエラーの対処方法については、 ユーザーで調査および対処してください。

Eclipse をインストールした場合、Eclipse がセットアップされ、デスクトップにeclipse のショート カットが作成されます。セットアップされる Eclipse には Babel 日本語ランゲージパックが適用され ます。

### 9. [インストールの開始] ダイアログボックスで、現在の設定の内容を確認し、[次へ] ボタンをクリック します。

現在の設定には、次の項目が表示されます。

• アプリケーション名

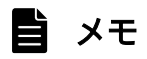

選択したプログラム以外に、Hitachi Application Server - Base、およびHitachi Developer's Kit for Java が必ず表示されます。

- 表示名
- インストール先
- プログラムフォルダ
- インストールタイプ

[機能の選択]ダイアログボックスで選択した機能と、インストールするプログラムが表示されま す。標準を選択した場合は標準インストール、カスタムを選択した場合はカスタムインストールと 表示されます。

全プログラムのインストール状況を示すダイアログボックスと、各プログラムのインストール状況を示 すダイアログボックスが表示され、インストールが完了すると、[セットアップの完了]ダイアログボッ クスが表示されます。

#### 10.[セットアップの完了]ダイアログボックスで、[完了]ボタンをクリックします。

OS を再起動するかどうかを確認する画面が表示されます。

11. [はい]ボタンをクリックします。

OS が再起動し、Application Server for Developers のインストールが完了します。

### <span id="page-229-0"></span>き メモ

デフォルトのデバッグ環境のセットアップに失敗した場合、手動でデバッグ環境を作成して ください。

#### 関連項目

- [7.1 構築するアプリケーション開発環境について](#page-221-0)
- [7.3.7 Application Server for Developers のインストール時の終了コードと詳細コード](#page-241-0)

## 7.3.3 Application Server for Developers を複数インストールする

Application Server for Developers を同じマシンの別のディレクトリーに複数インストールするには、 製品の提供媒体から [日立総合インストーラ] ダイアログボックスを起動し、[検出された製品の確認] ダ イアログボックスで、[この製品の新しいコピーをインストールする]ラジオボタンを選択します。

#### 前提条件

- 管理者特権で実行する
- 前提としている OS(OS のパッチを含む)のインストールが完了している
- Application Server for Developers が 1 つ以上インストールされている

#### 想定ユーザー

• アプリケーション開発者

#### 操作手順

- 1. インストール済みの Application Server for Developers 上に、稼働中のサーバやドメインがある場 合は、次の手順で停止します。
	- a. asadmin ユーティリティーコマンドのstop-servers サブコマンドを実行して、Application Server を停止します。

asadmin stop-servers

コマンドの実行結果を次に示します。

Command stop-servers executed successfully.

b. asadmin ユーティリティーコマンドのstop-domain サブコマンドを実行して、ドメインを停止します。

asadmin stop-domain ドメイン名

コマンドの実行結果を次に示します。

Command stop-domain executed successfully.

c. asadmin ユーティリティーコマンドのlist-domains サブコマンドを実行して、ドメインの一覧を表 示します。

asadmin list-domains

コマンドの実行結果を次に示します。停止したドメインのステータスがnot running になっている ことを確認してください。

domain1 not running  *not running* Command list-domains executed successfully.

- 2. Windows サービスを設定し、インストールされているドメイン管理サーバ のサービスを手動起動に 設定します。
- 3. 製品の提供媒体を該当するドライブにセットします。

[日立総合インストーラ] ダイアログボックスが自動起動されます。

[日立総合インストーラ]ダイアログボックスが自動起動されない場合は、[エクスプローラー]を使用 して、該当するドライブ:\HCD\_INST.EXE をダブルクリックしてください。

- 4. インストールする製品(Hitachi Application Server for Developers)を選択した状態で、[インス トール実行]ボタンをクリックします。
- 5. [インストール処理開始の確認]ダイアログボックスでインストール開始のメッセージを確認し、[OK] ボタンをクリックします。
- 6.[検出された製品の確認]ダイアログボックスで、[この製品の新しいコピーをインストールする]ラジ オボタンを選択して、[次へ]ボタンをクリックします。

再頒布ライブラリー (Microsoft Visual C++ 2010 Redistributable Package) がインストールされ ていない場合は、[セットアップの準備]ダイアログボックスで、再頒布ライブラリーのインストール を示すメッセージが表示されます。そのまま、再頒布ライブラリーをインストールします。再頒布ライ ブラリーのインストールの失敗を通知するメッセージが出力された場合は、メッセージの内容に従って ください。

7.[インストール先の選択]ダイアログボックスで、[インストール先のフォルダー]を確認し、必要に応 じて「参照]ボタンをクリックして、[フォルダーの選択]ダイアログボックスでインストール先を変 更し、[OK]ボタンをクリックします。

[インストール先のフォルダー]のデフォルト値は、システムドライブ Hitachi ¥APServer n です。n に は、日立総合インストーラによって自動的に採番された半角数字が設定されます。

指定できる文字の長さは、半角で 115 文字です。ただし、半角英数字、半角スペース、-、\_以外は指 定できません。また、C:/Program Files (x86)の OS のデフォルトのパスについては、半角丸括弧()が 使用できます。

<sup>7.</sup> アプリケーション開発環境の構築とアプリケーションの開発

8.[インストール先の選択]ダイアログボックスで、[次へ]ボタンをクリックします。

9.[表示名]ダイアログボックスで、スタートメニューやアンインストール情報に表示する名称を指定し、 [次へ] ボタンをクリックします。

デフォルト値は、APServer n です。n には、日立総合インストーラによって自動的に採番された半角数 字が設定されます。

指定できる文字の長さは、半角で40文字です。ただし、半角英数字、半角スペース、-、以外は指定 できません。

- 10.[機能の選択]ダイアログボックスで、標準のボタンをクリックします。
	- 標準は、すべてのプログラムをインストール対象とします。推奨機能です。 インストールする機能を選択しないで [次へ] ボタンをクリックした場合も、標準と同じ動作にな ります。
	- カスタムは、選択したプログラムをインストール対象とします。Application Server for Developers の機能に詳しいユーザーやシステム管理者のための機能です。 カスタムのボタンをクリックすると、[プログラムの選択]ダイアログボックスが表示されます。イ ンストールしないプログラムのチェックを外して、「次へ」ボタンをクリックします。
- 11. 製品同梱の Eclipse をインストールする場合は[Eclipse をインストールする。]をチェックして[次 へ]ボタンをクリックします。

注

Application Server for Developers が提供する Eclipse のプラグイン機能以外の Eclipse に関する サポートはしていません。Eclipse の使用方法や Eclipse が表示するエラーの対処方法については、 ユーザーで調査および対処してください。

Eclipse をインストールした場合、Eclipse がセットアップされ、デスクトップにeclipse のショート カットが作成されます。セットアップされる Eclipse には Babel 日本語ランゲージパックが適用され ます。

12.[インストールの開始]ダイアログボックスで、現在の設定の内容を確認し、[次へ]ボタンをクリック します。

現在の設定には、次の項目が表示されます。

• アプリケーション名

### き メモ

選択したプログラム以外に、Hitachi Application Server - Base、およびHitachi Developer's Kit for Java が必ず表示されます。

- 表示名
- インストール先
- プログラムフォルダ

<sup>7.</sup> アプリケーション開発環境の構築とアプリケーションの開発

<span id="page-232-0"></span>• インストールタイプ

[機能の選択]ダイアログボックスで選択した機能と、インストールするプログラムが表示されま す。標準を選択した場合は標準インストール、カスタムを選択した場合はカスタムインストールと 表示されます。

全プログラムのインストール状況を示すダイアログボックスと、各プログラムのインストール状況を示 すダイアログボックスが表示され、インストールが完了すると、「セットアップの完了]ダイアログボッ クスが表示されます。

13. 「セットアップの完了] ダイアログボックスで、 [完了] ボタンをクリックします。

OS を再起動するかどうかを確認する画面が表示されます。

14.[はい]ボタンをクリックします。

OS が再起動し、Application Server for Developers のインストールが完了します。

#### 関連項目

- [7.1 構築するアプリケーション開発環境について](#page-221-0)
- [7.3.7 Application Server for Developers のインストール時の終了コードと詳細コード](#page-241-0)

## 7.3.4 V9 以前のアプリケーション開発環境が構築済みのマシンに Application Server for Developers を追加インストールする

V9 以前のアプリケーション開発環境が構築済みのマシンに、V10 以降の Application Server for Developers を同じマシンの別のディレクトリーに追加インストールするには、製品の提供媒体から「日 立総合インストーラ]ダイアログボックスを起動し、表示される画面の指示に従って実行します。

#### 前提条件

- 管理者特権で実行する
- 前提としている OS(OS のパッチを含む)のインストールが完了している
- V9 以前のアプリケーション開発環境が構築されている

#### 想定ユーザー

• アプリケーション開発者

### 操作手順

- 1. Windows サービスを設定し、構築されている V9 以前のアプリケーション開発環境の次のサービスを 停止して、手動起動に設定します。
	- Cosminexus Management Server Administration Agent

<sup>7.</sup> アプリケーション開発環境の構築とアプリケーションの開発

- Cosminexus Management Server
- HiRDB/EmbeddedEdition CS0
- 2. 製品の提供媒体を該当するドライブにセットします。

[日立総合インストーラ] ダイアログボックスが自動起動されます。

[日立総合インストーラ]ダイアログボックスが自動起動されない場合は、[エクスプローラー]を使用 して、該当するドライブ:\HCD\_INST.EXE をダブルクリックしてください。

- 3. インストールする製品(Hitachi Application Server for Developers)を選択した状態で、[インス トール実行】ボタンをクリックします。
- 4.[インストール処理開始の確認]ダイアログボックスでインストール開始のメッセージを確認し、[OK] ボタンをクリックします。

再頒布ライブラリー (Microsoft Visual C++ 2010 Redistributable Package) がインストールされ ていない場合は、[セットアップの準備]ダイアログボックスで、再頒布ライブラリーのインストール を示すメッセージが表示されます。そのまま、再頒布ライブラリーをインストールします。再頒布ライ ブラリーのインストールの失敗を通知するメッセージが出力された場合は、メッセージの内容に従って ください。

5.[インストール先の選択]ダイアログボックスで、[インストール先のフォルダー]を確認し、必要に応 じて「参照]ボタンをクリックして、「フォルダーの選択]ダイアログボックスでインストール先を変 更し、[OK] ボタンをクリックします。

[インストール先のフォルダー]のデフォルト値は、システムドライブ¥Hitachi¥APServer です。

指定できる文字の長さは、半角で 115 文字です。ただし、半角英数字、半角スペース、-、 以外は指 定できません。また、C:/Program Files (x86)の OS のデフォルトのパスについては、半角丸括弧()が 使用できます。

- 6.[インストール先の選択]ダイアログボックスで、[次へ]ボタンをクリックします。
- 7.[表示名]ダイアログボックスで、スタートメニューやアンインストール情報に表示する名称を指定し、 「次へ]ボタンをクリックします。

デフォルト値は、APServer です。

指定できる文字の長さは、半角で 40 文字です。ただし、半角英数字、半角スペース、-、\_以外は指定 できません。

- 8.「機能の選択」ダイアログボックスで、標準のボタンをクリックします。
	- 標準は、すべてのプログラムをインストール対象とします。推奨機能です。 インストールする機能を選択しないで「次へ」ボタンをクリックした場合も、標準と同じ動作にな ります。
	- カスタムは、選択したプログラムをインストール対象とします。Application Server for Developers の機能に詳しいユーザーやシステム管理者のための機能です。

カスタムのボタンをクリックすると、[プログラムの選択]ダイアログボックスが表示されます。イ ンストールしないプログラムのチェックを外して、「次へ」ボタンをクリックします。

#### 9. 製品同梱の Eclipse をインストールする場合は [Eclipse をインストールする。]をチェックして [次 へ]ボタンをクリックします。

注

Application Server for Developers が提供する Eclipse のプラグイン機能以外の Eclipse に関する サポートはしていません。Eclipse の使用方法や Eclipse が表示するエラーの対処方法については、 ユーザーで調査および対処してください。

Eclipse をインストールした場合、Eclipse がセットアップされ、デスクトップにeclipse のショート カットが作成されます。セットアップされる Eclipse には Babel 日本語ランゲージパックが適用され ます。

#### 10.[インストールの開始]ダイアログボックスで、現在の設定の内容を確認し、[次へ]ボタンをクリック します。

現在の設定には、次の項目が表示されます。

• アプリケーション名

#### 目 メモ

選択したプログラム以外に、Hitachi Application Server - Base、およびHitachi Developer's Kit for Java が必ず表示されます。

- 表示名
- インストール先
- プログラムフォルダ
- インストールタイプ

「機能の選択」ダイアログボックスで選択した機能と、インストールするプログラムが表示されま す。標準を選択した場合は標準インストール、カスタムを選択した場合はカスタムインストールと 表示されます。

全プログラムのインストール状況を示すダイアログボックスと、各プログラムのインストール状況を示 すダイアログボックスが表示され、インストールが完了すると、「セットアップの完了]ダイアログボッ クスが表示されます。

#### 11.[セットアップの完了] ダイアログボックスで、[完了] ボタンをクリックします。

OS を再起動するかどうかを確認する画面が表示されます。

#### 12. [はい] ボタンをクリックします。

OS が再起動し、Application Server for Developers のインストールが完了します。 インストールが完了すると、デフォルトのデバッグ環境がセットアップされます。

### <span id="page-235-0"></span>いちょう いちじゃく しゅうしゃ しゅうしゃ りょうしゃ しゅうしゃ しゅうしゃ

デフォルトのデバッグ環境のセットアップに失敗した場合、手動でデバッグ環境を作成して ください。

#### 関連項目

- [7.1 構築するアプリケーション開発環境について](#page-221-0)
- [7.3.7 Application Server for Developers のインストール時の終了コードと詳細コード](#page-241-0)

## 7.3.5 V10 以降の Application Server がインストール済みの環境に Application Server for Developers を追加インストールする

V10 以降の Application Server がインストール済みの環境に、Application Server for Developers を同 じマシンの別のディレクトリーに追加インストールするには、製品の提供媒体から[日立総合インストー ラ]ダイアログボックスを起動し、[検出された製品の確認]ダイアログボックスで、[この製品の新しい コピーをインストールする]ラジオボタンを選択します。

### 前提条件

- 管理者特権で実行する
- 前提としている OS(OS のパッチを含む)のインストールが完了している
- V10 以降の Application Server がインストールされている

### 想定ユーザー

• アプリケーション開発者

### 操作手順

- 1. インストール済みの Application Server 上に、稼働中のサーバやドメインがある場合は、次の手順で 停止します。
	- a. asadmin ユーティリティーコマンドのstop-servers サブコマンドを実行して、Application Server を停止します。

asadmin stop-servers

コマンドの実行結果を次に示します。

Command stop-servers executed successfully.

b. asadmin ユーティリティーコマンドのstop-domain サブコマンドを実行して、ドメインを停止します。

asadmin stop-domain ドメイン名

コマンドの実行結果を次に示します。

Command stop-domain executed successfully.

c. asadmin ユーティリティーコマンドのlist-domains サブコマンドを実行して、ドメインの一覧を表 示します。

asadmin list-domains

コマンドの実行結果を次に示します。停止したドメインのステータスがnot running になっている ことを確認してください。

domain1 not running ドメイン名 not running Command list-domains executed successfully.

- 2. Windows サービスを設定し、インストールされているドメイン管理サーバ のサービスを手動起動に 設定します。
- 3. 製品の提供媒体を該当するドライブにセットします。

[日立総合インストーラ]ダイアログボックスが自動起動されます。

[日立総合インストーラ]ダイアログボックスが自動起動されない場合は、[エクスプローラー]を使用 して、該当するドライブ:\HCD\_INST.EXE をダブルクリックしてください。

- 4. インストールする製品(Hitachi Application Server for Developers)を選択した状態で、[インス トール実行]ボタンをクリックします。
- 5.[インストール処理開始の確認]ダイアログボックスでインストール開始のメッセージを確認し、[OK] ボタンをクリックします。
- 6. [検出された製品の確認] ダイアログボックスで、[この製品の新しいコピーをインストールする] ラジ オボタンを選択して、[次へ]ボタンをクリックします。 再頒布ライブラリー (Microsoft Visual C++ 2010 Redistributable Package) がインストールされ ていない場合は、[セットアップの準備]ダイアログボックスで、再頒布ライブラリーのインストール を示すメッセージが表示されます。そのまま、再頒布ライブラリーをインストールします。再頒布ライ ブラリーのインストールの失敗を通知するメッセージが出力された場合は、メッセージの内容に従って ください。
- 7.[インストール先の選択]ダイアログボックスで、[インストール先のフォルダー]を確認し、必要に応 じて[参照]ボタンをクリックして、[フォルダーの選択]ダイアログボックスでインストール先を変 更し、[OK] ボタンをクリックします。

「インストール先のフォルダー]のデフォルト値は、システムドライブ Hitachi ¥APServer n です。n に は、日立総合インストーラによって自動的に採番された半角数字が設定されます。

指定できる文字の長さは、半角で 115 文字です。ただし、半角英数字、半角スペース、-、 以外は指 定できません。また、C:/Program Files (x86)の OS のデフォルトのパスについては、半角丸括弧()が 使用できます。

- 8. [インストール先の選択]ダイアログボックスで、[次へ]ボタンをクリックします。
- 9. [表示名]ダイアログボックスで、スタートメニューやアンインストール情報に表示する名称を指定し、 [次へ] ボタンをクリックします。 デフォルト値は、APServer n です。n には、日立総合インストーラによって自動的に採番された半角数 字が設定されます。 指定できる文字の長さは、半角で 40 文字です。ただし、半角英数字、半角スペース、-、\_以外は指定 できません。
- 10.[機能の選択]ダイアログボックスで、標準のボタンをクリックします。
	- 標準は、すべてのプログラムをインストール対象とします。推奨機能です。 インストールする機能を選択しないで [次へ] ボタンをクリックした場合も、標準と同じ動作にな ります。
	- カスタムは、選択したプログラムをインストール対象とします。Application Server for Developers の機能に詳しいユーザーやシステム管理者のための機能です。 カスタムのボタンをクリックすると、「プログラムの選択」ダイアログボックスが表示されます。イ ンストールしないプログラムのチェックを外して、[次へ]ボタンをクリックします。
- 11. 製品同梱の Eclipse をインストールする場合は [Eclipse をインストールする。]をチェックして [次 へ]ボタンをクリックします。

注

Application Server for Developers が提供する Eclipse のプラグイン機能以外の Eclipse に関する サポートはしていません。Eclipse の使用方法や Eclipse が表示するエラーの対処方法については、 ユーザーで調査および対処してください。

Eclipse をインストールした場合、Eclipse がセットアップされ、デスクトップにeclipse のショート カットが作成されます。セットアップされる Eclipse には Babel 日本語ランゲージパックが適用され ます。

12.[インストールの開始]ダイアログボックスで、現在の設定の内容を確認し、[次へ]ボタンをクリック します。

現在の設定には、次の項目が表示されます。

• アプリケーション名

## 目 メモ

選択したプログラム以外に、Hitachi Application Server - Base、およびHitachi Developer's Kit for Java が必ず表示されます。

- <span id="page-238-0"></span>• 表示名
- インストール先
- プログラムフォルダ
- インストールタイプ

[機能の選択]ダイアログボックスで選択した機能と、インストールするプログラムが表示されま す。標準を選択した場合は標準インストール、カスタムを選択した場合はカスタムインストールと 表示されます。

全プログラムのインストール状況を示すダイアログボックスと、各プログラムのインストール状況を示 すダイアログボックスが表示され、インストールが完了すると、「セットアップの完了]ダイアログボッ クスが表示されます。

- 13.[セットアップの完了]ダイアログボックスで、[完了]ボタンをクリックします。 OS を再起動するかどうかを確認する画面が表示されます。
- 14.[はい]ボタンをクリックします。

OS が再起動し、Application Server for Developers のインストールが完了します。

#### 関連項目

- [7.1 構築するアプリケーション開発環境について](#page-221-0)
- [7.3.7 Application Server for Developers のインストール時の終了コードと詳細コード](#page-241-0)

## 7.3.6 Application Server for Developers を上書きインストールする

Application Server for Developers を同じマシンの同じディレクトリーに上書きインストールするには、 製品の提供媒体から [日立総合インストーラ] ダイアログボックスを起動し、[検出された製品の確認] ダ イアログボックスで、[下で選択した製品をアップデートする]ラジオボタンを選択します。

#### 前提条件

- 管理者特権で実行する
- 前提としている OS(OS のパッチを含む)のインストールが完了している
- アップデートする Application Server for Developers と同じ Application Server for Developers が インストールされている
- アップデートする Application Server for Developers を使用したシステムが停止している

### 想定ユーザー

• アプリケーション開発者

<sup>7.</sup> アプリケーション開発環境の構築とアプリケーションの開発

## 操作手順

- 1. アプリケーション開発環境用のデータベースサーバがセットアップされている場合は、次の手順で停止 します。
	- a. [スタート] [HiRDBSingleServer\_識別子] [HiRDB コマンドプロンプト]を選択します。 [HiRDB コマンドプロンプト]が表示されます。 識別子 は 3 桁の数字です。
	- b. pdstop コマンドを実行します。

pdstop

コマンドの実行結果を次に示します。

HiRDB system terminated. mode = NORMAL

c. データベースサーバのサービスを停止します。

HiRDB のサービスの停止については、HiRDB のマニュアルを参照してください。

- 2. インストール済みの Application Server for Developers 上に、稼働中のサーバやドメインがある場 合は、次の手順で停止します。
	- a. asadmin ユーティリティーコマンドのstop-servers サブコマンドを実行して、Application Server を停止します。

asadmin stop-servers

コマンドの実行結果を次に示します。

Command stop-servers executed successfully.

b. asadmin ユーティリティーコマンドのstop-domain サブコマンドを実行して、ドメインを停止します。

asadmin stop-domain ドメイン名

コマンドの実行結果を次に示します。

Command stop-domain executed successfully.

c. asadmin ユーティリティーコマンドのlist-domains サブコマンドを実行して、ドメインの一覧を表 示します。

asadmin list-domains

コマンドの実行結果を次に示します。停止したドメインのステータスがnot running になっている ことを確認してください。

domain1 not running ドメイン名 not running Command list-domains executed successfully.

3. 製品の提供媒体を該当するドライブにセットします。

[日立総合インストーラ] ダイアログボックスが自動起動されます。

[日立総合インストーラ]ダイアログボックスが自動起動されない場合は、[エクスプローラー]を使用 して、該当するドライブ:\HCD\_INST.EXE をダブルクリックしてください。

- 4. インストールする製品(Hitachi Application Server for Developers)を選択した状態で、[インス トール実行】ボタンをクリックします。
- 5. [インストール処理開始の確認]ダイアログボックスでインストール開始のメッセージを確認し、[OK] ボタンをクリックします。
- 6.[検出された製品の確認]ダイアログボックスで、表示名の一覧から上書きインストールしたい表示名 を選択し、「下で選択した製品をアップデートする]ラジオボタンを選択して、「次へ]ボタンをクリッ クします。
- 7. [機能の選択] ダイアログボックスで、標準のボタンをクリックします。
	- 標準は、すべてのプログラムをインストール対象とします。推奨機能です。 インストールする機能を選択しないで[次へ]ボタンをクリックした場合も、標準と同じ動作にな ります。
	- カスタムは、選択したプログラムをインストール対象とします。Application Server for Developers の機能に詳しいユーザーやシステム管理者のための機能です。 カスタムのボタンをクリックすると、[プログラムの選択]ダイアログボックスが表示されます。上 書きインストールするプログラムをチェックして、[次へ]ボタンをクリックします。
- 8. 製品同梱の Eclipse をインストールする場合は[Eclipse をインストールする。]をチェックして[次 へ]ボタンをクリックします。

注

Application Server for Developers が提供する Eclipse のプラグイン機能以外の Eclipse に関する サポートはしていません。Eclipse の使用方法や Eclipse が表示するエラーの対処方法については、 ユーザーで調査および対処してください。

Eclipse をインストールした場合、Eclipse がセットアップされ、デスクトップにeclipse のショート カットが作成されます。セットアップされる Eclipse には Babel 日本語ランゲージパックが適用され ます。

9. [インストールの開始]ダイアログボックスで、現在の設定の内容を確認し、[次へ]ボタンをクリック します。

現在の設定には、インストールするプログラムが表示されます。

### き メモ

選択したプログラム以外に、Hitachi Application Server - Base が必ず表示されます。

<span id="page-241-0"></span>全プログラムのインストール状況を示すダイアログボックスと、各プログラムのインストール状況を示 すダイアログボックスが表示され、インストールが完了すると、「セットアップの完了]ダイアログボッ クスが表示されます。

10.[セットアップの完了]ダイアログボックスで、[完了]ボタンをクリックします。 OS を再起動するかどうかを確認する画面が表示されます。

#### 11. [はい]ボタンをクリックします。

OS が再起動し、Application Server for Developers のインストールが完了します。

#### 関連項目

- [7.1 構築するアプリケーション開発環境について](#page-221-0)
- 7.3.7 Application Server for Developers のインストール時の終了コードと詳細コード

## 7.3.7 Application Server for Developers のインストール時の終了コード と詳細コード

Application Server for Developers のインストール時の障害を通知する終了コードと詳細コードの意味 と、対処を説明します。

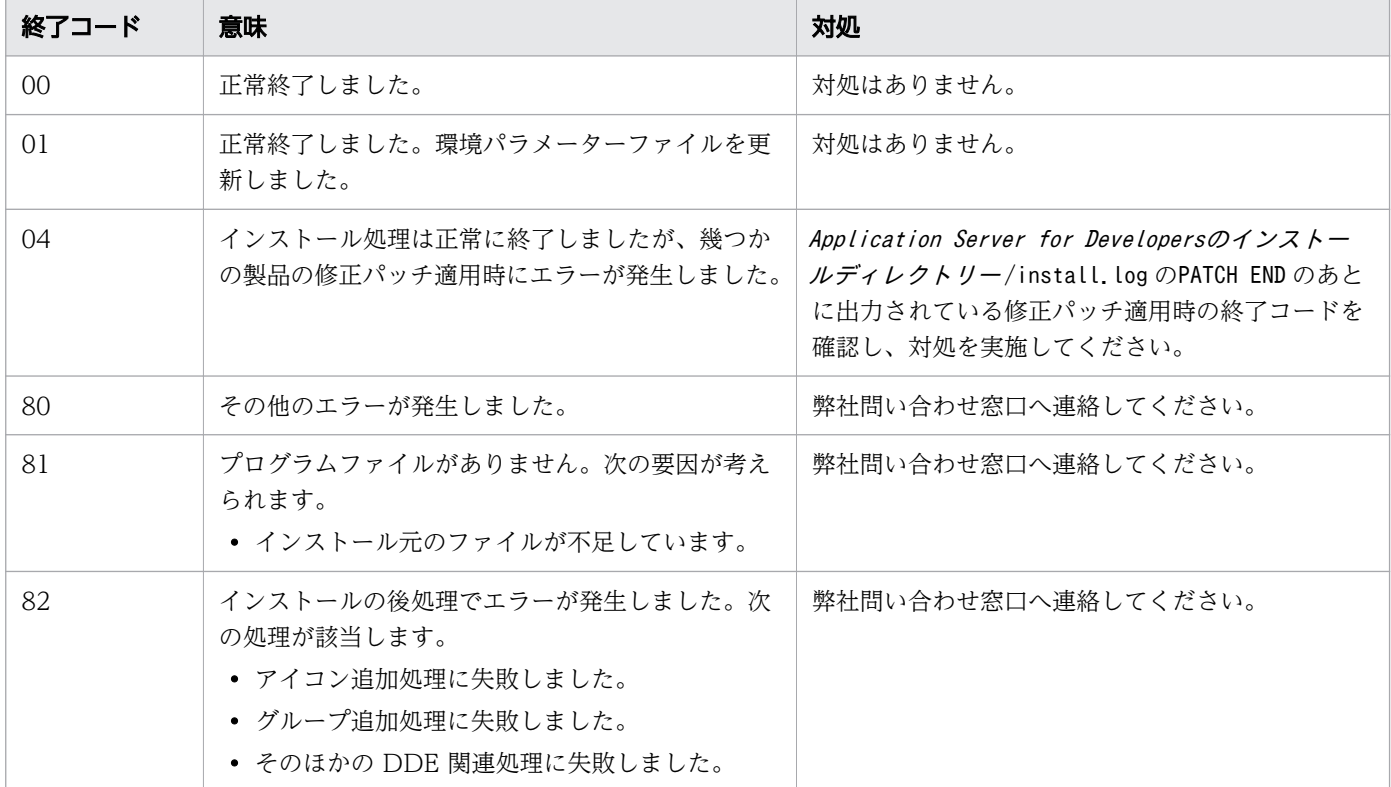

### 終了コードの意味と対処

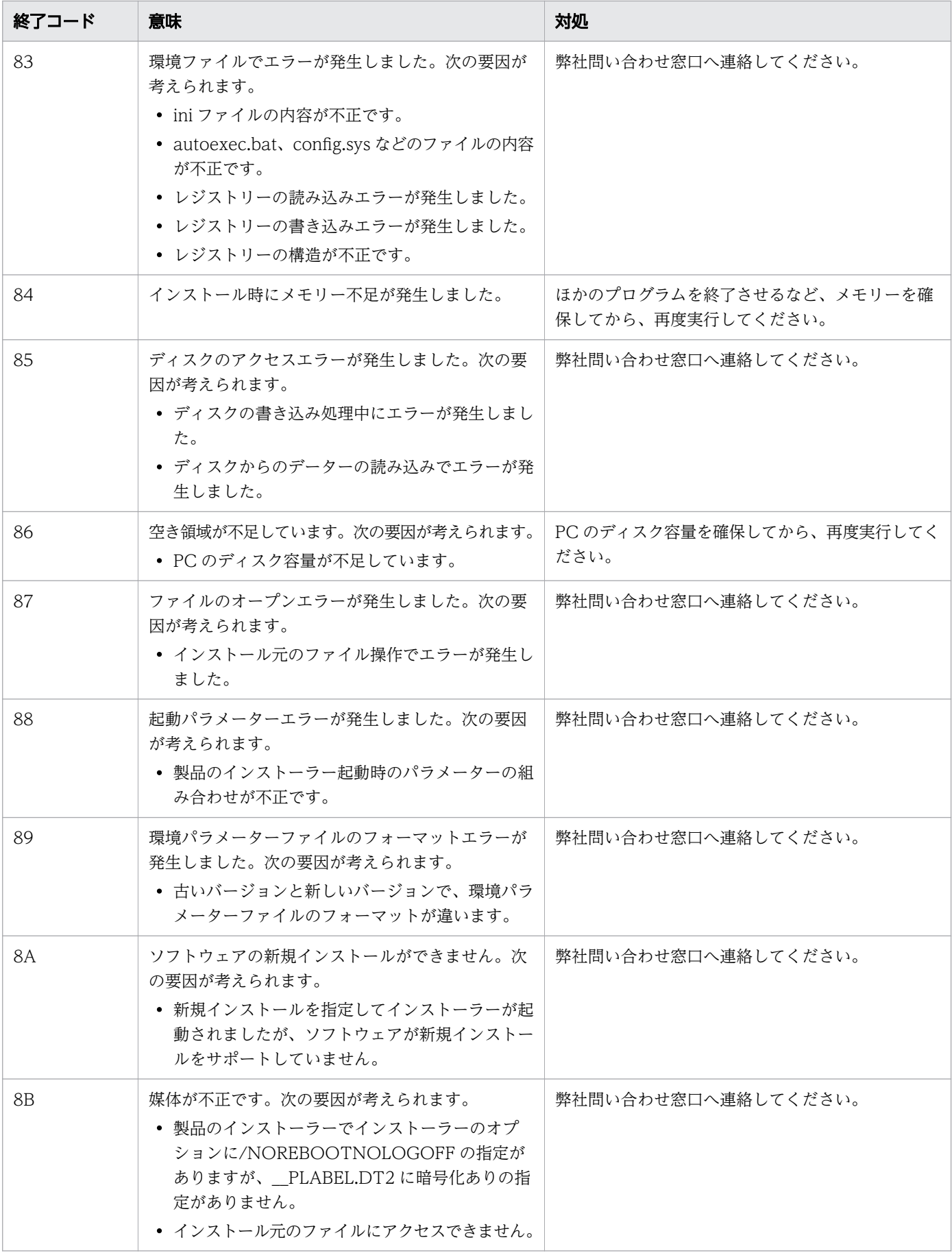

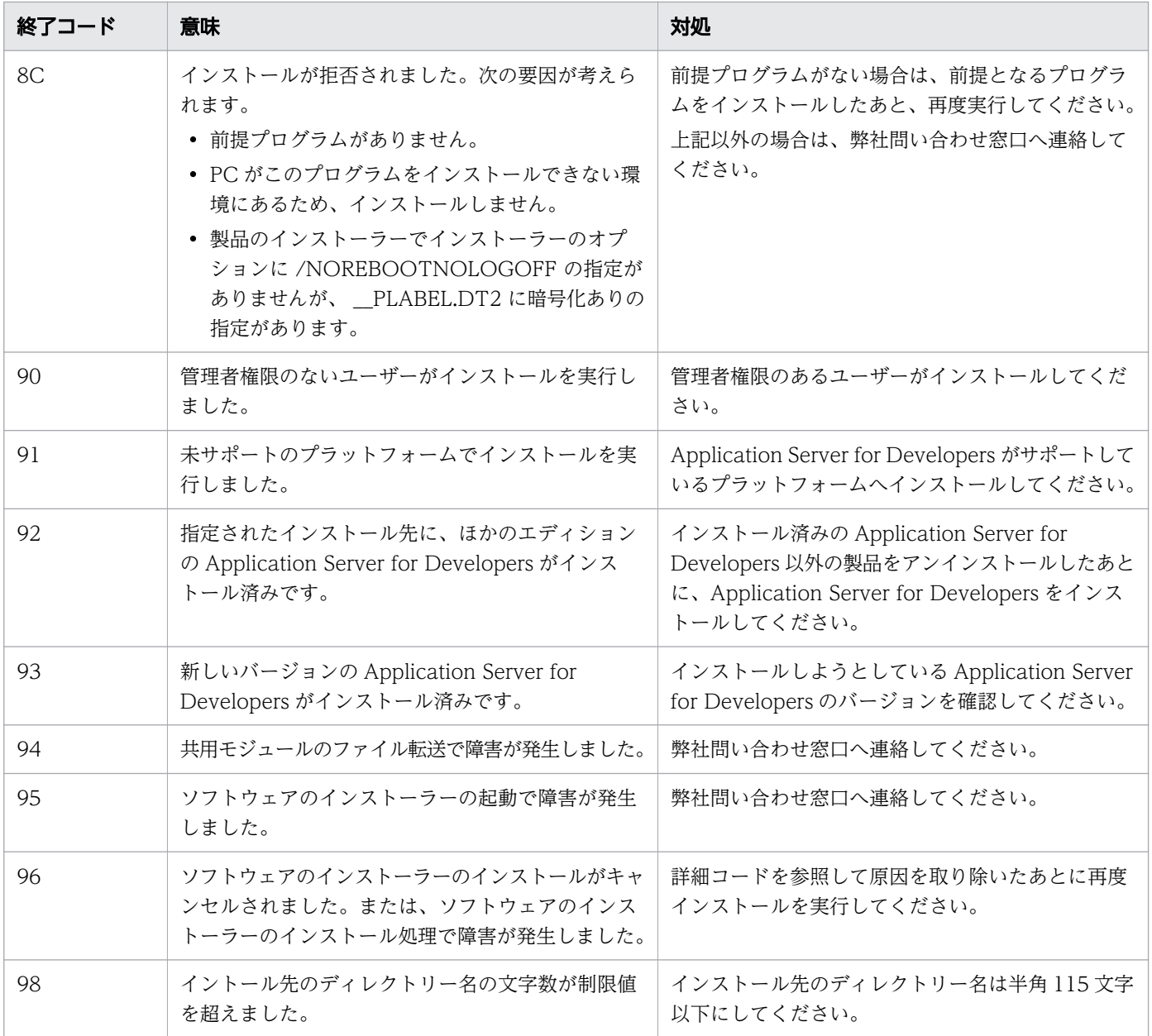

## 詳細コードの意味と対処

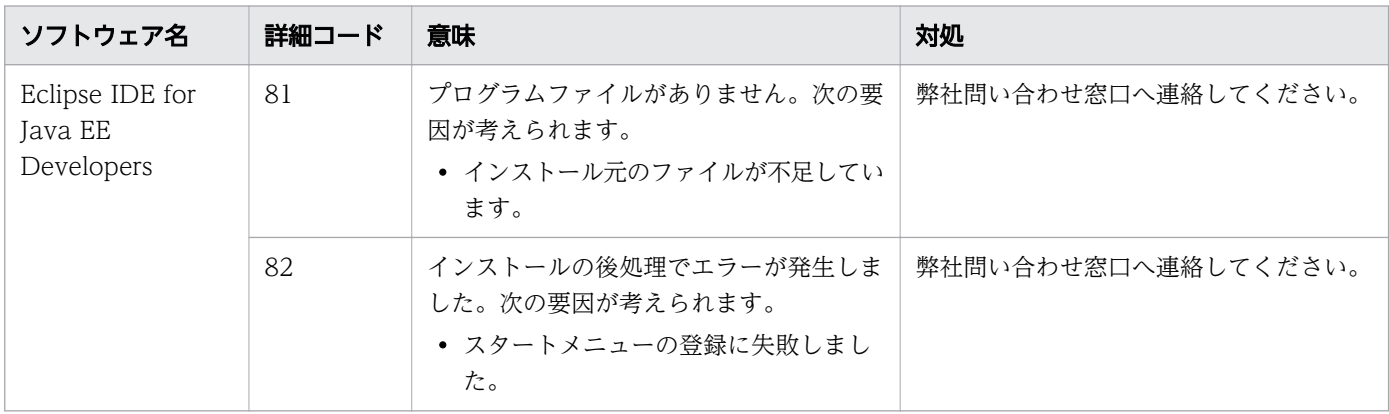

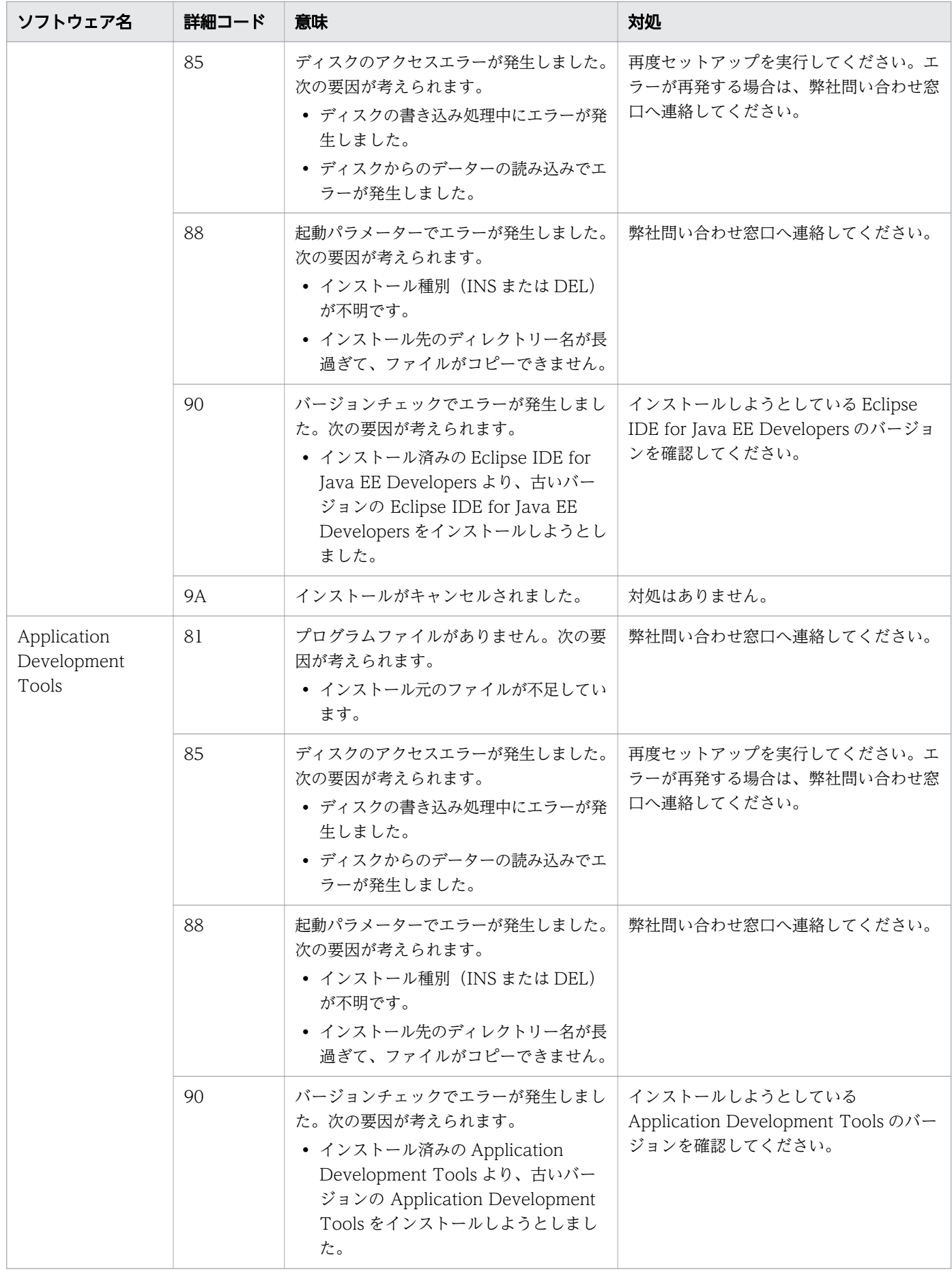

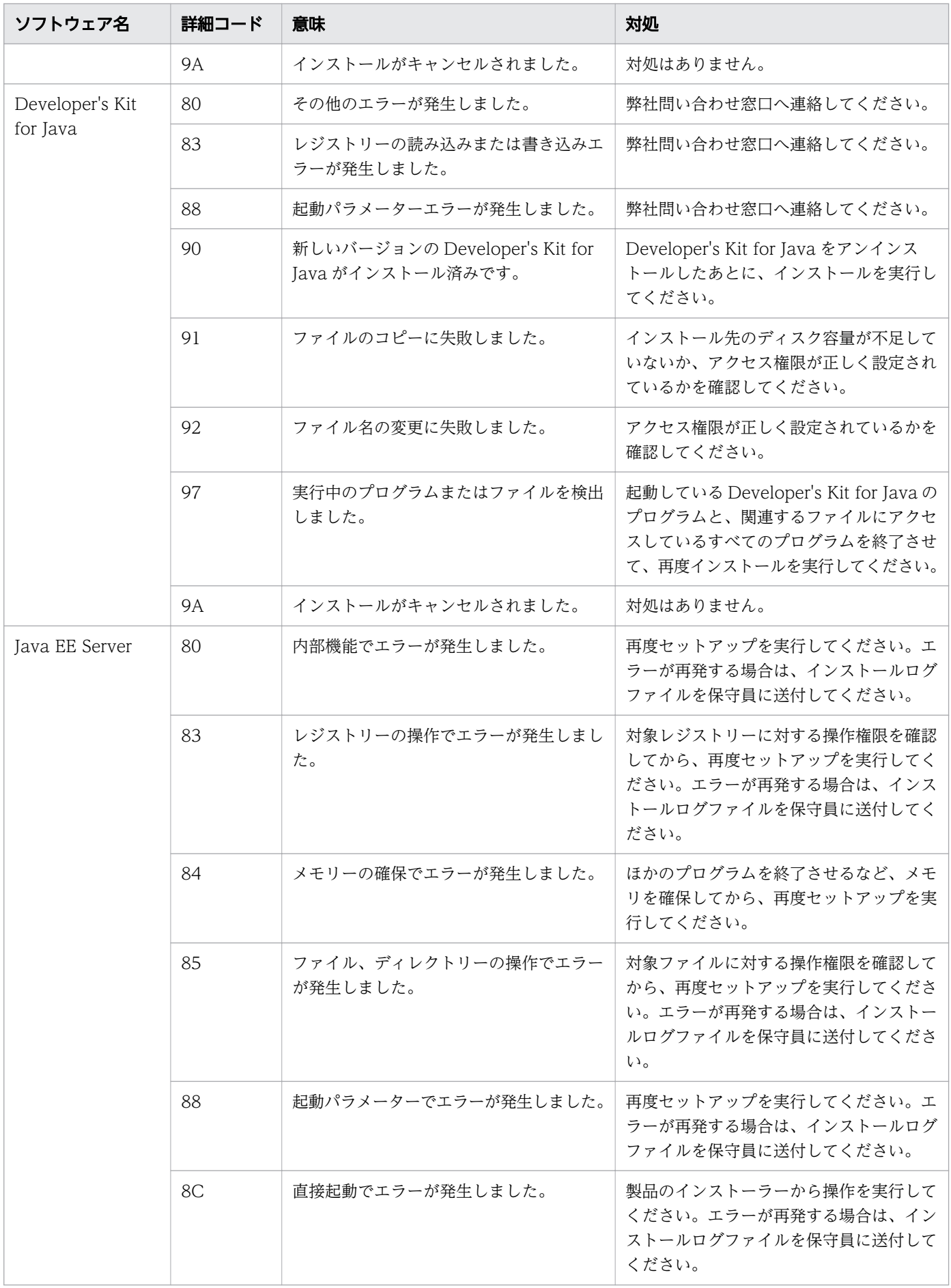

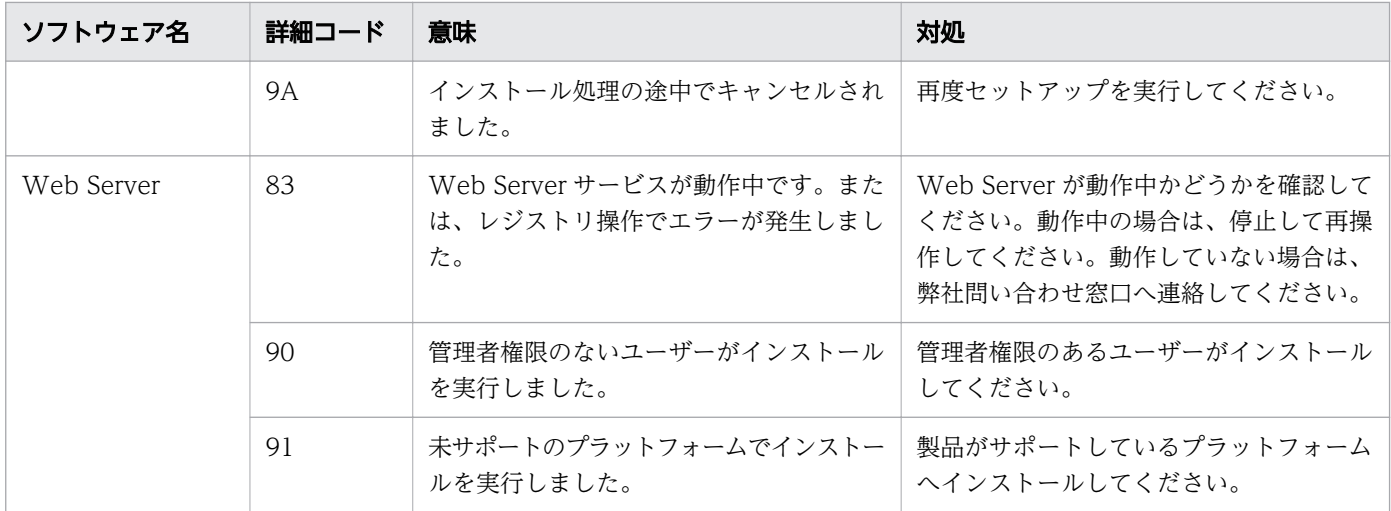

## 自 メモ

HiRDB/Single Server の詳細コードは、HiRDB のマニュアルを参照してください。

## 修正パッチ適用時の終了コードの意味

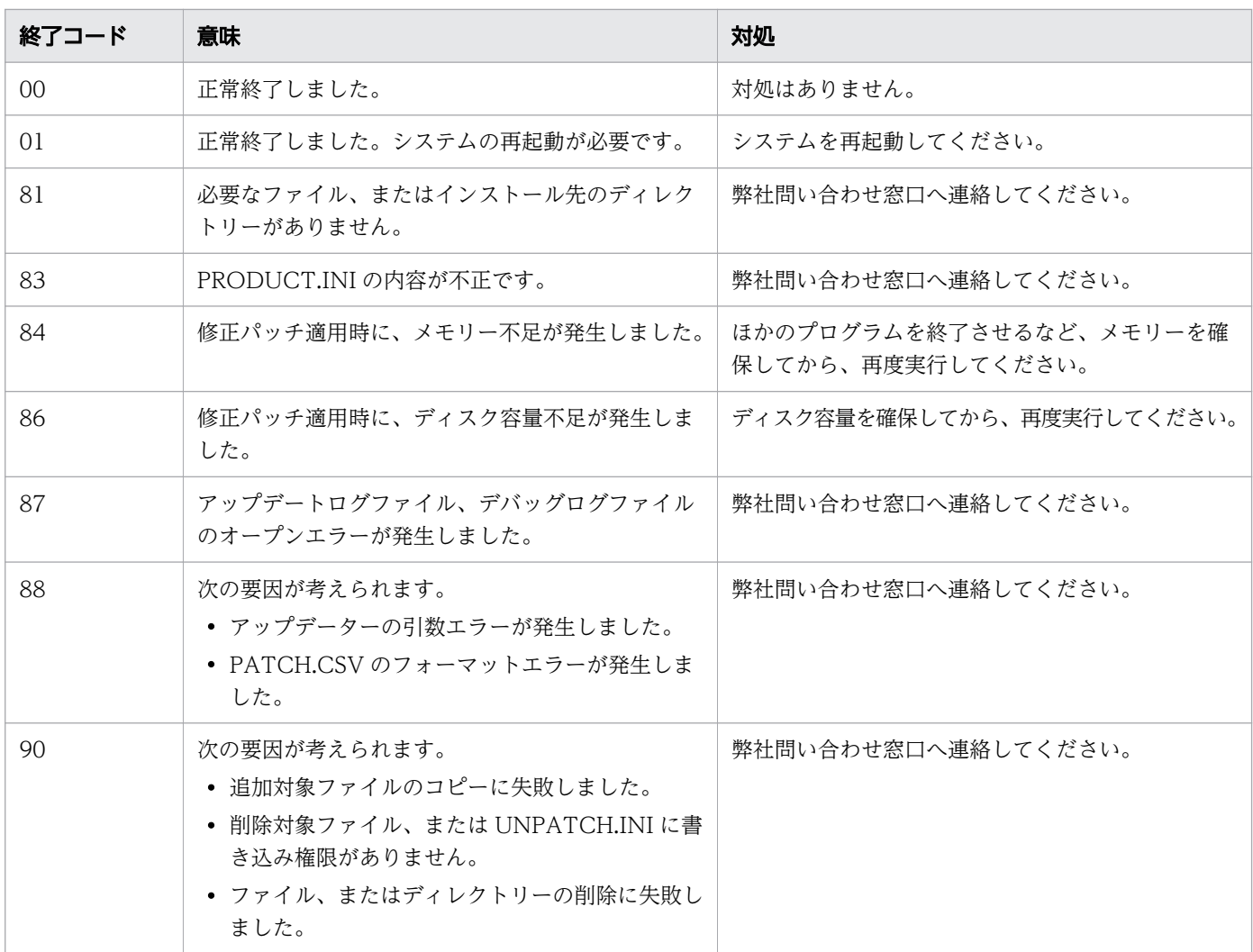

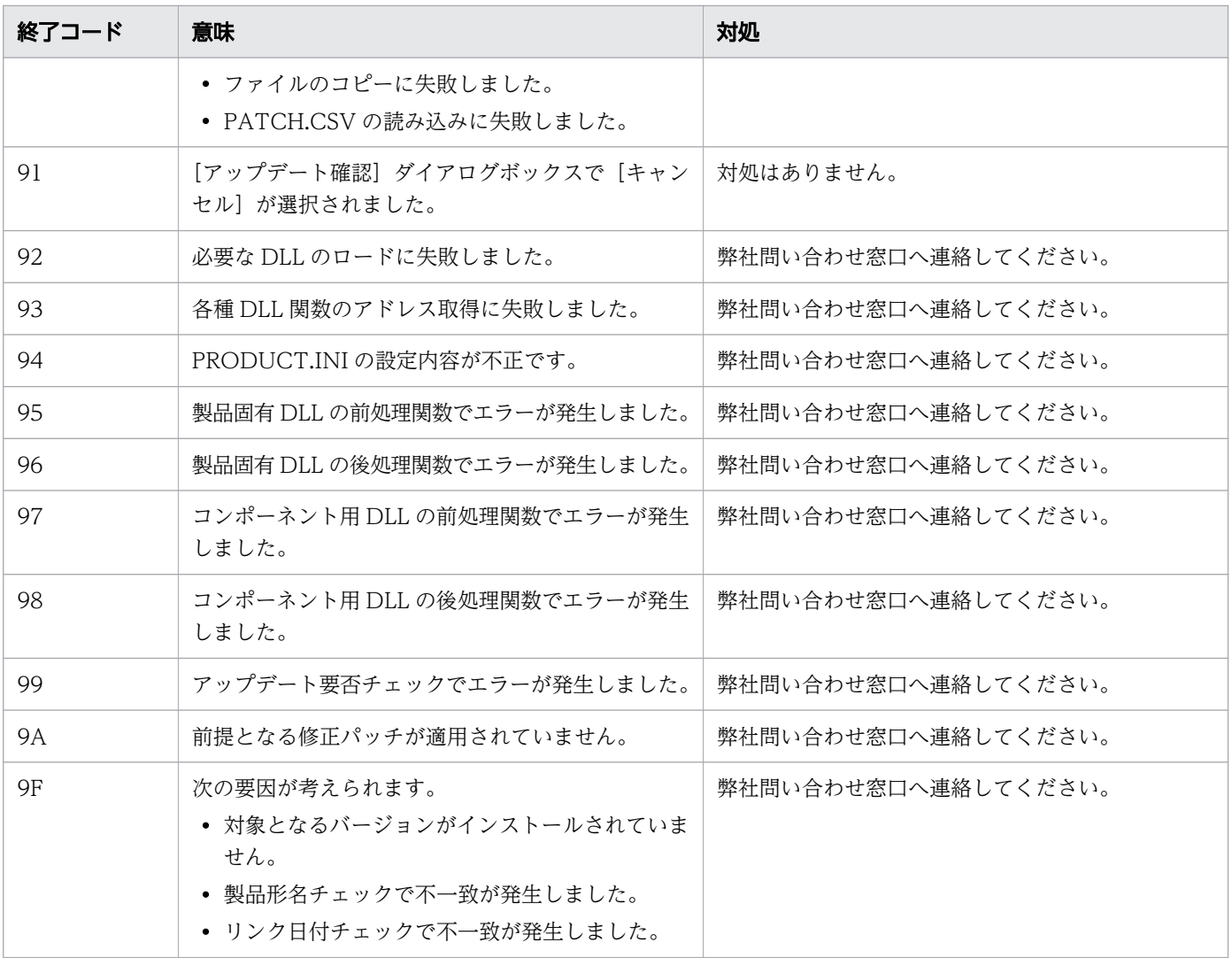

<span id="page-248-0"></span>アプリケーション開発環境を構築したあと、デバッグ環境の設定や HiRDB サーバの設定を変更するなど のカスタマイズができます。

## 7.4.1 アプリケーション開発環境のカスタマイズの項目について

アプリケーション開発環境のカスタマイズは、デフォルトのデバッグ環境の設定を変更する場合に実施し ます。アプリケーション開発環境のカスタマイズの項目の一覧と作業概要を示します。

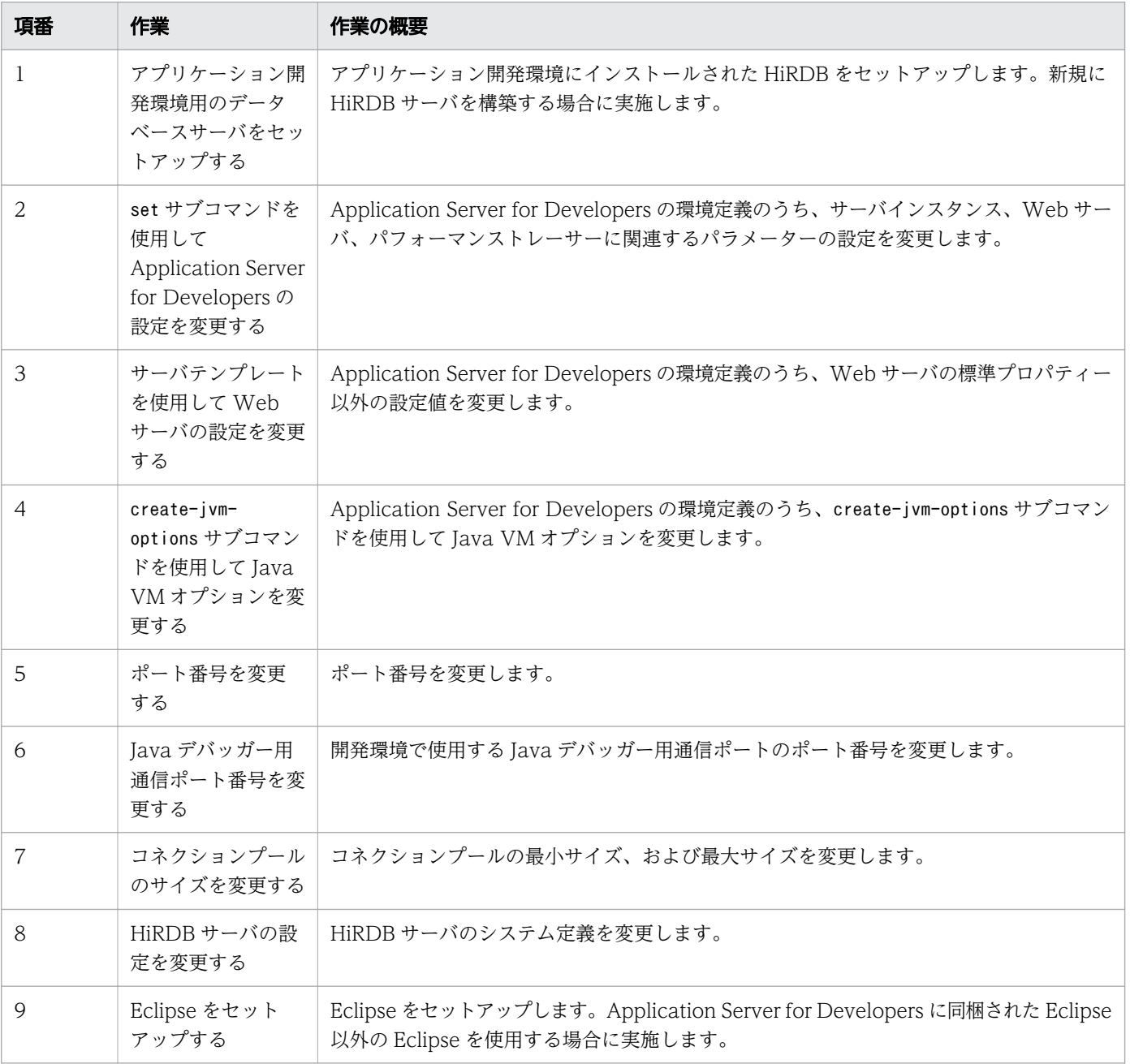

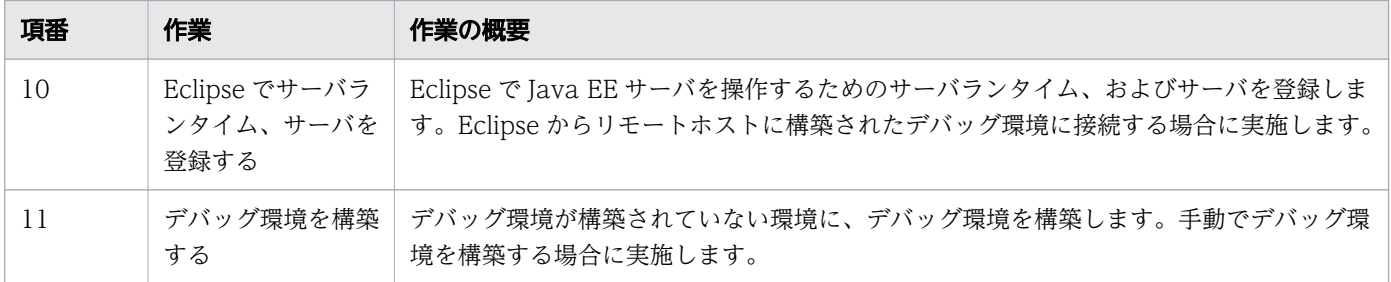

関連項目

- 7.4.2 アプリケーション開発環境用のデータベースサーバをセットアップする
- [7.4.3 set サブコマンドを使用して Application Server for Developers の設定を変更する](#page-250-0)
- [7.4.4 サーバテンプレートを使用して Web サーバの設定を変更する](#page-251-0)
- [7.4.5 create-jvm-options サブコマンドを使用して JavaVM オプションを変更する](#page-257-0)
- [7.4.6 ポート番号を変更する](#page-262-0)
- [7.4.7 Java デバッガー用通信ポート番号を変更する](#page-263-0)
- [7.4.8 コネクションプールのサイズを変更する](#page-264-0)
- [7.4.9 HiRDB サーバの設定を変更する](#page-265-0)
- [7.4.10 Eclipse をセットアップする](#page-266-0)
- 7.4.11 Eclipse [でサーバランタイム、サーバを登録する\(リモートホストのデバッグ環境を利](#page-269-0) [用する場合\)](#page-269-0)
- [7.4.12 デバッグ環境を構築する](#page-272-0)

## 7.4.2 アプリケーション開発環境用のデータベースサーバをセットアップ する

アプリケーション開発環境用のデータベースサーバは、Application Server for Developers に同梱され ている HiRDB/Single Server の簡易セットアップツールを使用して構築します。

### 前提条件

- 管理者特権で実行する
- Application Server for Developers がインストールされている

### 想定ユーザー

• アプリケーション開発者

<sup>7.</sup> アプリケーション開発環境の構築とアプリケーションの開発

### <span id="page-250-0"></span>操作手順

- 1. [スタート] [HiRDBSingleServer\_*識別子*] [簡易セットアップツール] を選択します。 [HiRDB セットアップツール‐開始]ウィンドウが表示されます。 識別子 は 3 桁の数字です。
- 2. セットアップ種別で [標準セットアップ] ボタンをクリックします。 データベースサーバがセットアップされます。 簡易セットアップツールの詳細は、HiRDB のマニュアルを参照してください。

## 7.4.3 set サブコマンドを使用して Application Server for Developers の 設定を変更する

Application Server for Developers の設定を変更するには、asadmin ユーティリティーコマンドのset サ ブコマンドを実行して、Application Server for Developers の設定値を変更します。

#### 前提条件

- ドメイン管理サーバが起動している
- Application Server for Developers のセットアップが完了している

#### 想定ユーザー

• システム構築者

### 操作手順

1. asadmin ユーティリティーコマンドのget サブコマンドを実行して、Application Server for Developers の設定値を取得します。

asadmin get "\*"

コマンドの実行結果から、変更対象の設定対象識別子と、変更前の設定値を確認してください。 複数のパラメーターに値が設定されている場合、設定値は次のように扱われます。

パフォーマンストレーサー関連のパラメーターの場合

「hitachi-prfs.hitachi-prf.パフォーマンストレーサー名.で始まるパラメーター」と「hitachi-prfconfigs.hitachi-prf-config.パフォーマンストレーサーのコンフィグ名で始まるパラメーター」の両 方に値が設定されているときは、「hitachi-prfs.hitachi-prf.パフォーマンストレーサー名.で始まる パラメーター」の値が有効になります。

<span id="page-251-0"></span>Web サーバ関連のパラメーターの場合

「hitachi-webservers.hitachi-webserver.Web サーバ名で始まるパラメーター」と「hitachiwebserver-configs.hitachi-webserver-config. Web サーバのコンフィグ名で始まるパラメーター」 の両方に値が設定されているときは、「hitachi-webservers.hitachi-webserver.Web サーバ名で始 まるパラメーター」の値が有効になります。

サーバインスタンス関連のパラメーターの場合

「servers.server.Java EE サーバ名で始まるパラメーター」と「configs.config.Java EE サーバの構 成名で始まるパラメーター」の両方に値が設定されているときは、「servers.server.Java EE サーバ 名で始まるパラメーター」の値が有効になります。

2. asadmin ユーティリティーコマンドのset サブコマンドを実行して、変更対象の設定対象識別子に対し て変更後の設定値を指定します。

asadmin set 設定対象識別子=設定値

## 目 メモ

Web サーバの標準プロパティー以外(デイレクティブ)の設定値を変更する場合は、サー バテンプレートを使用して Web サーバの設定を変更してください。

コマンドの実行結果を次に示します。

Command set executed successfully.

3. asadmin ユーティリティーコマンドのget サブコマンドを実行して、Application Server for Developers の設定値を再度取得します。

asadmin get "\*"

コマンドの実行結果から、変更対象の設定対象識別子に、手順 2 で指定した設定値が反映されているこ とを確認してください。

関連項目

• 7.4.4 サーバテンプレートを使用して Web サーバの設定を変更する

## 7.4.4 サーバテンプレートを使用して Web サーバの設定を変更する

Web サーバで標準プロパティー以外の設定値を変更するには、サーバテンプレートを使用します。サーバ テンプレートには、Web サーバの運用に必要な設定を記述しています。Web サーバの設定を変更する場 合は、拡張プロパティーを設定するか、またはディレクティブをサーバテンプレートに直接記述するかの どちらかを実施します。サーバテンプレートを編集する場合は、拡張プロパティーを設定する方法をお勧 めします。
### 前提条件

- ドメイン管理サーバが起動している
- Application Server for Developers のセットアップが完了している

### 想定ユーザー

• アプリケーション開発者

### サーバテンプレートの格納先とファイル名

サーバテンプレートは、初回のドメイン起動後に展開されます。

サーバテンプレートのファイル名を次に示します。

• httpsd.conf@windows.vtl

Web サーバの基本設定用サーバテンプレートです。リクエスト転送と負荷分散以外の基本設定を記述 します。

• reverse proxy.conf@.vtl

Web サーバのリクエスト転送設定用サーバテンプレートです。

初回のドメイン起動時、サーバテンプレートの各ファイルは、Application Server for Developersのイン ストールディレクトリー/javaee/glassfish/domains/ドメイン名/server\_templates/webserver/conf に 展開されます。

## サーバテンプレートの編集方法

サーバテンプレートは、次の方法で編集できます。

- 拡張プロパティーを設定するために、VTL 構文を記述する サーバテンプレートに VTL 構文を記述し、asadmin ユーティリティーコマンドの set サブコマンドの 拡張プロパティーの値を操作することで、Web サーバを設定します。
- ディレクティブを直接記述する サーバテンプレートにディレクティブを直接記述することで、Web サーバを設定します。

拡張プロパティーを設定するために、VTL 構文を記述すると、asadmin ユーティリティーコマンドのset サブコマンドで Web サーバの設定を変更し、get サブコマンドで変更内容を確認できるようになります。

サーバテンプレートは、asadmin ユーティリティーコマンドのcreate-webserver サブコマンド、および start-webserver サブコマンド実行時にドメイン管理サーバによって読み込まれ、Web サーバが読み込む 定義ファイルに設定が反映されます。

<sup>7.</sup> アプリケーション開発環境の構築とアプリケーションの開発

## 操作手順

1. 拡張プロパティーを設定するために、VTL 構文を記述する場合は、次の手順で設定します。

reverse\_proxy.conf にProxyPreserveHost ディレクティブを設定する例で、手順を説明します。

a. テキストエディターなどを利用して、サーバテンプレートのファイル (reverse\_proxy.conf@.vtl) を開いて、拡張プロパティーの VTL 構文を記述します。

拡張プロパティーは、接頭辞にex\_を付加した名称で設定します。

ProxyPreserveHost ディレクティブの場合、拡張プロパティーはex\_ProxyPreserveHost.value で設 定します。

ProxyPreserveHost \${property.ex ProxyPreserveHost.value}

b. サーバテンプレートのファイルを保存します。

c. asadmin ユーティリティーコマンドのset サブコマンドを実行して、Web サーバのコンフィグに対 して、拡張プロパティー ex\_ProxyPreserveHost.value の値にOn を設定します。

asadmin set hitachi-webservers.hitachi-webserver.Webサーバ 名 .property.ex\_ProxyPreserveHost=On

コマンドの実行結果を次に示します。

hitachi-webservers.hitachi-webserver.*Webサーバ名* .property.ex ProxyPreserveHost=On Command set executed successfully.

d. asadmin ユーティリティーコマンドのget サブコマンドを実行して、拡張プロパティー ex ProxyPreserveHost.value の値が設定したとおりになっているかを確認します。

asadmin get hitachi-webservers.hitachi-webserver.Webサーバ 名 .property.ex\_ProxyPreserveHost

コマンドの実行結果を次に示します。

hitachi-webservers.hitachi-webserver.*Webサーバ名* .property.ex ProxyPreserveHost=On Command get executed successfully.

2. ディレクティブを直接記述する場合は、次の手順で直接記述します。

a. テキストエディターなどを利用して、サーバテンプレートのファイルを開いて、Web Server のディ レクティブを直接記述します。

ディレクティブをコメントとする場合は、先頭の#の直後に半角スペースを入れて記述します。

b. サーバテンプレートのファイルを保存します。

Web サーバの初期設定値

各サーバテンプレートのファイルから Web サーバを構築した場合にドメイン管理サーバによって読み 込まれる、Web サーバの各定義ファイルの初期設定値を次に示します。

Listen 80 HWSMaxQueueSize 8192 ThreadsPerChild 50 Timeout 30 KeepAlive On MaxKeepAliveRequests 100 KeepAliveTimeout 3 HostnameLookups Off ServerRoot "Application Server for Developersのインストールディレクトリー/httpsd" ServerName www.example.com DocumentRoot "Application Server for Developersのインストールディレクトリー/javaee/ glassfish/ nodes/localhost-domain1/Web1/root/htdocs" DirectoryIndex index.html UseCanonicalName Off ServerSignature Off ServerTokens ProductOnly TraceEnable Off LogLevel warn ErrorLog " $|\frac{4}{3}\frac{4}{3}\frac{4}{100}$ *lication Server for Developersのインストールディレクトリー*/httpsd/ sbin/ rotatelogs.exe\" \"Application Server for Developersのインストールディレクトリー / javaee/logs/ nodes/localhost-domain1/Web1/error\" 86400 -fnum 8 -diff 540\"" HWSRequestLog " $|\frac{4}{3}\frac{4}{3}\frac{4}{3}$  Application Server for Developersのインストールディレクトリー / httpsd/sbin/ rotatelogs.exe\"\"Application Server for Developersのインストールディレクトリー / javaee/logs/ nodes/localhost-domain1/Web1/hwsrequest\" 86400 -fnum 8 -diff 540\"" LogFormat "%h %l %u %t \"%r\" %>s %b \"%{Referer}i\" \" \"%{User-Agent}i\" %I %O" combinedio LogFormat "%h %l %u %t \"%r\" %>s %b \"%{Referer}i\" \"%{User-Agent}i\"" combined LogFormat "%h %l %u %t  $\angle$ "%r\" %>s %b" common LogFormat "%{Referer}i -> %U" referer LogFormat "%{User-agent}i" agent LogFormat "%h %l %u %t \"%r\" %>s %b %{hws thread\_id}P %{hws\_ap\_root}n %I %O  $\frac{253}{200}$   $\frac{253}{200}$   $\frac{253}{200$ LogFormat "%h %l %u %t \"%r\" %>s %b %T %{hws\_thread\_id}P %{hws\_ap\_root}n" hws\_std HWSLogTimeVerbose On CustomLog " $|\frac{\gamma}{2}\rangle^2$ Application Server for Developersのインストールディレクトリー/httpsd/ sbin/ rotatelogs.exe\" \"Application Server for Developersのインストールディレクトリー / javaee/logs/ nodes/localhost-domain1/Web1/access\" 86400 -fnum 8 -diff 540\"" hws std PidFile "Application Server for Developersのインストールディレクトリー/javaee/logs/ nodes/ localhost-domain1/Web1/httpd.pid" HWSTraceIdFile "Application Server for Developersのインストールディレクトリー/javaee/ logs/

```
nodes/localhost-domain1/Web1/hws.trcid"
HWSTraceLogFile "Application Server for Developersのインストールディレクトリー/javaee/
logs/
nodes/localhost-domain1/Web1/hws.trclog"
SSLDisable
TypesConfig "Application Server for Developersのインストールディレクトリー /httpsd/
conf/
mime.types"
AddEncoding x-compress .Z
AddEncoding x-gzip .gz .tgz
AddLanguage ca .ca
AddLanguage cs .cz .cs
AddLanguage da .dk
AddLanguage de .de
AddLanguage el .el
AddLanguage en .en
AddLanguage eo .eo
AddLanguage es .es
AddLanguage et .et
AddLanguage fr .fr
AddLanguage he .he
AddLanguage hr .hr
AddLanguage it .it
AddLanguage ja .ja
AddLanguage ko .ko
AddLanguage ltz .ltz
AddLanguage nl .nl
AddLanguage nn .nn
AddLanguage no .no
AddLanguage pl .po
AddLanguage pt .pt
AddLanguage pt-BR .pt-br
AddLanguage ru .ru
AddLanguage sv .sv
AddLanguage tr .tr
AddLanguage zh-CN .zh-cn
AddLanguage zh-TW .zh-tw
BrowserMatch "Mozilla/2" nokeepalive
BrowserMatch "MSIE 4¥.0b2;" nokeepalive downgrade-1.0 force-response-1.0
BrowserMatch "RealPlayer 4\.0" force-response-1.0
BrowserMatch "Java/1\.0" force-response-1.0
BrowserMatch "JDK/1\%10" force-response-1.0
BrowserMatch "Microsoft Data Access Internet Publishing Provider" 
redirect-carefully
BrowserMatch "MS FrontPage" redirect-carefully
BrowserMatch "^WebDrive" redirect-carefully
BrowserMatch "^WebDAVFS/1.[01234]" redirect-carefully
BrowserMatch "^gnome-vfs/1.0" redirect-carefully
BrowserMatch "^XML Spy" redirect-carefully
BrowserMatch "^Dreamweaver-WebDAV-SCM1" redirect-carefully
BrowserMatch " Konqueror/4" redirect-carefully
Alias /icons/ "Application Server for Developersのインストールディレクトリー/httpsd/
icons/
IndexOptions FancyIndexing
```

```
AddIconByEncoding (CMP,/icons/compressed.gif) x-compress x-gzip
AddIconByType (TXT,/icons/text.gif) text/*
AddIconByType (IMG,/icons/image2.gif) image/*
AddIconByType (SND,/icons/sound2.gif) audio/*
AddIconByType (VID,/icons/movie.gif) video/*
AddIcon /icons/binary.gif .bin .exe
AddIcon /icons/binhex.gif .hqx
AddIcon /icons/tar.gif .tar
AddIcon /icons/world2.gif .wrl .wrl.gz .vrml .vrm .iv
AddIcon /icons/compressed.gif .Z .z .tgz .gz .zip
AddIcon /icons/a.gif .ps .ai .eps
AddIcon /icons/layout.gif .html .shtml .htm .pdf
AddIcon /icons/text.gif .txt
AddIcon /icons/c.gif .c
AddIcon /icons/p.gif .pl .py
AddIcon /icons/f.gif .for
AddIcon /icons/dvi.gif .dvi
AddIcon /icons/uuencoded.gif .uu
AddIcon /icons/script.gif .conf .sh .shar .csh .ksh .tcl
AddIcon /icons/tex.gif .tex
AddIcon /icons/bomb.gif core
AddIcon /icons/back.gif ..
AddIcon /icons/hand.right.gif README
AddIcon /icons/folder.gif ^^DIRECTORY^^
AddIcon /icons/blank.gif ^^BLANKICON^^
DefaultIcon /icons/unknown.gif
ReadmeName README.html
HeaderName HEADER.html
IndexIgnore .??* *<sup>*</sup> *# HEADER* README* RCS CVS *, v *, t
\langleDirectory \rangle Options None
         AllowOverride None
</Directory>
\DiamondDirectory "Application Server for Developersのインストールディレクトリー/httpsd/
htdocs">
         Options None
         AllowOverride None
</Directory>
\langleFilesMatch "^\\in (ht|key)">
         Order allow,deny
         Deny from all
</FilesMatch>
Include "Application Server for Developersのインストールディレクトリー/javaee/
glassfish/nodes/
localhost-domain1/Web1/root/conf/reverse_proxy.conf"
HWSGracefulStopLog On
HWSGracefulStopTimeout 0
HWSPrfId PRF1
HWSPrfSpool "Application Server for Developersのインストールディレクトリー/javaee/
logs/nodes/
```
localhost-domain1/PRF1" SendBufferSize 131072

reverse\_proxy.conf の場合

LoadModule proxy module modules/mod proxy.so LoadModule proxy http module modules/mod proxy http.so HWSSuppressModuleTrace mod\_proxy.c hook ProxyVia Off ProxyTimeout 200 ProxyPass / http://ホスト名 :28080/ connectiontimeout=2 ProxyPassReverse / http://ホスト名 :28080/ HWSProxyPassReverseCookie /

# 7.4.5 create-jvm-options サブコマンドを使用して JavaVM オプションを 変更する

JavaVM オプションは、サーバインスタンスと、ドメイン管理サーバに対して指定できます。すでに指定 されている JavaVM オプションを変更するには、asadmin ユーティリティーコマンドのdelete-jvm-options サブコマンドで削除してから、create-jvm-options サブコマンドで変更後の JavaVM オプションを指定 します。

#### 前提条件

- ドメイン管理サーバが起動している
- Application Server for Developers のセットアップが完了している

### 想定ユーザー

• システム構築者

### 操作手順

1. asadmin ユーティリティーコマンドのlist-jvm-options サブコマンドを実行して、すべてのサーバイン スタンスのオプションの一覧を表示します。

asadmin list-jvm-options --target サーバインスタンス名

2. 手順 1 で表示した一覧に変更するオプションがある場合は、asadmin ユーティリティーコマンドの delete-jvm-options サブコマンドを実行して、変更するオプションを削除します。

asadmin delete-jvm-options --target サーバインスタンス名 [オプション名 [=オプションの値 ][:オプション名 [=オプションの値 ]]...]

• オプションを複数指定する場合は、コロン(:)で区切って指定します。

# 重要

オプション入力時、記号に対するエスケープ処理が必要になります。

例えば、-XX:MaxMetaspaceSize=192m を指定する場合は、:に対して¥を付けてエスケープ処 理し、-XX¥:MaxMetaspaceSize=192m と入力します。

コマンドの実行結果を次に示します。

Deleted  $n$  option(s) Command delete-jvm-options executed successfully.

<sup>n</sup> には、指定したオプションの数に応じて数字が埋め込まれます。

3. asadmin ユーティリティーコマンドのcreate-jvm-options サブコマンドを実行して、すべてのサーバイ ンスタンスに対して、オプションで Java ヒープなどの Java メモリーの値を設定します。

asadmin create-jvm-options --target サーバインスタンス名 [オプション名[=オプションの値][:オプション名[=オプションの値]]...]

- オプションには、JavaVM のデフォルト値と、Application Server for Developers の初期値とが 異なるものがあります。サーバインスタンスで JavaVM のデフォルト値と初期値が異なるオプショ ンを次に示します。
	- 表 7-1 サーバインスタンスで JavaVM のデフォルト値と初期値が異なるオプション

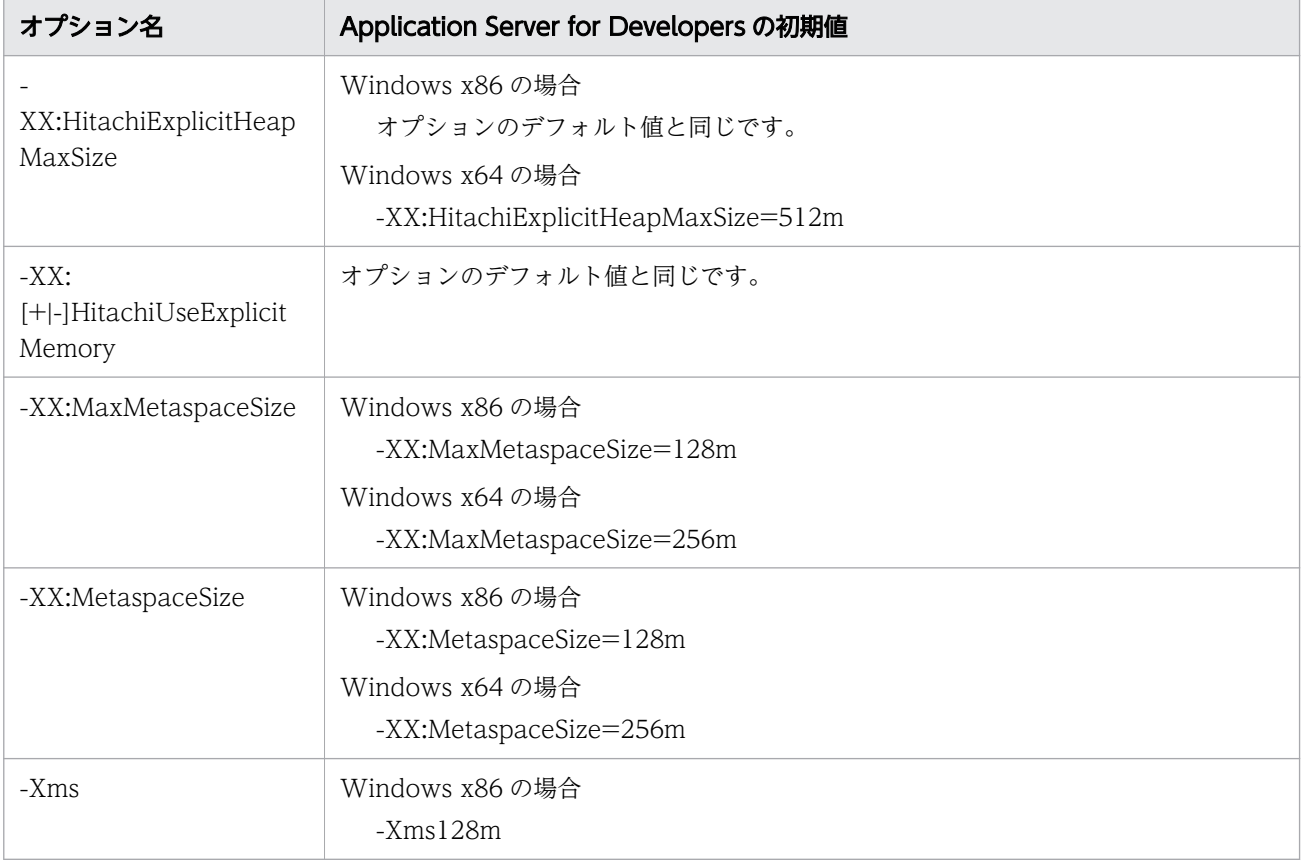

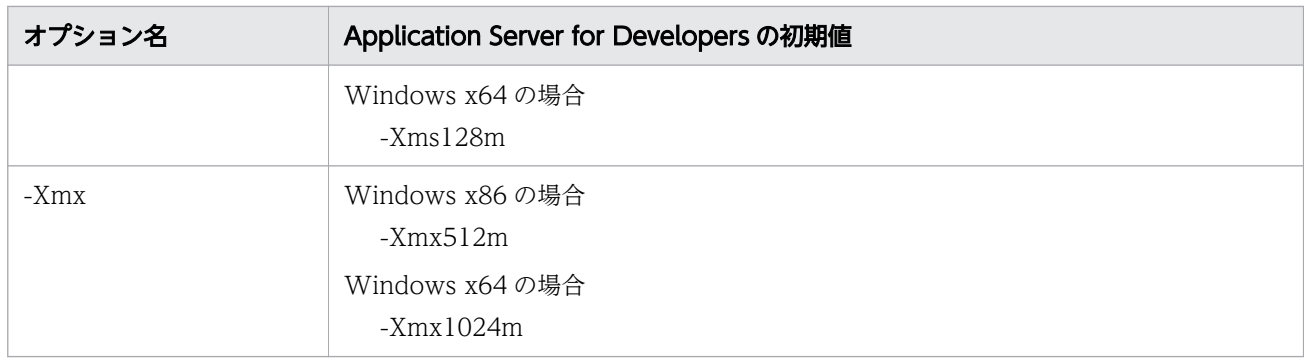

## 重要

- すでに指定されているオプションを変更する場合は、delete-jvm-options サブコマンド で変更するオプションを削除してください。削除しないまま、create-jvm-options サブ コマンドでオプションを指定した場合は、警告が表示され、同じオプションが複数登録 されます。警告が表示された場合は、list-jvm-options サブコマンドで指定されている オプションを確認し、不要なオプションを削除してください。
- ドメイン管理サーバは 1 時間ごと、サーバインスタンスは 24 時間ごとに SystemGC を 実行します。SystemGC の実行間隔は、sun.rmi.dgc.server.gcInterval と、 sun.rmi.dgc.client.gcInterval で変更できます。これらのシステムプロパティーで FullGC の発生間隔を広げても GC 発生回数が削減されない場合、Java ヒープが不足し ていることがあります。この場合は、Java ヒープのチューニングを実施することで改善 することがあります。

コマンドの実行結果を次に示します。

Created  $n$  option(s) Command create-jvm-options executed successfully.

<sup>n</sup> には、指定したオプションの数に応じて数字が埋め込まれます。

4. asadmin ユーティリティーコマンドのlist-jvm-options サブコマンドを実行して、すべてのサーバイン スタンスのオプションの一覧を表示します。

asadmin list-jvm-options --target サーバインスタンス名

手順 3 で指定したオプションの値が変更されていることを確認してください。

5. asadmin ユーティリティーコマンドのlist-jvm-options サブコマンドを実行して、ドメイン管理サーバ のオプションの一覧を表示します。

asadmin list-jvm-options

#### 6. 手順 5 で表示した一覧に変更するオプションがある場合は、asadmin ユーティリティーコマンドの delete-jvm-options サブコマンドを実行して、変更するオプションを削除します。

asadmin delete-jvm-options [オプション名[=オプションの値] [:オプション名[=オプションの値]]...]

コマンドの実行結果を次に示します。

Deleted  $n$  option(s) Command delete-jvm-options executed successfully.

<sup>n</sup> には、指定したオプションの数に応じて数字が埋め込まれます。

7. asadmin ユーティリティーコマンドのcreate-jvm-options サブコマンドを実行して、ドメイン管理サー バに対して、オプションで Java ヒープなどの Java メモリーの値を設定します。

asadmin create-jvm-options [オプション名[=オプションの値] [:オプション名[=オプションの値]]...]

*オプション名*[=*オプションの値*]には、オプションとして、-Xms1024m、-Xmx1024m などを設定します。

オプションには、JavaVM のデフォルト値と、Java EE Server の初期値とが異なるものがあります。 ドメイン管理サーバで JavaVM のデフォルト値と初期値が異なるオプションを次に示します。

#### 表 7-2 ドメイン管理サーバで JavaVM のデフォルト値と初期値が異なるオプション

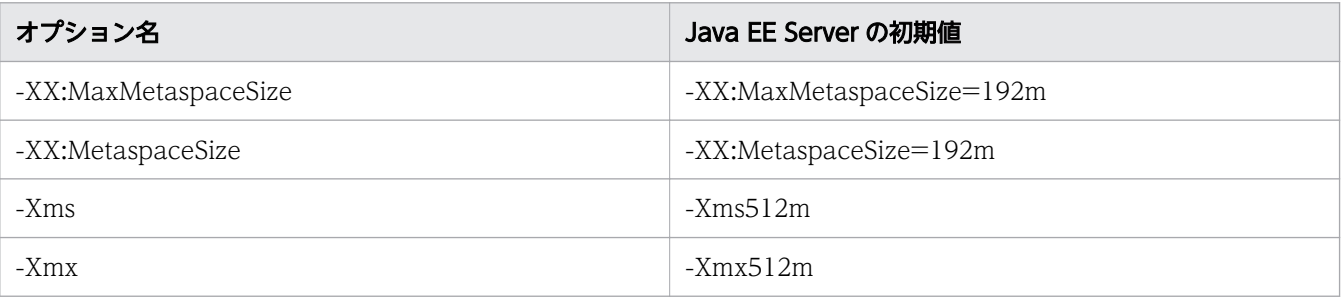

#### 重要

ドメイン管理サーバの Java ヒープサイズは、デプロイするアプリケーションのアーカイブ のサイズに応じて調整してください。アプリケーションのアーカイブのサイズによっては、 ドメイン管理サーバの Java ヒープサイズが枯渇し、メモリー不足となることがあります。

また、ドメイン管理サーバの Java ヒープサイズに不適切な値(極端に小さい値や大きい値 など)を指定した場合、ドメイン管理サーバが起動しなくなり、ドメインの再構築が必要に なることがあります。

このような事態を避けるために、ドメイン管理サーバのオプションを変更する場合は、あら かじめ、backup-domain コマンドを実行して、ドメインのバックアップを取得しておくこと をお勧めします。

コマンドの実行結果を次に示します。

Created  $n$  option(s) Command create-jvm-options executed successfully.

<sup>n</sup> には、指定したオプションの数に応じて数字が埋め込まれます。

#### 8. asadmin ユーティリティーコマンドのlist-jvm-options サブコマンドを実行して、ドメイン管理サーバ のオプションの一覧を表示します。

asadmin list-jvm-options

手順 7 で指定したオプションの値が変更されていることを確認してください。

#### 9. サーバインスタンス、およびドメイン管理サーバに対して、Java メモリー以外のオプションを指定す る場合は、手順 1 から手順 8 までを繰り返します。

オプションには、JavaVM のデフォルト値と、Java EE Server の初期値とが異なるものがあります。 JavaVM のデフォルト値と初期値が異なるオプションを次に示します。

#### 表 7-3 JavaVM のデフォルト値と初期値が異なるオプション

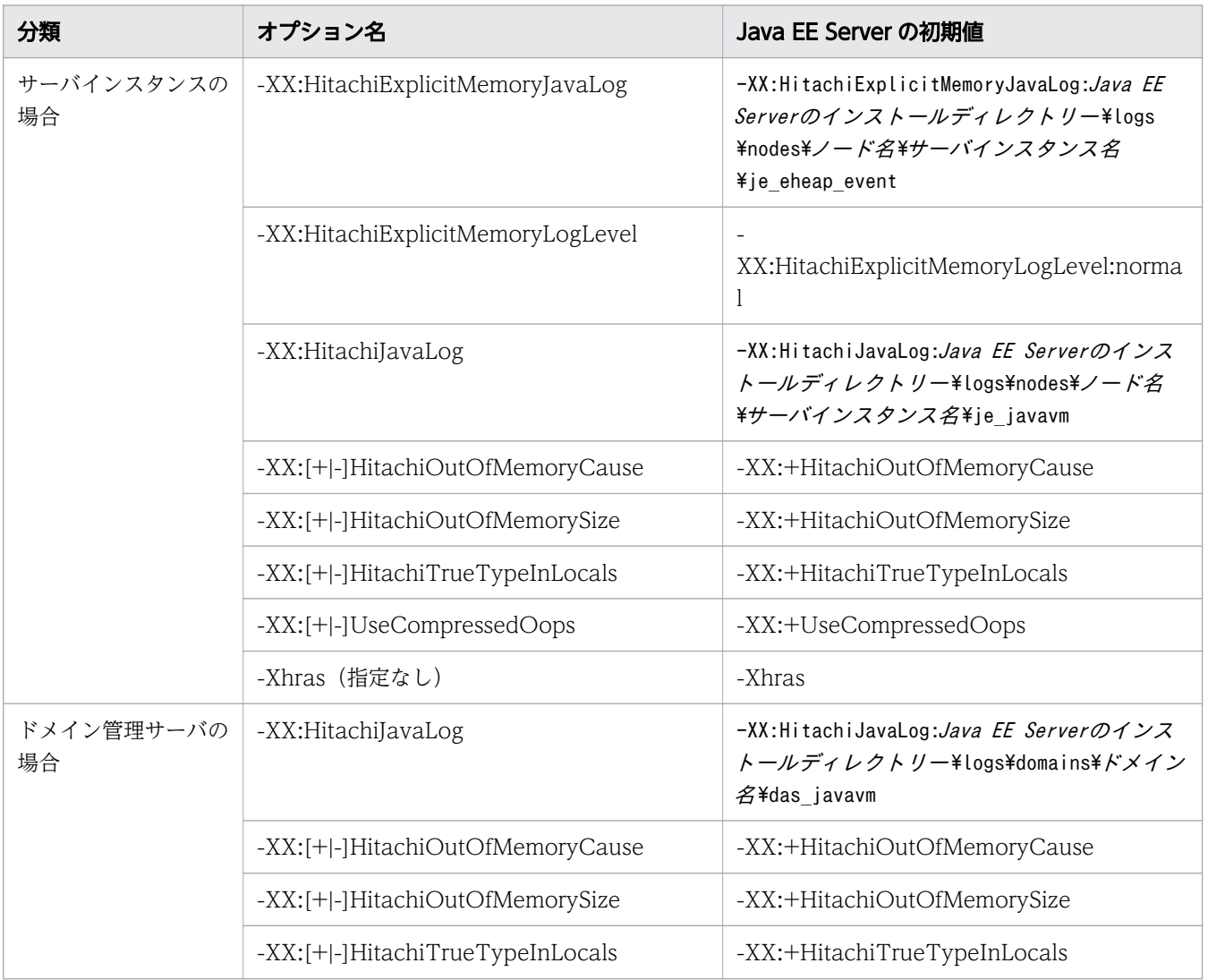

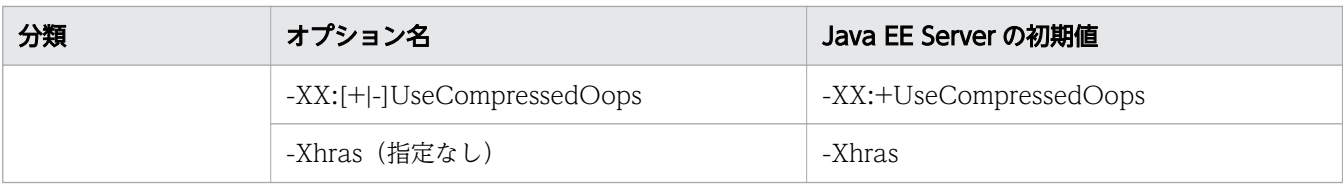

関連項目

• [7.4.4 サーバテンプレートを使用して Web サーバの設定を変更する](#page-251-0)

## 7.4.6 ポート番号を変更する

ポート番号を変更するには、asadmin ユーティリティーコマンドのset サブコマンドで、ポート関連パラ メーターに変更後のポート番号を設定します。

### 前提条件

- ドメイン管理サーバが起動している
- Application Server for Developers のセットアップが完了している

### 想定ユーザー

• アプリケーション開発者

### ポート番号の変更で指定するポート関連パラメーター

ポート番号を変更するときに、asadmin ユーティリティーコマンドのget サブコマンド、およびset サブコ マンドで指定するポート関連パラメーターを次に示します。

- configs.config.*Java EEサーバのコンフィグ名*.iiop-service.iiop-listener*.ID*.port
- configs.config.*Java EEサーバのコンフィグ名*.network-config.network-listeners.networklistener.リスナー名 .port
- configs.config.*Java EEサーバのコンフィグ名* .admin-service.jmx-connector.system.port
- configs.config.*Java EEサーバのコンフィグ名*.jms-service.jms-host.*JMSホスト名*.port
- hitachi-webservers.hitachi-webserver.*Webサーバ名* .property.listen-port
- hitachi-webservers.hitachi-webserver.Webサーバ名.property.listen-add-portn
- hitachi-webservers.hitachi-webserver.*Webサーバ名* .property.server-name
- hitachi-webserver-configs.hitachi-webserver-config*.Webサーバのコンフィグ名*.property.listenport
- hitachi-webserver-configs.hitachi-webserver-config.*Webサーバのコンフィグ名*.property.listenadd-portn

<sup>7.</sup> アプリケーション開発環境の構築とアプリケーションの開発

• hitachi-webserver-configs.hitachi-webserver-config.*Webサーバのコンフィグ名* .property.servername

### 操作手順

1. asadmin ユーティリティーコマンドのget サブコマンドを実行して、ポート関連パラメーターの設定値 を取得して、変更前のポート番号を確認します。

asadmin get ポート関連パラメーター名

コマンドの実行結果を次に示します。

Command get executed successfully.

2. asadmin ユーティリティーコマンドのset サブコマンドを実行して、変更後のポート番号を設定します。

asadmin set ポート関連パラメーター名=変更後のポート番号

コマンドの実行結果を次に示します。

Command set executed successfully.

## 7.4.7 Java デバッガー用通信ポート番号を変更する

Java デバッガー用通信ポート番号を変更するには、asadmin ユーティリティーコマンドのdelete-systemproperty サブコマンドで変更前のポート番号を削除してから、create-system-properties サブコマンドで 変更後のポート番号を設定します。

### 前提条件

- ドメイン管理サーバが起動している
- Application Server for Developers のセットアップが完了している

### 想定ユーザー

• アプリケーション開発者

### 操作手順

1. asadmin ユーティリティーコマンドのlist-system-properties サブコマンドを実行して、Java デバッ ガー用通信ポート番号のシステムプロパティー(JAVA\_DEBUGGER\_PORT)の設定値を取得して、変更前の ポート番号を確認します。

asadmin list-system-properties サーバインスタンス名

コマンドの実行結果を次に示します。

<sup>7.</sup> アプリケーション開発環境の構築とアプリケーションの開発

JAVA\_DEBUGGER\_PORT=29009

 : Command list-system-properties executed successfully.

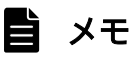

システムプロパティー (JAVA DEBUGGER PORT) が設定されている場合には、手順 2、および 手順 3 を実行してください。設定されていない場合には、手順 3 を実行してください。

2. asadmin ユーティリティーコマンドのdelete-system-property サブコマンドを実行して、システムプロ パティーJAVA\_DEBUGGER\_PORT を削除します。

asadmin delete-system-property --target サーバインスタンス名 JAVA\_DEBUGGER\_PORT

コマンドの実行結果を次に示します。

Command delete-system-property executed successfully.

3. asadmin ユーティリティーコマンドのcreate-system-properties サブコマンドを実行して、システムプ ロパティーJAVA\_DEBUGGER\_PORT に変更後のポート番号を設定します。

asadmin create-system-properties --target サーバインスタンス名 JAVA DEBUGGER PORT=変更後のポート番号

コマンドの実行結果を次に示します。

Command create-system-properties executed successfully.

## 7.4.8 コネクションプールのサイズを変更する

コネクションプールのサイズを変更するには、asadmin ユーティリティーコマンドのset サブコマンドを実 行します。

#### 前提条件

- Application Server のデバッグ環境がセットアップされている
- HiRDB のセットアップが完了している

## 想定ユーザー

• アプリケーション開発者

<sup>7.</sup> アプリケーション開発環境の構築とアプリケーションの開発

## 操作手順

- 1. asadmin ユーティリティーコマンドのget サブコマンドを実行して、コネクションプールのサイズの設 定値を取得します。
	- 最小値の場合

asadmin get resources.jdbc-connection-pool.HiRDBPool.steady-pool-size

• 最大値の場合

asadmin get resources.jdbc-connection-pool.HiRDBPool.max-pool-size

コマンドの実行結果から、コネクションプールの設定値を確認できます。

- 2. asadmin ユーティリティーコマンドのset サブコマンドを実行して、変更後の設定値を指定します。
	- 最小値の場合

asadmin set resources.jdbc-connection-pool.HiRDBPool.steady-pool-size=5

• 最大値の場合

asadmin set resources.jdbc-connection-pool.HiRDBPool.max-pool-size=5

コマンドの実行結果を次に示します。

Command set executed successfully.

- 3. asadmin ユーティリティーコマンドのget サブコマンドを実行して、コネクションプールのサイズの設 定値を再度取得します。
	- 最小値の場合

asadmin get resources.jdbc-connection-pool.HiRDBPool.steady-pool-size

• 最大値の場合

asadmin get resources.jdbc-connection-pool.HiRDBPool.max-pool-size

コマンドの実行結果から、手順 2 で指定した設定値が反映されていることを確認してください。

## 7.4.9 HiRDB サーバの設定を変更する

簡易セットアップツールを使用してデータベースサーバの環境をカスタマイズできます。簡易セットアッ プツールの実行には、Administrators 権限が必要です。

### 前提条件

• 管理者特権で実行する

• HiRDB のセットアップが完了している

#### 想定ユーザー

• アプリケーション開発者

#### 操作手順

- 1. [スタート] [HiRDBSingleServer\_*識別子*] [簡易セットアップツール] を選択します。 [HiRDB セットアップツール‐開始]ウィンドウが表示されます。 識別子 は 3 桁の数字です。
- 2. [HiRDB セットアップツール-開始]ウィンドウで、[定義更新]ボタンをクリックします。 [HiRDB セットアップツール−詳細定義(定義更新)]ウィンドウが表示されます。
- 3.[HiRDB セットアップツール-詳細定義(定義更新)]ウィンドウで、システム構成ツリービューで作成 する定義を選択して、オペランドを追加または削除したり、指定値を変更したりします。
- 4.[ファイル]-[システム定義のチェック]を選択して、HiRDB システム定義のチェックを行います。 コマンドの実行結果を次に示します。

System definition check ended.

- 5. チェック結果を確認し、「閉じる]ボタンをクリックします。
- 6.[ファイル]-[システム定義の更新]をクリックします。 HiRDB の設定が変更されます。

## 7.4.10 Eclipse をセットアップする

Application Server for Developers に同梱されている Eclipse を使用しない場合は、自分で用意した Eclipse をインストールしてeclipse.ini ファイルを編集します。

#### 前提条件

- Application Server for Developers がインストールされている
- デフォルトのデバッグ環境がセットアップされている

#### 想定ユーザー

• アプリケーション開発者

## 操作手順

#### 1. Eclipse をインストールするためのディレクトリーを作成します。

Eclipse をインストールするディレクトリー、および Eclipse のインストールのために一時的に使用す るディレクトリー(作業用ディレクトリー)を作成します。

2. Eclipse のアーカイブファイルを入手します。

次に示すアーカイブファイルを Eclipse.org のダウンロードサイトから入手してください。 Windows x86の場合: eclipse-jee-luna-SR1a-win32.zip Windows x64の場合: eclipse-jee-luna-SR1a-win32-x86 64.zip

3. Eclipse のアーカイブファイルを解凍します。

入手した Eclipse のアーカイブファイルを手順 1.で作成した作業用ディレクトリーで解凍します。

4. 解凍した Eclipse のファイルをコピーします。

手順 3.で解凍した Eclipse のフォルダーを手順 1.で作成した Eclipse のインストールディレクトリーに コピーします。

5. 作業用ディレクトリーを削除します。

#### いちょう しょうしゃ しゅうしゃ しゅうしゃ しゅうしゃ しゅうしゃ

ランゲージパックを適用する場合は、ダウンロードしたバージョンに合わせて準備してくだ さい。

6. 次のリンクファイルをEclipseのインストールディレクトリー /eclipse/dropins にコピーします。

- Application Server for Developersのインストールディレクトリー/common/dropins/ com.cosminexus.common.plugin.link
- Application Server for Developersのインストールディレクトリー /plugins/dropins/ com.cosminexus.plugin.link
- 7.Eclipseのインストールディレクトリー /eclipse 直下にあるeclipse.ini をコピーして、任意の場所に 退避します。

退避したeclipse.ini は、Eclipse をセットアップ前の状態に戻すときに使用します。

8.Eclipseのインストールディレクトリー /eclipse 直下のeclipse.ini を編集します。

eclipse.ini の編集例を次に示します。

eclipse.ini の編集例(Windows x86 の場合)

 $-vm$ Application Server for Developersのインストールディレクトリー/jdk/bin/javaw.exe -startup plugins/org.eclipse.equinox.launcher\_1.3.0.v 20140415-2008.jar --launcher.library plugins/org.eclipse.equinox.launcher.win32.win32.x86\_1.1.200.v20140603-1326

```
-product
org.eclipse.epp.package.jee.product
--launcher.defaultAction
openFile
--launcher.XXMaxPermSize
256M
-showsplash
org.eclipse.platform
--launcher.XXMaxPermSize
256m
--launcher.defaultAction
openFile
--launcher.appendVmargs
-vmargs
-Dosgi.requiredJavaVersion=1.6
-Xms40m
-Xmx512m
-DHJAVAEE_HOME=Application Server for Developersのインストールディレクトリー※
```
注※

環境変数としてApplication Server for Developers のインストールディレクトリーを指定します。

eclipse.ini の編集例 (Windows x64 の場合)

```
-vmApplication Server for Developersのインストールディレクトリー/jdk/bin/javaw.exe
-startup
plugins/org.eclipse.equinox.launcher_1.3.0.v 20140415-2008.jar
--launcher.library
plugins/org.eclipse.equinox.launcher.win32.win32.x64_1.1.200.v20140603-1326
-product
org.eclipse.epp.package.jee.product
--launcher.defaultAction
openFile
--launcher.XXMaxPermSize
256M
-showsplash
org.eclipse.platform
--launcher.XXMaxPermSize
256m
--launcher.defaultAction
openFile
--launcher.appendVmargs
-vmargs
-Dosgi.requiredJavaVersion=1.6
-Xms40m
-Xmx512m
-DHJAVAEE HOME=Application Server for Developersのインストールディレクトリー<sup>※</sup>
```
注※

環境変数としてApplication Server for Developers のインストールディレクトリーを指定します。

9. -clean オプションを指定して Eclipse を起動します。

Eclipseのインストールディレクトリー /eclipse/eclipse.exe -clean

- 10. Eclipse のメニューから [ヘルプ] [Eclipse について]を選択します。 [Eclipse について] ダイアログが表示されます。
- 11. [インストール詳細] ボタンをクリックします。

[Eclipse のインストール詳細]ダイアログに、次のプログラムが表示されていることを確認してくだ さい。

- Application Development Tools
- Sharing Library Plug-in
- 12. 確認できたら [閉じる] ボタンをクリックします。

# 7.4.11 Eclipse でサーバランタイム、サーバを登録する(リモートホストの デバッグ環境を利用する場合)

Eclipse がセットアップされているローカルホストから、デバッグ環境が構築されているリモートホスト に接続する場合に実施します。

#### 前提条件

- ローカルホストおよびリモートホストに、Application Server for Developers がインストールされて いる
- Eclipse がセットアップされている
- ドメイン管理サーバが起動している

### 想定ユーザー

• アプリケーション開発者

### 操作手順

1. リモートホストで、asadmin ユーティリティーコマンドのchange-admin-password サブコマンドを実行 して、管理ユーザーのパスワードを有効にします。

asadmin change-admin-password

コマンドの実行結果を次に示します。

Command change-admin-password executed successfully.

2. リモートホストで、asadmin ユーティリティーコマンドのenable-secure-admin サブコマンドを実行し て、SSL 通信を有効にします。

asadmin enable-secure-admin

コマンドの実行結果を次に示します。

Command enable-secure-admin executed successfully.

3. リモートホストで、asadmin ユーティリティーコマンドのrestart-domain サブコマンドを実行して、ド メインを再起動します。

asadmin restart-domain

コマンドの実行結果を次に示します。

Command restart-domain executed successfully.

4. ローカルホストで Eclipse を起動します。

#### 目 メモ

Eclipse 操作時の注意を次に示します。

- Eclipse のワークスペースのパスには、マルチバイト文字を使用しないでください。
- Eclipse やプラグインが誤動作する場合があるため、Eclipse のワークスペース下のリ ソース(フォルダーやファイル)や使用しているデータをエクスプローラーなどで直接 操作しないでください。
- 5. Eclipse のメニューから [ウィンドウ] [設定] を選択します。 [設定] ダイアログが表示されます。
- 6. Eclipse の [設定] ダイアログの左ペインで、[サーバー] [ランタイム環境]を選択します。 [サーバー・ランタイム環境]ページが表示されます。
- 7. [追加] ボタンをクリックします。

[新規サーバー・ランタイム] ダイアログが表示されます。

- 8. [新規サーバー・ランタイム]ダイアログで、[Hitachi] [Hitachi Application Server]を選択し て、[次へ] ボタンをクリックします。 [アプリケーション・サーバー・ランタイム]ページが表示されます。
- 9. [アプリケーション・サーバー・ランタイム] ページで次の項目を指定します。
	- サーバー・ランタイム名 サーバー・ランタイム名を指定します。
	- アプリケーション・サーバー・ディレクトリー
- 7. アプリケーション開発環境の構築とアプリケーションの開発

Application Server for Developers のインストールディレクトリーを指定します。

10.[終了]ボタンをクリックします。

[サーバー・ランタイム環境]ページのサーバー・ランタイム環境に、指定した Application Server の サーバランタイムが登録されます。

- 11. [OK] ボタンをクリックします。
- 12. Eclipse のメニューから [ファイル] [新規] [その他] を選択します。 [新規]ダイアログが表示されます。
- 13. Eclipse の [新規] ダイアログで、[サーバー] [サーバー] を選択して、[次へ] ボタンをクリック します。 [新規サーバー]ダイアログの[新規サーバーの定義]ページが表示されます。
- 14.[新規サーバーの定義]ページで次の項目を指定します。
	- サーバーのタイプを選択 作成するサーバの種別を選択します。[Hitachi] − [Hitachi Java EE Server]を選択します。
	- サーバーのホスト名

ドメイン管理サーバのホスト名(リモートホストのホスト名)を指定します。

• サーバー名

サーバ名はカスタマイズできますが、ここでの変更は反映されません。必ず Java EE サーバの名称 (ドメイン管理サーバ:ホスト名)となります。

• サーバー・ランタイム環境

Application Server のサーバランタイムを指定します。

• DASの管理ポート番号

ドメイン管理サーバの管理ポート番号を指定します。通常の場合、変更は不要です。デフォルトの ポート番号は4848 です。サーバ環境に合わせて変更してください。

### 重要

サーバーのホスト名は、サーバー名を変更したあと、変更してください。

15. [次へ] ボタンをクリックします。

[DAS の認証設定]ページが表示されます。

- 16.[DAS の認証設定]ページで次の項目を指定します。
	- 匿名認証を利用する

ドメイン管理サーバに匿名認証で接続するかどうかを指定します。匿名認証で接続しないため、 チェックをしません。

- ユーザー名
- 7. アプリケーション開発環境の構築とアプリケーションの開発

[匿名認証を利用する]をチェックしない場合に、ユーザー名を指定します。

- パスワード・ファイル [匿名認証を利用する]をチェックしない場合に、パスワードを記録したパスワードファイルを指定 します。
- 17.[次へ]ボタンをクリックします。

[Java EE サーバー]ページが表示されます。

18. Java EE サーバを選択し、[終了]ボタンをクリックします。

[サーバー]ビューに、作成した Application Server のサーバが表示されます。

## 7.4.12 デバッグ環境を構築する

デバッグ環境を構築するには、devsetup.bat コマンドを実行します。

#### 前提条件

- 管理者特権で実行する
- デバッグ環境が構築されていない
- 管理ユーザー名や管理ユーザーのパスワードをデフォルトから変更していない

#### 想定ユーザー

• アプリケーション開発者

#### 操作手順

1. devsetup.bat コマンドを実行して、デバッグ環境を構築します。

Application Server for Developersのインストールディレクトリー/dev/bin/devsetup.bat

コマンドの実行結果を次に示します。

Execution of the command finished.

アプリケーションの開発およびデバッグの手順について説明します。

## 7.5.1 アプリケーション開発の流れ

Eclipse 上でアプリケーションを開発したあと、デフォルトのデバッグ環境を利用してアプリケーション の単体テスト(デバッグ)をします。次に、DTP プラグインを使用して HiRDB に接続し、SQL を実行 します。開発したアプリケーションを実行環境に配布するために、アプリケーションをビルドしてアーカ イブファイルを作成します。

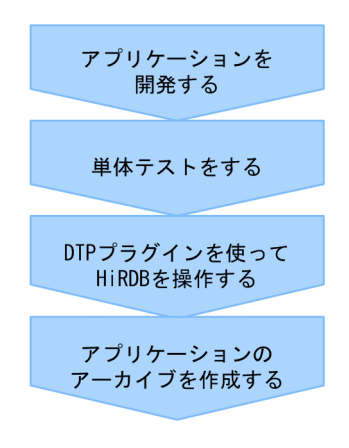

(凡例)

: 必ず実行する操作

#### 関連項目

- 7.5.2 アプリケーションを開発する
- [7.5.3 単体テストをする](#page-276-0)
- [7.5.4 DTP プラグインを使って HiRDB を操作する](#page-277-0)
- [7.5.5 アプリケーションのアーカイブを作成する](#page-280-0)

## 7.5.2 アプリケーションを開発する

Eclipse 上でアプリケーションを開発します。外部ライブラリーなどを使用する場合は、プロジェクトの ビルドパスを追加します。

#### 前提条件

• デフォルトのデバッグ環境がセットアップされている

<sup>7.</sup> アプリケーション開発環境の構築とアプリケーションの開発

- ドメイン管理サーバが起動している
- Eclipse が起動している
- アプリケーション開発環境用のデータベースサーバが起動している

#### 想定ユーザー

• アプリケーション開発者

#### 操作手順

- 1. Eclipse で「ファイル]-「新規]を選択し、新規プロジェクトを作成します。 開発するアプリケーションに合わせて、次の中から必要なプロジェクトを選択して作成します。
	- 動的 Web プロジェクト
	- EJB プロジェクト
	- JAXB プロジェクト
	- JPA プロジェクト
	- アプリケーションクライアントプロジェクト
	- コネクタープロジェクト
	- ユーティリティープロジェクト
	- Web フラグメントプロジェクト
	- エンタープライズアプリケーションプロジェクト

[プロジェクトの作成]ウィザードのターゲット・ランタイムには、登録した Application Server のラ ンタイムを指定してください。

作成したプロジェクト名が Java EE アプリケーション名になります。エンタープライズアプリケーショ ンプロジェクト、および単体デプロイするプロジェクトのプロジェクト名には、半角英数字、アンダー スコア()、ハイフン、または、ピリオドだけを使用してください。

2. Eclipse を使用してアプリケーションを開発します。

外部ライブラリーなどを使用する場合は、以降の手順に従ってプロジェクトのビルドパスを追加します。

- 3.[プロジェクト・エクスプローラー]ビューでプロジェクトを選択し、コンテキストメニューから [ビ ルド・パス] - [ビルド・パスの構成] を選択します。
- 4. [プロパティ] ダイアログの [Java のビルド・パス]ページの [ライブラリー] タブを選択します。
- 5. [外部 Jar の追加] ボタンをクリックします。
- 6. [JAR の選択] ダイアログで、追加するライブラリーを選択して「開く] ボタンをクリックします。
- 7.[プロパティ]ダイアログで [OK] ボタンをクリックします。

<sup>7.</sup> アプリケーション開発環境の構築とアプリケーションの開発

### 注意事項

- 1. デプロイするアプリケーションの文字の範囲について
	- 次の項目に設定する文字には、英数字、ハイフン(-)、アンダースコア()、ピリオド(.)だけが使 用できます。また、これらの文字列の先頭には、英数字またはアンダースコア(\_)だけが使用できます。
	- deploy サブコマンドとredeploy サブコマンドに指定する、--name オプションのcomponent\_name
	- deploy サブコマンドとredeploy サブコマンドに指定するアーカイブファイル名
	- DD のapplication-name 要素またはmodule-name 要素
	- クラスファイルなど、Java SE 仕様に準拠するファイル以外の、アプリケーション内のすべてのファ イル名およびディレクトリー名
- 2. デプロイするアプリケーションに含めるモジュールのファイルパスについて

デプロイするアプリケーションに含めるモジュール(WAR、RAR、EJB-JAR、アプリケーションクラ イアント JAR)のファイルパスは、次の置換規則に従って置換されるため、各モジュールのファイルパ スが置換された結果がアプリケーション内で重複しないように、各モジュールのファイルパスを設定し てください。

- ファイルパスに含まれるディレクトリー区切り文字を""(アンダースコア 2 つ)に変換します。
- 末尾が".war"、".jar"、".rar"であるファイルパスに対して次の処理をします。 末尾が".war"の場合:「最初に現れる".war"の手前までの文字列」と"war"を結合 末尾が".jar"の場合:「最初に現れる".jar"の手前までの文字列| と"\_jar"を結合 末尾が".rar"の場合:「最初に現れる".rar"の手前までの文字列」と"rar"を結合
- (例1)次のファイルパスは、置換された結果がすべて重複します。 ファイルパス 1:EARのトップディレクトリー/war/war1 /sample-web.war ファイルパス2:EARのトップディレクトリー/war/war1/\_sample-web.war ファイルパス3:EARのトップディレクトリー/war/war1 sample-web.war 置換された結果:war\_war1 \_\_sample-web\_war
- (例2)次のファイルパスは、置換された結果がすべて重複します。 ファイルパス 1:EARのトップディレクトリー /war/sample-web.war ファイルパス 2:EARのトップディレクトリー /war/sample-web.war.war ファイルパス 3:EARのトップディレクトリー /war/sample-web.war.web.war 置換された結果:war\_\_sample-web\_war

#### 次の作業

• 単体テストをする

#### 関連項目

● [7.5.3 単体テストをする](#page-276-0)

## <span id="page-276-0"></span>7.5.3 単体テストをする

デフォルトのデバッグ環境を利用してアプリケーションの単体テストをします。単体テストをするには、 プロジェクトをサーバにデプロイしたあと Java EE アプリケーションをデバッグします。

#### 前提条件

- デフォルトのデバッグ環境がセットアップされている
- ドメイン管理サーバが起動している
- Eclipse が起動している
- アプリケーション開発環境用のデータベースサーバが起動している

#### 想定ユーザー

• アプリケーション開発者

#### 操作手順

- 1.[プロジェクト・エクスプローラー]ビューで、デプロイしたいプロジェクトを選択して、コンテキス トメニューから「デバッグ] - [サーバーでデバッグ] を選択します。 「サーバーでデバッグ】ダイアログが表示されます。
- 2. 使用するサーバを選択して、「終了】ボタンをクリックします。 Java EE サーバの起動とプロジェクトの公開が完了します。
- 3. デバッグ対象のファイルにブレークポイントを設定します。
- 4. Web ブラウザーで、アプリケーションの起動 URL を指定して、アプリケーションを実行します。 ブレークポイントに達すると、[デバッグ]パースペクティブが表示されて、デバッグが実行できます。

### いちょう ゴミ しゅうしゃ

プロジェクトの追加時、すでに同名の Java EE アプリケーションが Java EE サーバにある 場合は、Java EE サーバのアプリケーションが削除され、Eclipse で操作したアプリケーショ ンが追加されます。

#### 次の作業

• DTP プラグインを使って HiRDB を操作する

#### 関連項目

• [7.5.4 DTP プラグインを使って HiRDB を操作する](#page-277-0)

# <span id="page-277-0"></span>7.5.4 DTP プラグインを使って HiRDB を操作する

HiRDB(データベースサーバ)に接続して SQL を実行するには、DTP プラグインを使用して JDBC ドラ イバーを定義してからデータベースサーバに接続するための接続プロファイルを作成します。そのあと、 Eclipse から SQL を実行します。

### 前提条件

- デフォルトのデバッグ環境がセットアップされている
- ドメイン管理サーバが起動している
- Eclipse が起動している
- アプリケーション開発環境用のデータベースサーバが起動している

### 想定ユーザー

• アプリケーション開発者

#### 操作手順

- 1. Eclipse のメニューから「ウィンドウ]-「設定]を選択します。 [設定] ダイアログが表示されます。
- 2. Eclipse の [設定] ダイアログの左ペインで、[データ管理] [接続] [ドライバー定義] を選択 します。 右ペインに[ドライバー定義]ページが表示されます。
- 3. [ドライバー定義] ページの [追加] ボタンをクリックします。 [新規ドライバー定義]ダイアログが表示されます。
- 4.[新規ドライバー定義] ダイアログの [利用できるドライバーテンプレート] リストで、HiRDB Type4 JDBC Driver 9 を選択します。
- 5.[JAR 一覧]タブを選択し、ドライバーファイル一覧でpdjdbc4.jar を選択して、[JAR/Zip を編集] ボタンをクリックします。 [ファイルの選択]ダイアログが表示されます。
- 6.[ファイルの選択]ダイアログで、Application Server for Developersのインストールディレクトリー \DB\CLIENT\UTL\pdjdbc4.jar を指定して、[開く]ボタンをクリックします。
- 7. [新規ドライバー定義]ダイアログで、[OK] ボタンをクリックします。 [ドライバー定義]ページのリストに、HiRDB Type4 JDBC Driver 9 が表示されます。
- 8. [設定] ダイアログで、[OK] ボタンをクリックします。 [設定]ダイアログが閉じて、JDBC ドライバーの定義が保存されます。

<sup>7.</sup> アプリケーション開発環境の構築とアプリケーションの開発

9. Eclipse の「データ・ソース・エクスプローラー]ビューで、データベース接続を選択して、右クリッ クで新規を選択します。

[新規接続プロファイル]ダイアログが表示されます。

10.[接続プロファイル]ページの接続プロファイルの種類でHiRDB を選択し、名前を入力して、[次へ] ボ タンをクリックします。

[ドライバーおよび接続の詳細の設定]ページが表示されます。

- 11.[ドライバーおよび接続の詳細の設定]ページで次の項目を指定します。
	- ドライバ 手順 7 で作成した HiRDB Type4 JDBC Driver の定義を指定します。
	- データベース名 接続するデータベース名を指定します。
	- ホスト名 接続する HiRDB のインストール先のコンピュータ名を指定します。
	- ポート番号

HiRDB で使用する TCP/IP ポート番号を指定します。

• 認可識別子

HiRDB を操作するときに使用する認可識別子を指定します。

- パスワード HiRDB を操作するときに使用するパスワードを指定します。
- パスワードの保管

入力したパスワードを保管するかどうかを指定します。 チェックした場合、次回以降、パスワード の入力をスキップできます。

• 接続URL

HiRDB に接続するための URL が表示されます。

### 目 メモ

ユーザプロパティタブでJDBC\_IF=OFF を指定すると、ドライバーのトレース情報が取得でき なくなります。

#### 12.[終了] ボタンをクリックします。

HiRDB に接続するための接続プロファイルが作成されます。「ウィザードの完了時に接続】チェック ボックスにチェックした場合は、自動的に HiRDB に接続します。

<sup>7.</sup> アプリケーション開発環境の構築とアプリケーションの開発

13.「データ・ソース・エクスプローラー]ビューで作成した接続プロファイルに接続して、データベース の内容を確認します。

## しょうしょう しょうしゃ 心目 じゅんこうしゃ

データベースオブジェクトの変更は、表示内容に自動で反映されません。データベースを更 新した場合、手動で表示内容を更新してください。

#### 14. SQL ファイルを選択して右クリックでSQLファイルを実行を選択し、SQL を実行します。

複合文を実行する場合には、右クリックでSQLファイルを一つの命令として実行を選択します。複合文 については、HIRDB のマニュアルを参照してください。実行時には、手順 10 で作成した接続プロファ イルを指定します。DTP プラグインで使用できる HiRDB の SQL データ型を次に示します。

- INTEGER
- SMALLINT
- DECIMAL、NUMERIC
- FLOAT、DOUBLE PRECISION
- SMALLFLT、REAL
- CHAR
- VARCHAR
- NCHAR
- NVARCHAR
- MCHAR
- MVARCHAR
- DATE
- TIME
- TIMESTAMP
- BLOB
- BINARY

### 次の作業

• アプリケーションのアーカイブを作成する

#### 関連項目

• [7.5.5 アプリケーションのアーカイブを作成する](#page-280-0)

# <span id="page-280-0"></span>7.5.5 アプリケーションのアーカイブを作成する

アプリケーションのアーカイブを作成するには、ビルドファイル(build.xml)を編集して Eclipse プロ ジェクトをビルドします。ビルドファイルはプロジェクトの種類に合わせて編集します。ここでは例とし て、EJB プロジェクト、動的 Web プロジェクト、およびエンタープライズアプリケーションプロジェク トのアーカイブを作成します。

#### 前提条件

- デフォルトのデバッグ環境がセットアップされている
- ドメイン管理サーバが起動している
- Eclipse が起動している
- アプリケーション開発環境用のデータベースサーバが起動している

#### 想定ユーザー

• アプリケーション開発者

#### 操作手順

- 1.[プロジェクト・エクスプローラー]ビューでbuild.xml を追加するプロジェクトを選択して、コンテ キストメニューから「新規] - 「ファイル] を選択します。 [新規ファイル] ダイアログが表示されます。
- 2. build.xml を追加するプロジェクトを選択した状態で、ファイル名にbuild.xml を入力して、[終了] ボ タンをクリックします。

選択したプロジェクトにbuild.xml が追加されます。

### 目 メモ

手順 3 以降のビルドファイルの例では、ビルドファイルの実行時に、「VM 引数」に-DHJAVAEE HOME=Application Server for Developersのインストールディレクトリーを指定 します。

3. EJB プロジェクトのビルドファイルに次の内容を記述します。

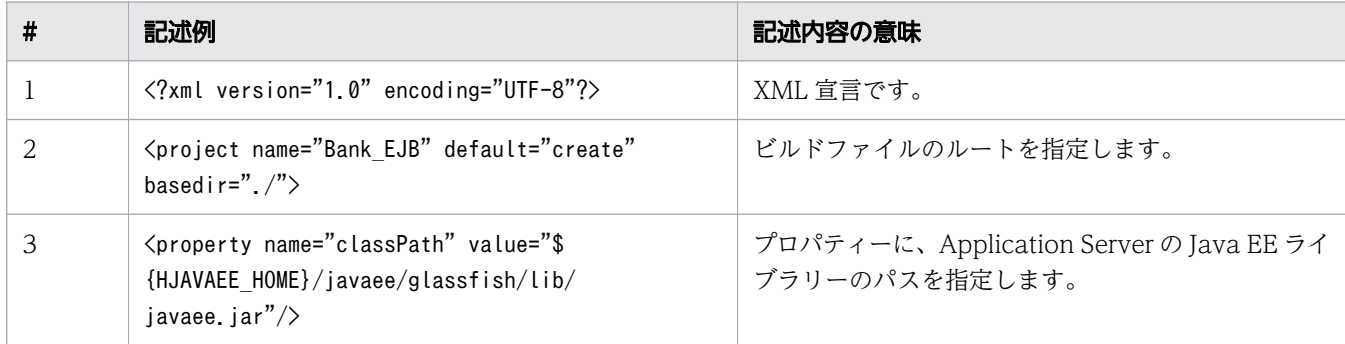

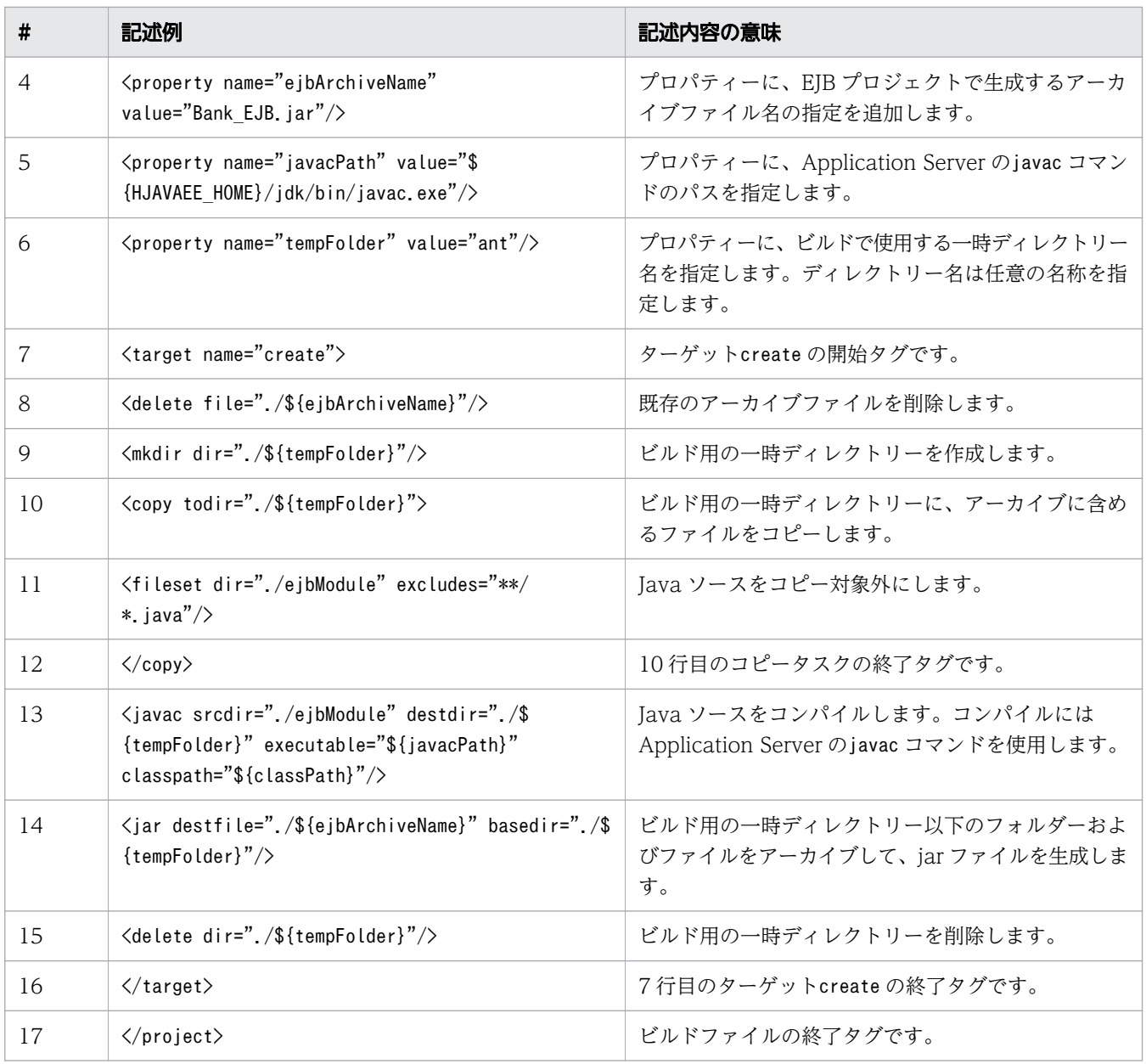

#### 4. EJB プロジェクトのビルドファイルを実行します。

EJB-JAR ファイルが生成されます。

### 5. 動的 Web プロジェクトのビルドファイルに次の内容を記述します。

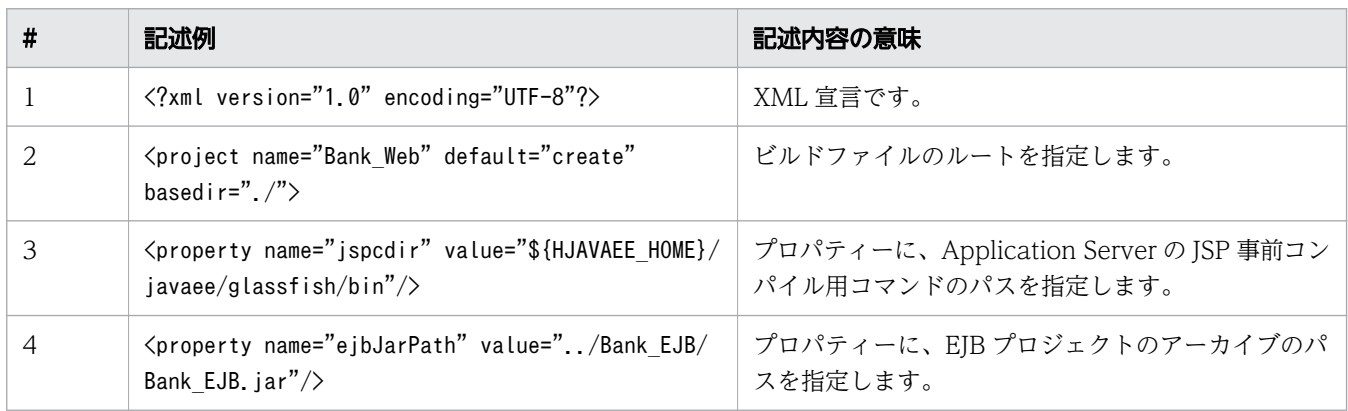

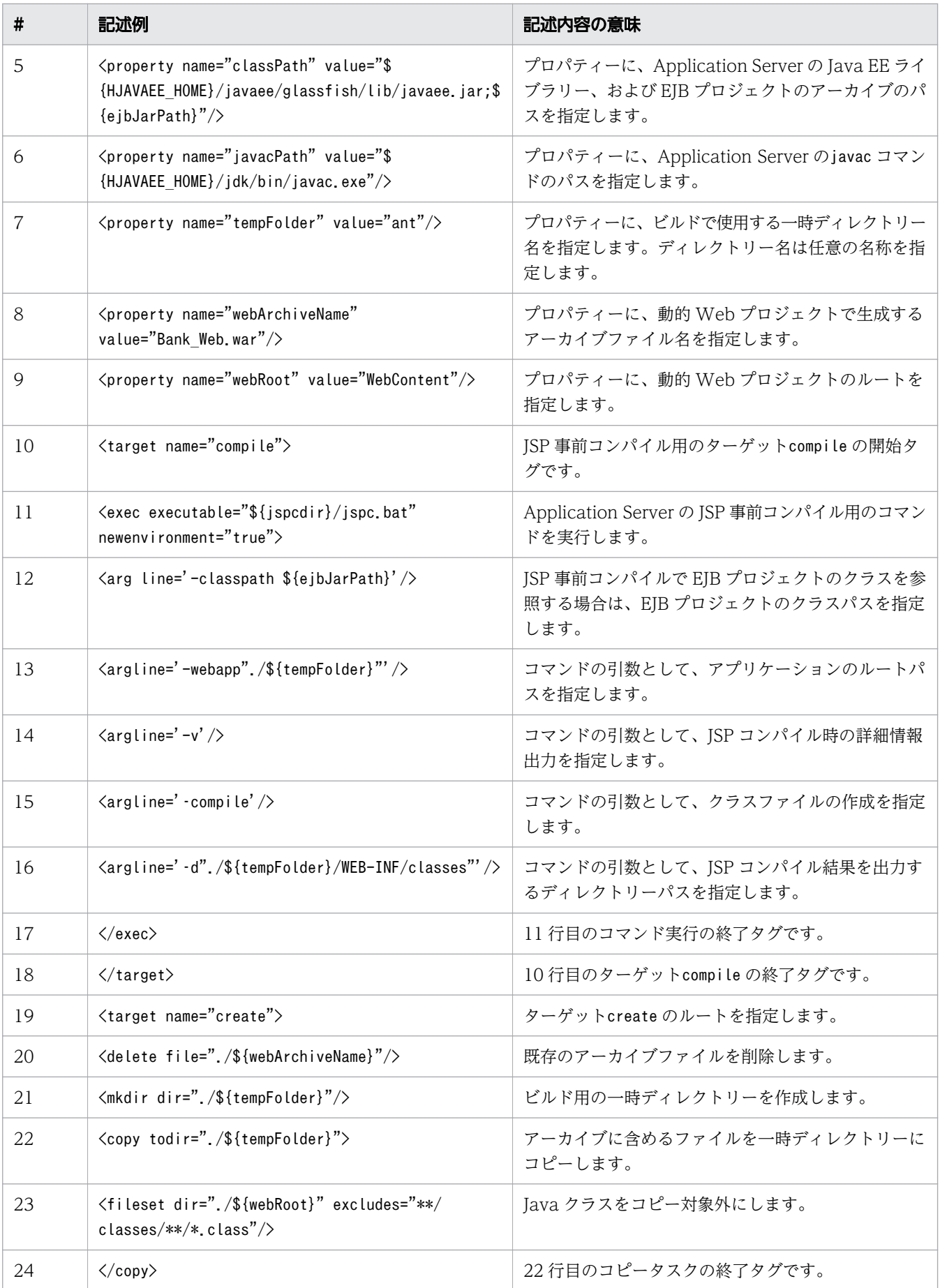

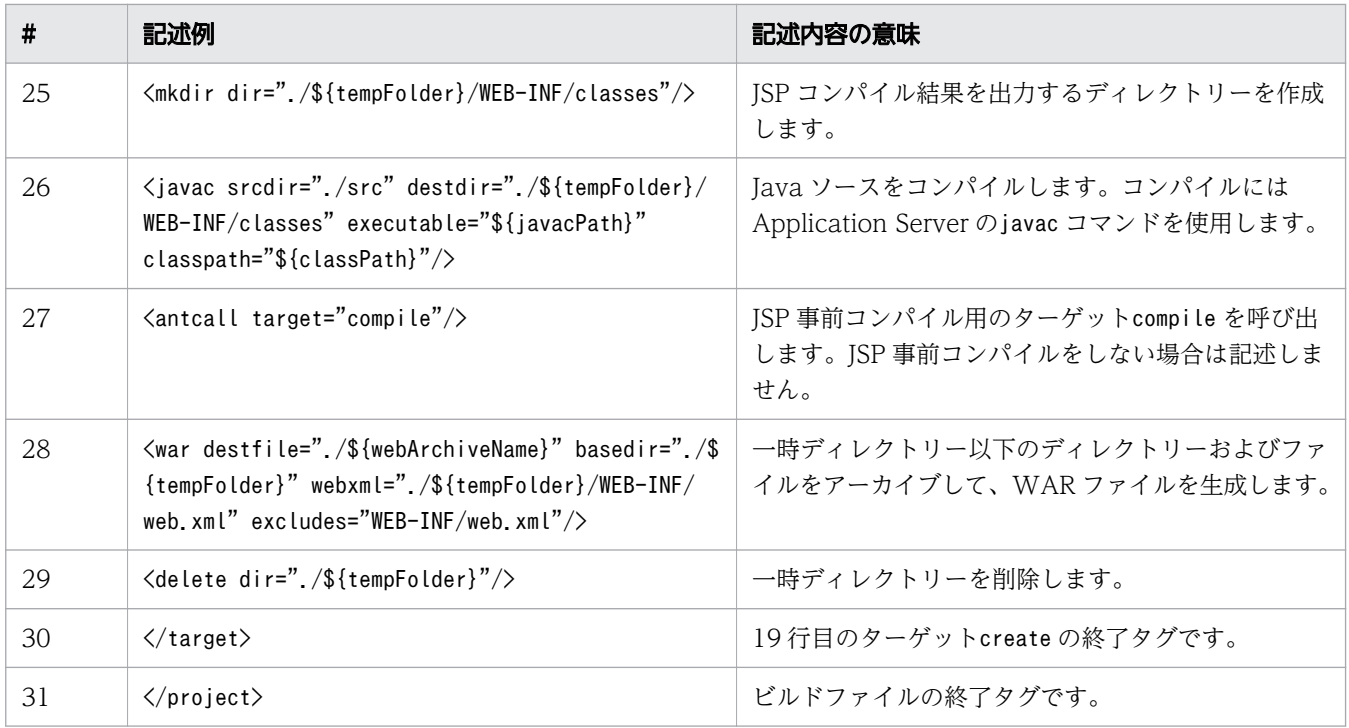

#### 6. 動的 Web プロジェクトのビルドファイルを実行します。

WAR ファイルが生成されます。

<sup>7.</sup> エンタープライズアプリケーションプロジェクトのビルドファイルに次の内容を記述します。

| $\sharp$       | 記述例                                                                                                    | 記述内容の意味                                                      |
|----------------|----------------------------------------------------------------------------------------------------|--------------------------------------------------------------|
| 1              | xml version="1.0" encoding="UTF-8"?                                                                                                    | XML 宣言です。                                                    |
| 2              | <project <br="" default="create" name="Bank">basedir="<math>\langle</math>"&gt;</project>                                                 | ビルドファイルのルートを指定します。                                           |
| 3              | くproperty name="earArchiveName"<br>value="Bank.ear"/ $>$                                                                                  | プロパティーに、エンタープライズアプリケーション<br>プロジェクトで生成するアーカイブファイル名を指定<br>します。 |
| $\overline{4}$ | <property <br="" name="ejbArchiveName">value="Bank EJB.jar"/&gt;</property>                                                               | プロパティーに、EIB プロジェクトで生成するアーカ<br>イブファイル名を指定します。                 |
| 5              | <property <br="" name="ejbProjectName">value="Bank <math>EJB"</math>/&gt;</property>                                                      | プロパティーに、EJB プロジェクトの名称を指定しま<br>す。                             |
| 6              | くproperty name="webArchiveName"<br>value="Bank Web.war"/>                                                                                 | プロパティーに、動的 Web プロジェクトで生成する<br>アーカイブファイル名を指定します。              |
| 7              | <property <br="" name="webProjectName">value="Bank Web"/&gt;</property>                                                                   | プロパティーに、動的 Web プロジェクトの名称を指<br>定します。                          |
| 8              | <property <br="" name="excludes">value="classpath, mymetadata, project, build-<br/>user.xml<math>"</math> <math>\rangle</math></property> | プロパティーに、EAR ファイル生成時に除くファイル<br>を指定します。                        |
| 9              | $\langle$ target name="create">                                                                                                    | ターゲットcreate の開始タグです。                                         |

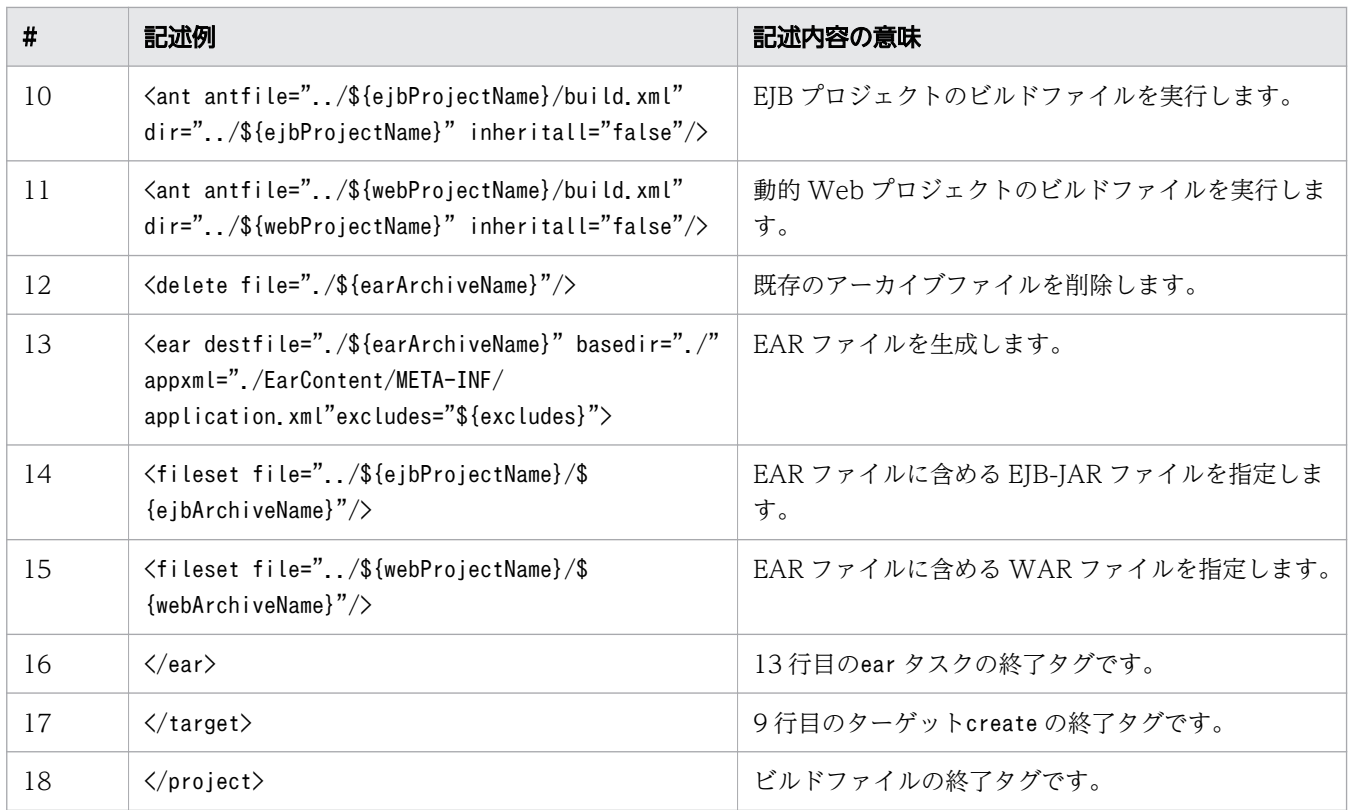

8. エンタープライズアプリケーションプロジェクトのビルドファイルを実行します。

エンタープライズアプリケーションプロジェクトをビルドすると、EJB プロジェクト、動的 Web プロ ジェクト、エンタープライズアプリケーションプロジェクトの順にビルドされて、EJB-JAR ファイル と WAR ファイルを含む EAR ファイルが生成されます。

9. Administration Console の [アプリケーションのデプロイ]画面を使用して、作成したアーカイブ ファイルを実行環境にインポートします。

開発したアプリケーションが実行環境に配布されます。

# 7.6 アプリケーション開発環境の削除と Application Server for Developers のアンインストール

Application Server for Developers に同梱されている Eclipse を使用していない場合、Eclipse をアン セットアップします。また、必要に応じて、デバッグ環境を削除します。そのあと、Application Server for Developers をアンインストールします。

# 7.6.1 アプリケーション開発環境の削除の流れ

Application Server for Developers に同梱されている Eclipse を使用していない場合、Eclipse をアン セットアップします。また、必要に応じて、デバッグ環境を削除します。そのあと、Application Server for Developers をアンインストールします。

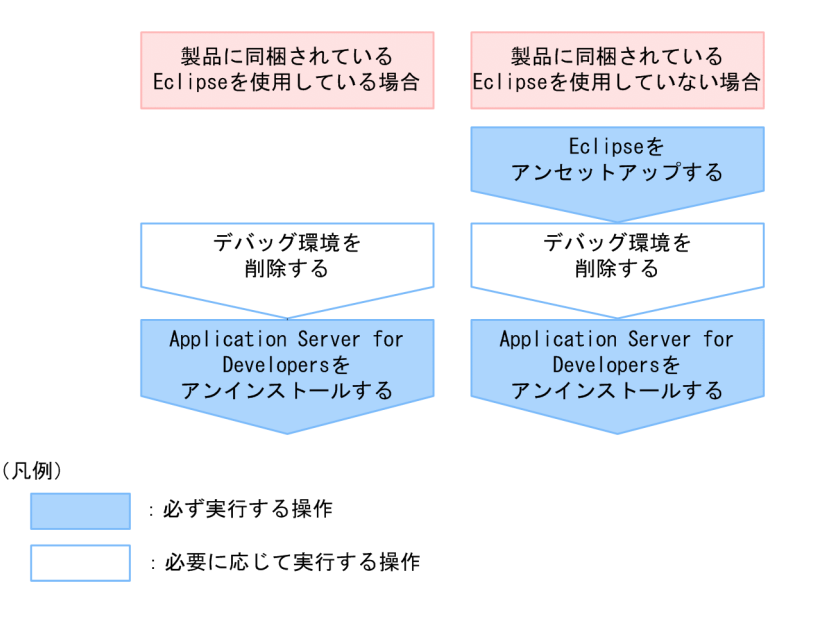

#### 関連項目

- 7.6.2 Eclipse をアンセットアップする
- [7.6.3 デバッグ環境を削除する](#page-286-0)
- [7.6.4 Application Server for Developers をアンインストールする](#page-287-0)

# 7.6.2 Eclipse をアンセットアップする

Application Server for Developers に同梱されていない Eclipse を使用している場合、Eclipse は手動で アンセットアップする必要があります。Eclipse をアンセットアップするには、セットアップ時に設定し たリンクファイルを削除して、eclipse.ini を編集前の状態に戻します。

## <span id="page-286-0"></span>前提条件

• Application Server for Developers がインストールされている

### 想定ユーザー

• アプリケーション開発者

#### 操作手順

- 1. Eclipse を終了します。
- 2. 次のリンクファイルを削除します。
	- Eclipseのインストールディレクトリー /eclipse/dropins/com.cosminexus.common.plugin.link
	- Eclipseのインストールディレクトリー/eclipse/dropins/com.cosminexus.plugin.link
- 3. ほかのプラグインを同時にアンセットアップする場合は、ほかのプラグインのリンクファイルも削除し ます。
- 4. Eclipse を引き続き使用する場合は、退避しておいたeclipse. ini をEclipseのインストールディレクト リー /eclipse 直下に戻します。
- 5. -clean オプションを指定して Eclipse を起動します。

Eclipseのインストールディレクトリー /eclipse/eclipse.exe -clean

## 次の作業

• Application Server for Developers をアンインストールする

# 7.6.3 デバッグ環境を削除する

デバッグ環境を削除するには、devunsetup.bat コマンドを実行します。

### 前提条件

- 管理者特権で実行する
- デバッグ環境が構築されている
- 管理ユーザー名や管理ユーザーのパスワードをデフォルトから変更していない
- デフォルトドメインのパフォーマンストレーサー、サーバインスタンス、および Web サーバが停止し ている

<sup>7.</sup> アプリケーション開発環境の構築とアプリケーションの開発

### <span id="page-287-0"></span>想定ユーザー

• アプリケーション開発者

### 操作手順

1. devunsetup.bat コマンドを実行して、デバッグ環境を削除します。

Application Server for Developersのインストールディレクトリー/dev/bin/devunsetup.bat

コマンドの実行結果を次に示します。

Execution of the command finished.

# 7.6.4 Application Server for Developers をアンインストールする

Application Server for Developers をアンインストールするには、サーバとドメインを停止してから、 コントロールパネルの [プログラムと機能] から Application Server for Developers をアンインストー ルします。

### 前提条件

- 管理者特権で実行する
- Application Server for Developers がインストールされている
- Eclipse を終了している

### 想定ユーザー

• アプリケーション開発者

### 操作手順

1. asadmin ユーティリティーコマンドのstop-servers サブコマンドを実行して、パフォーマンストレー サー、サーバインスタンス、および Web サーバを一括停止します。

asadmin stop-servers

コマンドの実行結果を次に示します。

Command stop-servers executed successfully.

2. asadmin ユーティリティーコマンドのlist-prfs サブコマンドを実行して、パフォーマンストレーサー の一覧を表示します。

asadmin list-prfs
コマンドの実行結果を次に示します。パフォーマンストレーサーのステータスがnot running になって いることを確認してください。

パフォーマンストレーサー名 not running Command list-prfs executed successfully.

3. asadmin ユーティリティーコマンドのlist-instances サブコマンドに--long オプションを指定して実 行し、サーバインスタンスの一覧を表示します。

asadmin list-instances --long=true

コマンドの実行結果を次に示します。サーバインスタンスのステータスがnot running になっているこ とを確認してください。

サーバインスタンス名 ホスト名 ポート番号 プロセスID not running Command list-instances executed successfully.

4. asadmin ユーティリティーコマンドのlist-webservers サブコマンドを実行して、Web サーバの一覧 を表示します。

asadmin list-webservers

コマンドの実行結果を次に示します。Web サーバのステータスがnot running になっていることを確 認してください。

 $WebH - \vee$   $\hat{A}$  not running Command list-webservers executed successfully.

5. asadmin ユーティリティーコマンドのstop-domain サブコマンドを実行して、ドメインを停止します。

asadmin stop-domain ドメイン名

コマンドの実行結果を次に示します。

Command stop-domain executed successfully.

6. [スタート] - [HiRDBSingleServer *識別子*] - [HiRDB コマンドプロンプト] をクリックし、アプ リケーション開発環境用のデータベースサーバを停止します。

pdstop

コマンドの実行結果を次に示します。

HiRDB system terminated. mode = NORMAL

7. コントロールパネルからアンインストールする HiRDB のサービスが終了していることを確認します。

- 8. コントロールパネルの [プログラムと機能]から、アンインストールする [Hitachi Application Server - *表示名*] を選択して 、右クリックで表示される「アンインストールと変更] ボタンをクリックします。 アンインストールする対象を確認する画面(Hitachi Application Server for Developersをすべてア ンインストールしますか?)が表示されます。
- 9. [はい] ボタンをクリックします。

[アンインストールの開始]ダイアログが表示されます。

### 目 メモ

プログラムを選択してアンインストールすることもできます。この場合は、[いいえ]ボタ ンをクリックし、表示される「プログラムの選択]ダイアログで、アンインストールするプ ログラムを選択して、[次へ]ボタンをクリックします。

#### 10. 設定内容を確認して、問題がなければ「次へ]ボタンをクリックします。

アンインストールが開始されます。アンインストールが完了すると、「セットアップの完了]ダイアロ グが表示されます。

#### 11. [完了] ボタンをクリックします。

Application Server for Developers のアンインストールが完了します。

## きゅうしょう しょうしゃ しゅうしゃ 自らない

- インストール時にEclipseをインストールするを選択した場合、Application Server for Developers をアンインストールするとインストール時にセットアップされた Eclipse が アンセットアップされます。セットアップフォルダー内のファイルはすべて削除されます。
- アンインストールを実施してもユーザー資産のファイルは残ります。このため、再イン ストールする場合は、必要に応じてファイルのバックアップまたは削除をしてから再イ ンストールしてください。

#### 関連項目

• [4.11.3 Application Server のアンインストール時の終了コードと詳細コード](#page-201-0)

# 7.6.5 Application Server for Developers のアンインストール時の終了 コードと詳細コード

Application Server for Developers のアンインストール時の障害を通知する終了コードと詳細コードの 意味と、対処を説明します。

# 終了コードの意味と対処

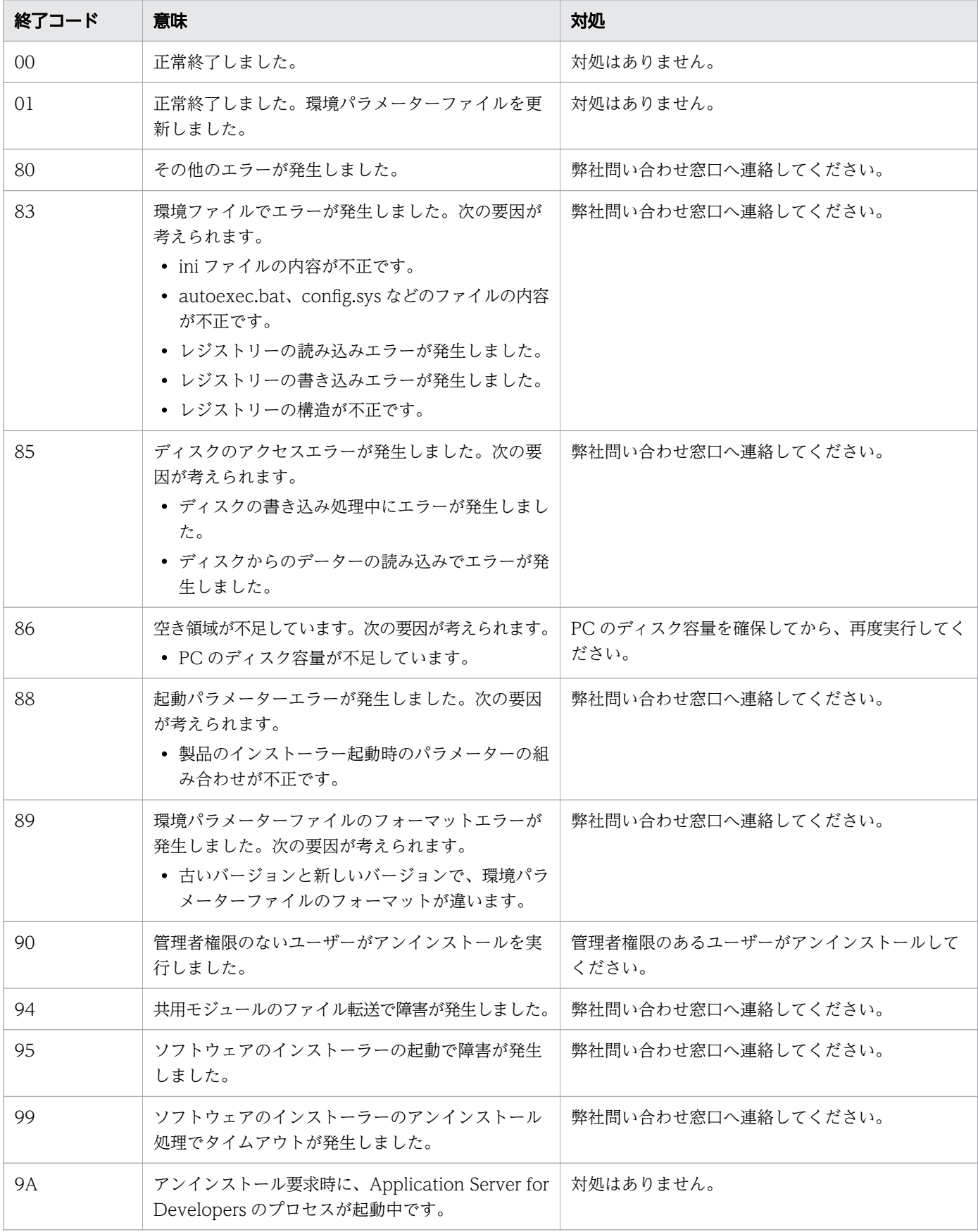

# 詳細コードの意味と対処

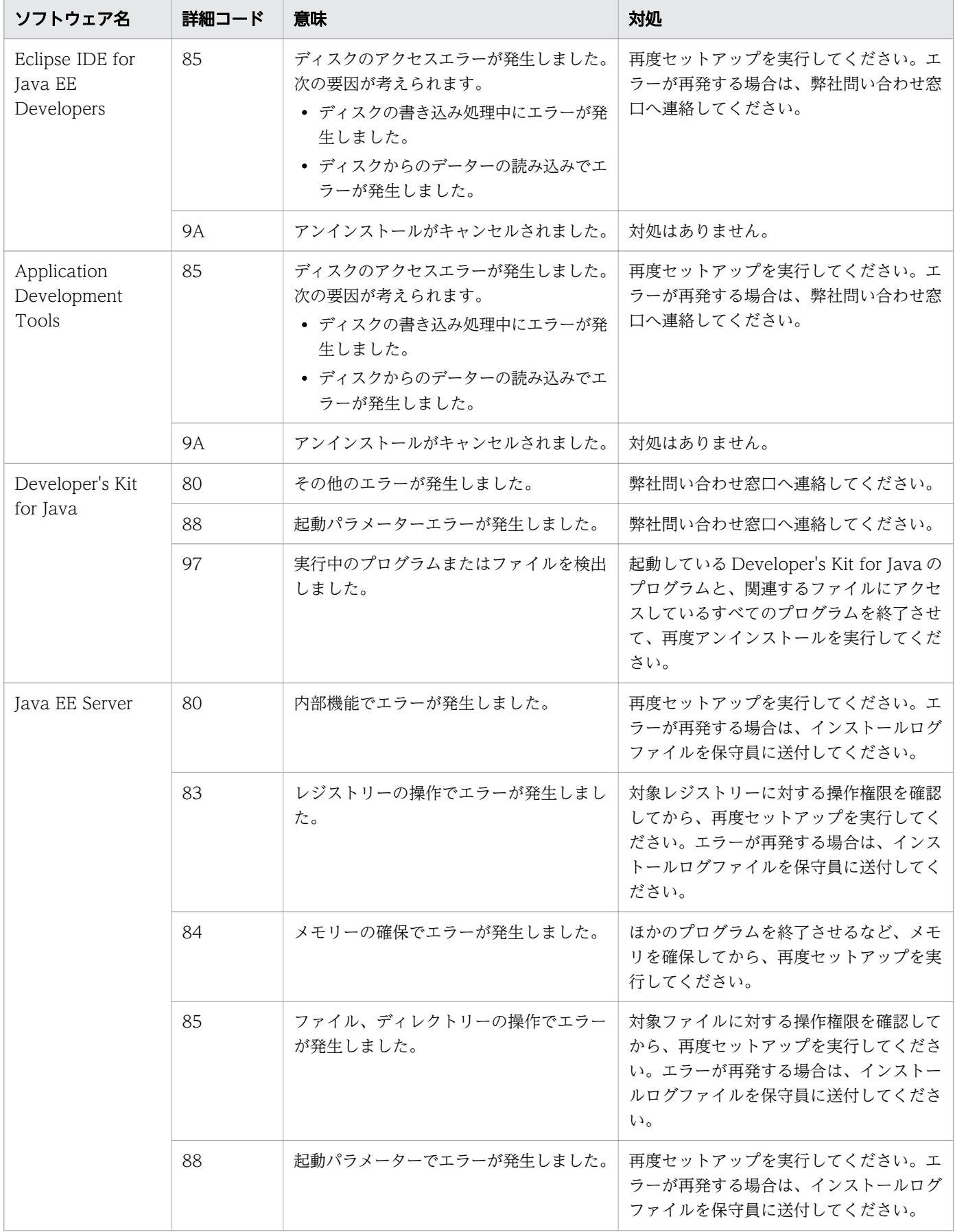

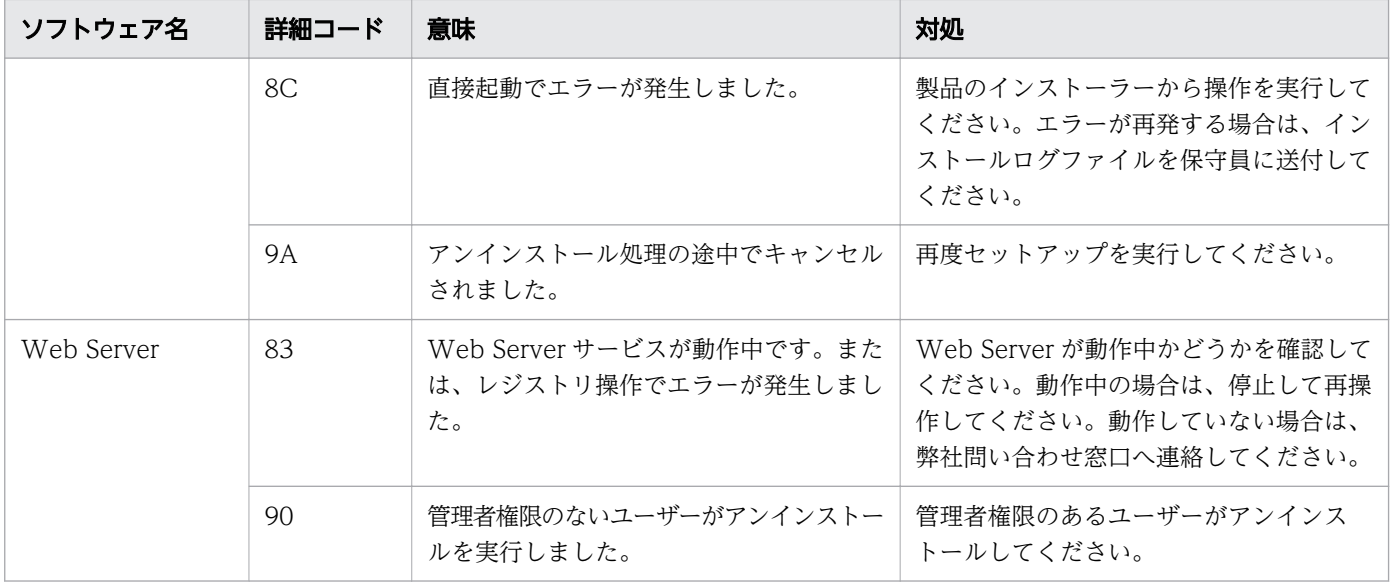

# 自 メモ

HiRDB/Single Server の詳細コードは、HiRDB のマニュアルを参照してください。

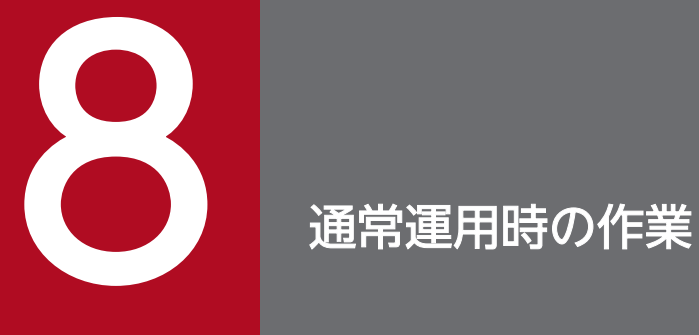

運用開始後に日々実施する、通常運用時の作業について説明します。通常運用では、コマンドま たは Administration Console を利用して、システムの開始・停止、およびシステムの稼働状況 の確認を実施します。また、マシンの起動・停止と同時に、システムの開始・停止もできます。

# 8.1 通常運用時の作業の流れ

通常運用では、システムの開始・停止に加えて、システムの稼働状況の確認を実施します。システムの稼 働状況の確認では、システムの安定した稼働状態を保つために、Application Server やアプリケーション などの稼働状況を適宜確認します。システムの開始・停止、およびシステムの稼働状況の確認には、コマ ンドまたは Administration Console を利用します。コマンドで通常運用時の作業を実行する場合は、管 理者権限で実行します。また、マシンの起動・停止と同時に、システムの開始・停止もできます。通常運 用時の作業の流れを次に示します。

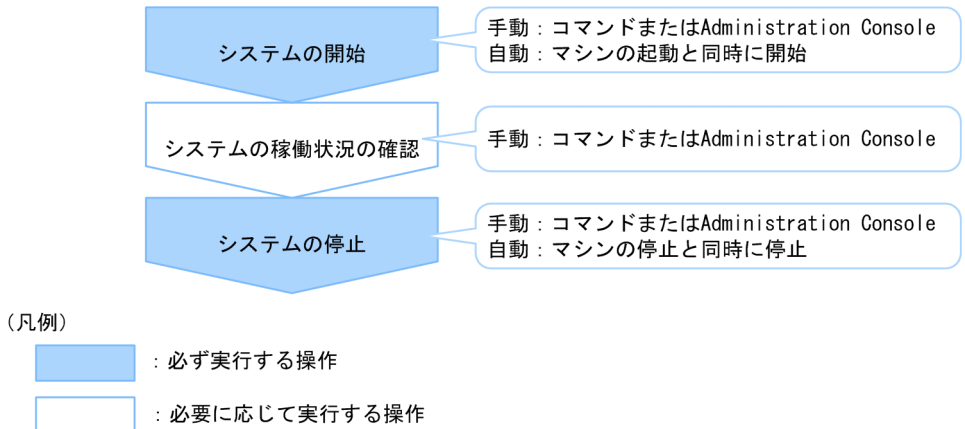

#### 関連項目

- [8.2.1 コマンドを利用してシステムを開始する](#page-295-0)
- [8.2.2 コマンドを利用してシステムを停止する](#page-297-0)
- [8.3.1 コマンドを利用して Application Server の稼働状況を確認する](#page-300-0)
- [8.3.2 コマンドを利用してデータベースサーバへの接続状況を確認する](#page-301-0)
- [8.3.3 コマンドを利用してアプリケーションの稼働状況を確認する](#page-301-0)
- [8.4.1 Administration Console にログインする](#page-303-0)
- [8.4.2 Administration Console を利用してシステムを開始する](#page-304-0)
- [8.4.3 Administration Console を利用してシステムを停止する](#page-306-0)
- [8.5.1 Administration Console を利用して Application Server の稼働状況を確認する](#page-308-0)
- [8.5.2 Administration Console を利用してデータベースサーバへの接続状況を確認する](#page-309-0)
- [8.5.3 Administration Console を利用してアプリケーションの稼働状況を確認する](#page-310-0)
- [8.6.1 マシンの起動時にシステムを同時に開始する](#page-311-0)
- [8.6.2 マシンの停止時にシステムを同時に停止する](#page-311-0)

# <span id="page-295-0"></span>8.2 コマンドを利用したシステムの開始と停止

コマンドを利用したシステムの開始または停止の手順について説明します。

# 8.2.1 コマンドを利用してシステムを開始する

コマンドを利用してシステムを開始するには、asadmin ユーティリティーコマンドのstart-domain サブコ マンドでドメイン管理サーバを起動し、start-servers サブコマンドで Application Server を起動したあ と、enable サブコマンドでアプリケーションを開始します。なお、ハードウェアロードバランサーを使用 している場合は、最後に、ハードウェアロードバランサーの閉塞を解除します。

### 前提条件

- ドメイン管理サーバが停止している
- Application Server が停止している
- アプリケーションが停止している

### 想定ユーザー

• システム運用者

### 操作手順

1. asadmin ユーティリティーコマンドのstart-domain サブコマンドを実行して、ドメイン管理サーバを起 動します。

asadmin start-domain

コマンドの実行結果を次に示します。

Command start-domain executed successfully.

2. asadmin ユーティリティーコマンドのstart-servers サブコマンドを実行して、Application Server を 一括で起動します。

asadmin start-servers

コマンドの実行結果を次に示します。

Command start-servers executed successfully.

3. asadmin ユーティリティーコマンドのlist-prfs サブコマンドを実行して、パフォーマンストレーサー の一覧を表示します。

asadmin list-prfs

8. 通常運用時の作業

コマンドの実行結果を次に示します。パフォーマンストレーサーのステータスがrunning になっている ことを確認してください。

パフォーマンストレーサー名 running Command list-prfs executed successfully.

4. asadmin ユーティリティーコマンドのlist-instances サブコマンドに--long オプションを指定して実 行し、サーバインスタンスの一覧を表示します。

asadmin list-instances --long=true

コマンドの実行結果を次に示します。サーバインスタンスのステータスがrunning になっていることを 確認してください。

サーバインスタンス名 ホスト名 ポート番号 プロセスID クラスター名 running Command list-instances executed successfully.

- クラスター名は、複数の Java EE サーバを配置するクラスター構成の場合だけ表示されます。
- サーバインスタンスの起動に成功したかどうかは、Java EE サーバ(サーバインスタンス)のメッ セージログに KDKD20031-I が出力されているかどうか、または Administration Console の Java EE サーバ(サーバインスタンス)のステータスでも確認できます。
- 5. asadmin ユーティリティーコマンドのlist-webservers サブコマンドを実行して、Web サーバの一覧 を表示します。

asadmin list-webservers

コマンドの実行結果を次に示します。Web サーバのステータスがrunning になっていることを確認し てください。

Webサーバ名 running Command list-webservers executed successfully.

#### 6. asadmin ユーティリティーコマンドのenable サブコマンドを実行して、アプリケーションを開始します。

asadmin enable --target サーバインスタンス名またはクラスター名 アプリケーション名

- 1 つの Java EE サーバを配置する構成の場合は、--target オプションにサーバインスタンス名を指 定します。複数の Java EE サーバを配置するクラスター構成の場合は、--target オプションにクラ スター名を指定します。
- 7. asadmin ユーティリティーコマンドのlist-applications サブコマンドに--long オプションを指定して 実行し、アプリケーションの一覧を表示します。

asadmin list-applications --long=true サーバインスタンス名またはクラスター名

• 1 つの Java EE サーバを配置する構成の場合は、サーバインスタンス名を指定します。複数の Java EE サーバを配置するクラスター構成の場合は、クラスター名を指定します。

8. 通常運用時の作業

<span id="page-297-0"></span>コマンドの実行結果を次に示します。アプリケーションのステータスがenabled になっていることを確 認してください。

NAME TYPE STATUS アプリケーション名 <ear, web> enabled アプリケーション名 <web> enabled Command list-applications executed successfully.

8. Web ブラウザーでアプリケーションの起動 URL を指定して、開始したアプリケーションにアクセスで きることを確認します。

http://サーバインスタンスのIPアドレス:サーバインスタンスのポート番号/開始したアプリケー ションのパス

9. ハードウェアロードバランサーを使用している場合は、ハードウェアロードバランサーの閉塞を解除し ます。

閉塞を解除する方法は、使用しているハードウェアロードバランサーのマニュアルを参照してください。

# 8.2.2 コマンドを利用してシステムを停止する

コマンドを利用してシステムを停止するには、asadmin ユーティリティーコマンドのdisable サブコマンド でアプリケーションを停止し、stop-servers サブコマンドで Application Server を停止したあと、stopdomain サブコマンドでドメイン管理サーバを停止します。なお、ハードウェアロードバランサーを使用し ている場合は、最初に、ハードウェアロードバランサーを閉塞します。また、ソフトウェアロードバラン サーを使用している場合は、最初に、Web サーバを停止します。

### 前提条件

- ドメイン管理サーバが起動している
- Application Server が起動している
- アプリケーションが開始している

#### 想定ユーザー

• システム運用者

#### 操作手順

- 1. ハードウェアロードバランサーを使用している場合は、ハードウェアロードバランサーを閉塞します。 閉塞の方法は、使用しているハードウェアロードバランサーのマニュアルを参照してください。
- 2. ソフトウェアロードバランサーを使用している場合は、asadmin ユーティリティーコマンドのstopwebserver サブコマンドに--graceful オプションを指定して実行し、Web サーバを計画停止します。

asadmin stop-webserver --graceful true Webサーバ名

8. 通常運用時の作業

計画停止では、現在受け付けているすべてのリクエストの処理終了を待ってから、Web サーバを停止 します。

コマンドの実行結果を次に示します。

Command stop-webserver executed successfully.

3. ソフトウェアロードバランサーを使用している場合は、asadmin ユーティリティーコマンドのlistwebservers サブコマンドを実行して、Web サーバの一覧を表示します。

asadmin list-webservers

コマンドの実行結果を次に示します。Web サーバのステータスがnot running になっていることを確 認してください。

 $Web$ サーバ名 not running Command list-webservers executed successfully.

4. asadmin ユーティリティーコマンドのdisable サブコマンドを実行して、アプリケーションを停止します。

asadmin disable --target サーバインスタンス名またはクラスター名 アプリケーション名

• 1 つの Java EE サーバを配置する構成の場合は、--target オプションにサーバインスタンス名を指 定します。複数の Java EE サーバを配置するクラスター構成の場合は、--target オプションにクラ スター名を指定します。

## 重要

アプリケーションをアンデプロイするとメモリーからインスタンスが解放されますが、アプ リケーションを無効化 (disable) した状態ではインスタンスが解放されません。多量のア プリケーションを無効化した場合、使用中のメモリーが増えていて OutOfMemoryError が 発生しやすくなります。インスタンスを解放するには、asadmin ユーティリティーコマンド のdelete-application-ref サブコマンドまたはundeploy サブコマンドを実行してください。

コマンドの実行結果を次に示します。

Command disable executed successfully.

5. asadmin ユーティリティーコマンドのstop-servers サブコマンドを実行して、パフォーマンストレー サー、サーバインスタンス、および Web サーバを一括停止します。

asadmin stop-servers

コマンドの実行結果を次に示します。

Command stop-servers executed successfully.

#### 6. asadmin ユーティリティーコマンドのlist-prfs サブコマンドを実行して、パフォーマンストレーサー の一覧を表示します。

asadmin list-prfs

コマンドの実行結果を次に示します。パフォーマンストレーサーのステータスがnot running になって いることを確認してください。

パフォーマンストレーサー名 not running Command list-prfs executed successfully.

7. asadmin ユーティリティーコマンドのlist-instances サブコマンドに--long オプションを指定して実 行し、サーバインスタンスの一覧を表示します。

asadmin list-instances --long=true

コマンドの実行結果を次に示します。サーバインスタンスのステータスがnot running になっているこ とを確認してください。

サーバインスタンス名 ホスト名 ポート番号 プロセスID クラスター名 not running Command list-instances executed successfully.

• クラスター名 は、複数の Java EE サーバを配置するクラスター構成の場合だけ表示されます。

8. asadmin ユーティリティーコマンドのlist-webservers サブコマンドを実行して、Web サーバの一覧 を表示します。なお、ソフトウェアロードバランサーを使用している場合は、この操作は不要です。

asadmin list-webservers

コマンドの実行結果を次に示します。Web サーバのステータスがnot running になっていることを確 認してください。

Webサーバ名 not running Command list-webservers executed successfully.

9. asadmin ユーティリティーコマンドのstop-domain サブコマンドを実行して、ドメイン管理サーバを停 止します。

asadmin stop-domain

コマンドの実行結果を次に示します。

Command stop-domain executed successfully.

<sup>8.</sup> 通常運用時の作業

# <span id="page-300-0"></span>8.3 コマンドを利用したシステムの稼働状況の確認

システムの安定した稼働状態を保つために、Application Server やアプリケーションなどの稼働状況を適 宜確認します。コマンドを利用したシステムの稼働状況の確認の手順について説明します。

# 8.3.1 コマンドを利用して Application Server の稼働状況を確認する

コマンドを利用して Application Server の稼働状況を確認するには、asadmin ユーティリティーコマンド のlist-prfs サブコマンド、list-instances サブコマンド、およびlist-webservers サブコマンドを実行 します。

### 前提条件

• ドメイン管理サーバが起動している

### 想定ユーザー

• システム運用者

### 操作手順

1. asadmin ユーティリティーコマンドのlist-prfs サブコマンドを実行して、パフォーマンストレーサー の一覧を表示します。

asadmin list-prfs

コマンドの実行結果を次に示します。ステータスには、稼働の場合はrunning、停止の場合はnot running が表示されます。

パフォーマンストレーサー名 running Command list-prfs executed successfully.

2. asadmin ユーティリティーコマンドのlist-instances サブコマンドに--long オプションを指定して実 行し、サーバインスタンスの一覧を表示します。

asadmin list-instances --long=true

コマンドの実行結果を次に示します。ステータスには、稼働の場合はrunning、停止の場合はnot running が表示されます。

サーバインスタンス名 ホスト名 ポート番号 プロセスID クラスター名 not running Command list-instances executed successfully.

• クラスター名は、複数の Java EE サーバを配置するクラスター構成の場合だけ表示されます。

8. 通常運用時の作業

#### <span id="page-301-0"></span>3. asadmin ユーティリティーコマンドのlist-webservers サブコマンドを実行して、Web サーバの一覧 を表示します。

asadmin list-webservers

コマンドの実行結果を次に示します。ステータスには、稼働の場合はrunning、停止の場合はnot running が表示されます。

Webサーバ名 running Command list-webservers executed successfully.

# 8.3.2 コマンドを利用してデータベースサーバへの接続状況を確認する

コマンドを利用してサーバインスタンスからデータベースサーバへの接続状況を確認するには、asadmin ユーティリティーコマンドのping-connection-pool サブコマンドを実行します。

### 前提条件

- ドメイン管理サーバが起動している
- Application Server が起動している
- サーバインスタンスからデータベースサーバへの接続が設定されている

### 想定ユーザー

• システム運用者

### 操作手順

1. asadmin ユーティリティーコマンドのping-connection-pool サブコマンドを実行して、サーバインスタ ンスからデータベースサーバに接続できるかどうかを確認します。

asadmin ping-connection-pool --target サーバインスタンス名 コネクションプールID

コマンドの実行結果を次に示します。データベースサーバに接続できる場合は、コマンドが正常に終了 します。

Command ping-connection-pool executed successfully.

# 8.3.3 コマンドを利用してアプリケーションの稼働状況を確認する

コマンドを利用してサーバインスタンス上のアプリケーションの稼働状況を確認するには、asadmin ユー ティリティーコマンドのlist-applications サブコマンドを実行します。

# 前提条件

- ドメイン管理サーバが起動している
- Application Server が起動している

### 想定ユーザー

• システム運用者

### 操作手順

1. asadmin ユーティリティーコマンドのlist-instances サブコマンドに--long オプションを指定して実 行し、サーバインスタンスの一覧を表示します。

asadmin list-instances --long=true

コマンドの実行結果を次に示します。サーバインスタンスのステータスがrunning になっていることを 確認してください。

サーバインスタンス名 ホスト名 ポート番号 プロセスID クラスター名 running Command list-instances executed successfully.

- クラスター名 は、複数の Java EE サーバを配置するクラスター構成の場合だけ表示されます。
- 2. asadmin ユーティリティーコマンドのlist-applications サブコマンドに--long オプションを指定して 実行し、サーバインスタンス上のアプリケーションの一覧を表示します。

asadmin list-applications --long=true サーバインスタンス名またはクラスター名

• 1 つの Java EE サーバを配置する構成の場合は、サーバインスタンス名を指定します。複数の Java EE サーバを配置するクラスター構成の場合は、クラスター名を指定します。

コマンドの実行結果を次に示します。STATUS でアプリケーションの稼働状況を確認してください。ア プリケーションが有効の場合はenabled、無効の場合はdisabled が表示されます。

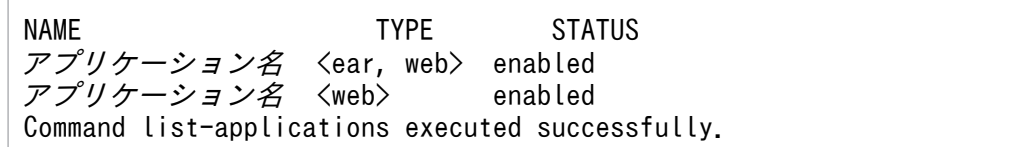

# <span id="page-303-0"></span>8.4 Administration Console を利用したシステムの開始と停止

Administration Console へのログイン、Administration Console を利用したシステムの開始または停止 の手順について説明します。

# 8.4.1 Administration Console にログインする

Administration Console にログインするには、Web ブラウザーから Administration Console を起動 し、ユーザー ID とパスワードを入力します。

### 前提条件

• ドメイン管理サーバが起動している

### 想定ユーザー

• システム運用者

### 操作手順

1. Web ブラウザーを起動し、次に示す URL に接続して Administration Console を起動します。

http://ドメイン管理サーバのIPアドレス:ドメイン管理サーバのHTTPポート番号/admin/

# 日 メモ

ドメイン管理サーバの IP アドレス のデフォルト値は127.0.0.1、ドメイン管理サーバの HTTP ポート番号のデフォルト値は8080 です。どちらもデフォルトの場合は、スタートメ ニュー/スタート画面から Administration Console を起動できます。

ただし、Windows Server 2012、Windows Server 2012 R2、または Windows 8 でビ ルトイン Administrator アカウントを使用している場合は、セキュリティ上の理由で Modern UI 版 Internet Explorer を起動できないため、別のアカウントでサインインしてやり直すよ うに促すエラーメッセージが表示されることがあります。 その場合は、Internet Explorer の[ツール]メニューから [インターネットオプション]を選択し、[プログラム] タブの [リンクの開き方を選択]で[常にデスクトップ用 Internet Explorer で開く]を選択して、 Administration Console を再度起動してください。

<span id="page-304-0"></span>2.[ユーザ ID]テキストボックスにユーザ ID、[パスワード]テキストボックスにパスワードを入力し て、[ログイン]ボタンをクリックします。

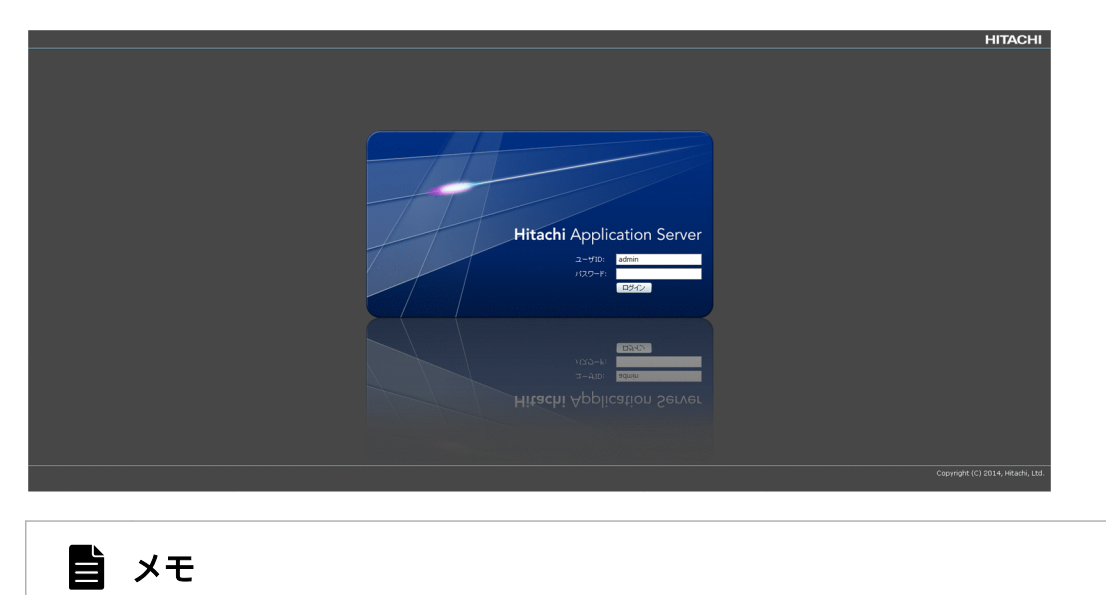

ユーザ ID のデフォルト値はadmin、パスワードのデフォルト値はありません。

# 8.4.2 Administration Console を利用してシステムを開始する

Administration Console を利用してシステムを開始するには、「運用] タブの「全サーバ] ペインで Application Server を起動し、[全アプリケーション]ペインでアプリケーションを開始します。

### 前提条件

- ドメイン管理サーバが起動している
- Application Server が停止している
- アプリケーションが停止している
- Administration Console にログインしている

### 想定ユーザー

• システム運用者

### 操作手順

- 1. Application Server を起動します。
	- a. Administration Console の [運用] タブを開き、ナビゲーションペインのツリーから [全サーバ] を選択します。
	- b. [全サーバ] ペインの [一括起動] ボタンをクリックします。

<sup>8.</sup> 通常運用時の作業

c.[サーバの起動]ダイアログボックスで起動するサーバを確認し、[OK]ボタンをクリックします。 [全サーバ]ペインで、すべてのサーバが起動している(稼働を示すアイコン √が表示されてい る)ことを確認してください。

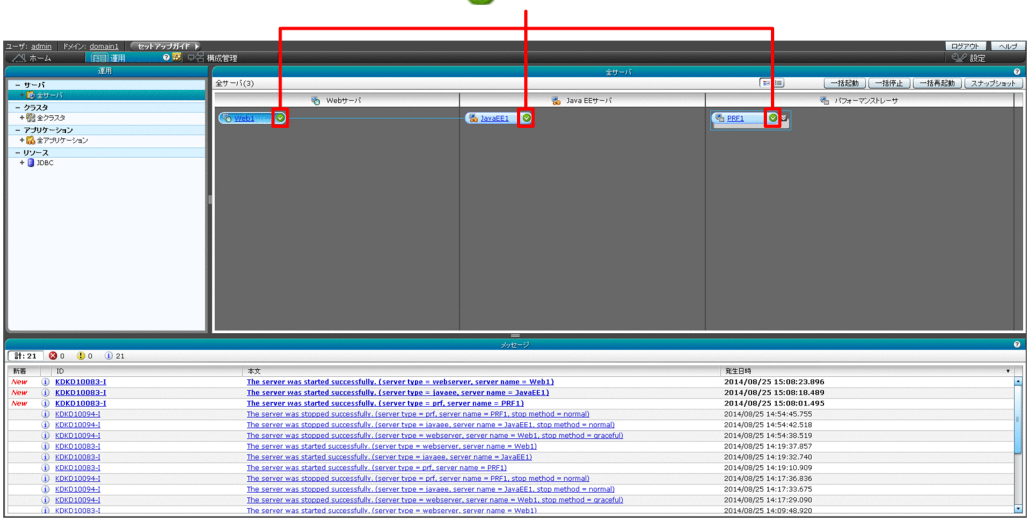

稼働を示すアイコン ■ が表示されていることを確認

2. アプリケーションを開始します。

a. ナビゲーションペインのツリーから [全アプリケーション]を選択します。

- b. [全アプリケーション] ペインの [一括有効化] ボタンをクリックします。
- c.[アプリケーションの有効化]ダイアログボックスで開始するアプリケーションを確認し、[OK]ボ タンをクリックします。

[全アプリケーション] ペインで、すべてのアプリケーションが開始している([有効]にチェックがあ る)ことを確認してください。

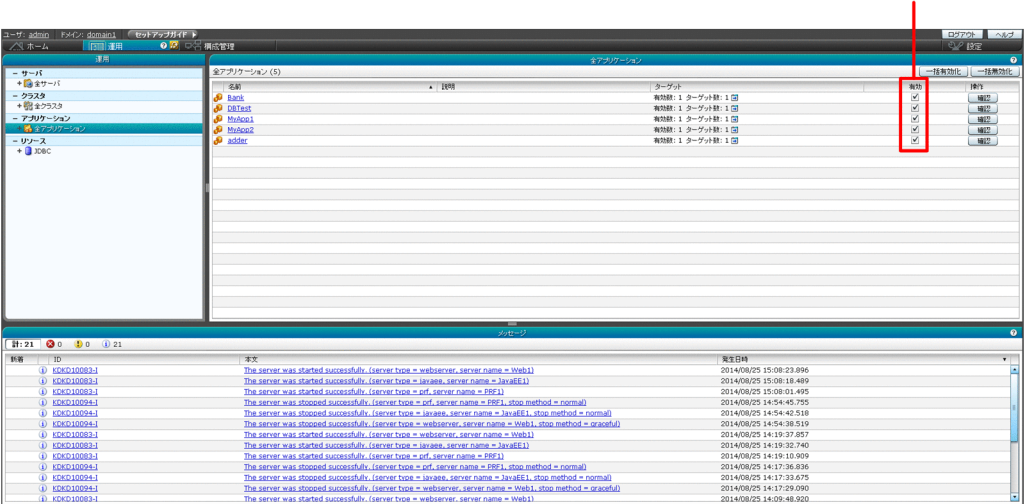

[有効]にチェックがあることを確認

<span id="page-306-0"></span>3. Web ブラウザーでアプリケーションの起動 URL を指定して、開始したアプリケーションにアクセスで きることを確認します。

http://サーバインスタンスのIPアドレス:サーバインスタンスのポート番号/開始したアプリケー ションのパス

# 8.4.3 Administration Console を利用してシステムを停止する

Administration Console を利用してシステムを停止するには、「運用」タブの「全アプリケーション]ペ インでアプリケーションを停止し、[全サーバ]ペインで Application Server を停止します。

### 前提条件

- ドメイン管理サーバが起動している
- Application Server が起動している
- アプリケーションが開始している
- Administration Console にログインしている

### 想定ユーザー

• システム運用者

### 操作手順

- 1. アプリケーションを停止します。
	- a. Administration Console の [運用] タブを開き、ナビゲーションペインのツリーから [全アプリ ケーション]を選択します。
	- b. [全アプリケーション] ペインの [一括無効化] ボタンをクリックします。
	- c.[アプリケーションの無効化]ダイアログボックスで停止するアプリケーションを確認し、[OK]ボ タンをクリックします。

[全アプリケーション]ペインで、すべてのアプリケーションが停止している([有効]にチェックがな い)ことを確認してください。

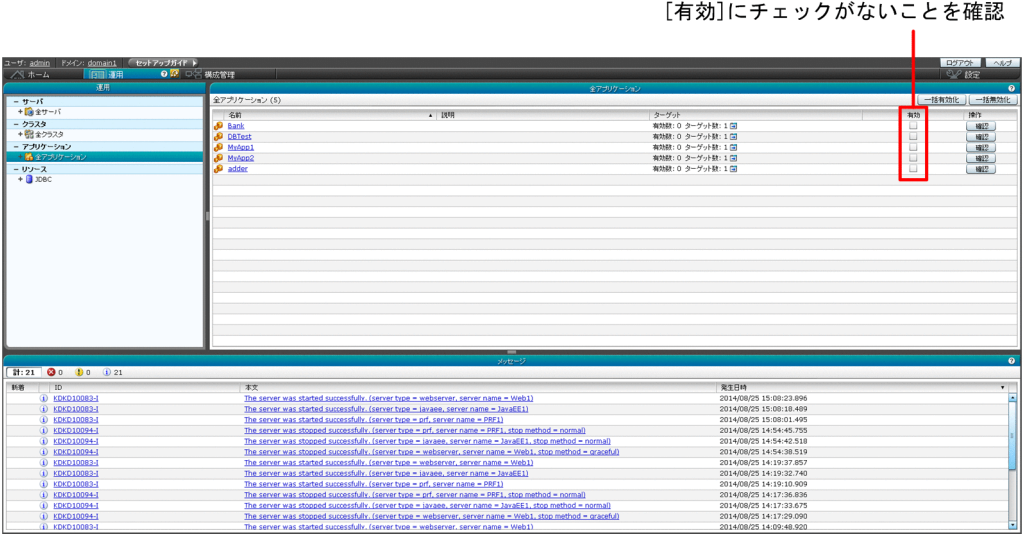

2. Application Server を停止します。

a. ナビゲーションペインのツリーから[全サーバ]を選択します。

b. [全サーバ] ペインの [一括停止] ボタンをクリックします。

c. [サーバの停止] ダイアログボックスで停止するサーバを確認し、[OK] ボタンをクリックします。

[全サーバ] ペインで、すべてのサーバが停止している(停止を示すアイコン O が表示されている) ことを確認してください。

| ユーザ: admin ドメイン: domain1 (セットアップガイド)<br>ベホーム<br>(丙酮 硬用 | $\bullet$ $\alpha$ $\rightarrow$ $\alpha$ |                                                                                                    |            |                          | ログアウト ヘルプ<br>00187             |
|--------------------------------------------------------|-------------------------------------------|----------------------------------------------------------------------------------------------------|------------|--------------------------|--------------------------------|
|                                                        |                                           |                                                                                                    |            |                          |                                |
| 運用                                                     |                                           |                                                                                                    | 金サーバ       |                          | $\bullet$                      |
| - サーバ                                                  | $(27 - 15(3))$                            |                                                                                                    |            | <b>The Line</b>          | 一括起動   一括停止   一括再起動   スナップショット |
| +動金サーバ                                                 | <b>る webサーバ</b>                           |                                                                                                    | Maya EEサーバ |                          | 通っ パフォーマンストレーサ                 |
| - クラスタ                                                 |                                           |                                                                                                    |            |                          |                                |
| +物全クラスタ                                                | $\overline{\bullet}$<br><b>Co</b> Webl    | <b>Co</b> JavaEE1 <b>O</b>                                                                                 |            | <b>DE</b><br><b>PRE1</b> |                                |
| - アプリケーション                                             |                                           |                                                                                                    |            |                          |                                |
| +6 ネアブリケーション                                           |                                           |                                                                                                    |            |                          |                                |
| $-0.9 - 2$                                             |                                           |                                                                                                    |            |                          |                                |
| $+ 0.080$                                              |                                           |                                                                                                    |            |                          |                                |
|                                                        |                                           |                                                                                                    |            |                          |                                |
|                                                        |                                           |                                                                                                    |            |                          |                                |
|                                                        |                                           |                                                                                                    |            |                          |                                |
|                                                        |                                           |                                                                                                    |            |                          |                                |
|                                                        |                                           |                                                                                                    |            |                          |                                |
|                                                        |                                           |                                                                                                    |            |                          |                                |
|                                                        |                                           |                                                                                                    |            |                          |                                |
|                                                        |                                           |                                                                                                    |            |                          |                                |
|                                                        |                                           |                                                                                                    |            |                          |                                |
|                                                        |                                           |                                                                                                    |            |                          |                                |
|                                                        |                                           |                                                                                                    |            |                          |                                |
|                                                        |                                           |                                                                                                    |            |                          |                                |
|                                                        |                                           |                                                                                                    |            |                          |                                |
|                                                        |                                           |                                                                                                    |            |                          |                                |
|                                                        |                                           |                                                                                                    |            |                          |                                |
|                                                        |                                           | --                                                                                                    |            |                          |                                |
| $21:21$ <b>30 D</b> 0 <b>D</b> 21                      |                                           | スッセージ                                                                                                    |            |                          | $\Omega$                       |
|                                                        |                                           |                                                                                                    |            |                          |                                |
| 10<br>1639                                             | 本文                                        |                                                                                                    |            | 見生日時                     | $\mathbf{v}$                   |
| <b>D</b> KDKD10083-I                                   |                                           | The server was started successfully, (server type = webserver, server name = Web1)                         |            | 2014/08/25 15:08:23.896  |                                |
| (1) KDKD10083-                                         |                                           | The server was started successfully, (server type = javaee, server name = JavaEE1)                         |            |                          | 2014/08/25 15:08:18.489        |
| (i) KDKD10083-I                                        |                                           | The server was started successfully. (server type = prf, server name = PRF1)                               |            | 2014/08/25 15:08:01.495  |                                |
| (i) KDKD10094-I                                        |                                           | The server was stopped successfully, (server type = prf, server name = PRF1, stop method = normal)         |            |                          | 2014/08/25 14:54:45.755        |
| <b>D</b> KDKD10094-1                                   |                                           | The server was stopped successfully, (server type = javaee, server name = JavaEE1, stop method = normal)   |            | 2014/08/25 14:54:42.518  |                                |
| (i) KDKD10094-1                                        |                                           | The server was stopped successfully, (server type = webserver, server name = Web1, stop method = graceful) |            |                          | 2014/08/25 14:54:38.519        |
| (i) KDKD10083-I                                        |                                           | The server was started successfully, (server type = webserver, server name = Web1)                         |            | 2014/08/25 14:19:37.857  |                                |
| (i) KDKD10083-                                         |                                           | The server was started successfully, (server type = javage, server name = JavaEE1)                         |            | 2014/08/25 14:19:32.740  |                                |
| <b>D</b> KDKD10083-                                    |                                           | The server was started successfully, (server type = prf, server name = PRF1)                               |            | 2014/08/25 14:19:10.909  |                                |
| (i) KDKD10094-1                                        |                                           | The server was stopped successfully. (server type = prf, server name = PRF1, stop method = normal)         |            | 2014/08/25 14:17:36.836  |                                |
| <b>D</b> KDKD10094-1                                   |                                           | The server was stopped successfully, (server type = jayaee, server name = JayaEE1, stop method = normal)   |            |                          | 2014/08/25 14:17:33.675        |
| <b>D</b> KDKD10094-1                                   |                                           | The server was stopped successfully, (server type = webserver, server name = Web1, stop method = graceful) |            | 2014/08/25 14:17:29.090  |                                |
| <b>CONTRACTOR</b>                                      |                                           | The concerns the dealer concerns the form of the continuum concerns the concerns of the Children           |            |                          | ORES MORE EXIGATION ON         |

停止を示すアイコン 1 が表示されていることを確認

# <span id="page-308-0"></span>8.5 Administration Console を利用したシステムの稼働状況の確認

システムの安定した稼働状態を保つために、Application Server やアプリケーションなどの稼働状況を適 宜確認します。Administration Console を利用したシステムの稼働状況の確認の手順について説明します。

# 8.5.1 Administration Console を利用して Application Server の稼働状 況を確認する

Administration Console を利用して Application Server の稼働状況を確認するには、[ホーム]タブの [システムのステータス]ペインを使用します。

### 前提条件

- ドメイン管理サーバが起動している
- Administration Console にログインしている

# 想定ユーザー

• システム運用者

## 操作手順

1. Administration Console の「ホーム]タブを開きます。

「システムのステータス]ペインで、各サーバのステータスを示すアイコン(稼働の場合は √、停止 の場合は <sup>1</sup> )を確認して、Application Server の稼働状況を確認してください。

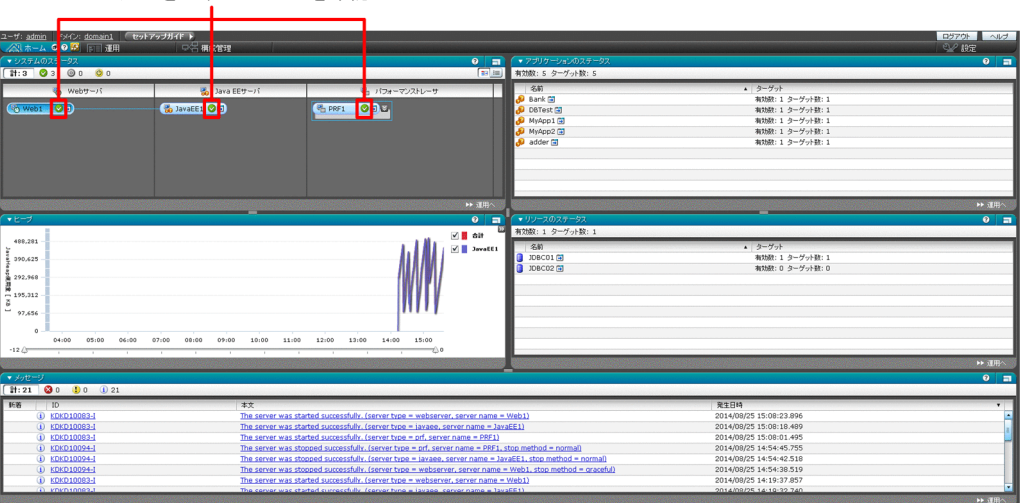

ステータスを示すアイコンを確認

# <span id="page-309-0"></span>8.5.2 Administration Console を利用してデータベースサーバへの接続状 況を確認する

Administration Console を利用してサーバインスタンスからデータベースサーバへの接続状況を確認す るには、[運用]タブの JDBC リソースの[ターゲット ]ペインを使用します。

# 前提条件

- ドメイン管理サーバが起動している
- Application Server が起動している
- サーバインスタンスからデータベースサーバへの接続が設定されている
- Administration Console にログインしている

### 想定ユーザー

• システム運用者

### 操作手順

1. Administration Console の「運用]タブを開き、ナビゲーションペインのツリーから JDBC リソー ス名のリンクをクリックします。

JDBC リソースの [ターゲット] ペインで、JDBC リソースが有効かどうか ([有効] のチェックの有 無)を確認してください。

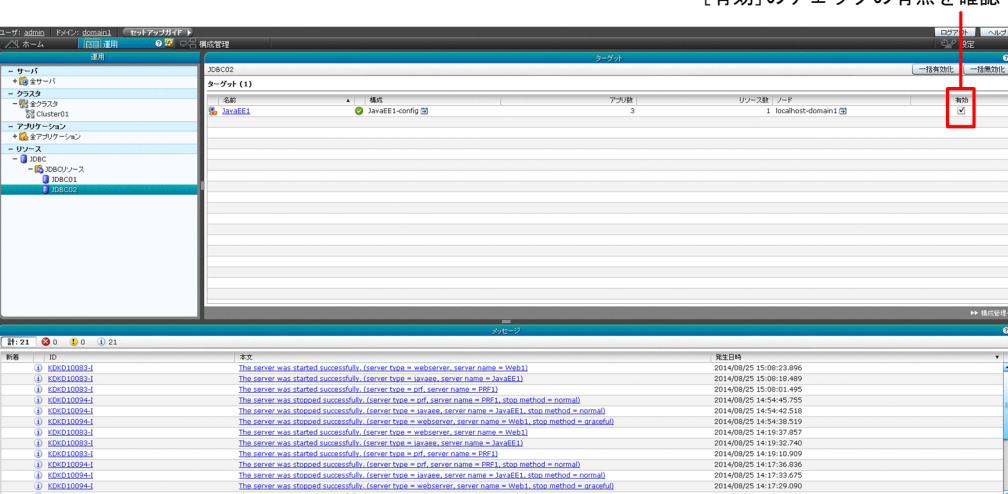

#### 「ちか]のエェックのち無も<sub>変</sub>認

# <span id="page-310-0"></span>8.5.3 Administration Console を利用してアプリケーションの稼働状況を 確認する

Administration Console を利用してアプリケーションの稼働状況を確認するには、[運用]タブのアプリ ケーションの[ターゲット]ペインを使用します。

## 前提条件

- ドメイン管理サーバが起動している
- Application Server が起動している
- Administration Console にログインしている

## 想定ユーザー

• システム運用者

# 操作手順

1. Administration Console の[運用]タブを開き、ナビゲーションペインのツリーからアプリケーショ ン名のリンクをクリックします。

アプリケーションの[ターゲット]ペインで、アプリケーションが有効かどうか([有効]のチェック の有無)を確認してください。

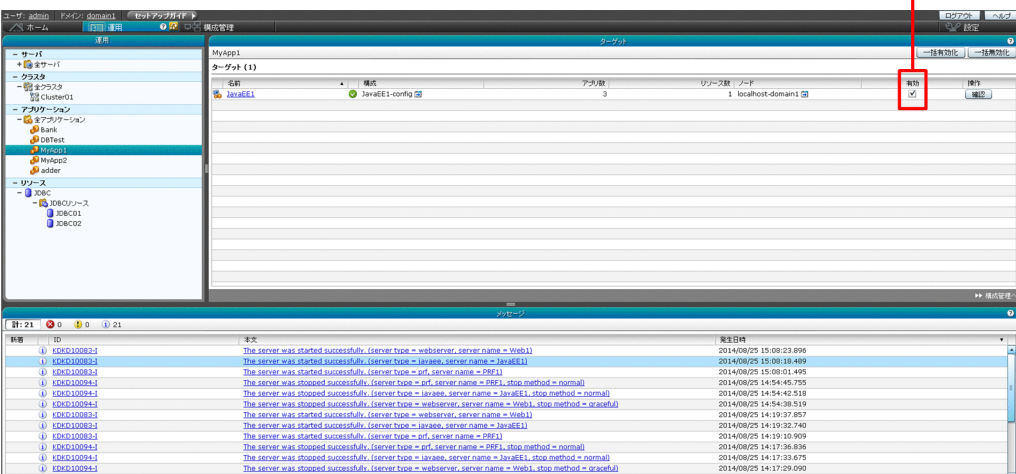

[有効]のチェックの有無を確認

# <span id="page-311-0"></span>8.6 マシンの起動・停止時のシステムの同時開始・停止

マシンの起動・停止と同時に、システムを開始・停止する手順について説明します。

# 8.6.1 マシンの起動時にシステムを同時に開始する

マシンの起動時にシステムを同時に開始するには、システムの開始処理を記述したスクリプトを作成しま す。スクリプトには、asadmin ユーティリティーコマンドのstart-domain サブコマンド、およびstartservers サブコマンドを記述します。

### 想定ユーザー

• システム構築者

### 操作手順

1. サービス化されたドメイン管理サーバを手動起動に設定します。

- 2. asadmin ユーティリティーコマンドのstart-domain サブコマンド、およびstart-servers サブコマンド を記述したスクリプトを作成します。
- 3. 作成したスクリプトをスタートアップスクリプトとして Windows のグループポリシーエディターに 登録します。
- 4. マシンの起動時にシステムが同時に開始できるかどうかを確認するために、マシンを再起動します。

5. 実行結果を確認します。

マシンの起動時にシステムが同時に開始できない場合は、スクリプトの内容や、スクリプトの登録に問 題がないかを確認してください。

# 8.6.2 マシンの停止時にシステムを同時に停止する

マシンの停止時にシステムを同時に停止するには、システムの停止処理を記述したスクリプトを作成しま す。スクリプトには、asadmin ユーティリティーコマンドのstop-servers サブコマンド、およびstop-domain サブコマンドを記述します。

### 前提条件

- ドメイン管理サーバが起動している
- Application Server が起動している

### 想定ユーザー

• システム構築者

# 操作手順

- 1. asadmin ユーティリティーコマンドのstop-servers サブコマンド、およびstop-domain サブコマンドを 記述したスクリプトを作成します。
- 2. 作成したスクリプトをシャットダウンスクリプトとして Windows のグループポリシーエディターに 登録します。
- 3. マシンの停止時にシステムが同時に停止できるかどうかを確認するために、マシンをシャットダウンし ます。
- 4. 実行結果を確認します。

マシンの停止時にシステムが同時に停止できない場合は、スクリプトの内容や、スクリプトの登録に問 題がないかを確認してください。

<sup>8.</sup> 通常運用時の作業

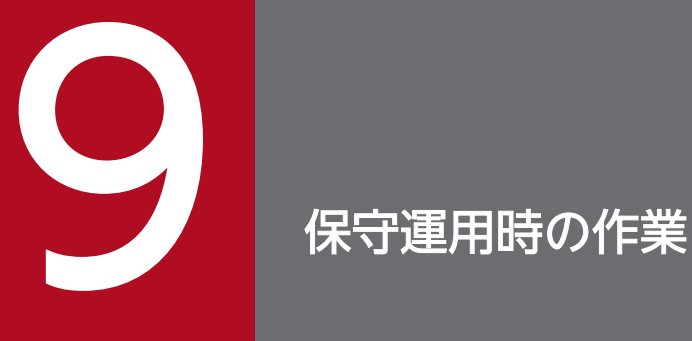

稼働状況の変化やシステム構成の変更に対応するための保守運用時の作業について説明します。 保守運用では、Application Server に対して、稼働状況やシステム構成に応じた環境定義の変 更、アプリケーションの入れ替え、環境情報のバックアップ・リストア作業などを実施します。 保守運用時の作業には、コマンドまたは Administration Console を利用します。

# 9.1 保守運用時の作業の概要について

保守運用とは、システムのメンテナンスを目的とした運用です。稼働状況の変化やシステム構成の変更に 対応するための作業を実施します。保守運用の作業の目的と作業項目、実行方法の種別など、保守運用時 の作業の概要について説明します。

# 保守運用時の作業一覧

保守運用時の作業の目的と作業項目を次の表に示します。

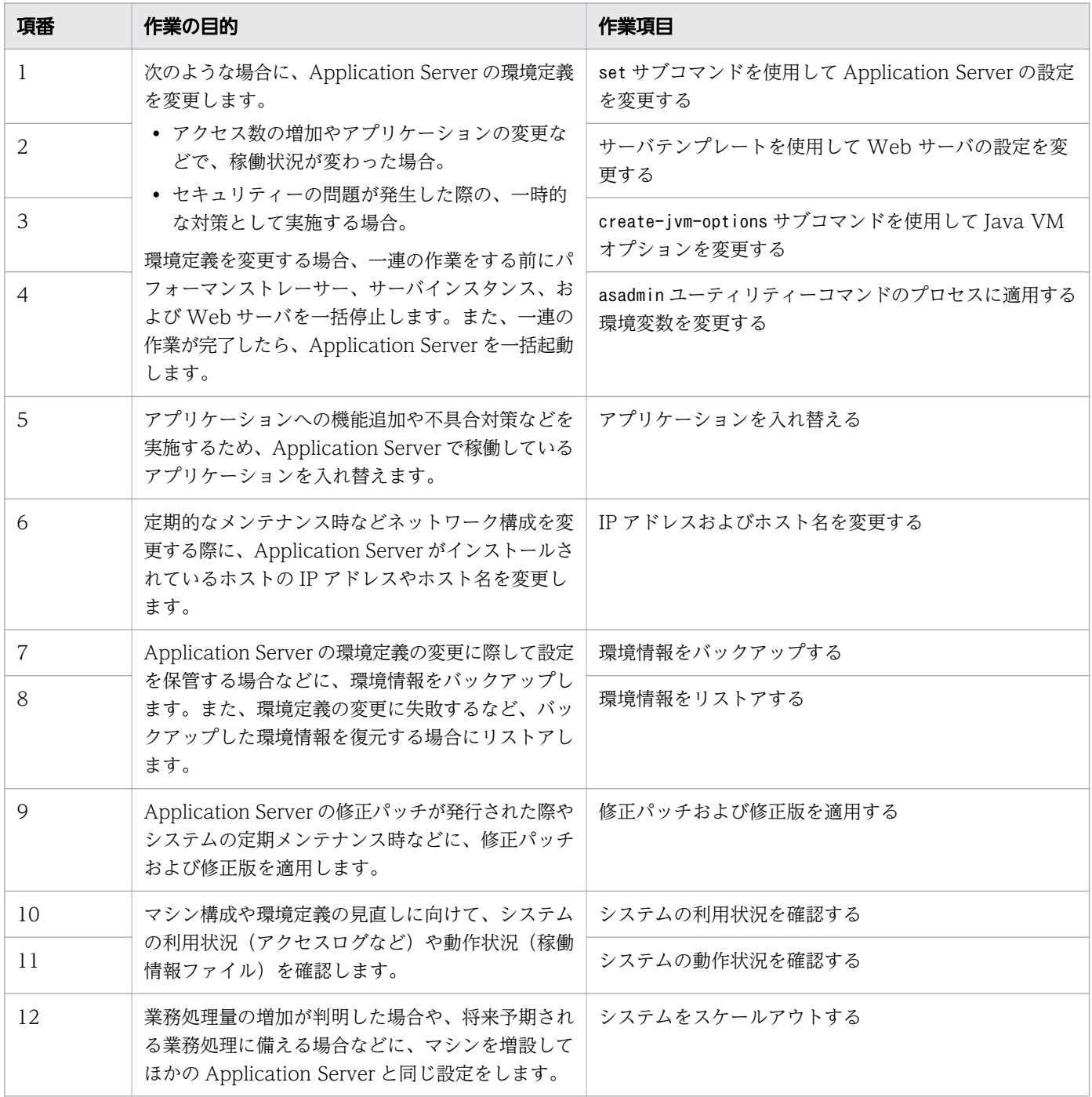

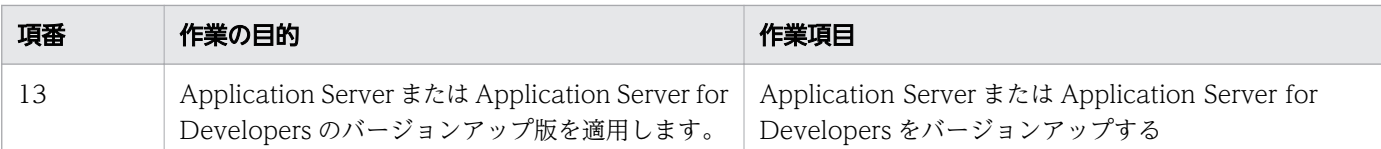

## 保守運用時の作業の実行方法の種別

保守運用時の作業は、次のどちらの方法でも実行できます。このマニュアルでは、コマンドを利用した方 法で実行手順を説明しています。

• コマンド

このマニュアルに記載されている手順のとおりに実行します。コマンドは管理者権限で実行します。

• Administration Console

Administration Console にログインして、GUI を利用して作業を実行します。

#### 関連項目

- [9.2.1 set サブコマンドを使用して Application Server の設定を変更する](#page-316-0)
- [9.2.2 サーバテンプレートを使用して Web サーバの設定を変更する](#page-320-0)
- [9.2.3 create-jvm-options サブコマンドを使用して JavaVM オプションを変更する](#page-324-0)
- [9.2.4 asadmin ユーティリティーコマンドのプロセスに適用する環境変数を変更する](#page-330-0)
- [9.3 アプリケーションを入れ替える](#page-334-0)
- [9.4 IP アドレスおよびホスト名を変更する](#page-339-0)
- [9.5 環境情報をバックアップする](#page-344-0)
- [9.6 環境情報をリストアする](#page-345-0)
- [9.7 修正パッチおよび修正版を適用する](#page-346-0)
- [9.8 システムの利用状況を確認する](#page-349-0)
- [9.9 システムの動作状況を確認する](#page-350-0)
- [9.10 システムをスケールアウトする](#page-354-0)
- [9.11 Application Server または Application Server for Developers をバージョンアップ](#page-360-0) [する](#page-360-0)

# <span id="page-316-0"></span>9.2 Application Server の環境定義の変更

Application Server の環境定義として、Application Server の設定、Web サーバの設定、および Java VM オプションの設定を変更できます。

# 9.2.1 set サブコマンドを使用して Application Server の設定を変更する

Application Server の設定を変更するには、asadmin ユーティリティーコマンドのset サブコマンドで変 更します。

### 前提条件

- ドメイン管理サーバが起動している
- Application Server のセットアップが完了している

### 想定ユーザー

• システム構築者

### 操作手順

1. ハードウェアロードバランサーを使用している場合は、ハードウェアロードバランサーを閉塞します。 閉塞の方法は、使用しているハードウェアロードバランサーのマニュアルを参照してください。 パフォーマンストレーサー、サーバインスタンス、および Web サーバが停止していない場合は、手順 2 に進んでください。 パフォーマンストレーサー、サーバインスタンス、および Web サーバがすでに停止している場合は、

手順 1〜手順 5 を省略してください。

2. asadmin ユーティリティーコマンドのstop-servers サブコマンドを実行して、パフォーマンストレー サー、サーバインスタンス、および Web サーバを一括停止します。

asadmin stop-servers

コマンドの実行結果を次に示します。

Command stop-servers executed successfully.

3. asadmin ユーティリティーコマンドのlist-prfs サブコマンドを実行して、パフォーマンストレーサー の一覧を表示します。

asadmin list-prfs

コマンドの実行結果を次に示します。パフォーマンストレーサーのステータスがnot running になって いることを確認してください。

パフォーマンストレーサー名 not running Command list-prfs executed successfully.

4. asadmin ユーティリティーコマンドのlist-instances サブコマンドに--long オプションを指定して実 行し、サーバインスタンスの一覧を表示します。

asadmin list-instances --long=true

コマンドの実行結果を次に示します。サーバインスタンスのステータスがnot running になっているこ とを確認してください。

サーバインスタンス名 ホスト名 ポート番号 プロセスID クラスター名 not running Command list-instances executed successfully.

- クラスター名は、複数の Java EE サーバを配置するクラスター構成の場合だけ表示されます。
- 5. asadmin ユーティリティーコマンドのlist-webservers サブコマンドを実行して、Web サーバの一覧 を表示します。

asadmin list-webservers

コマンドの実行結果を次に示します。Web サーバのステータスがnot running になっていることを確 認してください。

 $Web$ サーバ名 not running Command list-webservers executed successfully.

### 6. asadmin ユーティリティーコマンドのget サブコマンドを実行して、Application Server の設定値を取 得します。

asadmin get "\*"

コマンドの実行結果から、変更対象の設定対象識別子と、変更前の設定値を確認してください。 複数のパラメーターに値が設定されている場合、設定値は次のように扱われます。

パフォーマンストレーサー関連のパラメーターの場合

「hitachi-prfs.hitachi-prf.パフォーマンストレーサー名.で始まるパラメーター」と「hitachi-prfconfigs.hitachi-prf-config.パフォーマンストレーサーのコンフィグ名で始まるパラメーター」の両 方に値が設定されているときは、「hitachi-prfs.hitachi-prf.パフォーマンストレーサー名.で始まる パラメーター」の値が有効になります。

Web サーバ関連のパラメーターの場合

「hitachi-webservers.hitachi-webserver.Web サーバ名で始まるパラメーター」と「hitachiwebserver-configs.hitachi-webserver-config. Web サーバのコンフィグ名で始まるパラメーター」 の両方に値が設定されているときは、「hitachi-webservers.hitachi-webserver.Web サーバ名で始 まるパラメーター」の値が有効になります。

サーバインスタンス関連のパラメーターの場合

「servers.server.Java EE サーバ名で始まるパラメーター」と「configs.config.Java EE サーバの構 成名で始まるパラメーター」の両方に値が設定されているときは、「servers.server.Java EE サーバ 名で始まるパラメーター」の値が有効になります。

7. asadmin ユーティリティーコマンドのset サブコマンドを実行して、変更対象の設定対象識別子に対し て変更後の設定値を指定します。

asadmin set 設定対象識別子=設定値

### 目 メモ

Web サーバの標準プロパティー以外(デイレクティブ)の設定値を変更する場合は、サー バテンプレートを使用して Web サーバの設定を変更してください。

コマンドの実行結果を次に示します。

Command set executed successfully.

8. asadmin ユーティリティーコマンドのget サブコマンドを実行して、Application Server の設定値を再 度取得します。

asadmin get "\*"

コマンドの実行結果から、変更対象の設定対象識別子に、手順 7 で指定した設定値が反映されているこ とを確認してください。

ここで変更作業を完了する場合は、手順 9 に進んでください。

次の環境定義を変更する場合は、Application Server を一括起動しないで、それぞれの環境定義を実 施してください。

- Web サーバの設定
- JavaVM オプション
- asadmin ユーティリティーコマンドのプロセスに適用する環境変数
- 9. asadmin ユーティリティーコマンドのstart-servers サブコマンドを実行して、Application Server を 一括で起動します。

asadmin start-servers

コマンドの実行結果を次に示します。

Command start-servers executed successfully.

#### 10. asadmin ユーティリティーコマンドのlist-prfs サブコマンドを実行して、パフォーマンストレーサー の一覧を表示します。

asadmin list-prfs

コマンドの実行結果を次に示します。パフォーマンストレーサーのステータスがrunning になっている ことを確認してください。

パフォーマンストレーサー名 running Command list-prfs executed successfully.

11. asadmin ユーティリティーコマンドのlist-instances サブコマンドに--long オプションを指定して実 行し、サーバインスタンスの一覧を表示します。

asadmin list-instances --long=true

コマンドの実行結果を次に示します。サーバインスタンスのステータスがrunning になっていることを 確認してください。

サーバインスタンス名 ホスト名 ポート番号 プロセスID クラスター名 running Command list-instances executed successfully.

- クラスター名 は、複数の Java EE サーバを配置するクラスター構成の場合だけ表示されます。
- サーバインスタンスの起動に成功したかどうかは、Java EE サーバ(サーバインスタンス)のメッ セージログに KDKD20031-I が出力されているかどうか、または Administration Console の Java EE サーバ(サーバインスタンス)のステータスでも確認できます。
- 12. asadmin ユーティリティーコマンドのlist-webservers サブコマンドを実行して、Web サーバの一覧 を表示します。

asadmin list-webservers

コマンドの実行結果を次に示します。Web サーバのステータスがrunning になっていることを確認し てください。

Webサーバ名 running Command list-webservers executed successfully.

### 13. ハードウェアロードバランサーを使用している場合は、ハードウェアロードバランサーの閉塞を解除し ます。

閉塞を解除する方法は、使用しているハードウェアロードバランサーのマニュアルを参照してください。

#### 関連項目

- [9.2.2 サーバテンプレートを使用して Web サーバの設定を変更する](#page-320-0)
- [9.2.3 create-jvm-options サブコマンドを使用して JavaVM オプションを変更する](#page-324-0)
- [9.2.4 asadmin ユーティリティーコマンドのプロセスに適用する環境変数を変更する](#page-330-0)

# <span id="page-320-0"></span>9.2.2 サーバテンプレートを使用して Web サーバの設定を変更する

Web サーバで標準プロパティー以外の設定値を変更するには、サーバテンプレートを使用します。サーバ テンプレートには、Web サーバの運用に必要な設定を記述しています。Web サーバの設定を変更する場 合は、拡張プロパティーを設定するか、またはディレクティブをサーバテンプレートに直接記述するかの どちらかを実施します。サーバテンプレートを編集する場合は、拡張プロパティーを設定する方法をお勧 めします。

### 前提条件

- ドメイン管理サーバが起動している
- Application Server のセットアップが完了している

### 想定ユーザー

• システム構築者

### サーバテンプレートの格納先とファイル名

サーバテンプレートのファイル名を次に示します。

- httpsd conf@windows vtl Web サーバの基本設定用サーバテンプレートです。リクエスト転送と負荷分散以外の基本設定を記述 します。
- reverse\_proxy.conf@.vtl Web サーバのリクエスト転送設定用サーバテンプレートです。リクエスト転送先サーバインスタンス がクラスター構成でない場合に、設定を記述します。
- proxy\_balancer.conf@.vtl Web サーバの負荷分散設定用サーバテンプレートです。リクエスト転送先サーバインスタンスがクラ スター構成の場合に、設定を記述します。

初回のドメイン起動時、サーバテンプレートの各ファイルは、Application Serverのインストールディレ クトリー/javaee/glassfish/domains/*ドメイン名*/server\_templates/webserver/conf に展開されます。

### サーバテンプレートの編集方法

サーバテンプレートは、次の方法で編集できます。

- 拡張プロパティーを設定するために、VTL 構文を記述する サーバテンプレートに VTL 構文を記述し、asadmin ユーティリティーコマンドのset サブコマンドの 拡張プロパティーの値を操作することで、Web サーバを設定します。
- ディレクティブを直接記述する サーバテンプレートにディレクティブを直接記述することで、Web サーバを設定します。

拡張プロパティーを設定するために、VTL 構文を記述すると、asadmin ユーティリティーコマンドのset サブコマンドで Web サーバの設定を変更し、get サブコマンドで変更内容を確認できるようになります。

サーバテンプレートは、asadmin ユーティリティーコマンドのcreate-webserver サブコマンド、および start-webserver サブコマンド実行時にドメイン管理サーバによって読み込まれ、Web サーバが読み込む 定義ファイルに設定が反映されます。

### 操作手順

1. ハードウェアロードバランサーを使用している場合は、ハードウェアロードバランサーを閉塞します。 閉塞の方法は、使用しているハードウェアロードバランサーのマニュアルを参照してください。 パフォーマンストレーサー、サーバインスタンス、および Web サーバが停止していない場合は、手順 2 に進んでください。

パフォーマンストレーサー、サーバインスタンス、および Web サーバがすでに停止している場合は、 手順 1〜手順 5 を省略してください。

2. asadmin ユーティリティーコマンドのstop-servers サブコマンドを実行して、パフォーマンストレー サー、サーバインスタンス、および Web サーバを一括停止します。

asadmin stop-servers

コマンドの実行結果を次に示します。

Command stop-servers executed successfully.

3. asadmin ユーティリティーコマンドのlist-prfs サブコマンドを実行して、パフォーマンストレーサー の一覧を表示します。

asadmin list-prfs

コマンドの実行結果を次に示します。パフォーマンストレーサーのステータスがnot running になって いることを確認してください。

パフォーマンストレーサー名 not running Command list-prfs executed successfully.

4. asadmin ユーティリティーコマンドのlist-instances サブコマンドに--long オプションを指定して実 行し、サーバインスタンスの一覧を表示します。

asadmin list-instances --long=true

コマンドの実行結果を次に示します。サーバインスタンスのステータスがnot running になっているこ とを確認してください。

サーバインスタンス名 ホスト名 ポート番号 プロセスID クラスター名 not running Command list-instances executed successfully.

- クラスター名 は、複数の Java EE サーバを配置するクラスター構成の場合だけ表示されます。
- 9. 保守運用時の作業

#### 5. asadmin ユーティリティーコマンドのlist-webservers サブコマンドを実行して、Web サーバの一覧 を表示します。

asadmin list-webservers

コマンドの実行結果を次に示します。Web サーバのステータスがnot running になっていることを確 認してください。

Webサーバ名 not running Command list-webservers executed successfully.

6. 拡張プロパティーを設定するために、VTL 構文を記述する場合は、次の手順で設定します。

reverse\_proxy.conf にProxyPreserveHost ディレクティブを設定する例で、手順を説明します。

a. テキストエディターなどを利用して、サーバテンプレートのファイル(reverse\_proxy.conf@.vtl) を開いて、拡張プロパティーの VTL 構文を記述します。

拡張プロパティーは、接頭辞にex を付加した名称で設定します。

ProxyPreserveHost ディレクティブの場合、拡張プロパティーはex\_ProxyPreserveHost.value で設 定します。

ProxyPreserveHost \${property.ex ProxyPreserveHost.value}

- b. サーバテンプレートのファイルを保存します。
- c. asadmin ユーティリティーコマンドのset サブコマンドを実行して、Web サーバのコンフィグに対 して、拡張プロパティー ex\_ProxyPreserveHost.value の値にOn を設定します。

asadmin set hitachi-webservers.hitachi-webserver.Nebサーバ名.property.ex ProxyPreserveHost= On

コマンドの実行結果を次に示します。

hitachi-webservers.hitachi-webserver.Webサーバ名.property.ex ProxyPreserveHost=On Command set executed successfully.

d. asadmin ユーティリティーコマンドのget サブコマンドを実行して、拡張プロパティー

ex ProxyPreserveHost.value の値が設定したとおりになっているかを確認します。

asadmin get hitachi-webservers.hitachi-webserver.Webサーバ名.property.ex ProxyPreserveHost

コマンドの実行結果を次に示します。

hitachi-webservers.hitachi-webserver.Webサーバ名.property.ex ProxyPreserveHost=On Command get executed successfully.

7. ディレクティブを直接記述する場合は、次の手順で直接記述します。

a. テキストエディターなどを利用して、サーバテンプレートのファイルを開いて、Web Server のディ レクティブを直接記述します。

ディレクティブをコメントとする場合は、先頭の#の直後に半角スペースを入れて記述します。

b. サーバテンプレートのファイルを保存します。

ここで変更作業を完了する場合は、手順 8 に進んでください。

次の環境定義を変更する場合は、Application Server を一括起動しないで、それぞれの環境定義を 実施してください。

Application Server の設定

JavaVM オプション

asadmin ユーティリティーコマンドのプロセスに適用する環境変数

8. asadmin ユーティリティーコマンドのstart-servers サブコマンドを実行して、Application Server を 一括で起動します。

asadmin start-servers

コマンドの実行結果を次に示します。

Command start-servers executed successfully.

9. asadmin ユーティリティーコマンドのlist-prfs サブコマンドを実行して、パフォーマンストレーサー の一覧を表示します。

asadmin list-prfs

コマンドの実行結果を次に示します。パフォーマンストレーサーのステータスがrunning になっている ことを確認してください。

パフォーマンストレーサー名 running Command list-prfs executed successfully.

10. asadmin ユーティリティーコマンドのlist-instances サブコマンドに--long オプションを指定して実 行し、サーバインスタンスの一覧を表示します。

asadmin list-instances --long=true

コマンドの実行結果を次に示します。サーバインスタンスのステータスがrunning になっていることを 確認してください。

サーバインスタンス名 ホスト名 ポート番号 プロセスID クラスター名 running Command list-instances executed successfully.

• クラスター名は、複数の Java EE サーバを配置するクラスター構成の場合だけ表示されます。
- <span id="page-324-0"></span>• サーバインスタンスの起動に成功したかどうかは、Java EE サーバ(サーバインスタンス)のメッ セージログに KDKD20031-I が出力されているかどうか、または Administration Console の Java EE サーバ(サーバインスタンス)のステータスでも確認できます。
- 11. asadmin ユーティリティーコマンドのlist-webservers サブコマンドを実行して、Web サーバの一覧 を表示します。

#### asadmin list-webservers

コマンドの実行結果を次に示します。Web サーバのステータスがrunning になっていることを確認し てください。

Webサーバ名 running Command list-webservers executed successfully.

### 12. ハードウェアロードバランサーを使用している場合は、ハードウェアロードバランサーの閉塞を解除し ます。

閉塞を解除する方法は、使用しているハードウェアロードバランサーのマニュアルを参照してください。

#### 関連項目

- [9.2.1 set サブコマンドを使用して Application Server の設定を変更する](#page-316-0)
- 9.2.3 create-jvm-options サブコマンドを使用して JavaVM オプションを変更する
- [9.2.4 asadmin ユーティリティーコマンドのプロセスに適用する環境変数を変更する](#page-330-0)

# 9.2.3 create-jvm-options サブコマンドを使用して JavaVM オプションを 変更する

JavaVM オプションは、サーバインスタンスと、ドメイン管理サーバに対して指定できます。すでに指定 されている JavaVM オプションを変更するには、asadmin ユーティリティーコマンドのdelete-jvm-options サブコマンドで削除してから、create-jvm-options サブコマンドで変更後の JavaVM オプションを指定 します。

### 前提条件

- ドメイン管理サーバが起動している
- Application Server のセットアップが完了している

### 想定ユーザー

• システム構築者

## 操作手順

1. ハードウェアロードバランサーを使用している場合は、ハードウェアロードバランサーを閉塞します。 閉塞の方法は、使用しているハードウェアロードバランサーのマニュアルを参照してください。 パフォーマンストレーサー、サーバインスタンス、および Web サーバが停止していない場合は、手順 2 に進んでください。

パフォーマンストレーサー、サーバインスタンス、および Web サーバがすでに停止している場合は、 手順 1〜手順 5 を省略してください。

2. asadmin ユーティリティーコマンドのstop-servers サブコマンドを実行して、パフォーマンストレー サー、サーバインスタンス、および Web サーバを一括停止します。

asadmin stop-servers

コマンドの実行結果を次に示します。

Command stop-servers executed successfully.

3. asadmin ユーティリティーコマンドのlist-prfs サブコマンドを実行して、パフォーマンストレーサー の一覧を表示します。

asadmin list-prfs

コマンドの実行結果を次に示します。パフォーマンストレーサーのステータスがnot running になって いることを確認してください。

パフォーマンストレーサー名 not running Command list-prfs executed successfully.

4. asadmin ユーティリティーコマンドのlist-instances サブコマンドに--long オプションを指定して実 行し、サーバインスタンスの一覧を表示します。

asadmin list-instances --long=true

コマンドの実行結果を次に示します。サーバインスタンスのステータスがnot running になっているこ とを確認してください。

サーバインスタンス名 ホスト名 ポート番号 プロセスID クラスター名 not running Command list-instances executed successfully.

- クラスター名は、複数の Java EE サーバを配置するクラスター構成の場合だけ表示されます。
- 5. asadmin ユーティリティーコマンドのlist-webservers サブコマンドを実行して、Web サーバの一覧 を表示します。

asadmin list-webservers

コマンドの実行結果を次に示します。Web サーバのステータスがnot running になっていることを確 認してください。

Webサーバ名 not running Command list-webservers executed successfully.

6. asadmin ユーティリティーコマンドのlist-jvm-options サブコマンドを実行して、クラスター内のすべ てのサーバインスタンスのオプションの一覧を表示します。

asadmin list-jvm-options --target サーバインスタンス名またはクラスター名

- 1 つの Java EE サーバを配置する構成の場合は、--target オプションにサーバインスタンス名を指 定します。複数の Java EE サーバを配置するクラスター構成の場合は、--target オプションにクラ スター名を指定します。
- 7. 手順 6 で表示した一覧に変更するオプションがある場合は、asadmin ユーティリティーコマンドの delete-jvm-options サブコマンドを実行して、変更するオプションを削除します。

asadmin delete-jvm-options --target サーバインスタンス名またはクラスター名 [オプション名 [=オプションの値 ][:オプション名 [=オプションの値 ]]...]

- 1 つの Java EE サーバを配置する構成の場合は、--target オプションにサーバインスタンス名を指 定します。複数の Java EE サーバを配置するクラスター構成の場合は、--target オプションにクラ スター名を指定します。
- オプションを複数指定する場合は、コロン(:)で区切って指定します。

### 重要

オプション入力時、記号に対するエスケープ処理が必要になります。

例えば、-XX:MaxMetaspaceSize=192m を指定する場合は、:に対して\を付けてエスケープ処 理し、-XX¥:MaxMetaspaceSize=192m と入力します。

コマンドの実行結果を次に示します。

Deleted  $n$  option(s) Command delete-jvm-options executed successfully.

<sup>n</sup> には、指定したオプションの数に応じて数字が埋め込まれます。

8. asadmin ユーティリティーコマンドのcreate-jvm-options サブコマンドを実行して、すべてのサーバイ ンスタンスに対して、オプションで Java ヒープなどの Java メモリーの値を設定します。

asadmin create-ivm-options --target サーバインスタンス名またはクラスター名  $[$ オプション名 $[$ =オプションの値 $]$  $[$ :オプション名 $[$ =オプションの値 $]$  $]$ ...]

• 1 つの Java EE サーバを配置する構成の場合は、--target オプションにサーバインスタンス名を指 定します。複数の Java EE サーバを配置するクラスター構成の場合は、--target オプションにクラ スター名を指定します。

## 重要

- すでに指定されているオプションを変更する場合は、delete-jvm-options サブコマンド で変更するオプションを削除してください。削除しないまま、create-jvm-options サブ コマンドでオプションを指定した場合は、警告が表示され、同じオプションが複数登録 されます。警告が表示された場合は、list-jvm-options サブコマンドで指定されている オプションを確認し、不要なオプションを削除してください。
- ドメイン管理サーバは 1 時間ごと、サーバインスタンスは 24 時間ごとに SystemGC を 実行します。SystemGC の実行間隔は、sun.rmi.dgc.server.gcInterval と、 sun.rmi.dgc.client.gcInterval で変更できます。これらのシステムプロパティーで FullGC の発生間隔を広げても GC 発生回数が削減されない場合、Java ヒープが不足し ていることがあります。この場合は、Java ヒープのチューニングを実施することで改善 することがあります。

コマンドの実行結果を次に示します。

Created  $n$  option(s) Command create-jvm-options executed successfully.

<sup>n</sup> には、指定したオプションの数に応じて数字が埋め込まれます。

9. asadmin ユーティリティーコマンドのlist-jvm-options サブコマンドを実行して、すべてのサーバイン スタンスのオプションの一覧を表示します。

asadmin list-jvm-options --target サーバインスタンス名またはクラスター名

• 1 つの Java EE サーバを配置する構成の場合は、--target オプションにサーバインスタンス名を指 定します。複数の Java EE サーバを配置するクラスター構成の場合は、--target オプションにクラ スター名を指定します。

手順 8 で指定したオプションの値が変更されていることを確認してください。

10. asadmin ユーティリティーコマンドのlist-jvm-options サブコマンドを実行して、ドメイン管理サーバ のオプションの一覧を表示します。

asadmin list-jvm-options

11. 手順 10 で表示した一覧に変更するオプションがある場合は、asadmin ユーティリティーコマンドの delete-jvm-options サブコマンドを実行して、変更するオプションを削除します。

asadmin delete-jvm-options [オプション名[=オプションの値] [:オプションの値]]...]

コマンドの実行結果を次に示します。

Deleted  $n$  option(s) Command delete-jvm-options executed successfully.

<sup>n</sup> には、指定したオプションの数に応じて数字が埋め込まれます。

12. asadmin ユーティリティーコマンドのcreate-jvm-options サブコマンドを実行して、ドメイン管理サー バに対して、オプションで Java ヒープなどの Java メモリーの値を設定します。

asadmin create-jvm-options [オプション名[=オプションの値] [:オプション名[=オプションの値]]...]

*オプション名「=オプションの値*ๅには、オプションとして、-Xms1024m、-Xmx1024m などを設定します。

## 重要

ドメイン管理サーバの Java ヒープサイズは、デプロイするアプリケーションのアーカイブ のサイズに応じて調整してください。アプリケーションのアーカイブのサイズによっては、 ドメイン管理サーバの Java ヒープサイズが枯渇し、メモリー不足となることがあります。

また、ドメイン管理サーバの Java ヒープサイズに不適切な値(極端に小さい値や大きい値 など)を指定した場合、ドメイン管理サーバが起動しなくなり、ドメインの再構築が必要に なることがあります。

このような事態を避けるために、ドメイン管理サーバのオプションを変更する場合は、あら かじめ、backup-domain コマンドを実行して、ドメインのバックアップを取得しておくこと をお勧めします。

コマンドの実行結果を次に示します。

Created  $n$  option(s) Command create-jvm-options executed successfully.

<sup>n</sup> には、指定したオプションの数に応じて数字が埋め込まれます。

13. asadmin ユーティリティーコマンドのlist-jvm-options サブコマンドを実行して、ドメイン管理サーバ のオプションの一覧を表示します。

asadmin list-jvm-options

手順 12 で指定したオプションの値が変更されていることを確認してください。

14. サーバインスタンス、およびドメイン管理サーバに対して、Java メモリー以外のオプションを指定す る場合は、手順 6 から手順 13 までを繰り返します。

ここで変更作業を完了する場合は、手順 15 に進んでください。

次の環境定義を変更する場合は、Application Server を一括起動しないで、それぞれの環境定義を実 施してください。

<sup>9.</sup> 保守運用時の作業

- Application Server の設定
- Web サーバの設定
- asadmin ユーティリティーコマンドのプロセスに適用する環境変数
- 15. asadmin ユーティリティーコマンドのstart-servers サブコマンドを実行して、Application Server を 一括で起動します。

asadmin start-servers

コマンドの実行結果を次に示します。

Command start-servers executed successfully.

16. asadmin ユーティリティーコマンドのlist-prfs サブコマンドを実行して、パフォーマンストレーサー の一覧を表示します。

asadmin list-prfs

コマンドの実行結果を次に示します。パフォーマンストレーサーのステータスがrunning になっている ことを確認してください。

パフォーマンストレーサー名 running Command list-prfs executed successfully.

17. asadmin ユーティリティーコマンドのlist-instances サブコマンドに--long オプションを指定して実 行し、サーバインスタンスの一覧を表示します。

asadmin list-instances --long=true

コマンドの実行結果を次に示します。サーバインスタンスのステータスがrunning になっていることを 確認してください。

サーバインスタンス名 ホスト名 ポート番号 プロセスID クラスター名 running Command list-instances executed successfully.

- *クラスター名*は、複数の Java EE サーバを配置するクラスター構成の場合だけ表示されます。
- サーバインスタンスの起動に成功したかどうかは、Java EE サーバ(サーバインスタンス)のメッ セージログに KDKD20031-I が出力されているかどうか、または Administration Console の Java EE サーバ(サーバインスタンス)のステータスでも確認できます。
- 18. asadmin ユーティリティーコマンドのlist-webservers サブコマンドを実行して、Web サーバの一覧 を表示します。

asadmin list-webservers

コマンドの実行結果を次に示します。Web サーバのステータスがrunning になっていることを確認し てください。

<span id="page-330-0"></span>Webサーバ名 running Command list-webservers executed successfully.

19. ハードウェアロードバランサーを使用している場合は、ハードウェアロードバランサーの閉塞を解除し ます。

閉塞を解除する方法は、使用しているハードウェアロードバランサーのマニュアルを参照してください。

関連項目

- [9.2.1 set サブコマンドを使用して Application Server の設定を変更する](#page-316-0)
- [9.2.2 サーバテンプレートを使用して Web サーバの設定を変更する](#page-320-0)
- 9.2.4 asadmin ユーティリティーコマンドのプロセスに適用する環境変数を変更する

# 9.2.4 asadmin ユーティリティーコマンドのプロセスに適用する環境変数を 変更する

asadmin ユーティリティーコマンドのプロセスに適用する環境変数を変更するには、Java EE Server の環 境変数定義ファイル(asenv.bat)を編集します。asadmin ユーティリティーコマンドのプロセスに適用す る環境変数には、Java ヒープなどの Java メモリーの値や、asadmin ユーティリティーコマンドのログな どを設定します。例えば、デプロイしたアプリケーション数やアプリケーション中のファイル数が多く、 Java EE サーバの起動時にメモリー不足になる場合は、asadmin ユーティリティーコマンドのプロセスに 適用する Java ヒープ領域のサイズを変更します。

### 前提条件

- ドメイン管理サーバが起動している
- Application Server が起動している

### 想定ユーザー

• システム構築者

### 操作手順

1. ハードウェアロードバランサーを使用している場合は、ハードウェアロードバランサーを閉塞します。 閉塞の方法は、使用しているハードウェアロードバランサーのマニュアルを参照してください。

パフォーマンストレーサー、サーバインスタンス、および Web サーバが停止していない場合は、手順 2 に進んでください。

パフォーマンストレーサー、サーバインスタンス、および Web サーバがすでに停止している場合は、 手順 1〜手順 5 を省略してください。

### 2. asadmin ユーティリティーコマンドのstop-servers サブコマンドを実行して、パフォーマンストレー サー、サーバインスタンス、および Web サーバを一括停止します。

asadmin stop-servers

コマンドの実行結果を次に示します。

Command stop-servers executed successfully.

3. asadmin ユーティリティーコマンドのlist-prfs サブコマンドを実行して、パフォーマンストレーサー の一覧を表示します。

asadmin list-prfs

コマンドの実行結果を次に示します。パフォーマンストレーサーのステータスがnot running になって いることを確認してください。

パフォーマンストレーサー名 not running Command list-prfs executed successfully.

4. asadmin ユーティリティーコマンドのlist-instances サブコマンドに--long オプションを指定して実 行し、サーバインスタンスの一覧を表示します。

asadmin list-instances --long=true

コマンドの実行結果を次に示します。サーバインスタンスのステータスがnot running になっているこ とを確認してください。

サーバインスタンス名 ホスト名 ポート番号 プロセスID クラスター名 not running Command list-instances executed successfully.

- クラスター名 は、複数の Java EE サーバを配置するクラスター構成の場合だけ表示されます。
- 5. asadmin ユーティリティーコマンドのlist-webservers サブコマンドを実行して、Web サーバの一覧 を表示します。

asadmin list-webservers

コマンドの実行結果を次に示します。Web サーバのステータスがnot running になっていることを確 認してください。

Webサーバ名 not running Command list-webservers executed successfully.

6. Java EE Server の環境変数定義ファイル(asenv.bat)を編集して、asadmin ユーティリティーコマン ドのプロセスに適用する環境変数を変更します。

複数の Java EE サーバを配置するクラスター構成の場合は、リモートホストおよびローカルホストの それぞれに対して、環境変数を変更します。

<sup>9.</sup> 保守運用時の作業

Java EE Server の環境変数定義ファイル

Application Serverのインストールディレクトリー/javaee/glassfish/config/asenv.bat

編集の例

例えば、Java ヒープ領域の最大サイズを変更する場合は、環境変数 HJES ASADMIN\_JVM\_OPTIONS に値を指定します。

set HJES ASADMIN JVM OPTIONS=-Xmx256m

ここで変更作業を完了する場合は、手順 7 に進んでください。

次の環境定義を変更する場合は、Application Server を一括起動しないで、それぞれの環境定義を実 施してください。

- Application Server の設定
- Web サーバの設定
- JavaVM オプション
- 7. asadmin ユーティリティーコマンドのstart-servers サブコマンドを実行して、Application Server を 一括で起動します。

asadmin start-servers

コマンドの実行結果を次に示します。

Command start-servers executed successfully.

8. asadmin ユーティリティーコマンドのlist-prfs サブコマンドを実行して、パフォーマンストレーサー の一覧を表示します。

asadmin list-prfs

コマンドの実行結果を次に示します。パフォーマンストレーサーのステータスがrunning になっている ことを確認してください。

パフォーマンストレーサー名 running Command list-prfs executed successfully.

9. asadmin ユーティリティーコマンドのlist-instances サブコマンドに--long オプションを指定して実 行し、サーバインスタンスの一覧を表示します。

asadmin list-instances --long=true

コマンドの実行結果を次に示します。サーバインスタンスのステータスがrunning になっていることを 確認してください。

サーバインスタンス名 ホスト名 ポート番号 プロセスID クラスター名 running Command list-instances executed successfully.

- クラスター名 は、複数の Java EE サーバを配置するクラスター構成の場合だけ表示されます。
- サーバインスタンスの起動に成功したかどうかは、Java EE サーバ(サーバインスタンス)のメッ セージログに KDKD20031-I が出力されているかどうか、または Administration Console の Java EE サーバ(サーバインスタンス)のステータスでも確認できます。
- 10. asadmin ユーティリティーコマンドのlist-webservers サブコマンドを実行して、Web サーバの一覧 を表示します。

asadmin list-webservers

コマンドの実行結果を次に示します。Web サーバのステータスがrunning になっていることを確認し てください。

 $Web#$   $\rightarrow$   $\check{z}$  running Command list-webservers executed successfully.

11. ハードウェアロードバランサーを使用している場合は、ハードウェアロードバランサーの閉塞を解除し ます。

閉塞を解除する方法は、使用しているハードウェアロードバランサーのマニュアルを参照してください。

関連項目

- [9.2.1 set サブコマンドを使用して Application Server の設定を変更する](#page-316-0)
- [9.2.2 サーバテンプレートを使用して Web サーバの設定を変更する](#page-320-0)
- [9.2.3 create-jvm-options サブコマンドを使用して JavaVM オプションを変更する](#page-324-0)

## 9.3 アプリケーションを入れ替える

アプリケーションへの機能追加や不具合対策などを実施するため、Application Server で稼働するアプリ ケーションを入れ替えます。この作業には、稼働中の Application Server を停止させたあと、入れ替え対 象のアプリケーションをasadmin ユーティリティーコマンドのundeploy サブコマンドでアンデプロイし、 変更後のアプリケーションをdeploy サブコマンドでデプロイします。なお、ハードウェアロードバラン サーを使用している場合は、最初に、ハードウェアロードバランサーを閉塞します。

### 前提条件

- ドメイン管理サーバが起動している
- サーバインスタンスが起動している
- サーバインスタンスでアプリケーションが稼働している
- 入れ替えるアプリケーションが存在する

### 想定ユーザー

• システム構築者

### 操作手順

- 1. ハードウェアロードバランサーを使用している場合は、ハードウェアロードバランサーを閉塞します。 閉塞の方法は、使用しているハードウェアロードバランサーのマニュアルを参照してください。
- 2. asadmin ユーティリティーコマンドのstop-servers サブコマンドを実行して、パフォーマンストレー サー、サーバインスタンス、および Web サーバを一括停止します。

asadmin stop-servers

コマンドの実行結果を次に示します。

Command stop-servers executed successfully.

### 3. asadmin ユーティリティーコマンドのlist-prfs サブコマンドを実行して、パフォーマンストレーサー の一覧を表示します。

asadmin list-prfs

コマンドの実行結果を次に示します。パフォーマンストレーサーのステータスがnot running になって いることを確認してください。

パフォーマンストレーサー名 not running Command list-prfs executed successfully.

4. asadmin ユーティリティーコマンドのlist-instances サブコマンドに--long オプションを指定して実 行し、サーバインスタンスの一覧を表示します。

asadmin list-instances --long=true

コマンドの実行結果を次に示します。サーバインスタンスのステータスがnot running になっているこ とを確認してください。

サーバインスタンス名 ホスト名 ポート番号 プロセスID クラスター名 not running Command list-instances executed successfully.

- クラスター名 は、複数の Java EE サーバを配置するクラスター構成の場合だけ表示されます。
- 5. asadmin ユーティリティーコマンドのlist-webservers サブコマンドを実行して、Web サーバの一覧 を表示します。

asadmin list-webservers

コマンドの実行結果を次に示します。Web サーバのステータスがnot running になっていることを確 認してください。

 $WebH - \sqrt{2}$  not running Command list-webservers executed successfully.

6. アプリケーション名を確認するためasadmin ユーティリティーコマンドのlist-applications サブコマ ンドを実行して、サーバインスタンスまたはクラスターを対象に、デプロイされているアプリケーショ ンの一覧を表示します。

asadmin list-applications --long=true サーバインスタンス名またはクラスター名

• 1 つの Java EE サーバを配置する構成の場合は、サーバインスタンス名を指定します。複数の Java EE サーバを配置するクラスター構成の場合は、クラスター名を指定します。

コマンドの実行結果を次に示します。出力されたアプリケーションの一覧から、アプリケーション名を 確認してください。

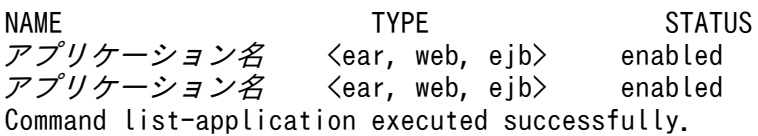

7. 手順 6 で確認したアプリケーション名を指定してasadmin ユーティリティーコマンドのundeploy サブ コマンドを実行し、サーバインスタンスまたはクラスターを対象に、入れ替えるアプリケーションを サーバインスタンスからアンデプロイします。

asadmin undeploy --target サーバインスタンス名またはクラスター名 アプリケーション名

• 1 つの Java EE サーバを配置する構成の場合は、--target オプションにサーバインスタンス名を指 定します。複数の Java EE サーバを配置するクラスター構成の場合は、--target オプションにクラ スター名を指定します。

コマンドの実行結果を次に示します。入れ替えるアプリケーションのアンデプロイに成功したことを確 認してください。

Command undeploy executed successfully.

8. 入れ替えるすべてのアプリケーションに対して、手順 7 の作業を実施します。

9. asadmin ユーティリティーコマンドのdeploy サブコマンドを実行し、サーバインスタンスまたはクラス ターを対象に、変更後のアプリケーションをサーバインスタンスへデプロイします。

asadmin deploy --target サーバインスタンス名またはクラスター名 アプリケーションのファイル パス

• 1 つの Java EE サーバを配置する構成の場合は、--target オプションにサーバインスタンス名を指 定します。複数の Java EE サーバを配置するクラスター構成の場合は、--target オプションにクラ スター名を指定します。

コマンドの実行結果を次に示します。変更後のアプリケーションのデプロイに成功したことを確認して ください。

Application deployed with name アプリケーション名. Command deploy executed successfully.

10. 変更後のすべてのアプリケーションに対して、手順 9 の作業を実施します。

### メモ

手順 6 から手順 10 では、アンデプロイしたあとにデプロイしてアプリケーションを入れ替 えていますが、リデプロイしてアプリケーションを入れ替えることもできます。

- 11. ドメインディレクトリーの下位階層のdocroot ディレクトリーに格納されている静的コンテンツを、新 しいコンテンツに入れ替えます。
- 12. Web サーバのドキュメントルートディレクトリー (Application Serverのインストールディレクト リー/javaee/glassfish/nodes/ノード名/Webサーバ名/root/htdocs)に格納されている静的コンテンツ を、新しいコンテンツに入れ替えます。
- 13. asadmin ユーティリティーコマンドのstart-servers サブコマンドを実行して、Application Server を 一括で起動します。

asadmin start-servers

コマンドの実行結果を次に示します。

Command start-servers executed successfully.

### 14. asadmin ユーティリティーコマンドのlist-prfs サブコマンドを実行して、パフォーマンストレーサー の一覧を表示します。

asadmin list-prfs

コマンドの実行結果を次に示します。パフォーマンストレーサーのステータスがrunning になっている ことを確認してください。

パフォーマンストレーサー名 running Command list-prfs executed successfully.

15. asadmin ユーティリティーコマンドのlist-instances サブコマンドに--long オプションを指定して実 行し、サーバインスタンスの一覧を表示します。

asadmin list-instances --long=true

コマンドの実行結果を次に示します。サーバインスタンスのステータスがrunning になっていることを 確認してください。

サーバインスタンス名 ホスト名 ポート番号 プロセスID クラスター名 running Command list-instances executed successfully.

- クラスター名 は、複数の Java EE サーバを配置するクラスター構成の場合だけ表示されます。
- サーバインスタンスの起動に成功したかどうかは、Java EE サーバ(サーバインスタンス)のメッ セージログに KDKD20031-I が出力されているかどうか、または Administration Console の Java EE サーバ(サーバインスタンス)のステータスでも確認できます。
- 16. asadmin ユーティリティーコマンドのlist-webservers サブコマンドを実行して、Web サーバの一覧 を表示します。

asadmin list-webservers

コマンドの実行結果を次に示します。Web サーバのステータスがrunning になっていることを確認し てください。

Webサーバ名 running Command list-webservers executed successfully.

17. 変更後のアプリケーションの状態を確認するため、asadmin ユーティリティーコマンドのlistapplications サブコマンドを実行して、サーバインスタンスまたはクラスターを対象に、サーバイン スタンスにデプロイされているアプリケーションの一覧を表示します。

list-applications サブコマンドを実行する際、アプリケーションが有効かどうかを表示するため- long オプションを指定します。

asadmin list-applications --long=true *サーバインスタンス名またはクラスター名* 

• 1 つの Java EE サーバを配置する構成の場合は、サーバインスタンス名を指定します。複数の Java EE サーバを配置するクラスター構成の場合は、クラスター名を指定します。

コマンドの実行結果を次に示します。NAME にはアプリケーション名が、TYPE には、アプリケーション の種類が表示されます。すべてのアプリケーションのステータスがenabled (有効)になっていること を確認してください。

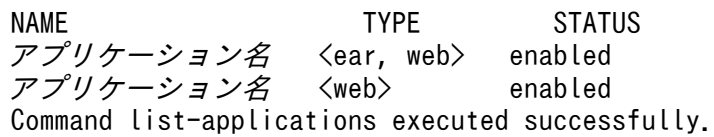

18. ハードウェアロードバランサーを使用している場合は、外部からアプリケーションにアクセスできるよ うにするため、ハードウェアロードバランサーの閉塞を解除します。

閉塞を解除する方法は、使用しているハードウェアロードバランサーのマニュアルを参照してください。

<sup>9.</sup> 保守運用時の作業

# 9.4 IP アドレスおよびホスト名を変更する

定期メンテナンス時などネットワークの構成を変更する場合、Application Server がインストールされて いるホストの IP アドレスやホスト名を変更します。この作業には、稼働中の Application Server を停止 し、ドメイン管理サーバのホストを対象にする場合はドメイン管理サーバを停止させたあと、OS の手順 に従って対象のホストの IP アドレスまたはホスト名を変更します。さらに、asadmin ユーティリティーコ マンドのupdate-node-config またはupdate-node-dcom サブコマンドで、ノードの構成情報を更新します。

### 前提条件

- Application Server が起動している
- ドメイン管理サーバが起動している

### 想定ユーザー

• システム構築者

### 操作手順

1. asadmin ユーティリティーコマンドのstop-servers サブコマンドを実行して、パフォーマンストレー サー、サーバインスタンス、および Web サーバを一括停止します。

asadmin stop-servers

コマンドの実行結果を次に示します。

Command stop-servers executed successfully.

2. asadmin ユーティリティーコマンドのlist-prfs サブコマンドを実行して、パフォーマンストレーサー の一覧を表示します。

asadmin list-prfs

コマンドの実行結果を次に示します。パフォーマンストレーサーのステータスがnot running になって いることを確認してください。

パフォーマンストレーサー名 not running Command list-prfs executed successfully.

3. asadmin ユーティリティーコマンドのlist-instances サブコマンドに--long オプションを指定して実 行し、サーバインスタンスの一覧を表示します。

asadmin list-instances --long=true

コマンドの実行結果を次に示します。サーバインスタンスのステータスがnot running になっているこ とを確認してください。

サーバインスタンス名 ホスト名 ポート番号 プロセスID クラスター名 not running Command list-instances executed successfully.

● クラスター名は、複数の Java EE サーバを配置するクラスター構成の場合だけ表示されます。

4. asadmin ユーティリティーコマンドのlist-webservers サブコマンドを実行して、Web サーバの一覧 を表示します。

asadmin list-webservers

コマンドの実行結果を次に示します。Web サーバのステータスがnot running になっていることを確 認してください。

Webサーバ名 not running Command list-webservers executed successfully.

5. ドメイン管理サーバのホストの IP アドレスまたはホスト名を変更する場合は、次に示す手順を実施し ます。

リモートホストの IP アドレスまたはホスト名を変更する場合は、手順 6 の操作に進んでください。

a. asadmin ユーティリティーコマンドのstop-domain サブコマンドを実行して、ドメイン管理サーバを 停止します。

asadmin stop-domain

コマンドの実行結果を次に示します。

Command stop-domain executed successfully.

b. ドメイン管理サーバのホストに設定されている IP アドレスまたはホスト名を、OS の手順に従って 変更します。

必要に応じて、マシンを再起動してください。

c. asadmin ユーティリティーコマンドのstart-domain サブコマンドを実行して、ドメイン管理サーバ を起動します。

asadmin start-domain

コマンドの実行結果を次に示します。

Command start-domain executed successfully.

d. asadmin ユーティリティーコマンドのlist-nodes サブコマンドを実行して、ノードの一覧を表示し ます。

asadmin list-nodes

コマンドの実行結果を次に示します。

```
9. 保守運用時の作業
```
ノード名 CONFIG IPアドレスまたはホスト名 ノード名 DCOM IPアドレスまたはホスト名 Command list-nodes executed successfully.

e. ドメイン管理サーバと同じホストにノードがある場合は、asadmin ユーティリティーコマンドの update-node-config サブコマンドを実行して、ノードの構成情報を更新します。

デフォルトのノード(localhost-domain1)のようにローカルホストで登録されているノードの場 合、この操作は必要ありません(ローカルホストでホスト名を解決できるため)。

asadmin update-node-config --nodehost *変更後のIPアドレスまたはホスト名 ノード名* 

コマンドの実行結果を次に示します。

Command update-node-config executed successfully.

f. リモートホストにノードがある場合(手順 d で確認したノードの一覧に、ノードタイプDCOM のノー ドがある場合)は、リモートホストがドメイン管理サーバのホスト(ローカルホスト)のホスト名 を解決できるようにします。

リモートホストの hosts ファイルを編集します。

g.リモートホストにノードがある場合は、リモートホストにある設定ファイル (das.properties) を 修正します。

設定ファイル(das.properties)のパラメーター(agent.das.host)に、変更後の IP アドレスまた はホスト名を指定してください。設定ファイル (das.properties) は、Java EE Serverのインストー ルディレクトリー /glassfish/nodes/ノード名 /agent/config/das.properties に格納されています。

- 6. リモートホストの IP アドレスまたはホスト名を変更する場合は、次に示す手順を実施します。
	- a. リモートホストに設定されている IP アドレスまたはホスト名を、OS の手順に従って変更します。 必要に応じて、マシンを再起動してください。
	- b. asadmin ユーティリティーコマンドのlist-nodes サブコマンドを実行して、ノードの一覧を表示し ます。

asadmin list-nodes

コマンドの実行結果を次に示します。

ノード名 CONFIG IPアドレスまたはホスト名 ノード名 DCOM IPアドレスまたはホスト名 Command list-nodes executed successfully.

c. リモートホストのノード(手順 b で確認したノードの一覧で、ノードタイプDCOM が表示されたノー ド)に対してasadmin ユーティリティーコマンドのupdate-node-dcom サブコマンドを実行し、ノー ドの構成情報を更新します。

asadmin --user ドメイン管理サーバのユーザー名 --passwordfile パスワードファイルのパス update-node-dcom --windowsuser リモートホストのユーザー名 --nodehost 変更後のIPアドレスまたはホスト名

<sup>9.</sup> 保守運用時の作業

--windowsdomain リモートホストのユーザー名に指定したユーザーが所属するドメイン名 ノー ド名

コマンドの実行結果を次に示します。

Command update-node-dcom executed successfully.

### 7. asadmin ユーティリティーコマンドのstart-servers サブコマンドを実行して、Application Server を 一括で起動します。

asadmin start-servers

コマンドの実行結果を次に示します。

Command start-servers executed successfully.

8. asadmin ユーティリティーコマンドのlist-prfs サブコマンドを実行して、パフォーマンストレーサー の一覧を表示します。

asadmin list-prfs

コマンドの実行結果を次に示します。パフォーマンストレーサーのステータスがrunning になっている ことを確認してください。

パフォーマンストレーサー名 running Command list-prfs executed successfully.

9. asadmin ユーティリティーコマンドのlist-instances サブコマンドに--long オプションを指定して実 行し、サーバインスタンスの一覧を表示します。

asadmin list-instances --long=true

コマンドの実行結果を次に示します。サーバインスタンスのステータスがrunning になっていることを 確認してください。

サーバインスタンス名 ホスト名 ポート番号 プロセスID クラスター名 running Command list-instances executed successfully.

- クラスター名は、複数の Java EE サーバを配置するクラスター構成の場合だけ表示されます。
- サーバインスタンスの起動に成功したかどうかは、Java EE サーバ(サーバインスタンス)のメッ セージログに KDKD20031-I が出力されているかどうか、または Administration Console の Java EE サーバ(サーバインスタンス)のステータスでも確認できます。

### 10. asadmin ユーティリティーコマンドのlist-webservers サブコマンドを実行して、Web サーバの一覧 を表示します。

asadmin list-webservers

コマンドの実行結果を次に示します。Web サーバのステータスがrunning になっていることを確認し てください。

Webサーバ名 running Command list-webservers executed successfully.

<sup>9.</sup> 保守運用時の作業

## 9.5 環境情報をバックアップする

環境定義の変更に際して変更前後の設定を保管する場合などに、Application Server の環境情報をバック アップします。ドメインディレクトリーで管理しているファイルは、asadmin ユーティリティーコマンド のbackup-domain サブコマンドでバックアップファイルを作成します。 なお、ノードディレクトリーやサー バが使用するファイル(主にサーバテンプレート)をドメインディレクトリーの外に作成した場合は、手 動でバックアップする必要があります。

### 前提条件

- ドメイン管理サーバが停止している
- Application Server が停止している

### 想定ユーザー

• システム構築者またはシステム運用者

### 操作手順

1. asadmin ユーティリティーコマンドのbackup-domain サブコマンドを実行して、ドメインに対応する Application Server の環境情報をバックアップします。

asadmin backup-domain --backupdir バックアップファイルを格納するディレクトリーのパス ドメイン名

コマンドの実行結果を次に示します。

Command backup-domain executed successfully.

- 2. backup-domain サブコマンドの実行時に指定したディレクトリーを参照し、バックアップファイルが格 納されていることを確認します。
- 3. ドメインディレクトリー以外で管理しているファイル(主にサーバテンプレート)を、バックアップ用 のディレクトリーにコピーしてバックアップします。

<sup>9.</sup> 保守運用時の作業

## 9.6 環境情報をリストアする

バックアップした Application Server の環境情報をリストア(復元)するには、asadmin ユーティリティー コマンドのrestore-domain サブコマンドで、バックアップファイルの環境情報をドメインディレクトリー に復元します。また、ドメインディレクトリー以外で管理するサーバテンプレートなどのファイルを、元 の格納ディレクトリーにコピーして戻します。

### 前提条件

- ドメイン管理サーバが停止している
- Application Server が停止している

### 想定ユーザー

• システム構築者またはシステム運用者

## 操作手順

1. asadmin ユーティリティーコマンドのrestore-domain サブコマンドを実行して、バックアップファイル を基に、Application Server の環境情報を指定したドメインのドメインディレクトリーに復元します。

asadmin restore-domain --backupdir バックアップファイルが格納されているディレクトリーのパス 環境情報をリストアす るドメイン名

コマンドの実行結果を次に示します。

Command restore-domain executed successfully.

- 2. restore-domain サブコマンドの実行時に指定したドメインのドメインディレクトリーを参照し、環境 情報が復元されたことを確認します。
- 3. バックアップ用のディレクトリーに格納されているサーバテンプレートなどのファイルを、元の格納 ディレクトリーにコピーして戻します。

<sup>9.</sup> 保守運用時の作業

# 9.7 修正パッチおよび修正版を適用する

Application Server の修正パッチが発行された際やシステムの定期メンテナンス時などに、修正パッチ・ 修正版をインストールしてシステムに適用します。修正パッチ・修正版を適用するには、稼働中の Application Server とドメイン管理サーバを停止させたあと、提供媒体を使用してインストールを実施し ます。

### 前提条件

- Application Server が起動している
- ドメイン管理サーバが起動している

### 想定ユーザー

• システム構築者

### 操作手順

1. Application Server の修正パッチおよび修正版の提供媒体を入手します。

ソフトウェアサポートサービスの Web サイトまたは修正パッチ CD-ROM から修正パッチがリリース されているか確認し、リリースされている場合は、そのどちらかから提供媒体を入手してください。

2. asadmin ユーティリティーコマンドのstop-servers サブコマンドを実行して、パフォーマンストレー サー、サーバインスタンス、および Web サーバを一括停止します。

asadmin stop-servers

コマンドの実行結果を次に示します。

Command stop-servers executed successfully.

3. asadmin ユーティリティーコマンドのlist-prfs サブコマンドを実行して、パフォーマンストレーサー の一覧を表示します。

asadmin list-prfs

コマンドの実行結果を次に示します。パフォーマンストレーサーのステータスがnot running になって いることを確認してください。

パフォーマンストレーサー名 not running Command list-prfs executed successfully.

### 4. asadmin ユーティリティーコマンドのlist-instances サブコマンドに--long オプションを指定して実 行し、サーバインスタンスの一覧を表示します。

asadmin list-instances --long=true

コマンドの実行結果を次に示します。サーバインスタンスのステータスがnot running になっているこ とを確認してください。

サーバインスタンス名 ホスト名 ポート番号 プロセスID クラスター名 not running Command list-instances executed successfully.

• クラスター名 は、複数の Java EE サーバを配置するクラスター構成の場合だけ表示されます。

5. asadmin ユーティリティーコマンドのlist-webservers サブコマンドを実行して、Web サーバの一覧 を表示します。

asadmin list-webservers

コマンドの実行結果を次に示します。Web サーバのステータスがnot running になっていることを確 認してください。

*Webサーバ名* not running Command list-webservers executed successfully.

### 6. asadmin ユーティリティーコマンドのstop-domain サブコマンドを実行して、ドメイン管理サーバを停 止します。

asadmin stop-domain

コマンドの実行結果を次に示します。

Command stop-domain executed successfully.

- 7. 提供媒体を使用して修正パッチおよび修正版をインストールします。 適用手順については、修正パッチに添付されているRELEASE.TXT を参照してください。
- 8. 修正パッチおよび修正版がインストールされたことを [セットアップの完了] ダイアログで確認します。
- 9. asadmin ユーティリティーコマンドのstart-domain サブコマンドを実行して、ドメイン管理サーバを起 動します。

asadmin start-domain

コマンドの実行結果を次に示します。

Command start-domain executed successfully.

10. asadmin ユーティリティーコマンドのstart-servers サブコマンドを実行して、Application Server を 一括で起動します。

asadmin start-servers

コマンドの実行結果を次に示します。

Command start-servers executed successfully.

<sup>9.</sup> 保守運用時の作業

### 11. asadmin ユーティリティーコマンドのlist-prfs サブコマンドを実行して、パフォーマンストレーサー の一覧を表示します。

asadmin list-prfs

コマンドの実行結果を次に示します。パフォーマンストレーサーのステータスがrunning になっている ことを確認してください。

パフォーマンストレーサー名 running Command list-prfs executed successfully.

12. asadmin ユーティリティーコマンドのlist-instances サブコマンドに--long オプションを指定して実 行し、サーバインスタンスの一覧を表示します。

asadmin list-instances --long=true

コマンドの実行結果を次に示します。サーバインスタンスのステータスがrunning になっていることを 確認してください。

サーバインスタンス名 ホスト名 ポート番号 プロセスID クラスター名 running Command list-instances executed successfully.

- クラスター名 は、複数の Java EE サーバを配置するクラスター構成の場合だけ表示されます。
- サーバインスタンスの起動に成功したかどうかは、Java EE サーバ(サーバインスタンス)のメッ セージログに KDKD20031-I が出力されているかどうか、または Administration Console の Java EE サーバ(サーバインスタンス)のステータスでも確認できます。
- 13. asadmin ユーティリティーコマンドのlist-webservers サブコマンドを実行して、Web サーバの一覧 を表示します。

asadmin list-webservers

コマンドの実行結果を次に示します。Web サーバのステータスがrunning になっていることを確認し てください。

 $Web$ サーバ名 running Command list-webservers executed successfully.

# 9.8 システムの利用状況を確認する

マシン構成や環境定義の見直しなどに向けて、アクセスログを参照し、システムの利用状況を示す業務分 布やリクエスト数の情報を確認および現状分析します。

### 前提条件

- Application Server がセットアップされている
- サーバインスタンスでアプリケーションが稼働している
- 業務システムが稼働し、Web クライアントから送信された HTTP リクエストを受け付けている

### 想定ユーザー

• システム構築者

## 操作手順

1. アクセスログを参照して、システムの利用状況を確認します。

参照するファイルを次に示します。ファイル名の<sup>x</sup> には可変値が付与されます。

- 業務分布 (ファイル名: Application Serverのインストールディレクトリー/javaee/logs/nodes/ ノード名 /Webサーバ名 /access.x)
- 1 秒当たりのリクエスト数 (ファイル名: Application Serverのインストールディレクトリー/ javaee/logs/nodes/ $\angle -$  ド名/Webサーバ名/access.x)

なお、このファイルで確認できる 1 秒当たりのリクエスト数には、Java EE サーバで処理されるリクエ ストのほかに、Web サーバで処理される静的コンテンツへのリクエストも含まれています。この点を 考慮して、利用状況の確認や分析を実施してください。

## 9.9 システムの動作状況を確認する

マシン構成や環境定義の見直しなどに向けて現状分析するため、稼働情報ファイルを参照し、システムの 動作状況を確認します。稼働情報ファイルには、Java EE サーバを対象に、Application Server の稼働情 報収集機能によって定期的に収集されたシステムの稼働情報が出力されます。このファイルを基に、シス テムの動作状況を示す情報を確認、分析します。

### 前提条件

- Application Server がセットアップされている
- サーバインスタンスでアプリケーションが稼働している

### 想定ユーザー

• システム構築者

### 操作手順

1. 稼働情報ファイルの出力先ディレクトリーから、確認対象の期間に該当するファイルを取得します。 デフォルトの出力先ディレクトリーは、Application Serverのインストールディレクトリー/javaee/ logs/nodes/ノード名/サーバインスタンス名/statistics です。

2. 取得した稼働情報ファイルを参照し、システムの動作状況を確認します。

参照する稼働情報ファイルと確認項目を次に示します。ファイル名のYYYYMMDDhhmm にはファイル出力 時の日付と時刻が、IZ には GMT からの数値タイムゾーンオフセット (日本標準時の場合は+0900) が 付与されます。

• Java VM メモリ拡張稼働情報ファイル(ファイル名:JVMMemoryExtensionsStatistics サーバイン スタンス名 YYYYMMDDhhmmTZ csv)

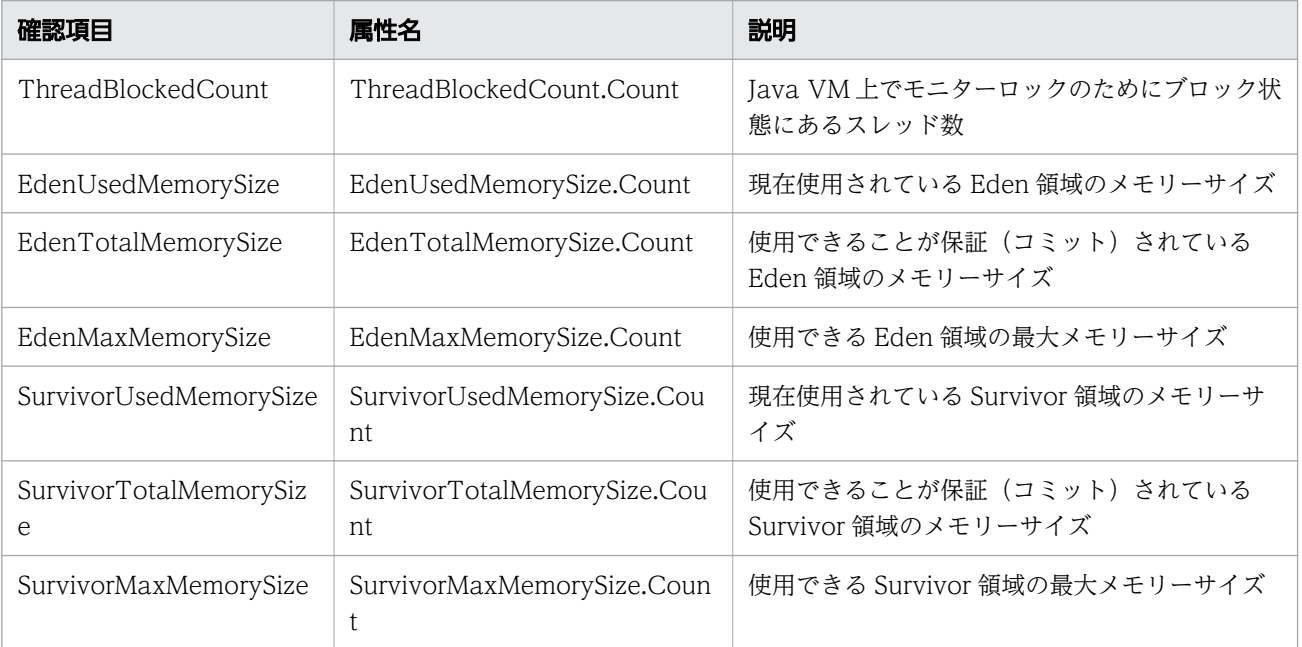

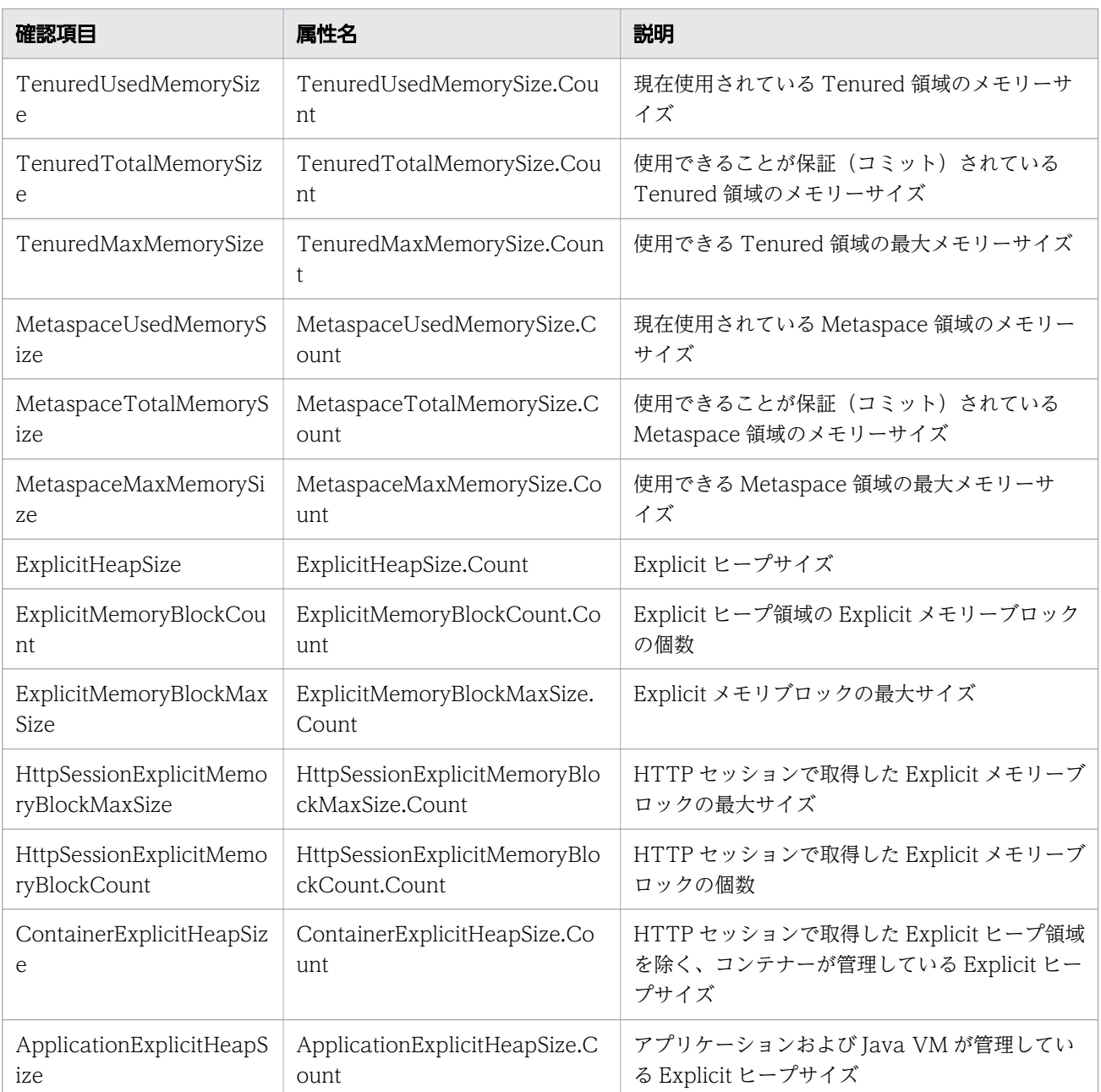

• ネットワークコネクションキュー稼働情報ファイル(ファイル名:

NetworkConnectionQueueStatistics\_サーバインスタンス名 \_YYYYMMDDhhmmTZ.csv)

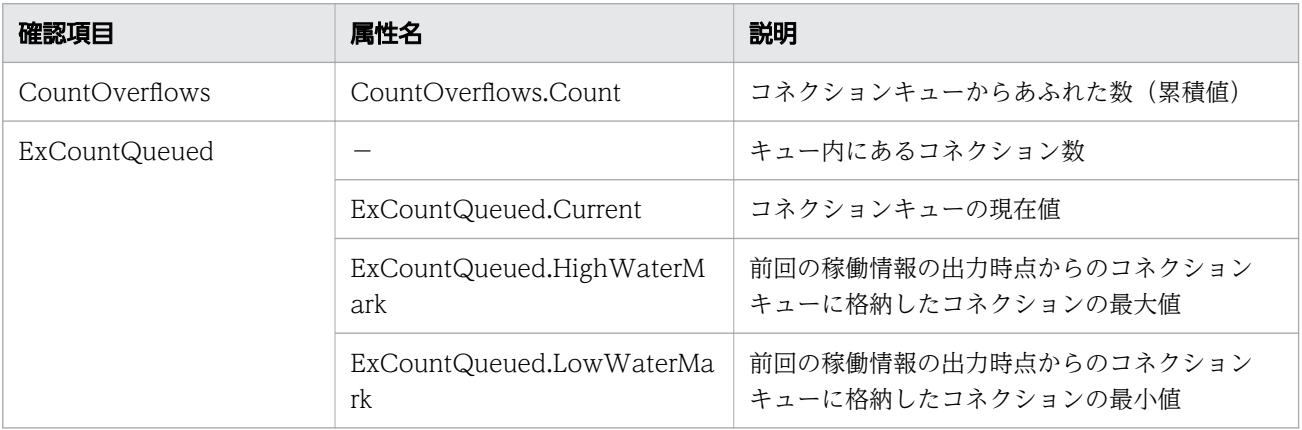

(凡例)−:該当しない。

• ネットワークスレッドプール稼働情報ファイル(ファイル名:NetworkThreadPoolStatistics\_サー バインスタンス名 \_YYYYMMDDhhmmTZ .csv)

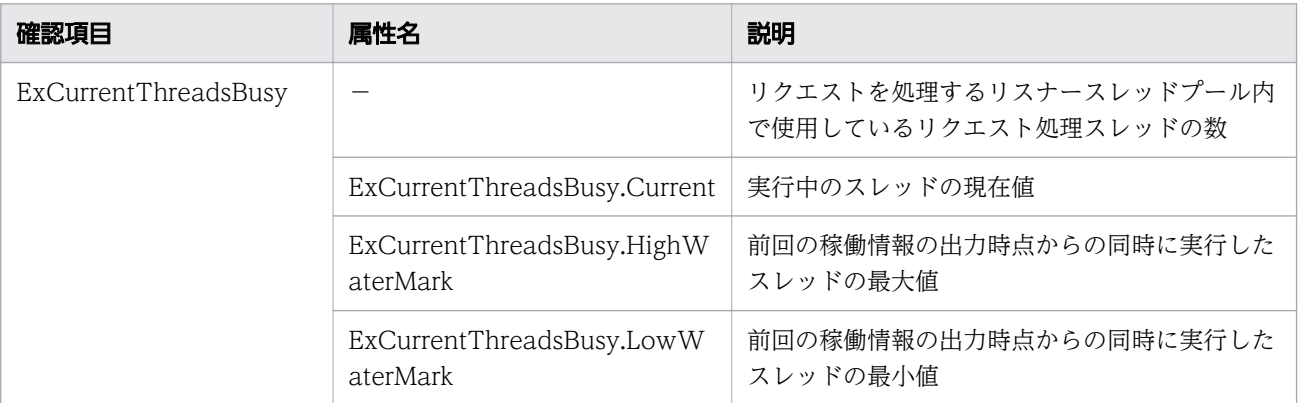

(凡例)−:該当しない。

• Web セッション稼働情報ファイル(ファイル名:WebSessionStatistics サーバインスタンス名 \_YYYYMMDDhhmmTZ .csv)

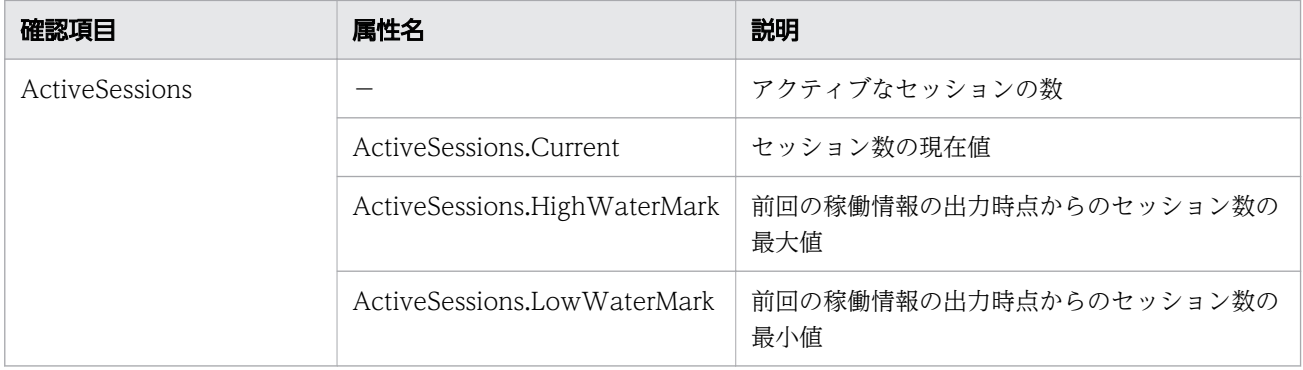

(凡例)−:該当しない。

• JDBC 接続プール稼働情報ファイル (ファイル名: JDBCConnectionPoolStatistics\_サーバインスタ ンス名 YYYYMMDDhhmmTZ.csv)

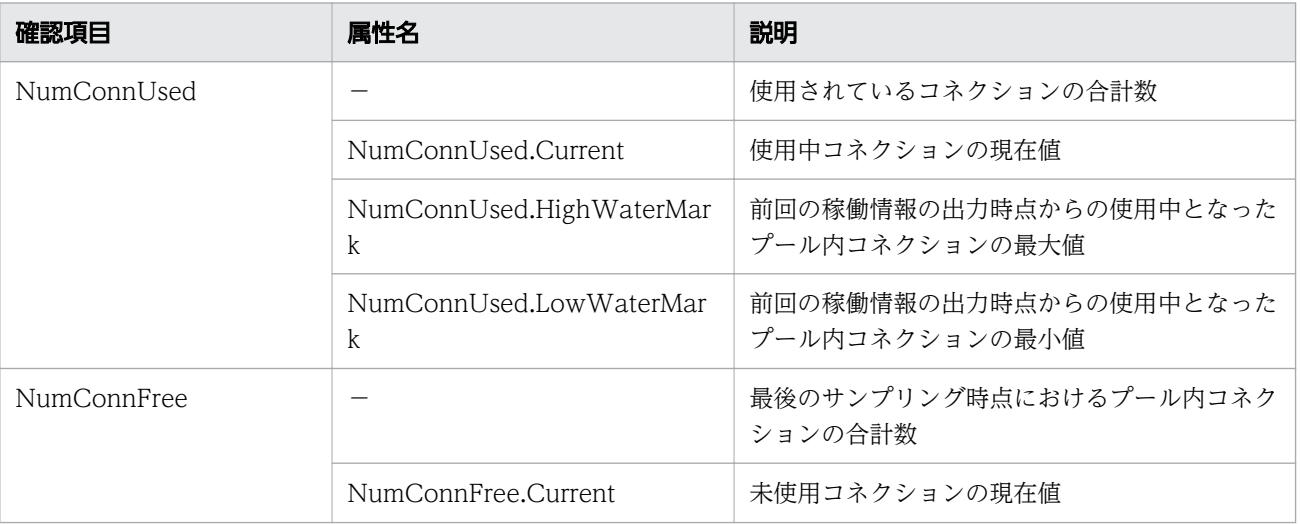

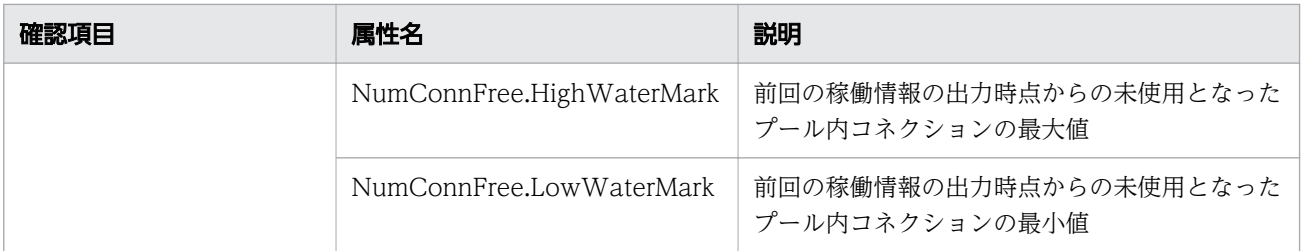

(凡例)−:該当しない。

<sup>9.</sup> 保守運用時の作業

# 9.10 システムをスケールアウトする

業務処理量の増加が判明した場合や、将来予測される業務処理量に備える場合などに、増設したマシン(新 設サーバ)に Application Server を構築して、システムをスケールアウトします。システムをスケールア ウトするには、新設サーバに Application Server をインストールし、新設サーバのローカルホストから既 存サーバのリモートホストへ接続するための設定をしたあと、Application Server のセットアップを実施 します。

### 前提条件

- クラスター構成で、既存のサーバインスタンスがクラスターに含まれている
- 既存サーバでドメイン管理サーバが起動している
- 既存サーバに Application Server がセットアップされている
- 新設サーバが稼働している

### 想定ユーザー

• システム構築者

### 操作手順

- 1. 新設サーバに Application Server をインストールします。
- 2. Windows 環境のリモートホストおよび新設サーバに対応するローカルホストのそれぞれに対して、 DCOM を有効にする設定をします。
	- a. スタートメニューの [ファイル名を指定して実行] にdcomcnfg.exe と入力して、[OK] ボタンをク リックします。
	- b. [コンポーネントサービス]画面で [コンポーネントサービス]-[コンピューター]をクリックし て、ツリーを展開します。
	- c.[マイコンピューター]を右クリックして、[プロパティ]を選択します。
	- d. [マイコンピューターのプロパティ]画面の [既定のプロパティ] タブで、[このコンピュータ上で 分散 COM を有効にする]をチェックします。
	- e. リモートホストの場合は、[COM セキュリティ]タブで [アクセス許可]の[制限の編集] ボタン をクリックして、リモートホストに接続するユーザー、またはユーザーが属するグループについて、 [リモートアクセス]の[許可]をチェックします。
	- f. リモートホストの場合は、[COM セキュリティ]タブで [起動とアクティブ化のアクセス許可]の [制限の編集]ボタンをクリックして、リモートホストに接続するユーザー、またはユーザーが属す るグループについて、[リモートからの起動]と [リモートからのアクティブ化]の[許可]をチェッ クします。

- g.[OK]ボタンをクリックして、マシンを再起動します。なお、すでに DCOM が有効だった場合、 再起動は不要です。
- 3. リモートホストで、Windows のサービスのWindows Management Instrumentation、およびRemote Registry を自動起動するように設定します。また、それぞれのサービスが起動していない場合は起動 します。
- 4. リモートホストでnet share コマンドを実行して、管理共有が有効になっていることを確認します。

#### net share

コマンドの実行結果を次に示します。次のように共有名に 「ドライブ名\$」の行が表示されていれば、 管理共有は有効になっています。

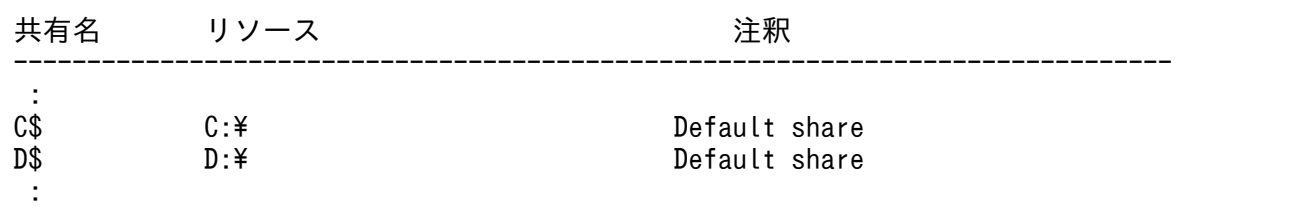

リモートホストの管理共有が無効になっている場合は、次のレジストリーキーの値を変更します。レジ ストリーキーの値の変更後は、マシンを再起動します。

Windows 7、Windows 8、Windows 8.1の場合 キー: HKEY LOCAL MACHINE\SYSTEM\CurrentControlSet\Services\Lanmanserver\parameters 値:AutoShareWks=0 (無効) 値:AutoShareWks=1 (有効)

Windows Server 2008 R2、Windows Server 2012、Windows Server 2012 R2の場合 キー: HKEY LOCAL MACHINE¥SYSTEM¥CurrentControlSet\Services\Lanmanserver\parameters 値:AutoShareServer=0 (無効) 値:AutoShareServer=1 (有効)

#### 5. リモートホストで、次のポートを開放してファイアウォールの設定をします。

- DCOM のポート (135 または 139)
- Windows Shares のポート (445)
- 動的ポート
- a. コントロールパネルから「Windows ファイアウォール]を起動して、[詳細設定]を選択します。
- b. [セキュリティが強化された Windows ファイアウォール]画面で、「受信の規則]の「新しい規 則...]を選択します。
- c.[新規の受信の規則ウィザード]画面の[規則の種類]で、[ポート]を選択します。また、[プロト コルおよびポート]で、[TCP]を選択し、[特定のローカルポート]に開放するポート番号を入力 します。

開放するポートの範囲を指定する場合は、ハイフンをつけて5000-5010 のように入力します。

- d.[操作]で、[接続を許可する]を選択します。
- 9. 保守運用時の作業
- e.[プロファイル]で、環境に応じて、適用するプロファイルを [ドメイン]、[プライベート]、[パ ブリック]の中から選択します。
- f.[名前]で、任意の名前を入力して、[完了]ボタンをクリックします。

なお、動的ポートを確認する場合は、次のコマンドを実行します。

IPv4 の場合:netsh int ipv4 show dynamicport tcp

IPv6 の場合:netsh int ipv6 show dynamicport tcp

6. リモートホストで、asadmin ユーティリティーコマンドのsetup-local-dcom サブコマンドを実行して、 DCOM を有効にします。

asadmin setup-local-dcom

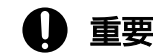

setup-local-dcom サブコマンドは Windows のレジストリー情報を更新するため、コマン ド実行前にレジストリーのバックアップを取得しておくことを推奨します。

コマンドの実行結果を次に示します。

Command setup-local-dcom executed successfully.

- 7. Windows 8、Windows 8.1、Windows Server 2012、または Windows Server 2012 R2 の場合 は、リモートホストで Windows のサービスのRemote Registry を再起動します。
- 8. リモートホストで、ドメイン管理サーバ(ローカルホスト)のホスト名を解決できるように hosts ファ イルを編集します。
- 9. ローカルホストで、asadmin ユーティリティーコマンドのcreate-password-alias サブコマンドを実行 して、DCOM 接続するためのパスワードに対するエイリアスを設定します。

asadmin create-password-alias パスワードエイリアス名

パスワードが求められた場合は、リモートホストのパスワードを入力してください。

コマンドの実行結果を次に示します。

Command create-password-alias executed successfully.

10. ドメイン管理サーバを再起動します。

asadmin restart-domain

コマンドの実行結果を次に示します。

Command restart-domain executed successfully.

11. ローカルホストで、接続するノード上にあるホストの Windows パスワードを記述したパスワードファ イルを作成します。

AS ADMIN WINDOWSPASSWORD=\${ALIAS=パスワードエイリアス名}

12. ローカルホストで、asadmin ユーティリティーコマンドのvalidate-dcom サブコマンドを実行して、 DCOM 経由でリモートホストに接続できるかどうかを確認します。

asadmin --user ドメイン管理サーバのユーザー名 --passwordfile パスワードファイルのパス validate-dcom --windowsuser リモートホストのユーザー名 リモートホスト名

ドメイン管理サーバのユーザー名 のデフォルト値は、admin です。

コマンドの実行結果を次に示します。

Command validate-dcom executed successfully.

13. 新設サーバに Application Server をセットアップするため、asadmin ユーティリティーコマンドの create-node-dcom サブコマンドを実行して、リモートホストに対するノードを追加します。

asadmin --user ドメイン管理サーバのユーザー名 --passwordfile パスワードファイルのパス create-node-dcom --windowsuser リモートホストのユーザー名 --installdir Application Serverのインストールディレクトリー/javaeeの絶対パス --nodehost リモートホストのホスト名 --nodedir Application Serverのノードディレクトリーのパス リモートホストのノード名

リモートホストのノード名には、リモートホストに構築するノード名(ノードを識別するための任意の 名称)を指定します。

コマンドの実行結果を次に示します。

Command create-node-dcom executed successfully.

14. 新設サーバに Application Server をセットアップするため、asadmin ユーティリティーコマンドの create-prf サブコマンドを実行して、パフォーマンストレーサーを構築します。

asadmin create-prf --node リモートホストのノード名 パフォーマンストレーサー名

コマンドの実行結果を次に示します。

Command create-prf executed successfully.

15. 新設サーバに Application Server をセットアップするため、asadmin ユーティリティーコマンドの create-instance サブコマンドを実行して、Java EE サーバ(サーバインスタンス)を構築します。

asadmin create-instance --node リモートホストのノード名 --prf パフォーマンストレーサー名 --cluster クラスター名 サーバインスタンス名

クラスター名 には、構築済みのクラスター名を指定します。

コマンドの実行結果を次に示します。

Command create-instance executed successfully.

16. ハードウェアロードバランサーを使用している場合は、asadmin ユーティリティーコマンドのcreatewebserver サブコマンドを実行して、新設サーバに Web サーバを構築します。

ソフトウェアロードバランサーを使用している場合は、手順 20 の操作に進んでください。

asadmin create-webserver --node リモートホストのノード名 Webサーバ名

コマンドの実行結果を次に示します。

Command create-webserver executed successfully.

17. ハードウェアロードバランサーを使用している場合は、asadmin ユーティリティーコマンドのcreaterelation サブコマンドを実行して、新設サーバにサーバ間関連を設定します。

asadmin create-relation --relationtype redirect --from Webサーバ名 --to サーバインスタンス名 --properties サーバ間関連のプロパティー名=サーバ間関連のプロパティーの値 サーバ間関連の関 連名

リダイレクト関連の関連づけを設定する場合、静的コンテンツを Web サーバで処理し、静的コンテン ツ以外のリクエストを Java EE サーバで処理するために、--properties オプションにpath、および network-listener を指定します。

(例)

path=/apserver/:network-listener=http-listener-1

path には、スラッシュ(/)から始まる URL のパスを指定します。スラッシュだけの指定 (path=/) はしないでください。この例では、http://xxxxxxxxxxx/index.html のように URL のパスの先頭に apserver を含まないリクエストは、Web サーバの静的コンテンツにアクセスされます。また、http:// xxxxxxxxxxx/apserver/sample/index.jsp のように URL のパスの先頭にapserver を含むリクエスト は、http://yyyyyyyyyyy/sample/index.jsp という URL で Java EE サーバにリダイレクトされます。 network-listener には、リダイレクト先の Java EE サーバの HTTP リスナー、または HTTPS リス ナーを示すネットワークリスナー名を指定します。Java EE サーバには、デフォルトで HTTP リスナー にhttp-listener-1、HTTPS リスナーにhttp-listener-2 というネットワークリスナーが定義されてい ます。

コマンドの実行結果を次に示します。

Command create-relation executed successfully.

### 18. ハードウェアロードバランサーを使用している場合で、かつ、性能を考慮して静的コンテンツを Web サーバに配置する場合は、Web サーバのドキュメントルートディレクトリーに静的コンテンツを格納 します。

Web サーバのドキュメントルートディレクトリーは、Application Serverインストールディレクト リー/javaee/glassfish/nodes/ノー*ド名/Webサーバ名*/root/htdocs です。

### 19. ハードウェアロードバランサーを使用している場合は、ハードウェアロードバランサーに対してリクエ ストの振り分けを設定します。

リクエストを振り分ける設定については、使用しているハードウェアロードバランサーのマニュアルを 参照してください。

20. ソフトウェアロードバランサーを使用している場合は、asadmin ユーティリティーコマンドのcreaterelation サブコマンドを実行して、新設サーバにサーバ間関連を設定します。

asadmin create-relation --relationtype redirect --from Webサーバ名 --to クラスター名 --properties サーバ間関連のプロパティー名=サーバ間関連のプロパティーの値 サーバ間関連の関 連名

リダイレクト関連の関連づけを設定する場合、静的コンテンツを Web サーバで処理し、静的コンテン ツ以外のリクエストを Java EE サーバで処理するために、--properties オプションにpath、および network-listener を指定します。

(例)

path=/apserver/:network-listener=http-listener-1

path には、スラッシュ (/) から始まる URL のパスを指定します。スラッシュだけの指定 (path=/) はしないでください。この例では、http://xxxxxxxxxxx/index.html のように URL のパスの先頭に apserver を含まないリクエストは、Web サーバの静的コンテンツにアクセスされます。また、http:// xxxxxxxxxxx/apserver/sample/index.jsp のように URL のパスの先頭にapserver を含むリクエスト は、http://yyyyyyyyyyy/sample/index.jsp という URL で Java EE サーバにリダイレクトされます。 network-listener には、リダイレクト先の Java EE サーバの HTTP リスナー、または HTTPS リス ナーを示すネットワークリスナー名を指定します。Java EE サーバには、デフォルトで HTTP リスナー にhttp-listener-1、HTTPS リスナーにhttp-listener-2 というネットワークリスナーが定義されてい ます。

コマンドの実行結果を次に示します。

Command create-relation executed successfully.
# 9.11 Application Server または Application Server for Developers を バージョンアップする

Application Server または Application Server for Developers をバージョンアップするには、旧バー ジョンのドメインを新バージョンに適用するためのアップグレードが必要です。 この作業には、asadmin ユーティリティーコマンドのbackup-domain サブコマンドで、旧バージョンのドメインのバックアップファ イルを作成し、新バージョンをインストールしたあとに、asadmin ユーティリティーコマンドのrestoredomain サブコマンドで、ドメインを新環境にリストアします。このリストアしたドメインに対してasadmin ユーティリティーコマンドのstart-domain サブコマンドを実行して、ドメイン管理サーバの構成をアップ グレードします 。

# 前提条件

• 旧バージョンのドメインが存在する

# 想定ユーザー

• システム構築者またはシステム運用者

# 操作手順

- 1. 旧バージョンの環境情報のバックアップを取得します。
	- a. 旧バージョンの環境で稼働中のすべてのサーバおよびすべてのドメイン管理サーバを停止します。
	- b. asadmin ユーティリティーコマンドのbackup-domain サブコマンドを実行して、旧バージョンの環境 情報のバックアップファイルを出力します。

asadmin backup-domain --backupdir バックアップファイルの格納ディレクトリー ドメイン名

コマンドの実行結果を次に示します。

Command backup-domain executed successfully.

c. 次に示すバックアップファイルが出力されたことを確認します。

バックアップファイルの格納ディレクトリー/ドメイン名/ドメイン名 YYYY MM DD v通番 zip

通番は、00001 から始まる数値が割り当てられます。

#### 2. 新バージョンをインストールします。

#### a. 旧バージョン環境で稼働中のすべてのサーバおよびすべてのドメイン管理サーバを停止します。

b. 新バージョンをインストールします。

インストールの種類を次に示します。

新規インストール:旧バージョンがインストールされているマシンとは別のマシンに、新バージョ ンをインストールする

複数インストール:旧バージョンがインストールされているマシンで、別のディレクトリーに新バー ジョンをインストールする

上書きインストール:旧バージョンがインストールされているマシンで、同じディレクトリーに新 バージョンをインストールする

複数の Java EE サーバを配置するクラスター構成にする場合は、リモートホストごとにインストー ルを実行します。

- c. インストール後のマシンの再起動でドメイン管理サーバ が起動している場合は、ドメイン管理サー バ を停止します。
- 3. 旧バージョンでバックアップを取得した環境情報を、新バージョンの環境に移行します。

上書きインストールをした場合、この作業は不要です。

a. 旧バージョンの Java EE Server の環境変数定義ファイル (asenv. bat) に追加した環境変数を、新 バージョンの同じファイルに設定します。

Java EE Server の環境変数定義ファイル

インストールディレクトリー /javaee/glassfish/config/asenv.bat

インストールディレクトリーには、Application Server または Application Server for Developers のインストールディレクトリーを指定します。

b. 新バージョンの環境で、asadmin ユーティリティーコマンドのrestore-domain サブコマンドを実行 して、バックアップした旧バージョンの環境情報を新バージョンの環境にリストア(復元)します。

asadmin restore-domain --backupdir バックアップファイルの格納ディレクトリー 環境情報をリストアするドメイン名

- c. リストアしたドメインのドメインディレクトリーを参照して、環境情報が復元されたことを確認し ます。
- 4. ドメインのアップグレードをします。
	- a. 新バージョンの環境で、asadmin ユーティリティーコマンドのstart-domain サブコマンドに--upgrade オプションを指定して実行し、ドメインのアップグレードをします。

asadmin start-domain --upgrade *ドメイン名* 

コマンドの実行結果を次に示します。

Command start-domain executed successfully. The DAS was stopped.

このとき、コンソールを参照して、 SEVERE、 ALERT、または EMERGENCY レベルのメッセー ジが出力されていないことを確認します。

9. 保守運用時の作業

b. 新バージョンの環境で、ドメインディレクトリー以下に出力された osgi-cache-数字 という名称の ディレクトリーを削除します。

ドメインのアップグレードを実行すると、ドメインディレクトリー以下にあった OSGi キャッシュ ディレクトリーがosgi-cache-*数字*という名前にリネームされます。アップグレード後は使用しない ディレクトリーであるため、削除します。

c. asadmin ユーティリティーコマンドのstart-domain サブコマンドを実行して、ドメイン管理サーバ を起動します。

asadmin start-domain ドメイン名

コマンドの実行結果を次に示します。

Command start-domain executed successfully.

d. asadmin ユーティリティーコマンドのupdate-node-config サブコマンドまたはupdate-node-dcom サ ブコマンドを実行して、各ノードのインストールディレクトリーを新バージョンのインストールディ レクトリーに変更します。

ローカルホストのノードの場合

asadmin update-node-config --installdir 新バージョンのインストールディレクトリー/javaeeの絶対パス --nodedir ノードディレクトリー ノード名

DCOM 接続のノードの場合

asadmin update-node-dcom --installdir 新バージョンのインストールディレクトリー/javaeeの絶対パス --nodedir ノードディレクトリー ノード名

旧バージョンの環境でノードディレクトリーをデフォルトから変更していた場合は、--nodedir オ プションを指定して、ノードディレクトリーも変更します。

ノードディレクトリーの変更が必要な場合は、ノードディレクトリーも変更してください。

コマンドの実行結果を次に示します。

ローカルホストのノードの場合

Command update-node-config executed successfully.

DCOM 接続のノードの場合

Command update-node-dcom executed successfully.

#### 5. 動作確認をします。

a. ドメイン上のサーバを起動し、サーバの動作確認とアプリケーションのテストを実施します。

b. テストで問題がないことを確認したら、新バージョンの本番環境として運用を開始します。

<sup>9.</sup> 保守運用時の作業

# 6. 必要に応じて、旧バージョンの環境を削除します。

上書きインストールした場合は、この手順は不要です。

旧バージョンの環境を複数の Java EE サーバを配置するクラスター構成にしていた場合、リモートホ ストごとに旧バージョンの環境をアンインストールします。

<sup>9.</sup> 保守運用時の作業

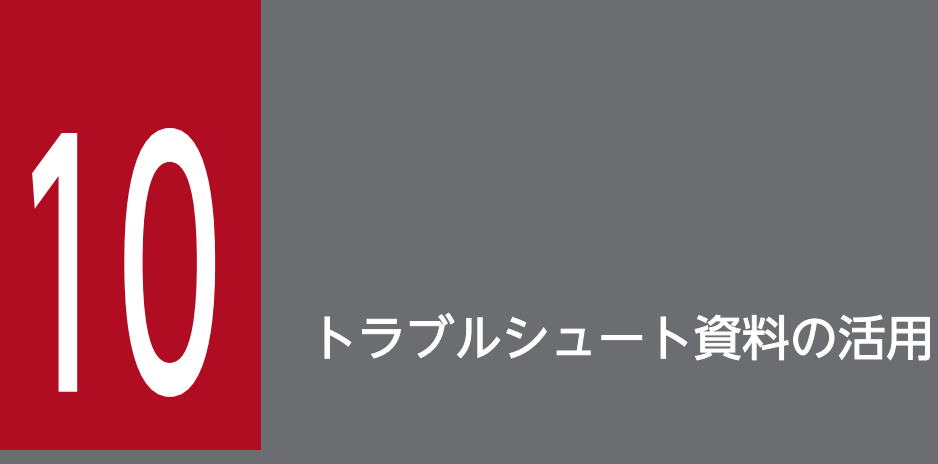

アプリケーションの実行環境および開発環境では、トラブルシュート資料として各種ログ、トレー スなどが出力されます。出力されるトラブルシュート資料の見方やパフォーマンストレーサーの トレース取得ポイントなど、トラブルシュート資料を活用する際に必要な情報について説明します。

# 10.1 Application Server が出力するトラブルシュート資料について

Application Server が出力するトラブルシュート資料には、メッセージログや性能解析トレースのほか、 各プロセスの特徴に応じたトラブルシュート資料などがあります。必要に応じて、システム情報収集機能 または手動でトラブルシュート資料を収集します。

# システム情報収集機能とは

システム情報収集機能は、Application Server を使用して構築されたシステムに関する情報を一括収集す る機能です。システム情報収集機能を障害発生時に用いることで、現象発生時点のダンプや設定ファイル・ ログ・トレースといった障害の原因究明に必要な資料一式を収集することができます。

# 収集が必要なトラブルシュート資料

Application Server のインストール時、アプリケーションの開発時およびシステムの運用時に障害が発生 した場合に必要な、トラブルシュート資料を次の表に示します。なお、トラブルシュート資料は、システ ム情報収集機能を利用して収集します。システム情報収集機能で収集できない情報については、手動で収 集する必要があります。

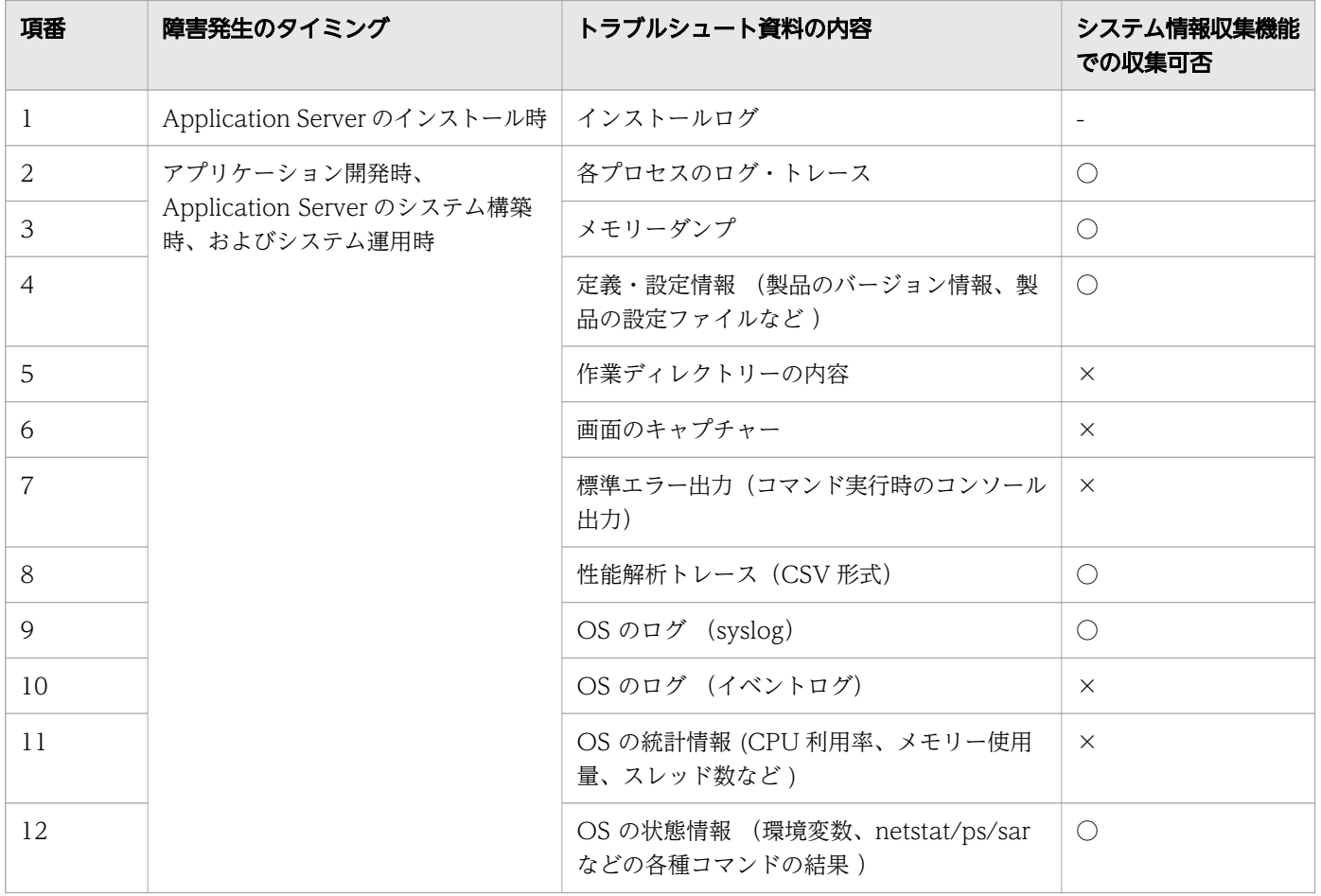

(凡例)

○:システム情報収集機能で収集できます。

×:システム情報収集機能で収集できません。

# Application Server が出力するトラブルシュート資料の分類

Application Server を使用したシステムで障害が発生した場合に、Application Server が出力するトラブ ルシュート資料には、次のような種類があります。必要に応じて、トラブルシュート資料を収集して、調 査してください。

なお、トラブルシュート資料の出力先ディレクトリーは、一部の資料を除きHJES\_LOGSDIR 環境変数で変更 できます。HJES\_LOGSDIR 環境変数のデフォルト値は、"Application Serverのインストールディレクト リー /javaee/logs"です。

メッセージログ

Java EE サーバや Web サーバから出力されるログです。障害の原因や稼働状況が確認できます。

性能解析トレース

複数のプロセスにわたるリクエスト処理の流れを追跡できるトレース情報です。障害の解析や性能の解 析に利用できます。

Java EE サーバおよび HiRDB で出力される ID 付きの性能解析トレースを、Web サーバのリクエス トログに出力されるリクエストを識別する ID と突き合わせることで、リクエスト処理の追跡ができま す。

各プロセスのトラブルシュート資料

プロセスの特徴によって、それぞれ異なる資料に出力されるログやトレース情報です。プロセスの構成 を次の図に示します。

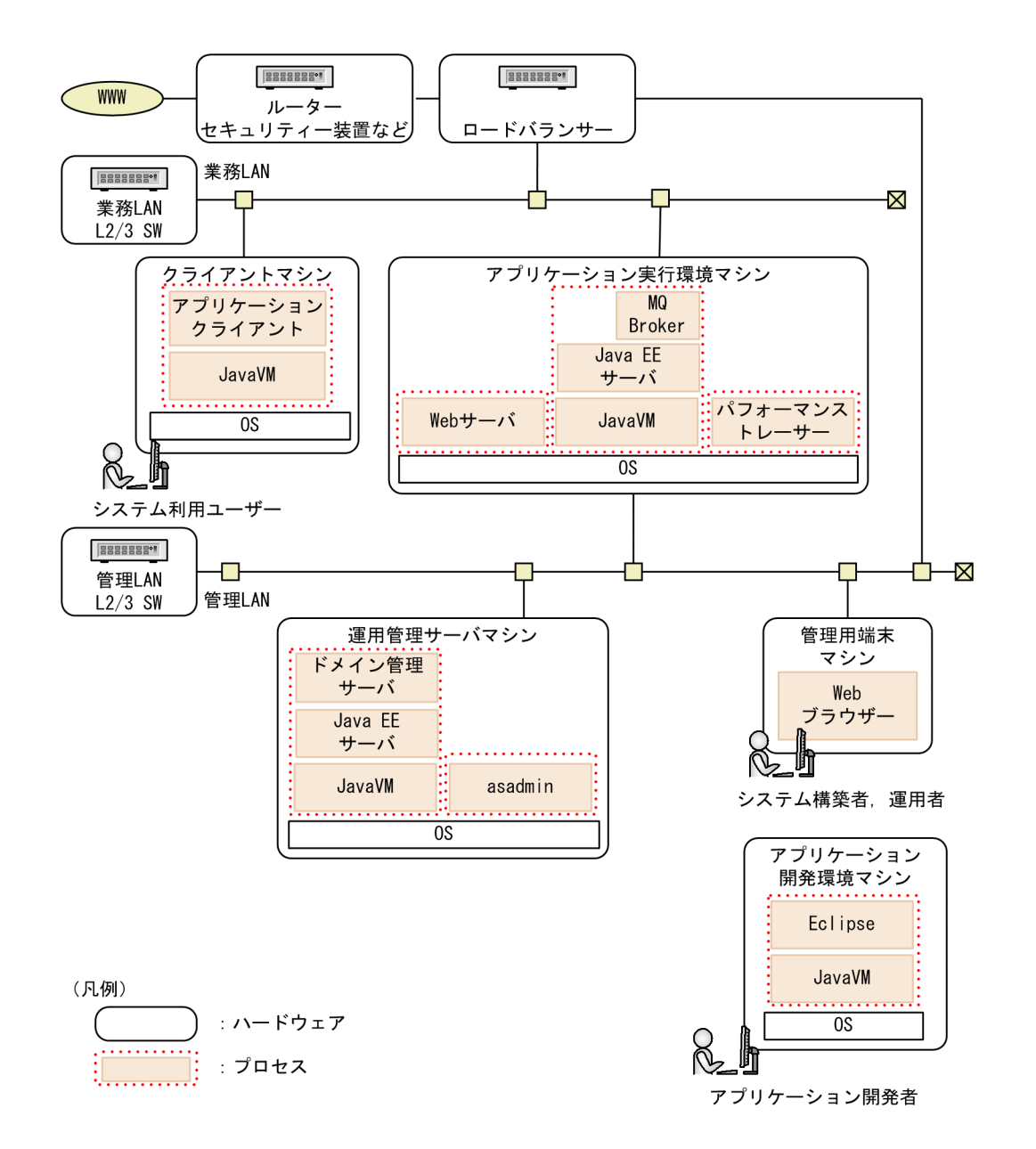

プロセスの特徴に応じたトラブルシュート資料について次の表に示します。

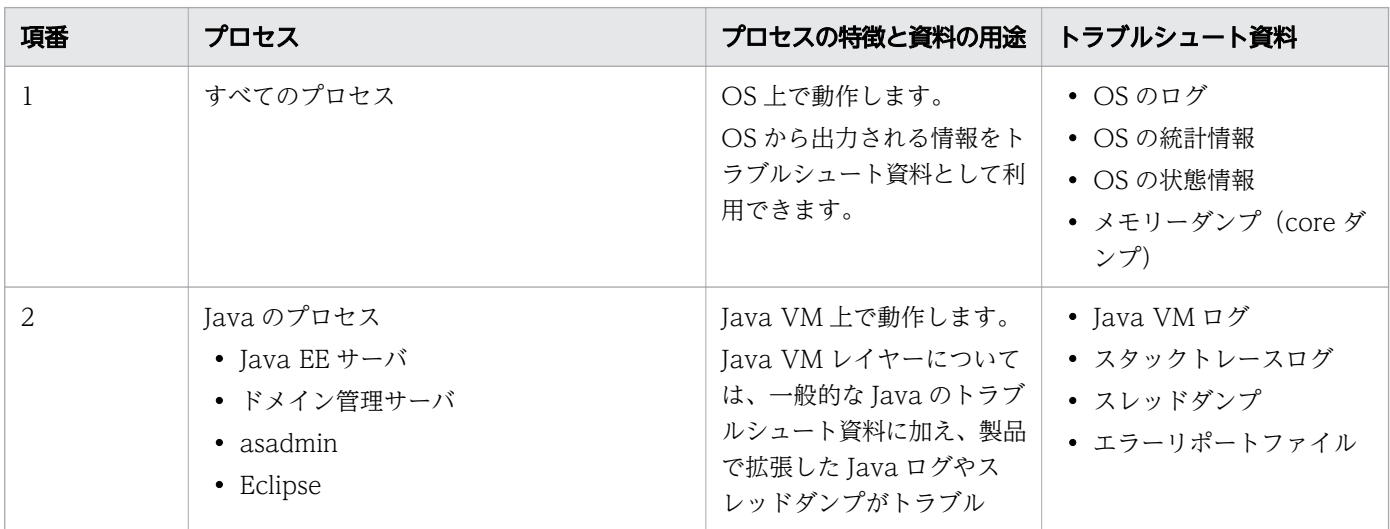

10. トラブルシュート資料の活用

Hitachi Application Server V10 ユーザーズガイド(Windows®用) 368 368 368

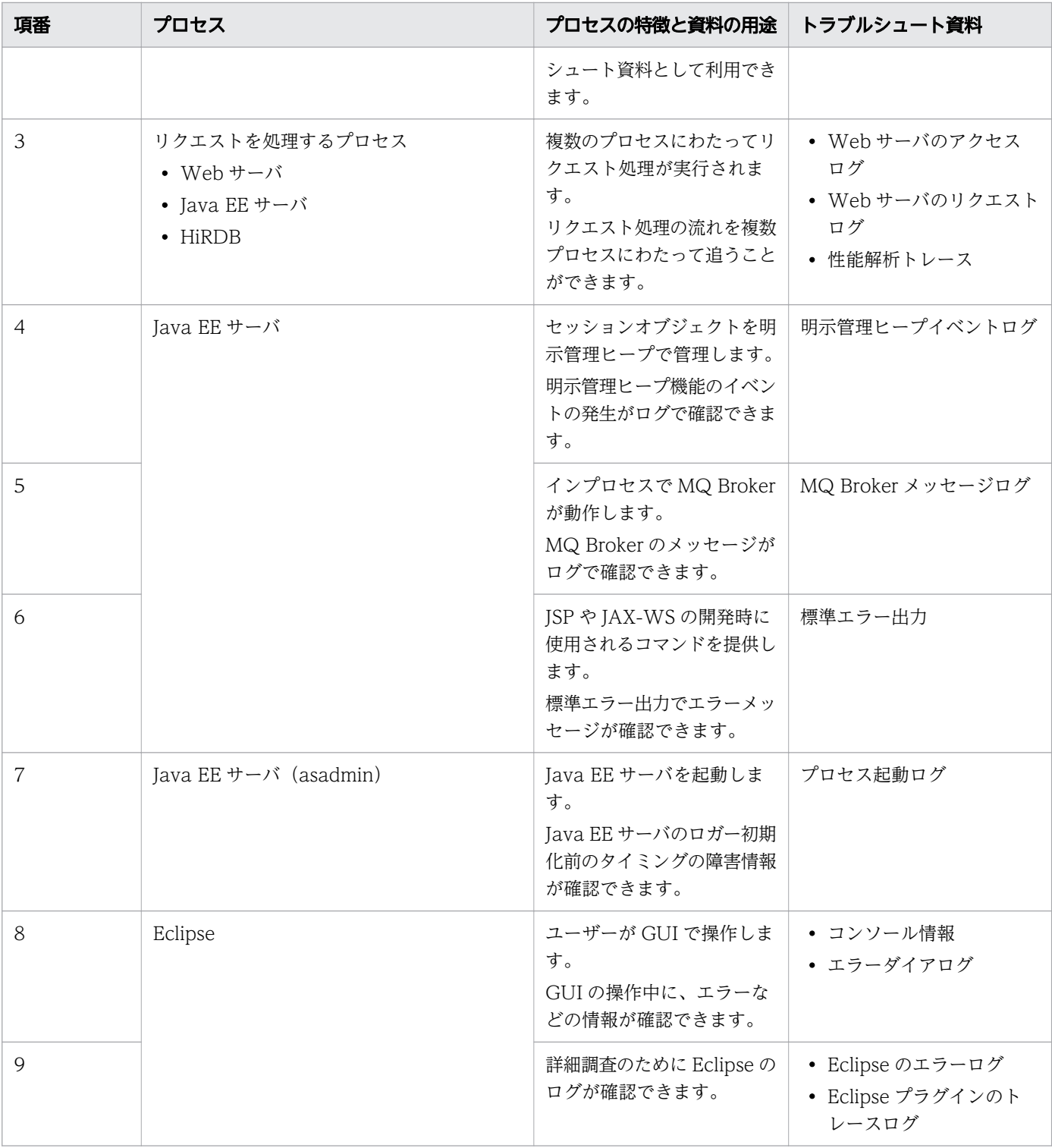

# ドメイン管理サーバのトラブルシュート資料

ドメイン管理サーバのトラブルシュート資料の一覧を示します。

10. トラブルシュート資料の活用

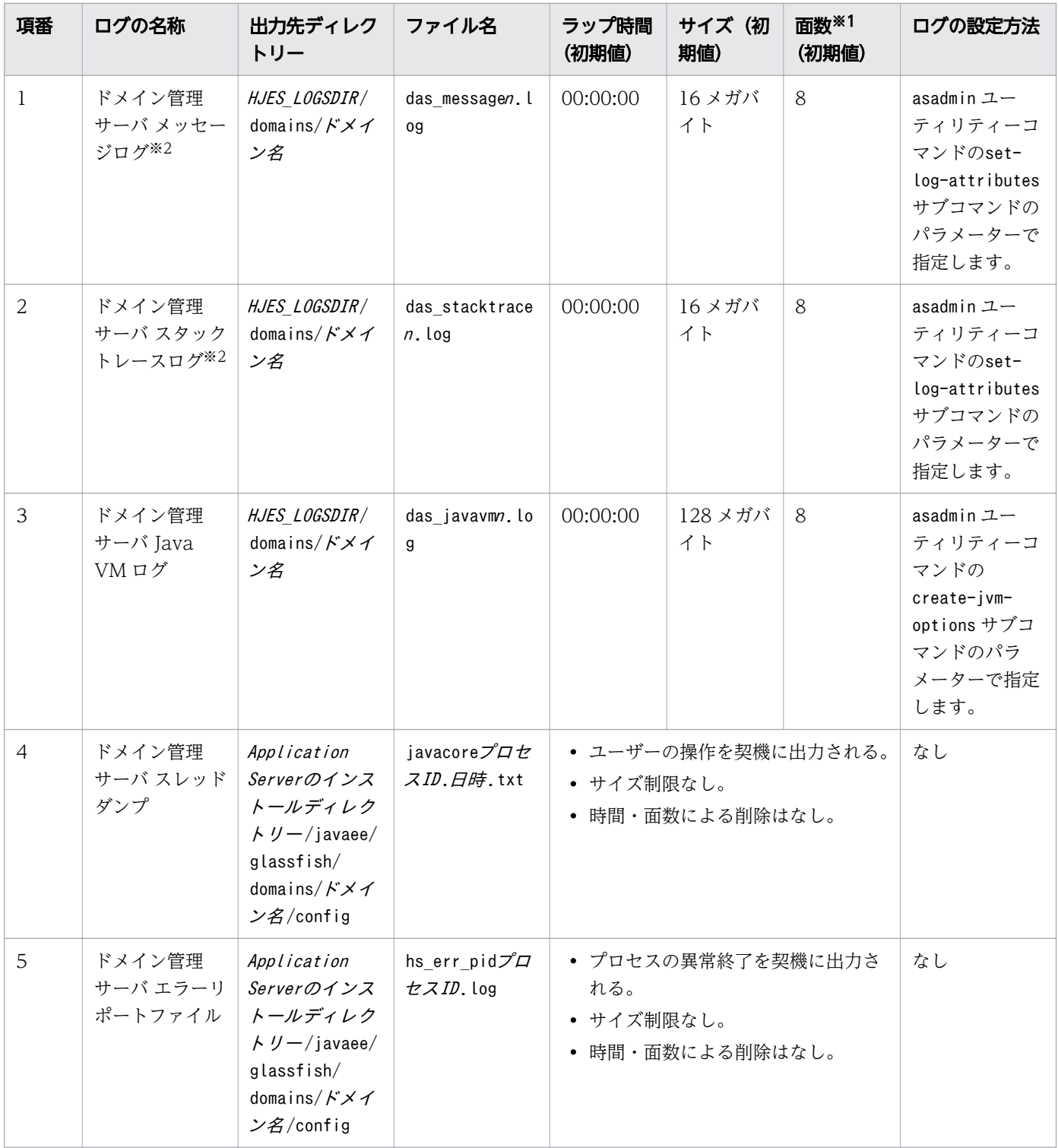

注※1

バックアップ用のファイルに加えて書き込み用のファイルが 1 つ作成されます。例えば、面数が 8 の 場合は合計 9 ファイルが作成されます。

注※2

スタックトレースの一部は、メッセージログに出力されます。

# Java EE サーバ(サーバインスタンス)のトラブルシュート資料

Java EE サーバ(サーバインスタンス)のトラブルシュート資料の一覧を示します。

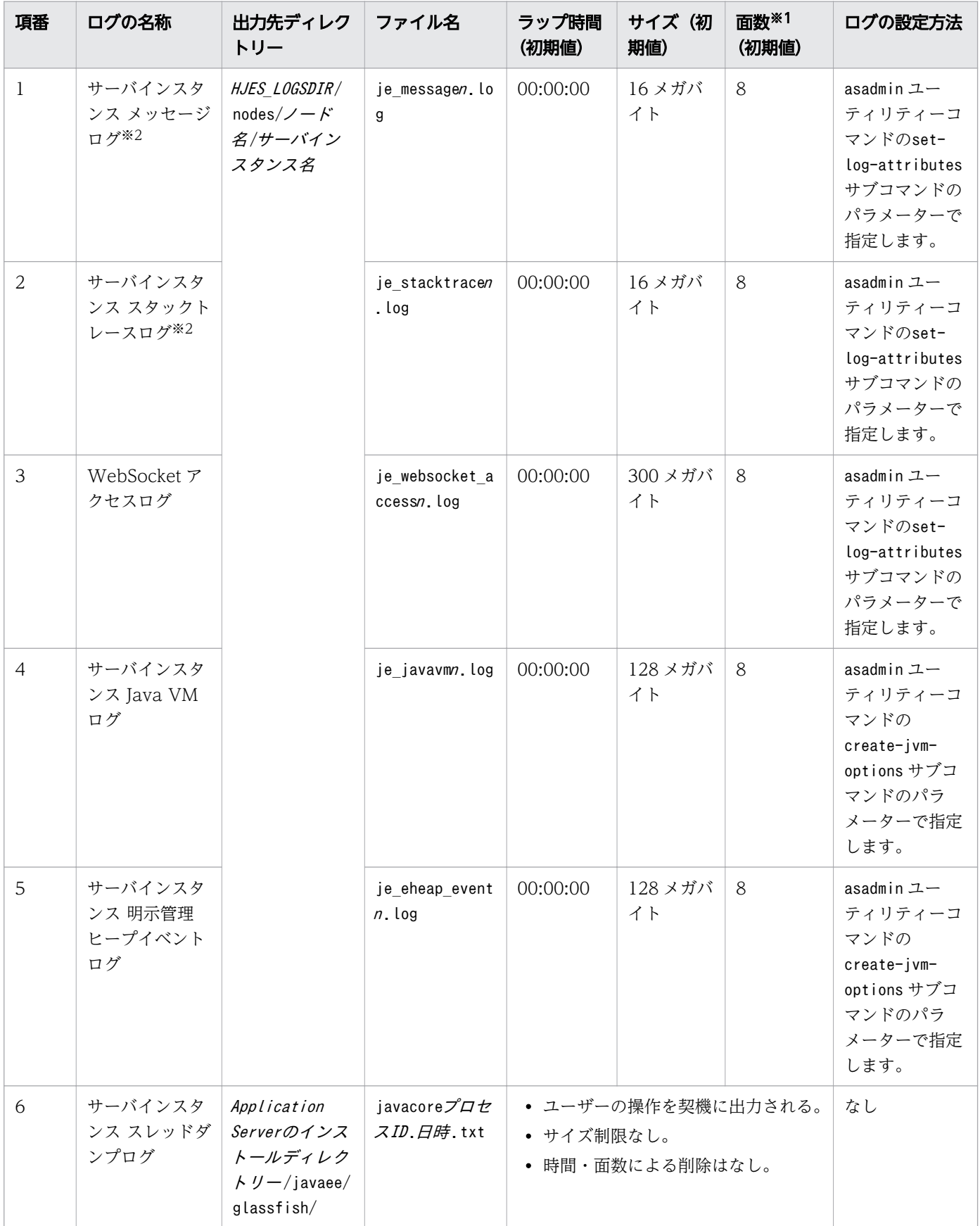

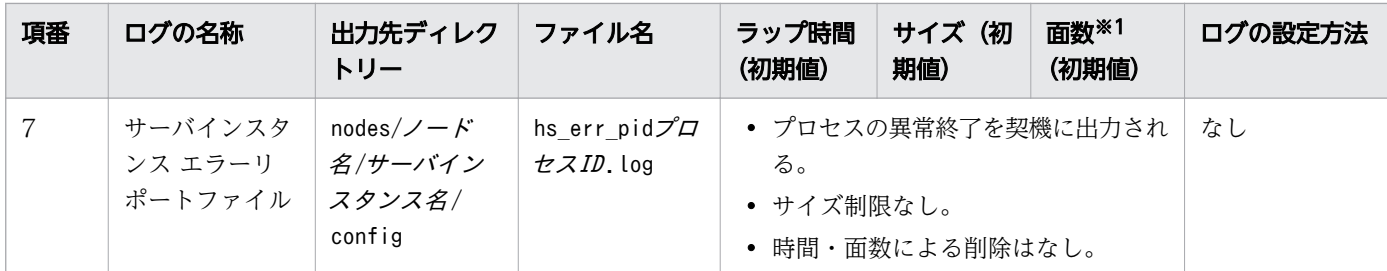

注※1

バックアップ用のファイルに加えて書き込み用のファイルが 1 つ作成されます。例えば、面数が 8 の 場合は合計 9 ファイルが作成されます。

注※2

スタックトレースの一部は、メッセージログに出力されます。ユーザーが作成したアプリケーションに よって出力される標準出力および標準エラー出力も、メッセージログに出力されます。

# Java EE サーバ (asadmin) のトラブルシュート資料

Java EE サーバ (asadmin)のトラブルシュート資料の一覧を示します。

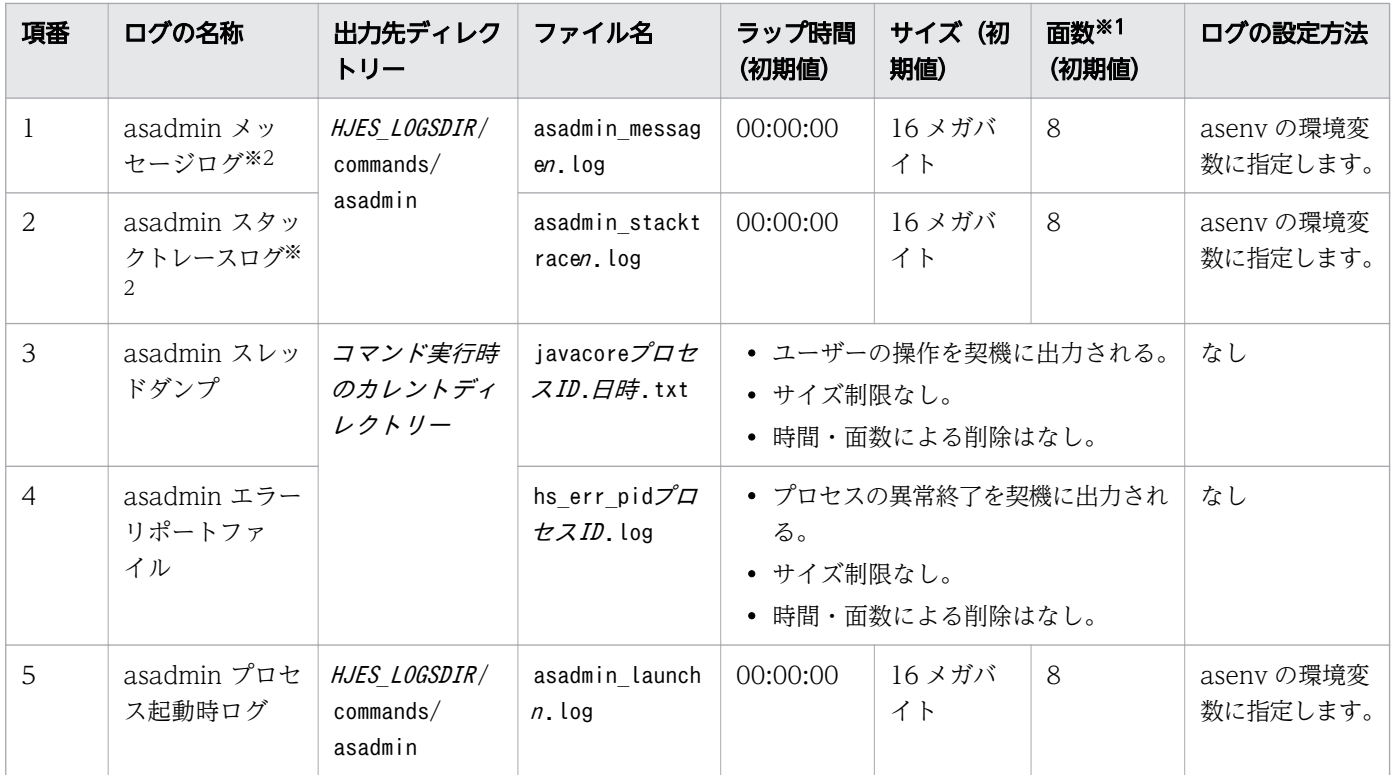

注※1

バックアップ用のファイルに加えて書き込み用のファイルが 1 つ作成されます。例えば、面数が 8 の 場合は合計 9 ファイルが作成されます。

注※2

スタックトレースの一部は、メッセージログに出力されます。

# Java EE サーバ (アプリケーションクライアント)のトラブルシュート資料

Java EE サーバ (アプリケーションクライアント)のトラブルシュート資料の一覧を示します。

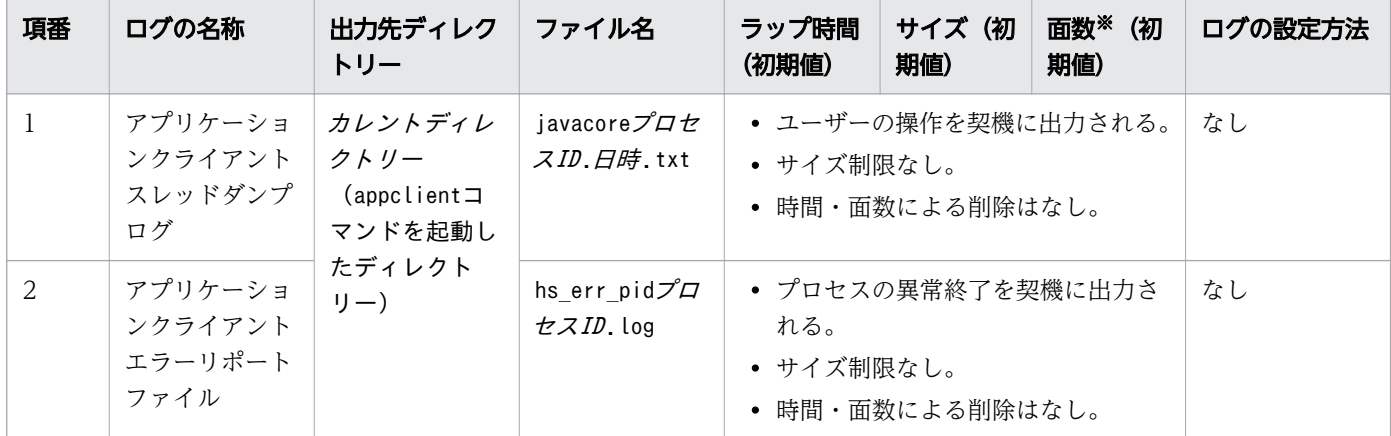

注※

バックアップ用のファイルに加えて書き込み用のファイルが 1 つ作成されます。例えば、面数が 8 の 場合は合計 9 ファイルが作成されます。

# Java EE サーバ(MQ Broker) のトラブルシュート資料

Java EE サーバ (MQ Broker)のトラブルシュート資料の一覧を示します。

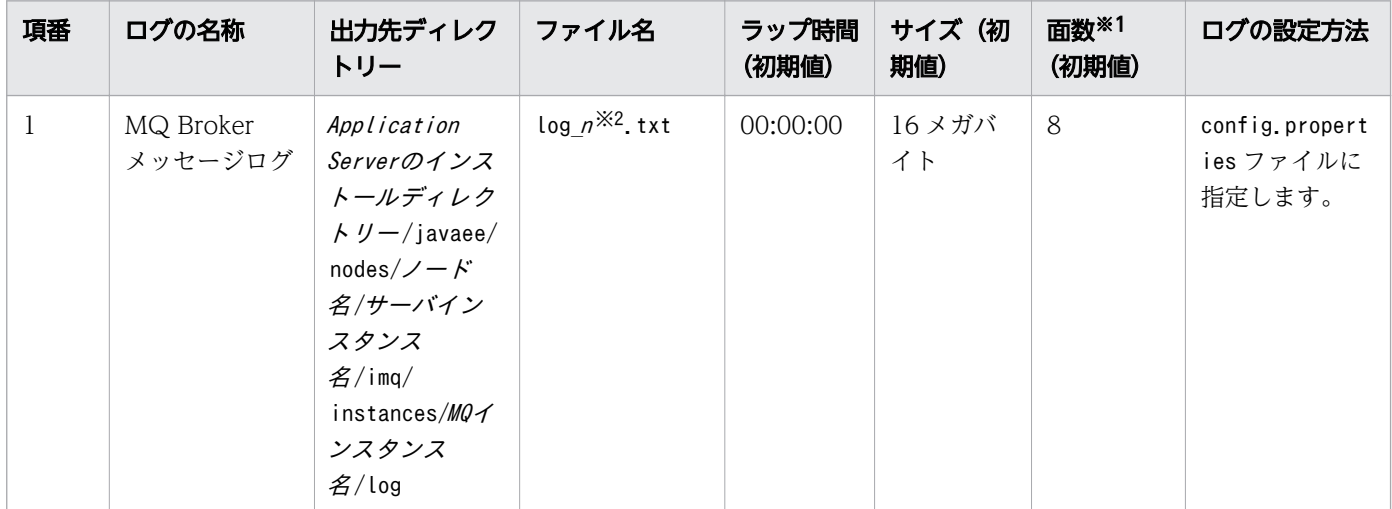

注※1

バックアップ用のファイルに加えて書き込み用のファイルが 1 つ作成されます。例えば、面数が 8 の 場合は合計 9 ファイルが作成されます。

注※2

 $n = 0$ ~面数-1

# Web サーバのトラブルシュート資料

Web サーバのトラブルシュート資料の一覧を示します。

10. トラブルシュート資料の活用

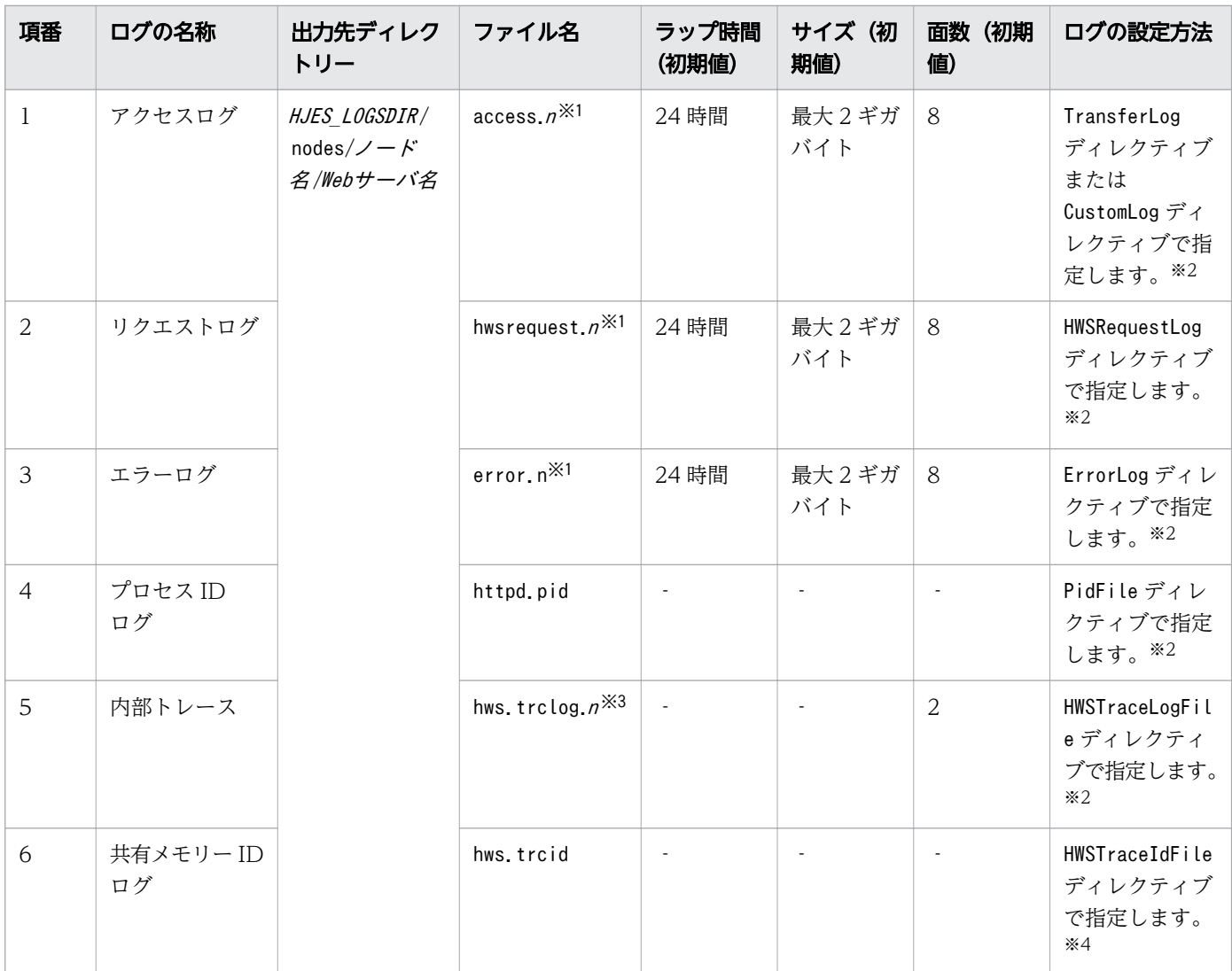

(凡例)

‐:該当なし

### 注※1

n =ログ採取開始時刻

### 注※2

出力先ディレクトリー、ファイル名を変更した場合、システム情報収集機能で収集できません。手動で 収集する必要があります。

### 注※3

 $n=01 \sim 02$ 

### 注※4

システム情報収集機能で収集できません。手動で収集する必要があります。

# パフォーマンストレーサーのトラブルシュート資料(トラブルシュート用)

パフォーマンストレーサーのトラブルシュート資料(トラブルシュート用)の一覧を示します。

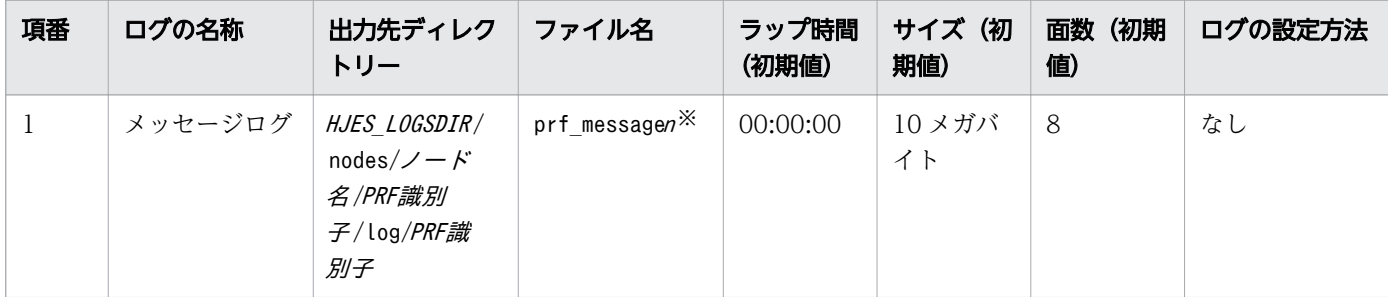

注※

n=01〜32

# パフォーマンストレーサーのトラブルシュート資料(性能解析用)

パフォーマンストレーサーのトラブルシュート資料(性能解析用)の一覧を示します。

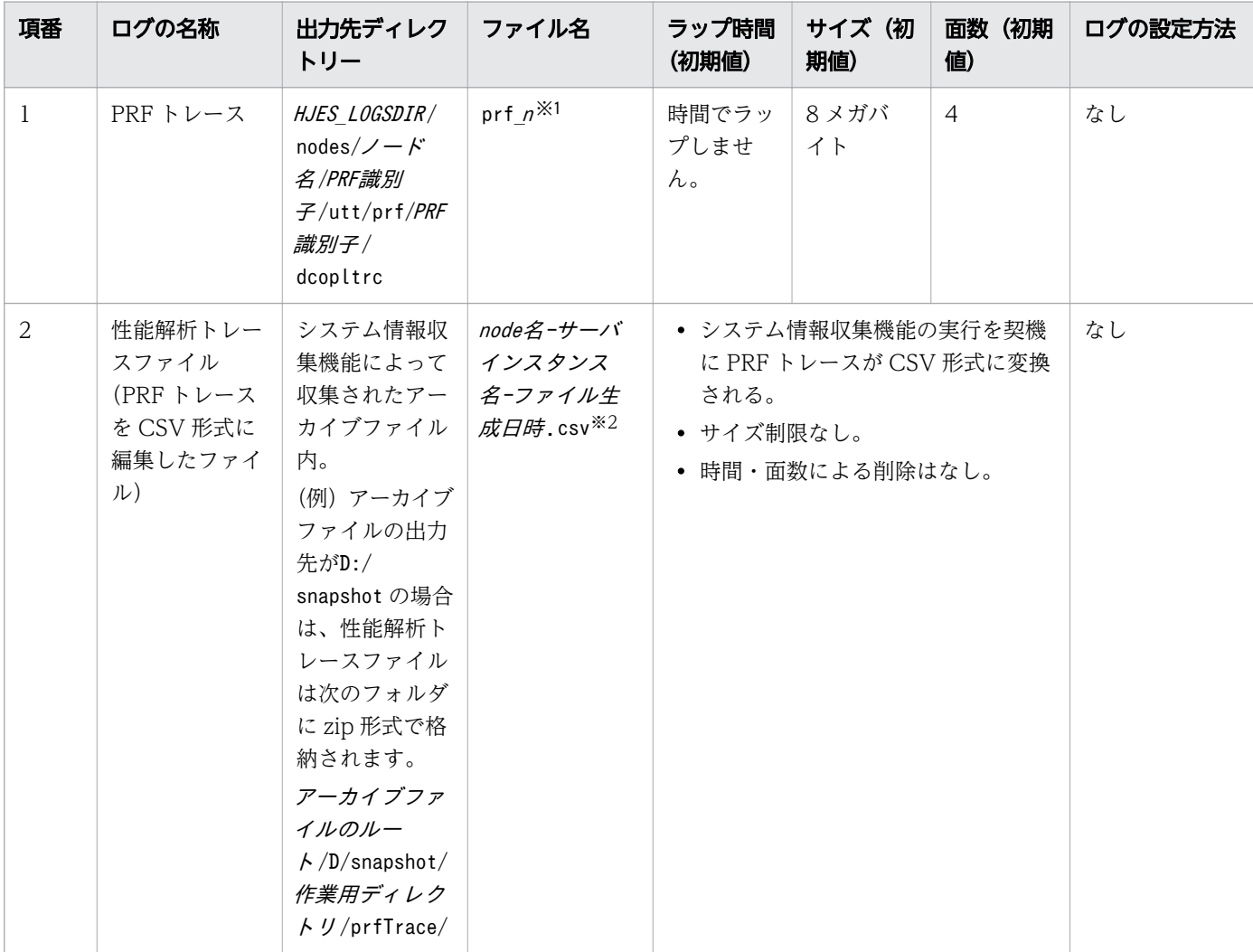

注※1

n=001〜256

注※2

zip ファイルを展開したファイルです。

# アプリケーション開発環境 (Eclipse 環境を含む)のトラブルシュート資料

アプリケーション開発環境(Eclipse 環境を含む)のトラブルシュート資料の一覧を示します。

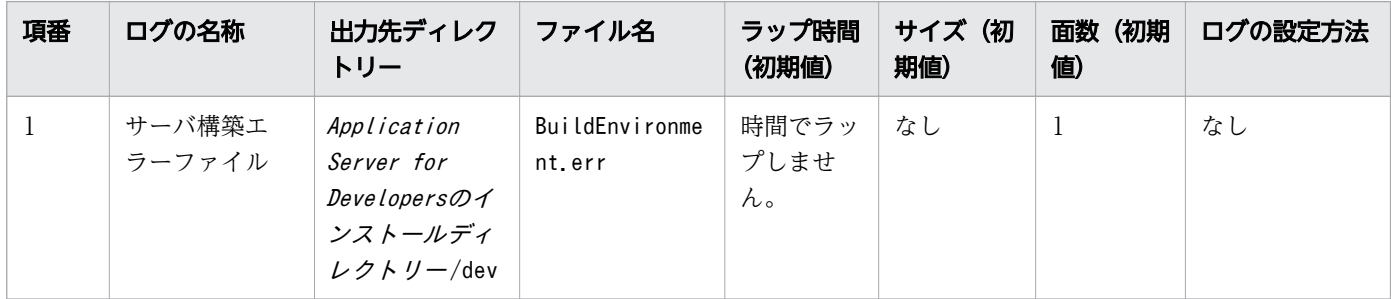

# 10.2 ログファイルの出力形式について

各プロセスから出力されるログファイルのローテーション方式と出力形式について説明します。

# 10.2.1 ログファイルのローテーション方式

各プロセスのログは、複数のファイルにローテーションして出力されます。指定した時刻または出力先の ファイルサイズが一定のサイズになったタイミングで、出力先ファイルを切り替えて出力されます。各プ ロセスのログのローテーション方式について説明します。

### Java EE サーバのログのローテーション方式

ログファイルがprf\_message01 だった場合、ローテーションが発生すると、ログファイルをprf\_message02 にリネームし、新しく作成したprf\_message01 にログを出力します。2回目のローテーションが発生する と、prf\_message01 をprf\_message02 に、prf\_message02 をprf\_message03 にリネームし、ログを prf\_message01 に出力します。 指定したファイル数を超えると、番号が最も大きいファイルを削除します。

# Web サーバのログのローテーション方式

rotatelogs プログラムまたは rotatelogs2 プログラムを使用してログファイルの分割方法を指定できます。 分割方法は、Web サーバの定義ファイルに指定します。

rotatelogs プログラム

アクセスログやエラーログを一定時間単位(例えば、24 時間ごと)に分割して、複数のファイルに出 力できます。

• ログ分割時間間隔

1 つのログファイルを採取する時間間隔を指定します。指定した時間が経過するごとに、新規ファ イルにログを採取します。

• ファイル数

分割したログファイルのファイル数を指定します。指定したファイル数を超えた場合、最も古いファ イルから削除されます。

rotatelogs2 プログラム

アクセスログやエラーログをログファイルサイズで分割して、複数のファイルにラップアラウンドして 出力できます。

• ログファイルサイズ

ログファイルの最大サイズを指定します(単位:キロバイト)。ログを出力するタイミングで、最大 サイズを超えていると、次のログファイルをクリアして続きが出力されます。

• ログファイル個数

出力するログファイルの最大個数を指定します。最大サイズを超えて次のログファイルに移る場合、 それまで処理していたログファイルの拡張子が最大個数と同じとき、再度 1 つ目のファイルから使 用します。

(例)ログファイル個数を3 に指定した場合

ログファイルがerrorlog.001 の場合、errorlog.001 からerrorlog.003 の順番にログが出力されま す。errorlog.003 が指定したログファイルサイズを超えると、errorlog.001 をクリアして続きが出 力されます。

# パフォーマンストレーサーのログのローテーション方式

prf\_message01 が常に最新のログファイルです。ローテーションが発生すると、prf\_message01 を prf\_message02 にリネームします。2回目のローテーション事案が発生すると、prf\_message01 を prf\_message03 にリネームします(prf\_message02 からprf\_message03 へのリネームは行わない)。

# アプリケーション開発環境のログのローテーション方式

指定したファイルサイズを契機にログファイルをリネームして、出力します。

# 10.2.2 Java EE サーバのログの出力形式

Java EE サーバが提供するログの出力形式と出力項目について説明します。

# Java EE サーバの提供するログ

Java EE サーバが提供するログの種別を次に示します。

- メッセージログ
- スタックトレースログ
- Java VM ログ
- 明示管理ヒープ機能のイベントログ
- スレッドダンプログ
- プロセス起動時ログ
- WebSocket アクセスログ
- 保守ログ

それぞれのログの出力形式と、出力項目について説明します。

# メッセージログ

#### 出力形式

番号 日付 時刻 アプリケーション名 pid tid メッセージID テキスト

10. トラブルシュート資料の活用

出力項目

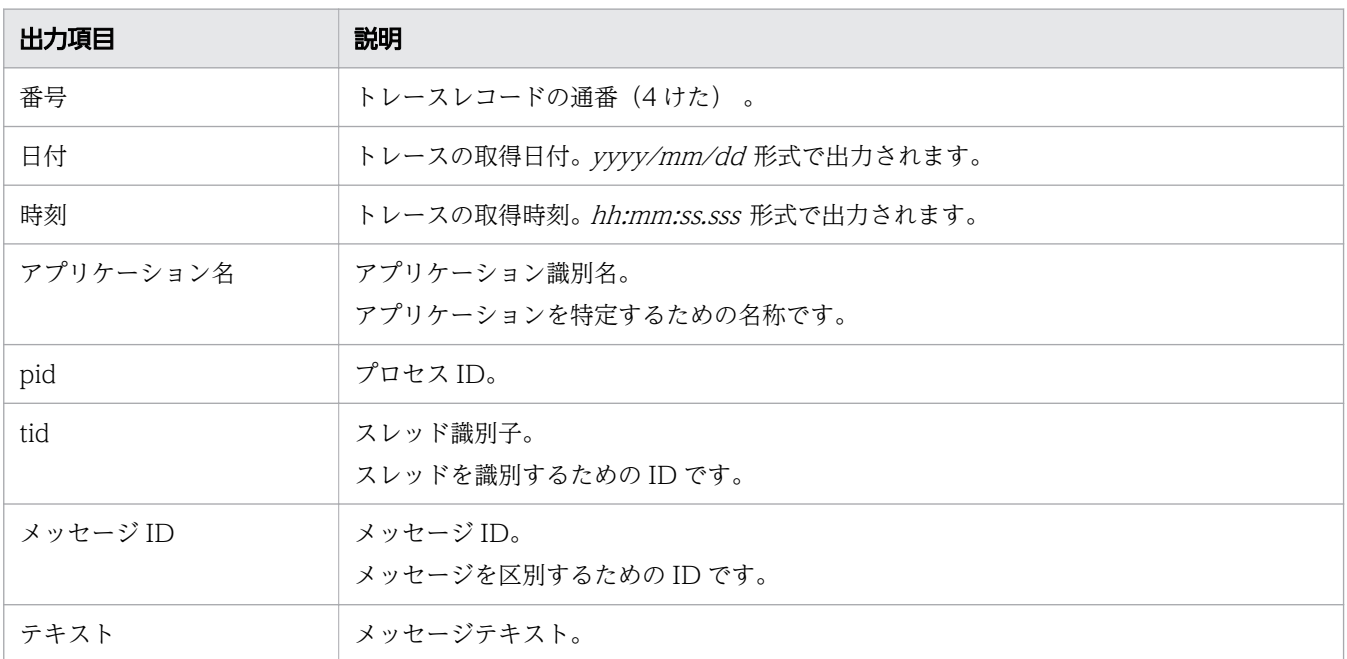

ログレベル

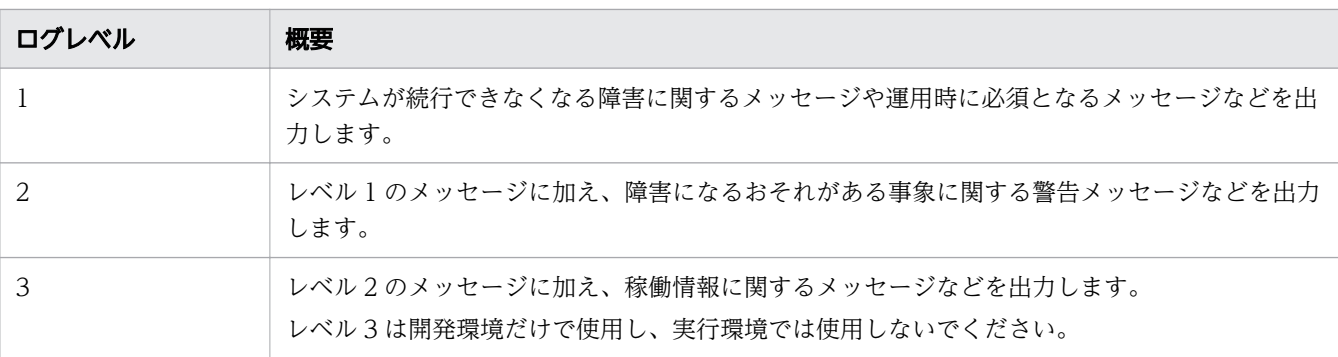

# スタックトレースログ

出力形式

メッセージログと同じです。

出力項目

メッセージログと同じです。

# Java VM ログ

拡張 verbosegc 出力機能(G1GC 使用時以外)

出力形式

[id] date (Skip Full:full\_count, Copy:copy\_count) [gc\_kind gc\_info, gc\_time secs][Eden: eden\_info][Survivor: survivor\_info] [Tenured: tenured\_info][Metaspace: metaspace\_info] [class space: class space info] [cause: cause info] [User: user cpu secs] [Sys: system cpu secs][IM: jvm alloc size, mmap total size, malloc total size]

```
10. トラブルシュート資料の活用
```
### 注

改行はありません。

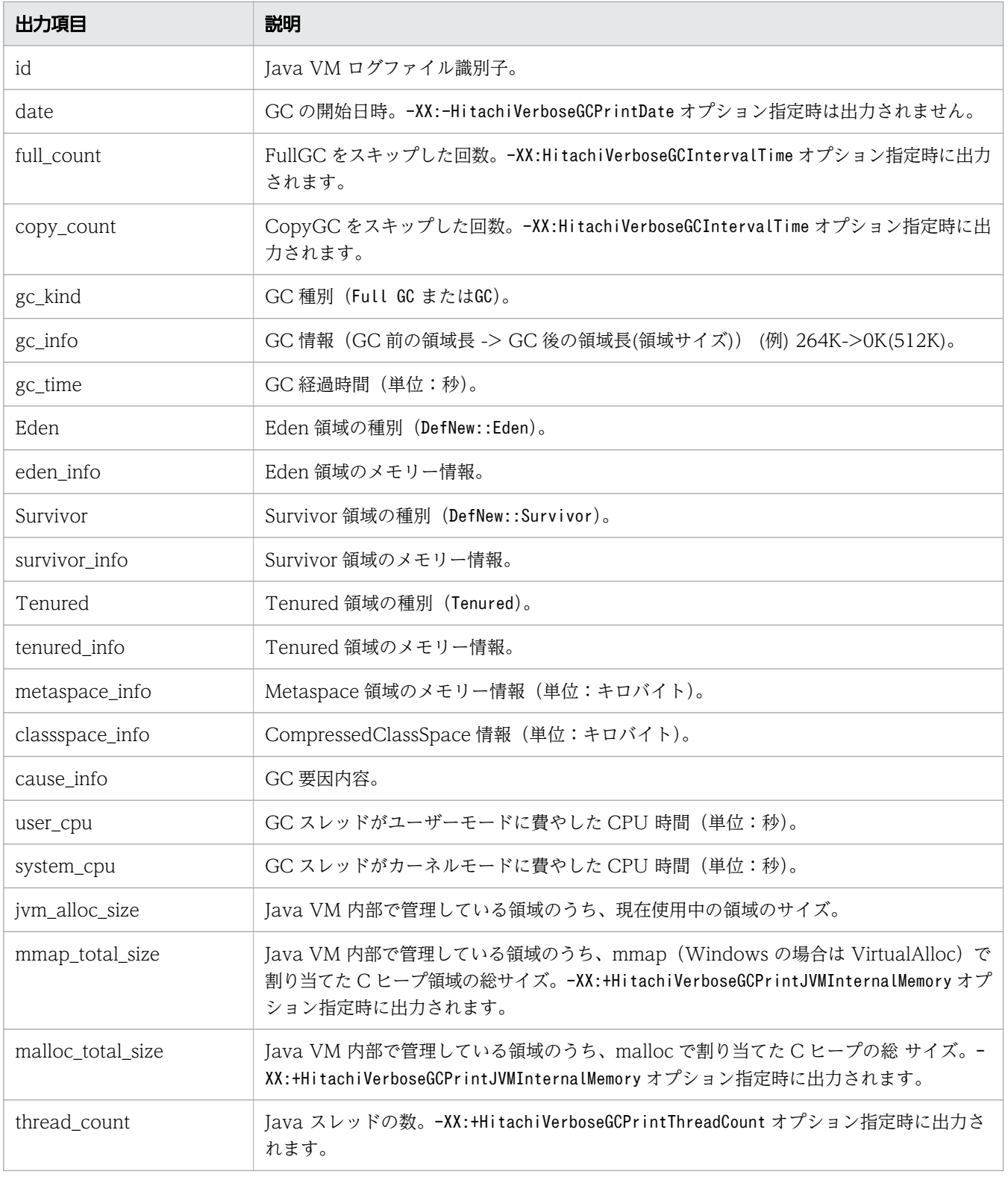

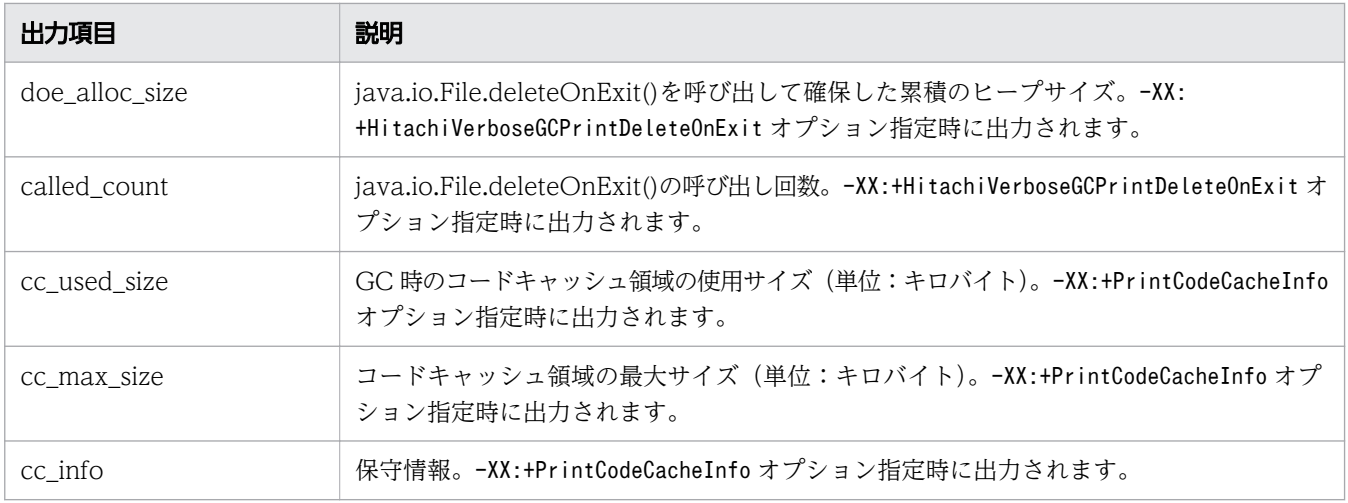

#### 拡張 verbosegc 出力機能(G1GC 使用時)

出力形式

```
[id]date[gc_kind gc_info, gc_time secs][Status:gc_status]
[G1GC::Eden: eden_info][G1GC::Survivor: survivor_info]
[G1GC::Tenured: tenured_info ][G1GC::Humongous: humongous_info ]
[G1GC::Free: free_info][Metaspace: metaspace_info]
[class space: class\ space\ into] [cause:cause\ into][RegionSize: region size K]
[Target: target time secs][Predicted: predicted time secs]
[TargetTenured: target size K][Reclaimable: reclaimable info]
[User: user cup sees][Sys: system cpu secs]
[IM: jvm_alloc_size K, mmap_total_size K, malloc_total_size K]
[TC: thread count][DOE: doe_alloc_size K, called_count]
[CCI: cc_used_size K, cc_max_size K, cc_info K]
```
注

改行はありません。

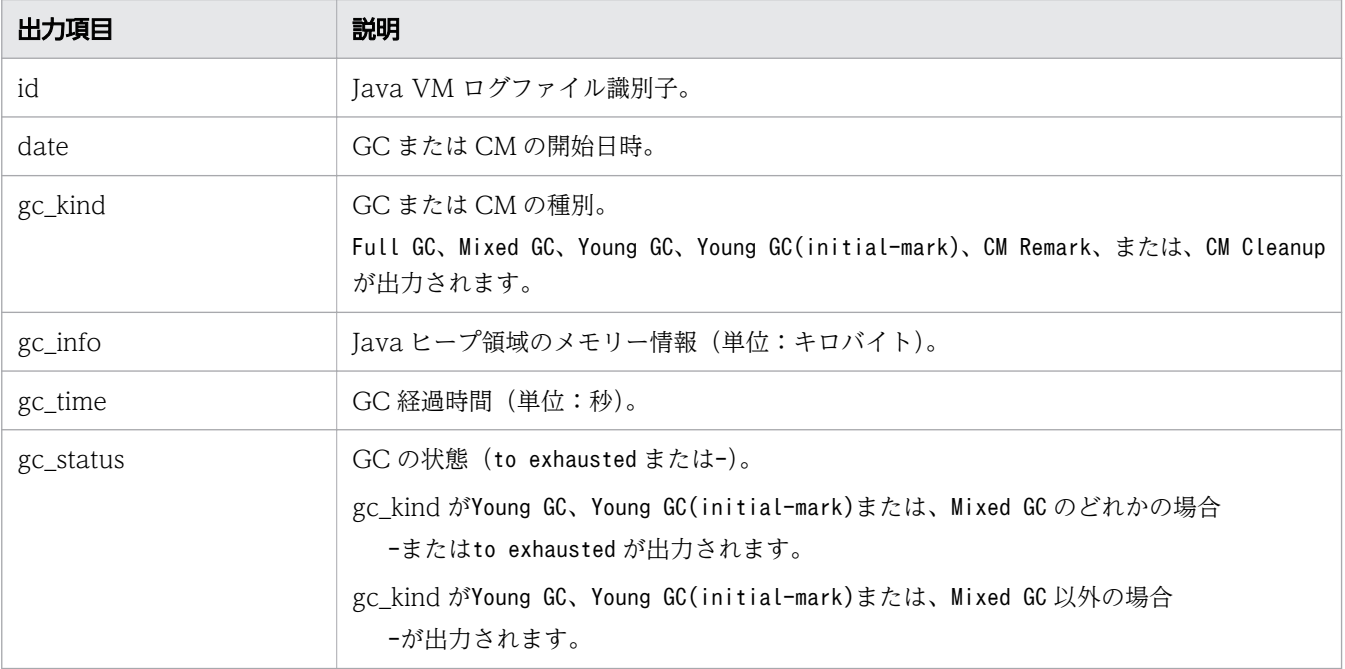

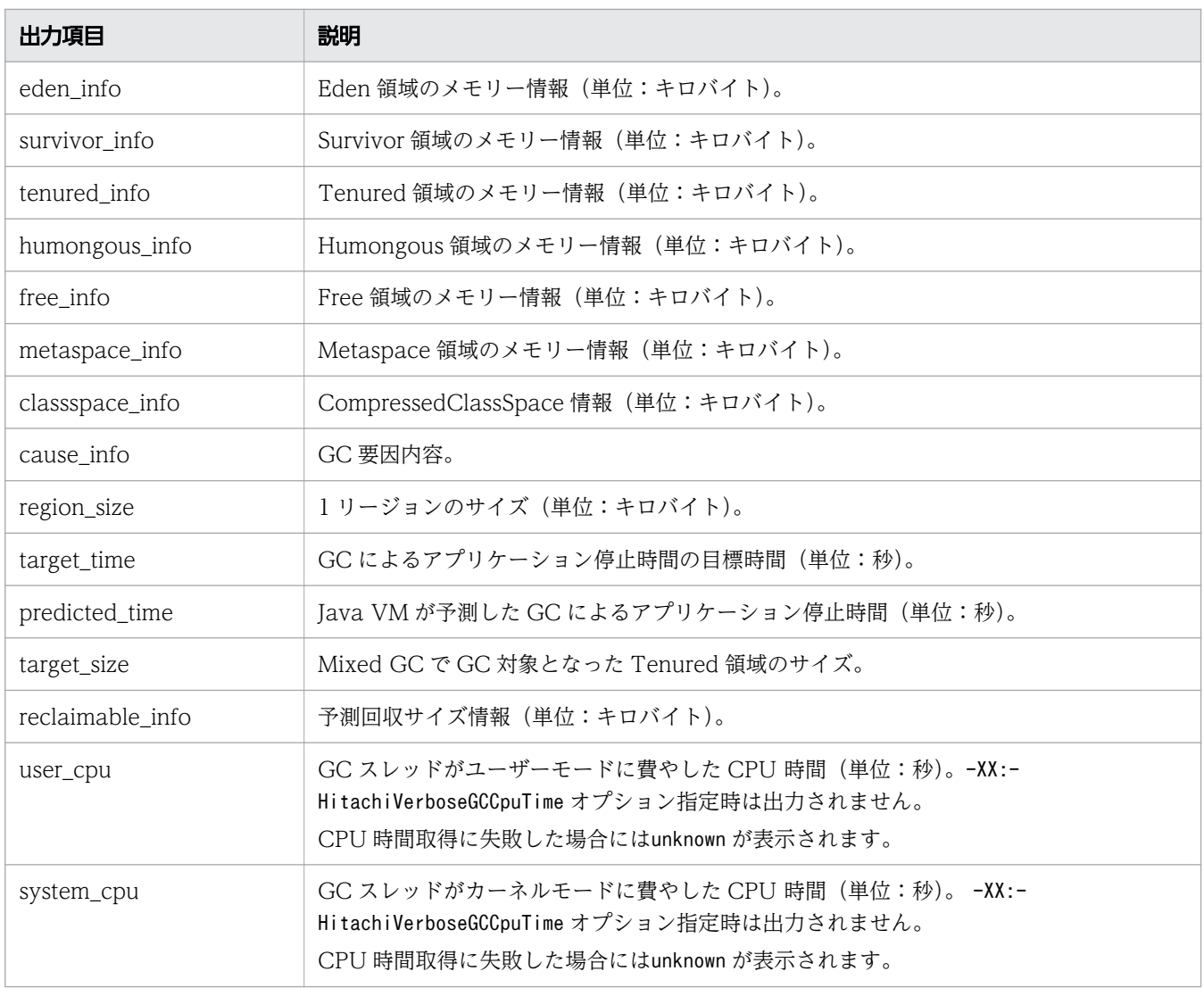

# CSV 形式出力(G1GC 使用時以外)

# 出力形式

id ,date ,full\_count ,copy\_count ,gc\_kind ,gc\_info ,gc\_time ,eden\_info , survivor\_info ,tenured\_info ,metaspace\_info ,classspace\_info ,cause\_info ,user\_cpu , system\_cpu ,jvm\_alloc\_size ,mmap\_total\_size ,malloc\_total\_size ,thread\_count , doe\_alloc\_size,called\_count,cc\_used\_size,cc\_max\_size,cc\_info

注

改行はありません。

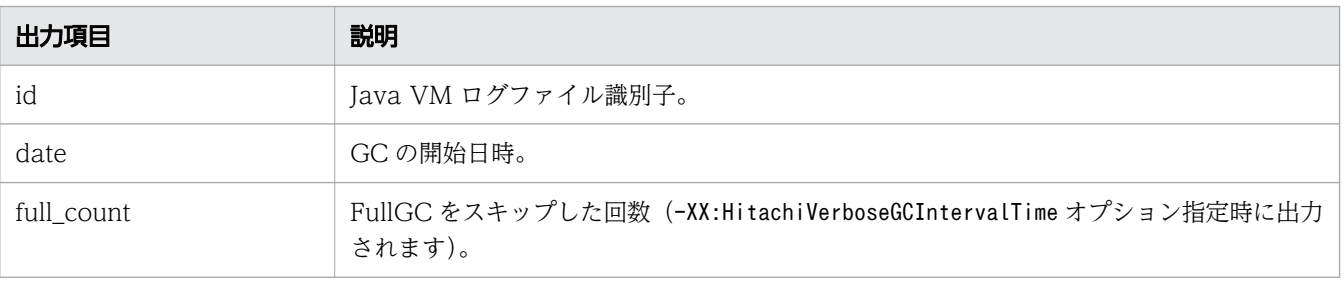

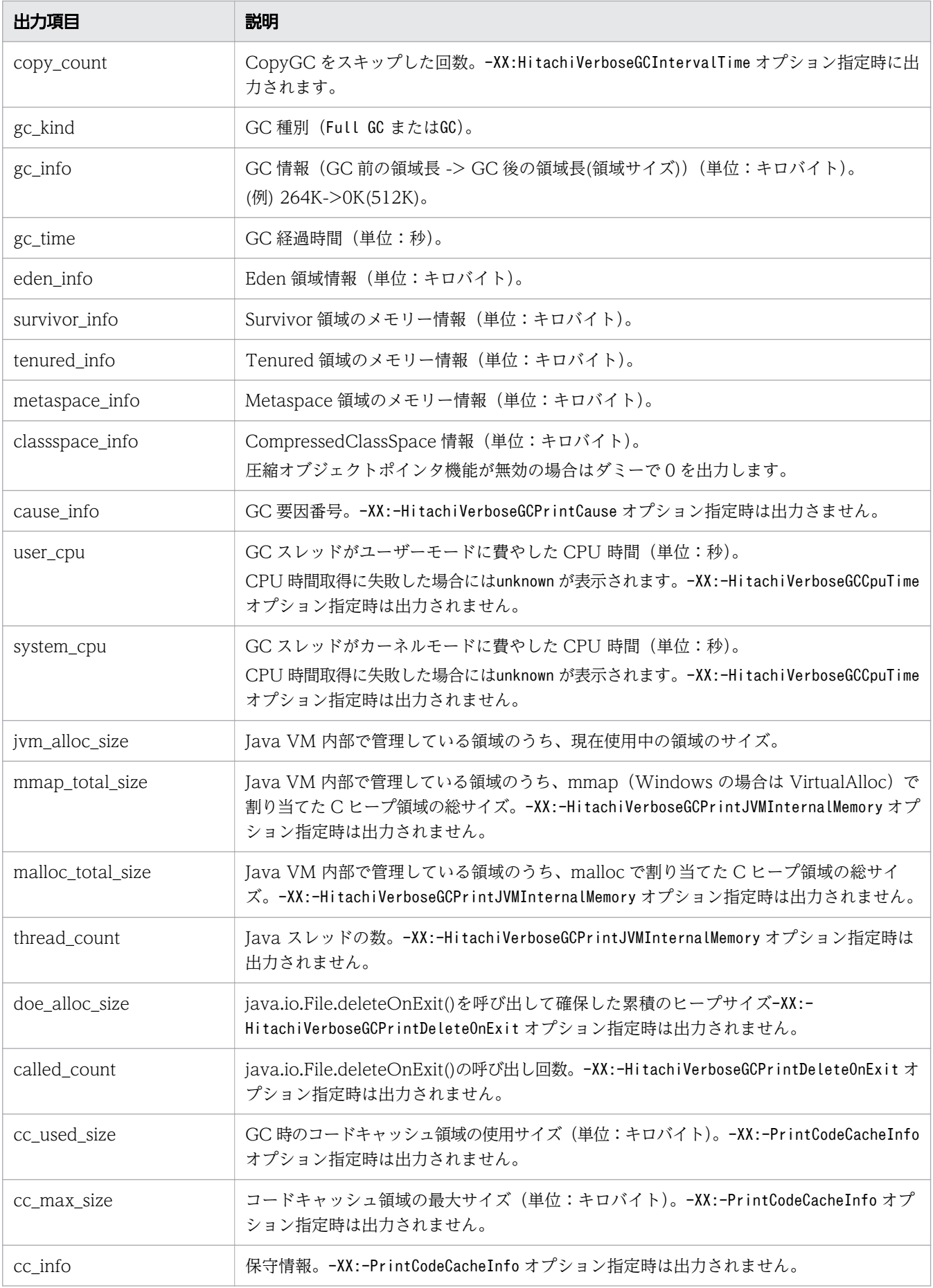

### CSV 形式出力(G1GC 使用時)

出力形式

id,date,gc\_kind,gc\_info,gc\_time,gc\_status,eden\_info,survivor\_info, tenured info ,humongous info , free info , metaspace info , classspace\_info, cause\_info, region\_size, target\_time, predicted\_time, target\_size, reclaimable\_info, user\_cpu, system\_cpu, jvm\_alloc\_size, mmap\_total\_size,malloc\_total\_size,thread\_count,doe\_alloc\_size, called count, cc used size, cc max size, cc info

注

改行はありません。

### 出力項目

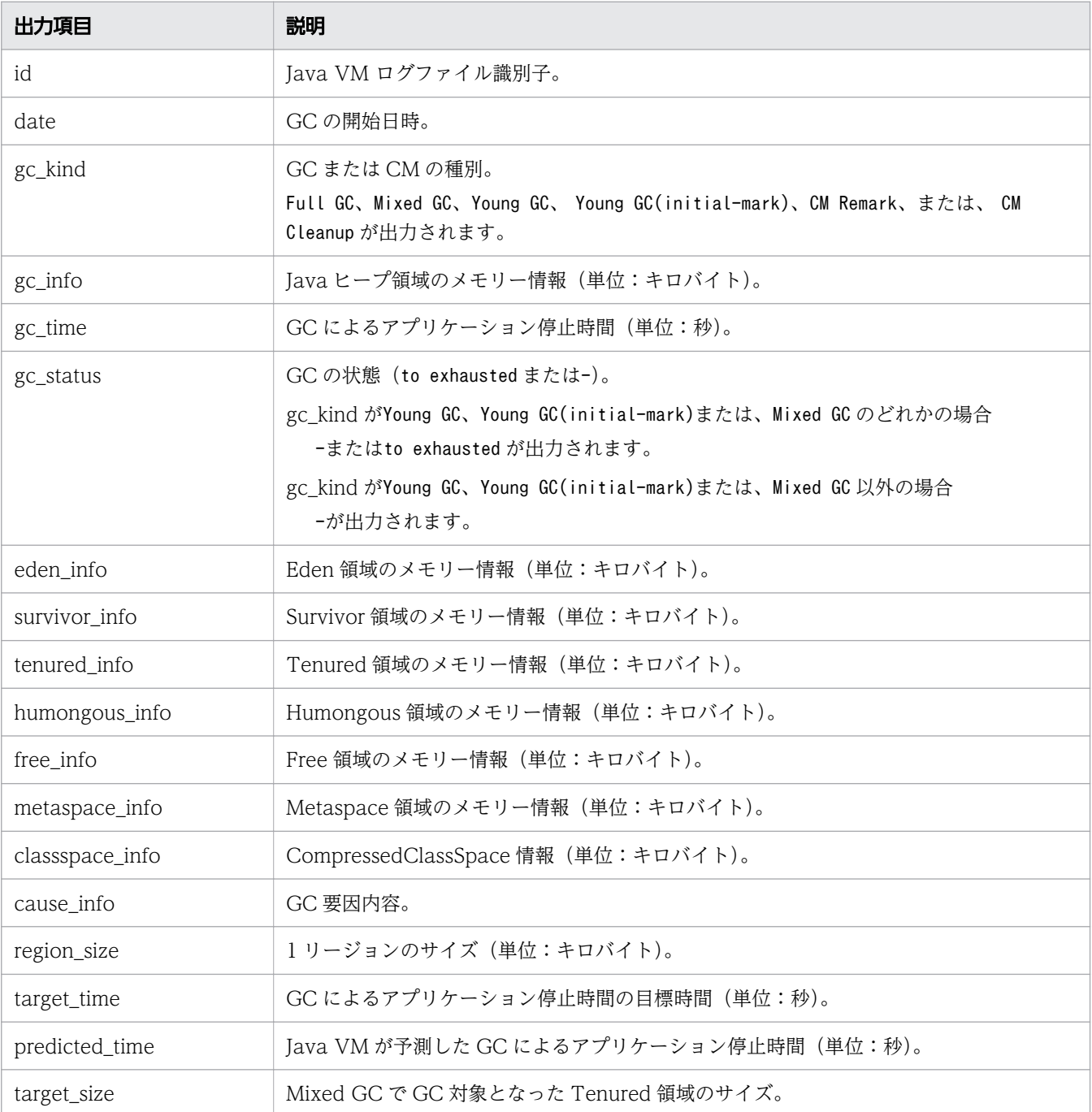

10. トラブルシュート資料の活用

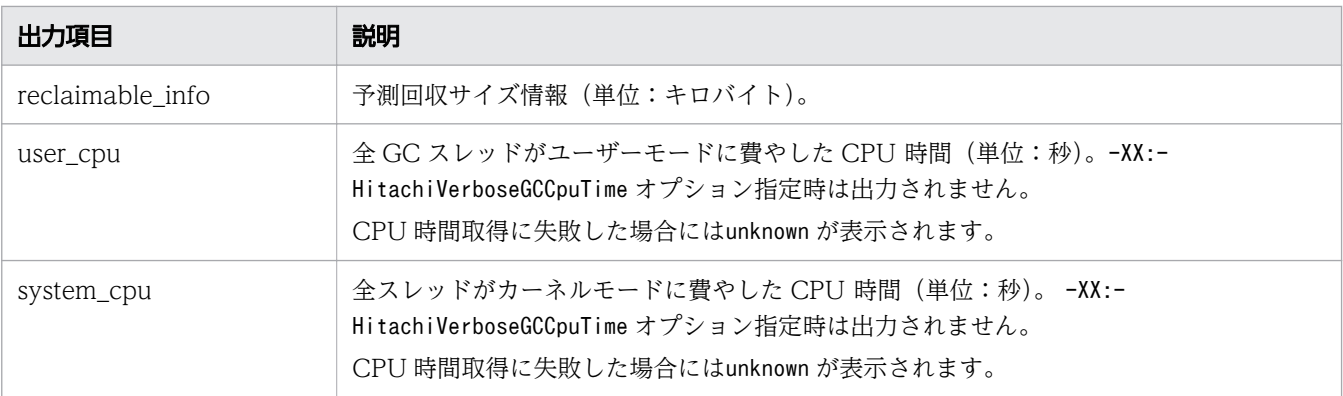

# 明示管理ヒープ機能のイベントログ

明示管理ヒープ機能のイベントログの出力契機は、設定しているログ出力レベルに応じて、イベントが異 なります。

ログ出力レベルには、normal、verbose、debug の 3 種類があります。各レベルごとの出力形式を示します。

normal の場合 (GC 時の Explicit ヒープの利用状況)

出力形式

[ENS]ctime [EH: EH\_USED\_BF->EH\_USED\_AF (EH\_TOTAL /EH\_MAX)]  $[E/F/D: AC'NUM/FL'NUM/DA'NUM]$  cause:CAUSE ][CF:  $CF^{-}CNT$ ]

注

改行はありません。

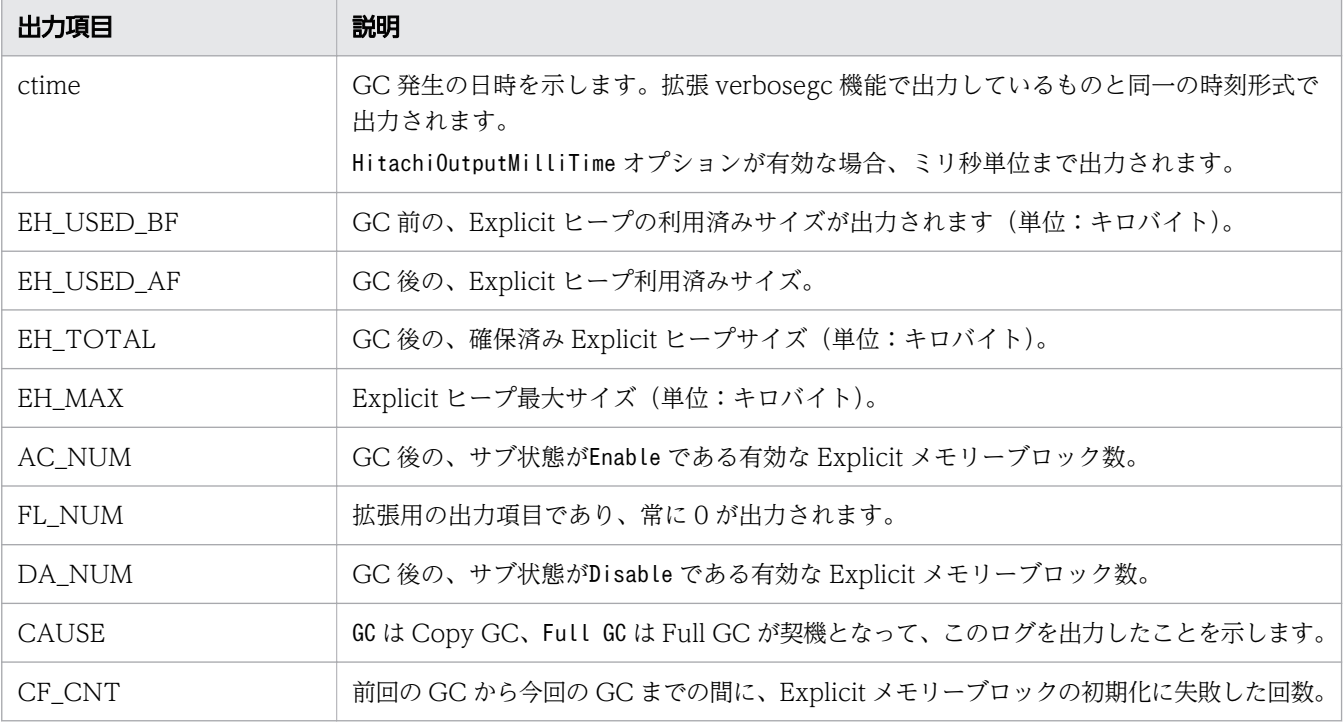

### normal の場合(Explicit メモリーブロック解放処理)

#### 出力形式

[ENS]ctime [EH: EH\_USED\_BF->EH\_USED\_AF (EH\_TOTAL /EH\_MAX),  $ELAPSED$  secs] $[E/F/D: ACNUM/FLNUM/DANUM ]$ [DefNew::Eden: *ED\_USED\_BF->ED\_USED\_AF(ED\_TOTAL*)] [DefNew::Survivor: *SV\_USED\_BF->SV\_USED\_AF(SV\_TOTAL*)] [Tenured: TN\_USED\_BF->TN\_USED\_AF (TN\_TOTAL)][User: USERCPU secs]  $[Sys: *SYSCPU* secs][cause: *CAUSE*]$ 

#### 出力項目

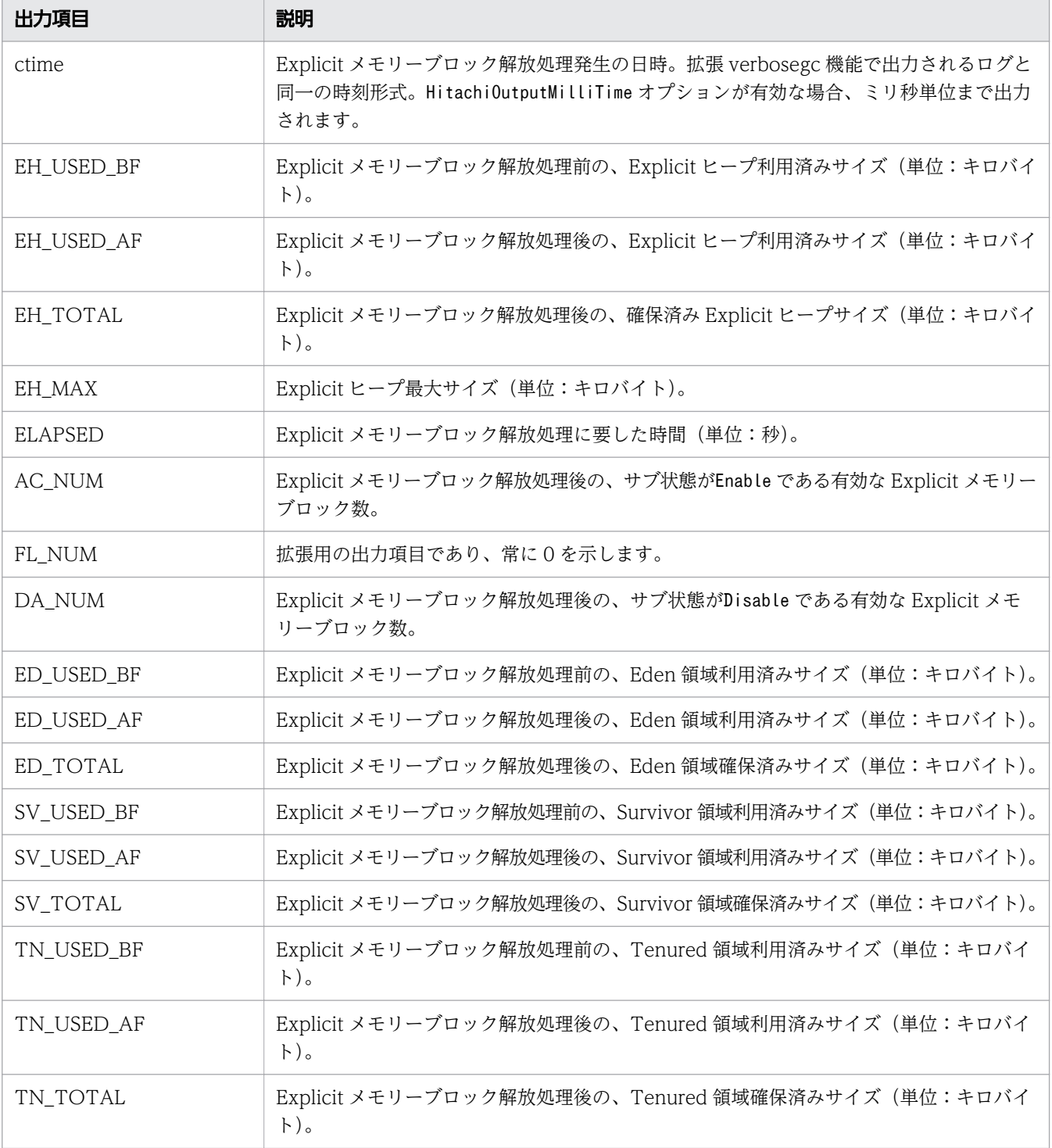

10. トラブルシュート資料の活用

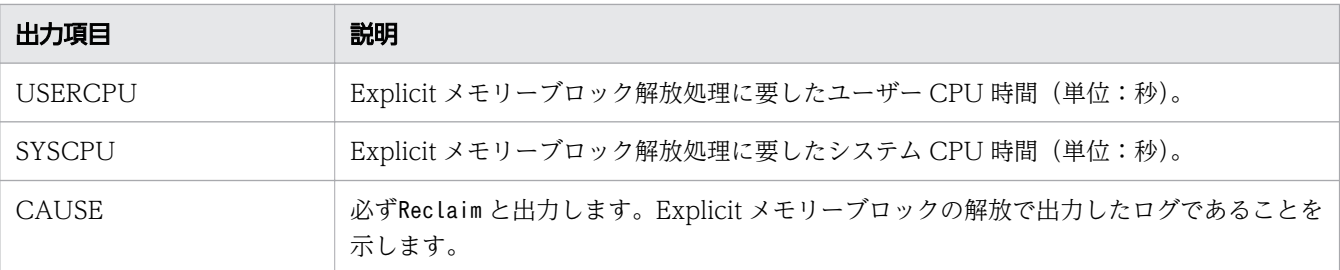

normal の場合(Explicit メモリーブロック解放処理時の Java ヒープあふれ)

### 出力形式

[ENS]ctime [EH: EH\_USED\_BF ->EH\_USED\_AF (EM\_TOTAL /EH\_MAX ),  $ELAPSED$  secs][E/F/D:  $\overline{AC}$  NUM/FL\_NUM/DA\_NUM] [DefNew::Eden: *ED\_USED\_BF->ED\_USED\_AF(ED\_TOTAL*)] [DefNew::Survivor: *SV\_USED\_BF->SV\_USED\_AF(SV\_TOTAL*)] [Tenured: TN\_USED\_BF->TN\_USED\_AF (TN\_TOTAL)][User: USERCPU secs]  $[System: *SYSCPU*$  secs][cause: $CAUSE$ ]

### 出力項目

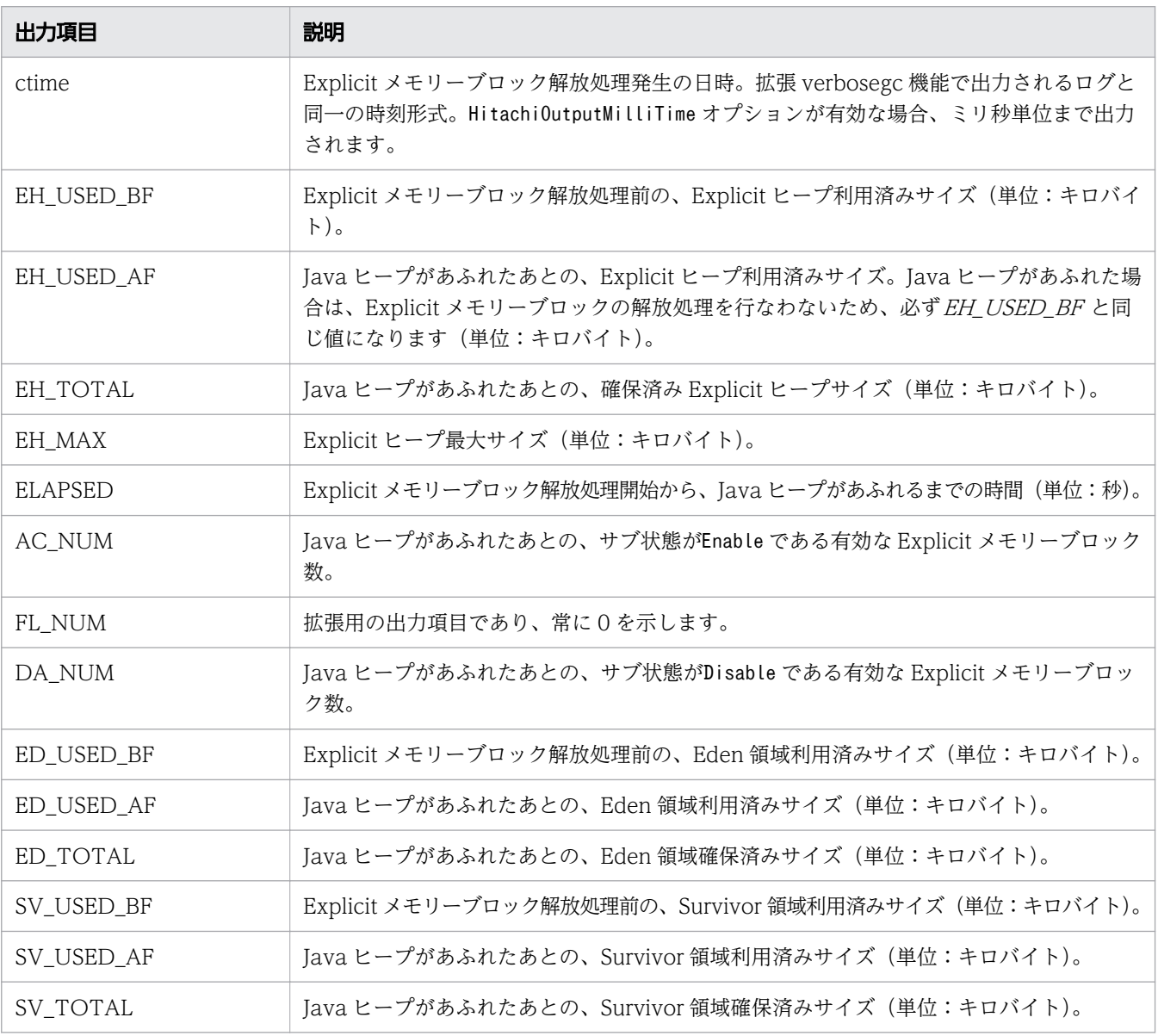

10. トラブルシュート資料の活用

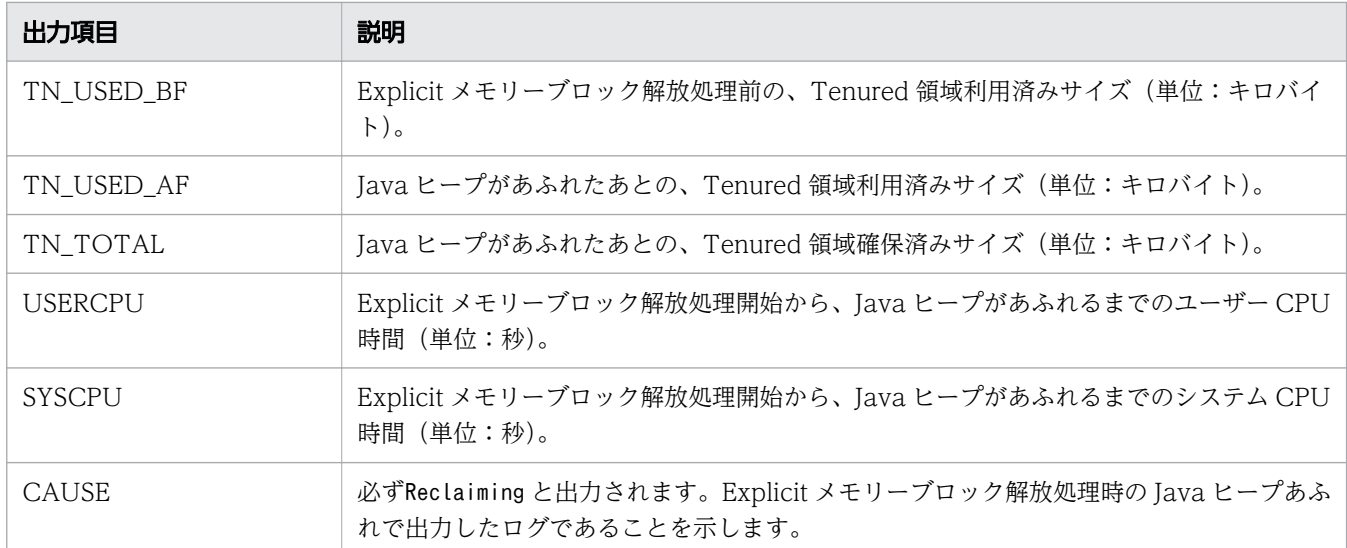

normal の場合(Explicit メモリーブロックのマイグレート処理)

### 出力形式

[ENS]ctime [EH: EH\_USED\_BF->EH\_USED\_AF (EH\_TOTAL >/EH\_MAX),  $ELAPSED$  secs][E/F/D:  $\overline{AC}$  NUM/FL\_NUM/DA\_NUM]  $[DefNew: : Eden: ED_USED_BF - \Sigma D_USED_AF \geq (ED_TOTAL) ]$ [DefNew::Survivor: SV\_USED\_BF->SV\_USED\_AF(SV\_TOTAL)] [Tenured: TN\_USED\_BF->TN\_USED\_AF (TN\_TOTAL)]  $[$ target: EH\_MIG\_TRG/EH\_MIG\_DED / EH\_MIG\_LIV] [User: USERCPU secs][Sys: SYSCPU secs][cause:CAUSE ]

#### 出力項目

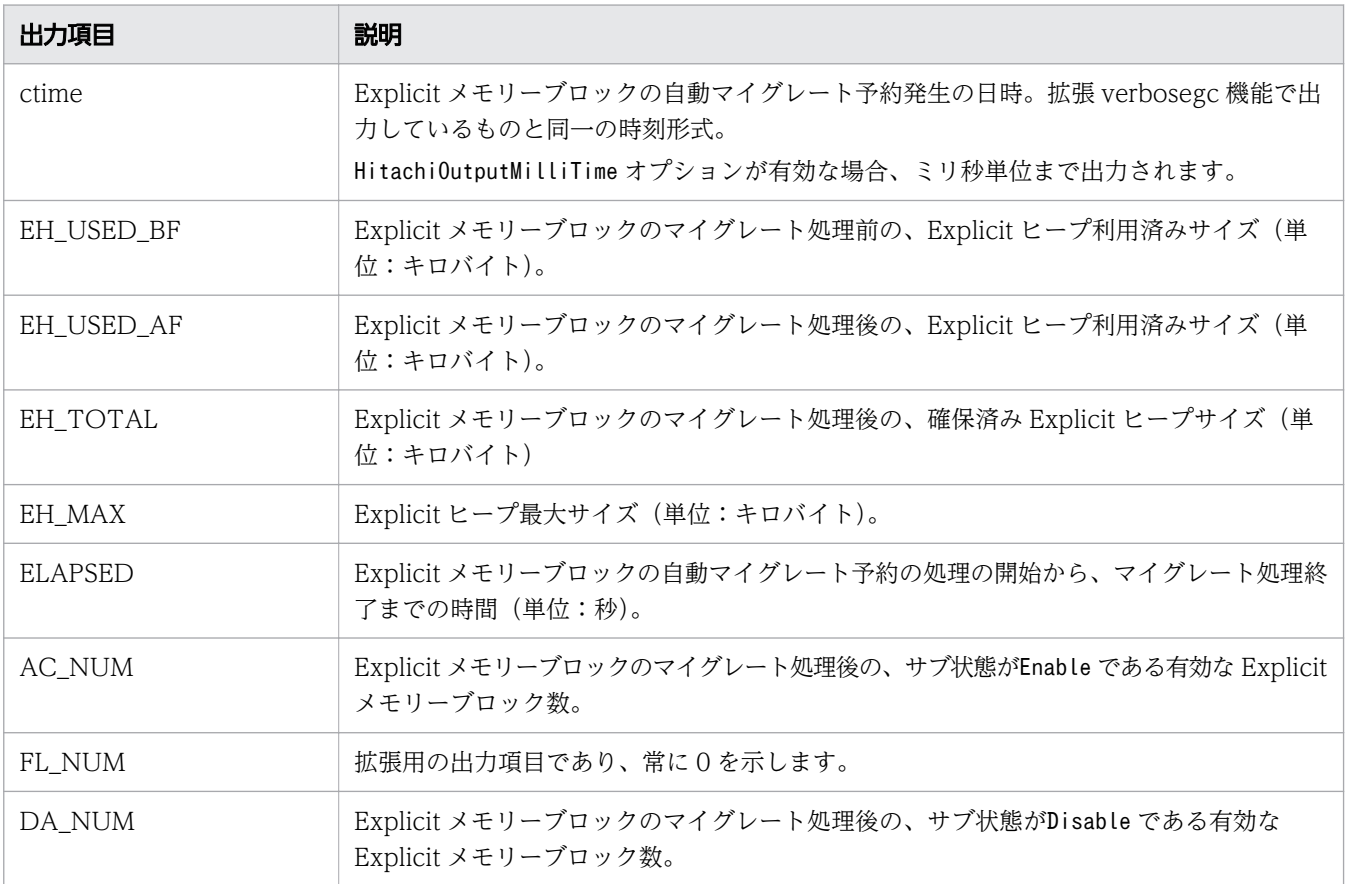

10. トラブルシュート資料の活用

Hitachi Application Server V10 ユーザーズガイド(Windows®用) 388 388 388

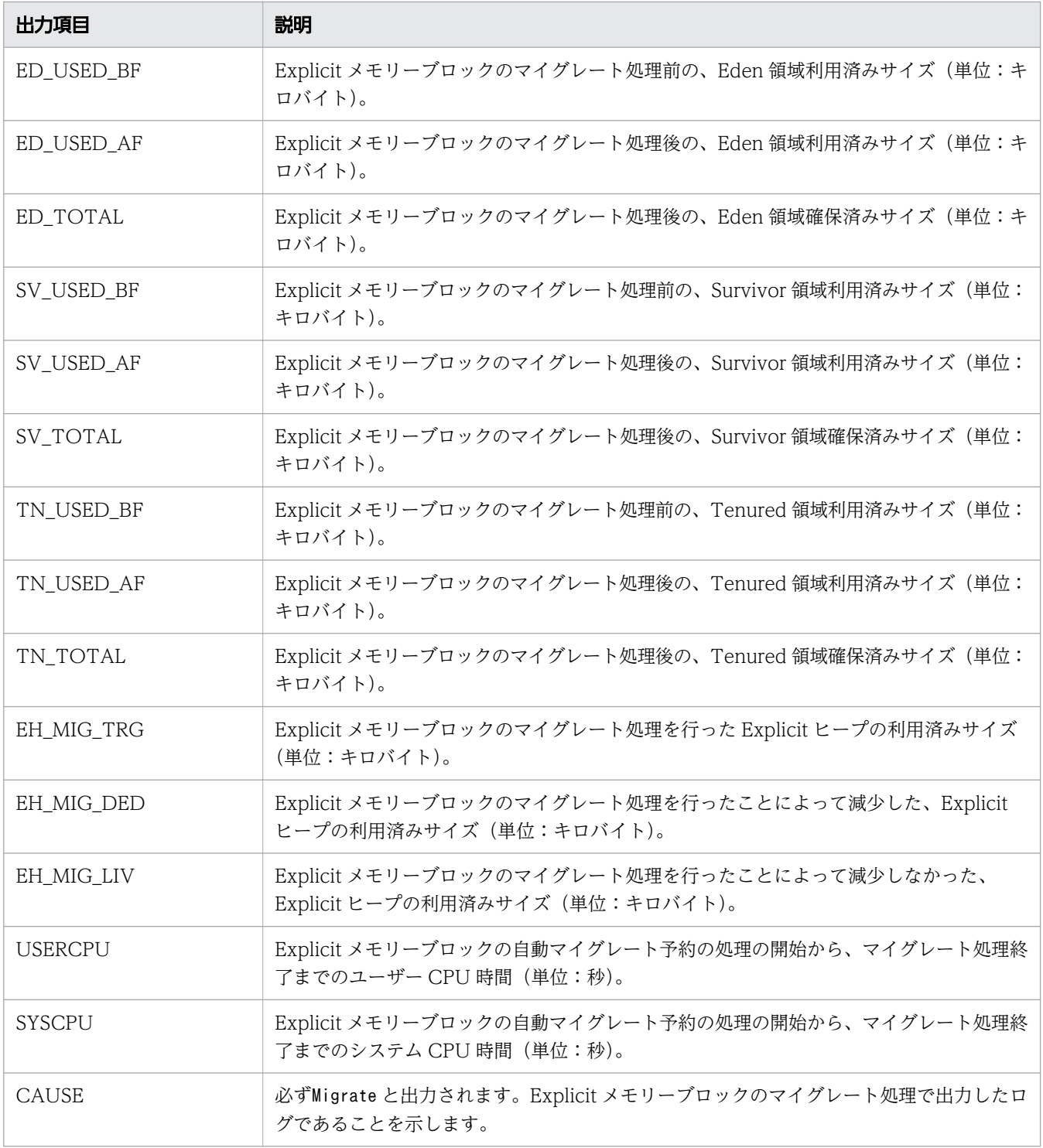

normal の場合(Explicit メモリーブロックのマイグレート処理時の Java ヒープあふれ)

出力形式

 $[ENS]ctime [EH: EH \textit{USED BF-}\rangle EH \textit{USED AF}$  (EH\_TOTAL /EH\_MAX), ELAPSED secs][E/F/D: AC\_NUM /FL\_NUM /DA\_NUM ] [DefNew::Eden: ED\_USED\_BF->ED\_USED\_AF (ED\_TOTAL)] [DefNew::Survivor: SV\_USED\_BF->SV\_USED\_AF(SV\_TOTAL)] [Jennemined: TN\_USED\_BF->TN\_USED\_AF (TN\_TOTAL)] [target:EH\_MIG\_TRG/EH\_MIG\_DED /EH\_MIG\_LIV] [User: USERCPU secs][Sys: SYSCPU secs][cause: CAUSE]

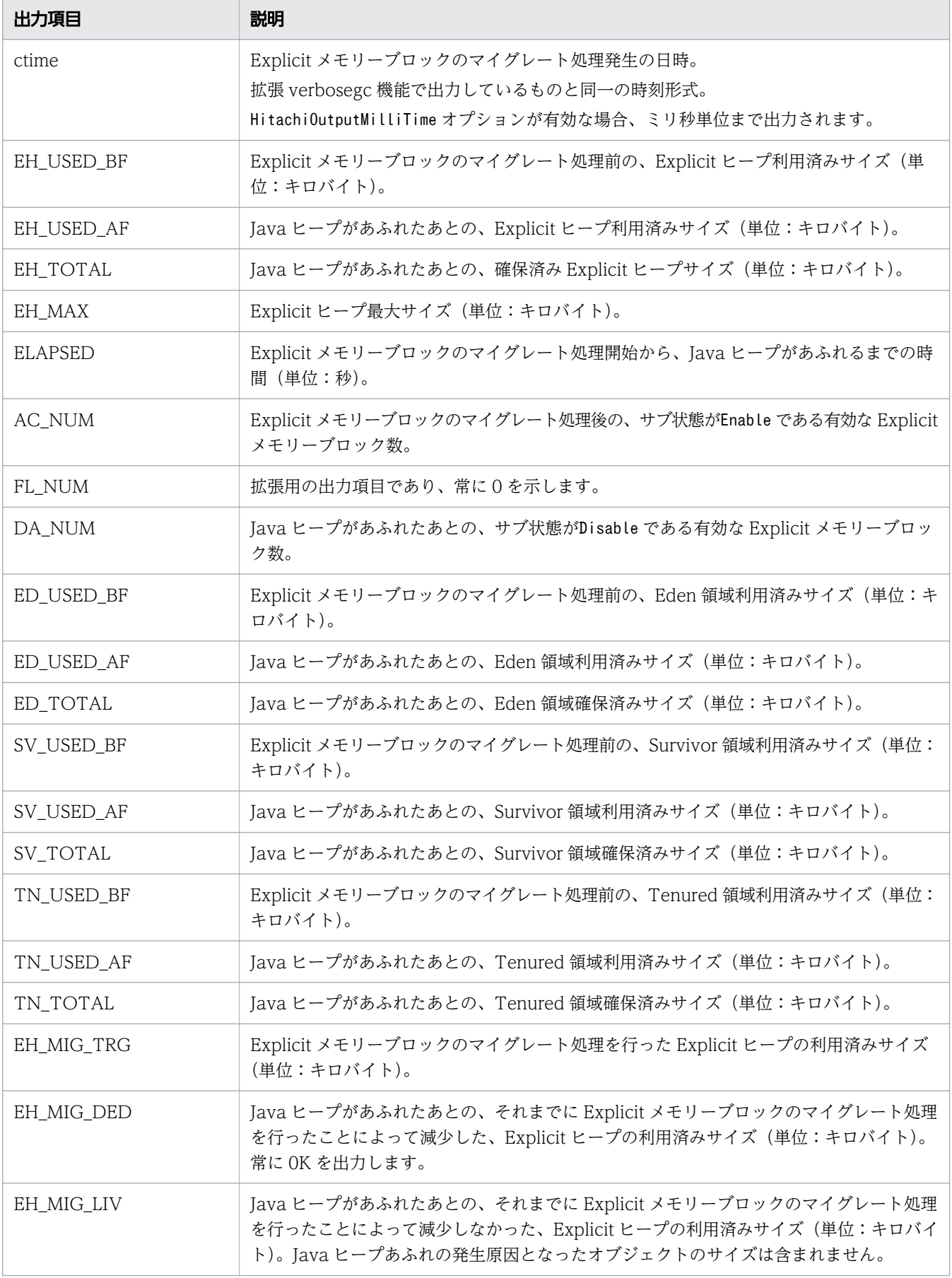

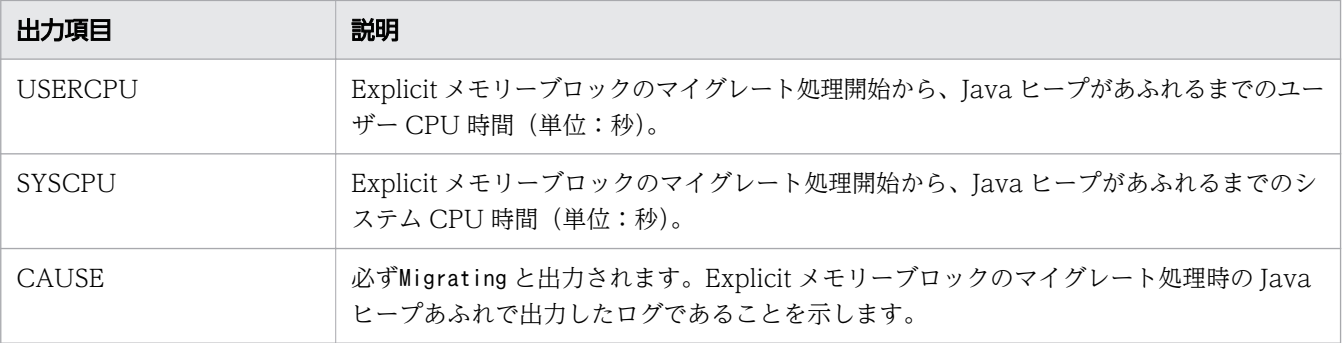

# normal の場合(明示管理ヒープ自動配置設定ファイルオープンエラー)

### 出力形式

[ENA]ctime failed to open file. [file=FILENAME]

#### 出力項目

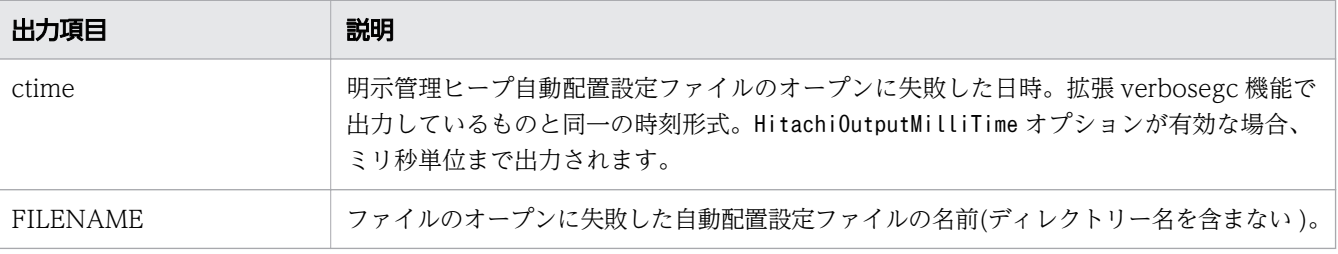

#### normal の場合(明示管理ヒープ自動配置設定ファイルパースエラー)

#### 出力形式

[ENA]ctime parsed error line. [file=FILENAME line=LINENO]

#### 出力項目

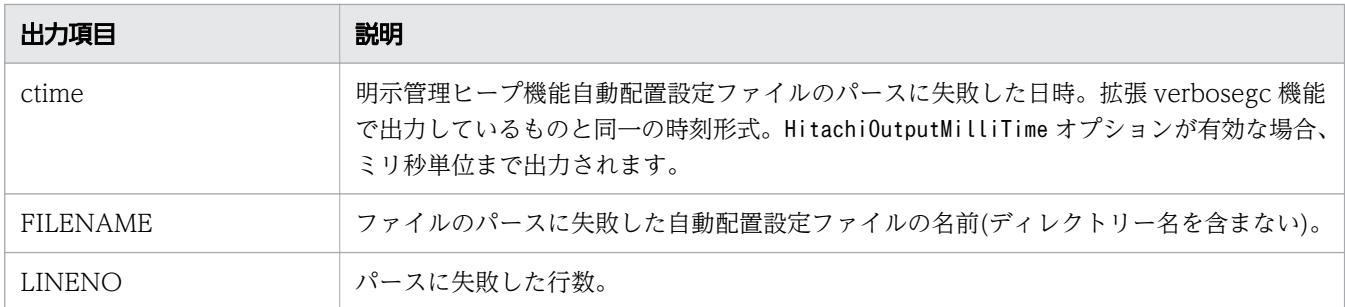

### normal の場合(明示管理ヒープ自動配置エラー)

### 出力形式

[ENA]ctime creation CLASS\_LIST class's object in explicit memory is failed. [target=CLASS\_METHOD  $\det$ ail=MESSAGE ]

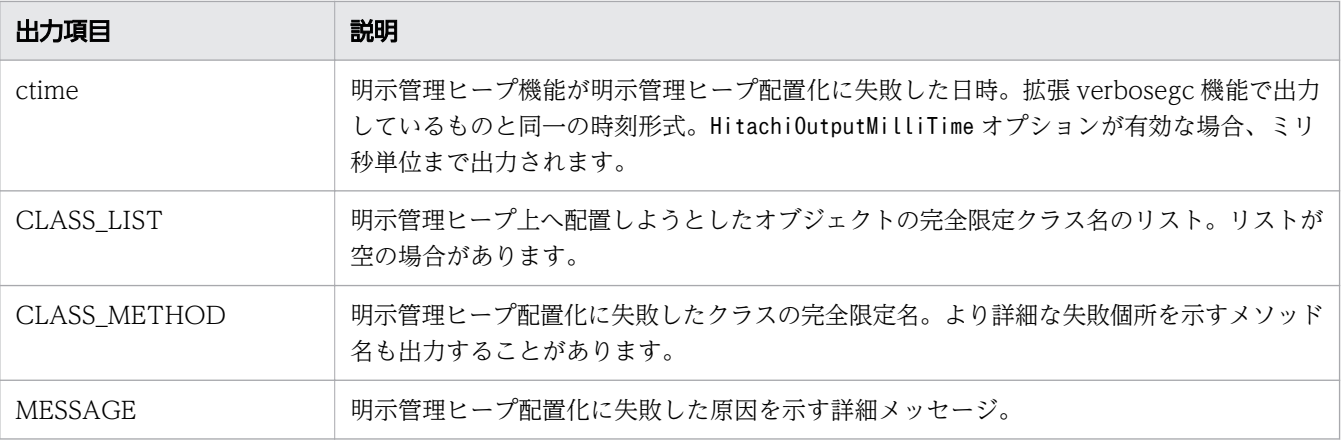

normal の場合(明示管理ヒープ自動配置のスキップ)

### 出力形式

[ENA]ctime creation class's object in explicit memory is skipped. [  $\det$ ail = *MESSAGE* ]

#### 出力項目

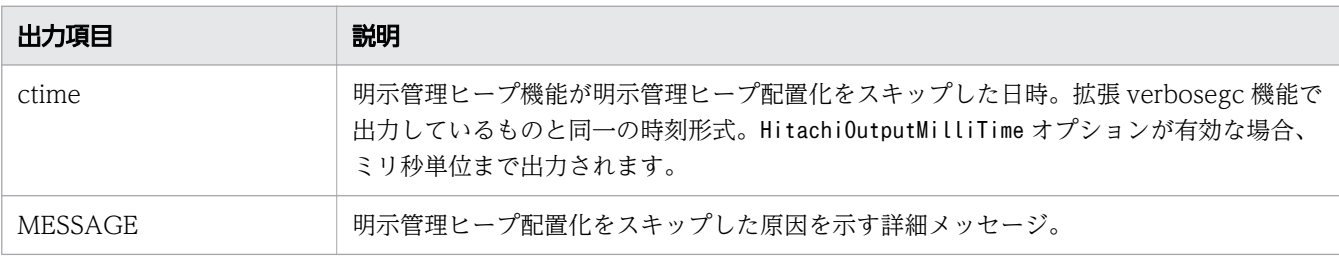

normal の場合(明示管理ヒープ機能適用除外クラス指定機能の設定ファイルオープンエラー)

出力形式

[ENO]ctime failed to open file. [TYPE] [file=FILENAME]

#### 出力項目

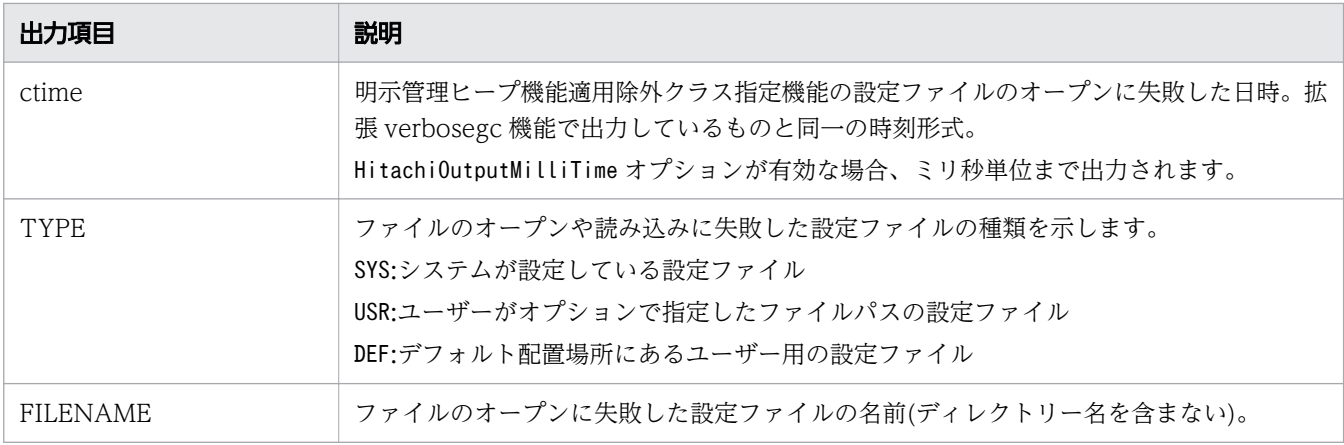

normal の場合(明示管理ヒープ機能適用除外クラス指定機能の設定ファイルパースエラー)

出力形式

[ENO]ctime parsed error line. [TYPE] [file=FILENAME line=LINENO]

### 出力項目

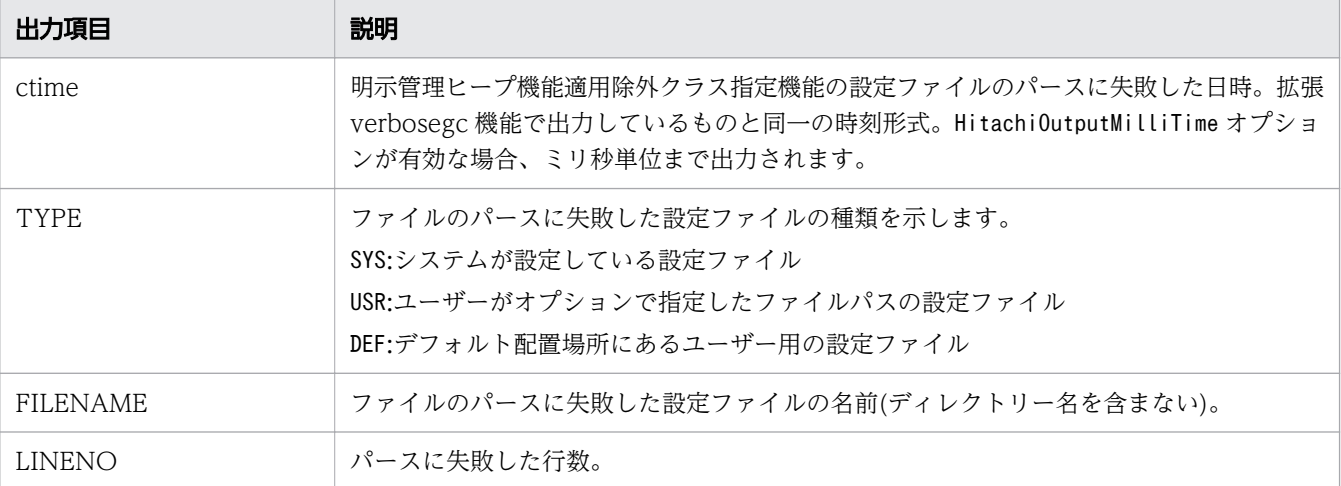

### verbose の場合 (Explicit メモリーブロックの初期化)

出力形式

[EVO]ctime>[Created]["EM\_NAME" eid=EID (EM\_PTR) / EM\_TYPE]

#### 出力項目

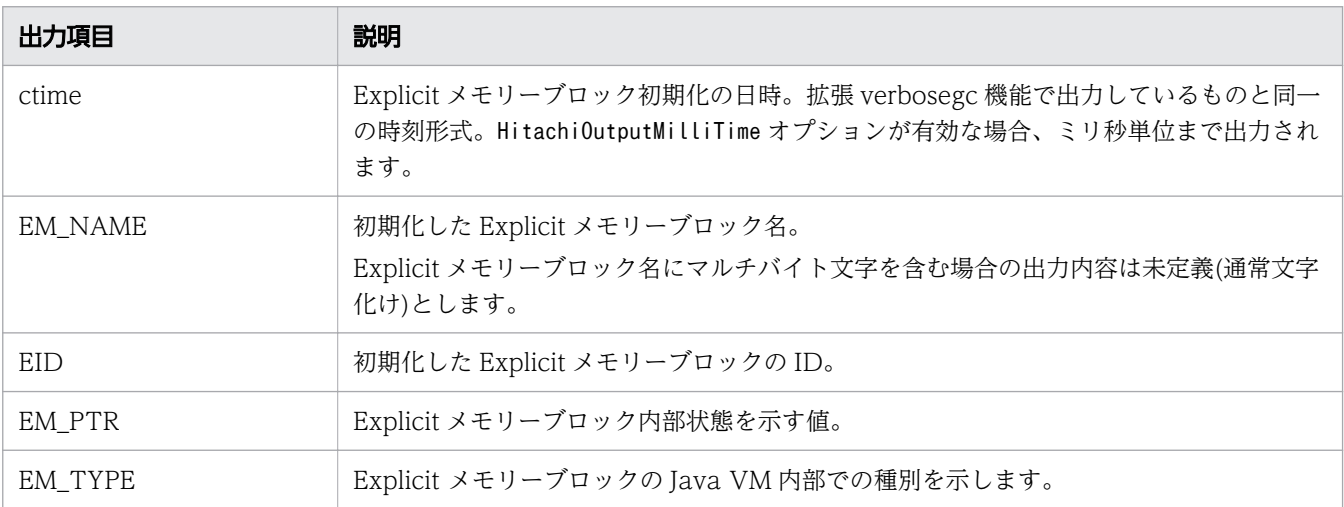

verbose の場合 (Explicit メモリーブロックの初期化失敗)

#### 出力形式

[EVO]ctime [Creation failed] [EH: EH\_USED (EH\_GARB) / EH\_TOTAL / EH\_MAX] [E/F/D: AC\_NUM/FL\_NUM/DA\_NUM][Thread: TH\_PTR] [EVO][Thread: TH\_PTR] at FRAMESOURCE ...

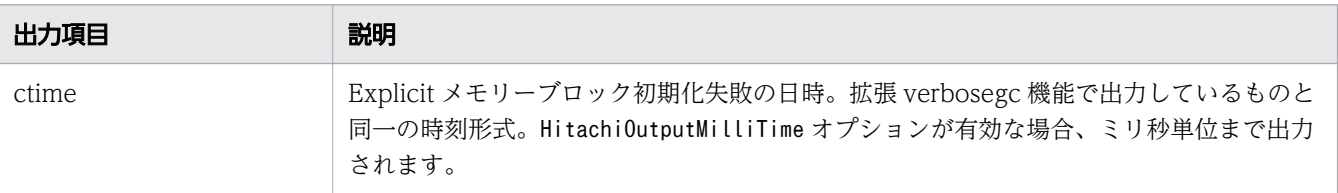

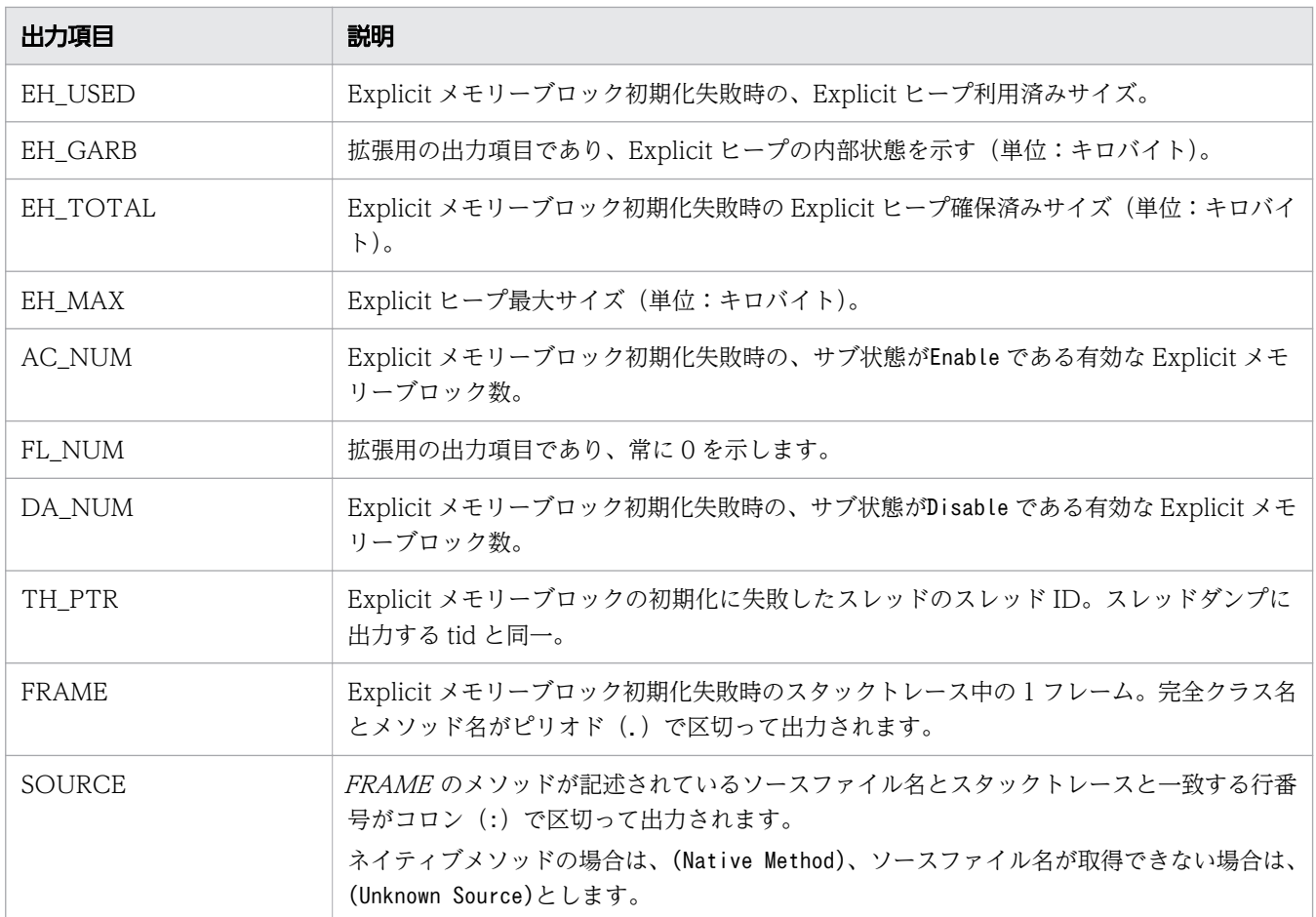

verbose の場合 (Explicit メモリーブロックサブ状態の FreeList 化)

出力形式

[EVO]ctime [Alloc failed(FreeList)] [EH: EH\_USED (EH\_GARB) / EH\_TOTAL / EH\_MAX] [E/F/D: *AC\_NUM/FL\_NUM/DA\_NUM*][cause:*CAUSE*] ["EM\_NAME" eid=EID/EM\_TYPE: EM\_USED(EM\_GARB)/EM\_TOTAL] [Thread: TH\_PTR] [EVO][Thread: TH\_PTR] at FRAMESOURCE ...

#### 注

[[Thread: TH\_PTR] [EVO][Thread: TH\_PTR] at FRAMESOURCE」はNew の場合にだけ出力されます。

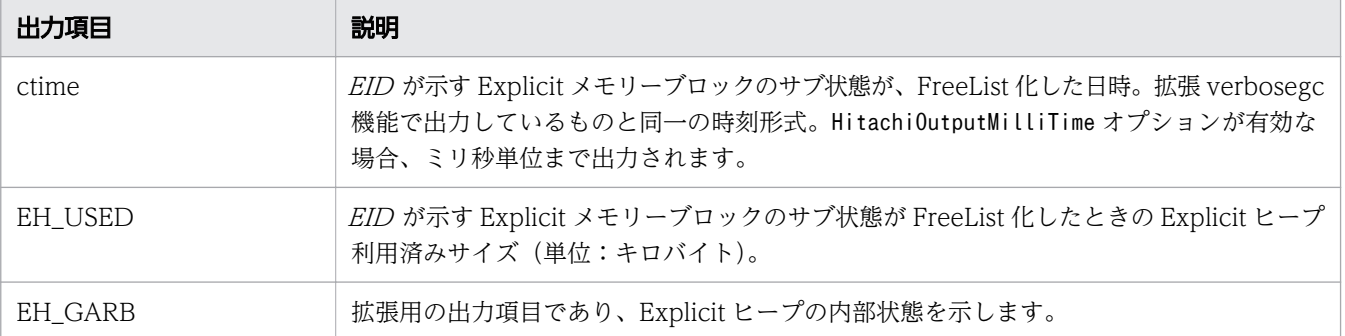

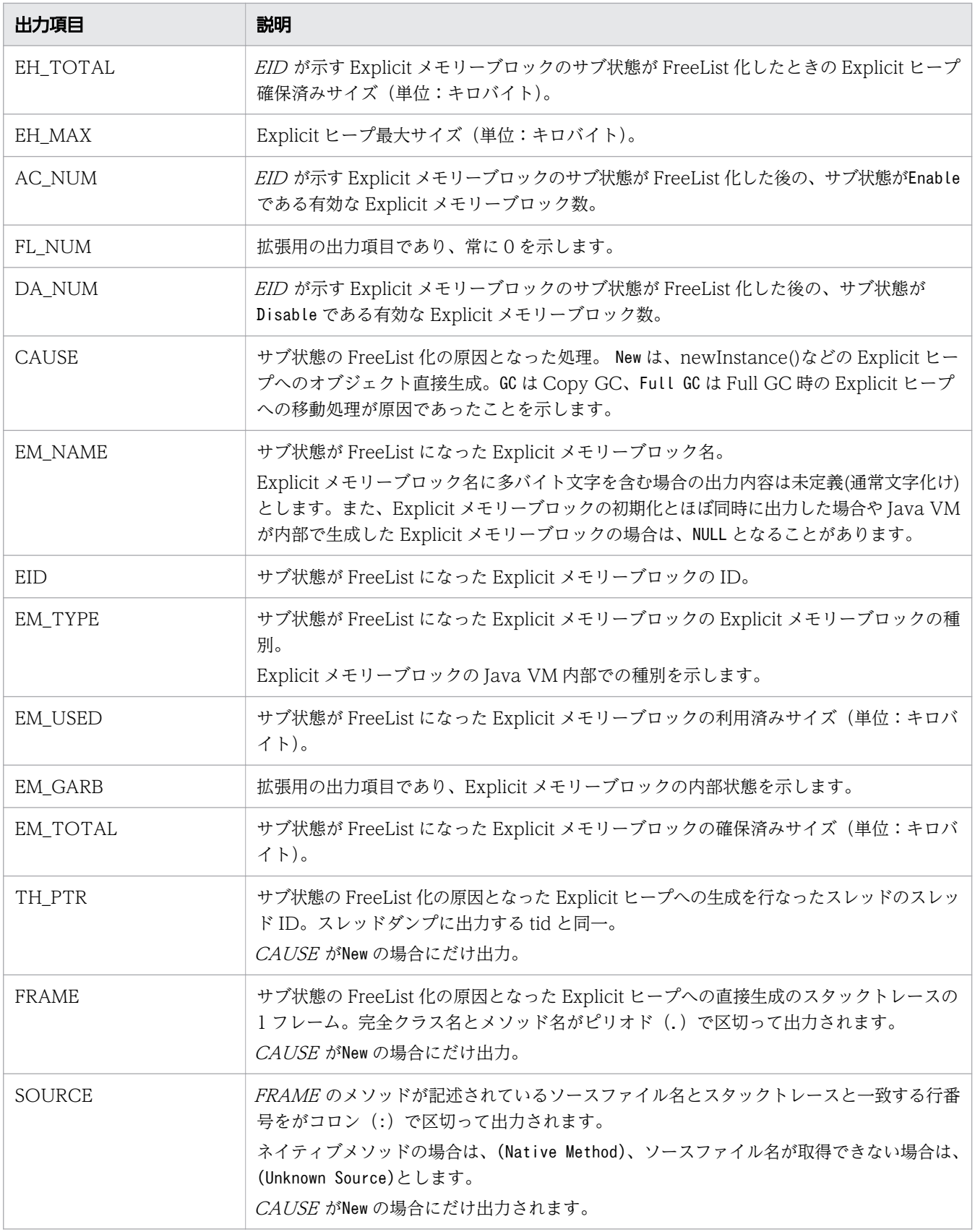

verbose の場合(Explicit メモリーブロックサブ状態の Disable 化 )

出力形式

[EVO]ctime [Alloc failed(Disable)] [EH: *EH\_USED* (*EH\_GARB`) |EH\_TOTAL |EH\_MAX`*] [E/F/D: *AC\_NUM/FL\_NUM/DA\_NUM*][cause:*CAUSE*] ["EM\_NAME" eid=EID/EM\_TYPE: EM\_USED(EM\_GARB)/EM\_TOTAL] [Thread: TH PTR] [EVO][Thread: TH\_PTR] at FRAMESOURCE ...

注

「TH\_PTR] at FRAMESOURCE」はNew の場合にだけ出力されます。

#### 出力項目

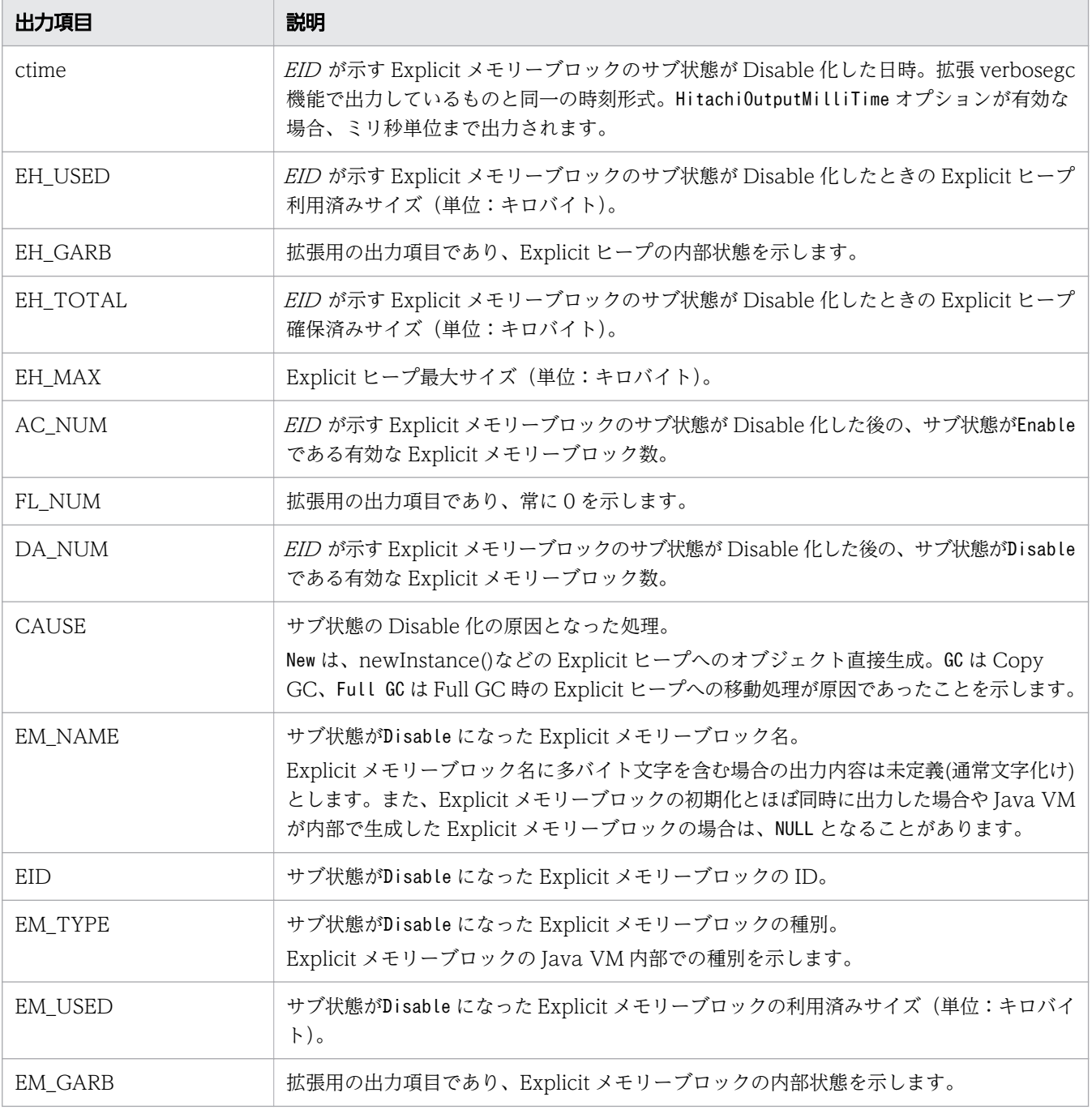

10. トラブルシュート資料の活用
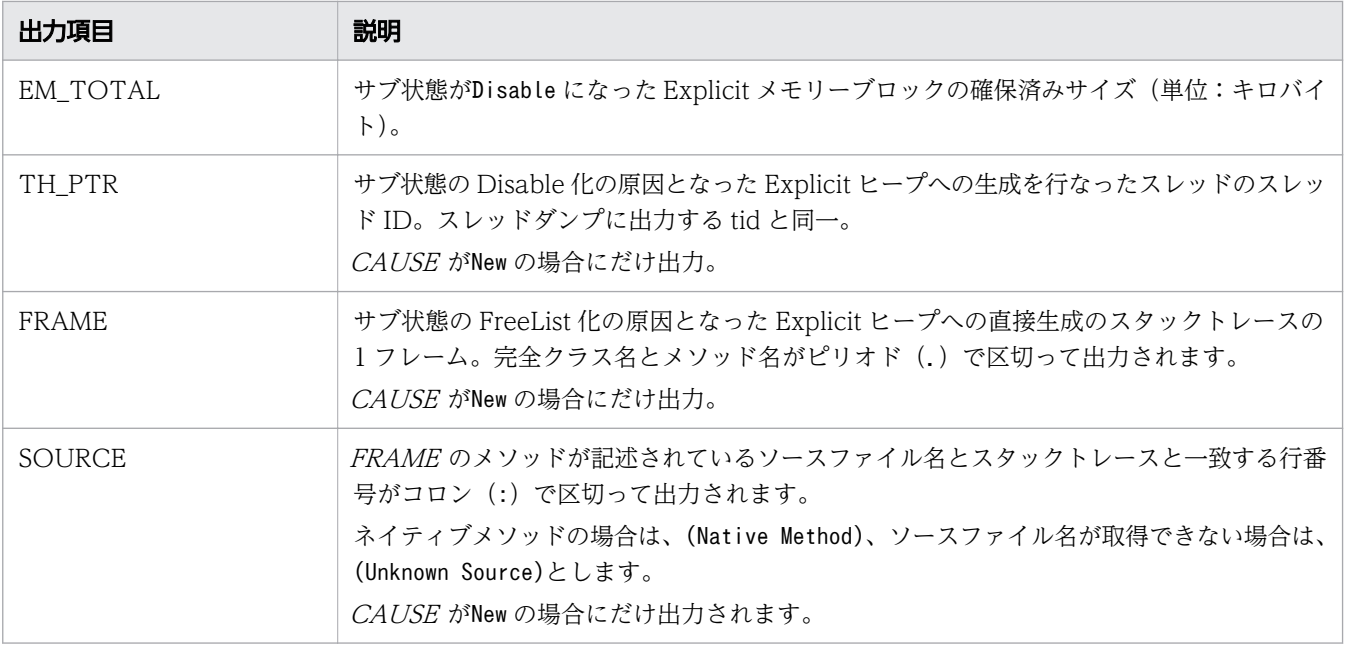

verbose の場合 (Explicit メモリーブロックへのオブジェクト生成)

出力形式

[EVS]ctime[EH: *EH\_USED\_BF->EH\_USED\_AF(EH\_TOTAL/EH\_MAX*)] [E/F/D: *AC\_NUM/FL\_NUM/DA\_NUM*][cause:*CAUSE*] ["EM\_NAME" eid=EID/EM\_TYPE: EM\_USED\_BF->EM\_USED\_AF(EM\_TOTAL)]

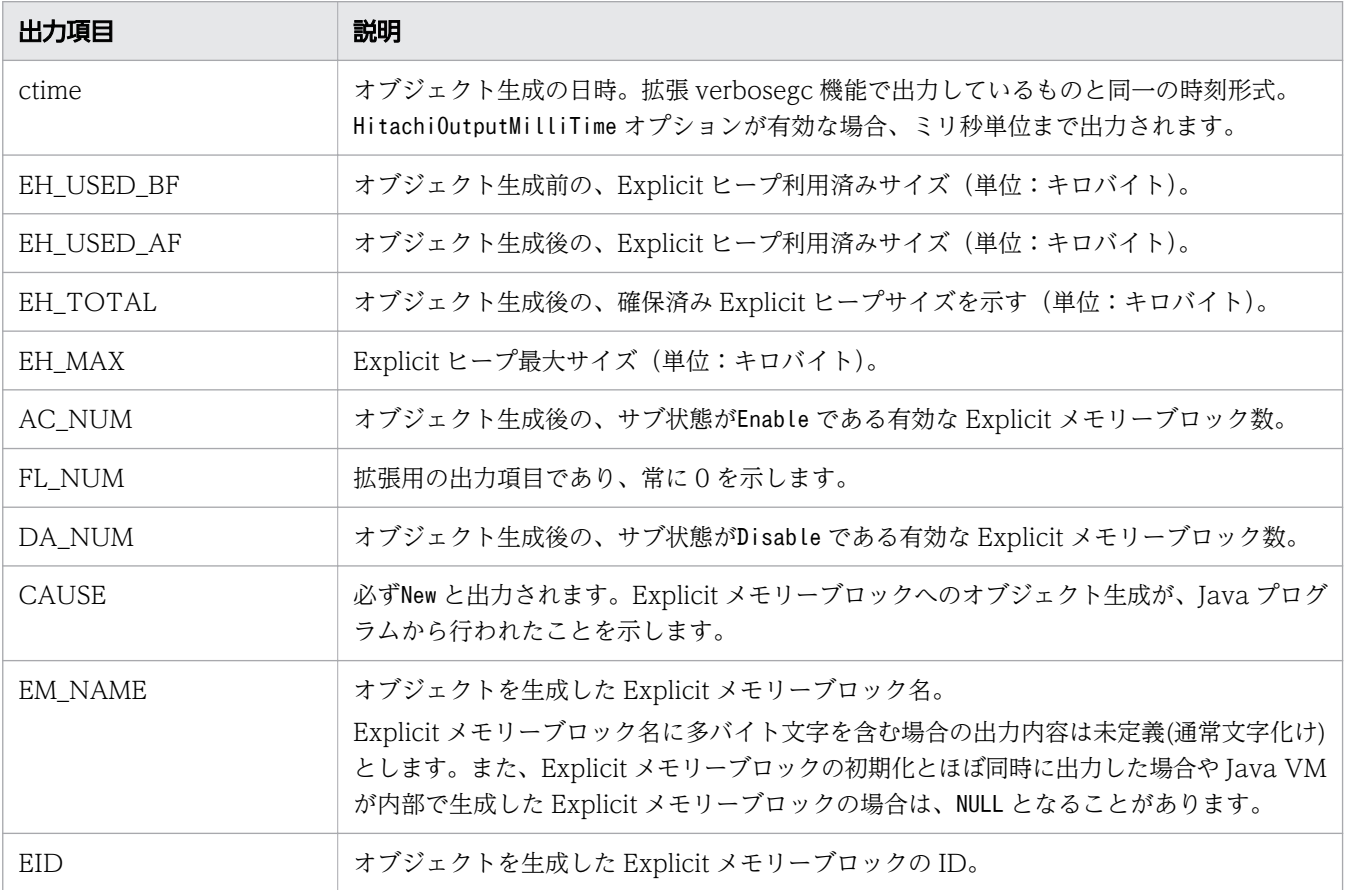

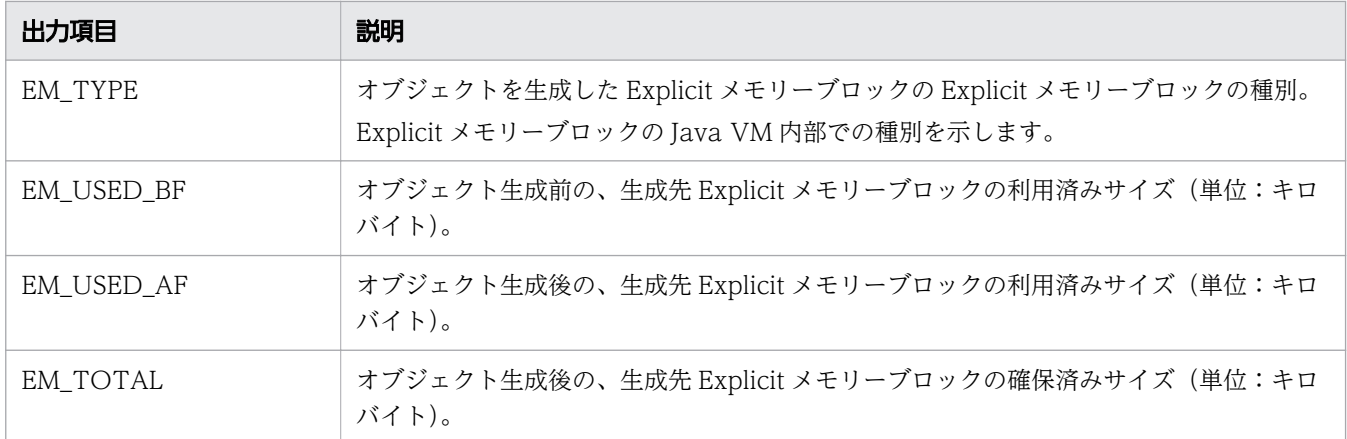

verbose の場合 (Explicit メモリーブロックへの移動の詳細)

### 出力形式

normalの場合(GC時のExplicitヒープの利用状況)の出力情報 [EVS]{["*EM\_NAME*" eid=*EID/EM\_TYPE: EM\_USED\_BF->EM\_USED\_AF(EM\_TOTAL*)]}{1,5} ...

### 注

Explicit メモリーブロックの情報が 5 個出力されるごとに改行されます。

### 出力項目

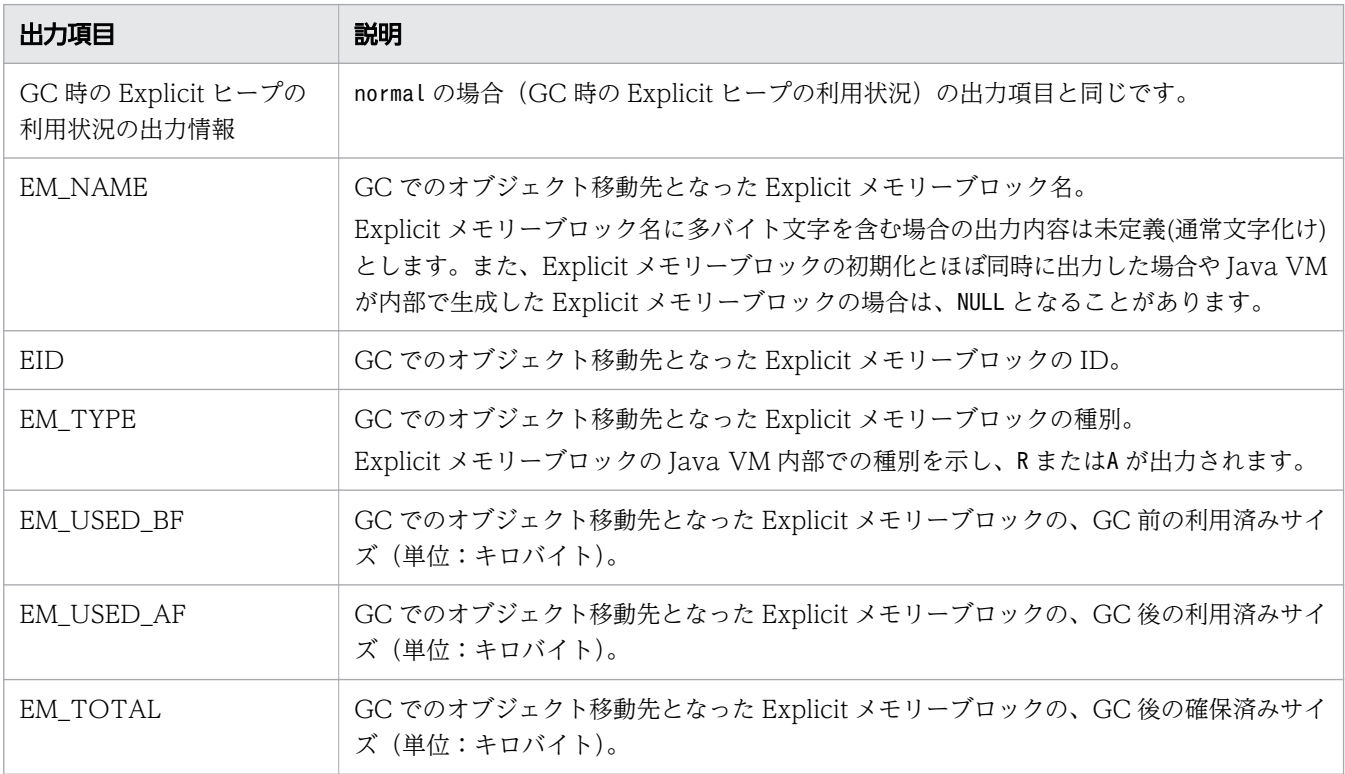

verbose の場合 (Explicit メモリーブロック解放処理の詳細)

出力形式

#### 注

Explicit メモリーブロックの情報が 5 個出力されるごとに改行されます。

#### 出力項目

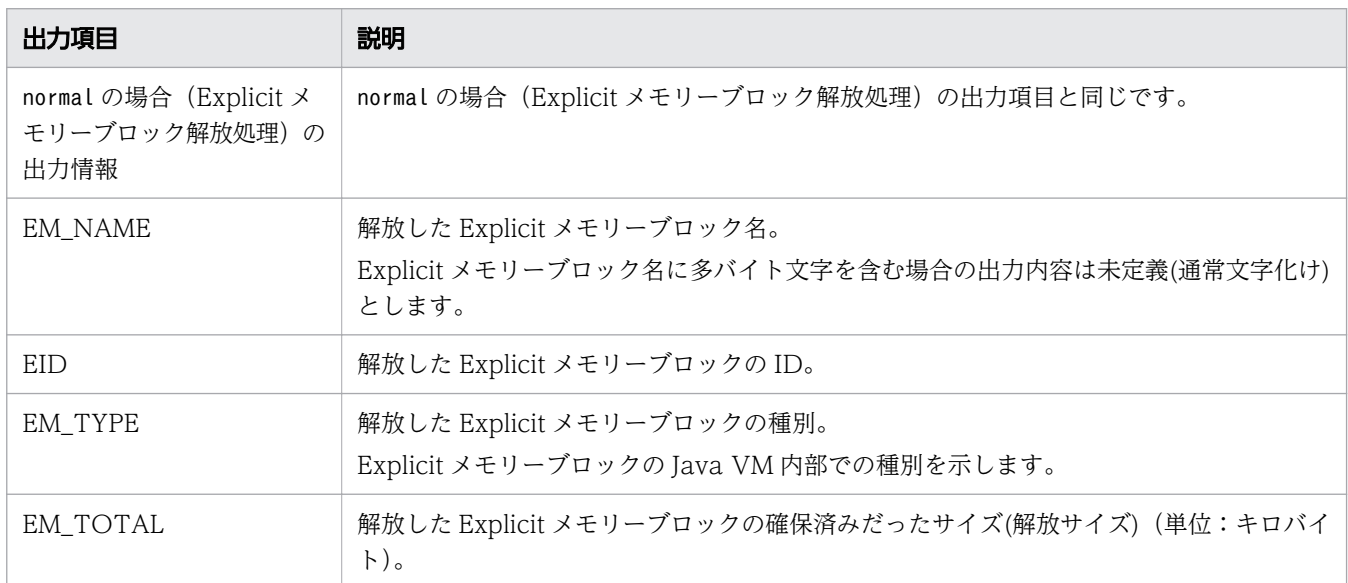

verbose の場合(ファイナライザーによる Explicit メモリーブロックの解放予約)

### 出力形式

[EVO]ctime [Finalized]["EM\_NAME" eid=EID/EM\_TYPE: EM\_TOTAL]

#### 出力項目

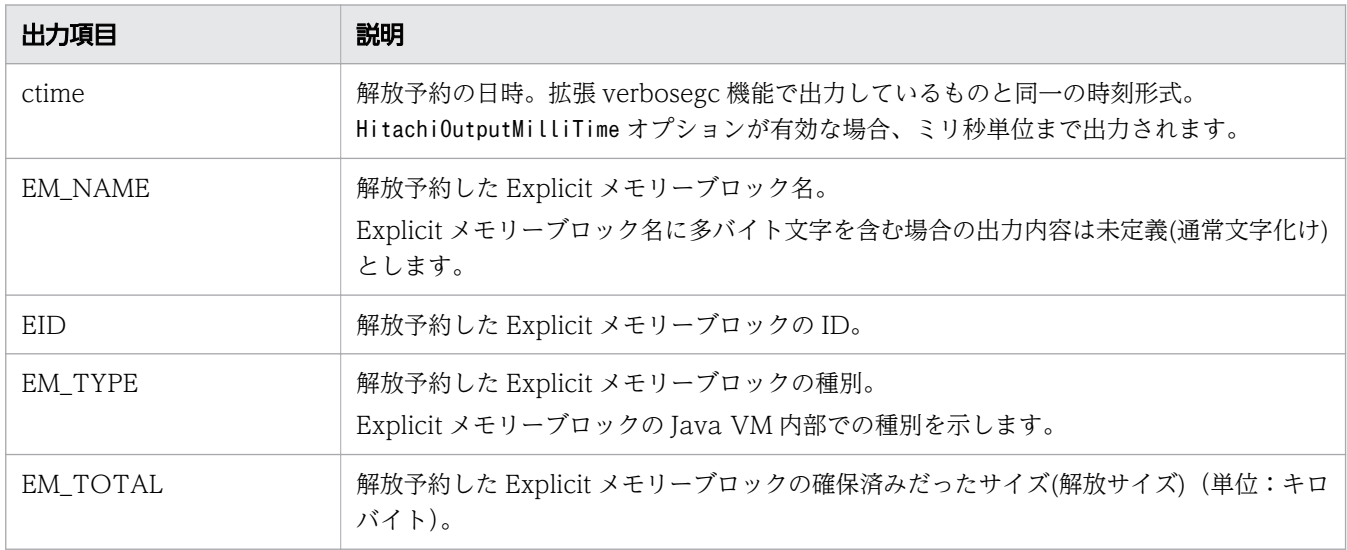

## verbose の場合(明示管理ヒープ自動配置化)

### 出力形式

[EVA]ctime creation in explicit memory is succeeded. [class=CLASSNAME]

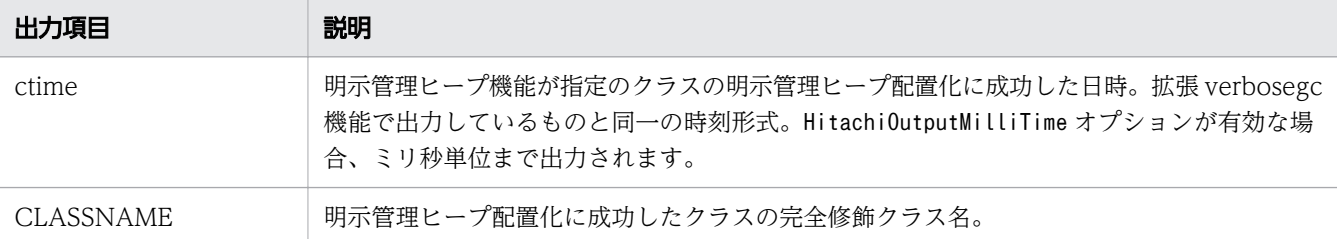

debug の場合 (Explicit メモリーブロック解放による Java ヒープへのオブジェクト移動)

出力形式

[EDO][eid=*EID*: Reference to *REFED\_NAME* (*REFED\_PTR*), total *R\_SIZE*]<br>[EDO] *REF NAME* (*REF PTR*)*REF GEN* REF\_NAME (REF\_PTR)REF\_GEN

### 出力項目

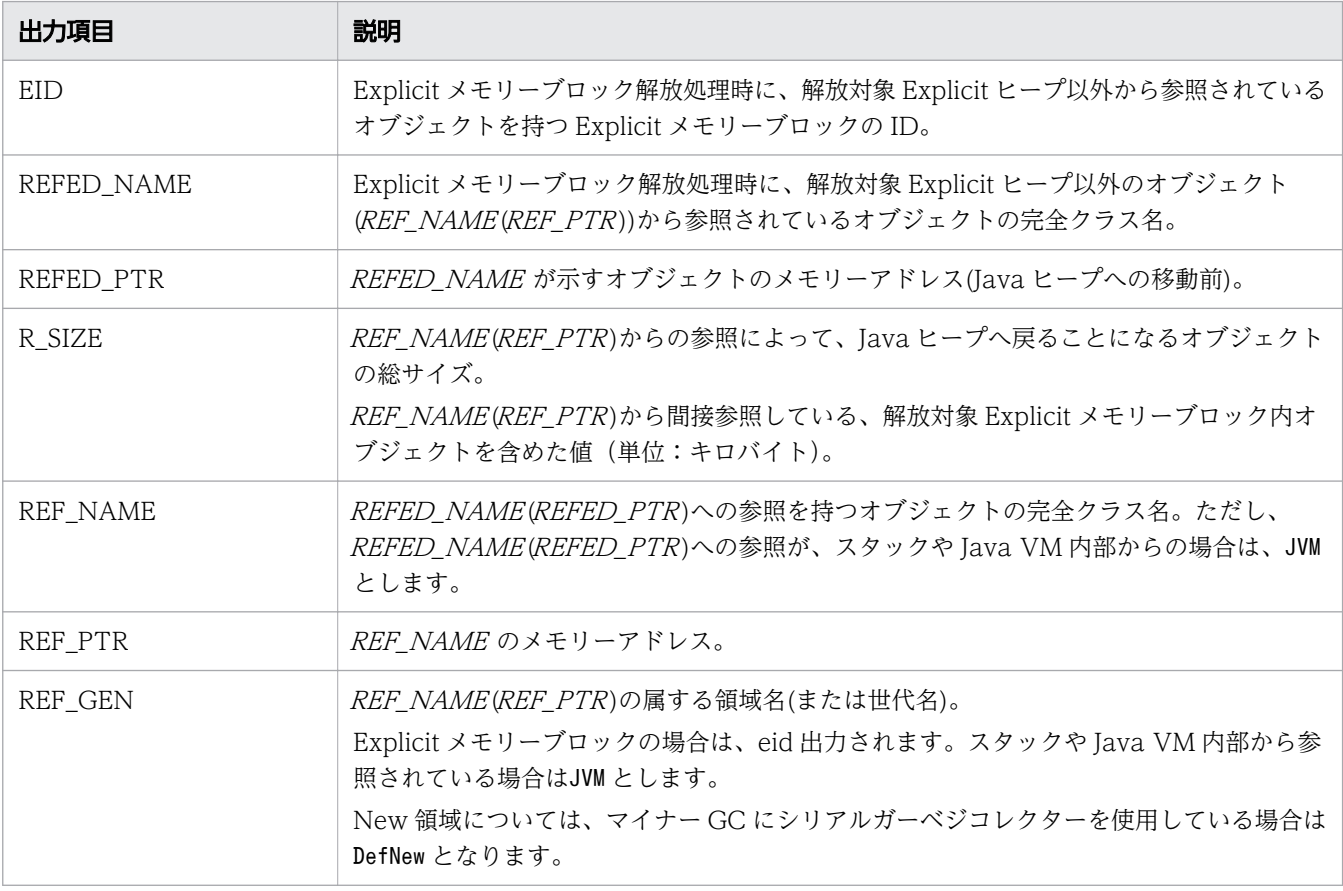

debug の場合 (Explicit メモリーブロックの初期化の詳細)

出力形式

verboseの場合 (Explicitメモリーブロックの初期化)の出力情報 [Thread: TH PTR] [EDO][Thread: TH PTR] at FRAMESOURCE ...

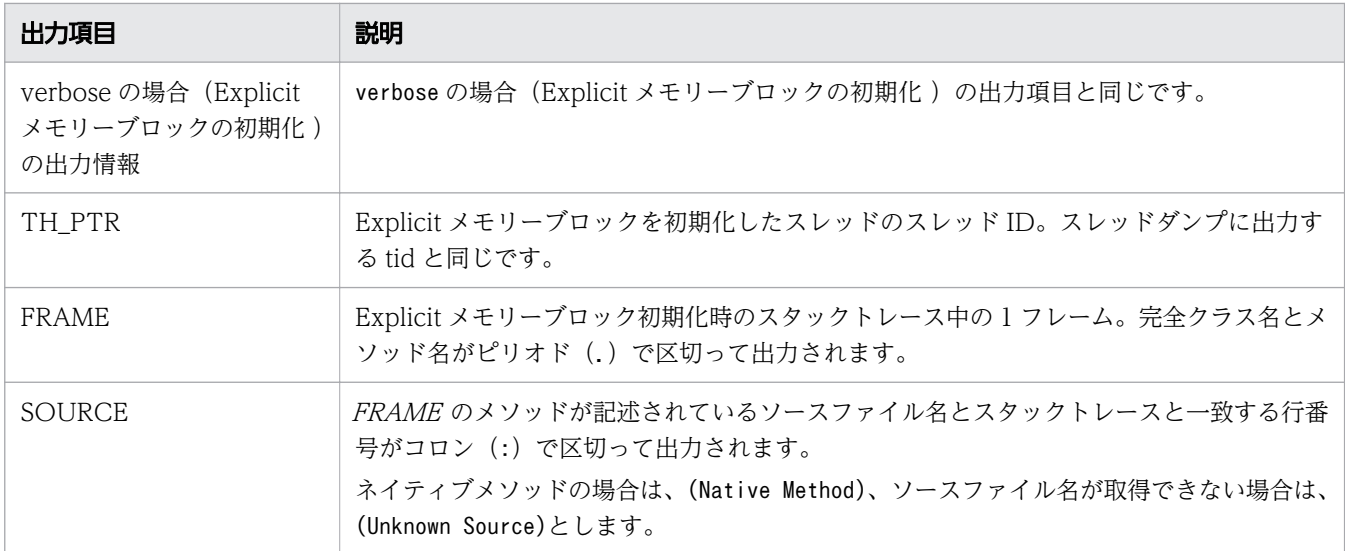

debug の場合(Explicit メモリーブロックのマイグレート処理の詳細)

### 出力形式

normalの場合(Explicitメモリーブロックのマイグレート処理)の出力情報 [EDO][migrate:(*EID\_DEL* {,*EID\_DEL* }\*|)/(*EID\_MBF* {, EID\_MBF }\*->EID\_MAF |)/(EID\_MIG {,EID\_MIG }\*|)]

### 出力項目

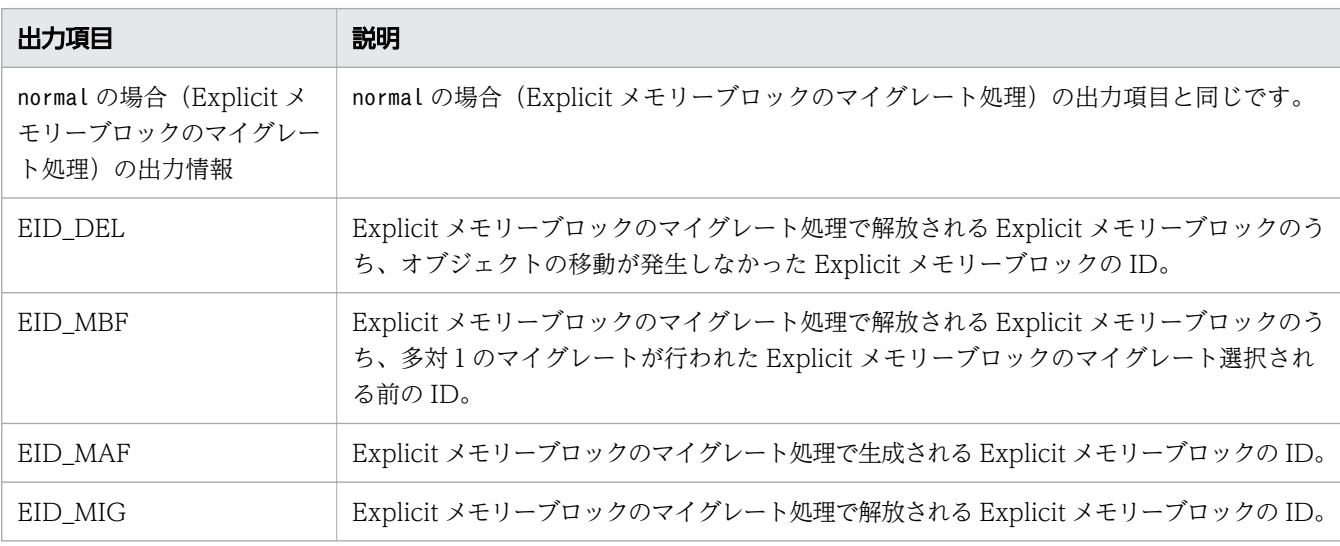

# スレッドダンプログ

Java VM のスレッドダンプ情報の構成を次の表に示します。

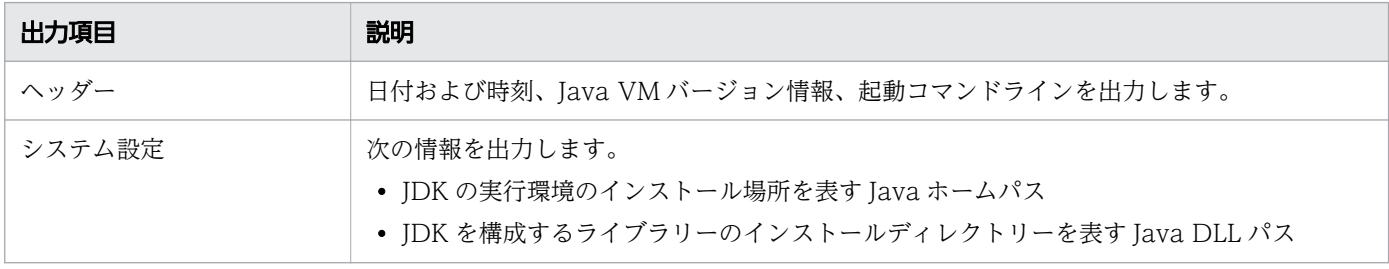

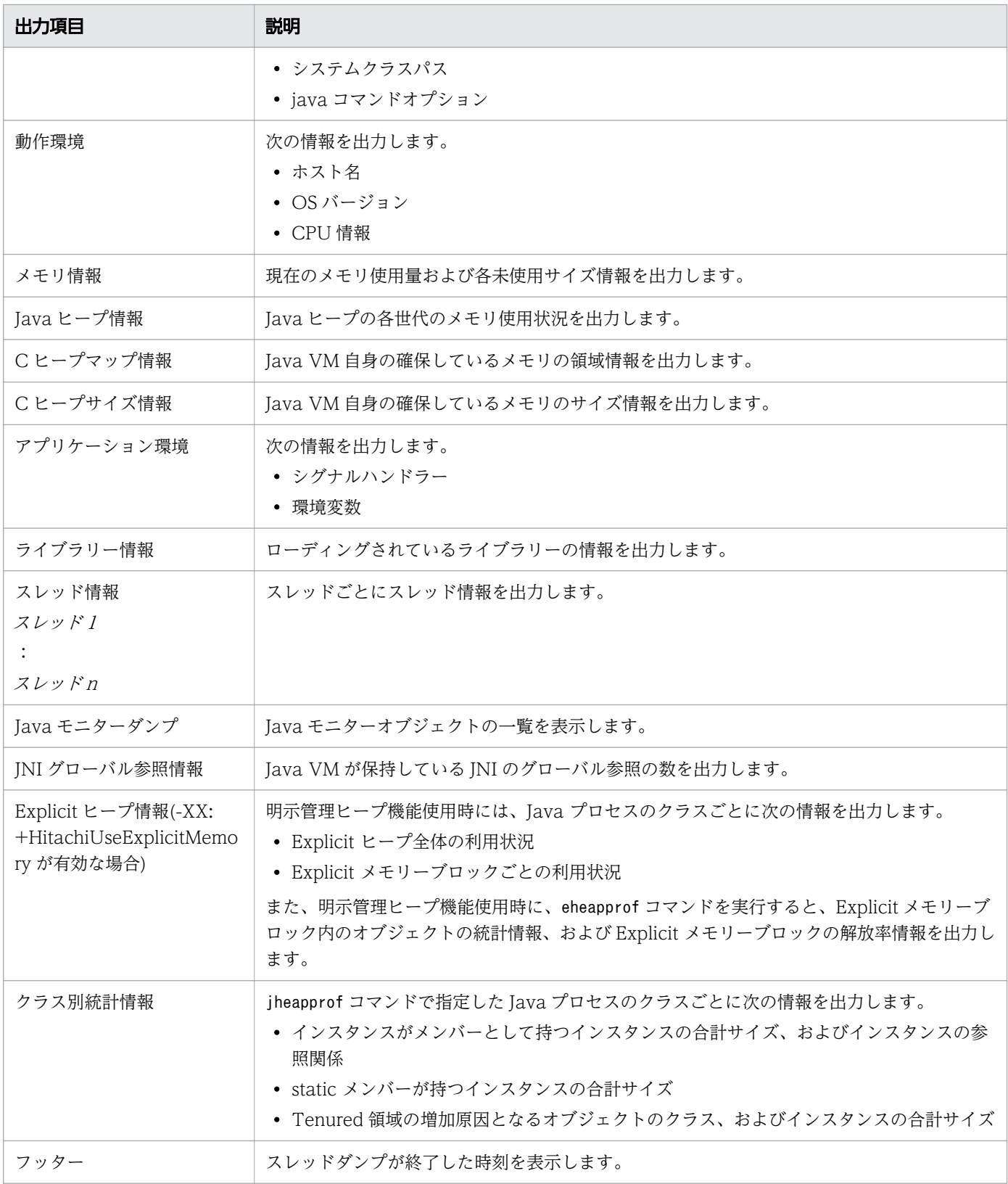

# 各項目の出力形式を記載します。

ヘッダー

出力形式

EEE MMM dd hh:mm:ss yyyy

Full thread dump Java HotSpot(TM) VM type (Oracleバージョン情報-Developer's Kit for Javaバージョン情報-ビルド年月日 mixed mode) コマンドライン

注

EEE は曜日、MMM は月、dd は日を示します。

出力項目

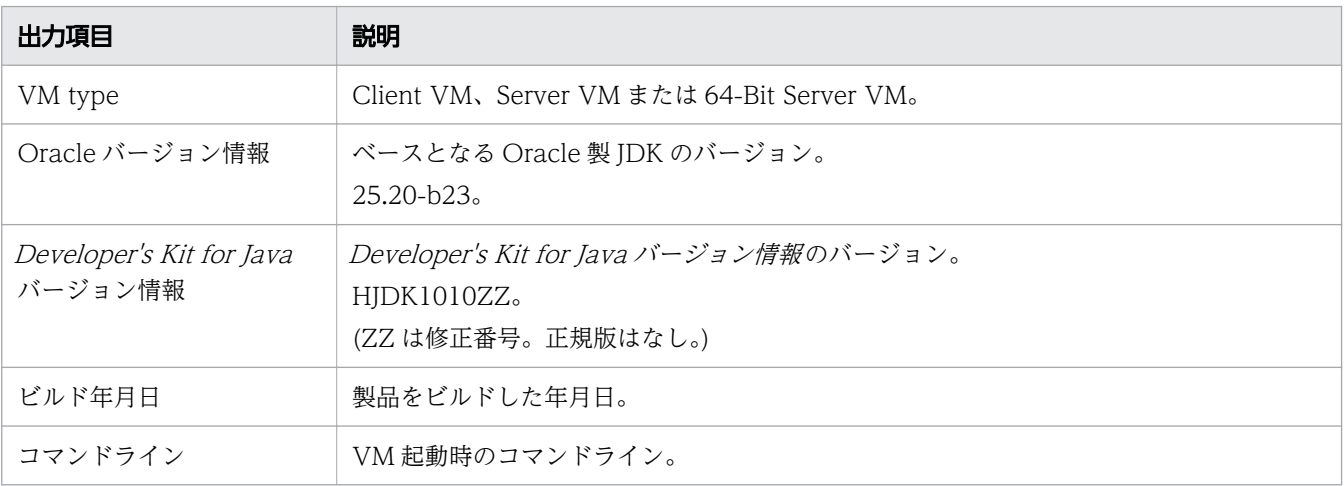

### システム設定

### 出力形式

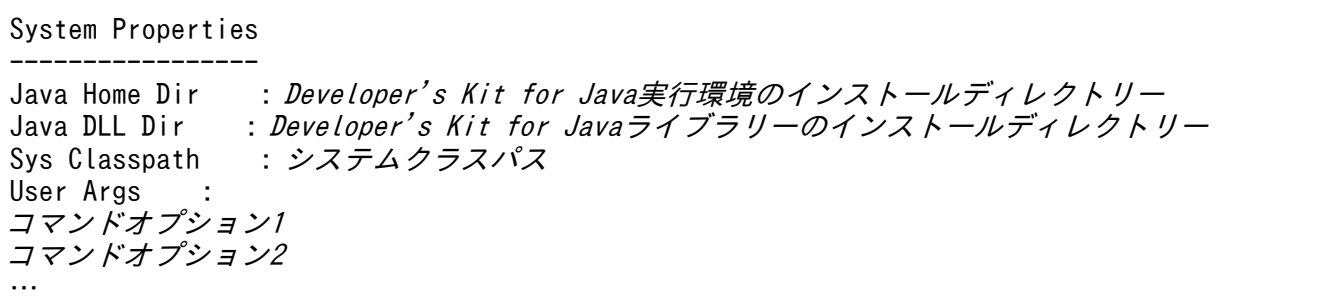

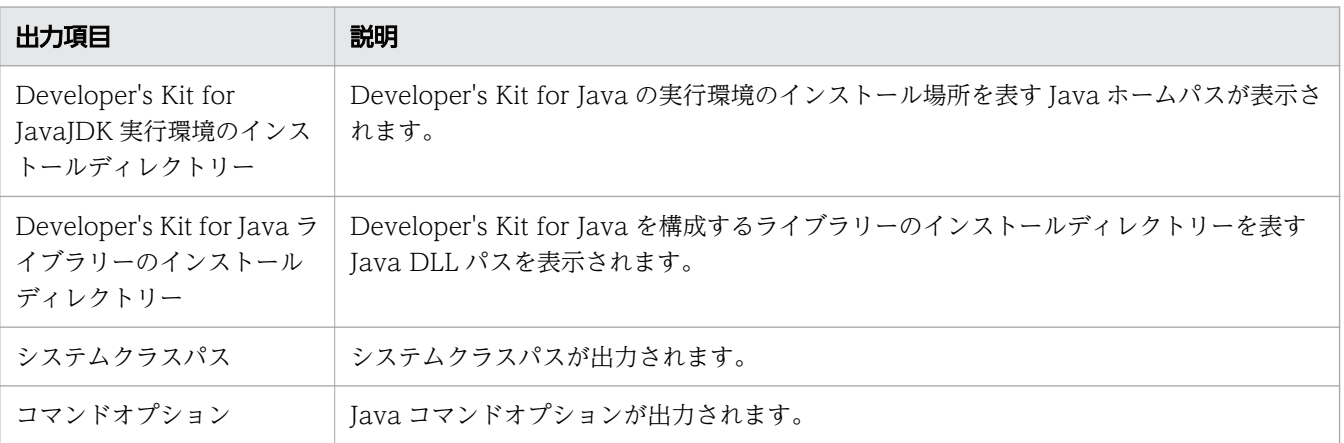

## 動作環境

## 出力形式

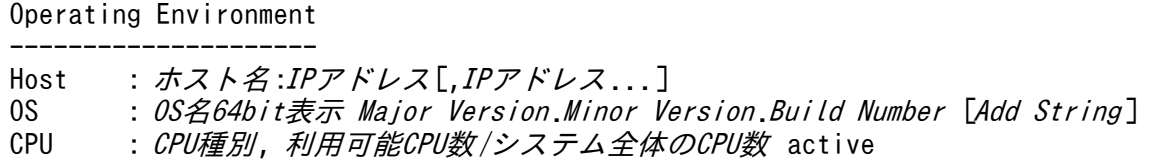

## 出力項目

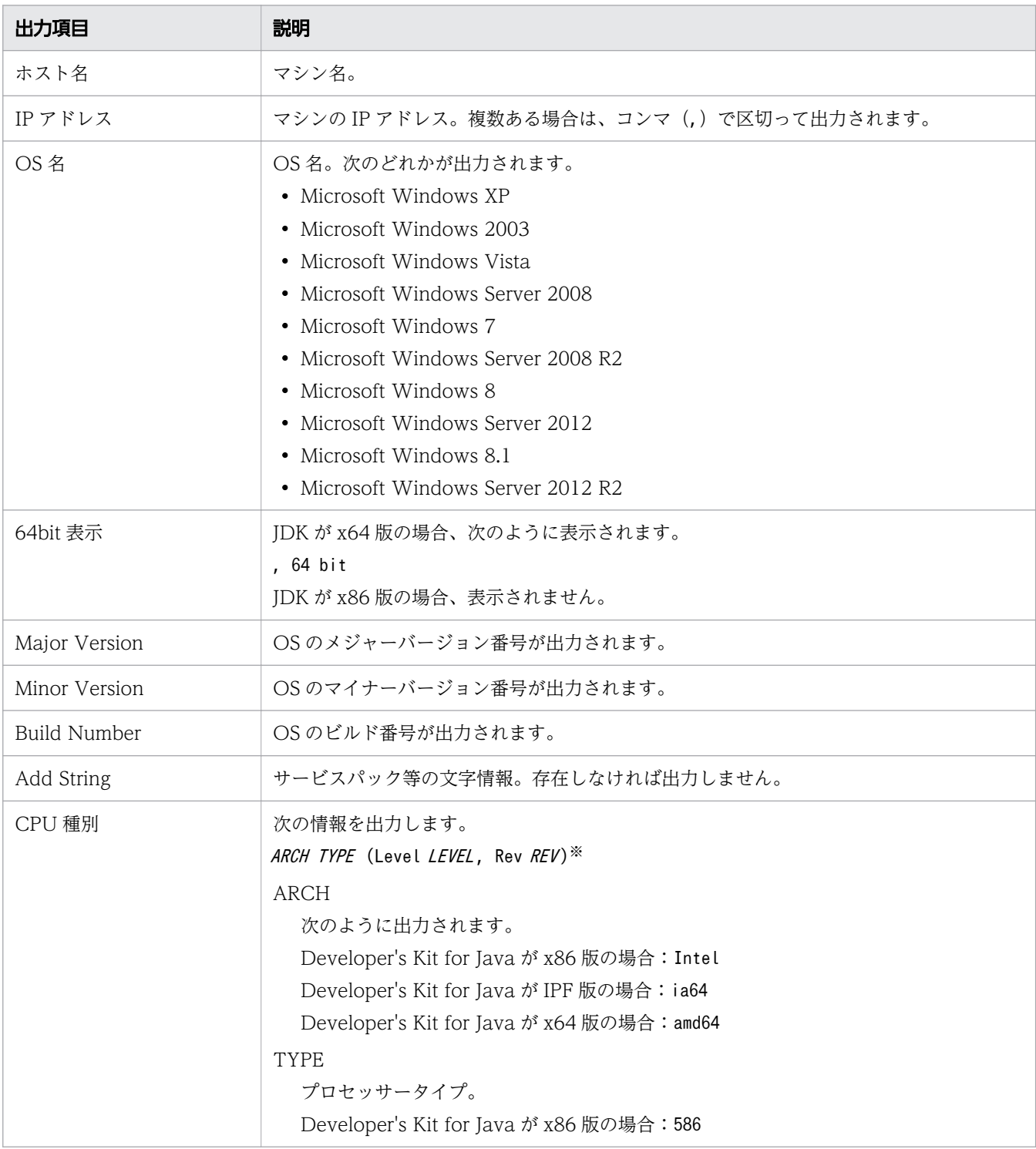

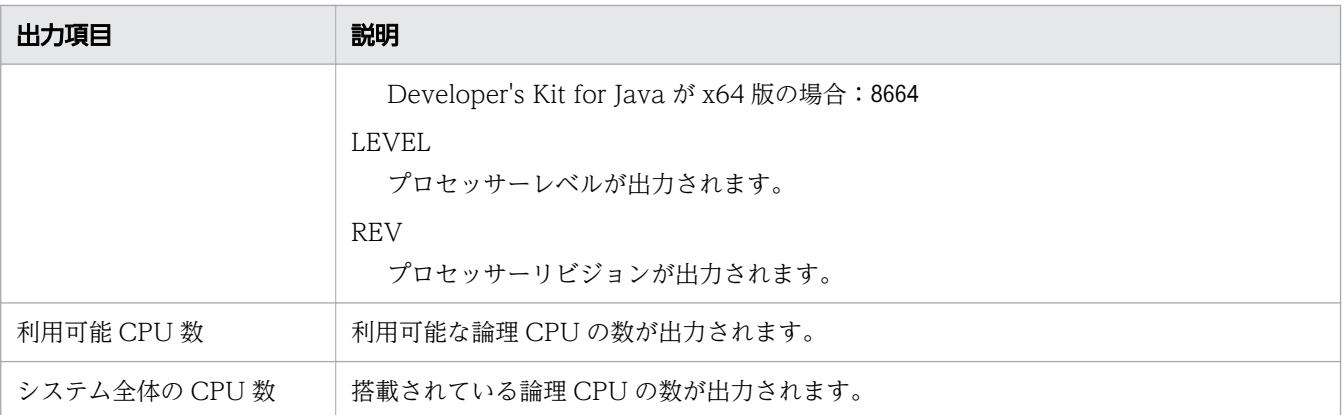

ビルド OS のライブラリーのバージョンの違いによって、同じ x64 の OS のマシン上でも、x86 版 JDK と x64 版 JDK ではARC、TYPE の出力は異なります。

#### メモリー情報(Windows だけ)

出力形式

Memory Status

------------- Memory in use : 現在のメモリー使用量(単位:パーセント) Physical memory : 利用可能な物理メモリーサイズ (単位:バイト) / 物理メモリーサイズ (単位:バイト) free Virtual memory : 未使用ユーザーアドレス空間サイズ (単位:バイト) / ユーザーアドレ ス*空間サイズ(単位:バイト)* free Paging file : 未使用ページングファイルサイズ (単位: バイト) / ページングファイ ルサイズ(単位:バイト) free

Java ヒープ情報

出力形式

Heap Status ---------- def new generation max  $max$  size, total capacity, used size  $(max$  usage% used/max, total usage% used/total)  $[bottom, commit addr, reserve addr)$ eden space *capacity*,  $usage\%$  used  $[bottom,$ top, reserve addr) from space *capacity*, usage% used [bottom, top, reserve addr) to space *capacity*, usage% used [bottom, top, reserve addr) tenured generation – max *max size*, total *capacity*>, used *size*  $(max\ usage\%\ used/max, total\ usage\%\ used/total)$ [bottom, commit addr, reserve addr) the space *capacity*, usage% used  $[bottom, top,$ used block , reserve addr ) Metaspace max max size, capacity capacity words, committed committed size , reserved reserve size, used size (max usage% used/max, total usage% used/committed) class space  $\qquad$  max *max size*, capacity *capacity words*, committed *committed size*, reserved *reserve size*, used size

#### 出力項目

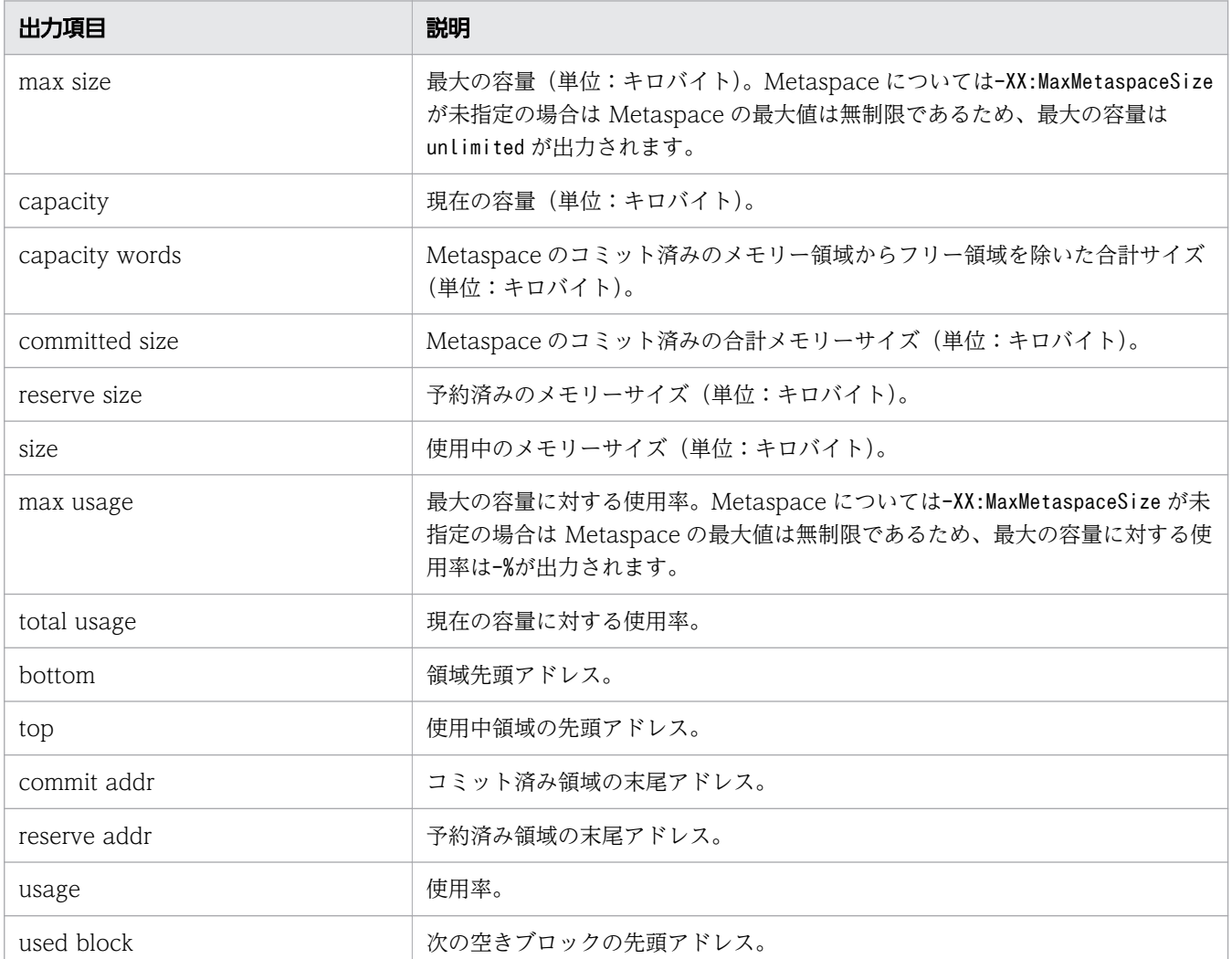

Java VM 内部メモリーマップ情報

出力形式

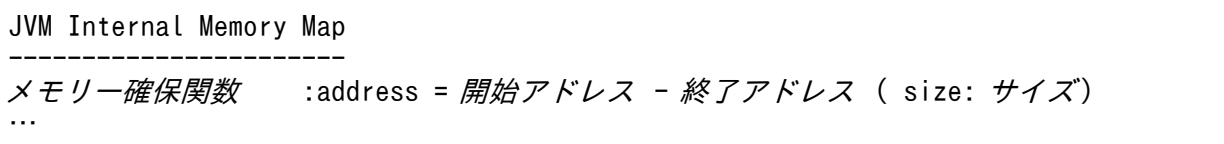

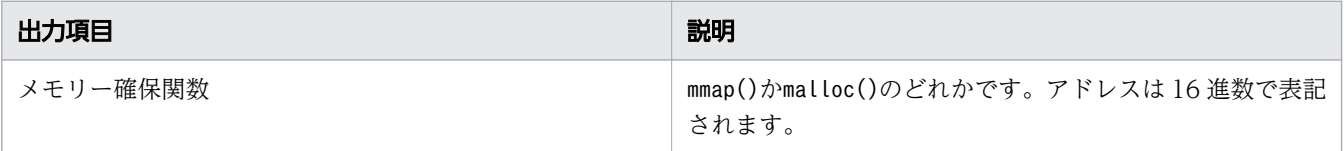

Java VM 内部メモリーサイズ情報

#### 出力形式

JVM Internal Memory Status -------------------------- Heap Size :確保しているメモリーサイズ (単位:バイト) Alloc Size :*使用中のメモリーサイズ*(単位:バイト)<br>Free Size :*未伸用のメモリーサイズ*(単位:バイト) : 未使用のメモリーサイズ (単位:バイト)

アプリケーション環境

### 出力形式

Application Environment ----------------------- Signal Handlers - SIGINT :struct sigactionのsa\_handler SIGILL :struct sigactionのsa\_handler … SIGBREAK :struct sigactionのsa\_handler SIGABRT :struct sigactionのsa\_handler Environment Variables – 環境変数=値 … Current Directory -  $C:$  ¥Program Files\Hitachi\Cosminexus\CC\X...

### 注

シグナルハンドラーがインストールされている場合そのアドレスが、SIG\_DFL である場合はdefault が、SIG\_IGN である場合にはignored が表示されます。

ライブラリー情報

出力形式

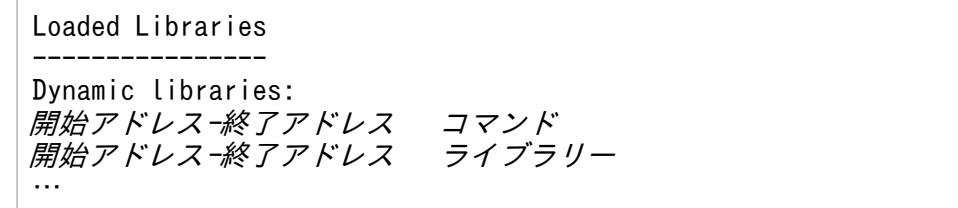

スレッド情報

出力形式

```
Stack Trace
----------- 
"スレッド名" #スレッド識別子 daemon prio=優先度 os_prio=OS優先度 jid=ハッシュ値 tid=ス
レッドID
nid=native ID status [開始アドレス..終了アドレス][改行]
   java.lang.Thread.State: スレッドの現在のステータス
```
 stack=[スタック開始アドレス ..YellowPageアドレス .. RedPageアドレス ..スタック終了アドレス ][改行] [user cpu time=ユーザー時間ms, kernel cpu time=カーネル時間ms] [blocked count=*ブロック回数*, waited count=*待機回数*][改行] at *クラス名 メソッド名(メソッド種別)* ...

#### 出力項目

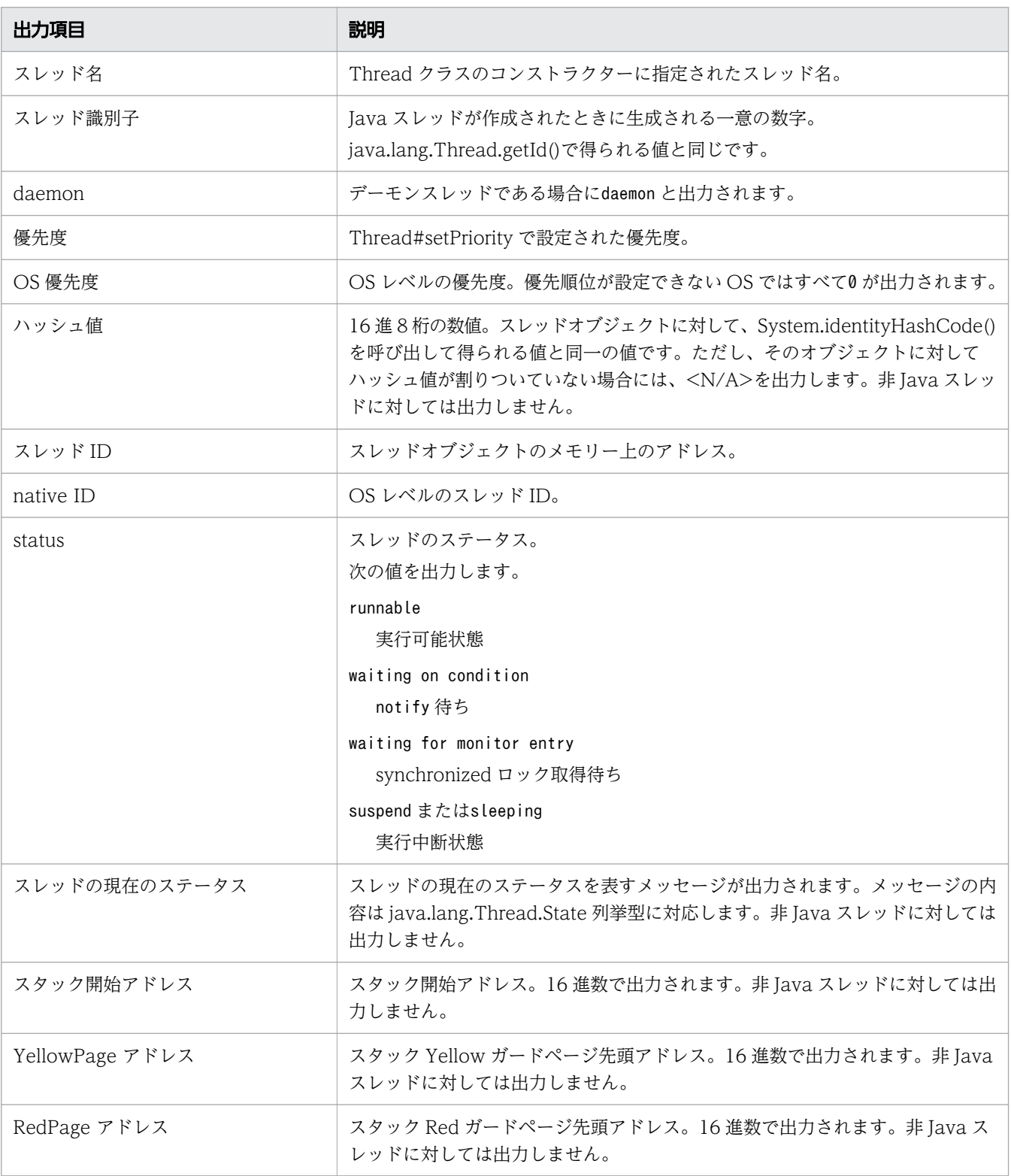

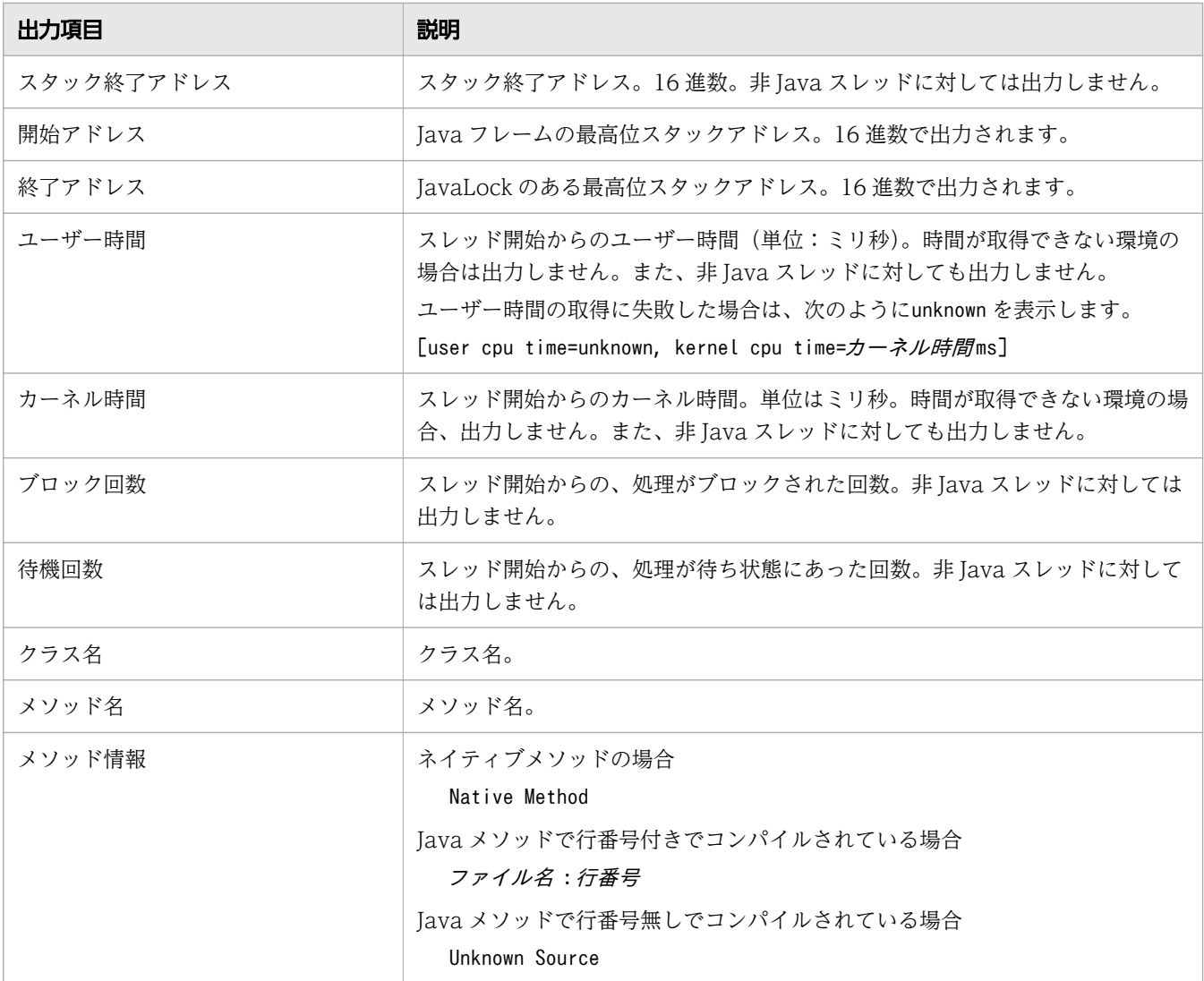

Java モニターダンプ

出力形式

Java monitor ------------ ロックオブジェクト®ハッシュコード オーナー情報 待機状態 :待機スレッド数 待機スレッド情報

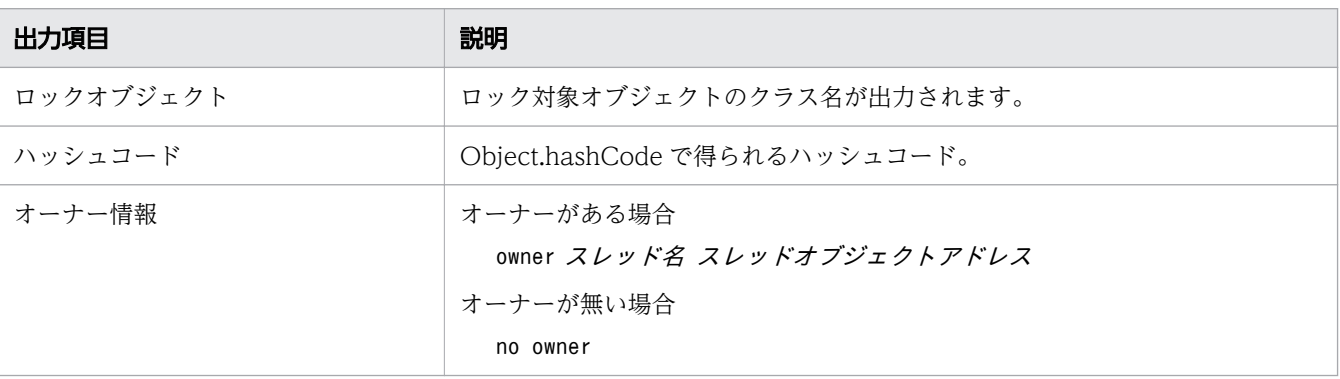

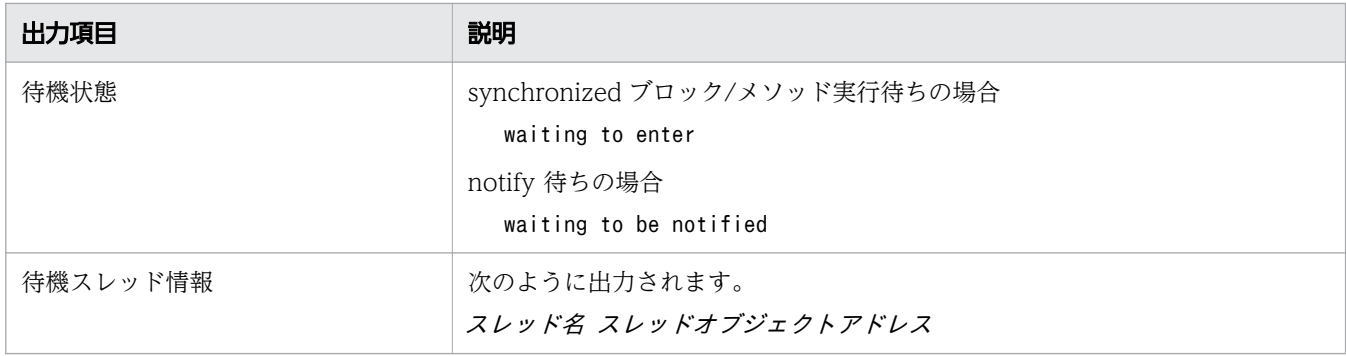

## Raw モニターダンプ

出力形式

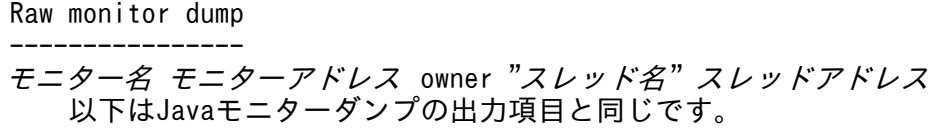

出力項目

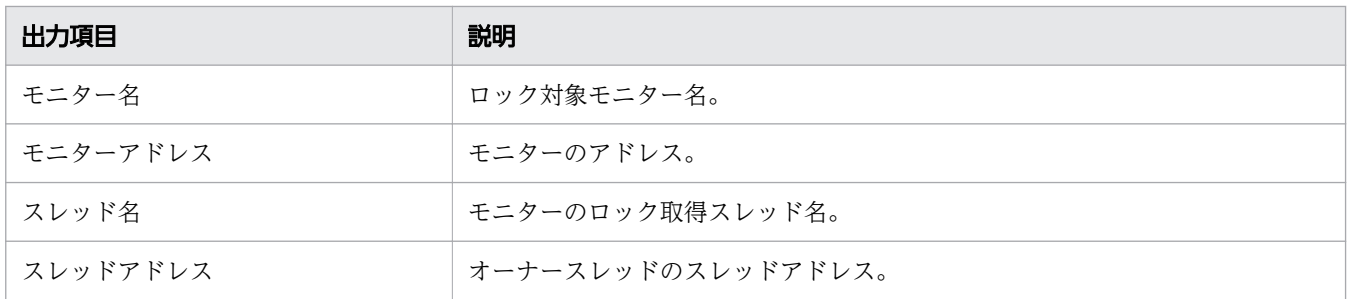

JNI グローバル参照情報

出力形式

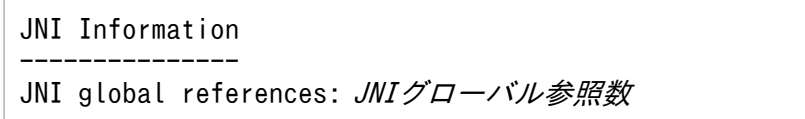

### 出力項目

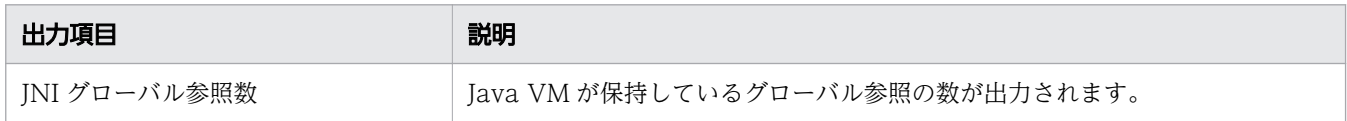

Explicit ヒープ情報(-XX:+HitachiUseExplicitMemory が有効な場合)

出力形式(Explicit メモリブロックのオブジェクト解放率情報が無効な場合)

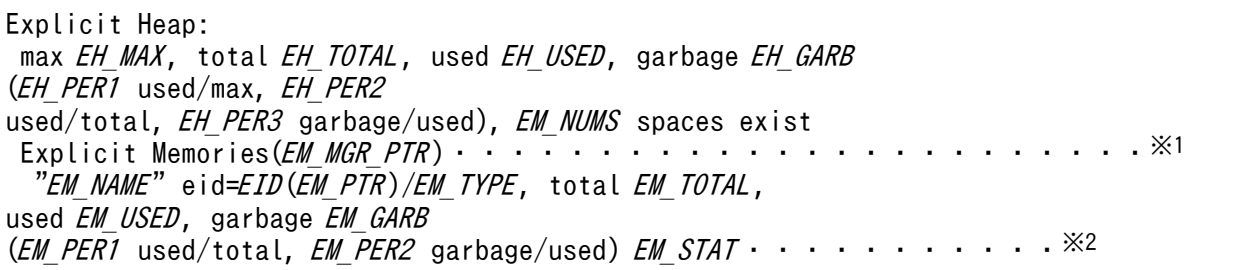

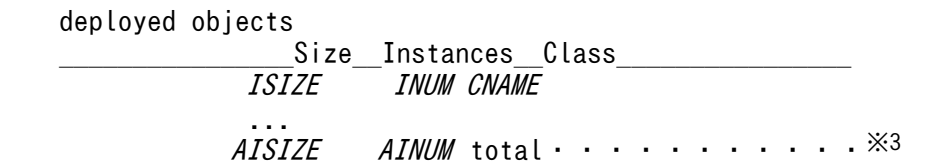

「Explicit Heap:」から「(EM\_MGR\_PTR)」までが Explicit ヒープ情報です。

注※2

「EM\_NAME」から「EM\_STAT」までが Explicit メモリーブロック情報です。

注※3

ISIZE、INUM、CNAME、AISIZE、AINUM は Explicit メモリブロック内のオブジェクト統計情 報です。

出力形式の補足事項

- Explicit ヒープ情報と Explicit メモリブロック情報の間には、空行が 1 行あります。
- Explicit メモリブロック情報の出力順序(どの Explicit メモリブロックから出力するか)は未定義と します。
- EM\_NAME の前には、半角 2 文字分の空白があります。
- deployed objects の前には、半角 4 文字分の空白があります。
- ISIZE は、<br>
Size のe に行末をそろえます。
- INUM は、\_Instances の最後のs に行末をそろえます。
- 最後の行には空行が 1 行あります。したがって、Explicit メモリブロックごとの出力の間には空行 が 1 行あります。

出力形式(Explicit メモリブロックのオブジェクト解放率情報が有効な場合)

### Explicit Heap Status

------------------- max EH\_MAX, total EH\_TOTAL, used EH\_USED, garbage EH GARB (EH PER1 used/max, EH PER2 used/total, EH PER3 garbage/used), EM NUMS spaces exist Explicit Memories(EM\_MGR\_PTR )・・・・・・・・・・・・・・・・・・・・・・・・※1 "EM\_NAME" eid=EID (EM\_PTR) / EM\_TYPE, total EM\_TOTAL, used EM\_USED, garbage EM\_GARB (EM PER1 used/total, EM PER2 garbage/used, FL BLOCKS blocks) EM STAT  $\cdots$   $\cdots$   $\cdots$   $\cdots$   $\cdots$   $\cdots$   $\stackrel{\sim}{\infty}$  deployed objects Size Instances FreeRatio Class  $\overline{\textit{ISIZE}}$  - Inum fratio $\overset{\textit{\tiny{W10\%4}}}{}{}$  cname

 ... AISIZE AINUM total・・・・・・・・・・※3

### 注※1

[Explicit Heap: 」から「(EM\_MGR\_PTR)」までが Explicit ヒープ情報です。

「EM\_NAME」から「EM\_STAT」までが Explicit メモリーブロック情報です。

注※3

ISIZE、INUM、CNAME、AISIZE、AINUM は Explicit メモリブロック内のオブジェクト統計情 報です。

注※4

FRATIO は Explicit メモリブロックのオブジェクト解放率情報です。

出力形式の補足事項

• FRATIO は、\_FreeRatio\_のo に行末をそろえます。

出力項目

Explicit ヒープ情報の出力項目を次に示します。

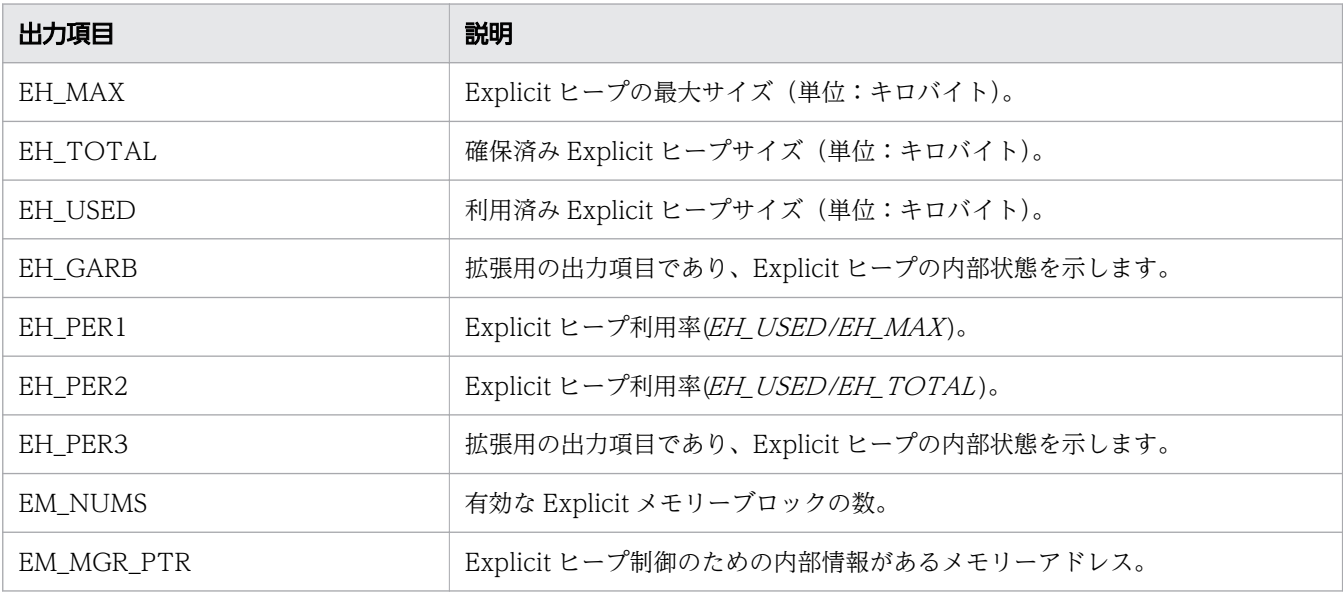

Explicit メモリーブロック情報の出力形式を次に示します。

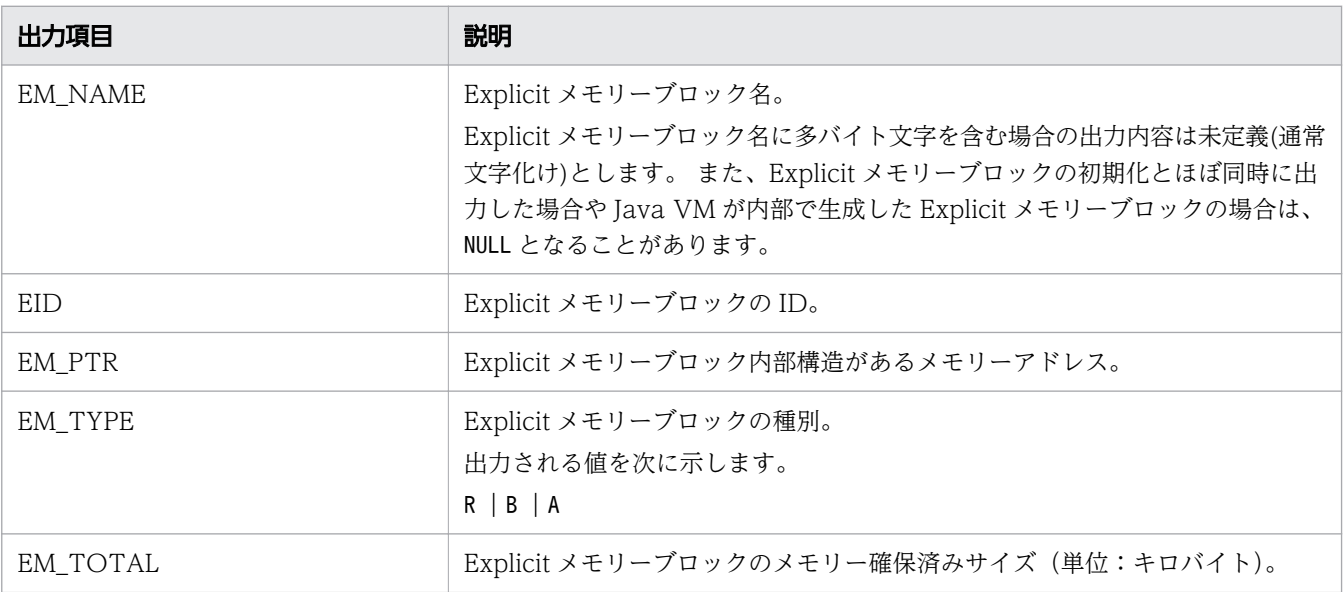

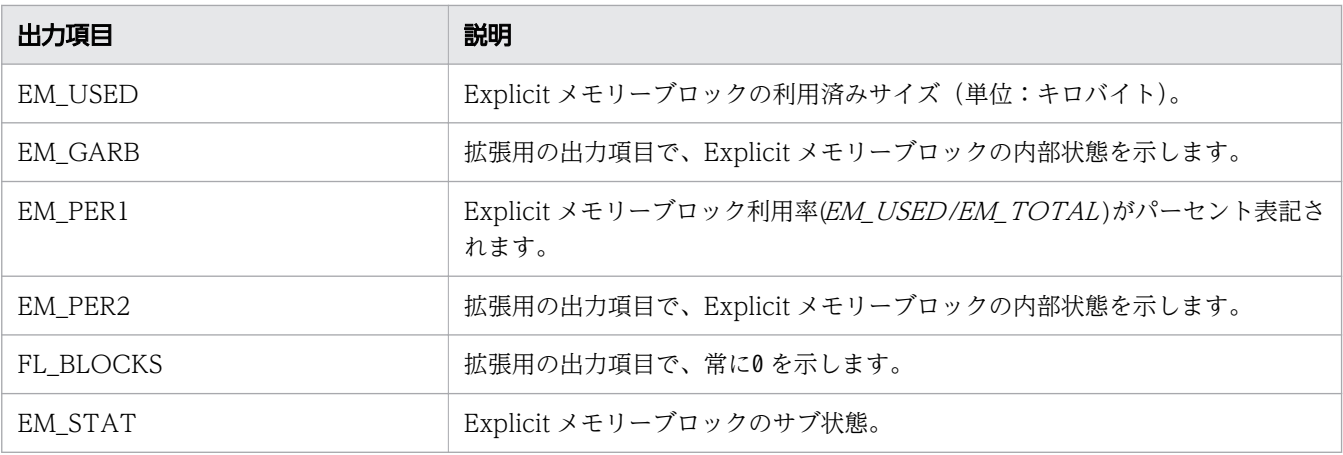

Explicit メモリブロック内のオブジェクト統計情報の出力形式を次に示します。

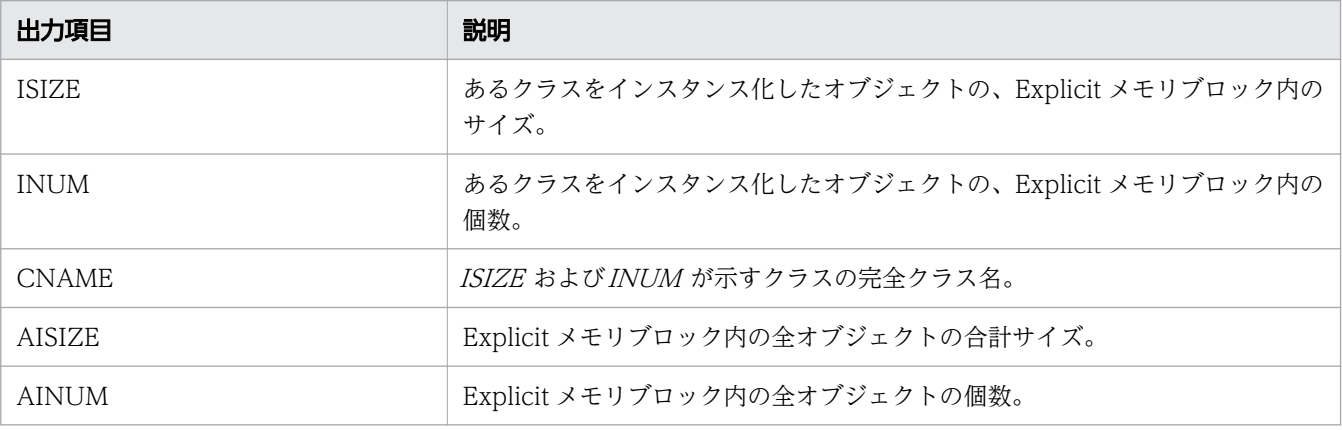

Explicit メモリブロックのオブジェクト解放率情報の出力形式を次に示します。

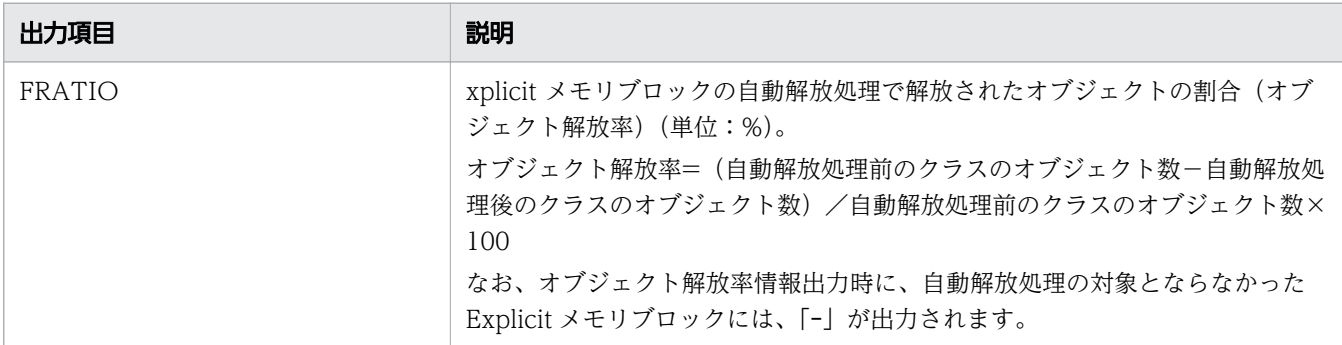

## クラス別統計情報

出力形式

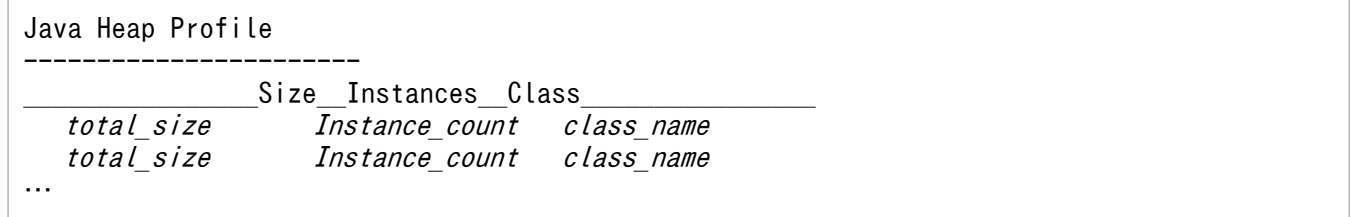

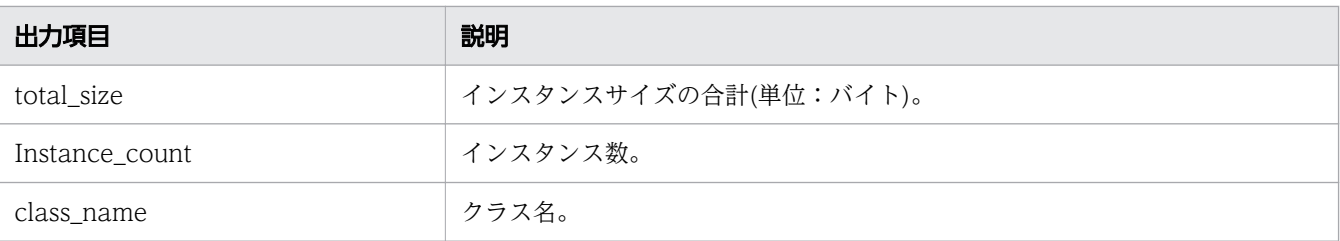

フッター

出力形式

Full thread dump completed. EEE MMM dd hh:mm:ss yyyy

注

EEE は曜日、MMM は月、dd は日を示します。

# プロセス起動時ログ

出力形式

メッセージログと同じです。

出力項目

メッセージログと同じです。

# WebSocket アクセスログ

WebSocket アクセスログは、asadmin ユーティリティーコマンドのset-log-attributes サブコマンドの ServerInstance.websocket\_access\_log.format パラメーターで出力フォーマットを指定できます。

出力形式

デフォルトの設定の場合、次のフォーマットで出力されます。

%TS% %IO% %OPCODE% %URI% %FIN% %CLOSEREASON% %PAYLOADDATALEN% %ROOTAP% %CLIENTAP%

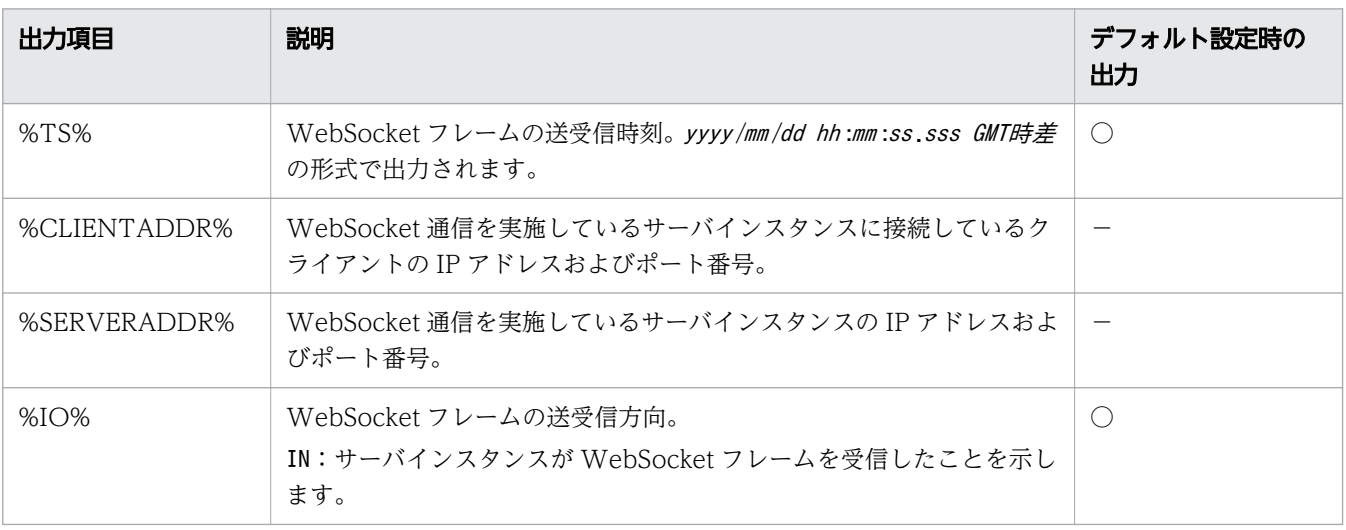

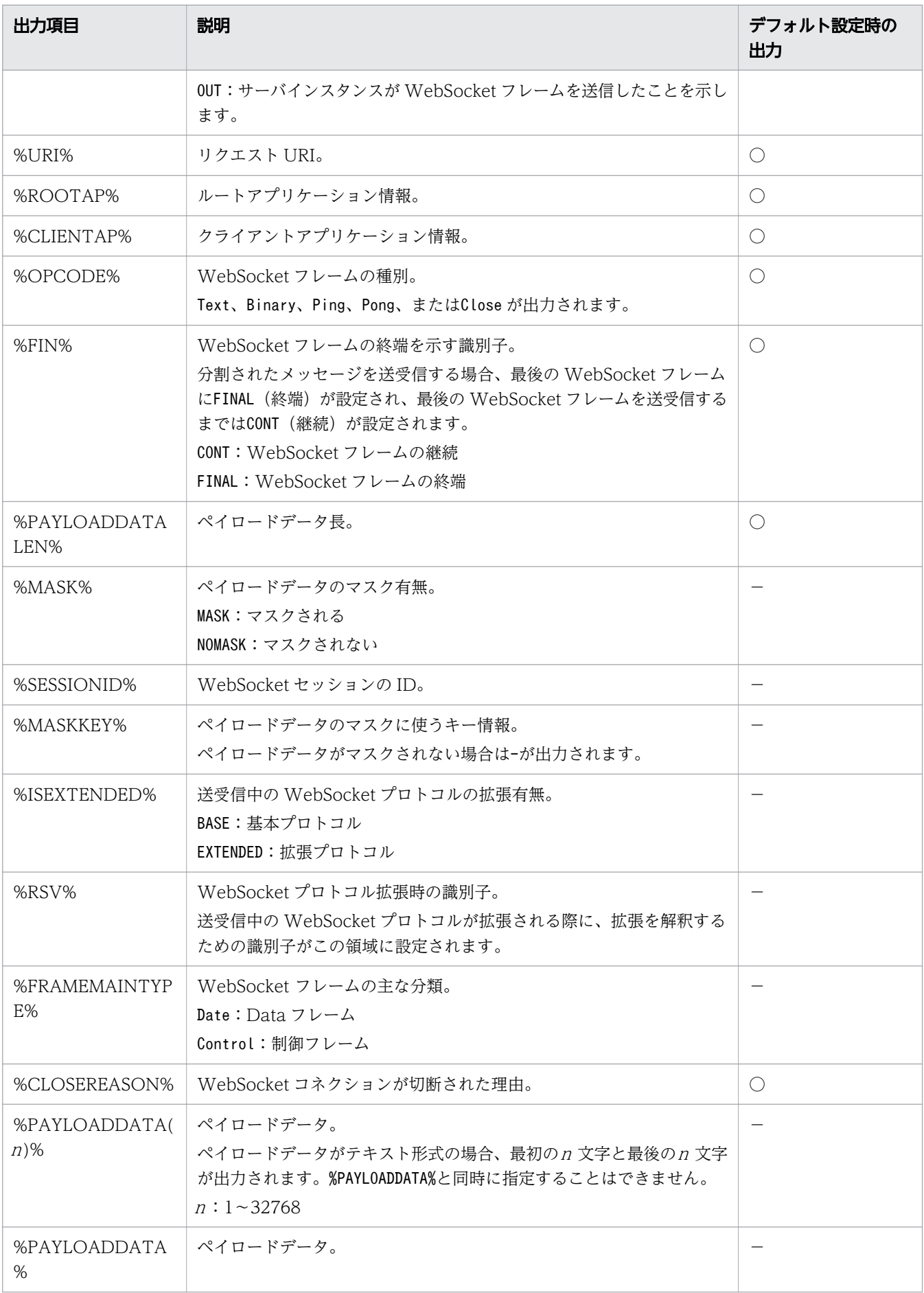

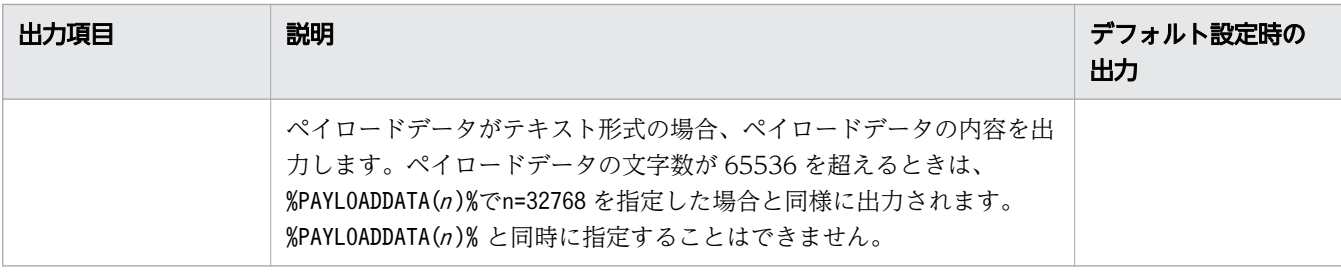

(凡例)

○:出力されます。

−:出力されません。

# 保守ログ

ログレベル

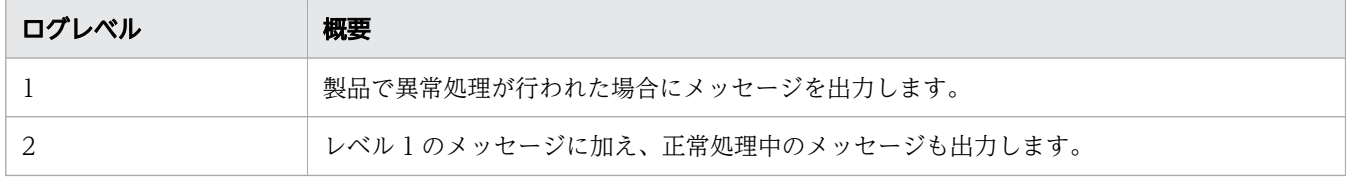

# 10.2.3 Web サーバのログの出力形式

Web サーバのリクエストログおよびアクセスログの出力形式を次に示します。

# リクエストログ

出力形式

```
[時刻] (サーバプロセスID) client : hws <-- (クライアントIPアドレス:ポート番号,サーバIPア
-<br>ドレス:ポート番号 [R])(ルートアプリケーション情報)
```
出力例

[Tue May 27 10:10:08.045 2014] (564) client : hws  $\rightarrow$ (10.210.185.27:49222,10.210.185.27:80[A])  $[$ Tue May 27 10:10:08.046 2014] (564) client : hws  $\leftarrow$ (10.210.185.27:49222,10.210.185.27:80[R])(10.209.15.47/250/0x0000000000000001)

# アクセスログ

アクセスログへのルートアプリケーション情報出力は、ログフォーマットに%{hws\_ap\_root}n を指定する ことで出力されます。

ログフォーマットを次のように指定した場合のアクセスログの出力例を示します。

LogFormat "%h %l %u %t \"%r\" %>s %b \"%{Referer}i\" \"%{User-Agent}i\" %I %O" combinedio LogFormat "%h %l %u %t \"%r\" %>s %b \"%{Referer}i\" \"%{User-Agent}i\"" combined

出力例

10.210.185.27 - - [27/May/2014:10:10:08.045 +0900] "GET / HTTP/1.0" 200 52 0.001 564 10.209.15.47/250/0x0000000000000001

# 10.2.4 パフォーマンストレーサーのログの出力形式

パフォーマンストレーサーのメッセージは、%PRFSP00L%¥log ディレクトリーに出力されます。

出力ディレクトリーを次に示します。ファイル名はprf\_message+番号(01~32)です。

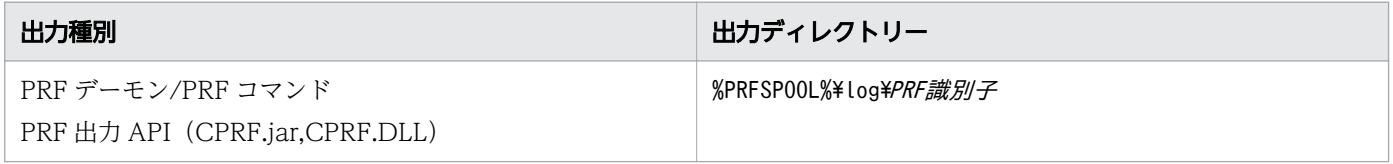

ログファイルの切り替えはシフト方式であり、常にprf\_message01 ファイルにログが出力されます。 prf\_message02~prf\_message32 ファイルは、シフト先の古いログファイルです。

ログのシフト先は、シフト先のファイルが存在しない場合は 02,03…32 とprf\_message02 から順番にログ ファイル名が選択され、prf\_message01 ファイルがリネームされます。シフト先のファイルがすべて存在 する場合は、ログファイルの更新時刻が古い順に削除またはリネームされます。

出力形式

日付・時刻 :メッセージID pid tid :メッセージテキスト

出力項目

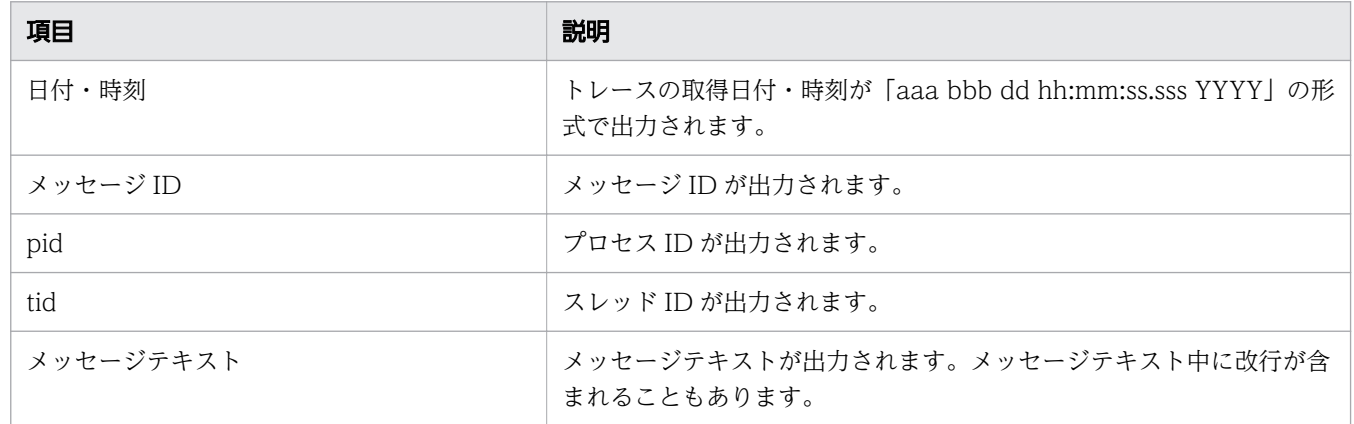

# 10.2.5 アプリケーション開発環境のログの出力形式

アプリケーション開発環境が提供するサーバ構築エラーファイル(BuildEnvironment.err)の出力形式と出 力項目を次に示します。

新規インストール時にデバッグ環境の構築に失敗した場合に出力されます。

出力形式

エラーメッセージ エラー終了メッセージ 日付・時刻

出力項目

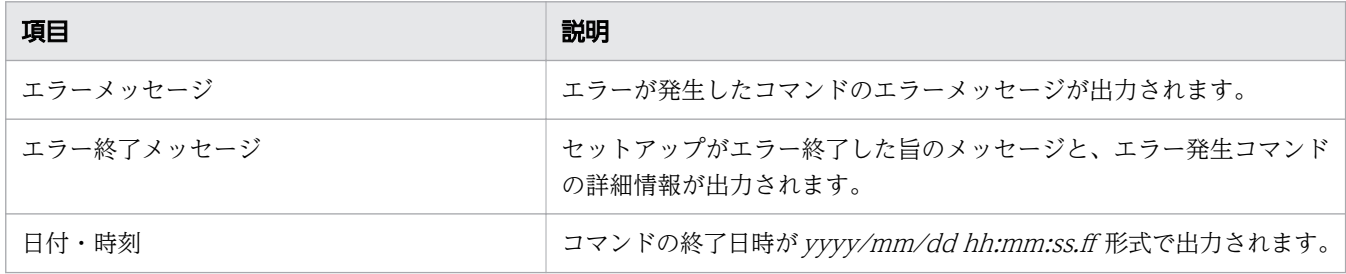

# 10.2.6 性能解析トレースファイルの出力形式

性能解析トレースでは、各機能レイヤーのトレース情報を収集します。

出力形式

ダンプ形式

PRF: レコード状態 Process: プロセスID Thread: スレッドID(ハッシュ値) Trace: トレース通番 ProcessName: プロセス名 Event: イベントID Time: 年:月:日 時:分:秒 ミリ秒/マイクロ秒/ナノ秒 Rc: リターンコード ClientAP:クライアントアプリケーションのIPアドレス クライアントアプリケーションのプロセスID - クライアントアプリケーションの通信番号 RootAP: ルートアプリケーションのIPアドレス ルートアプリケーションのプロセスID - ルートアプリケーションの通信番号 INT: インターフェース名 OPR: オペレーション名 Offset +0 +1 +2 +3 +4 +5 +6 +7 +8 +9 +a +b +c +d +e +f 0123456789abcdef ダンプ情報

CSV 形式

PRF, Process, Thread(hashcode), Trace, ProcessName, Event, Date, Time, Time(msec/usec/nsec),Rc,ClientAP IP,ClientAP PID, ClientAP CommNo., RootAP IP,RootAP PID,RootAP CommNo.,INT,OPR,OPT,ASCII レコード状態,プロセスID,スレッドID(ハッシュ値),トレース通番,プロセス名, イベントID ,年 /月 /日 ,時 :分 :秒 ,ミリ秒 /マイクロ秒 /ナノ秒 ,リターンコード ,

クライアントアプリケーションのIPアドレス , クライアントアプリケーションのプロセスID, クライアントアプリケーションの通信番号 ,ルートアプリケーションのIPアドレス , ルートアプリケーションのプロセスID, ルートアプリケーションの通信番号,インターフェース名,オペレーション名, ダンプ情報 ,ASCII文字情報

### 出力項目

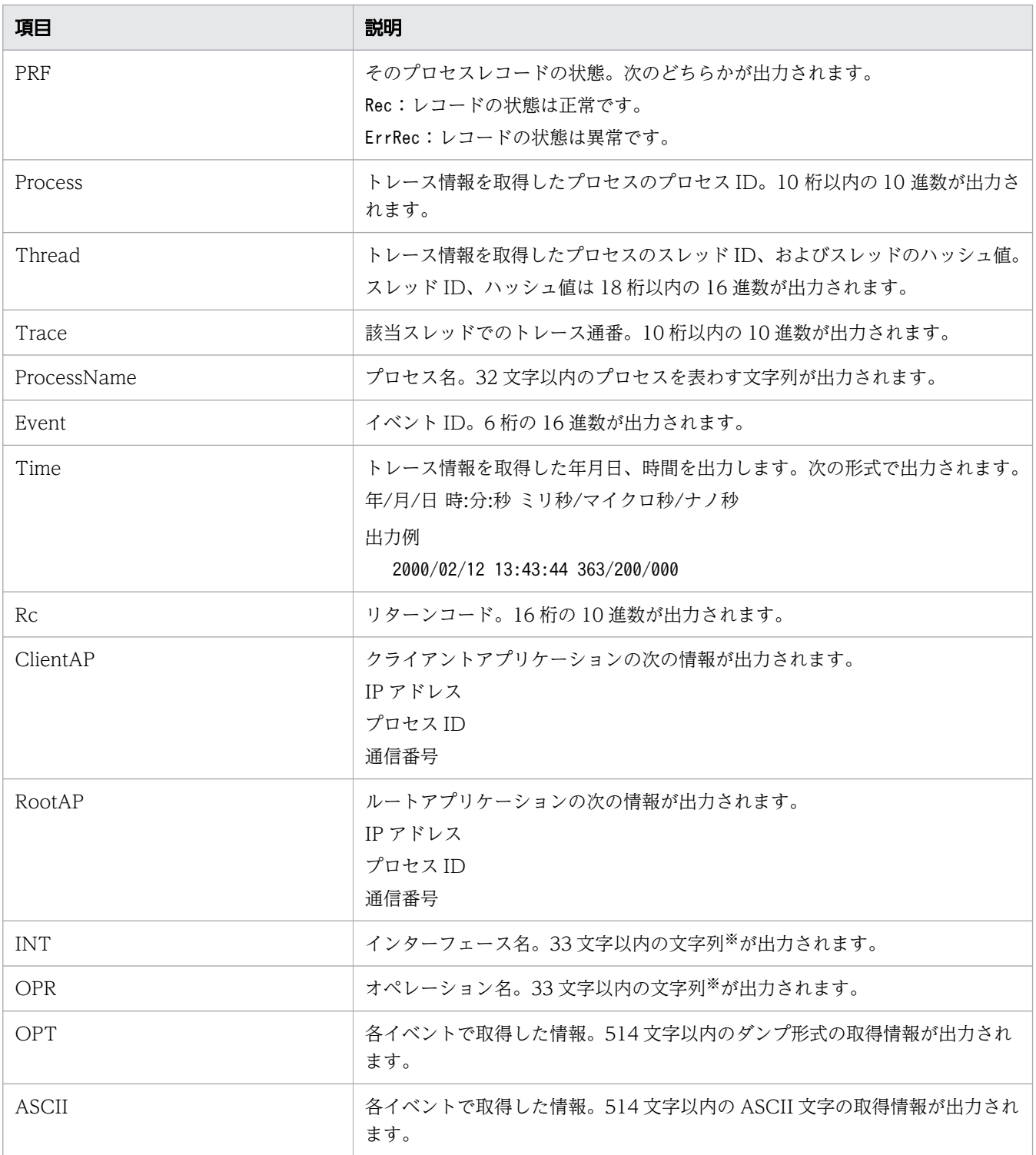

インターフェース名、オペレーション名が 33 文字を超える場合は、次のどれかの方法で、33 文字 で出力します。

先頭 32 文字+\*

先頭 16 文字+\*+末尾 16 文字

\*+末尾 32 文字

各レイヤーのトレース取得ポイント と PRF トレース取得レベルについて説明します。

# 10.3.1 パフォーマンストレーサーのトレース取得ポイントについて

パフォーマンストレーサーのトレース取得ポイントや取得できる情報について説明します。

PRF トレースとは、Java EE サーバの決まった処理のポイントで出力されるトレース情報のことで、PRF トレース取得レベルを設定することで出力できるバイナリー形式のファイルです。

なお、PRF トレースでは、一連の処理をトレースできるようにするため、イベント単位の一連の処理に一 貫したキーを設定して管理しています。イベント内のトレース情報が出力されるポイント(トレース取得 ポイント)で出力されるトレースには、キー情報を付加します。キー情報を次の表に示します。

### 表 10-1 PRF トレースのキー情報

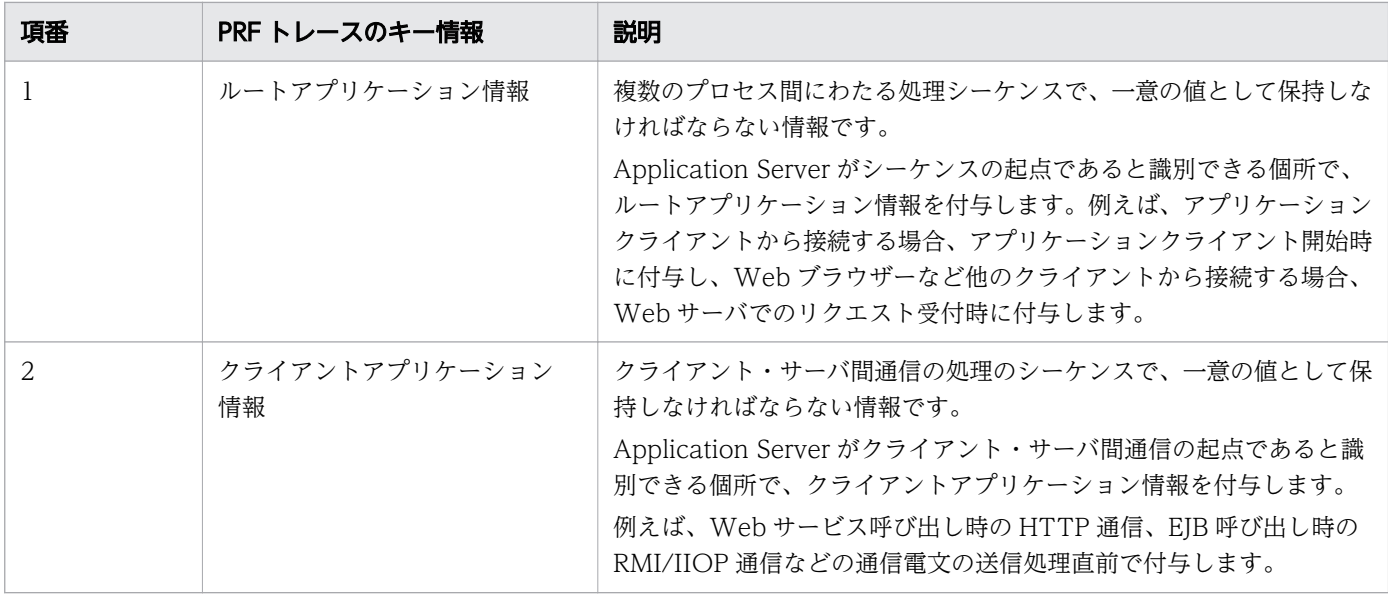

Web Server のログファイル(リクエストログ、アクセスログ)に、ルートアプリケーション情報が出力 されるため、Web Server のログファイルと性能解析トレースファイル※を突き合わせて調査できます。

注※

PRF トレースをテキスト (CSV) 形式に編集したファイルです。

機能レイヤーごとのトレース取得ポイントを次の表に示します。

### 表 10-2 トレース取得ポイント

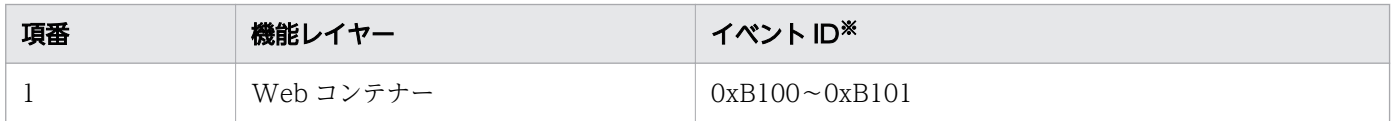

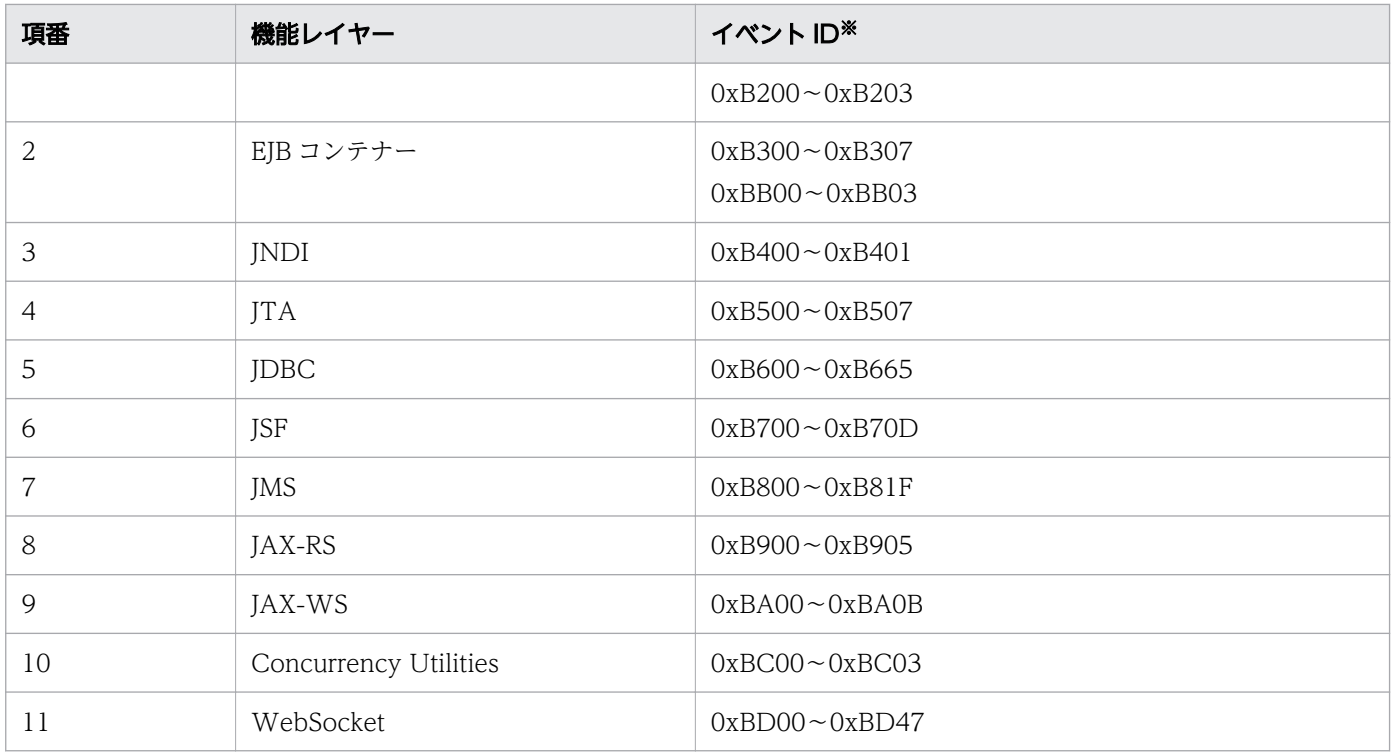

各処理での PRF トレースの出力ポイントと位置情報です。

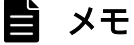

WebSocket のクライアントエンドポイントを利用した Java EE サーバのプロセス間通信

- クライアントエンドポイントに対する WebSocket 通信の送受信や、クライアントエンドポ イントからの WebSocket 標準 API 呼び出しに対しては、PRF トレースが出力されません。
- クライアントエンドポイントからサーバエンドポイントに対してアプリケーション情報は引 き継がれません。そのため、クライアントエンドポイントが Application Server 内のプロ セス(Java EE サーバやアプリケーションクライアント)であっても、プロセス間でアプリ ケーション情報は紐づけられません。

#### 関連項目

- [10.3.2 Web コンテナーのトレース取得ポイント](#page-422-0)
- 10.3.3 EIB コンテナーのトレース取得ポイント
- [10.3.4 JNDI のトレース取得ポイント](#page-433-0)
- [10.3.5 JTA のトレース取得ポイント](#page-434-0)
- [10.3.6 JDBC のトレース取得ポイント](#page-437-0)
- [10.3.7 JSF のトレース取得ポイント](#page-449-0)
- [10.3.8 JMS のトレース取得ポイント](#page-459-0)
- 10.3.9 IAX-RS のトレース取得ポイント

- <span id="page-422-0"></span>● 10.3.10 IAX-WS のトレース取得ポイント
- [10.3.11 Concurrency Utilities のトレース取得ポイント](#page-476-0)
- [10.3.12 WebSocket のトレース取得ポイント](#page-481-0)

# 10.3.2 Web コンテナーのトレース取得ポイント

Web コンテナーでのトレース取得ポイントの詳細について説明します。

### 同期処理の場合

Web コンテナーでのトレースの取得ポイントを次に示します。

### 図 10-1 Web コンテナーのトレース取得ポイント(同期処理の場合)

Java EEサーバ

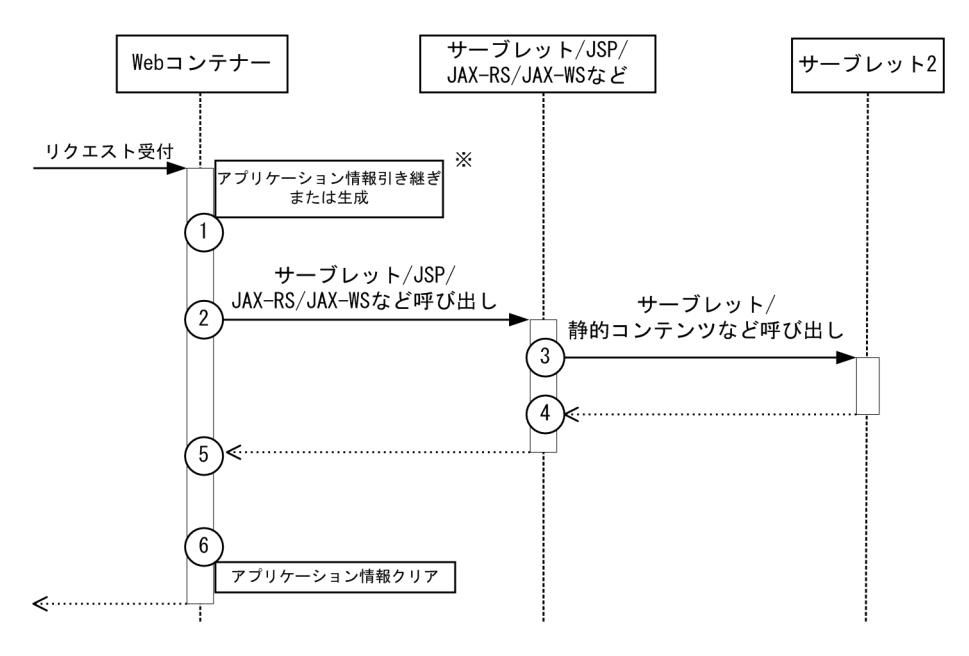

(凡例) (n):トレース取得ポイントを示します。

## 目 メモ

この図は、リクエストの延長で取得する流れを示す図です。トレースを取得する契機すべてを 示す図ではありません。このほかにも取得する契機はあります。

#### 注※

リクエストヘッダーにアプリケーション情報が含まれている場合は引き継ぎます。 含まれていない場合はアプリケーション情報を生成します。

イベント ID、トレースレベル、トレース取得ポイント、取得できる情報について次の表に示します。

| イベント ID | 図中<br>$\boldsymbol{\mathcal{D}}$<br>番号 | PRF トレース<br>取得レベル | トレース取得ポイ<br>ント                             | 取得できる情報                                                           |                          |                                            |
|---------|----------------------------------------|-------------------|--------------------------------------------|-------------------------------------------------------------------|--------------------------|--------------------------------------------|
|         |                                        |                   |                                            | インターフェース名                                                         | オペレーショ<br>ン名             | オプション                                      |
| 0xB100  | $\mathbf{1}$                           | 標準レベル             | リクエスト取得・リ<br>クエストヘッダー解<br>析完了直後            | HTTP メソッド名                                                        | URI                      | $\equiv$                                   |
| 0xB101  | 6                                      | 標準レベル             | リクエスト処理完了<br>直後                            | HTTP メソッド名                                                        | URI                      | 正常時<br>ステータスコード<br>異常時<br>ステータスコー<br>ド:例外名 |
| 0xB200  | 2, 3                                   | 標準レベル             | サーブレット/JSP/<br>JAX-RS/JAX-WS な<br>どの呼び出し直前 | JSP 以外の場合<br>クラス名<br>JSP の場合<br>コンテキストルー<br>トを起点とする<br>JSP ファイルパス |                          | セッション ID                                   |
| 0xB201  | 4, 5                                   | 標準レベル             | サーブレット/JSP/<br>JAX-RS/JAX-WS な<br>どの処理完了直後 | JSP 以外の場合<br>クラス名<br>JSP の場合<br>コンテキストルー<br>トを起点とする<br>JSP ファイルパス | $\overline{\phantom{a}}$ | 正常時<br>セッション ID<br>異常時<br>セッション ID:<br>例外名 |
| 0xB202  | 3                                      | 標準レベル             | 静的コンテンツ呼び<br>出し直前<br>(DefaultServlet)      | $\mathbb{L}$                                                      | コンテキスト<br>ルート名           | セッション ID                                   |
| 0xB203  | $\overline{4}$                         | 標準レベル             | 静的コンテンツ処理<br>完了直後<br>(DefaultServlet)      | $\mathbb{L}$                                                      | コンテキスト<br>ルート名           | 正常時<br>セッション ID<br>異常時<br>セッション ID:<br>例外名 |

表 10-3 Web コンテナーのトレース取得ポイントの詳細(同期処理の場合)

# 非同期処理の場合

サーブレットの非同期処理でのレスポンス送信時の、Web コンテナーでのトレースの取得ポイントを次に 示します。

## 図 10-2 Web コンテナーの取得ポイント(非同期処理の場合)

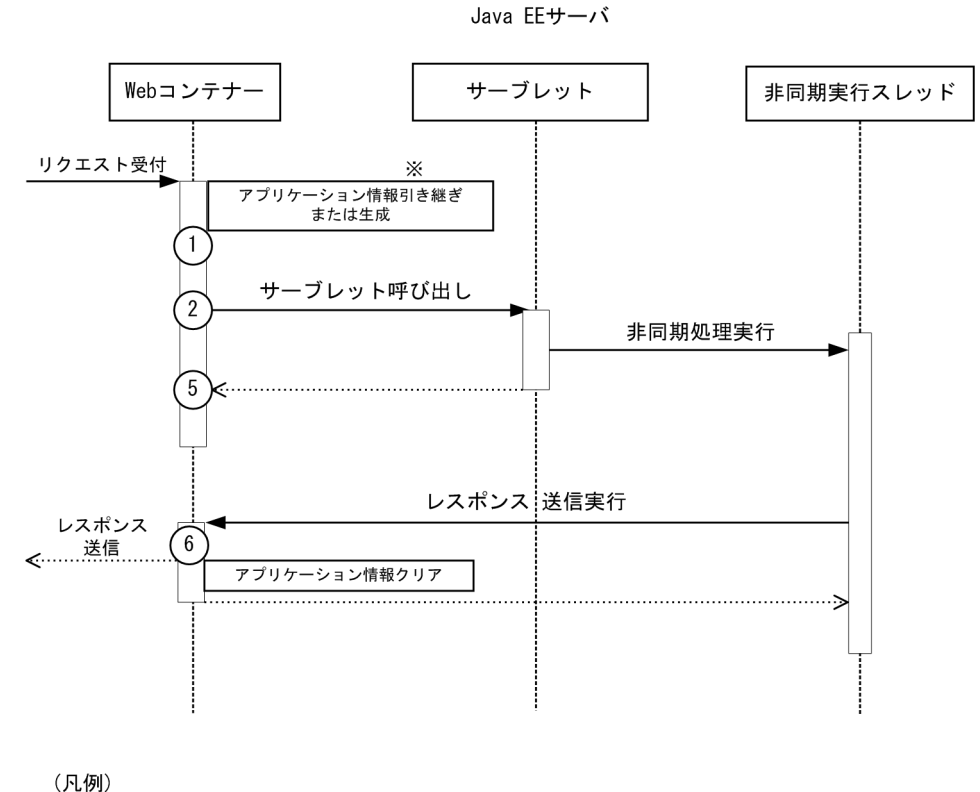

(n):トレース取得ポイントを示します。

日 メモ

この図は、リクエストの延長で取得する流れを示す図です。トレースを取得する契機すべてを 示す図ではありません。このほかにも取得する契機はあります。

注※

リクエストヘッダーにアプリケーション情報が含まれている場合は引き継ぎます。

含まれていない場合はアプリケーション情報を生成します。

イベント ID、トレースレベル、トレース取得ポイント、取得できる情報について次の表に示します。

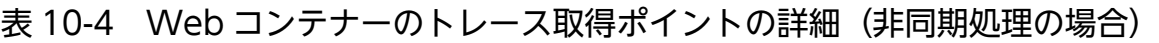

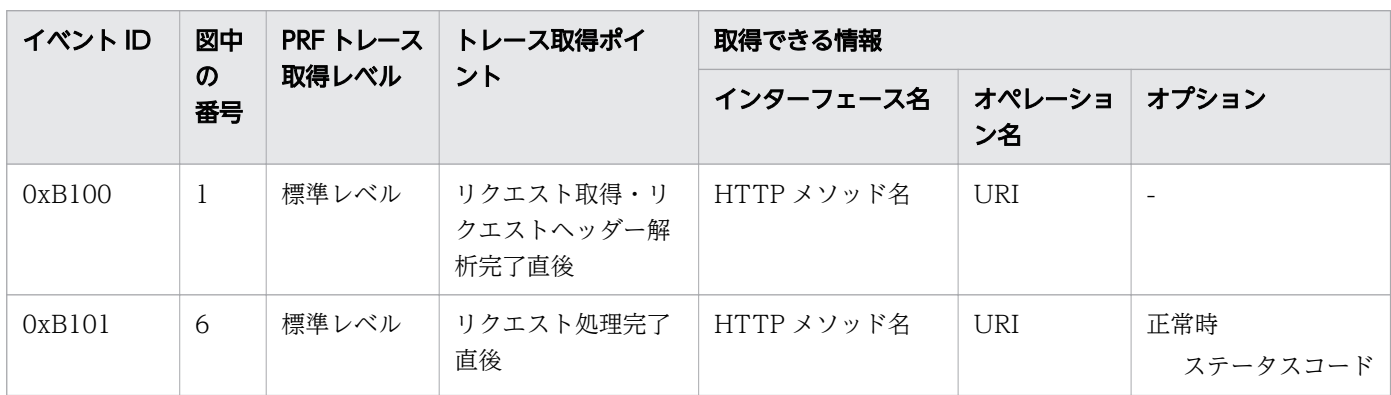

<span id="page-425-0"></span>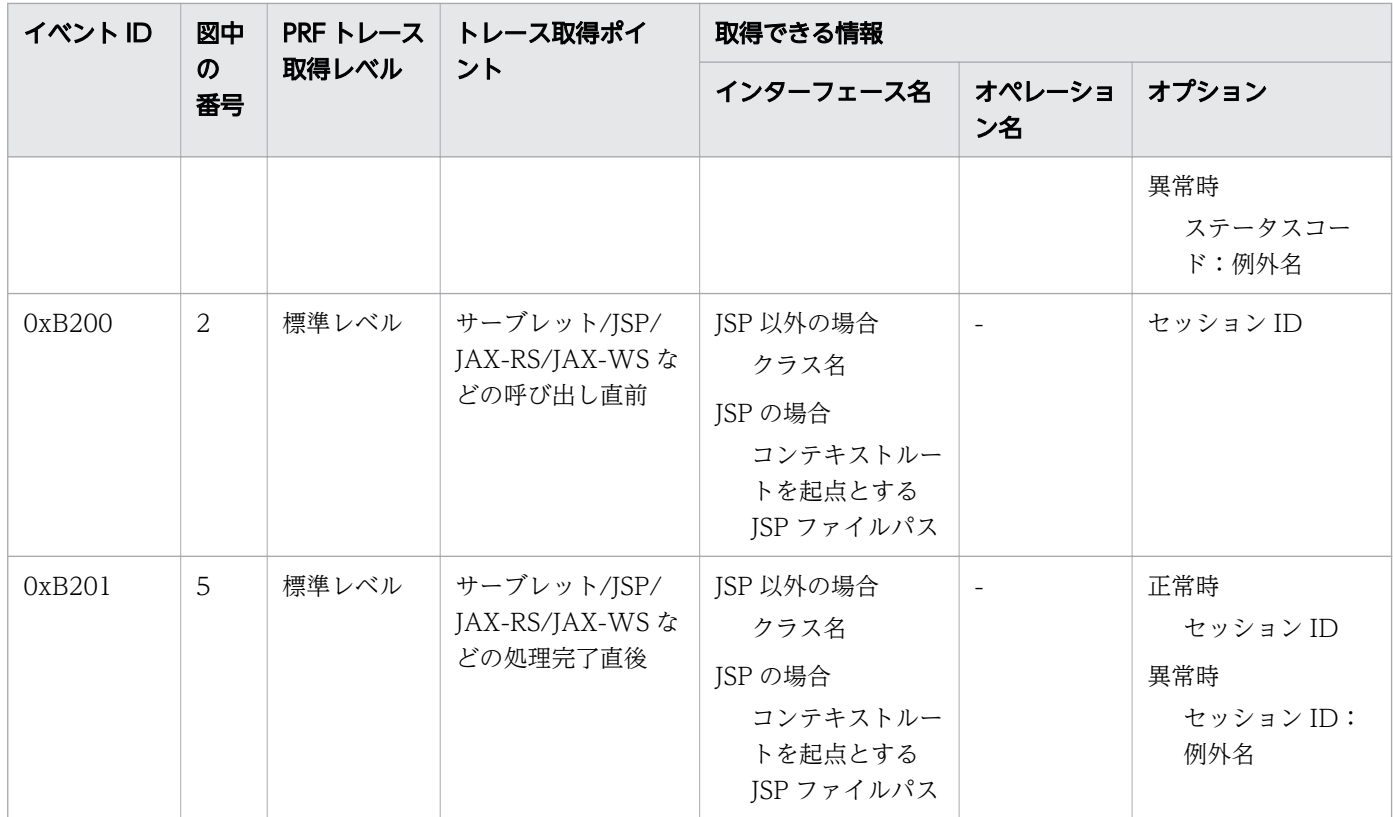

# 10.3.3 EJB コンテナーのトレース取得ポイント

EJB コンテナーでのトレース取得ポイントの詳細について説明します。

# Session Bean および Entity Bean (ローカル呼び出し)の場合

Session Bean および Entity Bean (ローカル呼び出し)でのトレースの取得ポイントを次に示します。

図 10-3 Session Bean および Entity Bean (ローカル呼び出し)の取得ポイント

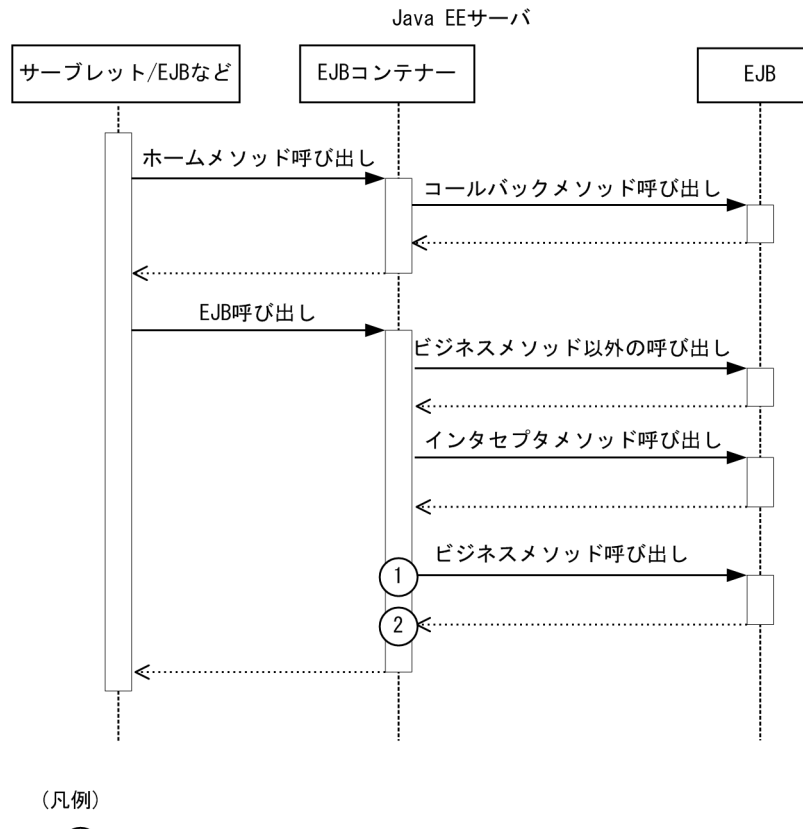

(n):トレース取得ポイントを示します。

# ■ メモ

この図は、リクエストの延長で取得する流れを示す図です。トレースを取得する契機すべてを 示す図ではありません。このほかにも取得する契機はあります。

イベント ID、トレースレベル、トレース取得ポイント、取得できる情報について次の表に示します。

表 10-5 トレース取得ポイントの詳細

| イベントID | 図中<br>$\boldsymbol{\mathcal{D}}$<br>番号 | PRF トレース<br>取得レベル | トレース取得ポイ<br>ント                             | 取得できる情報     |                 |                          |
|--------|----------------------------------------|-------------------|--------------------------------------------|-------------|-----------------|--------------------------|
|        |                                        |                   |                                            | インターフェース名   | オペレーショ<br>ン名    | オプション                    |
| 0xB300 | -1                                     | 標準レベル             | EJB コンテナーが<br>EJB のビジネスメ<br>ソッドを呼び出す<br>直前 | EJB の実装クラス名 | メソッド名<br>(引数の数) | $\overline{\phantom{a}}$ |
| 0xB301 | 2                                      | 標準レベル             | EJB のビジネスメ<br>ソッドの呼び出し<br>直後               | EJB の実装クラス名 | メソッド名<br>(引数の数) | 正常時<br>異常時<br>例外名*       |

トレース取得ポイントで取得した例外が java.lang.reflect.InvocationTargetException だった場合、 java.lang.reflect.InvocationTargetException が保持している例外の例外名が出力されます。

# Message Driven Bean の場合

Message Driven Bean での、トレースの取得ポイントを次に示します。

## 図 10-4 Message Driven Bean のトレース取得ポイント

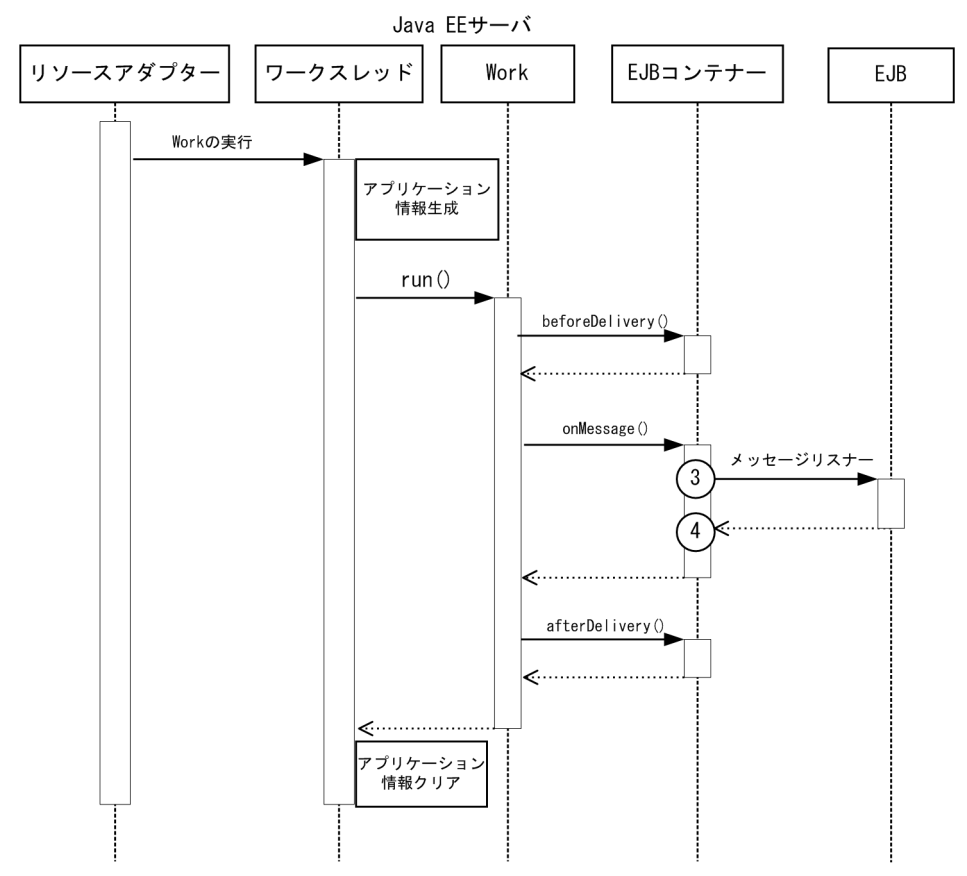

<sup>(</sup>凡例)

# 自 メモ

この図は、リクエストの延長で取得する流れを示す図です。トレースを取得する契機すべてを 示す図ではありません。このほかにも取得する契機はあります。

イベント ID、トレースレベル、トレース取得ポイント、取得できる情報について次の表に示します。

<sup>(</sup>n):トレース取得ポイントを示します。

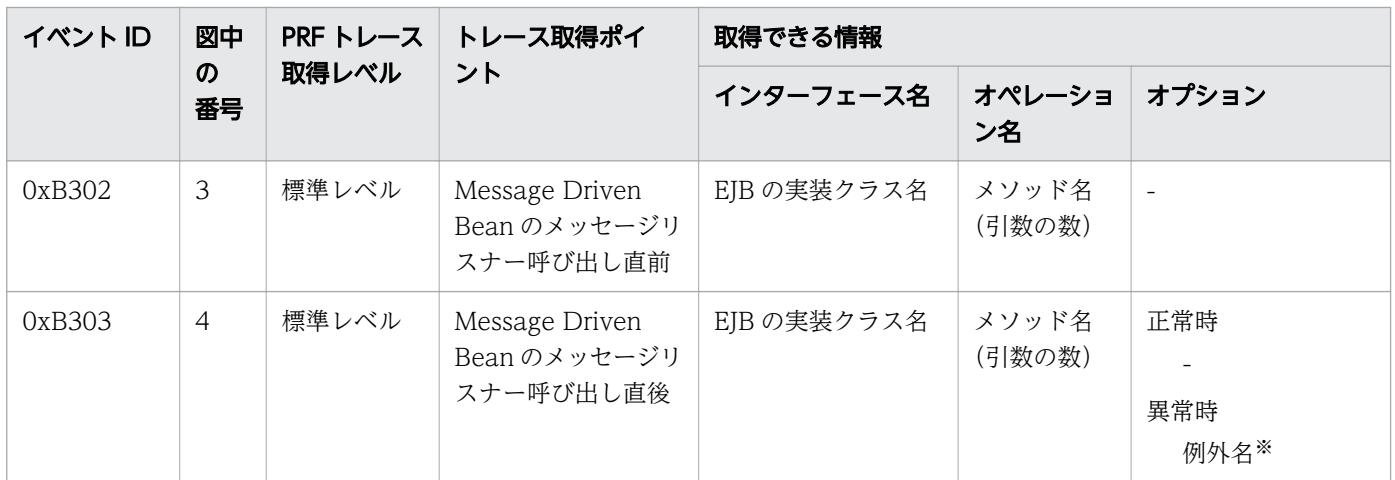

# 表 10-6 Message Driven Bean のトレース取得ポイントの詳細

注※

トレース取得ポイントで取得した例外が java.lang.reflect.InvocationTargetException だった場合、 java.lang.reflect.InvocationTargetException が保持している例外の例外名が出力されます。

# Timer Service の場合

Timer Service でのトレースの取得ポイントを次に示します。

## 図 10-5 Timer Service のトレース取得ポイント

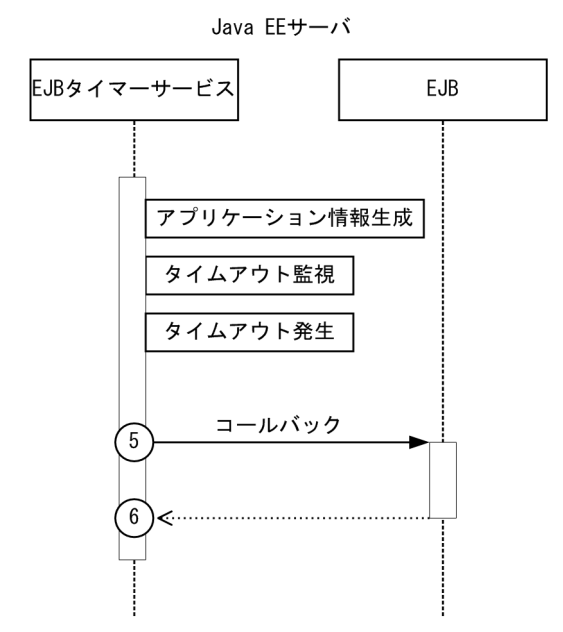

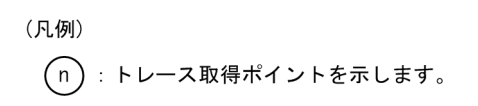

# 骨 メモ

この図は、リクエストの延長で取得する流れを示す図です。トレースを取得する契機すべてを 示す図ではありません。このほかにも取得する契機はあります。

イベント ID、トレースレベル、トレース取得ポイント、取得できる情報について次の表に示します。

| イベントID | 図中<br>$\boldsymbol{\mathcal{D}}$<br>番号 | PRF トレース<br>取得レベル | トレース取得ポイ<br>ント                        | 取得できる情報     |                 |                    |
|--------|----------------------------------------|-------------------|---------------------------------------|-------------|-----------------|--------------------|
|        |                                        |                   |                                       | インターフェース名   | オペレーショ<br>ン名    | オプション              |
| 0xB304 | 5                                      | 標準レベル             | EJB タイマーサービ<br>スのコールバックメ<br>ソッド呼び出し直前 | EJB の実装クラス名 | メソッド名<br>(引数の数) |                    |
| 0xB305 | 6                                      | 標準レベル             | EJB タイマーサービ<br>スのコールバックメ<br>ソッド呼び出し直後 | EJB の実装クラス名 | メソッド名<br>(引数の数) | 正常時<br>異常時<br>例外名* |

表 10-7 Timer Service のトレース取得ポイントの詳細

注※

トレース取得ポイントで取得した例外が java.lang.reflect.InvocationTargetException だった場合、 java.lang.reflect.InvocationTargetException が保持している例外の例外名が出力されます。

# Session Bean および Entity Bean (リモート呼び出し)の場合

Session Bean および Entity Bean(リモート呼び出し)でのトレースの取得ポイントを次に示します。

図 10-6 Session Bean および Entity Bean (リモート呼び出し)のトレース取得ポイント

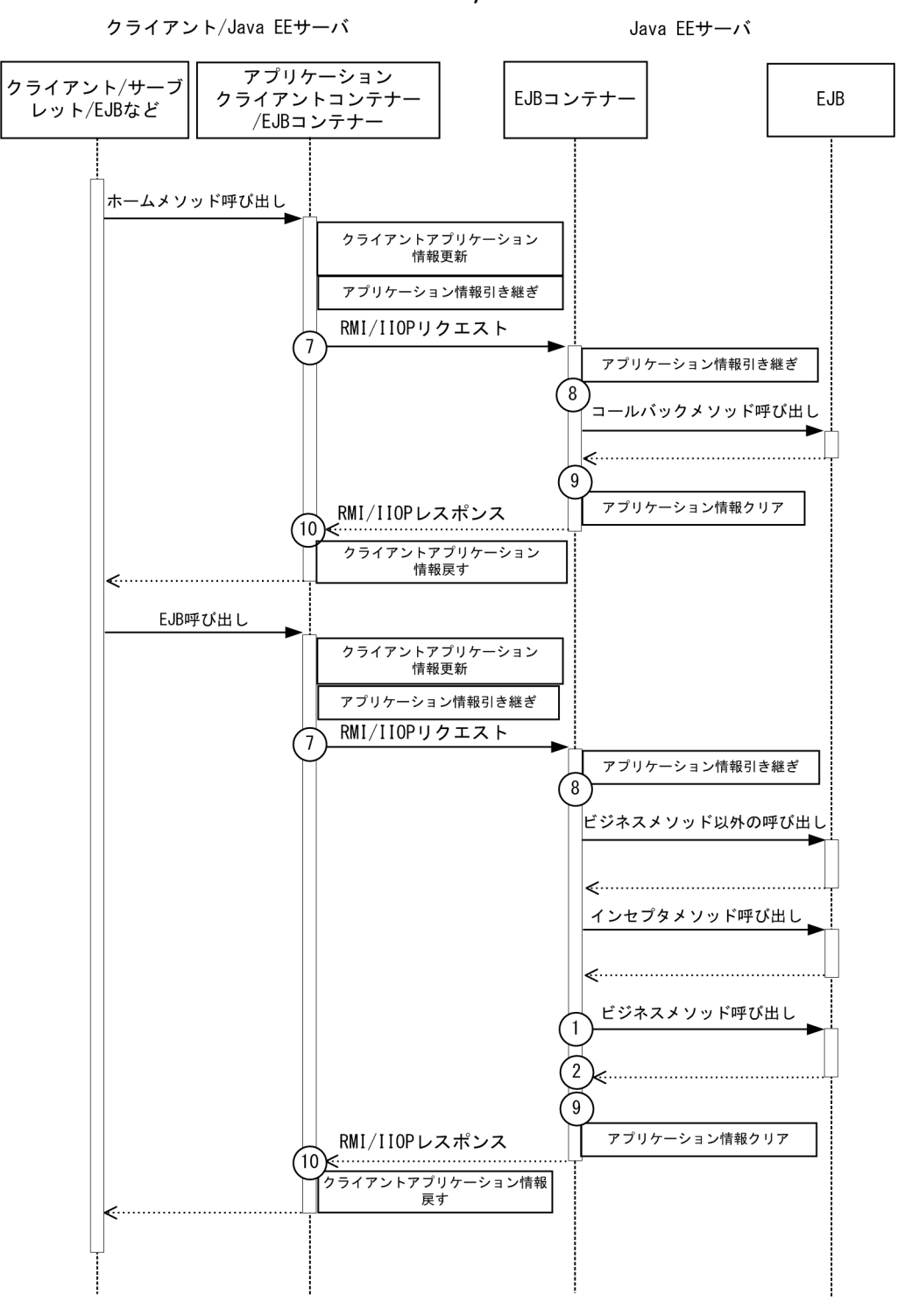

目 メモ

この図は、リクエストの延長で取得する流れを示す図です。トレースを取得する契機すべてを 示す図ではありません。このほかにも取得する契機はあります。

イベント ID、トレースレベル、トレース取得ポイント、取得できる情報について次の表に示します。

| イベントID | 図中<br>$\boldsymbol{\sigma}$<br>番号 | PRF トレース<br>取得レベル | トレース取得ポイ<br>ント                             | 取得できる情報                 |                           |                    |
|--------|-----------------------------------|-------------------|--------------------------------------------|-------------------------|---------------------------|--------------------|
|        |                                   |                   |                                            | インターフェース名               | オペレーショ<br>ン名              | オプション              |
| 0xB300 | $\mathbf{1}$                      | 標準レベル             | EJB コンテナーが<br>EJB のビジネスメ<br>ソッドを呼び出す<br>直前 | EJB の実装クラス名             | メソッド名<br>(引数の数)           | $\equiv$           |
| 0xB301 | 2                                 | 標準レベル             | EJB のビジネスメ<br>ソッドの呼び出し<br>直後               | EJB の実装クラス名             | メソッド名<br>(引数の数)           | 正常時<br>異常時<br>例外名※ |
| 0xBB00 | $\overline{7}$                    | 標準レベル             | RMI/IIOP リクエス<br>ト送信前                      | RMI/IIOP のオペ<br>レーション名  | RMI/IIOP<br>のオペレー<br>ション名 | $\blacksquare$     |
| 0xBB01 | 10                                | 標準レベル             | RMI/IIOP レスポン<br>ス受信後                      | RMI/IIOP のイン<br>ターフェース名 | RMI/IIOP<br>のオペレー<br>ション名 | $\blacksquare$     |
| OxBB02 | 8                                 | 標準レベル             | RMI/IIOP リクエス<br>ト受信後                      | RMI/IIOP のイン<br>ターフェース名 | RMI/IIOP<br>のオペレー<br>ション名 | $\blacksquare$     |
| OxBB03 | 9                                 | 標準レベル             | RMI/IIOP レスポン<br>ス送信前                      | RMI/IIOP のイン<br>ターフェース名 | RMI/IIOP<br>のオペレー<br>ション名 | $\equiv$           |

表 10-8 Session Bean および Entity Bean (リモート呼び出し)のトレース取得ポイントの 詳細

トレース取得ポイントで取得した例外が java.lang.reflect.InvocationTargetException だった場合、 java.lang.reflect.InvocationTargetException が保持している例外の例外名が出力されます。

# 非同期 EJB 呼び出しの場合

非同期 EJB 呼び出しでのトレースの取得ポイントを次に示します。
#### 図 10-7 非同期 EJB 呼び出しのトレース取得ポイント

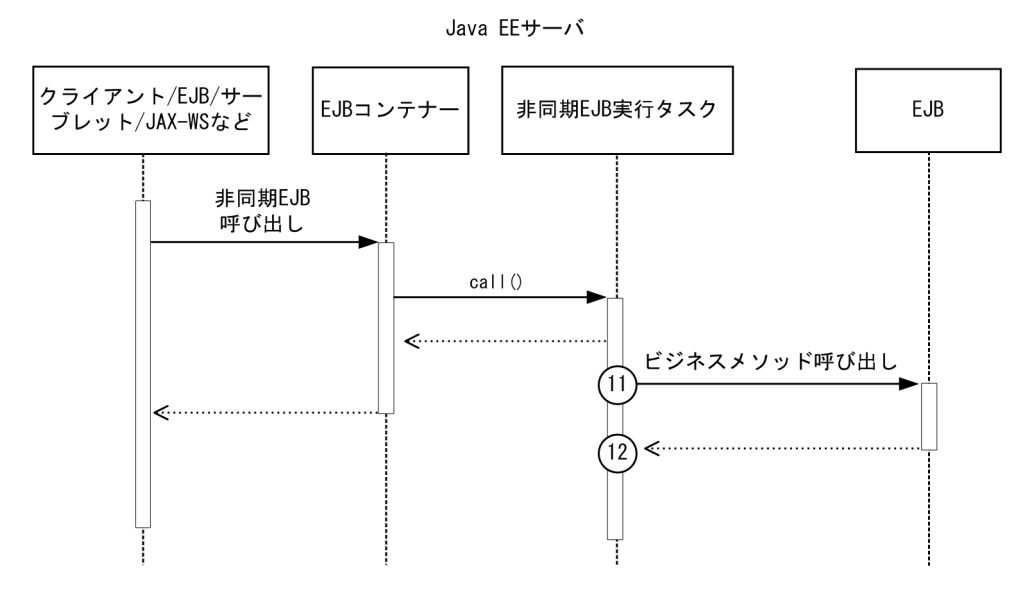

(凡例) (n):トレース取得ポイントを示します。

■ メモ

この図は、リクエストの延長で取得する流れを示す図です。トレースを取得する契機すべてを 示す図ではありません。このほかにも取得する契機はあります。

| イベントID | 図中<br>$\boldsymbol{\mathcal{D}}$<br>番号 | PRFトレース<br>取得レベル | トレース取得ポイ<br>ント                                   | 取得できる情報     |                 |                          |  |
|--------|----------------------------------------|------------------|--------------------------------------------------|-------------|-----------------|--------------------------|--|
|        |                                        |                  |                                                  | インターフェース名   | オペレーショ<br>ン名    | オプション                    |  |
| 0xB306 | 11                                     | 標準レベル            | 非同期 EJB タスクが<br>非同期 EJB のビジネ<br>スメソッドを呼び出<br>す直前 | EJB の実装クラス名 | メソッド名<br>(引数の数) | $\overline{\phantom{a}}$ |  |
| 0xB307 | 12                                     | 標準レベル            | 非同期 EJB のビジネ<br>スメソッド呼び出し<br>直後                  | EJB の実装クラス名 | メソッド名<br>(引数の数) | 正常時<br>異常時<br>例外名※       |  |

表 10-9 非同期 EJB 呼び出しのトレース取得ポイントの詳細

注※

トレース取得ポイントで取得した例外が java.lang.reflect.InvocationTargetException だった場合、 java.lang.reflect.InvocationTargetException が保持している例外の例外名が出力されます。

### 10.3.4 JNDI のトレース取得ポイント

JNDI でのトレース取得ポイントの詳細について説明します。

JNDI でのトレースの取得ポイントを次に示します。

#### 図 10-8 JNDI のトレース取得ポイント

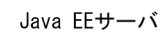

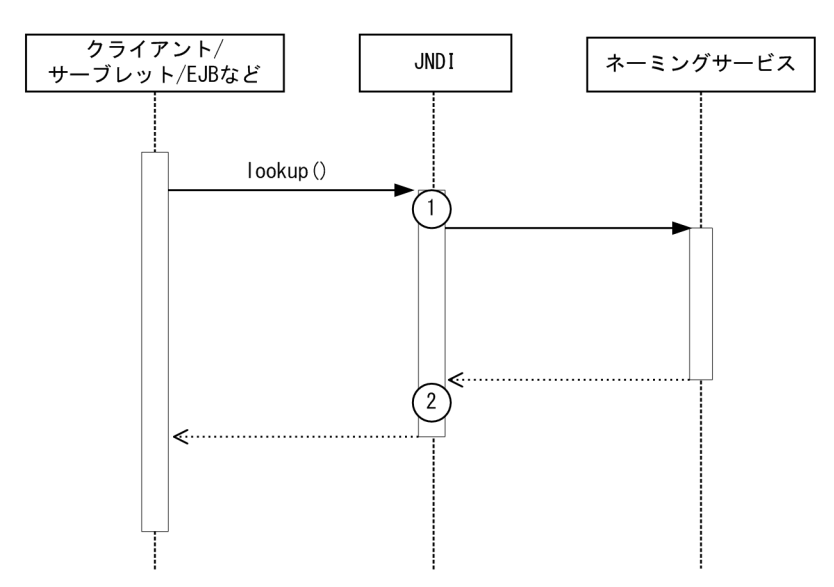

(凡例)

(n):トレース取得ポイントを示します。

### 目 メモ

この図は、リクエストの延長で取得する流れを示す図です。トレースを取得する契機すべてを 示す図ではありません。このほかにも取得する契機はあります。

#### イベント ID 図中  $\boldsymbol{\sigma}$ 番号 PRF トレース 取得レベル トレース取得ポイ ント 取得できる情報 インターフェース名 オペレーショ ン名 オプション 0xB400 | 1 | 標準レベル | javax.naming.Cont ext.lookup()呼び出 し直後 (java: 名前空 間検索時) - 南京された 名前 - 0xB401 2 標準レベル javax.naming.Cont ext.lookup()リター ン直前 (java: 名前空 間検索時) - 相定された 名前 正常時 - 異常時 メッセージ:例 外名

#### 表 10-10 JNDI のトレース取得ポイントの詳細

### 10.3.5 JTA のトレース取得ポイント

JTA でのトレース取得ポイントの詳細について説明します。

### トランザクションを明示的に決着させる場合

トランザクションを明示的に決着させる場合の、JTA でのトレースの取得ポイントを次に示します。

#### 図 10-9 JTA のトレース取得ポイント(トランザクションを明示的に決着させる場合)

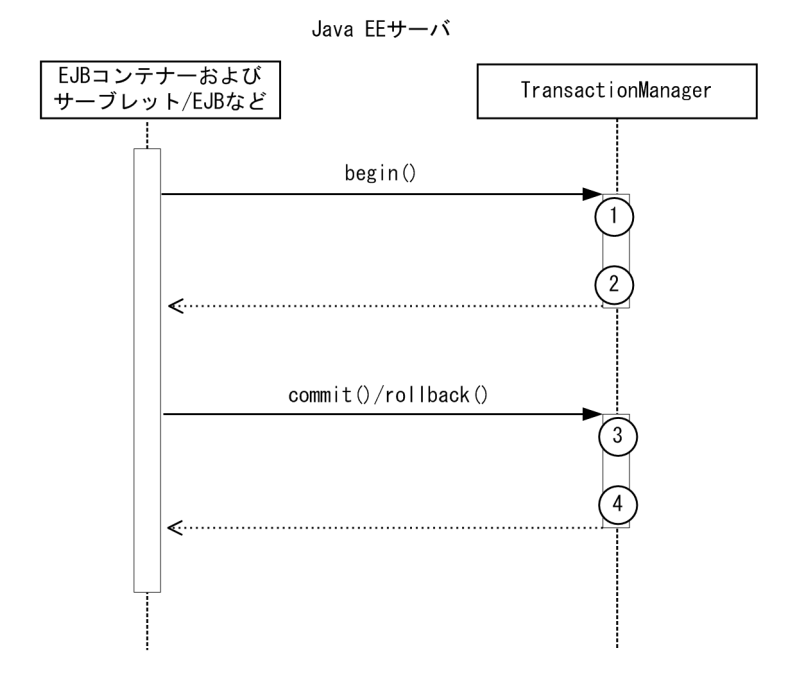

(凡例)

(n):トレース取得ポイントを示します。

目 メモ

この図は、リクエストの延長で取得する流れを示す図です。トレースを取得する契機すべてを 示す図ではありません。このほかにも取得する契機はあります。

イベント ID、トレースレベル、トレース取得ポイント、取得できる情報について次の表に示します。

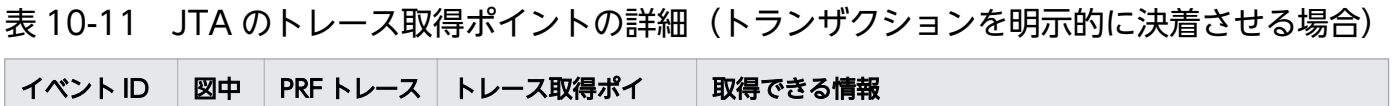

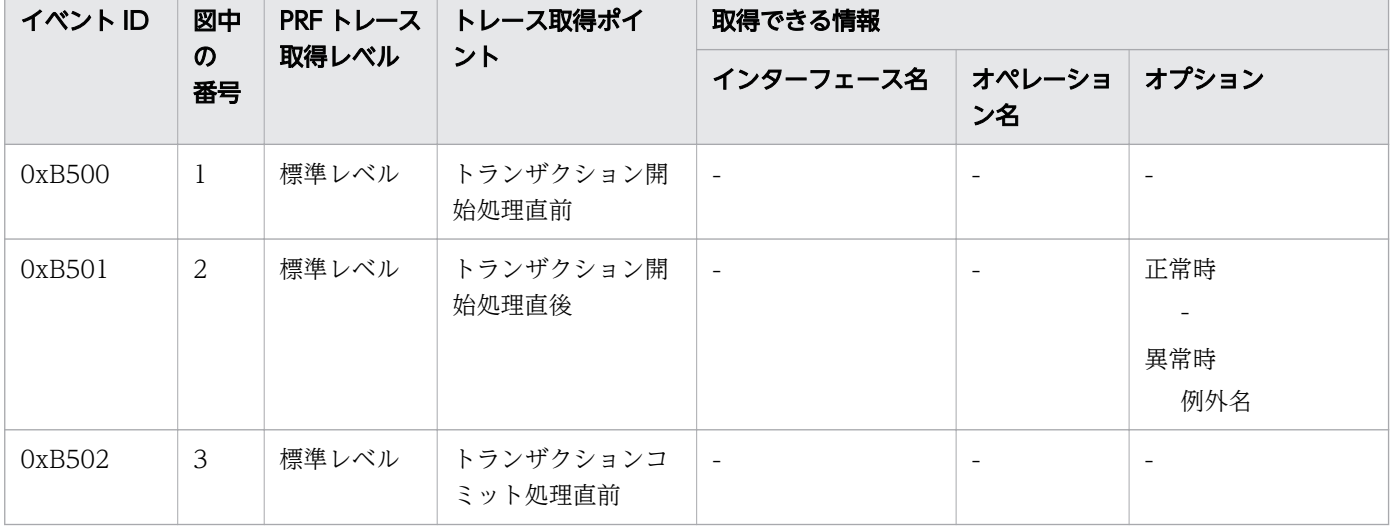

10. トラブルシュート資料の活用

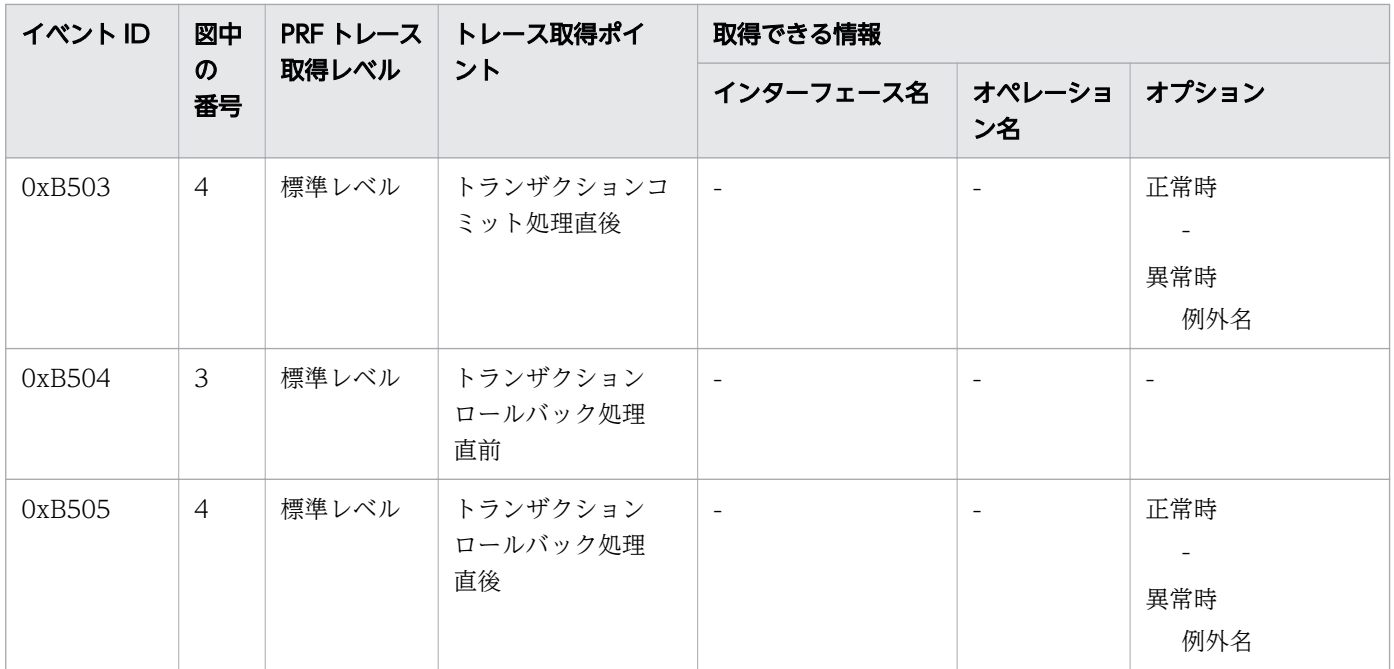

### トランザクションがタイムアウトする場合

トランザクションがタイムアウトする場合の、JTA でのトレースの取得ポイントを次に示します。

### 図 10-10 JTA のトレース取得ポイント(トランザクションがタイムアウトする場合)

Java EEサーバ

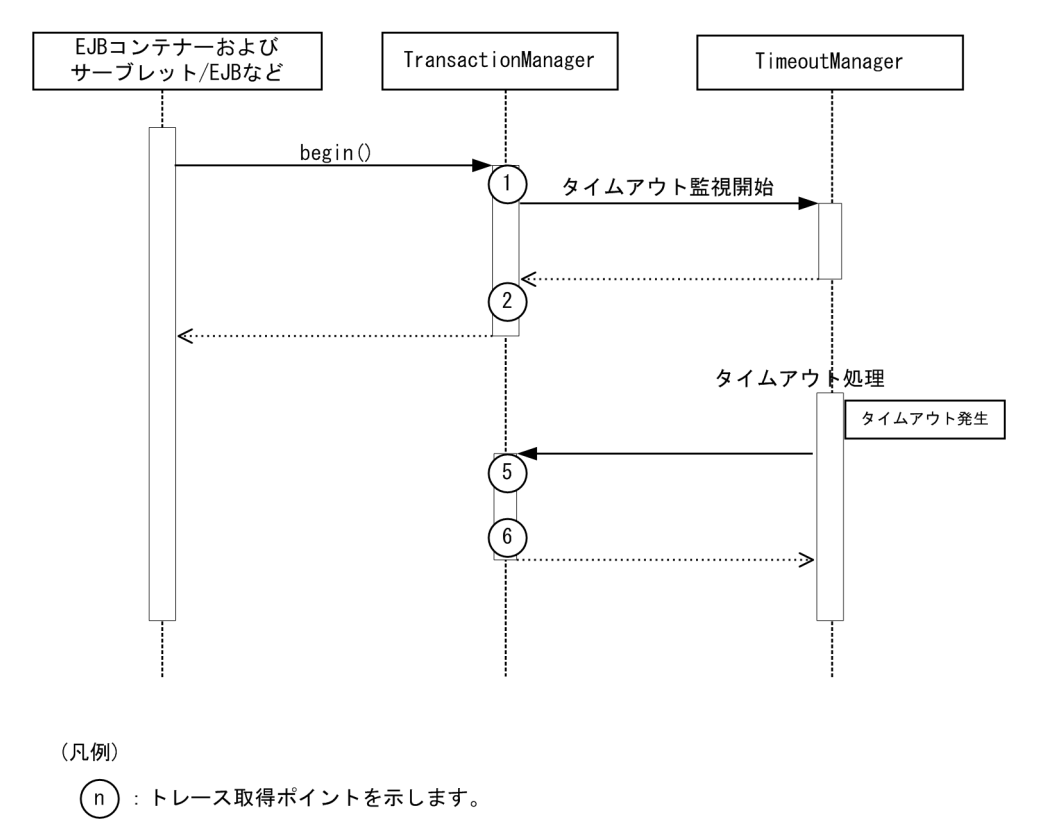

### 骨 メモ

この図は、リクエストの延長で取得する流れを示す図です。トレースを取得する契機すべてを 示す図ではありません。このほかにも取得する契機はあります。

イベント ID、トレースレベル、トレース取得ポイント、取得できる情報について次の表に示します。

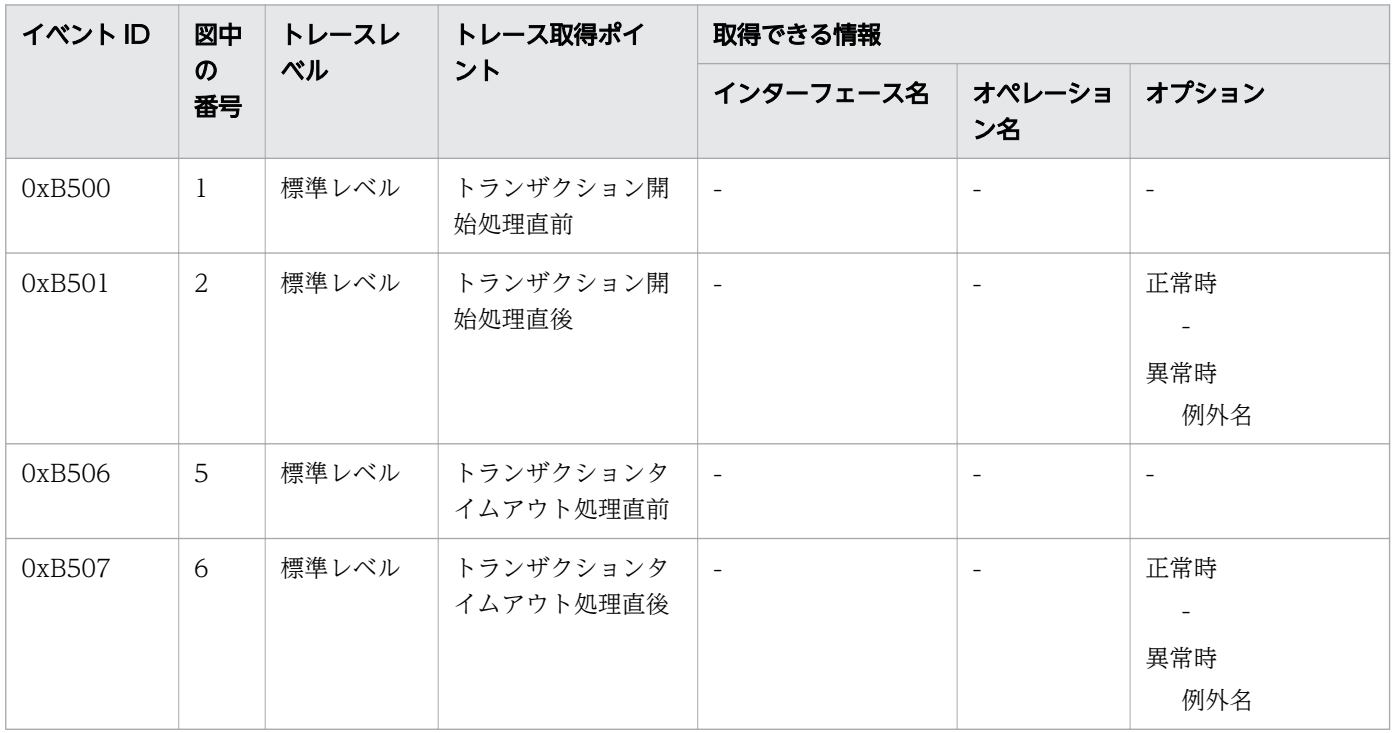

表 10-12 JTA のトレース取得ポイントの詳細(トランザクションがタイムアウトする場合)

# 10.3.6 JDBC のトレース取得ポイント

JDBC でのトレース取得ポイントの詳細について説明します。

JDBC でのトレースの取得ポイントを次に示します。

#### 図 10-11 JDBC のトレース取得ポイント

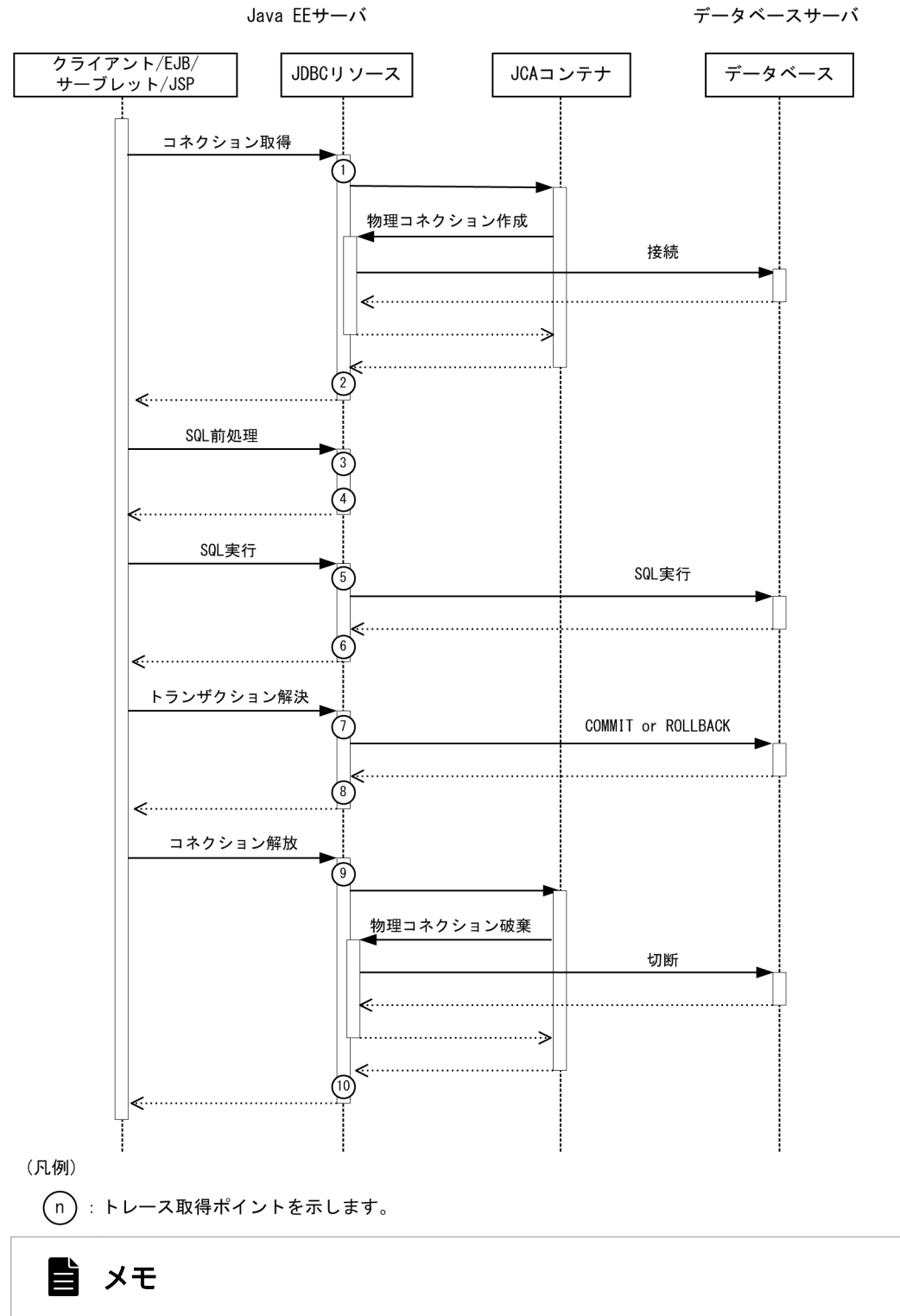

この図は、リクエストの延長で取得する流れを示す図です。トレースを取得する契機すべてを 示す図ではありません。このほかにも取得する契機はあります。

### 表 10-13 JDBC のトレース取得ポイントの詳細

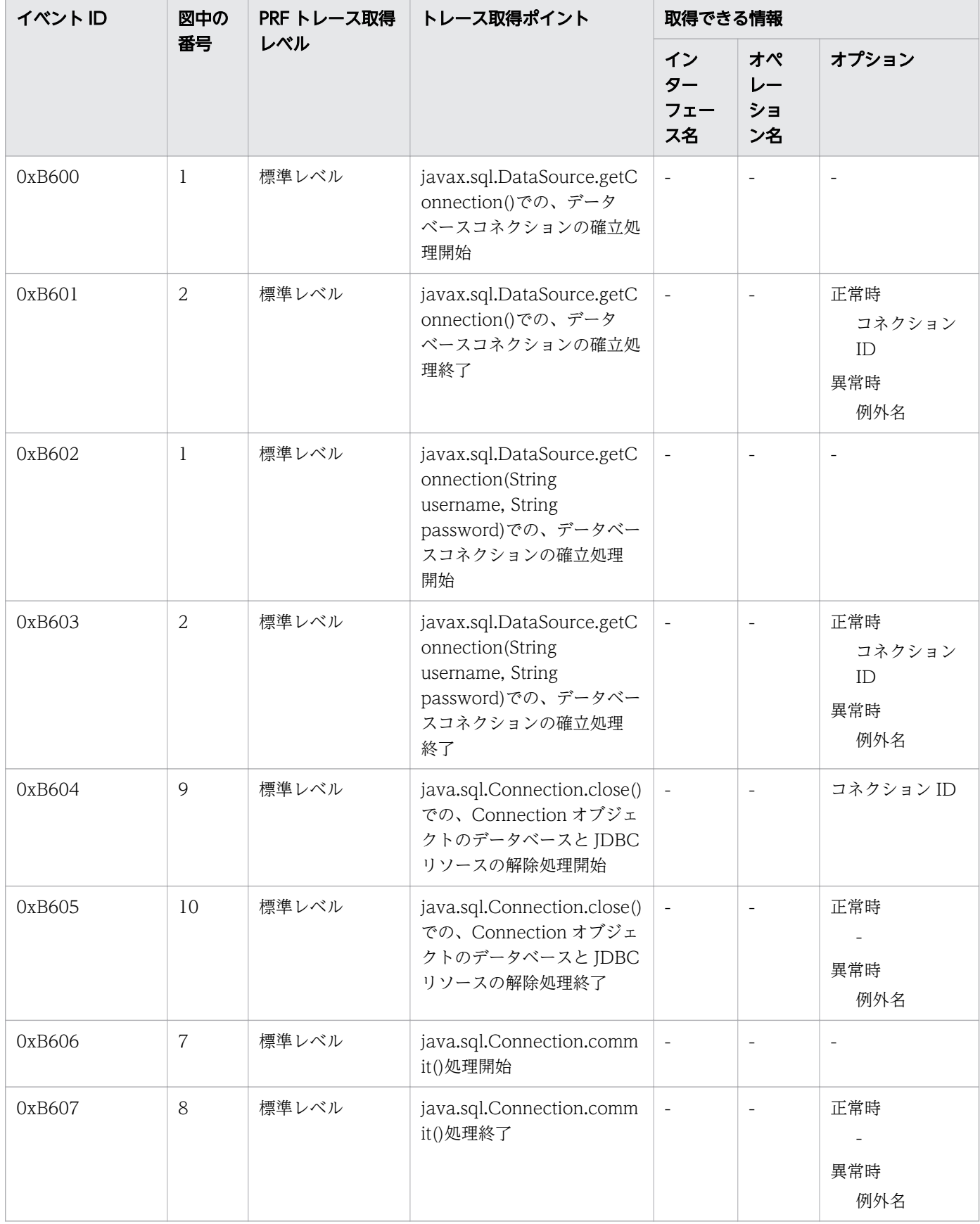

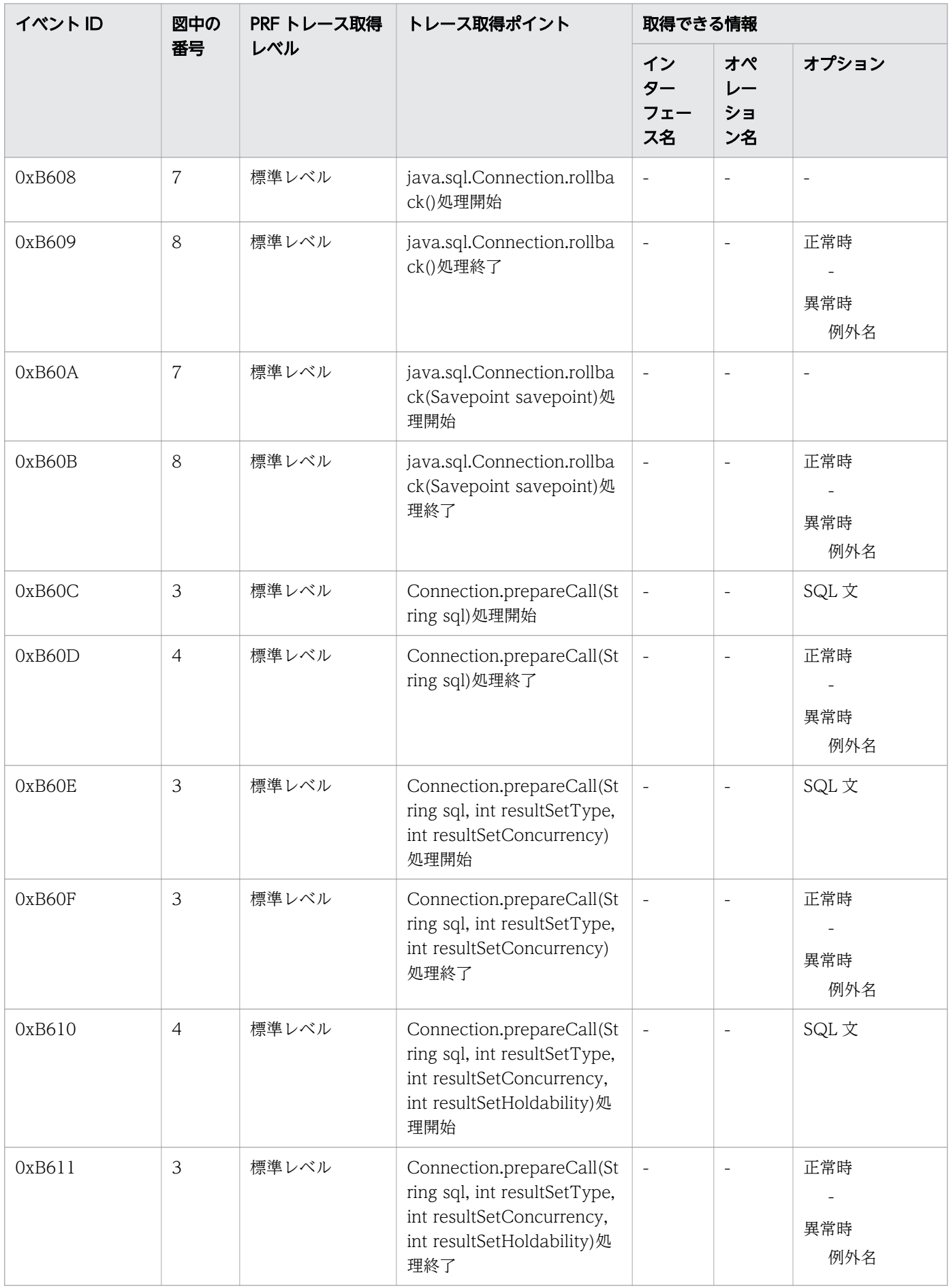

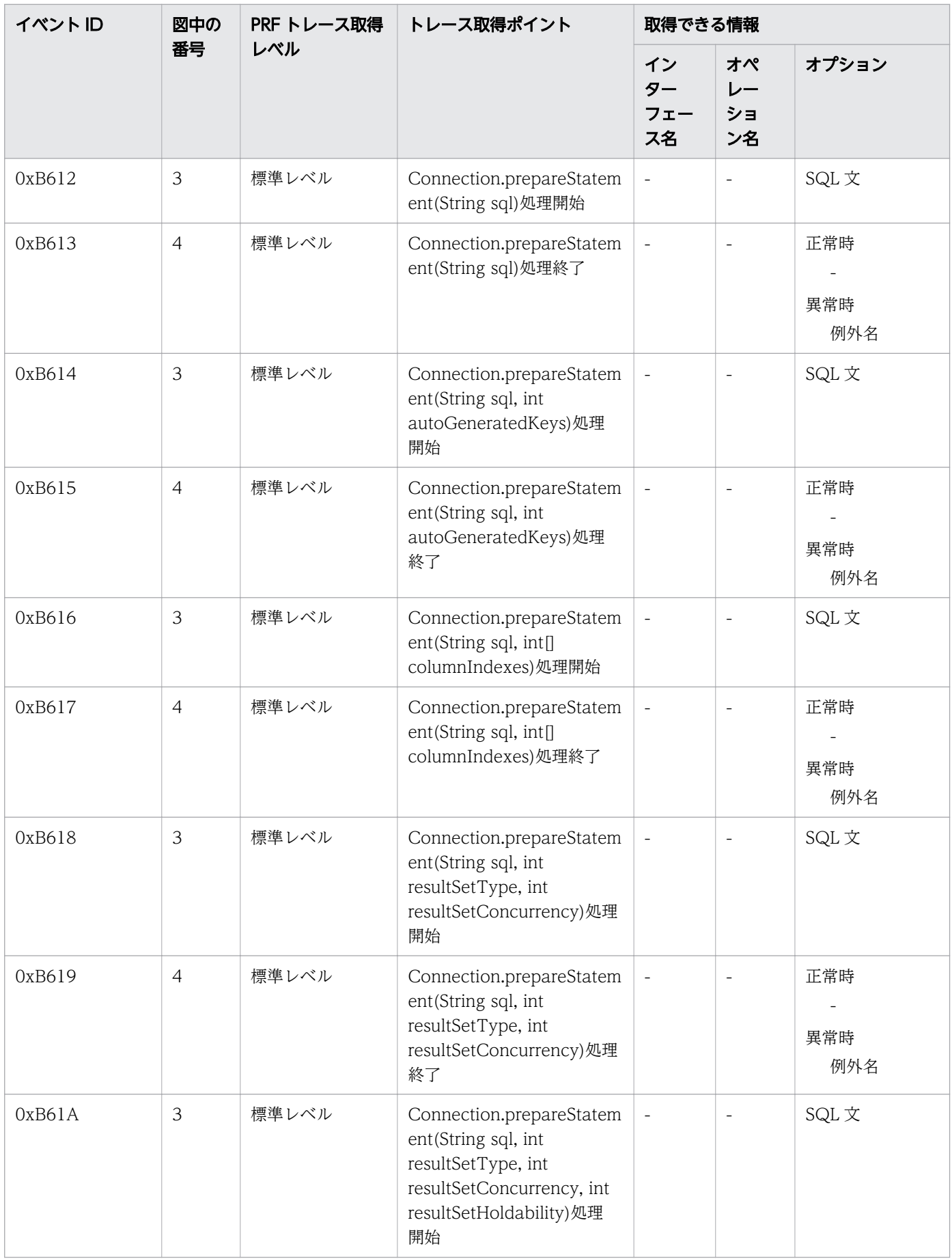

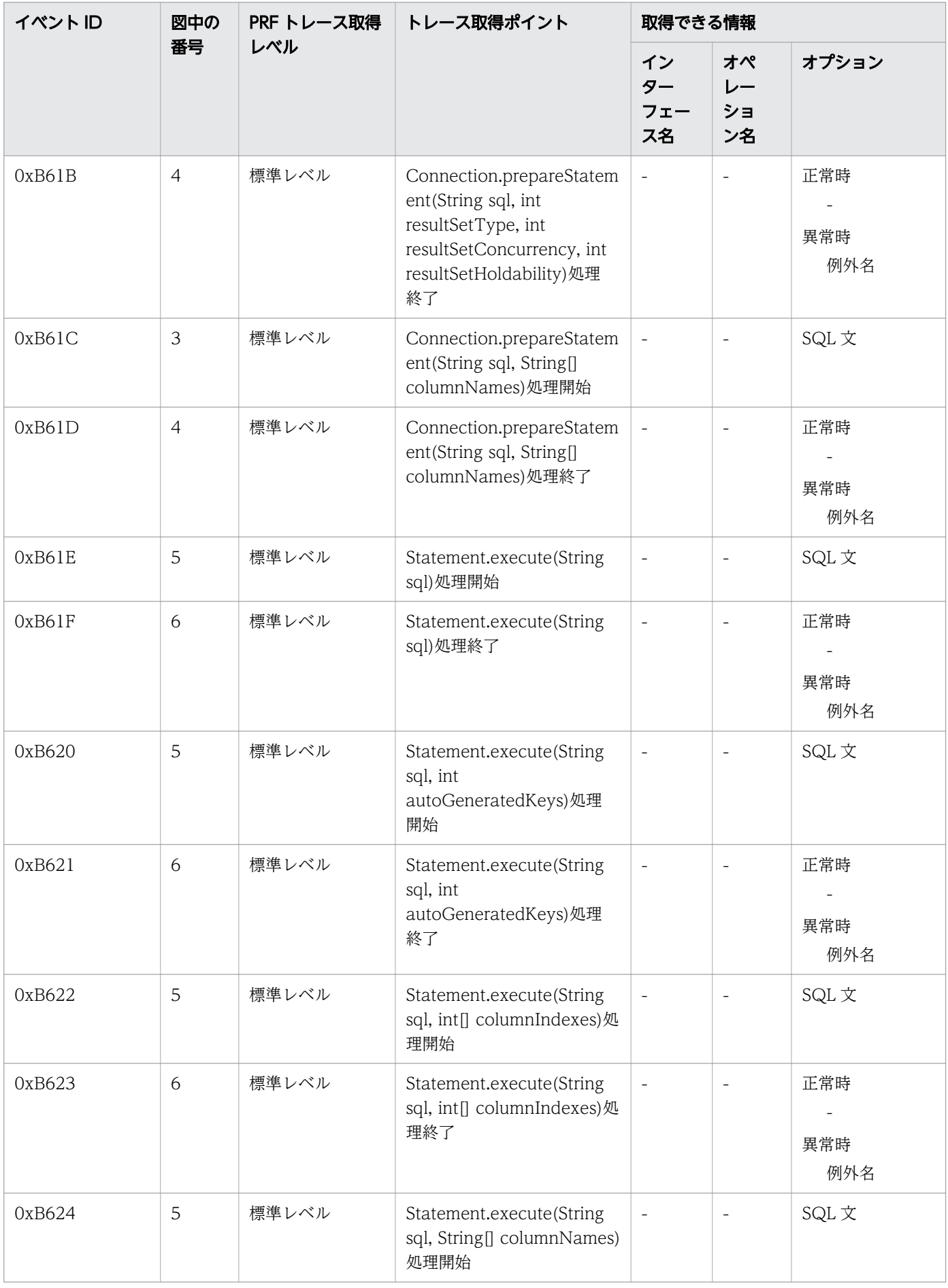

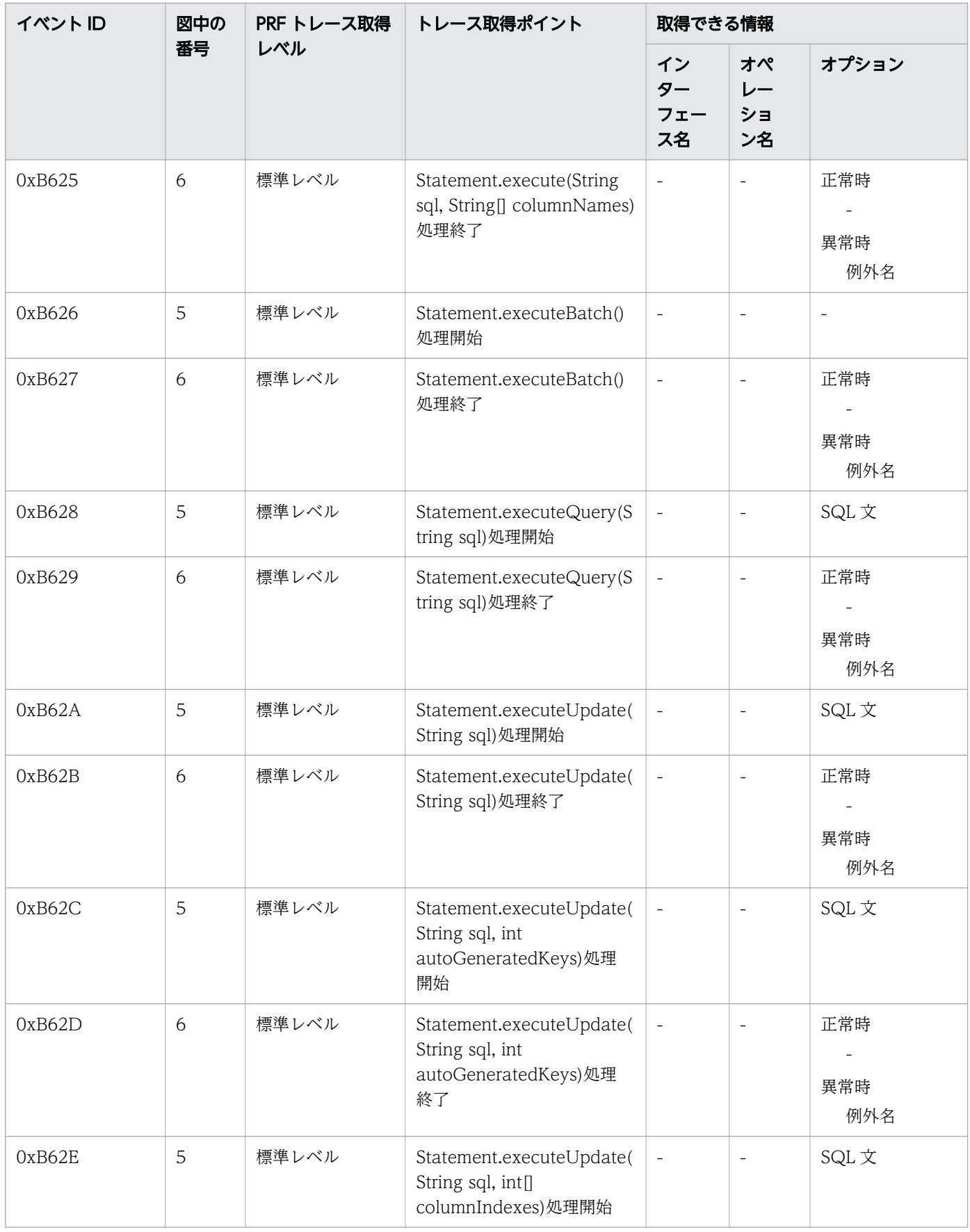

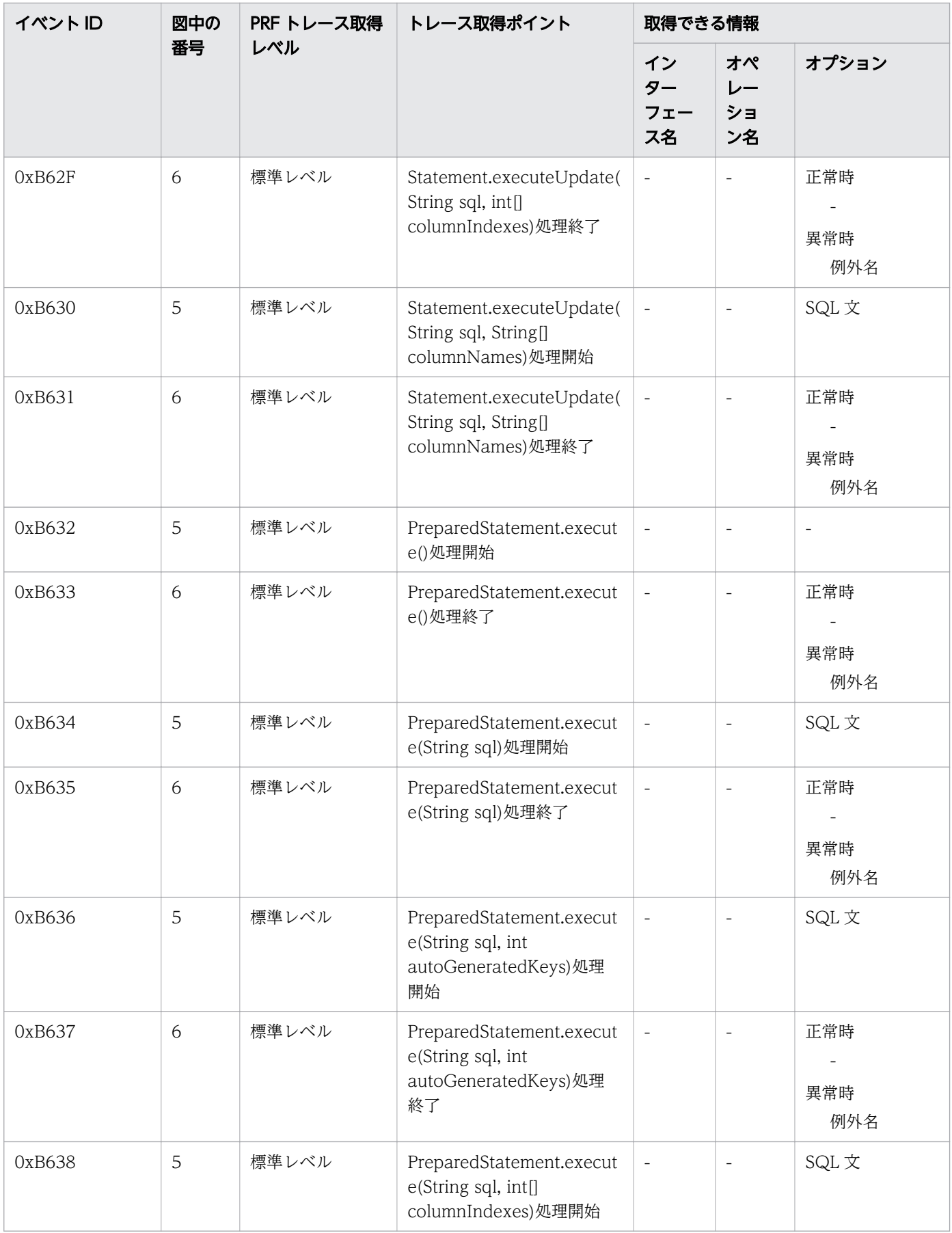

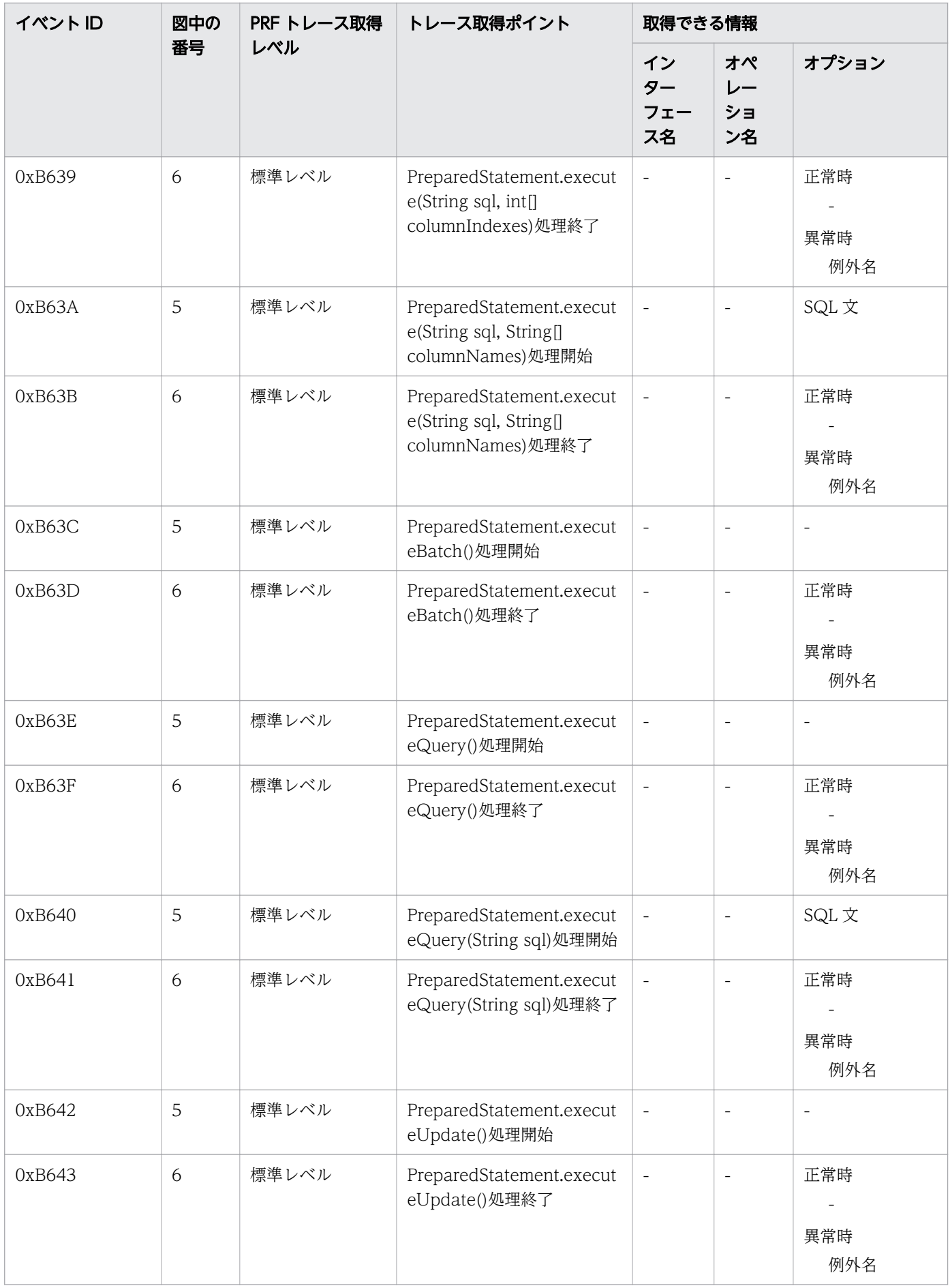

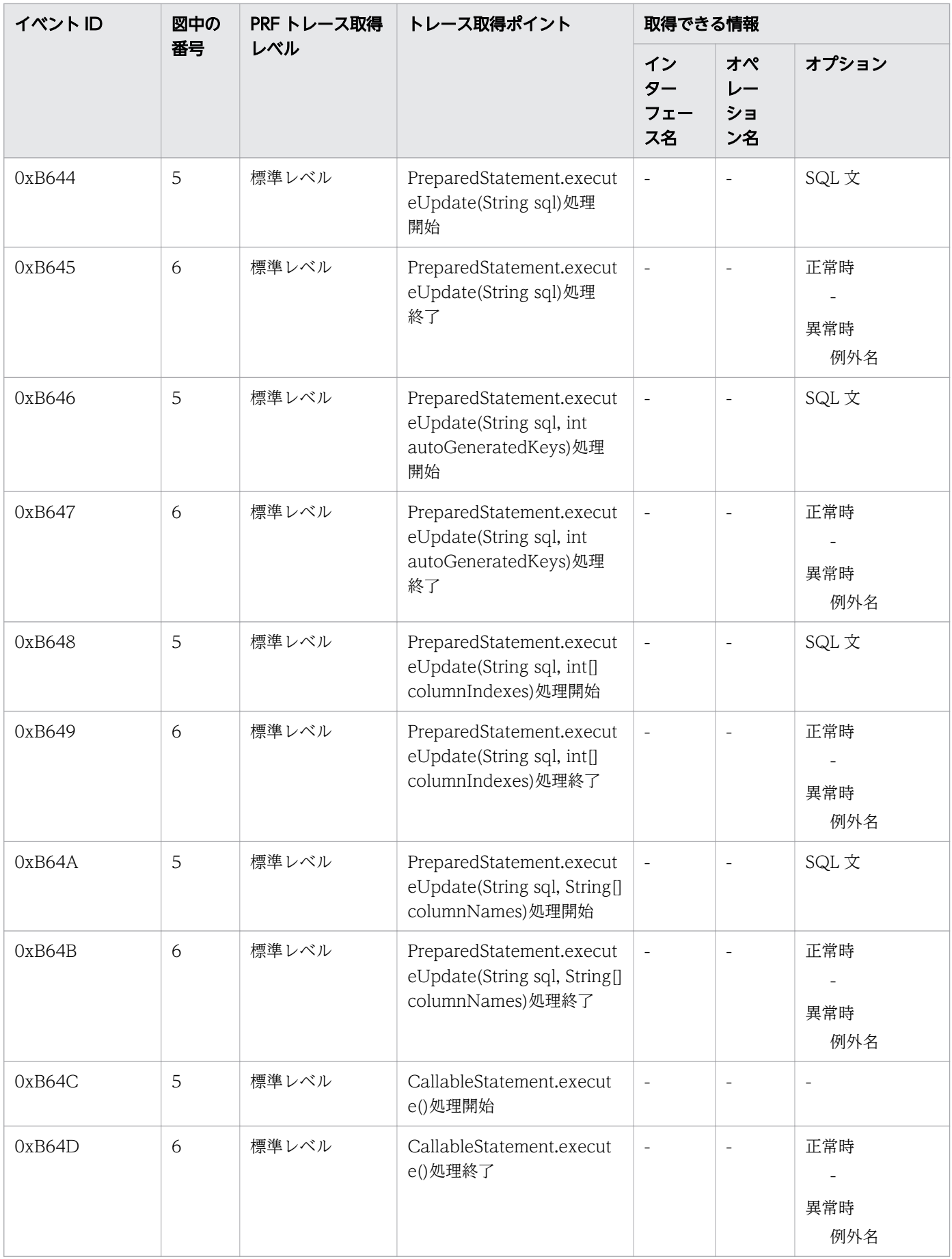

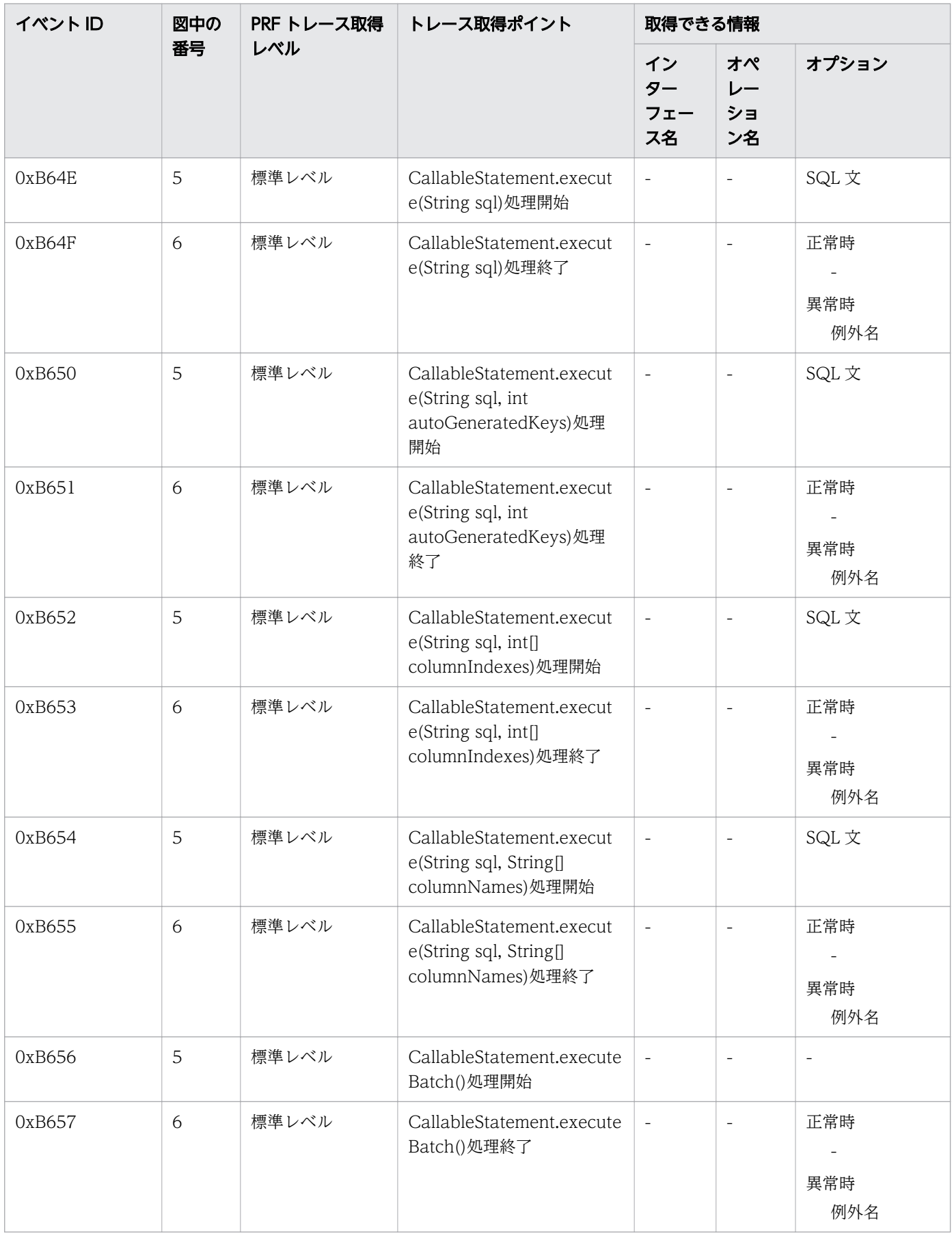

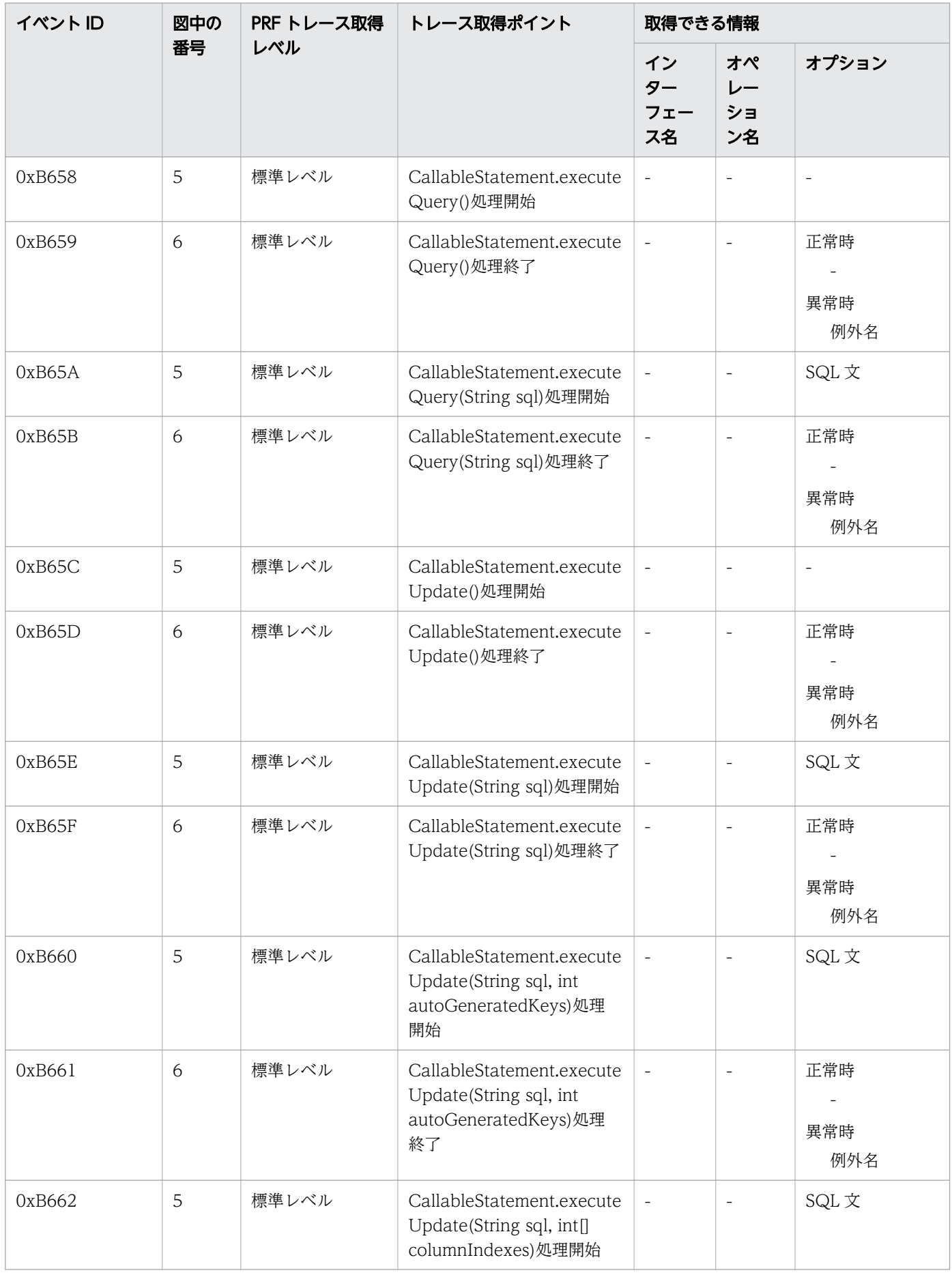

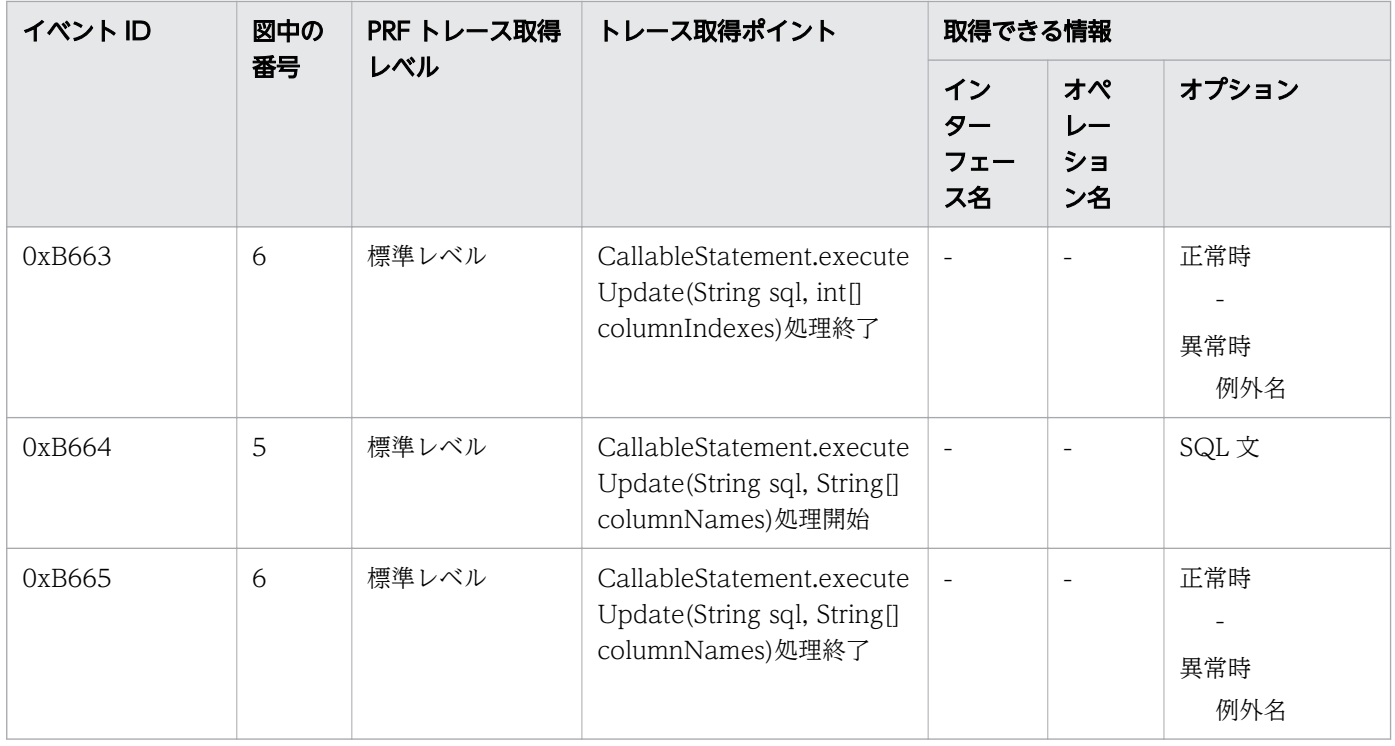

### 10.3.7 JSF のトレース取得ポイント

JSF でのトレース取得ポイントの詳細について説明します。

### カスタムコンバーターが呼び出される場合

カスタムコンバーターが呼び出される場合の、JSF でのトレースの取得ポイントを次に示します。

図 10-12 JSF のトレース取得ポイント(カスタムコンバーターが呼び出される場合)

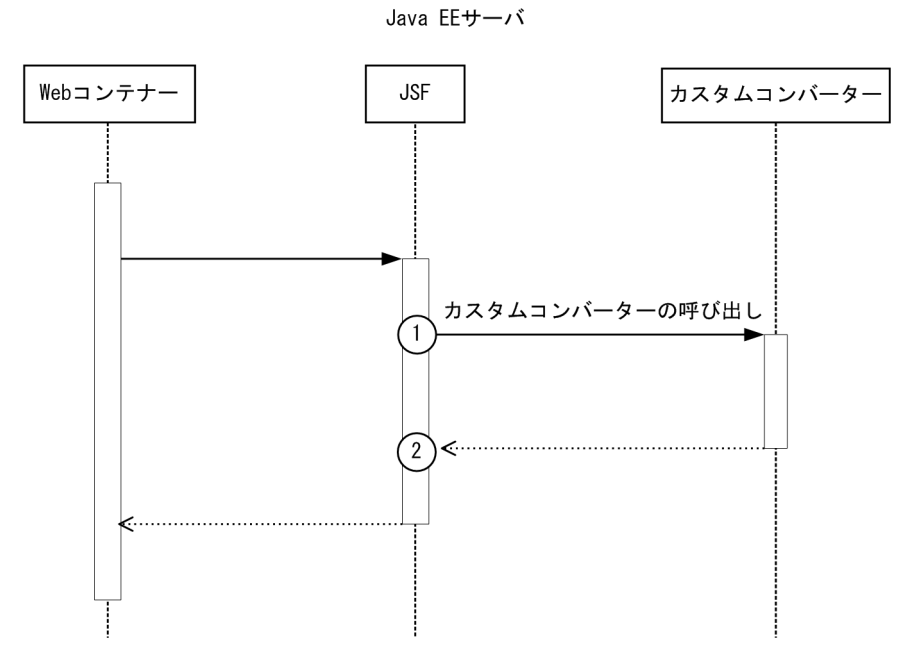

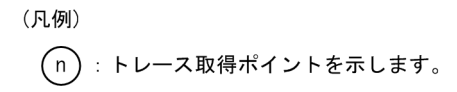

自 メモ

この図は、リクエストの延長で取得する流れを示す図です。トレースを取得する契機すべてを 示す図ではありません。このほかにも取得する契機はあります。

イベント ID、トレースレベル、トレース取得ポイント、取得できる情報について次の表に示します。

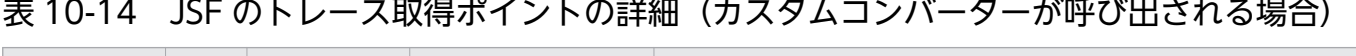

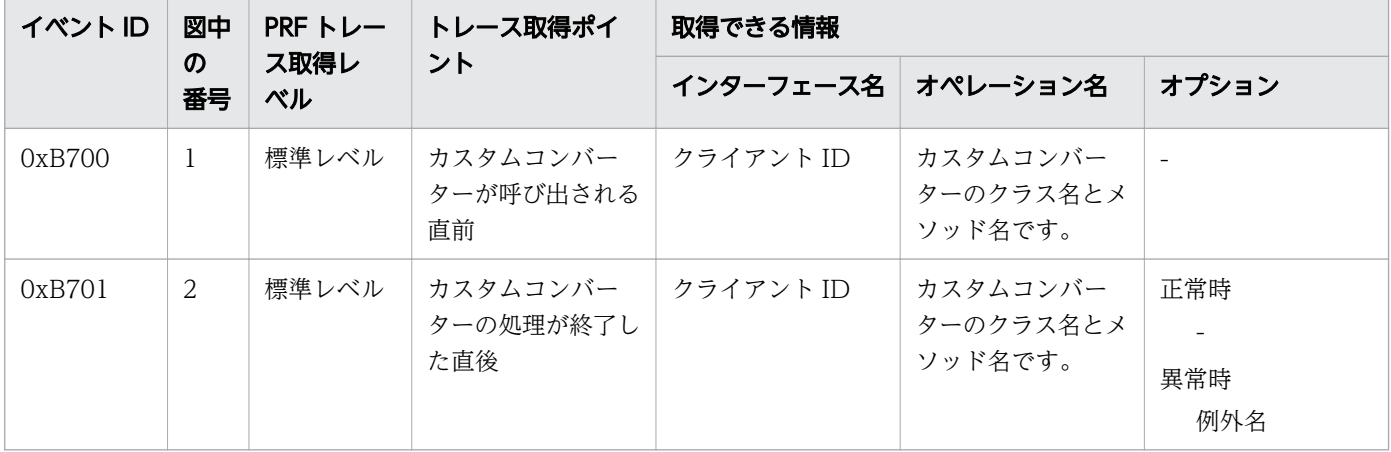

10. トラブルシュート資料の活用

### カスタムバリデーターが呼び出される場合

カスタムバリデーターが呼び出される場合の、JSF でのトレースの取得ポイントを次に示します。

図 10-13 JSF のトレース取得ポイント (カスタムバリデーターが呼び出される場合)

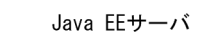

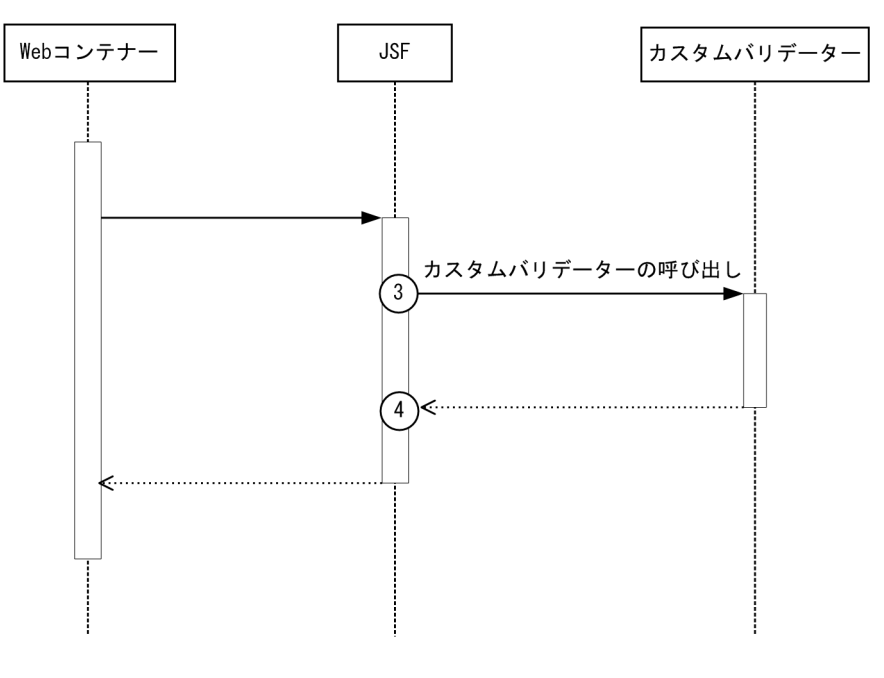

(凡例)

(n):トレース取得ポイントを示します。

#### いちょう いちじょう しょうしゃ しゅうしゃ 自主の子

この図は、リクエストの延長で取得する流れを示す図です。トレースを取得する契機すべてを 示す図ではありません。このほかにも取得する契機はあります。

イベント ID、トレースレベル、トレース取得ポイント、取得できる情報について次の表に示します。

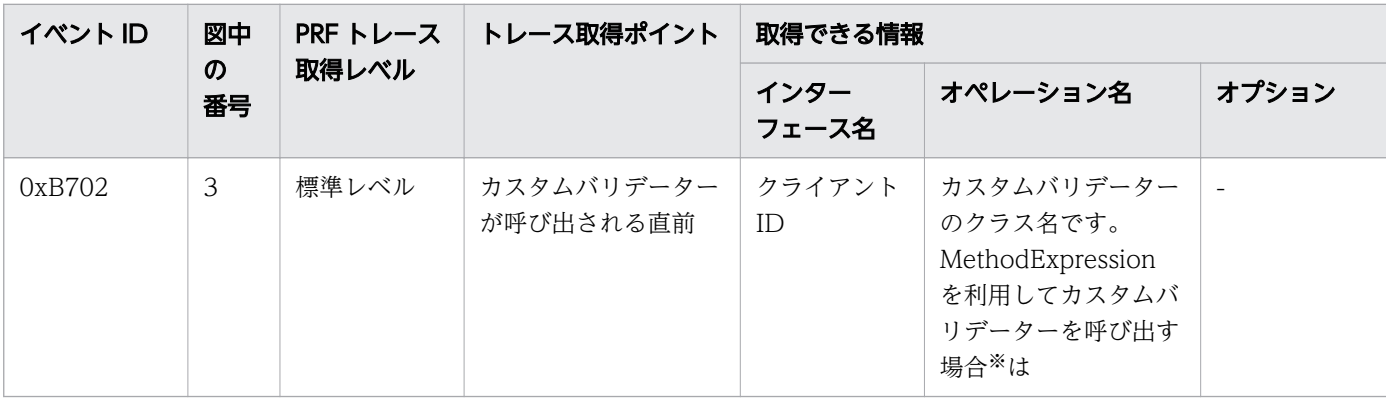

表 10-15 JSF のトレース取得ポイントの詳細(カスタムバリデーターが呼び出される場合)

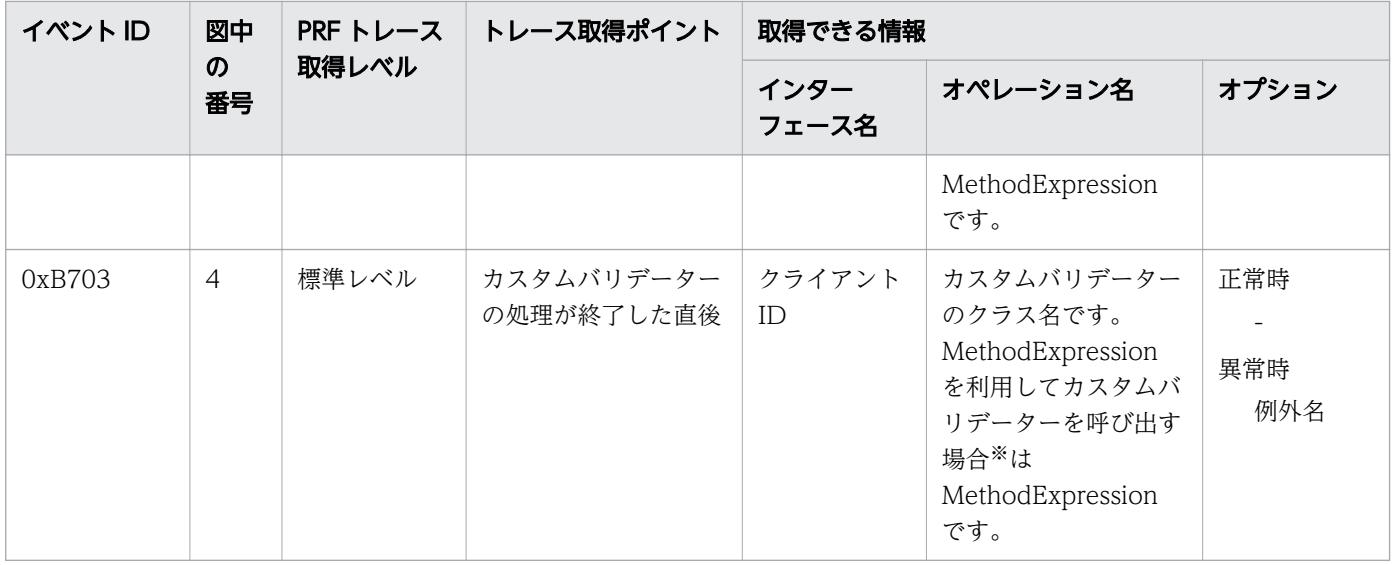

#### 注※

引数を複数記述した MethodExpression を使用した場合、性能解析トレースファイル (CSV 形式)の 列がずれることがあります。

### ValueChangeListener が呼び出される場合

ValueChangeListener が呼び出される場合の、JSF でのトレースの取得ポイントを次に示します。

### 図 10-14 JSF のトレース取得ポイント(ValueChangeListener が呼び出される場合)

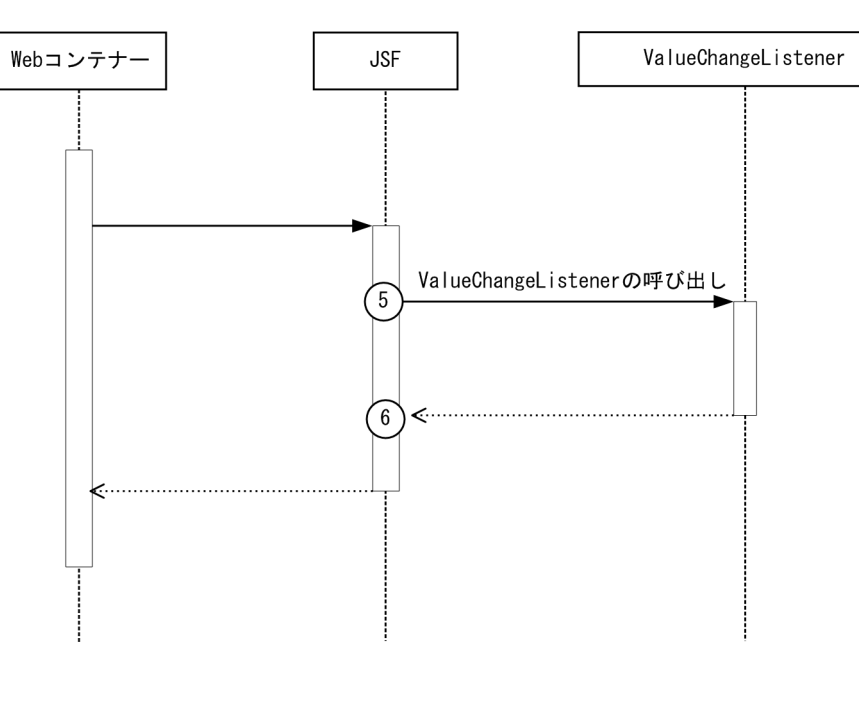

Java EEサーバ

(凡例) (n):トレース取得ポイントを示します。

### 骨 メモ

この図は、リクエストの延長で取得する流れを示す図です。トレースを取得する契機すべてを 示す図ではありません。このほかにも取得する契機はあります。

イベント ID、トレースレベル、トレース取得ポイント、取得できる情報について次の表に示します。

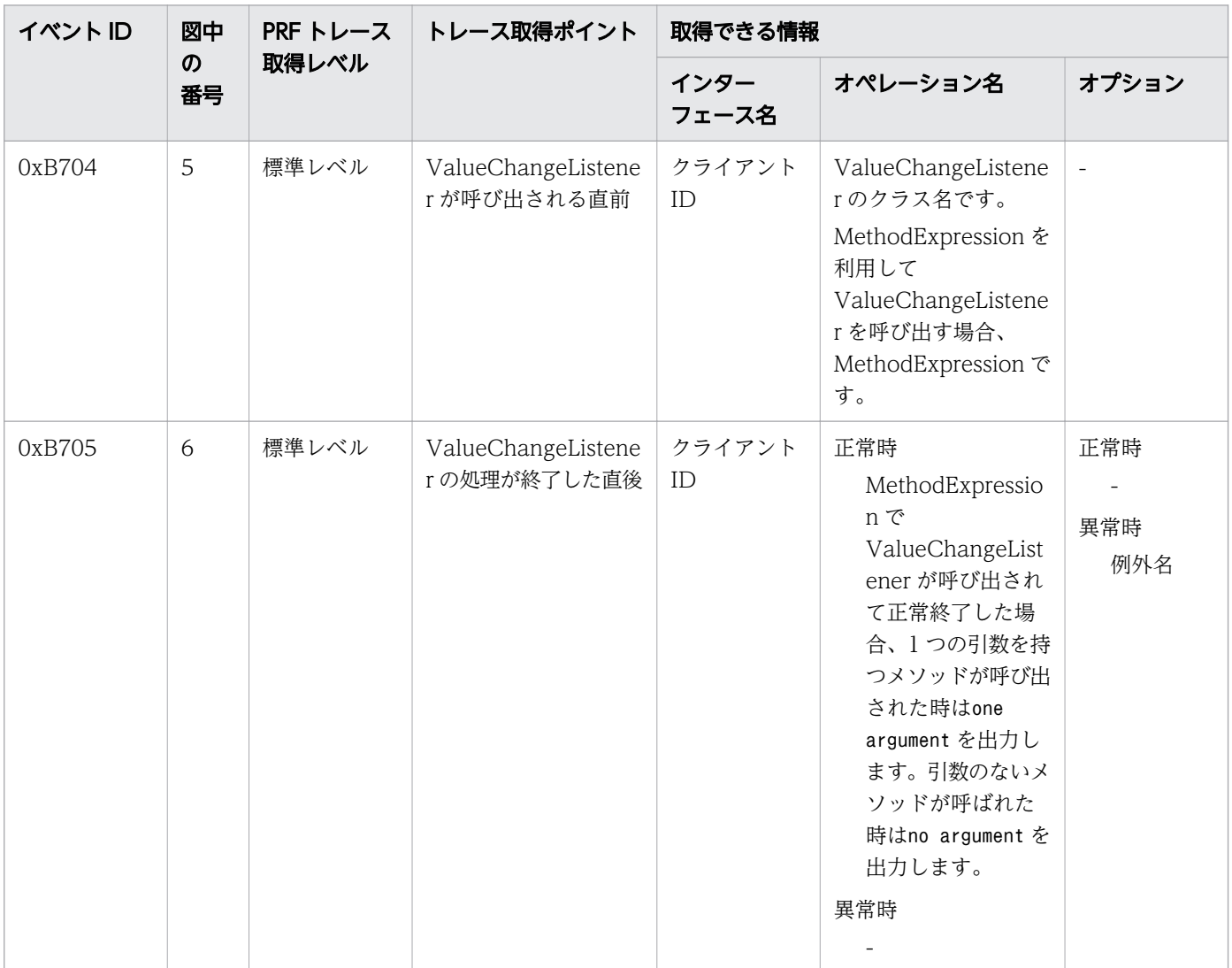

表 10-16 JSF のトレース取得ポイントの詳細(ValueChangeListener が呼び出される場合)

### ActionListener が呼び出される場合

ActionListener が呼び出される場合の、JSF でのトレースの取得ポイントを次に示します。

図 10-15 JSF のトレース取得ポイント(ActionListener が呼び出される場合)

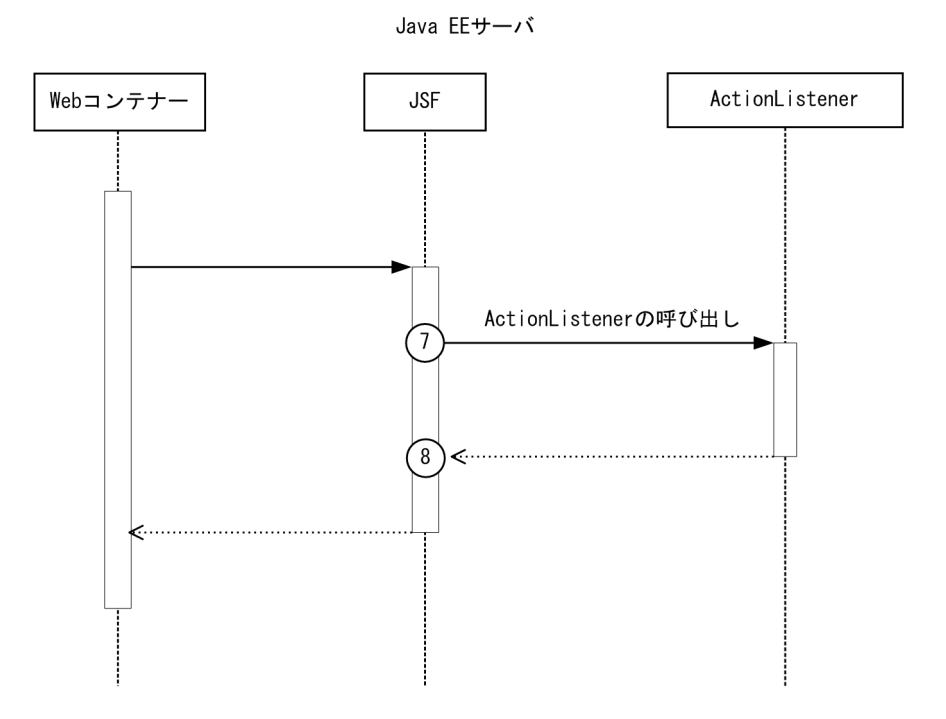

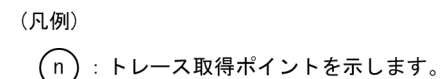

```
日 メモ
```
この図は、リクエストの延長で取得する流れを示す図です。トレースを取得する契機すべてを 示す図ではありません。このほかにも取得する契機はあります。

イベント ID、トレースレベ ActionListener ル、トレース取得ポイント、取得できる情報について次の表 に示します。

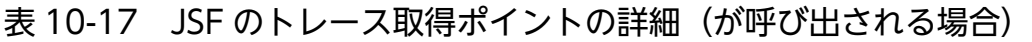

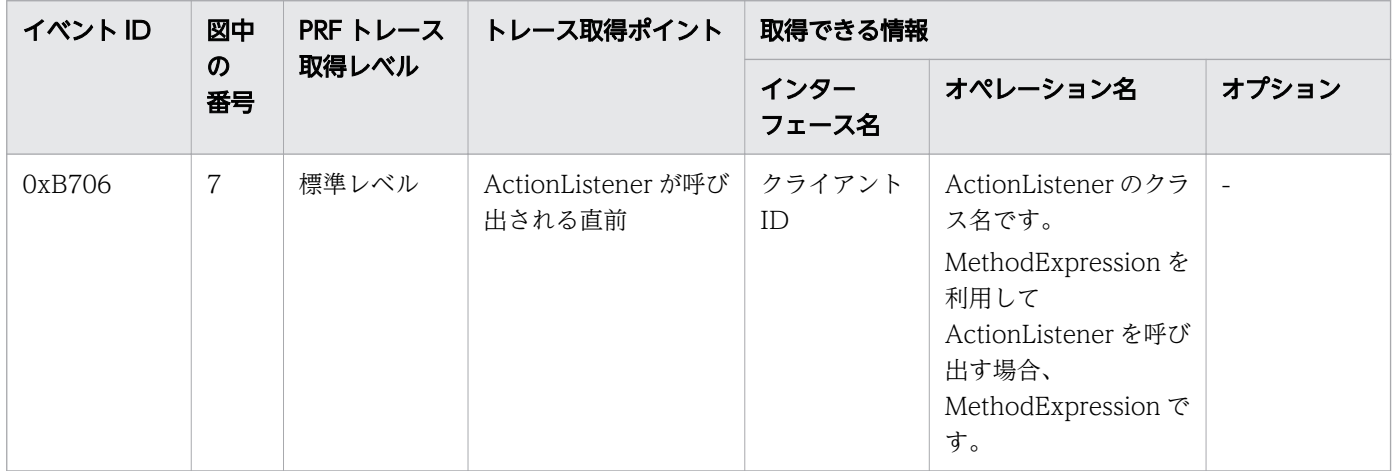

10. トラブルシュート資料の活用

Hitachi Application Server V10 ユーザーズガイド(Windows®用) イングリッシュ イングリッシュ イングリッシュ イングリッシュ イングリッシュ

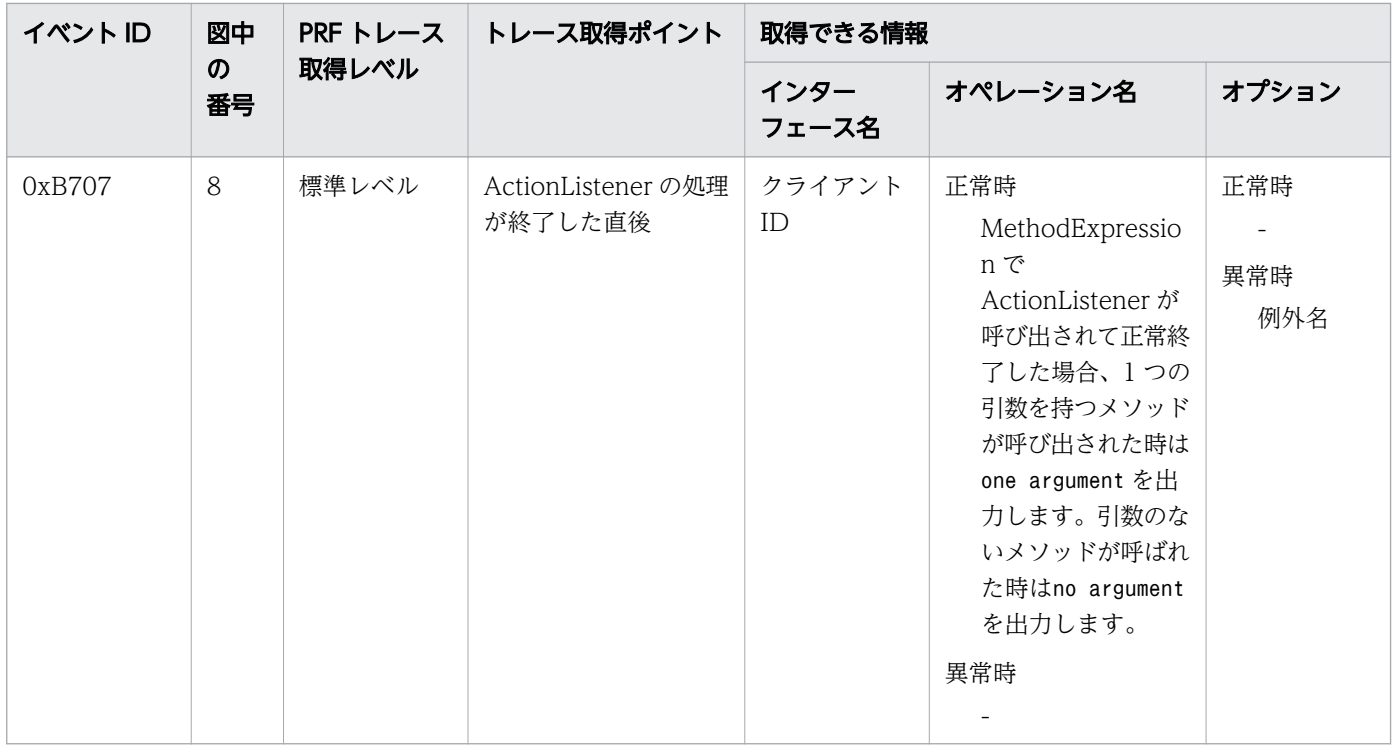

### AjaxBehaviorListener が呼び出される場合

AjaxBehaviorListener が呼び出される場合の、JSF でのトレースの取得ポイントを次に示します。

#### 図 10-16 JSF のトレース取得ポイント(AjaxBehaviorListener が呼び出される場合)

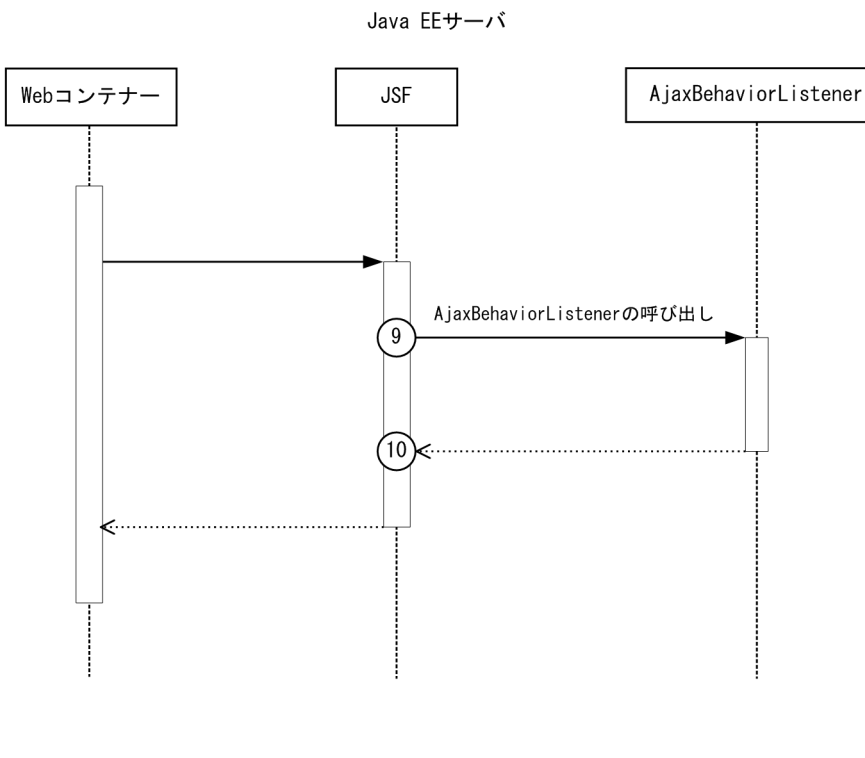

(凡例) (n):トレース取得ポイントを示します。

### ■ メモ

この図は、リクエストの延長で取得する流れを示す図です。トレースを取得する契機すべてを 示す図ではありません。このほかにも取得する契機はあります。

イベント ID、トレースレベル、トレース取得ポイント、取得できる情報について次の表に示します。

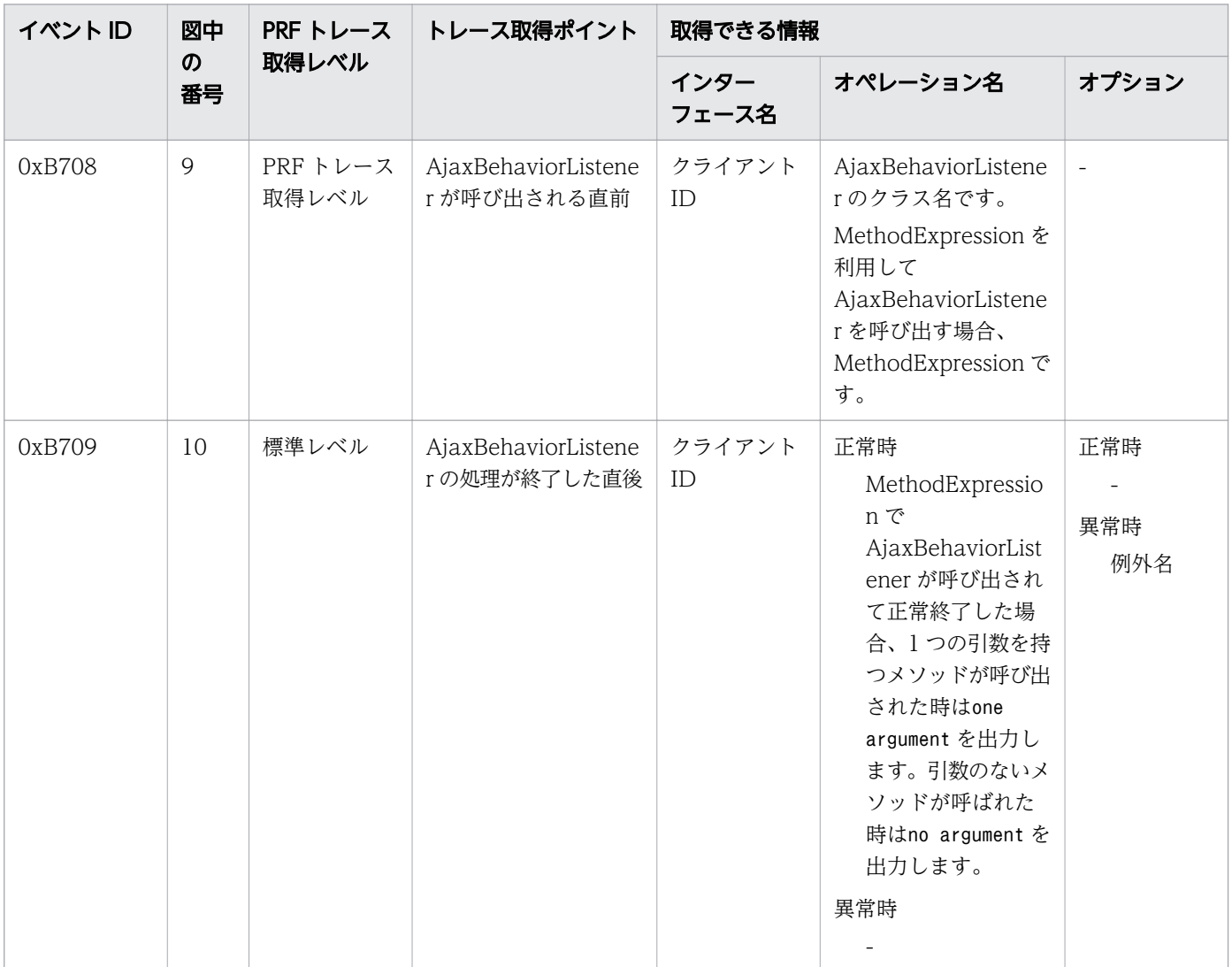

表 10-18 JSF のトレース取得ポイントの詳細 (AjaxBehaviorListener が呼び出される場合)

### ActionMethod が呼び出される場合

ActionMethod が呼び出される場合の、JSF でのトレースの取得ポイントを次に示します。

#### 図 10-17 JSF のトレース取得ポイント(ActionMethod が呼び出される場合)

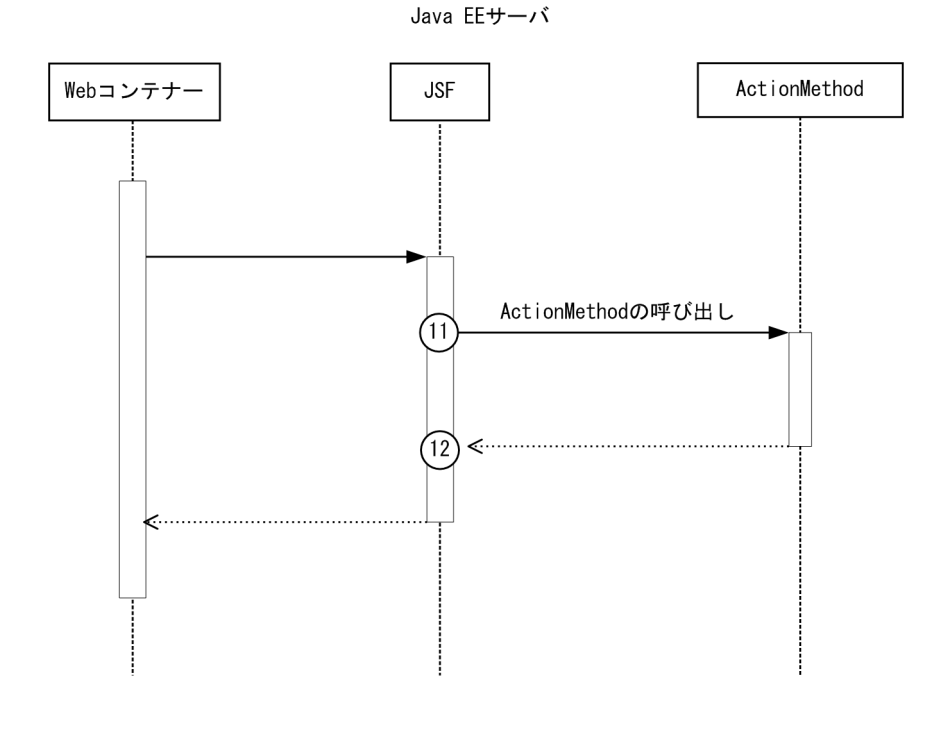

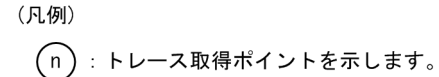

### 目 メモ

この図は、リクエストの延長で取得する流れを示す図です。トレースを取得する契機すべてを 示す図ではありません。このほかにも取得する契機はあります。

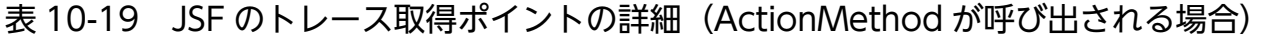

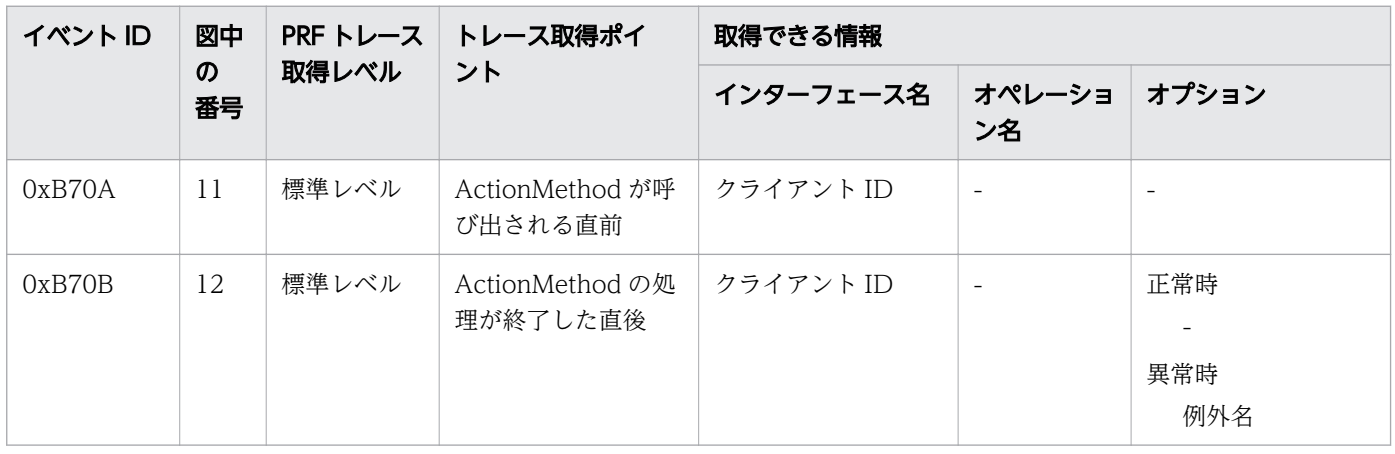

### ComponentSystemEventListener が呼び出される場合

ComponentSystemEventListener が呼び出される場合の、JSF でのトレースの取得ポイントを次に示し ます。

10. トラブルシュート資料の活用

図 10-18 JSF のトレース取得ポイント (ComponentSystemEventListener が呼び出される場 合)

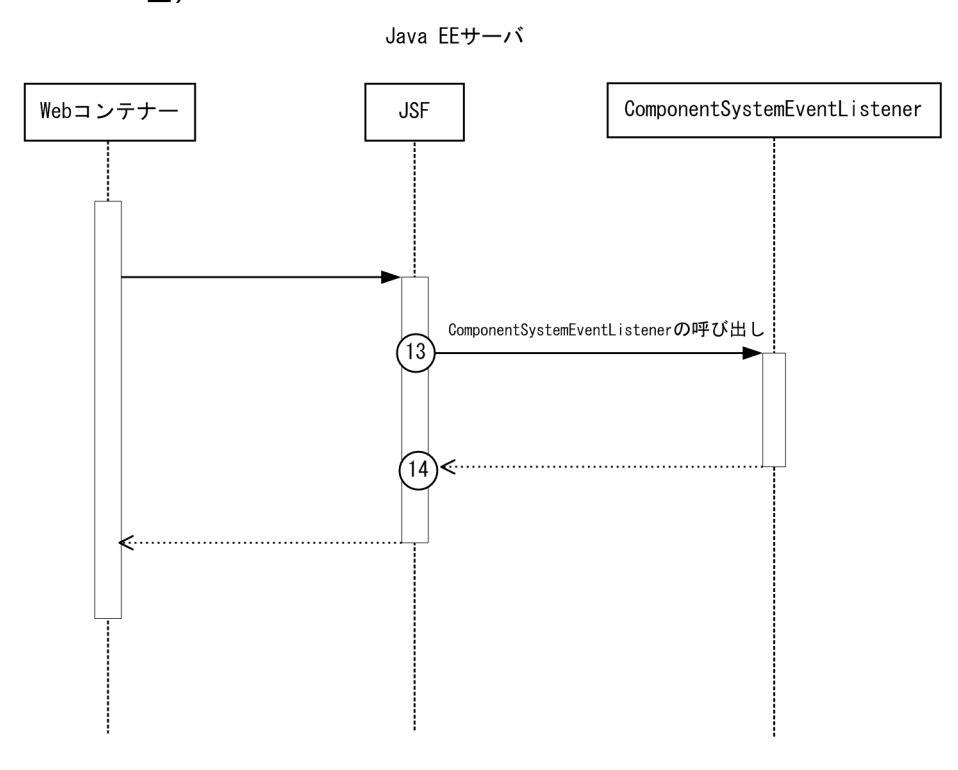

(凡例)

(n):トレース取得ポイントを示します。

### 自 メモ

この図は、リクエストの延長で取得する流れを示す図です。トレースを取得する契機すべてを 示す図ではありません。このほかにも取得する契機はあります。

イベント ID、トレースレベル、トレース取得ポイント、取得できる情報について次の表に示します。

#### 表 10-20 JSF のトレース取得ポイントの詳細 (ComponentSystemEventListener が呼び出さ れる場合)

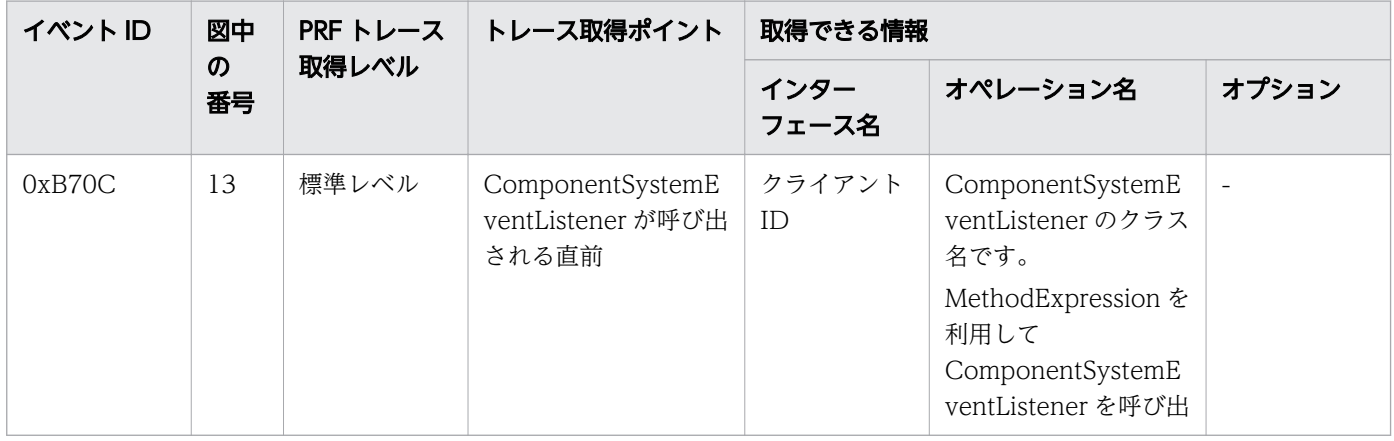

10. トラブルシュート資料の活用

Hitachi Application Server V10 ユーザーズガイド(Windows®用)  $459$ 

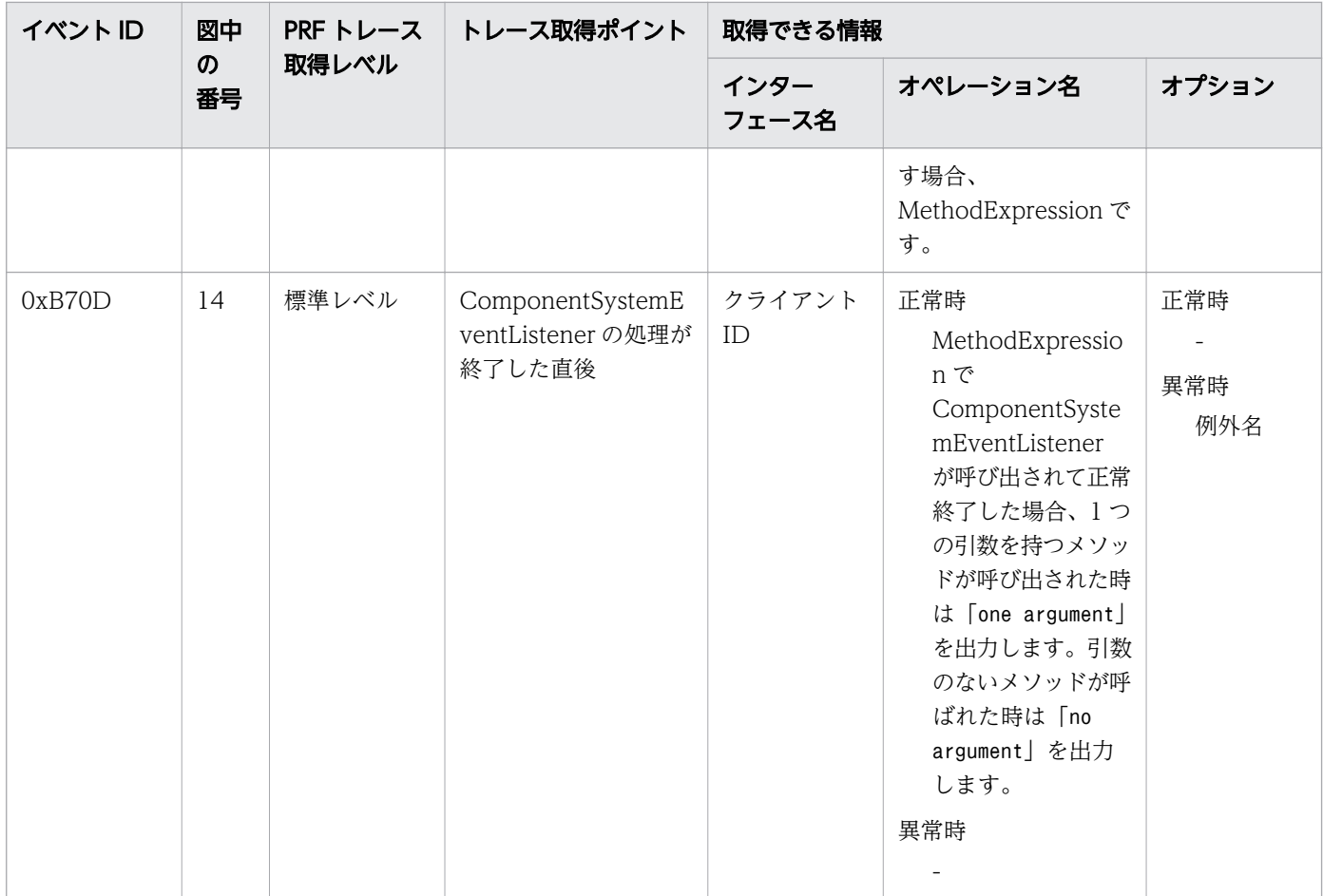

# 10.3.8 JMS のトレース取得ポイント

JMS でのトレース取得ポイントの詳細について説明します。

### Connection オブジェクト操作の場合

Connection オブジェクト操作の場合の、JMS でのトレースの取得ポイントを次に示します。

#### 図 10-19 JMS のトレース取得ポイント(Connection オブジェクト操作の場合)

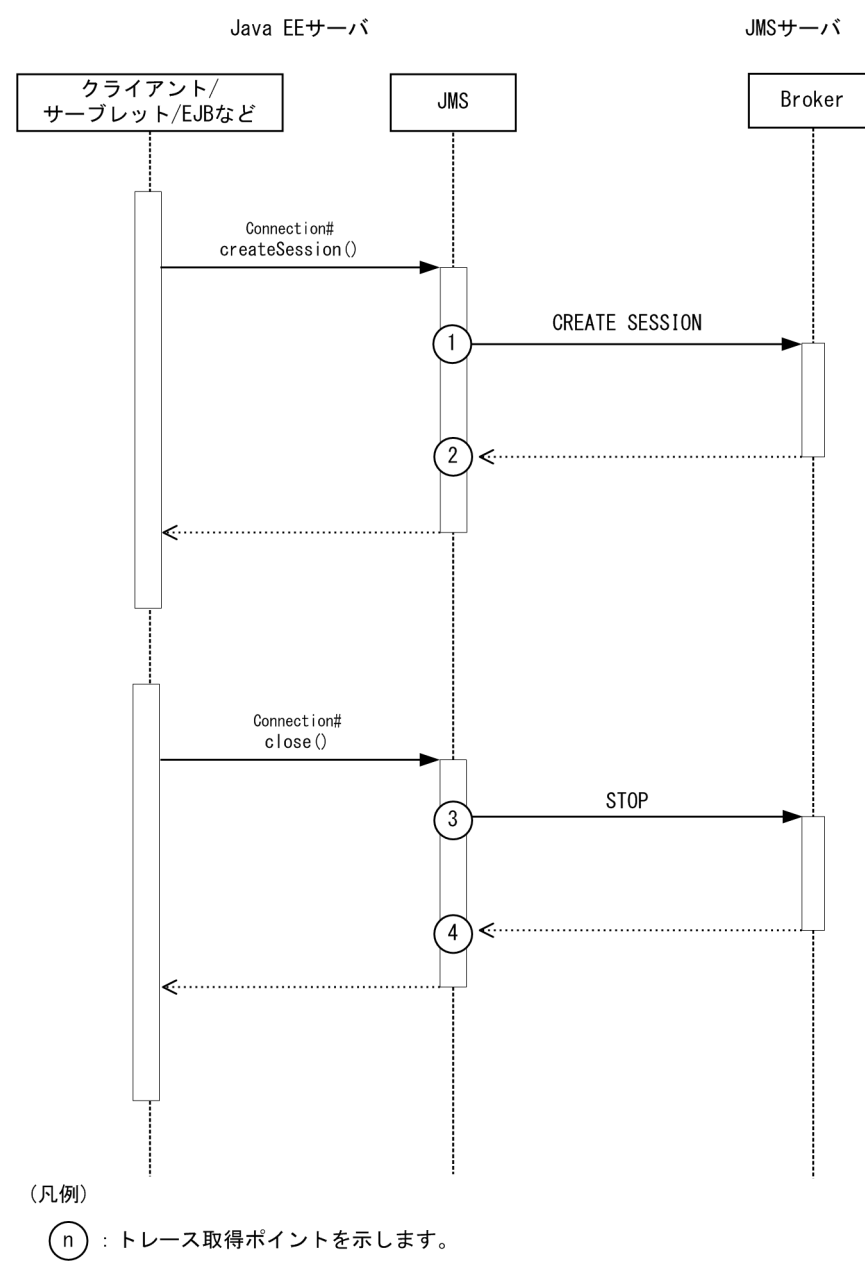

### ■ メモ

この図は、リクエストの延長で取得する流れを示す図です。トレースを取得する契機すべてを 示す図ではありません。このほかにも取得する契機はあります。

| イベントID | 図中<br>$\boldsymbol{\sigma}$<br>番号 | PRF トレース取<br>得レベル | トレース取得ポイント                                  | 取得できる情報                  |                          |                          |  |
|--------|-----------------------------------|-------------------|---------------------------------------------|--------------------------|--------------------------|--------------------------|--|
|        |                                   |                   |                                             | インターフェー<br>ス名            | オペレーショ<br>ン名             | オプション                    |  |
| 0xB800 | $\mathbf{1}$                      | 標準レベル             | Broker $\sim$ CREATE<br>SESSION を送信する<br>直前 | $\overline{\phantom{a}}$ | $\overline{\phantom{a}}$ | $\overline{\phantom{a}}$ |  |
| 0xB801 | 2                                 | 標準レベル             | Broker から CREATE<br>SESSION の応答を受信<br>した直後  | $\equiv$                 | $\overline{\phantom{a}}$ | $\overline{\phantom{a}}$ |  |
| 0xB812 | 3                                 | 標準レベル             | Broker へ STOP を送信<br>する直前                   | $\overline{\phantom{a}}$ | $\overline{\phantom{a}}$ | $\overline{\phantom{a}}$ |  |
| 0xB813 | $\overline{4}$                    | 標準レベル             | Broker から STOP の応<br>答を受信した直後               | $\bar{ }$                | $\overline{\phantom{a}}$ | $\overline{\phantom{a}}$ |  |

表 10-21 JMS のトレース取得ポイントの詳細 (Connection オブジェクト操作の場合)

### Session オブジェクト操作の場合

Session オブジェクト操作の場合の、JMS でのトレースの取得ポイントを次に示します。

図 10-20 JMS のトレース取得ポイント (Session オブジェクト操作の場合)

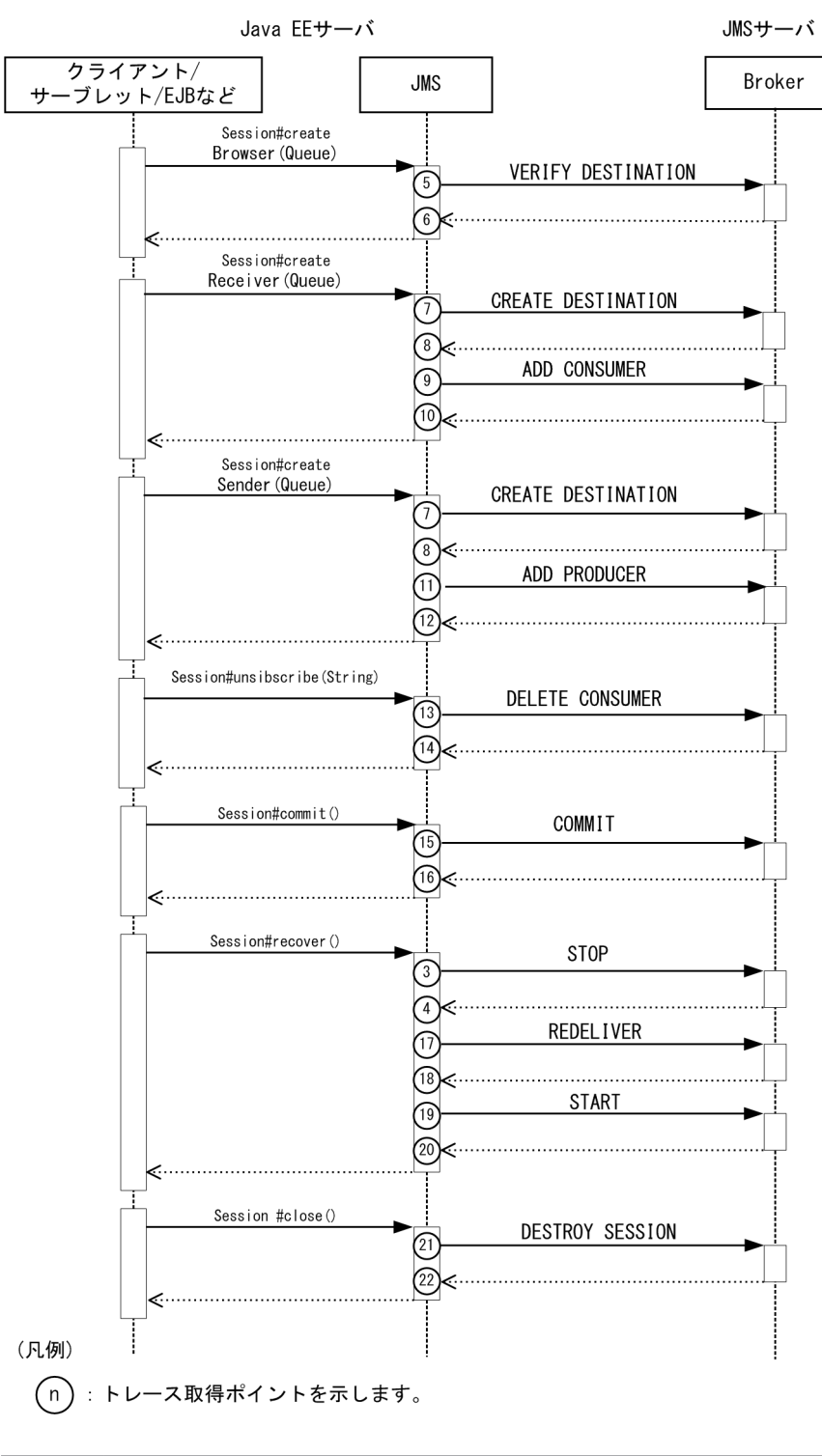

目 メモ

この図は、リクエストの延長で取得する流れを示す図です。トレースを取得する契機すべてを 示す図ではありません。このほかにも取得する契機はあります。

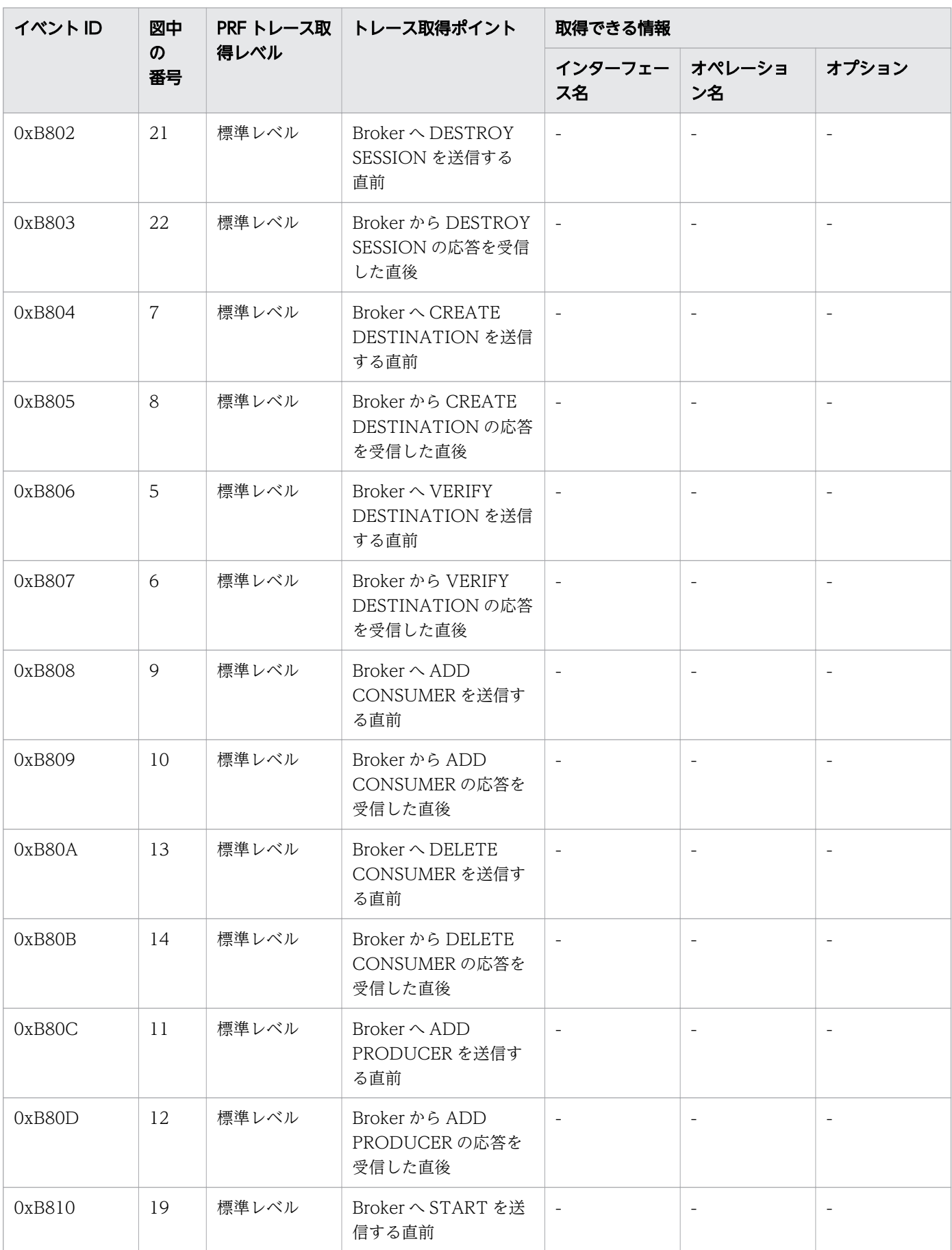

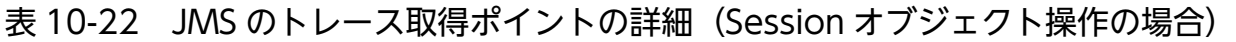

10. トラブルシュート資料の活用

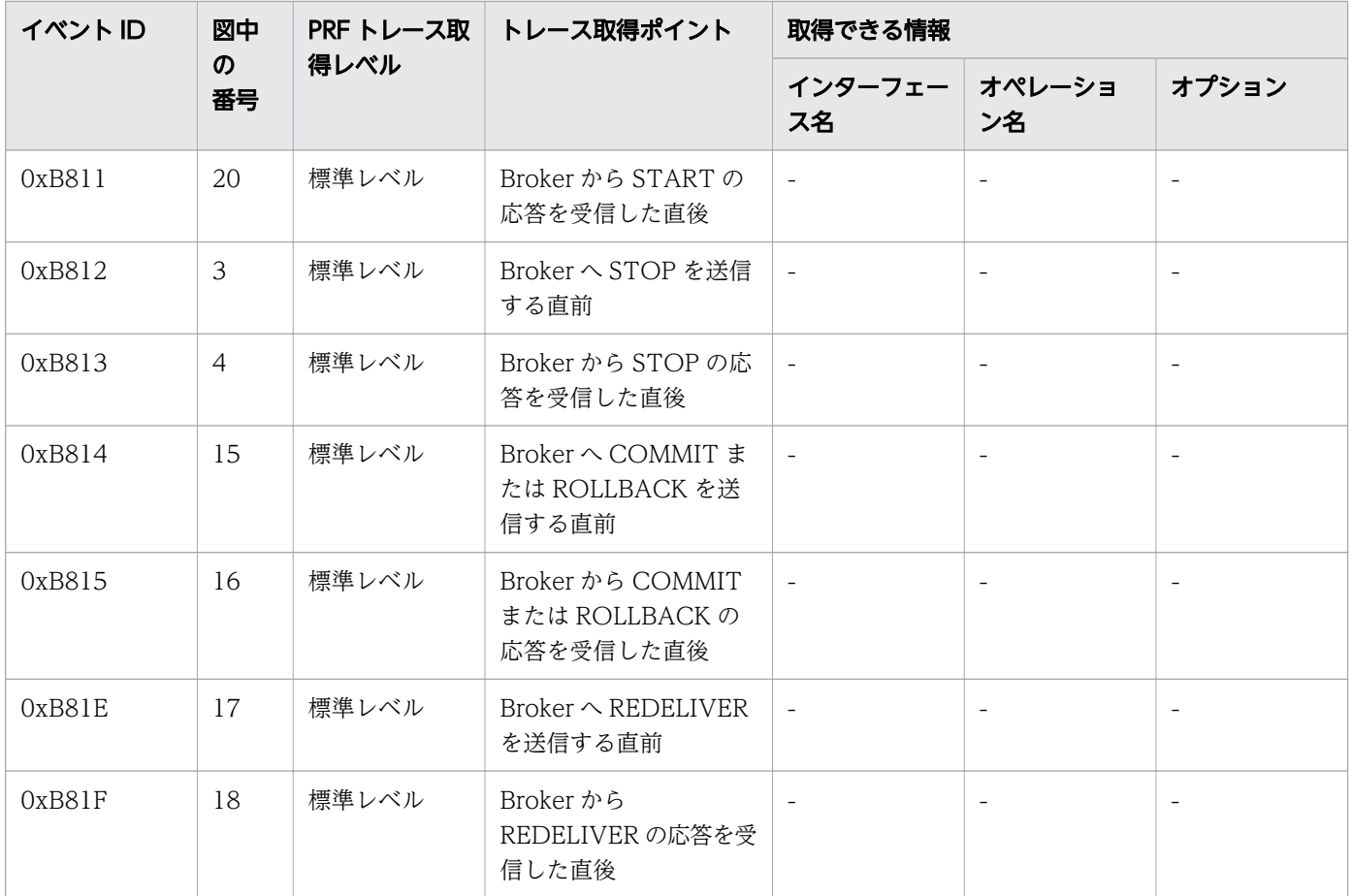

### その他のオブジェクト操作の場合

その他のオブジェクト操作の場合の、JMS でのトレースの取得ポイントを次に示します。

#### 図 10-21 JMS のトレース取得ポイント(その他のオブジェクト操作の場合)

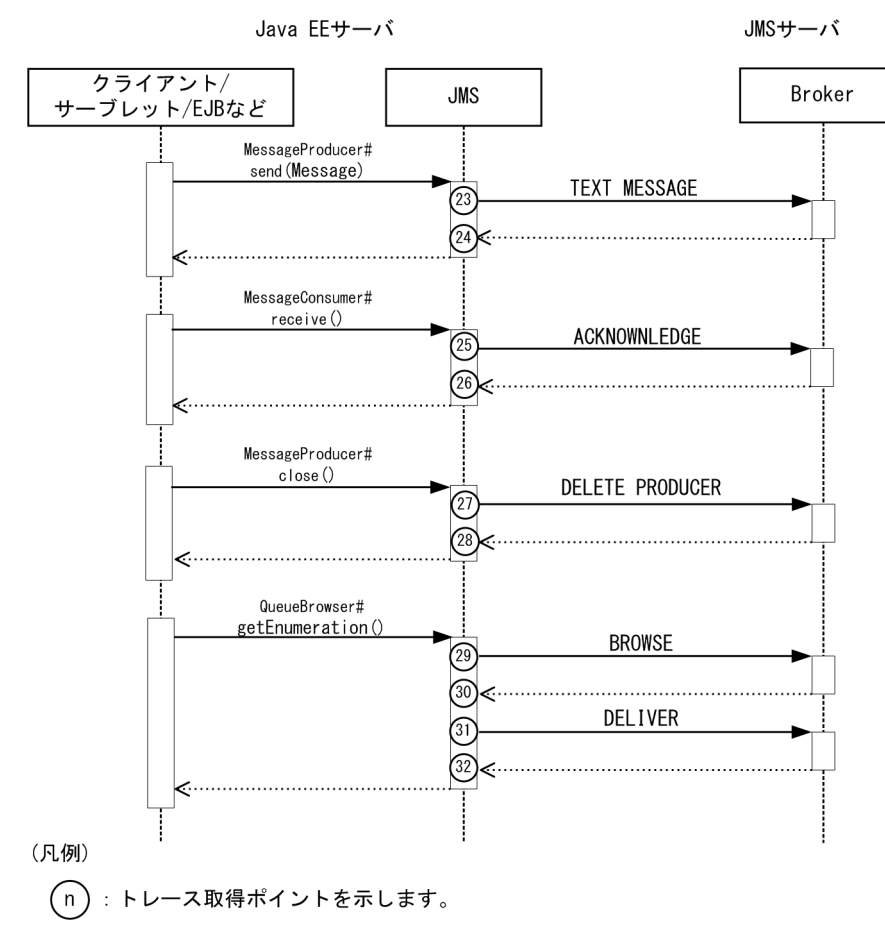

#### 目 メモ

この図は、リクエストの延長で取得する流れを示す図です。トレースを取得する契機すべてを 示す図ではありません。このほかにも取得する契機はあります。

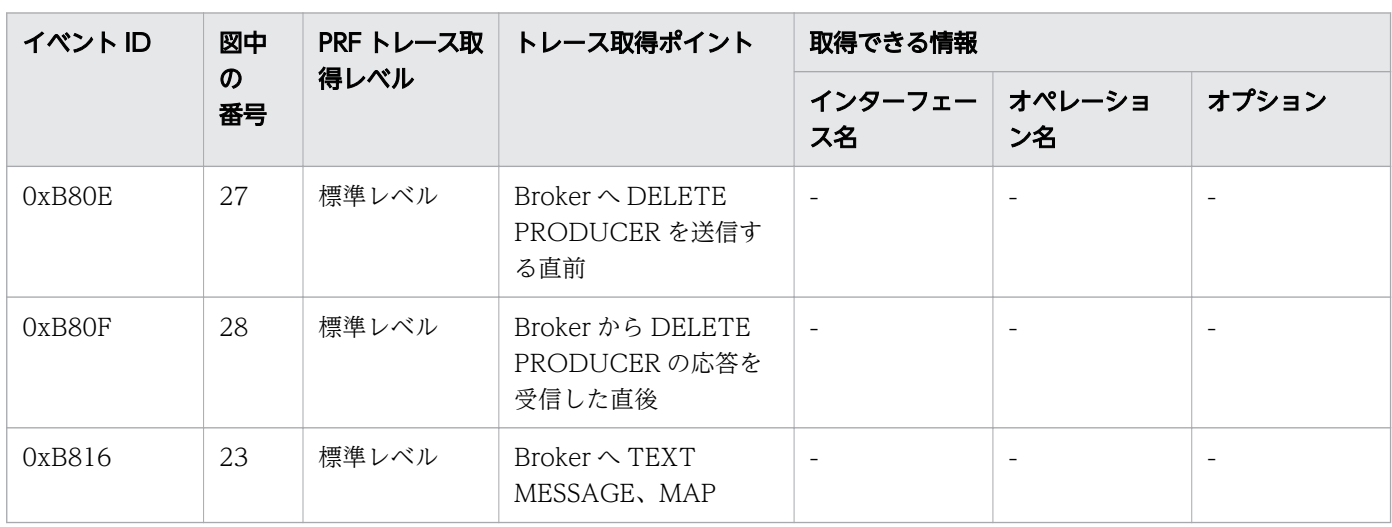

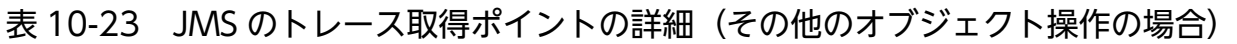

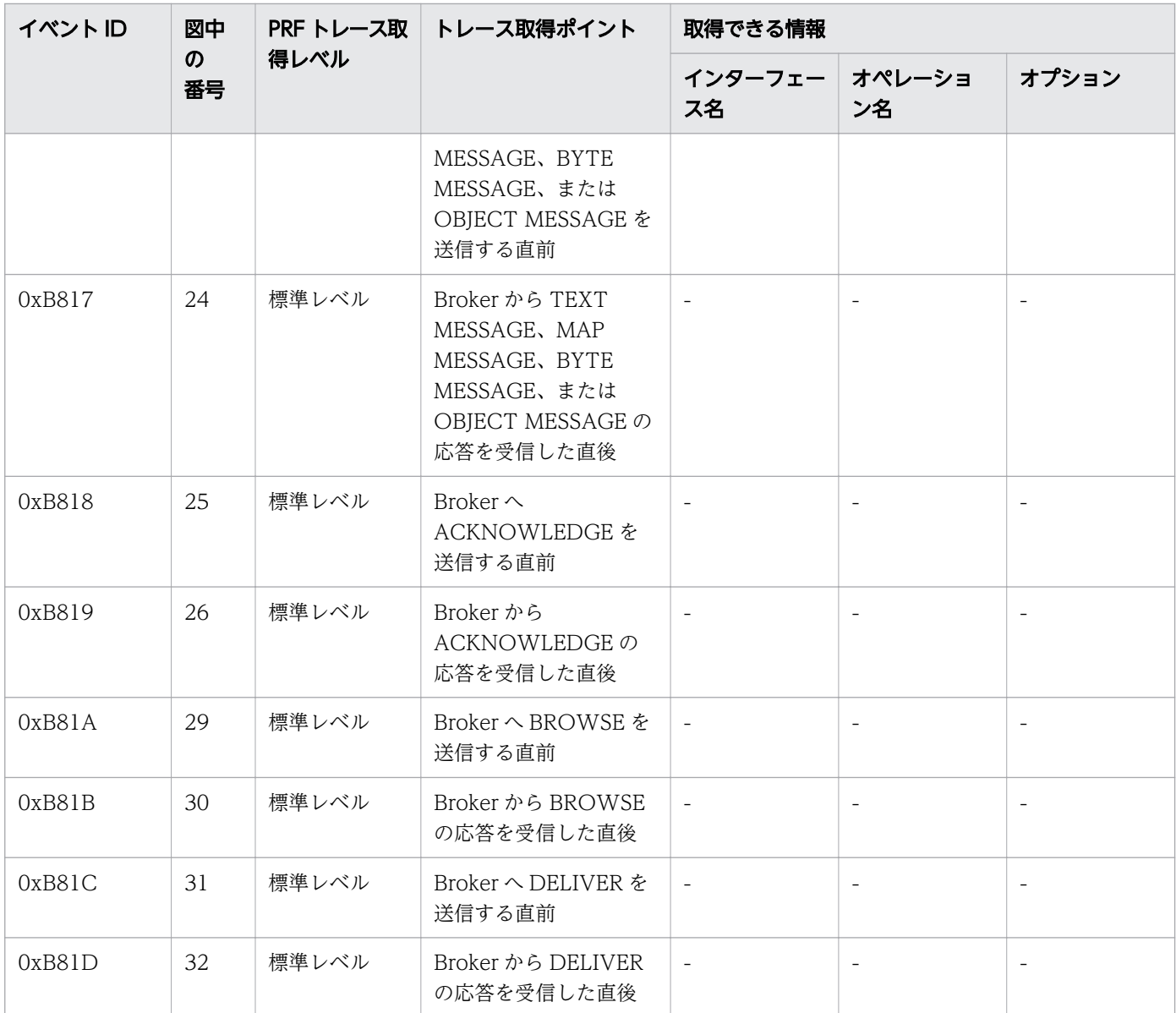

# 10.3.9 JAX-RS のトレース取得ポイント

JAX-RS でのトレース取得ポイントの詳細について説明します。

JAX-RS でのトレースの取得ポイントを次に示します。

#### 図 10-22 JAX-RS のトレース取得ポイント

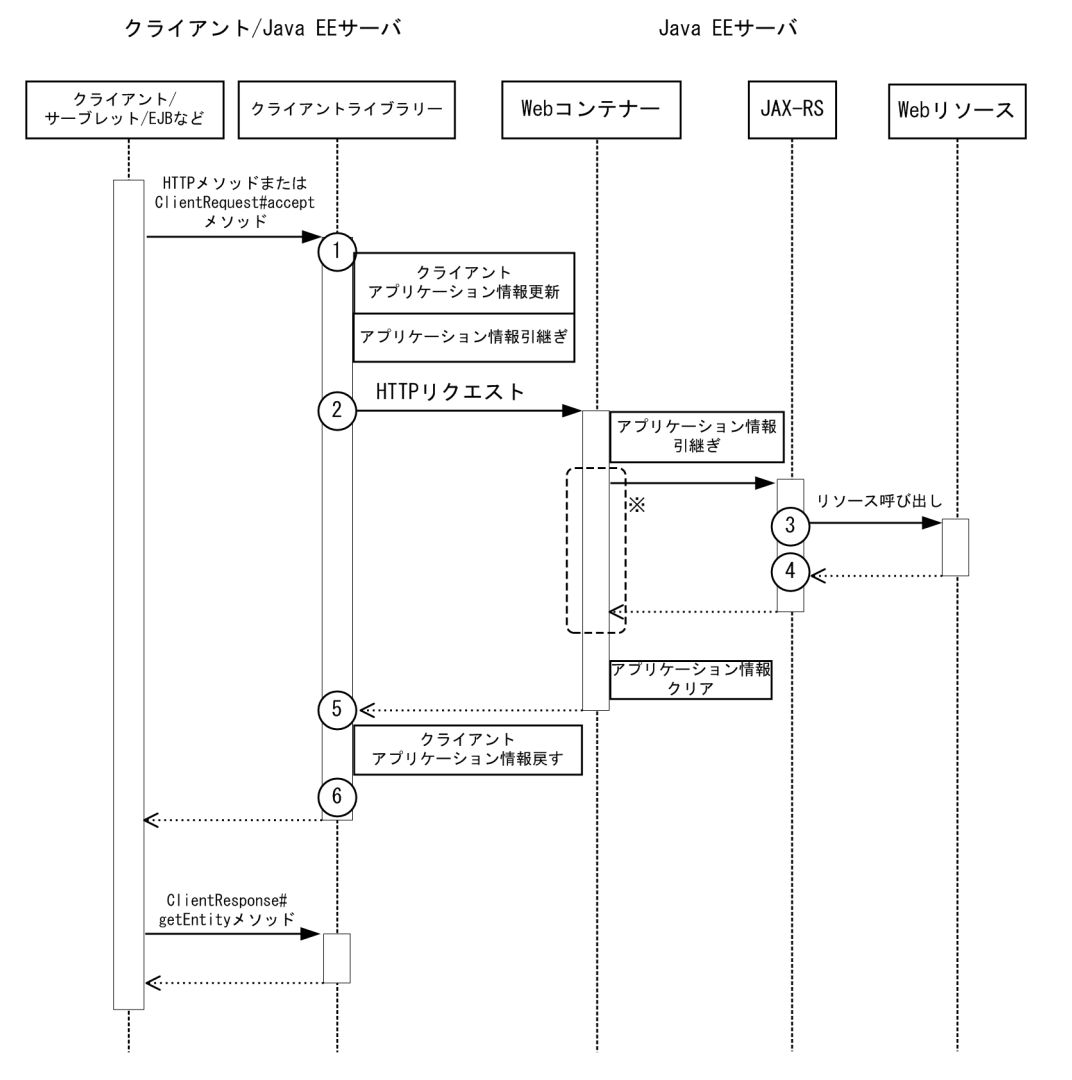

(凡例) : トレース取得ポイントを示します。  $(n)$ 

#### ■ メモ

この図は、リクエストの延長で取得する流れを示す図です。トレースを取得する契機すべてを 示す図ではありません。このほかにも取得する契機はあります。

#### 注※

点線で囲まれた部分は、同期処理の場合の Web コンテナーのトレース取得ポイントと同じです。
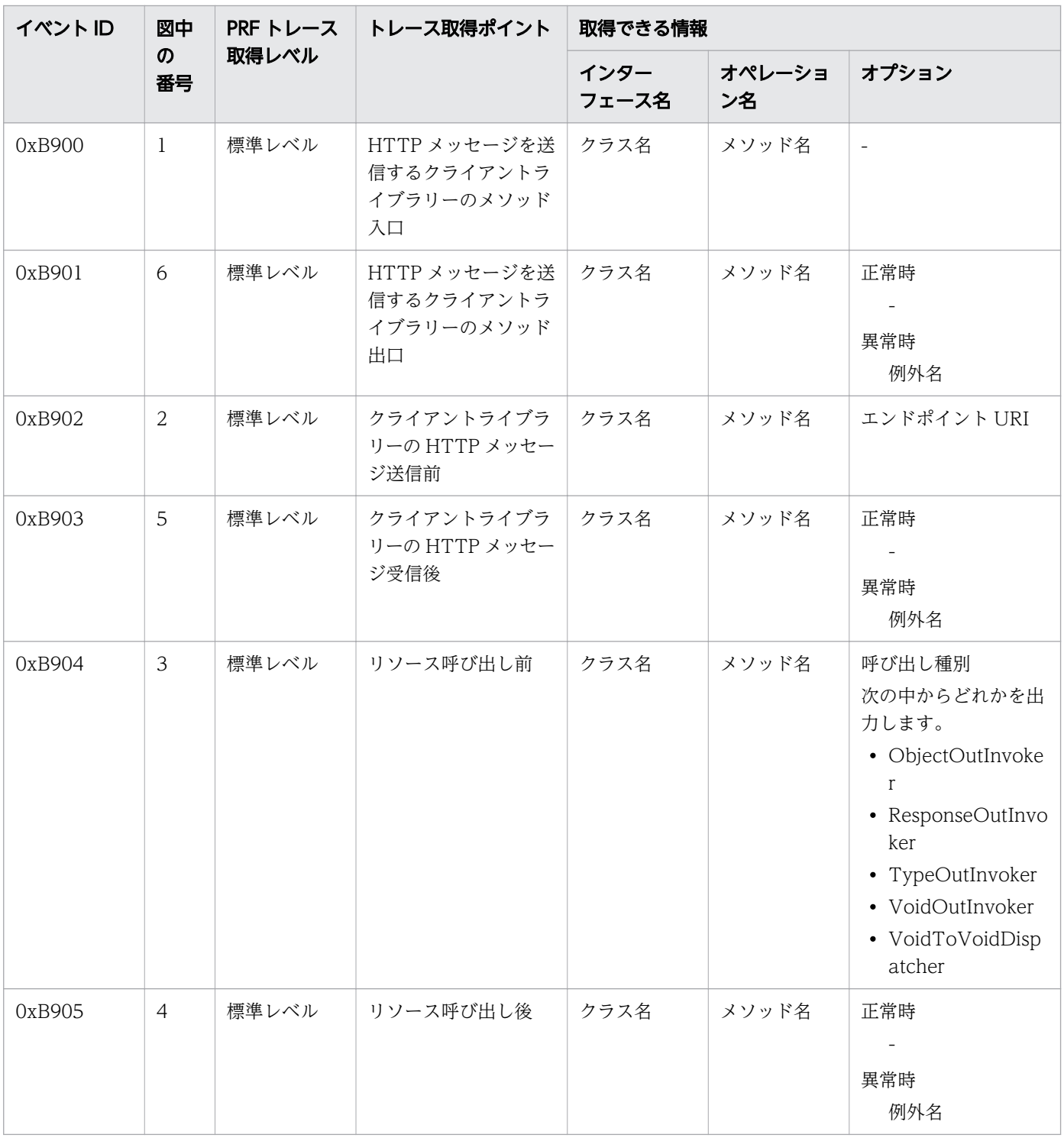

## 表 10-24 JAX-RS のトレース取得ポイントの詳細

### 関連項目

• [10.3.2 Web コンテナーのトレース取得ポイント](#page-422-0)

10. トラブルシュート資料の活用

# 10.3.10 JAX-WS のトレース取得ポイント

JAX-WS でのトレース取得ポイントの詳細について説明します。

## リモート WSDL 取得の場合

リモート WSDL 取得の場合の、JAX-WS でのトレースの取得ポイントを次に示します。

### 図 10-23 JAX-WS のトレース取得ポイント(リモート WSDL 取得の場合)

クライアント/Java EEサーバ

Java  $EF++-X$ 

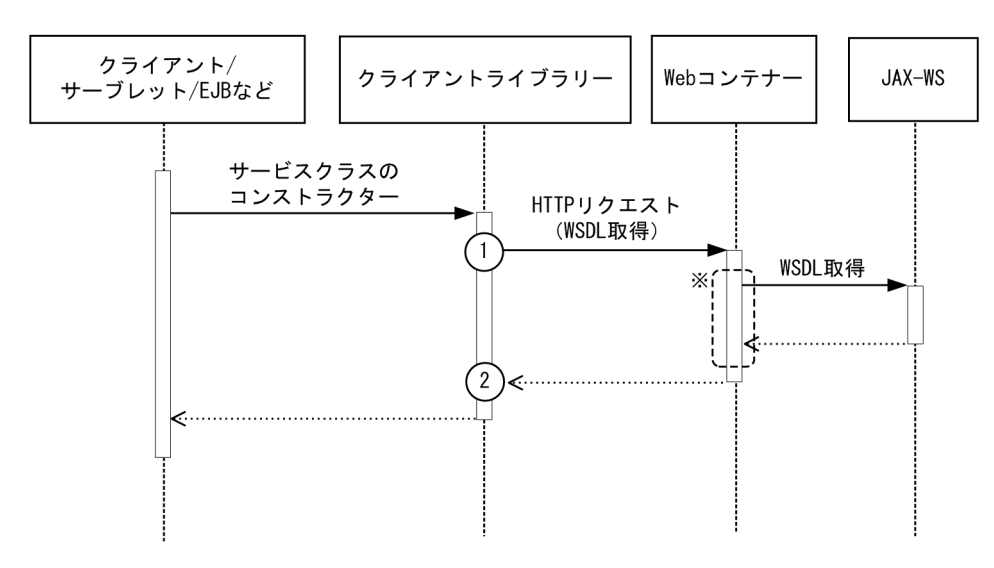

(凡例)

(n):トレース取得ポイントを示します。

### 目 メモ

この図は、リクエストの延長で取得する流れを示す図です。トレースを取得する契機すべてを 示す図ではありません。このほかにも取得する契機はあります。

注※

点線で囲まれた部分は、同期処理の場合の Web コンテナーのトレース取得ポイントと同じです。

イベント ID、トレースレベル、トレース取得ポイント、取得できる情報について次の表に示します。

### 表 10-25 JAX-WS のトレース取得ポイントの詳細 (リモート WSDL 取得の場合)

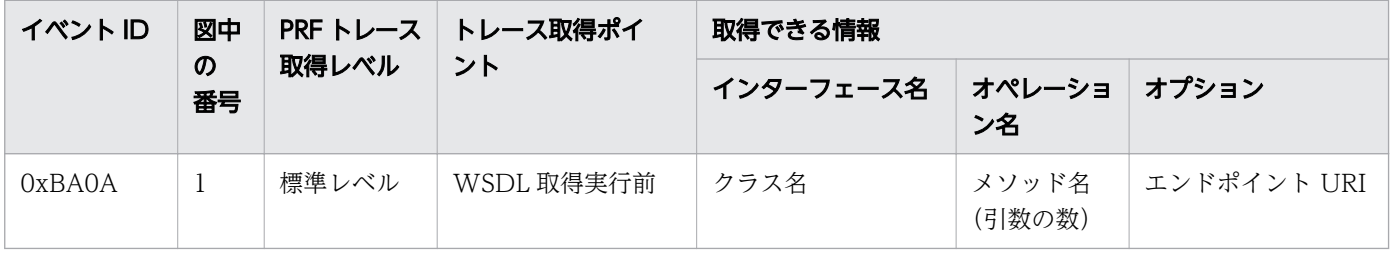

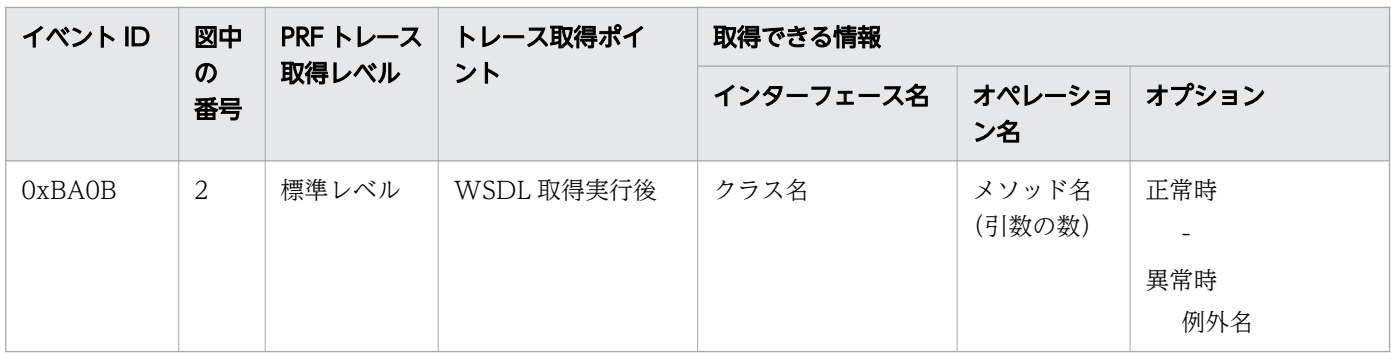

## ローカル WSDL 取得の場合

ローカル WSDL 取得の場合の、JAX-WS でのトレースの取得ポイントを次に示します。

### 図 10-24 JAX-WS のトレース取得ポイント(ローカル WSDL 取得の場合)

クライアント/Java EEサーバ

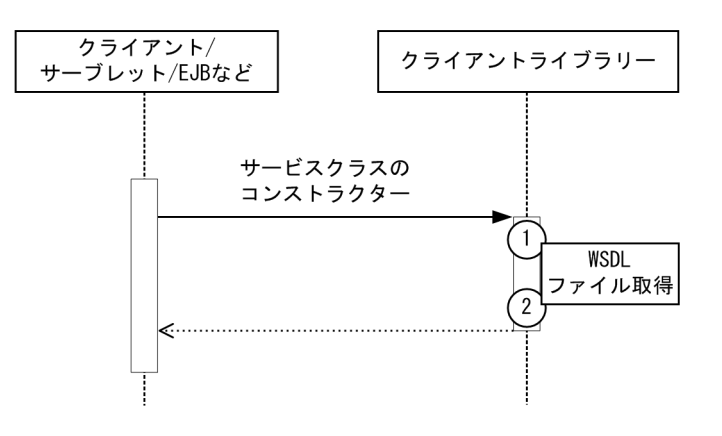

(凡例)

(n):トレース取得ポイントを示します。

### 目 メモ

この図は、リクエストの延長で取得する流れを示す図です。トレースを取得する契機すべてを 示す図ではありません。このほかにも取得する契機はあります。

イベント ID、トレースレベル、トレース取得ポイント、取得できる情報については、リモート WSDL 取 得の場合と同じです。

### request-response オペレーション (同期)の場合

request-response オペレーション(同期)の場合の、JAX-WS でのトレースの取得ポイントを次に示し ます。

## 図 10-25 JAX-WS のトレース取得ポイント (request-response オペレーション (同期)の場 合)

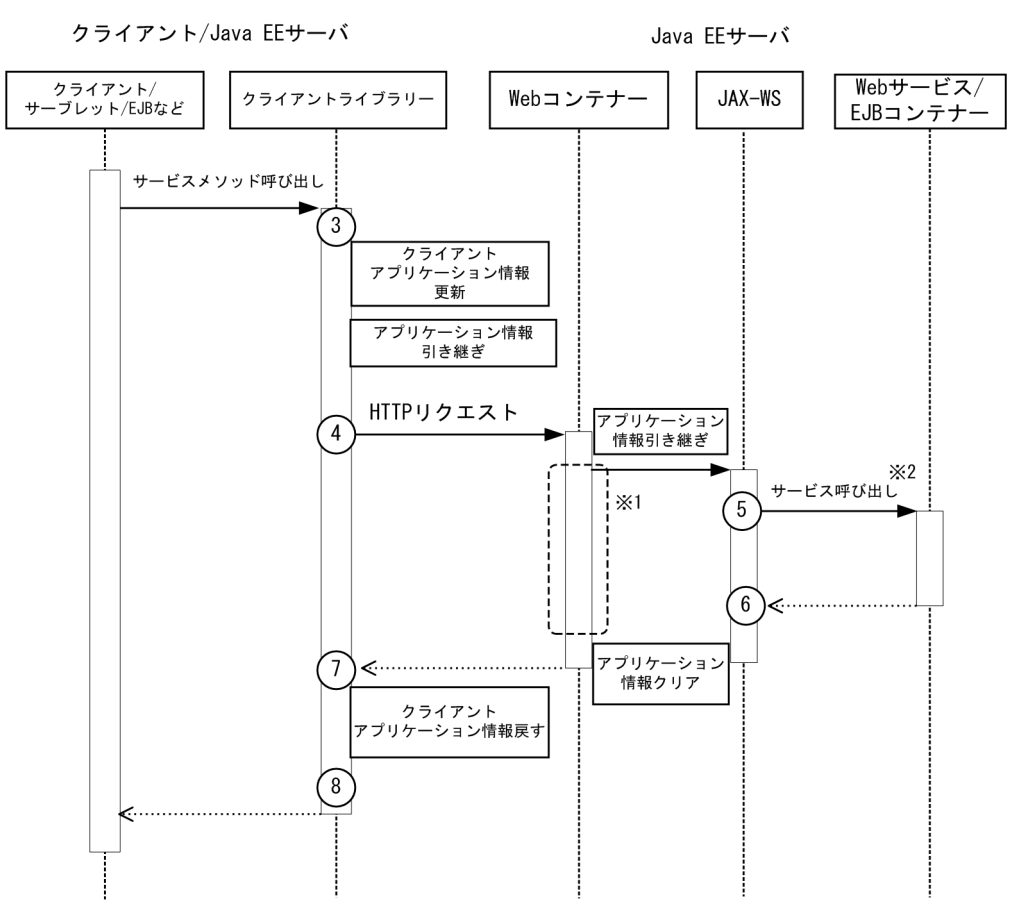

(凡例) (n):トレース取得ポイントを示します。

### 目 メモ

この図は、リクエストの延長で取得する流れを示す図です。トレースを取得する契機すべてを 示す図ではありません。このほかにも取得する契機はあります。

注※1

点線で囲まれた部分は、同期処理の場合の Web コンテナーのトレース取得ポイントと同じです。

注※2

EJB コンテナーは、EJB を Web サービスとして実装している場合に呼び出されます。

EJB コンテナー以降の取得個所は、Session Bean および Entity Bean のローカル呼び出しのときと同 じです。

イベント ID、トレースレベル、トレース取得ポイント、取得できる情報について次の表に示します。

10. トラブルシュート資料の活用

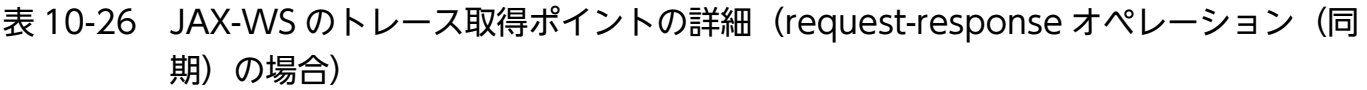

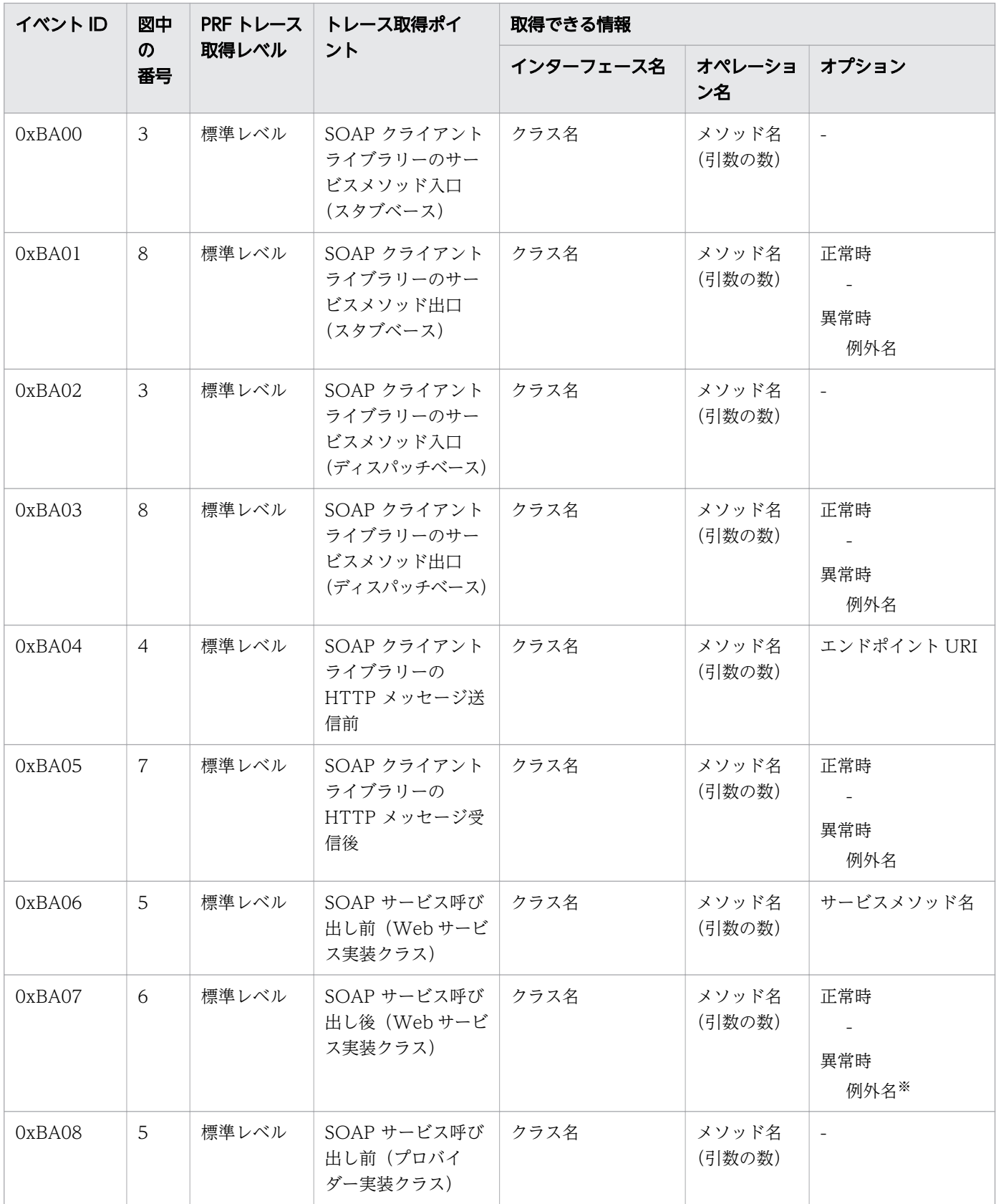

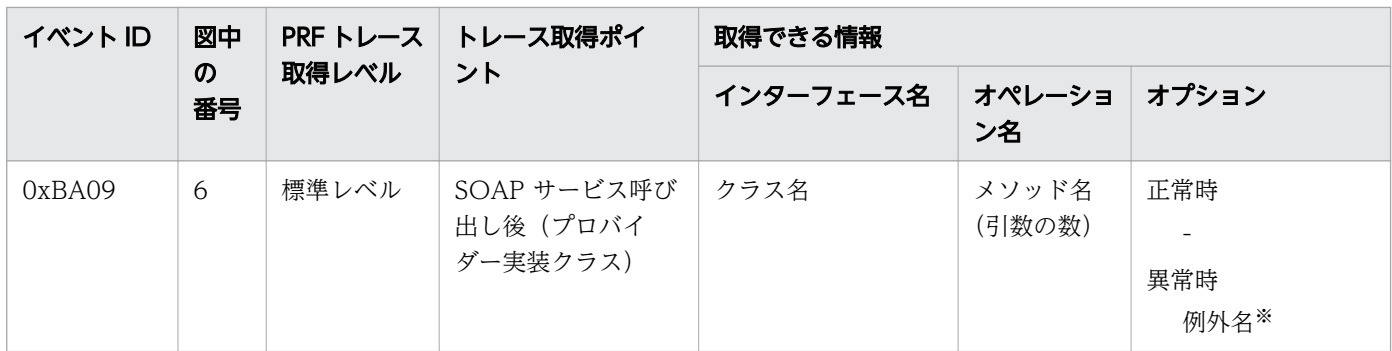

注※

トレース取得ポイントで取得した例外が java.lang.reflect.InvocationTargetException だった場合、 java.lang.reflect.InvocationTargetException が保持している例外の例外名が出力されます。

## one -way オペレーションの場合

one -way オペレーションの場合の、JAX-WS でのトレースの取得ポイントを次に示します。

図 10-26 JAX-WS のトレース取得ポイント(one -way オペレーションの場合)

クライアント/Java EEサーバ Java EEサーバ Webサービス/<br>EJBコンテナー クライアント/<br>サーブレット/EJBなど JAX-WS クライアントライブラリー Webコンテナ-サービスメソッド呼び出し  $\overline{3}$ クライアント<br>アプリケーション情報更新  $\overline{4}$ HTTPリクエスト  $\mathsf{1} \times 1$  $\overline{7}$ サービス ※2 呼び出し  $\sqrt{5}$ クライアント アプリケーション情報戻す<br>アプリケーション情報戻す  $6^{\circ}$  $(8)$ . . . . . . . . . . . . . . . . . ≪ アプリケーション 情報クリア

(凡例)  $(n)$ : トレース取得ポイントを示します。

## 骨 メモ

この図は、リクエストの延長で取得する流れを示す図です。トレースを取得する契機すべてを 示す図ではありません。このほかにも取得する契機はあります。

注※1

点線で囲まれた部分は、同期処理の場合の Web コンテナーのトレース取得ポイントと同じです。 注※2

EJB コンテナーは、EJB を Web サービスとして実装している場合に呼び出されます。

EJB コンテナー以降の取得個所は、Session Bean および Entity Bean のローカル呼び出しのときと同 じです。

イベント ID、トレースレベル、トレース取得ポイント、取得できる情報については、JAX-WS のトレー ス取得ポイントの詳細(request-response オペレーション(同期)の場合)と同じです。

## request-response オペレーション (非同期)の場合

request-response オペレーション(非同期)の場合の、 JAX-WS でのトレースの取得ポイントを次に示 します。

## 図 10-27 JAX-WS のトレース取得ポイント (request-response オペレーション (非同期)の 場合)

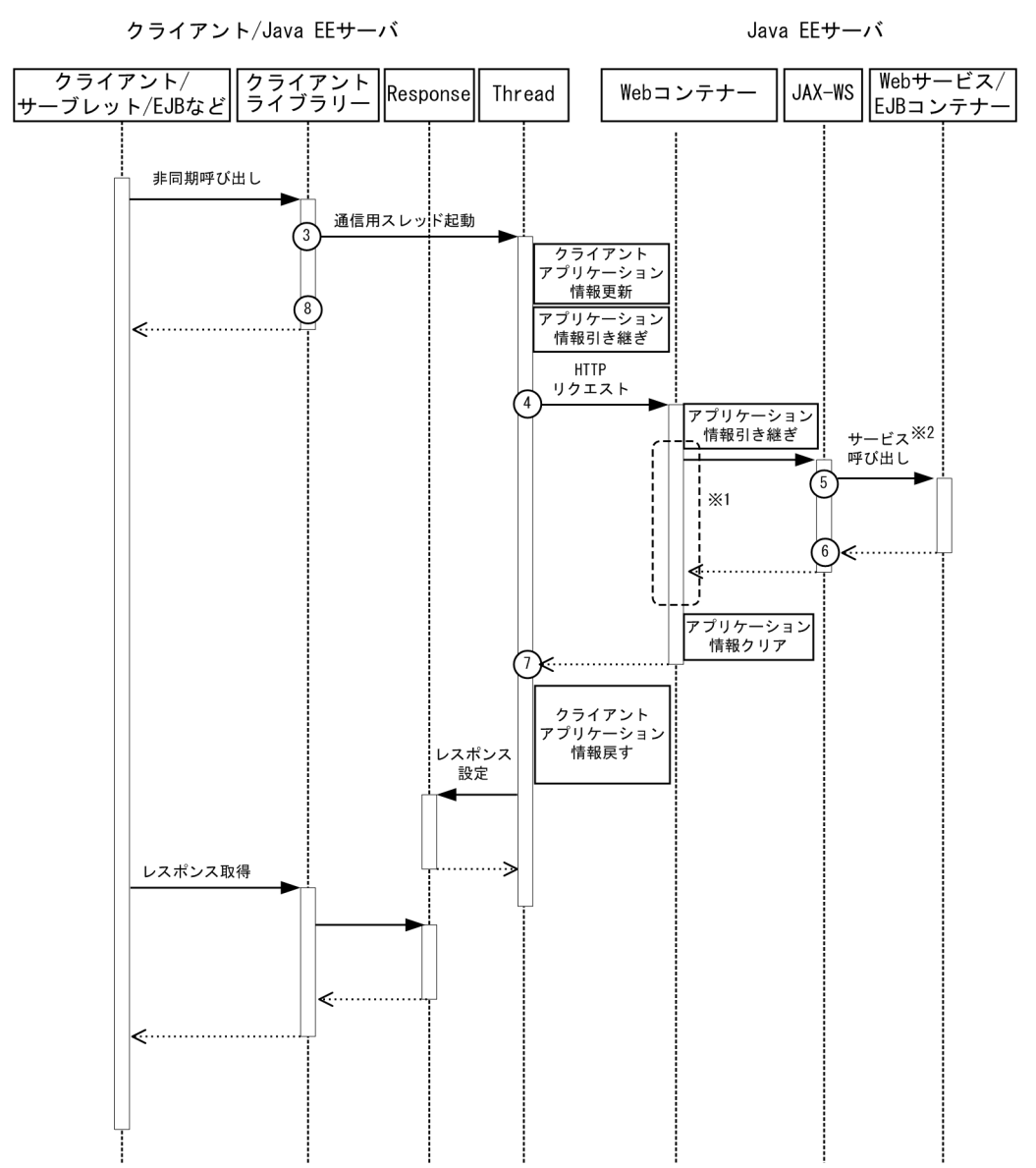

(凡例) (n):トレース取得ポイントを示します。

## 自 メモ

この図は、リクエストの延長で取得する流れを示す図です。トレースを取得する契機すべてを 示す図ではありません。このほかにも取得する契機はあります。

#### 注※1

点線で囲まれた部分は、Web コンテナーのトレース取得ポイント(同期処理の場合)と同じです。

10. トラブルシュート資料の活用

#### <span id="page-476-0"></span>注※2

EJB コンテナーは、EJB を Web サービスとして実装している場合に呼び出されます。 EJB コンテナー以降の取得個所は、Session Bean および Entity Bean(ローカル呼び出し)の場合と 同じです。

イベント ID、トレースレベル、トレース取得ポイント、取得できる情報については、JAX-WS のトレー ス取得ポイントの詳細(request-response オペレーション(同期)の場合)と同じです。

#### 関連項目

- [10.3.2 Web コンテナーのトレース取得ポイント](#page-422-0)
- [10.3.3 EJB コンテナーのトレース取得ポイント](#page-425-0)

# 10.3.11 Concurrency Utilities のトレース取得ポイント

Concurrency Utilities でのトレース取得ポイントの詳細について説明します。

## Java EE の ExecutorService 上でタスクを実行した場合

Java EE の ExecutorService 上でタスクを実行した場合の、Concurrency Utilities でのトレースの取得 ポイントを次に示します。

## 図 10-28 Concurrency Utilities のトレース取得ポイント (Java EE の ExecutorService 上で タスクを実行した場合)

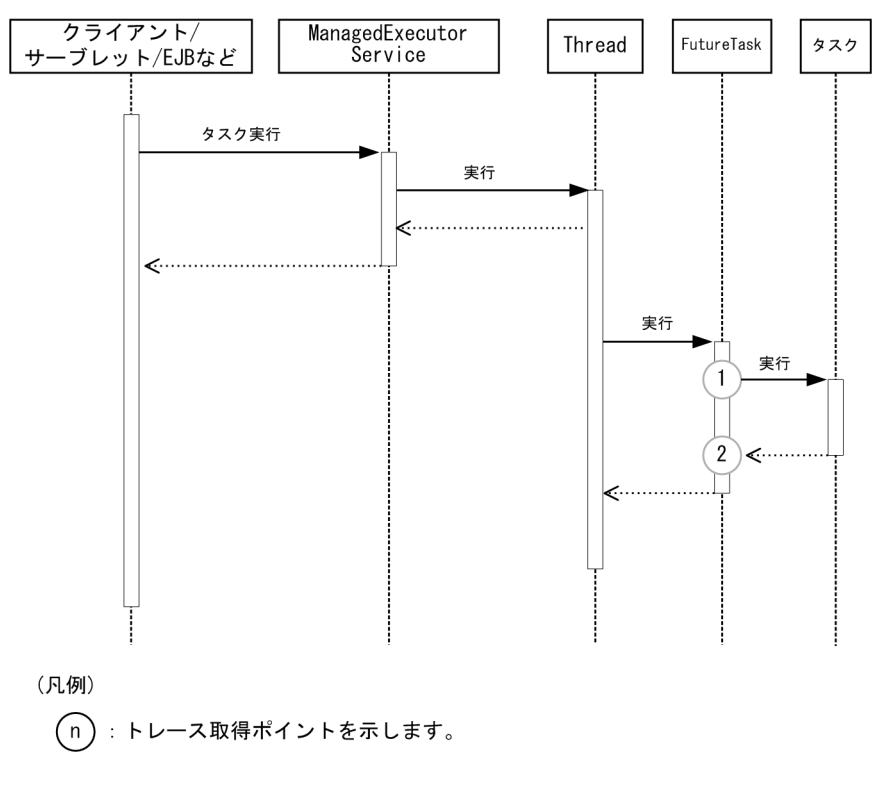

# 骨 メモ

この図は、リクエストの延長で取得する流れを示す図です。トレースを取得する契機すべてを 示す図ではありません。このほかにも取得する契機はあります。

イベント ID、トレースレベル、トレース取得ポイント、取得できる情報について次の表に示します。

表 10-27 Concurrency Utilities のトレース取得ポイントの詳細(Java EE の ExecutorService 上でタスクを実行した場合)

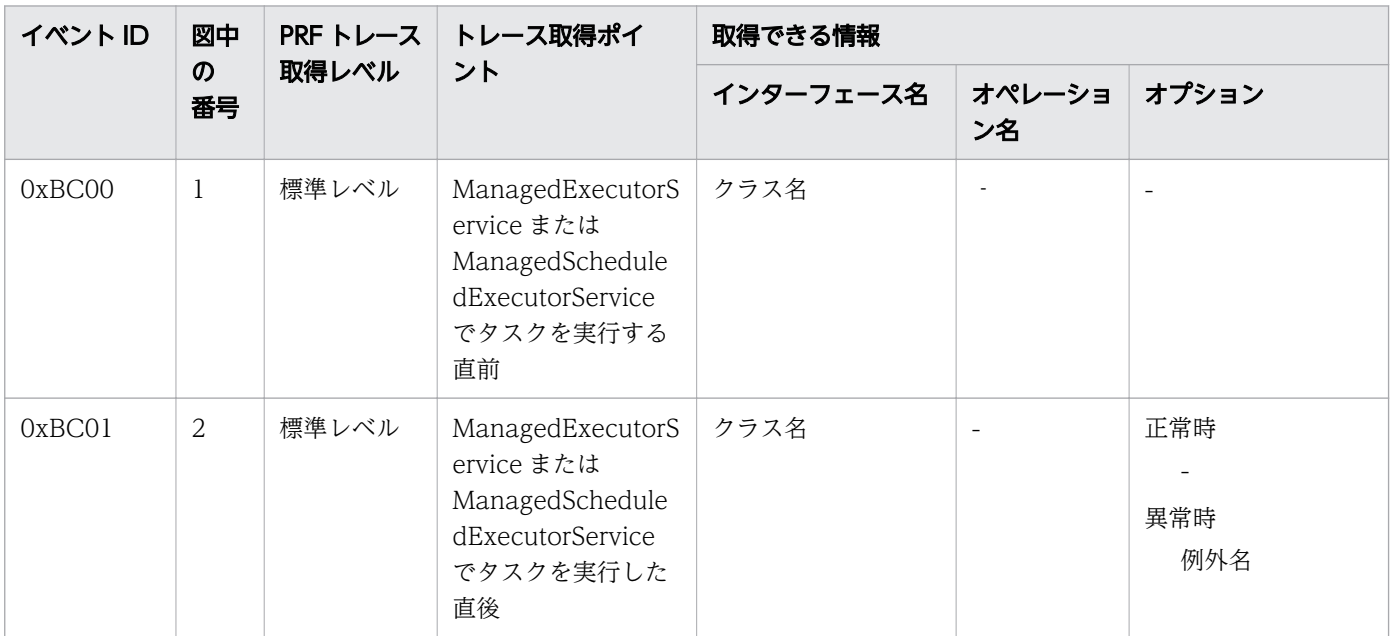

# Java EE の ScheduledExecutorService 上でタスクを繰り返し実行した場合

Java EE の ScheduledExecutorService 上でタスクを繰り返し実行した場合 の、Concurrency Utilities でのトレースの取得ポイントを次に示します。

![](_page_478_Figure_0.jpeg)

この図は、リクエストの延長で取得する流れを示す図です。トレースを取得する契機すべてを 示す図ではありません。このほかにも取得する契機はあります。

イベント ID、トレースレベル、トレース取得ポイント、取得できる情報については、Concurrency Utilities のトレース取得ポイントの詳細(Java EE の ExecutorService 上でタスクを実行した場合)と同じです。

# Java EE の ExecutorService 上で ManagedTask を実行した場合

Java EE の ExecutorService 上で ManagedTask を実行した場合の、Concurrency Utilities でのトレー スの取得ポイントを次に示します。

![](_page_479_Figure_0.jpeg)

## 図 10-30 Concurrency Utilities のトレース取得ポイント(Java EE の ExecutorService 上で ManagedTask を実行した場合)

![](_page_479_Figure_2.jpeg)

(n):トレース取得ポイントを示します。

# 自 メモ

この図は、リクエストの延長で取得する流れを示す図です。トレースを取得する契機すべてを 示す図ではありません。このほかにも取得する契機はあります。

イベント ID、トレースレベル、トレース取得ポイント、取得できる情報については、Concurrency Utilities のトレース取得ポイントの詳細(Java EE の ExecutorService 上でタスクを実行した場合)と同じです。

# Java SE の ExecutorService 上でコンテキスト情報を付加したタスクを実行した場合

Java SE の ExecutorService 上でコンテキスト情報を付加したタスクを実行した場合 の、Concurrency Utilities でのトレースの取得ポイントを次に示します。

図 10-31 Concurrency Utilities のトレース取得ポイント(Java SE の ExecutorService 上で コンテキスト情報を付加したタスクを実行した場合)

![](_page_480_Figure_1.jpeg)

![](_page_480_Figure_2.jpeg)

(n):トレース取得ポイントを示します。

■ メモ

この図は、リクエストの延長で取得する流れを示す図です。トレースを取得する契機すべてを 示す図ではありません。このほかにも取得する契機はあります。

イベント ID、トレースレベル、トレース取得ポイント、取得できる情報について次の表に示します。

![](_page_480_Picture_171.jpeg)

![](_page_480_Picture_172.jpeg)

10. トラブルシュート資料の活用

# 10.3.12 WebSocket のトレース取得ポイント

WebSocket でのトレース取得ポイントの詳細について説明します。

# オープニングハンドシェイク要求受信時

WebSocket でのトレースの取得ポイントを次に示します。

## 図 10-32 WebSocket のトレース取得ポイント(オープニングハンドシェイク要求受信時)

![](_page_481_Figure_5.jpeg)

注※

Web コンテナーの取得ポイント(0xB100)を示します。

イベント ID、トレースレベル、トレース取得ポイント、取得できる情報について次の表に示します。

### 表 10-29 WebSocket のトレース取得ポイントの詳細(オープニングハンドシェイク要求受信 時)

![](_page_481_Picture_207.jpeg)

![](_page_482_Picture_170.jpeg)

## メッセージ受信時

WebSocket でのトレースの取得ポイントを次に示します。

## 図 10-33 WebSocket のトレース取得ポイント (メッセージ (データフレーム)受信時)

![](_page_482_Figure_4.jpeg)

#### 注※1

クライアントアプリケーション情報は新規採番されます。

ルートアプリケーション情報は、オープニングハンドシェイク時にクライアントに採番されたルートア プリケーション情報が適用されます。

注※2

エンドポイントで@OnMessage が付与されたメソッドまたはjavax.websocket.MessageHandler.Whole の 実装クラスが使用されていて、分割されたメッセージを受信した場合、枠内の取得ポイントは最後のフ レームを受信したときだけ呼ばれます。

## 図 10-34 WebSocket のトレース取得ポイント(Reader または InputStream 型の引数を持つ メッセージハンドラによる分割メッセージ受信時)

![](_page_483_Figure_4.jpeg)

注※1

クライアントアプリケーション情報は新規採番されます。

ルートアプリケーション情報は、オープニングハンドシェイク時にクライアントに採番されたルートア プリケーション情報が適用されます。

#### 注※2

Concurrency Utilities の取得ポイント(0xBC00)を示します。

注※3

Concurrency Utilities の取得ポイント(0xBC01)を示します。

イベント ID、トレースレベル、トレース取得ポイント、取得できる情報について次の表に示します。

| イベント ID | 図中<br>$\boldsymbol{\sigma}$<br>番号 | PRFトレース<br>取得レベル | トレース取得ポイ<br>ント                           | 取得できる情報        |                                                                                                    |                          |
|---------|-----------------------------------|------------------|------------------------------------------|----------------|----------------------------------------------------------------------------------------------------|--------------------------|
|         |                                   |                  |                                          | インターフェース名      | オペレーショ<br>ン名                                                                                                    | オプション                    |
| 0xBD02  | 5                                 | 標準レベル            | 受信した<br>WebSocket フレー<br>ムに対する処理開始<br>直前 | <b>READ</b>    | $\overline{\phantom{a}}$                                                                                                    | $\overline{\phantom{a}}$ |
| 0xBD03  | 12                                | 標準レベル            | 受信した<br>WebSocket フレー<br>ムに対する処理完了<br>直後 | <b>READ</b>    | $\overline{\phantom{a}}$                                                                                                    | 正常時<br>異常時<br>例外名        |
| 0xBD40  | 6                                 | 標準レベル            | データフレーム受信<br>後処理開始直前                     | <b>MESSAGE</b> | 次のどれか<br>· onMessa<br>ge(String<br>· onMessa<br>ge(ByteB<br>uffer)<br>• onPartial<br>Messag<br>e(Suring)<br>• onPartial<br>Messag<br>e(ByteB<br>uffer) | $\overline{\phantom{a}}$ |
| 0xBD41  | 11                                | 標準レベル            | データフレーム受信<br>後処理完了直後                     | <b>MESSAGE</b> | 次のどれか<br>• onMessa<br>ge(String<br>· onMessa<br>ge(ByteB<br>uffer)<br>• onPartial<br>Messag<br>e(String)<br>• onPartial<br>Messag<br>e(ByteB<br>uffer) | 正常時<br>異常時<br>例外名        |

表 10-30 WebSocket のトレース取得ポイントの詳細(メッセージ受信時)

![](_page_485_Picture_388.jpeg)

# データ送信時

WebSocket でのトレースの取得ポイントを次に示します。

### 図 10-35 WebSocket のトレース取得ポイント(データ送信時)

![](_page_486_Figure_3.jpeg)

(n):トレース取得ポイントを示します。

注※1

クライアントアプリケーション情報は新規採番されます。

ルートアプリケーション情報は、sendXXX メソッドの呼び出し元のルートアプリケーション情報が適 用されます。

#### 注※2

クライアントアプリケーション情報は、項番 13 で採番されたクライアントアプリケーション情報が適 用されます。

ルートアプリケーション情報は、データフレーム送信先のルートアプリケーション情報が適用されます。 注※3

ここで WebSocket アクセスログが出力されます。

ルートアプリケーション情報は項番 15 と同じ値が適用されます。

注※4

クライアントアプリケーション情報は、項番 13 で採番されたクライアントアプリケーション情報が適 用されます。

ルートアプリケーション情報は、sendXXX メソッドの呼び出し元のルートアプリケーション情報が適 用されます。

イベント ID、トレースレベル、トレース取得ポイント、取得できる情報について次の表に示します。

10. トラブルシュート資料の活用

![](_page_487_Picture_361.jpeg)

## 表 10-31 WebSocket のトレース取得ポイントの詳細(データ送信時)

## PING 受信時

WebSocket でのトレースの取得ポイントを次に示します。

図 10-36 WebSocket のトレース取得ポイント(PING 受信時)

![](_page_488_Figure_1.jpeg)

(凡例)

 $(n)$ :トレース取得ポイントを示します。

注※1

クライアントアプリケーション情報は新規採番されます。

ルートアプリケーション情報は、オープニングハンドシェイク時にクライアントに採番されたルートア プリケーション情報が適用されます。

#### 注※2

クライアントアプリケーション情報は新規採番されます。

ルートアプリケーション情報は、項番 5 と同じルートアプリケーション情報が適用されます。

注※3

クライアントアプリケーション情報は、項番 13 で採番されたクライアントアプリケーション情報が適 用されます。

ルートアプリケーション情報は、項番 5 と同じルートアプリケーション情報が適用されます。

注※4

クライアントアプリケーション情報は、項番 5 で採番したクライアントアプリケーション情報が適用さ れます。

ルートアプリケーション情報は、項番 5 と同じルートアプリケーション情報が適用されます。

イベント ID、トレースレベル、トレース取得ポイント、取得できる情報について次の表に示します。

![](_page_489_Picture_376.jpeg)

# 表 10-32 WebSocket のトレース取得ポイントの詳細(PING 受信時)

![](_page_490_Picture_183.jpeg)

## PONG 受信時

WebSocket でのトレースの取得ポイントを次に示します。

![](_page_490_Figure_3.jpeg)

![](_page_490_Figure_4.jpeg)

### 注※

クライアントアプリケーション情報は新規採番されます。

ルートアプリケーション情報は、オープニングハンドシェイク時にクライアントに採番されたルートア プリケーション情報が適用されます。

イベント ID、トレースレベル、トレース取得ポイント、取得できる情報について次の表に示します。

![](_page_491_Picture_330.jpeg)

![](_page_491_Picture_331.jpeg)

![](_page_492_Picture_241.jpeg)

# クロージングハンドシェイク要求受信時

WebSocket でのトレースの取得ポイントを次に示します。

図 10-38 WebSocket のトレース取得ポイント(クロージングハンドシェイク要求受信時(ペ イロードデータあり))

![](_page_493_Figure_1.jpeg)

(n):トレース取得ポイントを示します。

クライアントアプリケーション情報は新規採番されます。

ルートアプリケーション情報は、オープニングハンドシェイク時にクライアントに採番されたルートア プリケーション情報が適用されます。

注※2

Web コンテナーの取得ポイント(0xB101)を示します。

注※1

図 10-39 WebSocket のトレース取得ポイント (クロージングハンドシェイク要求受信時(ペ イロードデータなし))

![](_page_494_Figure_1.jpeg)

(n):トレース取得ポイントを示します。

クライアントアプリケーション情報は新規採番されます。

ルートアプリケーション情報は、オープニングハンドシェイク時にクライアントに採番されたルートア プリケーション情報が適用されます。

注※2

Web コンテナーの取得ポイント(0xB101)を示します。

イベント ID、トレースレベル、トレース取得ポイント、取得できる情報について次の表に示します。

表 10-34 WebSocket のトレース取得ポイントの詳細(クロージングハンドシェイク要求受信 時)

![](_page_494_Picture_170.jpeg)

10. トラブルシュート資料の活用

注※1

![](_page_495_Picture_282.jpeg)

# クロージングハンドシェイク要求送信時

WebSocket でのトレースの取得ポイントを次に示します。

10. トラブルシュート資料の活用

図 10-40 WebSocket のトレース取得ポイント(クロージングハンドシェイク要求送信時)

![](_page_496_Figure_1.jpeg)

(n):トレース取得ポイントを示します。

クライアントアプリケーション情報は新規採番されます。

ルートアプリケーション情報は、sendXXX メソッドの呼び出し元のルートアプリケーション情報が適 用されます。

#### 注※2

クライアントアプリケーション情報は、項番 25 で採番されたクライアントアプリケーション情報が適 用されます。

ルートアプリケーション情報は、データフレーム送信先のルートアプリケーション情報が適用されます。 注※3

Web コンテナーの取得ポイント(0xB101)を示します。

#### 注※4

クライアントアプリケーション情報は、項番 25 で採番されたクライアントアプリケーション情報が適 用されます。

ルートアプリケーション情報は、sendXXX メソッドの呼び出し元のルートアプリケーション情報が適 用されます。

イベント ID、トレースレベル、トレース取得ポイント、取得できる情報について次の表に示します。

注※1

表 10-35 WebSocket のトレース取得ポイントの詳細(クロージングハンドシェイク要求送信 時

| イベント ID | 図中<br>$\boldsymbol{\sigma}$<br>番号 | PRF トレース<br>取得レベル | トレース取得ポイ<br>ント                                                                                          | 取得できる情報                     |                          |                          |
|---------|-----------------------------------|-------------------|----------------------------------------------------------------------------------------------------|-----------------------------|--------------------------|--------------------------|
|         |                                   |                   |                                                                                                    | インターフェース名                   | オペレーショ<br>ン名             | オプション                    |
| 0xBD12  | 14                                | 標準レベル             | WebSocket フレー<br>ムの送信処理開始<br>直前                                                                         | WRITE                       | $\overline{\phantom{a}}$ |                          |
| 0xBD13  | 15                                | 標準レベル             | WebSocket フレー<br>ムの送信処理完了<br>直後                                                                         | WRITE                       | $\overline{\phantom{a}}$ | 正常時<br>異常時<br>例外名        |
| 0xBD46  | 21                                | 標準レベル             | クロージングハンド<br>シェイク要求受信後<br>処理または送信後処<br>理開始直前                                                            | <b>CLOSE</b>                | 切断要因                     |                          |
| 0xBD47  | 24                                | 標準レベル             | クロージングハンド<br>シェイク要求受信後<br>処理または送信後処<br>理完了直後                                                            | <b>CLOSE</b>                | 切断要因                     | 正常時<br>異常時<br>例外名        |
| 0xBD2A  | 22                                | 標準レベル             | @OnClose アノテー<br>ションが付与された<br>メソッドまたは<br>javax websocket End<br>point 実装クラスの<br>onClose メソッドの呼<br>び出し直前 | エンドポイントのク<br>ラス名            | メソッド名                    | $\overline{\phantom{a}}$ |
| 0xBD2B  | 23                                | 標準レベル             | @OnClose アノテー<br>ションが付与された<br>メソッドまたは<br>javax.websocket.End<br>point 実装クラスの<br>onClose メソッドの処<br>理完了直後 | エンドポイントのク<br>ラス名            | メソッド名                    | 正常時<br>異常時<br>例外名        |
| 0xBD36  | 25                                | 標準レベル             | javax websocket Ses<br>sion close メソッド<br>が呼び出された直後                                                     | javax.websocket.Ses<br>sion | メソッド名<br>(引数の型)          | 送信先のセッション<br>ID          |
| 0xBD37  | 26                                | 標準レベル             | javax websocket Ses<br>sion close メソッド<br>のリターン直前                                                       | javax websocket Ses<br>sion | メソッド名<br>(引数の型)          | 正常時<br>異常時<br>例外名        |

## 英字

### Administration Console

Application Server を使用したシステムの構築・運用を行うための GUI です。

CA

Certificate Authority の略称です。認証局と呼ばれる、SSL を使用するための証明書を発行す る機関です。ほかのエンティティのために有効な証明書を発行する、信頼のおけるエンティティ です。次に示す種類があります。

ルート CA:上位の CA による認証を受けないで、自分の正当性を自ら証明します。

中間 CA:自分の正当性を証明するために、上位の CA による認証を受けています。

## CopyGC

SerialGC 使用時に New 領域に対して行われる GC のことです。

### DTP

Eclipse Data Tools Platform の略称です。Eclipse からデータベースの管理・操作を行える データツールです。

## Explicit ヒープ

明示管理ヒープ機能で使用する、GC の対象とならないメモリー領域のことです。

### FullGC

Tenured 領域に対して行われる GC のことです。

### G1GC

GC の処理方式の一つです。New 領域に YoungGC、Tenured 領域に MixedGC を行います。 GC によるアプリケーションの停止時間を重視した処理方式です。

### GC

JavaVM が自動で行うメモリの回収処理のことです。

### HTTP

HyperText Transfer Protocol の略称です。インターネットで、Web サーバと Web クライ アントの間で HTML 文書を送受信するための通信プロトコルです。

### Java EE RI

Java EE Reference Implementation の略称です。Java EE 仕様の参照実装です。

### Java EE RI の DD

Java EE 仕様の参照実装が提供する Deployment Descriptor です。

### SerialGC

GC の処理方式の一つです。New 領域に CopyGC、Tenured 領域に FullGC を行います。ス ループットを重視した処理方式です。

#### SSL

Secure Sockets Layer の略称です。情報を暗号化してネットワークで送受信するためのプロ トコルの一つです。TCP 層の上位層です。クライアントと Web サーバの間で、証明書による 認証、鍵交換、暗号化およびメッセージ認証をします。

### TLS

Transport Layer Security の略称です。情報を暗号化してネットワークで送受信するためのプ ロトコルの一つです。SSL を基に改良が加えられたプロトコルです。

### URI

Uniform Resource Identifier の略称です。URL のように Web 上のデータの位置を指定する 方法と、Web 上の特定のデータを固有の名前で指定する方法を持ち合わせた規格です。URL と URN を組み合わせたもので、XML 文書中でインターネット資源を表したり、名前空間を識 別したりするときに使用します。URI は一般的概念で、URL の上位集合です。RFC1630 で規 定されています。

### Web サーバ

Web ブラウザーからのリクエスト受信および Web ブラウザーへのデータ送信に関連する処 理を実行するプログラムです。

### Web フロントシステム

Application Server が主な対象としているシステムパターンです。セキュリティー装置、ロー ドバランサー、Application Server、データベースサーバ、ジョブ管理サーバ/メッセージ監 視サーバで構成されるシステムのことです。

### **WTP**

Eclipse Web Tools Platform の略称です。Java アプリケーションの開発環境です。

カ行

#### 拡張 DD

Java EE アプリケーションや Java EE モジュールごとに、Java EE Server 固有機能の設定を 行うための、XML 形式の定義ファイルです。

#### クラスター

同じアプリケーション、リソース、および設定情報を共有するサーバインスタンスのグループ です。

#### 計画停止

実行中のサーバプロセスまたはサーバスレッドを、実行終了後に停止する方法です。

#### 公開鍵

公開鍵暗号で使用する、データの暗号化または電子署名の検証をするための鍵です。公開鍵は、 通常ネットワーク上などで公開されています。データを暗号化して送信する場合、送信者は受 信者の公開鍵を使用してデータを暗号化します。また、受信した電子署名を検証する場合は、 受信者は送信者の公開鍵を使用して電子署名を検証します。

### サ行

#### サーバインスタンス

Java EE アプリケーションを稼働させるサーバプロセスのことです。

#### サーバテンプレート

サーバインスタンス、Web サーバ、およびパフォーマンストレーサーの運用に必要な設定を 記述しているもので、ドメイン管理サーバが環境構築時に参照するファイルです。

### サービス〔Windows〕

Windows システムで、ユーザーがログインしたときとは別に、システムを起動したときに自 動的に開始するプロセスを作成して処理する機能です。

#### 設定対象識別子

asadmin set/get/list サブコマンドを使用して、設定値を変更または取得できる設定対象に対 する識別子のことです。

タ行

#### ドメイン

業務システムを構成するサーバインスタンス、Web サーバ、またはパフォーマンストレーサー といったコンポーネントを管理するグループのことです。

#### ドメイン管理サーバ

ドメインの運用管理を行うサーバのことです。

![](_page_501_Picture_5.jpeg)

### ノード

サーバインスタンス、Web サーバ、およびパフォーマンストレーサーが起動されるホストの ことです。

## ハ行

#### 秘密鍵

公開鍵暗号で使用する、データの復号化または電子署名を作成するための鍵 (private key)で す。非公開鍵ともいいます。 秘密鍵は、その所有者が安全に管理します。 暗号化されたデー タを受信した場合、受信者は自分の秘密鍵を使用してデータを復号化します。また、送信する データに電子署名を付加する場合は、送信者は自分の秘密鍵を使用し電子署名を作成します。

## マ行

#### 明示管理ヒープ機能

SerialGC 使用時に、FullGC の発生を抑止する機能です。

## ラ行

#### リモートモード

ドメイン管理サーバと通信してコマンドを動作させるモードです。

#### ローカルモード

ドメイン管理サーバと通信しないでコマンドを動作させるモードです。

#### ロードバランサー

バックエンドサーバの負荷を均等にするために、リクエスト転送を調整する装置またはソフト ウェアです。

# 索引

### 記号

-Xms [61,](#page-60-0) [64](#page-63-0), [67](#page-66-0) -Xmx [61](#page-60-0), [64,](#page-63-0) [67](#page-66-0) -XX:+HitachiUseExplicitMemory [64](#page-63-0) -XX:+UseG1GC [67](#page-66-0) -XX:+UseSerialGC [64](#page-63-0) -XX:CompressedClassSpaceSize [61](#page-60-0), [64,](#page-63-0) [67](#page-66-0) -XX:ConcGCThreads [67](#page-66-0) -XX:HitachiExplicitHeapMaxSize [64](#page-63-0) -XX:MaxGCPauseMillis [67](#page-66-0) -XX:MaxMetaspaceSize [61](#page-60-0), [64](#page-63-0), [67](#page-66-0) -XX:MetaspaceSize [64,](#page-63-0) [67](#page-66-0) -XX:NewRatio [64](#page-63-0) -XX:ParallelGCThreads [67](#page-66-0) -XX:SurvivorRatio [61](#page-60-0), [64,](#page-63-0) [67](#page-66-0)

### 数字

1 つの Java EE サーバを配置する構成 [108](#page-107-0)

### A

Administration Console [56](#page-55-0) Administration Console にログインする [304](#page-303-0) Administration Console を利用して Application Server の稼働状況を確認する [309](#page-308-0) Administration Console を利用してアプリケーショ ンの稼働状況を確認する [311](#page-310-0) Administration Console を利用してシステム設定情 報を確認する [180](#page-179-0) Administration Console を利用してシステムを開始 する [305](#page-304-0) Administration Console を利用してシステムを停止 する [307](#page-306-0) Administration Console を利用してデータベース サーバへの接続状況を確認する [310](#page-309-0) AJS3 [206](#page-205-0) Application Server for Developers [57](#page-56-0) Application Server for Developers のインストール の種類について [226](#page-225-0)

Application Server for Developers の設定を変更 する [251](#page-250-0) Application Server for Developers のディレクト リー構成 [55](#page-54-0) Application Server for Developers をアンインス トール [288](#page-287-0) Application Server for Developers を上書きインス トールする [239](#page-238-0) Application Server for Developers を新規インス トールする [227](#page-226-0) Application Server for Developers を複数インス トールする [230](#page-229-0) Application Server V9 との互換性・移行性 [58](#page-57-0) Application Server が出力するトラブルシュート資 料について [366](#page-365-0) Application Server が対応する標準仕様について [28](#page-27-0) Application Server で利用できるアプリケーション 認証について [97](#page-96-0) Application Server に JDBC ドライバーをインス トールする [166](#page-165-0) Application Server のインストールの種類について [115](#page-114-0) Application Server の運用管理について [56](#page-55-0) Application Server の管理要素とプロセス構成につ いて [45](#page-44-0) Application Server の周辺環境の設定 [205](#page-204-0) Application Server の接続構成について [50](#page-49-0) Application Server の設定を変更する [144,](#page-143-0) [317](#page-316-0) Application Server のセットアップの流れ [139](#page-138-0) Application Server のディレクトリー構成 [55](#page-54-0) Application Server または Application Server for Developers をバージョンアップする [361](#page-360-0) Application Server をアンインストールする [199](#page-198-0) Application Server を上書きインストールする [126](#page-125-0) Application Server を起動する [167](#page-166-0) Application Server を削除する [196](#page-195-0) Application Server を新規インストールする [116](#page-115-0) Application Server をセットアップする [141](#page-140-0) Application Server を複数インストールする [119](#page-118-0)

asadmin ユーティリティーコマンドのプロセスに適 用する環境変数を変更する [165](#page-164-0), [331](#page-330-0) asenv.bat [165](#page-164-0), [331](#page-330-0)

#### B

backup-domain [196](#page-195-0), [345](#page-344-0), [361](#page-360-0) BASIC 認証 [97](#page-96-0)

### C

Concurrency Utilities のトレース取得ポイント [477](#page-476-0) Cookie [73](#page-72-0) CopyGC [61](#page-60-0) CORBA [28](#page-27-0) create-cluster [141](#page-140-0) create-domain [134](#page-133-0) create-iiop-listener [161](#page-160-0) create-instance [141](#page-140-0), [190](#page-189-0) create-jdbc-connection-pool [169](#page-168-0) create-jdbc-resource [169](#page-168-0) create-jms-host [162](#page-161-0) create-jvm-options [151](#page-150-0), [258](#page-257-0), [325](#page-324-0) create-node-config [135](#page-134-0) create-node-dcom [190,](#page-189-0) [208](#page-207-0) create-password-alias [186](#page-185-0) create-prf [141,](#page-140-0) [190](#page-189-0) create-relation [141,](#page-140-0) [190](#page-189-0), [208](#page-207-0) create-system-properties [159,](#page-158-0) [264](#page-263-0) create-webserver [141,](#page-140-0) [190](#page-189-0), [208](#page-207-0)

#### D

das.properties [340](#page-339-0) DBMS [32](#page-31-0) DBMS の最大同時接続数の見積もり式 [76](#page-75-0) DCOM 接続 [186](#page-185-0) delete-domain [137](#page-136-0) delete-iiop-listener [163](#page-162-0) delete-instance [193](#page-192-0), [196](#page-195-0) delete-jms-host [164](#page-163-0) delete-jvm-options [151,](#page-150-0) [258](#page-257-0), [325](#page-324-0)

delete-node-config [136](#page-135-0) delete-node-dcom [196](#page-195-0) delete-prf [193](#page-192-0), [196](#page-195-0) delete-relation [193,](#page-192-0) [196](#page-195-0) delete-system-property [159,](#page-158-0) [264](#page-263-0) delete-webserver [193,](#page-192-0) [196](#page-195-0) deploy [173,](#page-172-0) [335](#page-334-0) devsetup.bat [273](#page-272-0) devunsetup.bat [287](#page-286-0) DIGEST 認証 [97](#page-96-0) disable [298](#page-297-0) DTP プラグインを使って HiRDB を操作する [278](#page-277-0)

### E

eclipse.ini を編集する [267](#page-266-0) Eclipse 環境 [57](#page-56-0) Eclipse でサーバランタイム、サーバを登録する [270](#page-269-0) Eclipse をアンセットアップする [286](#page-285-0) Eclipse をセットアップする [267](#page-266-0) EJB コンテナーのトレース取得ポイント [426](#page-425-0) EJB プール [79](#page-78-0) EJB プロジェクトをビルドする [281](#page-280-0) enable [296](#page-295-0) Explicit ヒープ [64](#page-63-0)

### F

FORM 認証 [97](#page-96-0) FullGC [61](#page-60-0)

### G

G1GC [60](#page-59-0) G1GC に設定するパラメーター [67](#page-66-0) G1GC のメモリー構造と GC の流れについて [67](#page-66-0) get [144](#page-143-0), [146](#page-145-0), [177](#page-176-0), [251,](#page-250-0) [252,](#page-251-0) [317](#page-316-0), [321](#page-320-0)

### H

HiRDB サーバの設定を変更する [266](#page-265-0) httpsd.conf@windows.vtl [146](#page-145-0), [252](#page-251-0), [321](#page-320-0) HTTP  $+ -\checkmark$  [32](#page-31-0)
## I

IIOP リスナーのポートをオープンする [161](#page-160-0) IIOP リスナーのポートをクローズする [163](#page-162-0) IP アドレス [50](#page-49-0), [340](#page-339-0) IP アドレスおよびホスト名を変更する [340](#page-339-0)

# J

Java EE 7 [28](#page-27-0) Java EE サーバ [45](#page-44-0), [378](#page-377-0) Java SE [28](#page-27-0) JavaVM オプションを指定する [151,](#page-150-0) [258,](#page-257-0) [325](#page-324-0) JavaVM オプションを変更する [151,](#page-150-0) [258,](#page-257-0) [325](#page-324-0) Java デバッガー用通信ポート番号を変更する [159,](#page-158-0) [264](#page-263-0) Java のメモリー管理の方式について [60](#page-59-0) JAX-RS のトレース取得ポイント [467](#page-466-0) JAX-WS のトレース取得ポイント [470](#page-469-0) JDBC コネクションプール [79](#page-78-0) JDBC コネクションプールを作成する [169](#page-168-0) JDBC ドライバーを定義する [278](#page-277-0) JDBC のトレース取得ポイント [438](#page-437-0) JDBC リソースのターゲットペイン [310](#page-309-0) JDBC リソースを作成する [169](#page-168-0) JMS のトレース取得ポイント [460](#page-459-0) JMS ホストのポートをオープンする [162](#page-161-0) JMS ホストのポートをクローズする [164](#page-163-0) JNDI のトレース取得ポイント [434](#page-433-0) JP1 [206](#page-205-0) JP1/AJS3 [210](#page-209-0) JP1/AJS3 を使用した運用の自動化を設定する [210](#page-209-0) JSF のトレース取得ポイント [450](#page-449-0) JTA のトレース取得ポイント [435](#page-434-0)

# L

list-applications [175,](#page-174-0) [302](#page-301-0) list-instances [301](#page-300-0) list-prfs [301](#page-300-0) list-webservers [301](#page-300-0)

# M

MixedGC [67](#page-66-0)

# P

ping-connection-pool [171,](#page-170-0) [302](#page-301-0) proxy\_balancer.conf@.vtl [146,](#page-145-0) [321](#page-320-0)

# R

restore-domain [346,](#page-345-0) [361](#page-360-0) reverse\_proxy.conf@.vtl [146,](#page-145-0) [252,](#page-251-0) [321](#page-320-0)

# S

SerialGC [60,](#page-59-0) [61](#page-60-0) SerialGC と明示管理ヒープ機能の組み合わせ [60](#page-59-0) SerialGC と明示管理ヒープ機能を組み合わせた場合 に設定するパラメーター [64](#page-63-0) SerialGC と明示管理ヒープ機能を組み合わせた場合 のメモリー構造と GC の流れについて [64](#page-63-0) SerialGC のメモリー構造と GC の流れについて [61](#page-60-0) set [144](#page-143-0), [146](#page-145-0), [157](#page-156-0), [160,](#page-159-0) [162,](#page-161-0) [251,](#page-250-0) [252](#page-251-0), [263](#page-262-0), [317](#page-316-0), [321](#page-320-0) setup-local-dcom [186](#page-185-0) SQL を実行する [278](#page-277-0) SSL [219](#page-218-0) SSL を設定する [219](#page-218-0) start-domain [296,](#page-295-0) [361](#page-360-0) start-servers [167,](#page-166-0) [296](#page-295-0), [312](#page-311-0) stop-domain [137](#page-136-0), [298](#page-297-0), [312](#page-311-0) stop-servers [298](#page-297-0), [312](#page-311-0) stop-webserver [298](#page-297-0)

#### $\cup$

undeploy [335](#page-334-0) update-node-config [340](#page-339-0) update-node-dcom [340](#page-339-0)

# V

V10 以降の Application Server for Developers が インストール済みの環境に Application Server を追 加インストールする [124](#page-123-0)

V10 以降の Application Server がインストール済み の環境に Application Server for Developers を追 加インストールする [236](#page-235-0)

V9 以前のアプリケーション開発環境が構築済みのマ シンに Application Server for Developers を追加 インストールする [233](#page-232-0)

V9 以前のアプリケーション開発環境が構築済みのマ シンに Application Server を追加インストールする [121](#page-120-0)

validate-dcom [186](#page-185-0)

# W

Web Server [72](#page-71-0) Web Service [28](#page-27-0) WebSocket のトレース取得ポイント [482](#page-481-0) WebSphere MQ を使用して他システムと接続する 構成 [40](#page-39-0) Web コンテナーのトレース取得ポイント [423](#page-422-0) Web サーバ [45,](#page-44-0) [416](#page-415-0) Web サーバの設定を変更する [146](#page-145-0), [252](#page-251-0), [321](#page-320-0) Web ブラウザー [32](#page-31-0)

#### Y

YoungGC [67](#page-66-0)

#### あ

アプリケーション開発環境 [418](#page-417-0) アプリケーション開発環境について [57](#page-56-0) アプリケーション開発環境のカスタマイズの項目につ いて [249](#page-248-0) アプリケーション開発環境の構築の流れ [225](#page-224-0) アプリケーション開発環境の削除の流れ [286](#page-285-0) アプリケーション開発環境用のデータベースサーバを セットアップする [250](#page-249-0) アプリケーション開発の流れ [274](#page-273-0) アプリケーション実行環境の構築の流れ [111](#page-110-0) アプリケーションのアーカイブを作成する [281](#page-280-0) アプリケーションの稼働状況を確認する [175](#page-174-0) アプリケーションのターゲットペイン [311](#page-310-0) アプリケーションのデプロイの流れ [172](#page-171-0) アプリケーションを入れ替える [335](#page-334-0)

アプリケーションを開発する [274](#page-273-0) アプリケーションをデプロイする [173](#page-172-0) アンインストール [288](#page-287-0) アンインストール時の終了コード [202](#page-201-0), [290](#page-289-0) アンインストール時の詳細コード [202](#page-201-0), [290](#page-289-0) 安定稼働のための構成 [40](#page-39-0)

#### い

インストール後のディレクトリー構成について [55](#page-54-0) インストール時の終了コード [129](#page-128-0), [242](#page-241-0) インストール時の詳細コード [129](#page-128-0), [242](#page-241-0) インストール済みの製品を更新する Application Server [126](#page-125-0) Application Server for Developers [239](#page-238-0)

# う

上書きインストール [115](#page-114-0), [226](#page-225-0) Application Server [126](#page-125-0) Application Server for Developers [239](#page-238-0) 運用管理サーバを利用するための設定をする [193](#page-192-0) 運用タブ [305](#page-304-0), [307](#page-306-0), [310](#page-309-0), [311](#page-310-0)

### え

エンタープライズアプリケーションプロジェクトをビ ルドする [281](#page-280-0)

#### か

仮想化プラットフォーム [32](#page-31-0) 稼働情報ファイル [351](#page-350-0) 可用性および性能を確保するための構成 [35](#page-34-0) 環境情報をバックアップする [345](#page-344-0) 環境情報をリストアする [346](#page-345-0) 環境変数 [165](#page-164-0), [331](#page-330-0) 関連製品 [32](#page-31-0)

# き

共用メモリーサイズの見積もりについて [98](#page-97-0)

く

クライアント認証 [97](#page-96-0)

クラスター [45](#page-44-0) クラスター構成 [108](#page-107-0) クラスローダーの階層構造 [105](#page-104-0) クラスローダーの構成について [105](#page-104-0) クラスローダーの内容 [105](#page-104-0) グローバルトランザクション [75](#page-74-0)

#### こ

高信頼機能の設定 [212](#page-211-0) 構成 [45](#page-44-0) 構成管理タブ [180](#page-179-0) 構築するアプリケーション開発環境について [222](#page-221-0) 構築するアプリケーション実行環境の概要について [108](#page-107-0) コネクション管理について [76](#page-75-0) コネクション障害検知機能 [76](#page-75-0) コネクションプールのサイズを変更する [265](#page-264-0) コマンド [56](#page-55-0) コマンドを利用して Application Server の稼働状況 を確認する [301](#page-300-0) コマンドを利用してアプリケーションの稼働状況を確 認する [302](#page-301-0) コマンドを利用してシステム設定情報を確認する [177](#page-176-0) コマンドを利用してシステムを開始する [296](#page-295-0) コマンドを利用してシステムを停止する [298](#page-297-0) コマンドを利用してデータベースサーバへの接続状況 を確認する [302](#page-301-0)

# さ

サーバ [45](#page-44-0) サーバ ID [73](#page-72-0) サーバ間関連 [45](#page-44-0) サーバテンプレート [146](#page-145-0), [252](#page-251-0), [321](#page-320-0) サーバテンプレートから Web サーバの設定情報を確 認する [179](#page-178-0) サーバランタイムの登録 [270](#page-269-0) 最小の構成 [35](#page-34-0) サブコマンドのタイムアウト [81](#page-80-0)

# し

システム情報収集機能 [156](#page-155-0) システム設定情報の確認について [176](#page-175-0) システムのステータスペイン [309](#page-308-0) システムの動作状況を確認する [351](#page-350-0) システムの利用状況を確認する [350](#page-349-0) システムをスケールアウトする [355](#page-354-0) 自動化 [206](#page-205-0), [210](#page-209-0) 修正パッチ [347](#page-346-0) 修正パッチおよび修正版を適用する [347](#page-346-0) 修正版 [347](#page-346-0) 障害検知の設定 [213](#page-212-0) ジョブ [210](#page-209-0) 新規インストール [115](#page-114-0), [226](#page-225-0) Application Server [116](#page-115-0) Application Server for Developers [227](#page-226-0)

# す

スケールアウト [355](#page-354-0) スレッド数の見積もり [98](#page-97-0) スレッドプール [79](#page-78-0)

#### せ

静的コンテンツを Web サーバに配置する [172](#page-171-0) 性能解析トレースファイルの出力形式 [418](#page-417-0) 製品構成 [32](#page-31-0) セキュリティー強化の設定 [219](#page-218-0) セキュリティー対策について [89](#page-88-0) セキュリティーを確保するための構成 [38](#page-37-0) セッション ID [73](#page-72-0) セッション管理について [73](#page-72-0) 接続プロファイルを作成する [278](#page-277-0) 全アプリケーションペイン [305](#page-304-0), [307](#page-306-0) 全サーバペイン [305](#page-304-0), [307](#page-306-0) **前提 OS [32](#page-31-0)** 

# そ

ソフトウェアロードバランサー [72,](#page-71-0) [206,](#page-205-0) [208](#page-207-0), [298](#page-297-0) ソフトウェアロードバランサーを設定する [208](#page-207-0)

## た

タイムアウト制御について [81](#page-80-0) 他システムと連携するための構成 [40](#page-39-0) 単体テスト [57](#page-56-0) 単体テストをする [277](#page-276-0)

## つ

追加インストール [115](#page-114-0), [226](#page-225-0) Application Server [121,](#page-120-0) [124](#page-123-0) Application Server for Developers [233](#page-232-0), [236](#page-235-0) 通常運用時の作業の流れ [295](#page-294-0) 通信 [206](#page-205-0)

# て

ディスク占有量およびメモリー所要量について [113](#page-112-0) データベースサーバのセットアップ [250](#page-249-0) データベースサーバへの接続テストをする [171](#page-170-0) データベースサーバへの接続の流れ [169](#page-168-0) データベースサーバへの接続を設定する [169](#page-168-0) データベース容量の見積もり [98](#page-97-0) テナントごとに Java EE サーバを分ける構成 [43](#page-42-0) デバッグ環境 [57](#page-56-0) デバッグ環境を構築する [273](#page-272-0) デバッグ環境を削除する [287](#page-286-0)

# と

動的 Web プロジェクトをビルドする [281](#page-280-0) ドメイン [45](#page-44-0) ドメイン管理サーバ [45](#page-44-0) ドメインを削除する [137](#page-136-0) ドメインを作成する [134](#page-133-0) トラブルシュート資料の活用 [365](#page-364-0) トラブルシュート資料を一括収集するための設定を する [156](#page-155-0) トラブルシュートの流れについて [101](#page-100-0) トランザクション管理について [75](#page-74-0)

## ね

ネットワークを設定する [206](#page-205-0)

## $\boldsymbol{\sigma}$

ノード [45](#page-44-0) ノードを削除する [136](#page-135-0) ノードを作成する [135](#page-134-0)

## は

ハードウェアロードバランサー [72,](#page-71-0) [206,](#page-205-0) [296](#page-295-0), [298](#page-297-0) バックに他システムと接続する構成 [40](#page-39-0) パフォーマンストレーサー [45,](#page-44-0) [417](#page-416-0) パフォーマンストレーサー関連 [45](#page-44-0) パフォーマンストレーサーのトレースの取得ポイント [421](#page-420-0)

# ひ

非同期でオンラインバッチ処理を行う構成 [40](#page-39-0) 標準仕様 [28](#page-27-0)

#### ふ

ファイアーウォール [206](#page-205-0) ファイルディスクリプター数の見積もり [98](#page-97-0) 負荷分散 [208](#page-207-0) 負荷分散について [72](#page-71-0) 複数インストール [115](#page-114-0), [226](#page-225-0) Application Server [119](#page-118-0) Application Server for Developers [230](#page-229-0) プロセス監視 [213](#page-212-0) プロセス監視について [213](#page-212-0) プロセス数の見積もり [98](#page-97-0) フロントに他システムと接続する構成 [40](#page-39-0) 分散 COM [186](#page-185-0)

#### ほ

ポート番号 [50](#page-49-0) ポート番号を変更する [157](#page-156-0), [263](#page-262-0) ポートをオープンする [160](#page-159-0) ポートをクローズする [162](#page-161-0) ホームタブ [309](#page-308-0) 保守運用時の作業の概要 [315](#page-314-0) ホスト名 [340](#page-339-0)

## ま

マシンの起動時にシステムを同時に開始する [312](#page-311-0) マシンの停止時にシステムを同時に停止する [312](#page-311-0) マニュアルの読み方について [23](#page-22-0) マルチテナント構成 [43](#page-42-0)

#### め

メールサーバ [32](#page-31-0) メッセージ監視 [217](#page-216-0) メッセージ監視について [217](#page-216-0)

# り

リージョン [67](#page-66-0) リソースの見積もりについて [98](#page-97-0) リダイレクト関連 [45](#page-44-0) リバースプロキシー [219](#page-218-0) リバースプロキシーを使用した構成 [38](#page-37-0) リバースプロキシーを使用しない構成 [38](#page-37-0) リバースプロキシーを設定する [219](#page-218-0) リモートホストに Application Server をインストー ルする [184](#page-183-0) リモートホストに Application Server をセットアッ プする [190](#page-189-0) リモートホストに接続するための設定をする [186](#page-185-0) リモートホストへのアプリケーション実行環境の構築 の流れ [183](#page-182-0) 流量制御について [79](#page-78-0)

## ろ

ローカルトランザクション [75](#page-74-0) ログファイルの出力形式 [378](#page-377-0), [416](#page-415-0)[–418](#page-417-0) ログファイルのローテーション方式 [377](#page-376-0)

# © 株式会社 日立製作所

〒 100-8280 東京都千代田区丸の内一丁目 6 番 6 号